# **DIGITAALINEN MONITOIMIJÄRJESTELMÄ MX-B468F**

**Käyttöopas**

## **Huhtikuu 2023**

Laitteen tyyppi: 7020 Malli: 4H6

## **Sisällys**

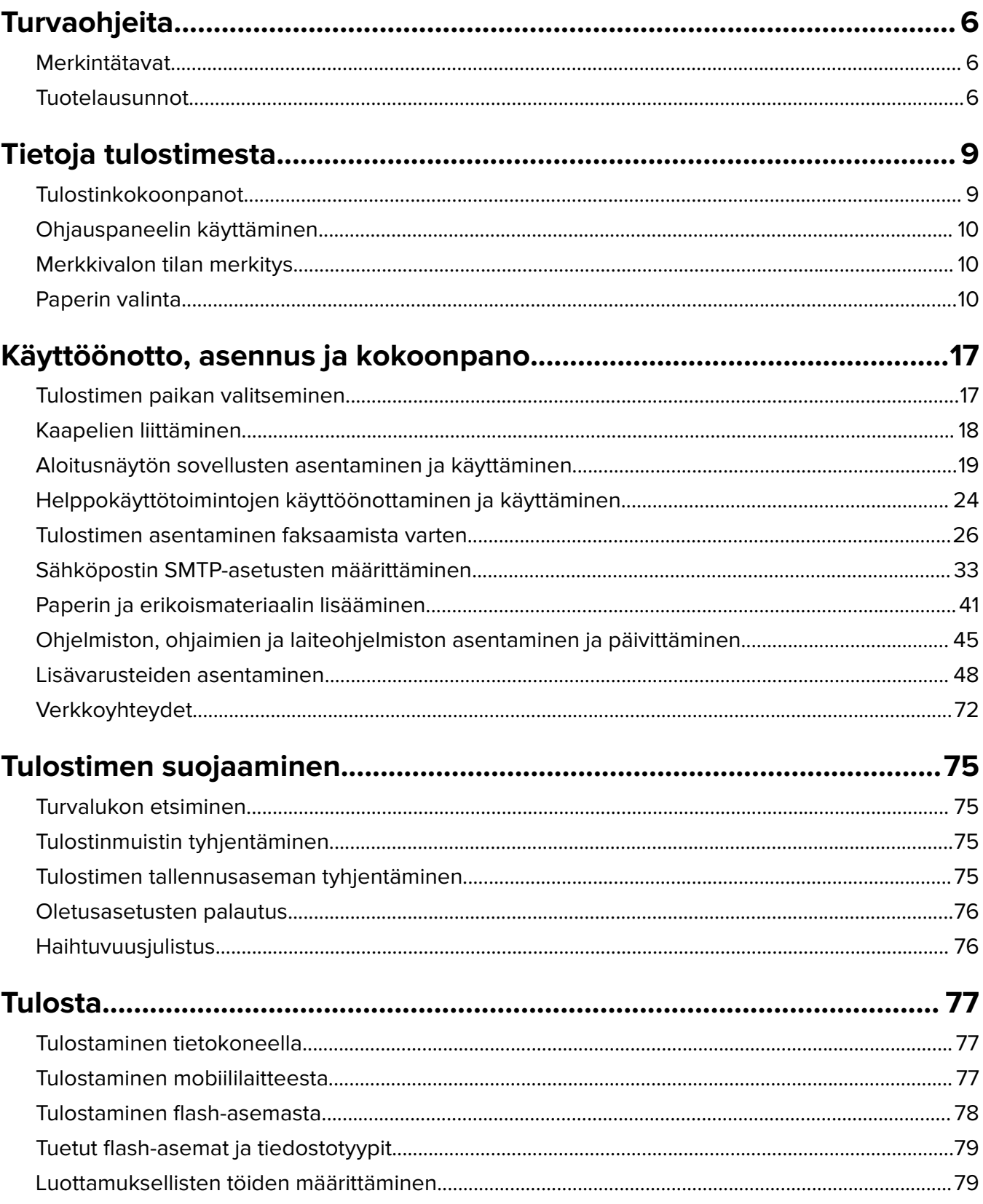

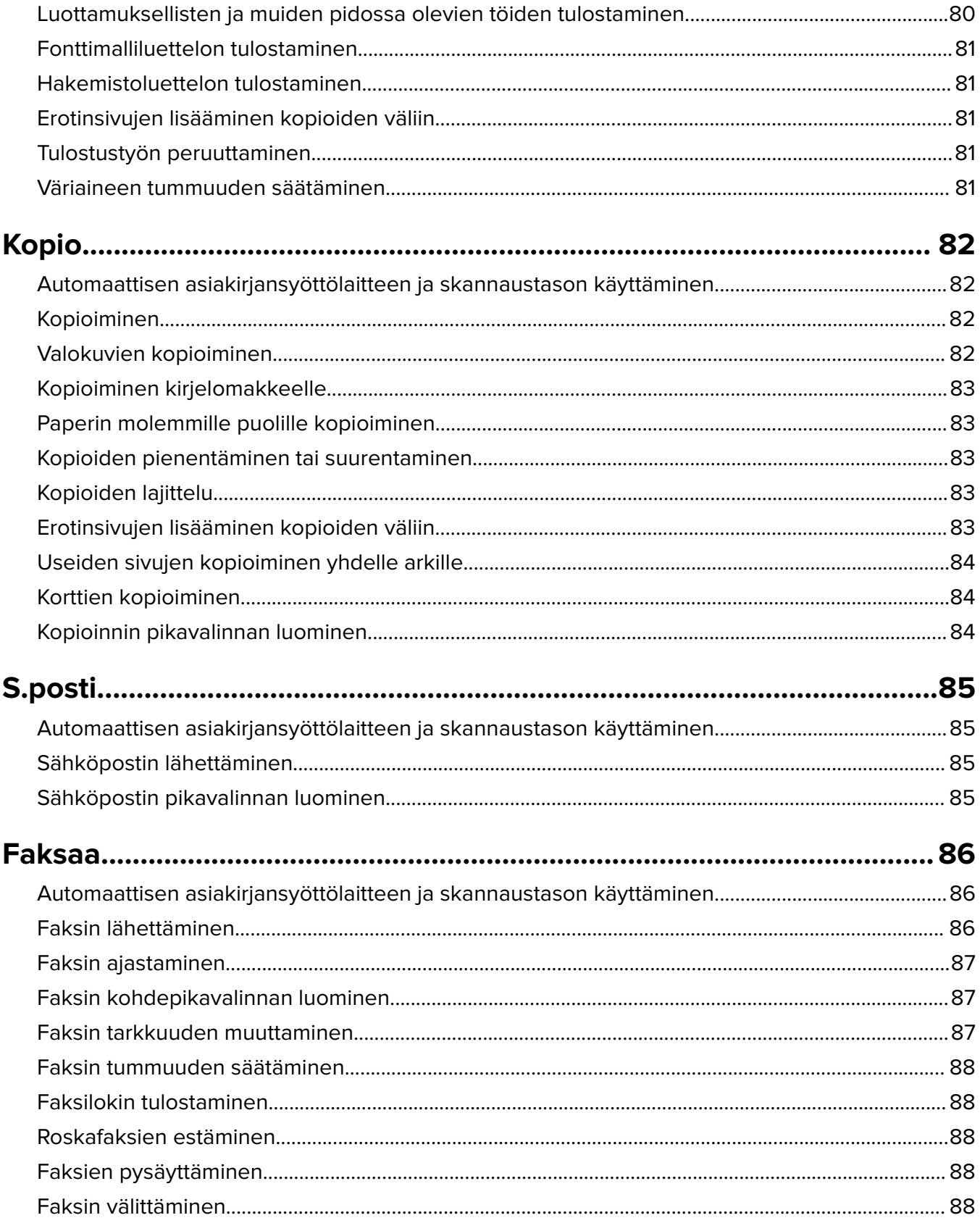

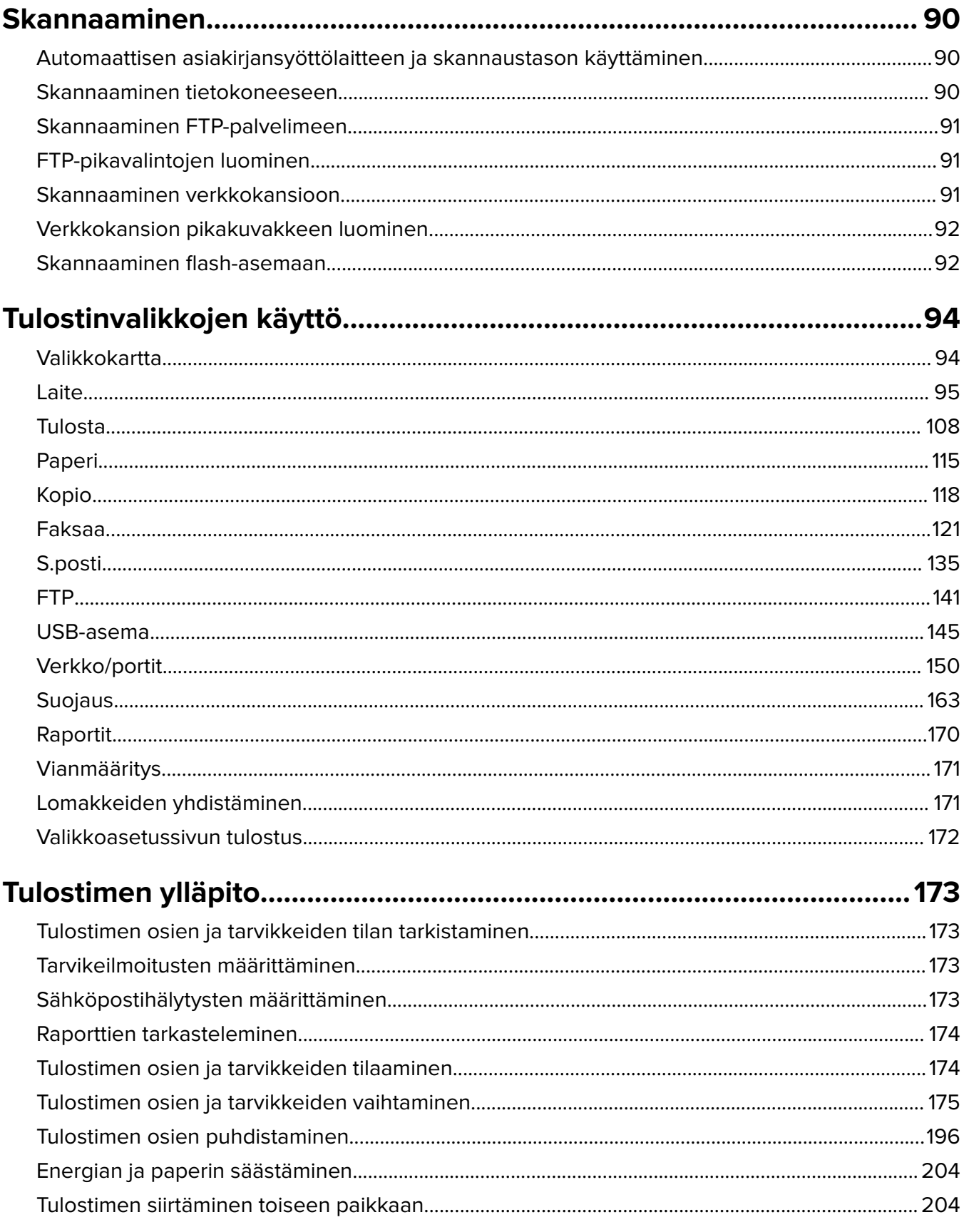

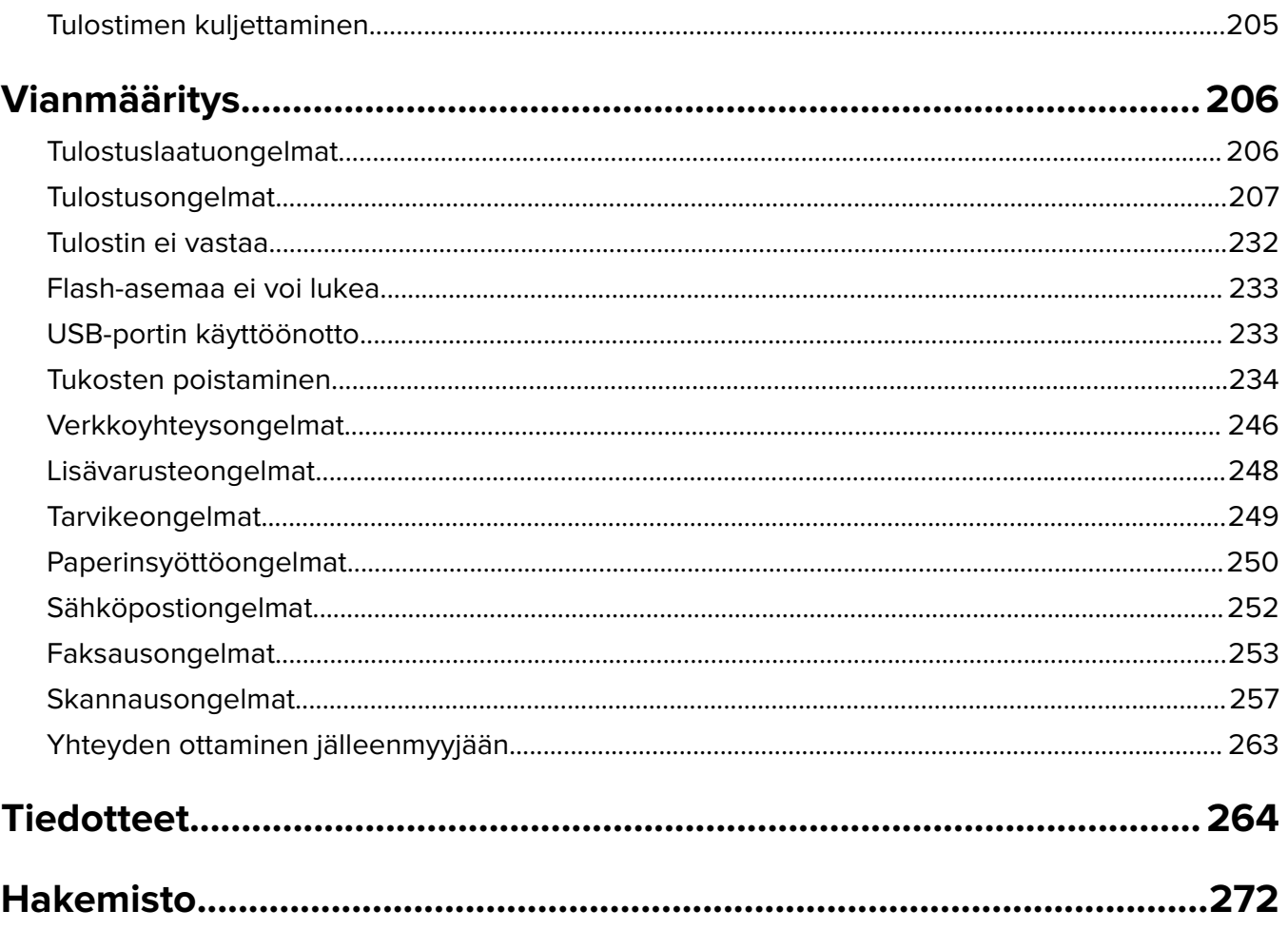

## <span id="page-5-0"></span>**Turvaohjeita**

## **Merkintätavat**

**Huomautus**: Huomautuksella osoitetaan sellaista tietoa, josta voi olla apua.

**Varoitus**: Varoituksella osoitetaan jotain sellaista, joka voi vahingoittaa laitetta tai ohjelmistoa.

**VAARA**: Muistutus osoittaa mahdollisen vaaratilanteen, joka saattaa johtaa loukkaantumiseen.

Eri tyyppisiä huomautuksia ovat esimerkiksi seuraavat:

**HUOMIO – TAPATURMAN MAHDOLLISUUS:** osoittaa loukkaantumisvaaraa.

**HUOMIO – SÄHKÖISKUN VAARA:** osoittaa sähköiskun vaaraa.

**HUOMIO – KUUMA PINTA:** osoittaa palovamman vaaraa kosketuksessa.

**HUOMIO – KAATUMISVAARA:** osoittaa puristumisvaaraa.

**HUOMIO – VARO SORMIASI:** osoittaa liikkuvien osien väliin tarttumisen vaaraa.

## **Tuotelausunnot**

**HUOMIO – TAPATURMAN MAHDOLLISUUS:** Tulipalo- tai sähköiskuriskin välttämiseksi kytke virtajohto suoraan asianmukaiseen maadoitettuun sähköpistokkeeseen, joka on lähellä ja helposti saatavilla.

**HUOMIO – TAPATURMAN MAHDOLLISUUS:** Vältä tulipalon tai sähköiskun vaara: käytä vain tämän tuotteen mukana toimitettua tai valmistajan hyväksymää virtajohtoa.

**HUOMIO – TAPATURMAN MAHDOLLISUUS:** Älä kytke laitteen virtajohtoa jatkojohtoihin, virranjakajiin, muihin jakolaitteisiin tai UPS-varavirtalaitteisiin. Lasertulostimen virrankulutus voi ylittää näiden lisävarusteiden kapasiteetin, mikä voi aiheuttaa tulipalovaaran, omaisuusvahinkoja tai heikon tulostustehon.

**HUOMIO – TAPATURMAN MAHDOLLISUUS:** Älä käytä tämän tuotteen kanssa ylijännitesuojaa. Ylijännitesuojalaitteen käyttäminen saattaa johtaa tulipalovaaraan, omaisuusvahinkoihin tai heikkoon tulostustehoon.

**HUOMIO – TAPATURMAN MAHDOLLISUUS:** Kun liität tämän tuotteen yleiseen valintaiseen puhelinverkkoon, voit vähentää tulipalon vaaraa käyttämällä vähintään 26 AWG:n tietoliikennejohtoa (RJ-11). Australia: johdon on oltava ACMAn (Australian Communications and Media Authority) hyväksymä.

**HUOMIO – SÄHKÖISKUN VAARA:** Sähköiskuvaaran välttämiseksi älä sijoita tätä tuotetta veden äärelle tai märkään paikkaan, äläkä myöskään käytä sitä sellaisissa paikoissa.

**HUOMIO – SÄHKÖISKUN VAARA:** Sähköiskuvaaran välttämiseksi älä asenna laitetta tai tee sähkö- tai kaapeliliitäntöjä (esimerkiksi virtajohto, faksi tai puhelin) ukkosmyrskyn aikana.

**HUOMIO – TAPATURMAN MAHDOLLISUUS:** Älä leikkaa, kierrä, solmi tai rusenna virtajohtoa äläkä aseta sen päälle painavia esineitä. Älä altista virtajohtoa hiertymiselle tai paineelle. Älä jätä virtajohtoa puristukseen esimerkiksi huonekalujen ja seinän väliin. Jos jokin näistä tapahtuu, siitä voi seurata tulipalon tai sähköiskun vaara. Tutki virtajohto säännöllisesti tällaisten ongelmien varalta. Irrota virtajohto pistorasiasta ennen tutkimusta.

**HUOMIO – SÄHKÖISKUN VAARA:** Sähköiskuvaaran välttämiseksi varmista, että kaikki ulkoisten liitäntöjen liittimet (kuten Ethernet- ja puhelinliittimet) on kytketty niille varattuihin liitäntäportteihin.

**HUOMIO – SÄHKÖISKUN VAARA:** Jos käsittelet ohjainlevyä tai asennat lisävarusteita tai muistilaitteita tulostimen käyttöönoton jälkeen, sähköiskuvaaran välttämiseksi katkaise tulostimesta virta ja irrota virtajohto pistorasiasta ennen toimenpiteiden tekemistä. Jos tulostimeen on kytketty muita laitteita, katkaise niidenkin virta ja irrota kaikki tulostimeen kytketyt kaapelit.

**HUOMIO – SÄHKÖISKUN VAARA:** Sähköiskuvaaran välttämiseksi älä käytä faksitoimintoa ukkosmyrskyn aikana.

**HUOMIO – SÄHKÖISKUN VAARA:** Voit välttää sähköiskun vaaran tulostimen ulkopintaa puhdistettaessa irrottamalla virtajohdon pistorasiasta ja irrottamalla kaikki tulostimeen johtavat kaapelit.

**HUOMIO – TAPATURMAN MAHDOLLISUUS:** Jos tulostin painaa yli 20 kg, sen turvallinen siirtäminen edellyttää kahta tai useampaa henkilöä.

**HUOMIO – TAPATURMAN MAHDOLLISUUS:** Ennen kuin siirrät tulostinta, tutustu seuraaviin ohjeisiin, jotta kukaan ei loukkaantuisi eikä tulostin vahingoittuisi:

- **•** Varmista, että tulostimen kaikki luukut ja lokerot ovat kiinni.
- **•** Sammuta tulostin ja irrota virtajohto pistorasiasta.
- **•** Irrota kaikki kaapelit tulostimesta.
- **•** Jos tulostimeen on liitetty erillisiä lattialle sijoitettavia valinnaisia lokeroita tai tulostuslisävarusteita, irrota ne, ennen kuin siirrät tulostinta.
- **•** Jos tulostimessa on tulostintuki, rullaa se varovasti uuteen paikkaan. Ylitä kynnykset ja lattian epätasaisuudet varovasti.
- **•** Jos tulostimessa ei ole tulostintukea mutta siinä on lisälokeroja tai tulostuslisävarusteita, irrota tulostuslisävarusteet nosta tulostin pois lokeroilta. Älä yritä nostaa tulostinta ja lisävarusteita samanaikaisesti.
- **•** Nosta tulostinta aina sen sivuilla olevista kädensijoista.
- **•** Tulostimen siirtämiseen käytettävien kärryjen on oltava senkokoiset, että ne tukevat tulostimen koko jalustaa.
- **•** Laitteiden siirtämiseen käytettävien kärryjen on oltava niin suuret, että laitteet mahtuvat niihin kokonaan.
- **•** Pidä tulostin pystyasennossa.
- **•** Vältä erittäin äkkinäisiä liikkeitä.
- **•** Varmista, että sormesi eivät ole tulostimen alla, kun lasket tulostimen alas.
- **•** Varmista, että tulostimen ympärillä on riittävästi tilaa.

**HUOMIO – KAATUMISVAARA:** Yhden tai useamman vaihtoehdon asentaminen tulostimeen tai monitoimilaitteeseen saattaa vaatia tulostintuen, huonekalun tai muun ominaisuuden epävakauden ja loukkaantumisvaaran estämiseksi. Lisätietoja tuetuista kokoonpanoista saat tulostimen ostopaikasta.

**HUOMIO – KAATUMISVAARA:** Voit vähentää laitteen epävakauden riskiä lisäämällä jokaisen alustan erikseen. Pidä kaikki muut alustat suljettuina, kunnes niitä tarvitaan.

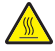

**HUOMIO – KUUMA PINTA:** Tulostimen sisäosat voivat olla kuumat. Välttyäksesi palovammoilta kosketa osia vasta, kun ne ovat jäähtyneet.

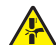

**HUOMIO – VARO SORMIASI:** Vältä sormiin kohdistuva puristusvaara noudattamalla erityistä varovaisuutta tällä tarralla merkityillä alueilla. Sormiin voi kohdistua vaara liikkuvien osien, esimerkiksi rattaiden, luukkujen, lokeroiden ja kansien, lähellä.

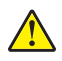

**HUOMIO – TAPATURMAN MAHDOLLISUUS:** Tuotteessa käytetään laseria. Muiden kuin Käyttöoppaassa mainittujen ohjausten tai säätöjen käyttäminen tai toimenpiteiden suorittaminen voi altistaa vaaralliselle säteilylle.

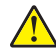

**HUOMIO – TAPATURMAN MAHDOLLISUUS:** Tuotteessa olevaa litiumakkua ei ole tarkoitettu vaihdettavaksi. Litiumakun poistaminen väärin aiheuttaa räjähdysvaaran. Älä lataa, pura tai polta litiumparistoa. Hävitä käytetyt litiumakut valmistajan ohjeiden ja paikallisten säädösten mukaisesti.

Tuote täyttää kansainväliset turvamääräykset, kun siinä käytetään tietyn valmistajan osia. Joidenkin osien turvapiirteet eivät aina ole ilmeisiä. Valmistaja ei vastaa vaihto-osien käytöstä

Kun tarvitset huolto- tai korjauspalveluja, ota yhteyttä huoltoedustajaan.

#### **SÄILYTÄ NÄMÄ OHJEET.**

## <span id="page-8-0"></span>**Tietoja tulostimesta**

## **Tulostinkokoonpanot**

**HUOMIO – KAATUMISVAARA:** Yhden tai useamman vaihtoehdon asentaminen tulostimeen tai A monitoimilaitteeseen saattaa vaatia tulostintuen, huonekalun tai muun ominaisuuden epävakauden ja loukkaantumisvaaran estämiseksi. Lisätietoja tuetuista kokoonpanoista saat tulostimen ostopaikasta.

**HUOMIO – KAATUMISVAARA:** Voit vähentää laitteen epävakauden riskiä lisäämällä jokaisen lokeron erikseen. Pidä kaikki muut alustat suljettuina, kunnes niitä tarvitaan.

Voit lisätä tulostimeen enintään kolme valinnaista 250 tai 550 arkin lokeroa. Lisätietoja on kohdassa ["Lisälokeroiden asentaminen" sivulla 49.](#page-48-0)

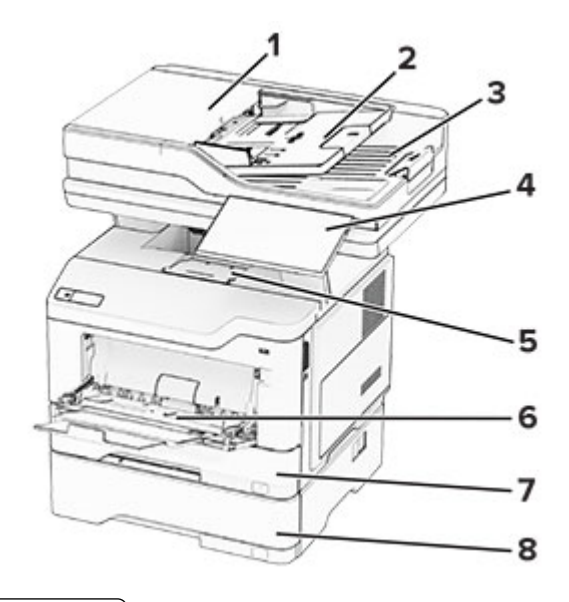

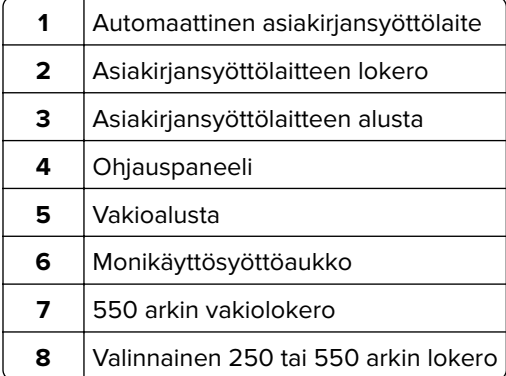

## <span id="page-9-0"></span>**Ohjauspaneelin käyttäminen**

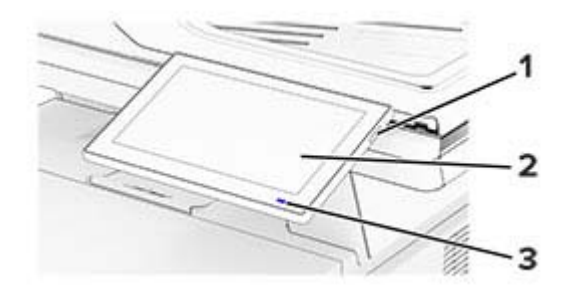

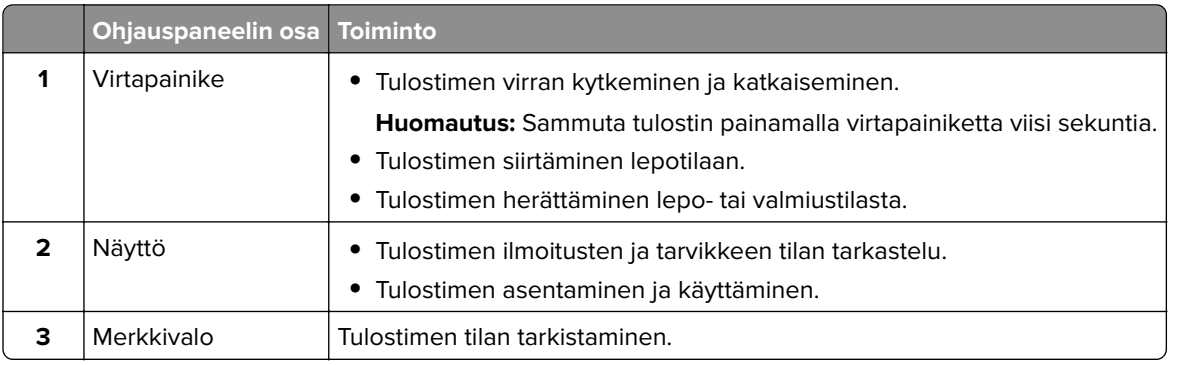

## **Merkkivalon tilan merkitys**

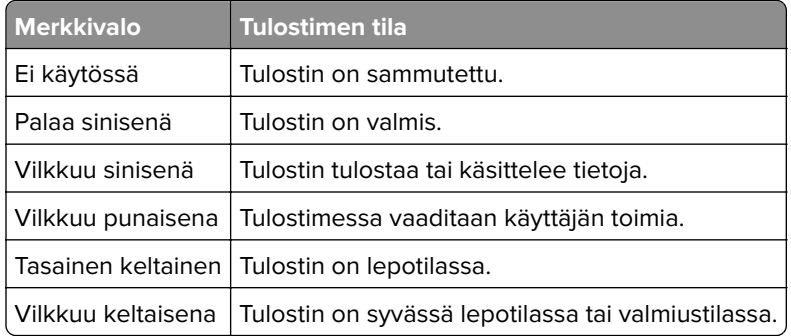

## **Paperin valinta**

## **Paperiohjeet**

Käyttämällä asianmukaista paperia voit estää tukoksia ja varmistaa häiriöttömän tulostuksen.

- **•** Käytä aina uutta, vahingoittumatonta paperia.
- **•** Paperia lisättäessä on tiedettävä paperin suositeltava tulostuspuoli. Tämä tieto löytyy yleensä paperipakkauksesta.
- **•** Älä käytä käsin leikattua tai rajattua materiaalia.
- **•** Älä lisää samaan lokeroon erikokoisia, -painoisia tai -lajisia papereita, sillä seurauksena voi olla tukos.
- **•** Älä käytä muuta kuin elektrofotografiseen tulostukseen tarkoitettua päällystettyä paperia.

## **Paperin ominaisuudet**

Seuraavat paperin ominaisuudet vaikuttavat tulostuslaatuun ja -varmuuteen. Ota huomioon seuraavat seikat ennen kuin tulostat näille papereille.

### **Paino**

Lokeroihin voi lisätä monen painoista paperia. Alle 60 g/m<sup>2</sup>:n paperi ei välttämättä ole riittävän tukevaa, ja se voi aiheuttaa tukoksia. Lisätietoja on ohjeaiheessa Tuetut paperien painot.

#### **Käpristyminen**

Käpristymisellä tarkoitetaan paperin reunojen taipumista. Liiallinen käpristyminen voi aiheuttaa paperinsyöttöhäiriöitä. Käpristymistä esiintyy yleensä, kun paperi kulkee tulostimen läpi, sillä tulostimessa paperi on alttiina korkeille lämpötiloille. Paperin säilyttäminen suojaamattomana kuumissa, kosteissa, kylmissä ja kuivissa tiloissa voi lisätä paperin käpristymistä ennen tulostusta ja aiheuttaa syöttöhäiriöitä.

#### **Tasaisuus**

Paperin tasaisuus vaikuttaa tulostuslaatuun suoraan. Jos paperi on liian karkeaa, väriaine ei kiinnity siihen oikein. Liian sileä paperi voi aiheuttaa syöttöhäiriöitä tai tulostuslaatuongelmia. Suosittelemme käyttämään 50 Sheffield-pisteen paperia.

#### **Kosteuspitoisuus**

Paperin kosteuspitoisuus vaikuttaa sekä tulostuslaatuun että paperinsyöttöön. Säilytä paperia alkuperäisessä pakkauksessaan, kunnes otat sen käyttöön. Paperin altistuminen kosteuspitoisuuden muutoksille voi huonontaa paperin ominaisuuksia.

Säilytä paperia ennen tulostamista alkuperäisessä pakkauksessaan 24–48 tunnin ajan. Paperia on säilytettävä samassa ympäristössä, jossa tulostin on. Pidennä valmisteluaikaa useita vuorokausia, jos säilytys- tai kuljetusympäristö poikkeaa tulostimen ympäristöstä huomattavasti. Lisäksi paksun paperin valmisteleminen voi kestää tavallista kauemmin.

### **Syisyys**

Syisyys viittaa paperin kuitujen suuntaan paperiarkissa. Syyt ovat joko pitkiä, jolloin ne kulkevat paperin pituussuunnassa, tai lyhyitä, jolloin ne kulkevat paperin leveyssuunnassa. Tarkista suositeltavat syiden suunnat ohjeaiheesta Tuetut paperien painot.

#### **Kuitupitoisuus**

Useimmat hyvälaatuiset kopiopaperit on tehty 100-prosenttisesta sellukuidusta. Tällainen paperi on tasalaatuista, jolloin paperinsyöttöhäiriöitä on vähän ja tulostuslaatu on hyvä. Jos paperissa on esimerkiksi puuvillakuituja, paperinkäsittelyominaisuudet voivat huonontua.

## **Ei-hyväksyttävät paperit**

Seuraavanlaisia papereita ei suositella käytettäväksi tulostimessa:

- **•** Kemiallisesti käsitellyt paperit, joilla voi tehdä kopioita ilman hiilipaperia. Niitä kutsutaan myös itsejäljentäviksi papereiksi, itsejäljentäviksi kopiopapereiksi (CCP) tai ilman hiiltä kopioiviksi (NCR) papereiksi.
- **•** esipainetut paperit, joiden valmistuksessa on käytetty kemikaaleja, jotka voivat vahingoittaa tulostinta
- **•** esipainetut paperit, joihin voi vaikuttaa tulostimen kiinnitysyksikön lämpötila
- **•** esipainetut paperit, jotka edellyttävät kohdistustarkkuutta (tarkkaa tulostuskohtaa sivulla), joka on yli ±2,3 mm, kuten OCR-lomakkeet

Joissakin tapauksissa kohdistusta voi säätää sovelluksessa, jolloin näiden lomakkeiden tulostus onnistuu.

- **•** pinnoitetut paperit, synteettiset paperit, lämpöpaperit
- **•** karkeareunaiset tai käpristyneet paperit tai paperit, joiden pinta on karkea tai paljon kuvioitu
- **•** uusiopaperit, jotka eivät ole EN12281:2002-standardin (Eurooppa) mukaisia
- **•** paperi, jonka paino on alle 60g/m<sup>2</sup>
- **•** moniosaisia lomakkeita tai asiakirjoja.

## **Paperin varastointi**

Noudattamalla paperin säilytysohjeita voit estää tukoksia ja epätasaista tulostuslaatua:

- **•** Säilytä paperia samassa lämpötilassa kuin tulostinta 24–48 tuntia ennen tulostamista.
- **•** Pidennä valmisteluaikaa useita vuorokausia, jos säilytys- tai kuljetusympäristö poikkeaa tulostimen ympäristöstä huomattavasti. Lisäksi paksun paperin valmisteleminen voi kestää tavallista kauemmin.
- **•** Saat parhaan tuloksen säilyttämällä paperia tilassa, jonka lämpötila on 21 °C ja suhteellinen ilmankosteus 40 %.
- **•** Useimmat tarrojen valmistajat suosittelevat, että tulostusympäristön lämpötila on 18–24 °C ja suhteellinen kosteus 40–60 %.
- **•** Säilytä paperia sen omassa laatikossa, mieluummin kuljetuslavalla tai hyllyllä kuin lattialla.
- **•** Säilytä yksittäisiä pakkauksia tasaisella alustalla.
- **•** Älä aseta mitään paperipakettien päälle.
- **•** Poista paperi laatikosta tai pakkauksesta vasta, kun olet valmis lisäämään sen tulostimeen. Laatikko ja pakkaus auttavat pitämään paperin puhtaana, kuivana ja suorana.

## **Esipainettujen lomakkeiden ja kirjelomakkeiden valinta**

- **•** Käytä pitkäsyistä paperia.
- **•** Käytä vain sellaisia lomakkeita ja kirjelomakkeita, jotka on painettu kivipainossa tai kaiverretulla telalla.
- **•** Vältä paperia, jossa on karkea tai hyvin kuvioitu pinta.
- **•** Käytä vain sellaista mustetta, johon väriaineen sisältämä hartsi ei vaikuta. Hapetettu tai öljypohjainen muste tavallisesti täyttää nämä vaatimukset, lateksimuste yleensä ei.
- **•** Kokeile esipainettujen lomakkeiden tulostamista, ennen kuin ostat niitä suuria määriä. Näin voit määrittää, vaikuttaako esipainettujen lomakkeiden tai kirjelomakkeiden muste tulostuslaatuun.
- **•** Jos olet epävarma, ota yhteys paperin toimittajaan.
- **•** Kun tulostat kirjelomakkeelle, lisää paperi tulostimeen oikeassa suunnassa.

## **Tuetut paperikoot**

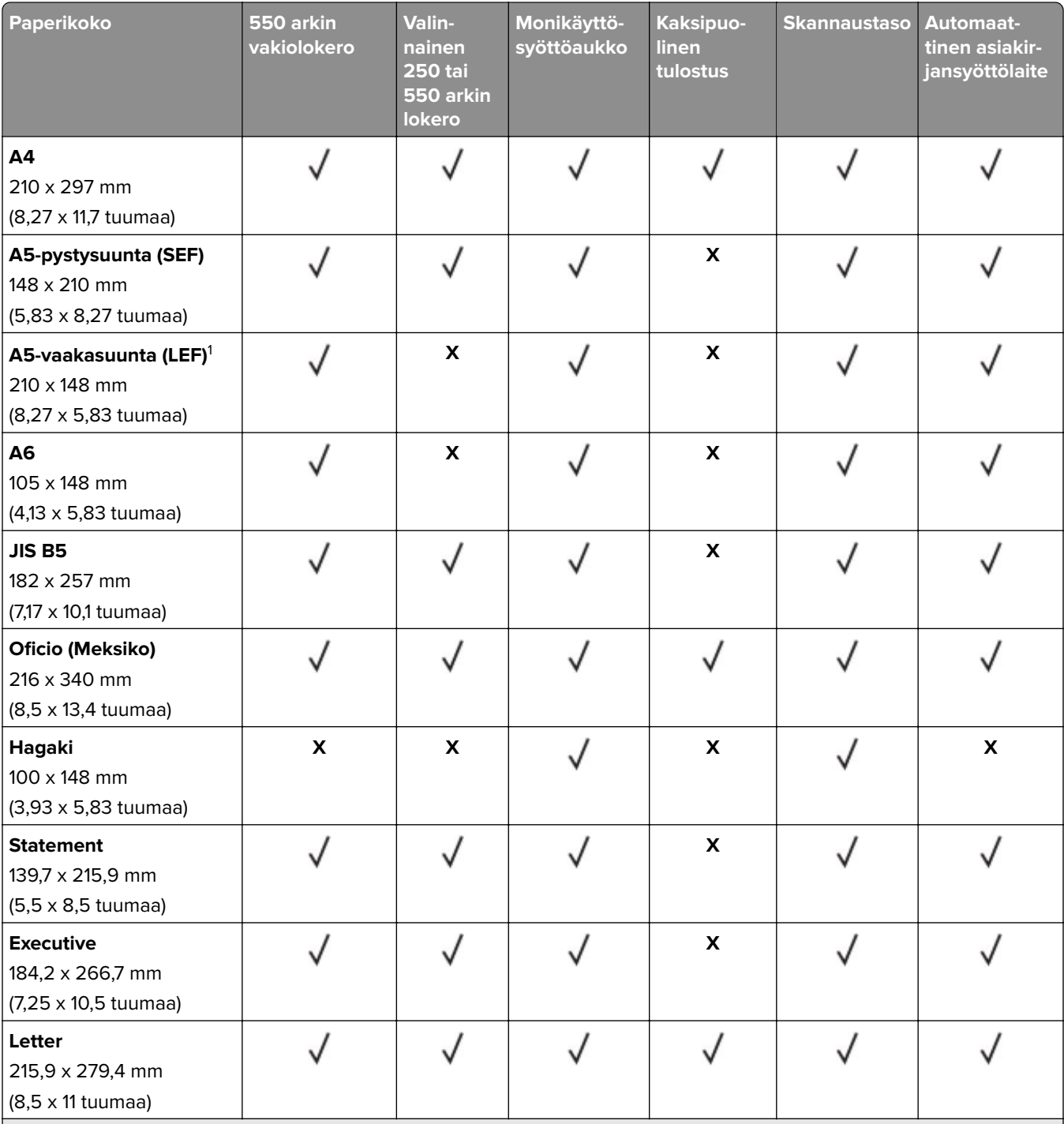

1 Oletustuki on lyhyen reunan syöttäminen.

2 Kun valittuna on Universal, sivu muotoillaan 215,90 x 355,60 mm:n (8,5 x 14 tuumaa) kokoiseksi, ellei sitä ole määritetty sovelluksessa.

3 Kaksipuolisessa tulostuksessa paperin leveyden on oltava vähintään 210 mm (8,27 tuumaa) ja pituuden 279,4 mm (11 tuumaa).

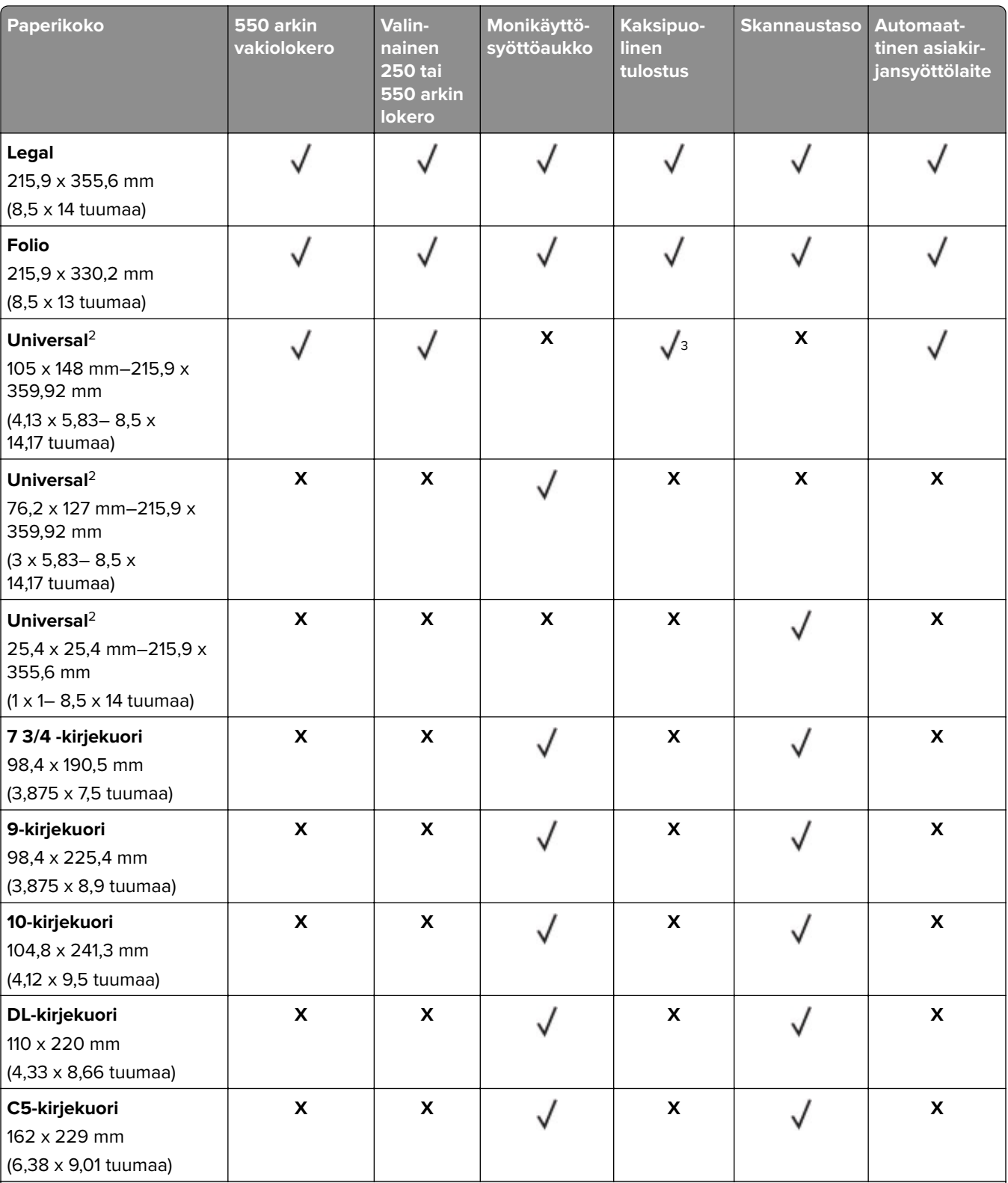

1 Oletustuki on lyhyen reunan syöttäminen.

2 Kun valittuna on Universal, sivu muotoillaan 215,90 x 355,60 mm:n (8,5 x 14 tuumaa) kokoiseksi, ellei sitä ole määritetty sovelluksessa.

3 Kaksipuolisessa tulostuksessa paperin leveyden on oltava vähintään 210 mm (8,27 tuumaa) ja pituuden 279,4 mm (11 tuumaa).

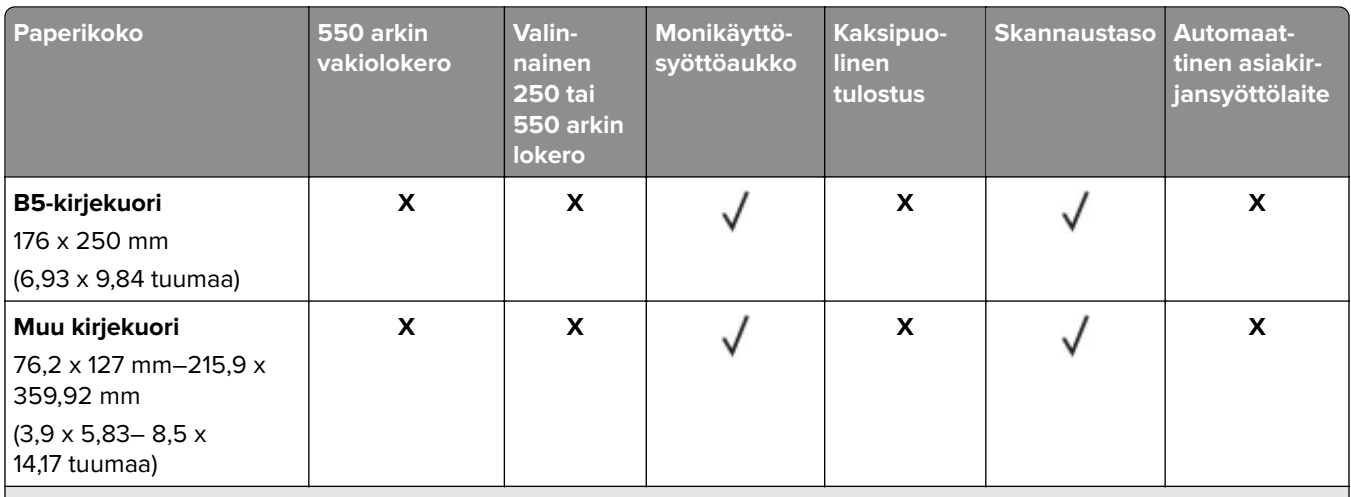

1 Oletustuki on lyhyen reunan syöttäminen.

2 Kun valittuna on Universal, sivu muotoillaan 215,90 x 355,60 mm:n (8,5 x 14 tuumaa) kokoiseksi, ellei sitä ole määritetty sovelluksessa.

3 Kaksipuolisessa tulostuksessa paperin leveyden on oltava vähintään 210 mm (8,27 tuumaa) ja pituuden 279,4 mm (11 tuumaa).

## **Tuetut paperilajit**

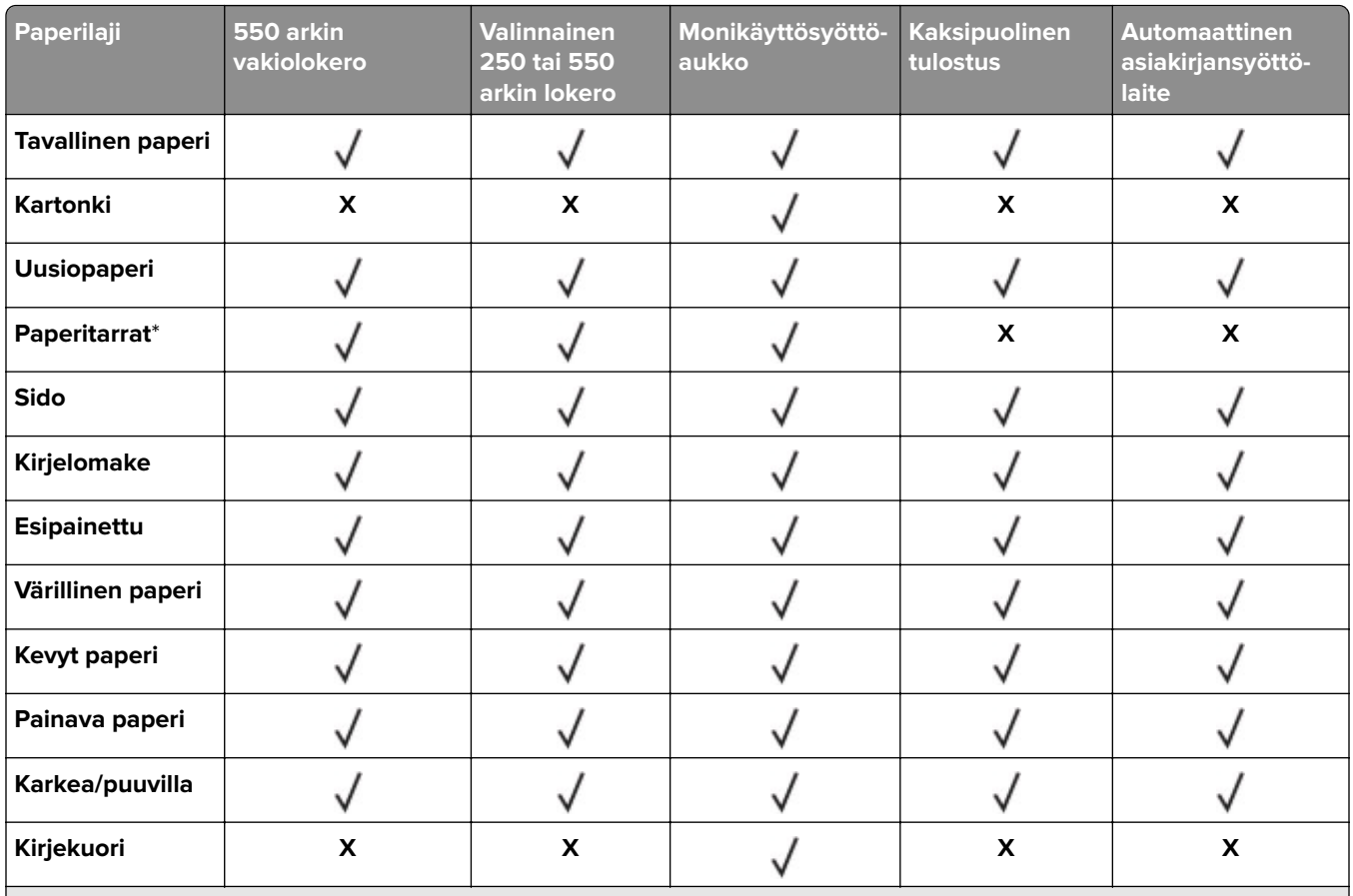

\* Yksipuolisia paperitarra-arkkeja tuetaan satunnaisessa käytössä, kun niitä tulostetaan alle 20 sivua kuukaudessa. Vinyyliä, lääketarroja tai kaksipuolisia tarroja ei saa käyttää.

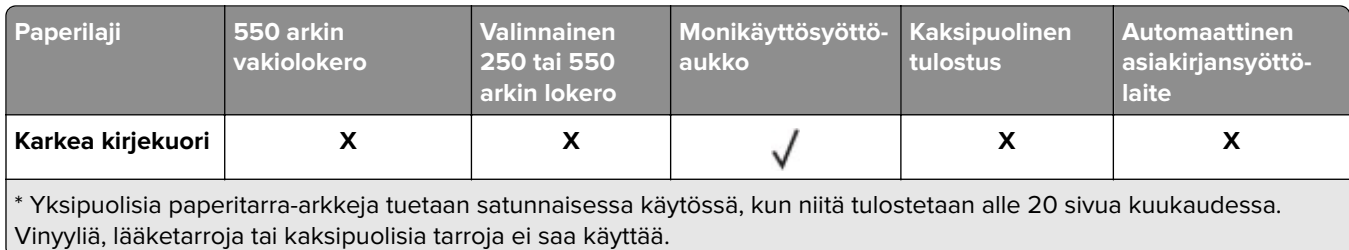

## **Tuetut paperien painot**

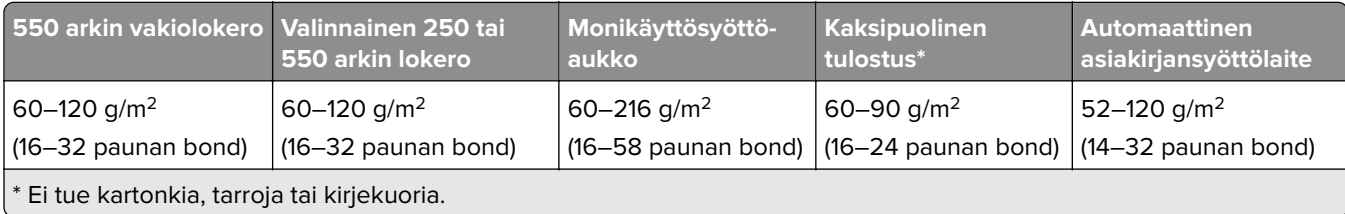

## <span id="page-16-0"></span>**Käyttöönotto, asennus ja kokoonpano**

## **Tulostimen paikan valitseminen**

- **•** Jätä tarpeeksi tilaa lokeroiden, kansien ja luukkujen avaamista ja lisävarusteiden asentamista varten.
- **•** Asenna tulostin pistorasian lähelle.

**HUOMIO – TAPATURMAN MAHDOLLISUUS:** Tulipalo- tai sähköiskuriskin välttämiseksi liitä virtajohto suoraan asianmukaiseen maadoitettuun sähköpistokkeeseen, joka on lähellä ja helposti saatavilla.

**HUOMIO – SÄHKÖISKUN VAARA:** Sähköiskuvaaran välttämiseksi älä sijoita tätä tuotetta veden äärelle tai märkään paikkaan, äläkä myöskään käytä sitä sellaisissa paikoissa.

- **•** Tarkista, että huoneen ilmavirta täyttää ASHRAE 62- tai CEN Technical Committee 156 -standardin uusimmat vaatimukset.
- **•** Sijoita tulostin tasaiselle, vakaalle alustalle.
- **•** Tulostimen sijoituspaikan on oltava
	- **–** puhdas, kuiva ja pölytön.
	- **–** kaukana irtonaisista niiteistä ja paperiliittimistä.
	- **–** sellainen, ettei ilmastointilaitteista, lämmittimistä tai tuulettimista tuleva ilmavirta suuntaudu suoraan sinne.
	- **–** kosteusolosuhteiltaan vakaa sekä sellainen, että siihen ei osu suora auringonvalo.
- **•** Ota huomioon suositellut lämpötilat ja vältä lämpötilavaihteluja:

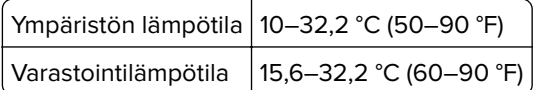

**•** Jätä tulostimen ympärille vapaata tuuletustilaa vähintään seuraavien suositusten mukaisesti:

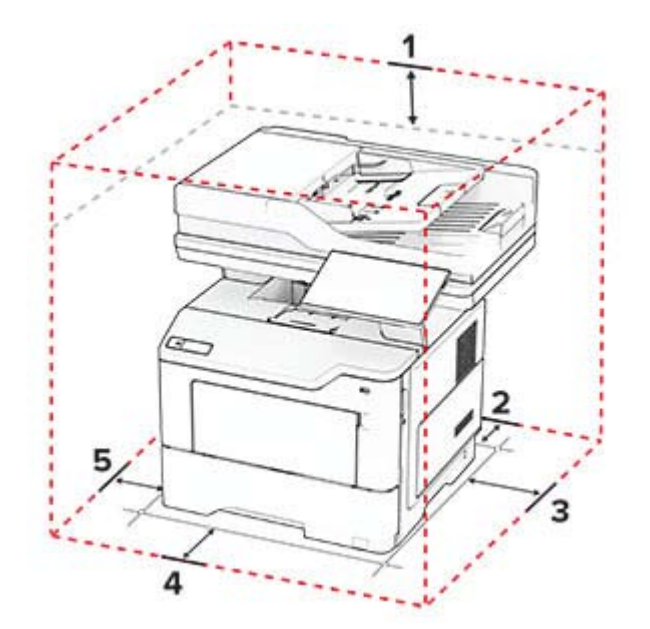

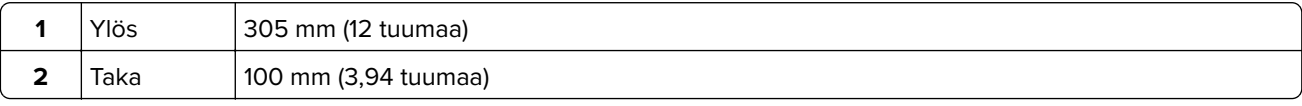

<span id="page-17-0"></span>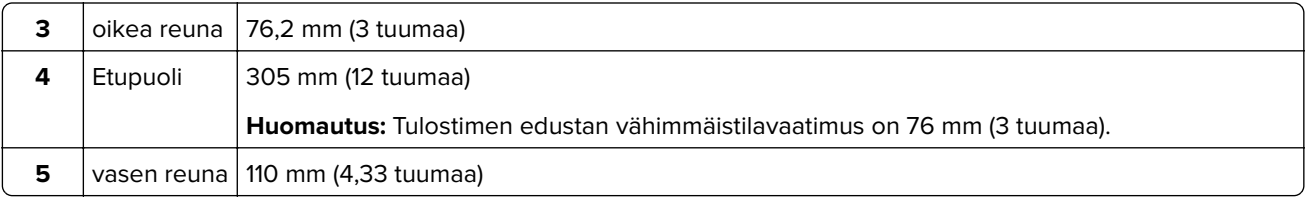

## **Kaapelien liittäminen**

**HUOMIO – SÄHKÖISKUN VAARA:** Sähköiskuvaaran välttämiseksi älä asenna laitetta tai tee sähkö- tai kaapeliliitäntöjä (esimerkiksi virtajohto, faksi tai puhelin) ukkosmyrskyn aikana.

**HUOMIO – TAPATURMAN MAHDOLLISUUS:** Tulipalo- tai sähköiskuriskin välttämiseksi liitä virtajohto suoraan asianmukaiseen maadoitettuun sähköpistokkeeseen, joka on lähellä ja helposti saatavilla.

**HUOMIO – TAPATURMAN MAHDOLLISUUS:** Tulipalon tai sähköiskun vaaran välttämiseksi käytä vain tämän tuotteen mukana toimitettua tai valmistajan hyväksymää virtajohtoa.

**HUOMIO – TAPATURMAN MAHDOLLISUUS:** Kun liität tämän tuotteen yleiseen valintaiseen puhelinverkkoon, voit vähentää tulipalon vaaraa käyttämällä vähintään 26 AWG:n tietoliikennejohtoa (RJ-11). Australia: johdon on oltava ACMAn (Australian Communications and Media Authority) hyväksymä.

**Varoitus – vauriot mahdollisia:** Vältä tietojen menetys tai tulostimen toimintahäiriö olemalla koskettamatta tulostamisen aikana USB-kaapeliin, langattomaan verkkosovittimeen tai tulostimen osoitettua aluetta.

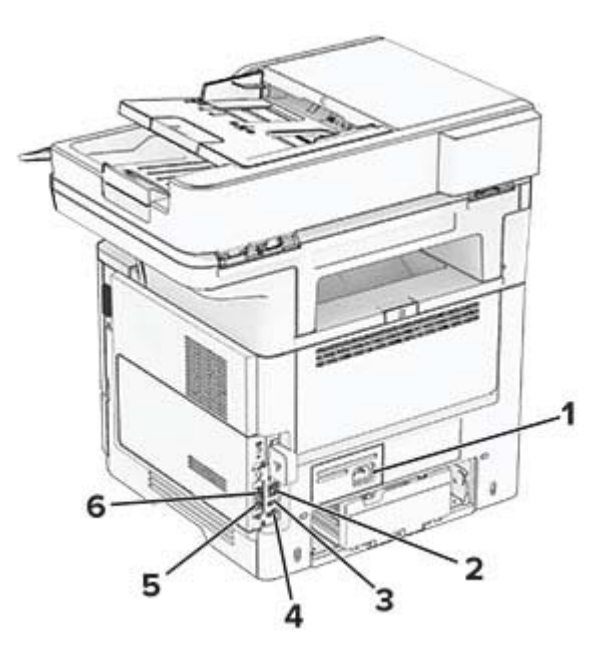

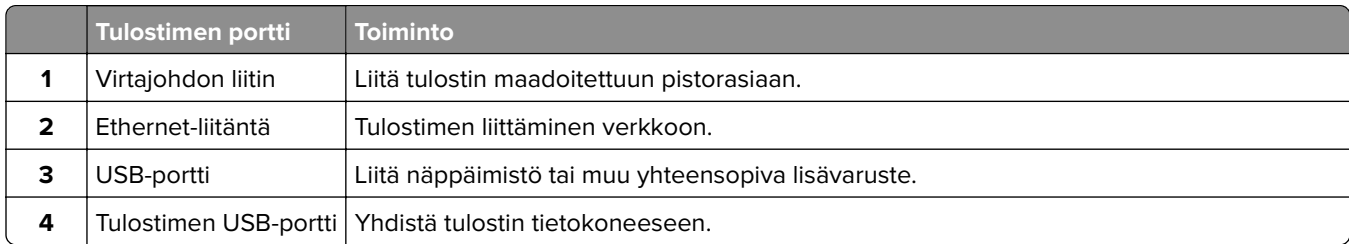

<span id="page-18-0"></span>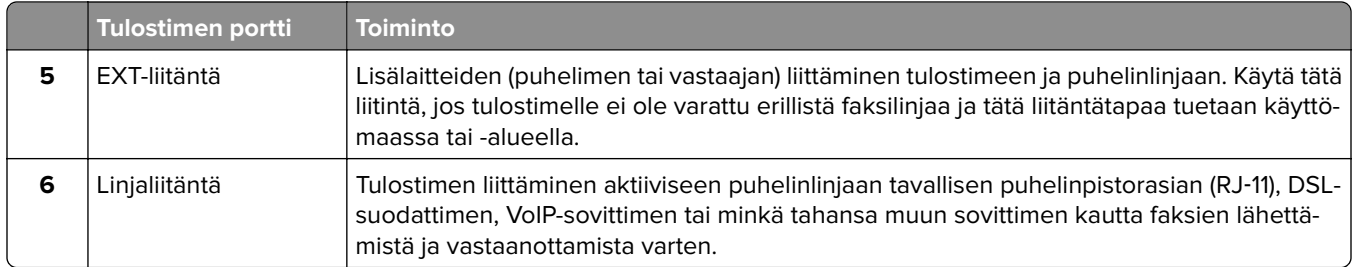

## **Aloitusnäytön sovellusten asentaminen ja käyttäminen**

## **Aloitusnäytön käyttäminen**

**Huomautus:** Aloitusnäyttö voi vaihdella aloitusnäytön ja järjestelmänvalvojan tekemien asetusten sekä aktiivisten upotettujen ratkaisujen mukaan.

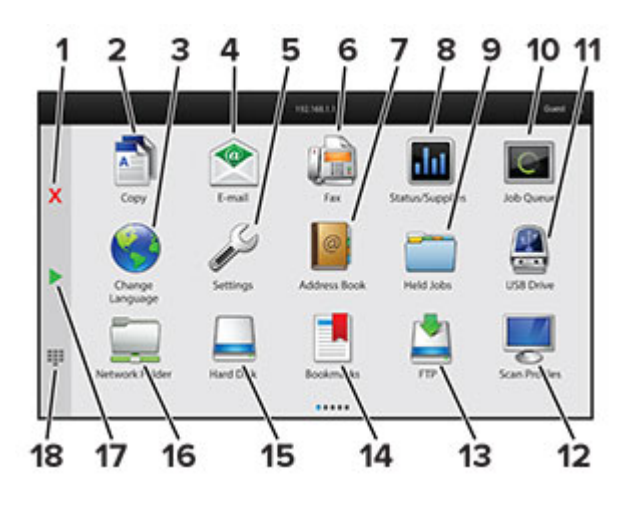

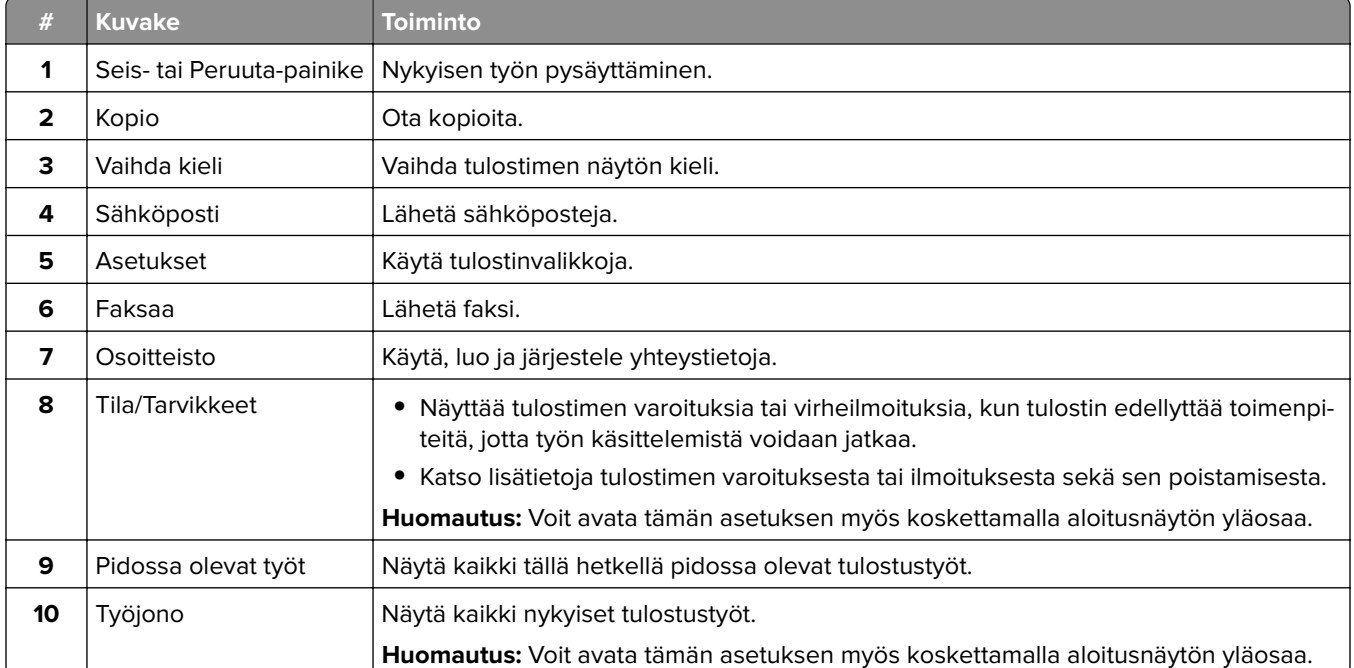

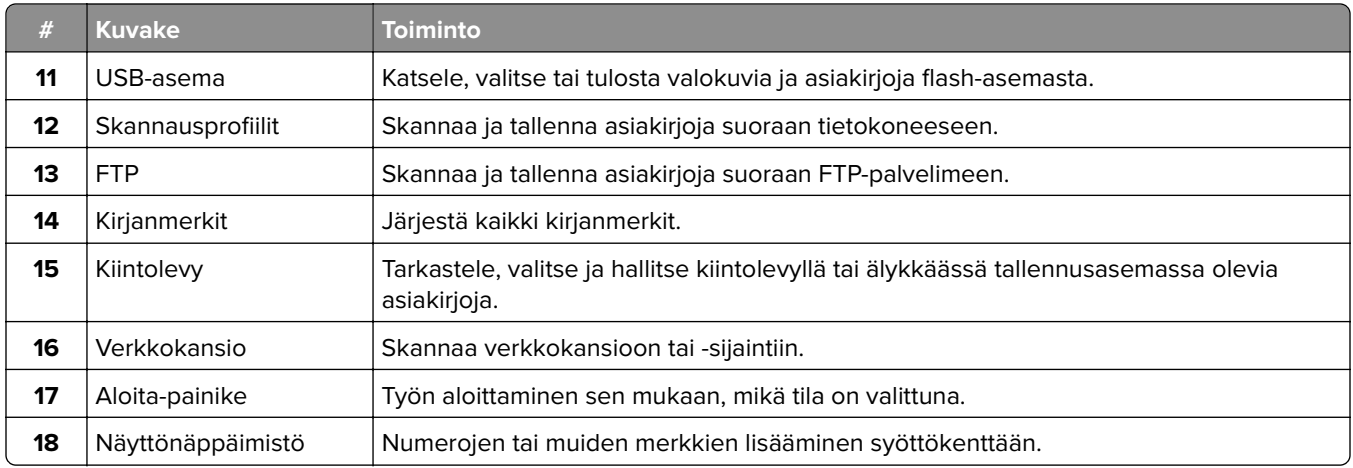

## **Aloitusnäytön mukauttaminen**

**1** Avaa selain ja kirjoita tulostimen IP-osoite selaimen osoitekenttään.

#### **Huomautuksia:**

- **•** Tulostimen IP-osoite näkyy sen tulostimen päänäytössä. IP-osoite on neljä pisteillä erotettua numerosarjaa, kuten 123.123.123.123.
- **•** Jos käytät välityspalvelinta, poista se tilapäisesti käytöstä, jotta verkkosivu latautuu oikein.

#### **2** Valitse **Asetukset** > **Laite** > **Aloitusnäytön mukautus**.

- **3** Suorita jokin seuraavista toiminnoista:
	- **•** Lisää kuvake aloitusnäyttöön valitsemalla  $\blacktriangleright$ , sovelluksen nimi ja sitten Lisää.
	- **•** Poista aloitusnäytön kuvake valitsemalla sovelluksen nimi ja valitsemalla **Poista**.
	- **•** Mukauta sovelluksen nimeä valitsemalla se, valitsemalla sitten **Muokkaa** ja määrittämällä nimi.
	- **•** Palauta sovelluksen nimi valitsemalla se, valitsemalla **Muokkaa** ja sitten **Palauta sovelluksen nimi**.
	- **•** Lisää väli sovellusten väliin valitsemalla , **TYHJÄ TILA** ja sitten **Lisää**.
	- **•** Voit järjestää sovellukset vetämällä niiden nimet haluamaasi järjestykseen.
	- **•** Jos haluat palauttaa oletusarvoisen aloitusnäytön, valitse **Palauta aloitusnäyttö**.
- **4** Ota muutokset käyttöön.

## **Skannauskeskuksen määrittäminen**

- **1** Valitse aloitusnäytössä **Skannauskeskus**.
- **2** Valitse ja luo kohdesijainti ja määritä asetukset.

#### **Huomautuksia:**

- **•** Kun luot verkkokohteen, tarkista aina asetukset ja säädä niitä, kunnes virheitä ei tapahdu.
- **•** Vain Embedded Web Server -palvelimessa luodut kohteet tallennetaan. Lisätietoja on tuotteen käyttöohjeissa.
- **3** Ota muutokset käyttöön.

### **Pikavalinnan luominen**

**1** Valitse aloitusnäytössä **Pikavalintakeskus**.

**Huomautus:** Kuvake ja nimi ovat voineet muuttua. Pyydä lisätietoja järjestelmänvalvojalta.

**2** Valitse tulostimen toiminto ja sitten **Luo pikavalinta**.

**Huomautus:** Suojattua sähköpostitoimintoa ei tueta.

- **3** Määritä asetukset ja valitse sitten **Tallenna**.
- **4** Kirjoita pikavalinnalle yksilöivä nimi.

**Huomautus:** Vältä nimien katkeaminen aloitusnäytössä käyttämällä enintään 25 merkkiä.

**5** Valitse **OK**.

Sovellus luo pikavalinnalle yksilöivän numeron automaattisesti.

**Huomautus:** Avaa pikavalinta painamalla **-14** painiketta, valitsemalla **#** ja lopuksi pikavalintanumero.

### **Korttikopiointitoiminnon määrittäminen**

**1** Avaa selain ja kirjoita tulostimen IP-osoite selaimen osoitekenttään.

#### **Huomautuksia:**

- **•** Tulostimen IP-osoite näkyy sen tulostimen päänäytössä. IP-osoite on neljä pisteillä erotettua numerosarjaa, kuten 123.123.123.123.
- **•** Jos käytät välityspalvelinta, poista se tilapäisesti käytöstä, jotta verkkosivu latautuu oikein.
- **2** Valitse **Sovellukset** > **Korttikopiointi** > **Määritä**.

#### **Huomautuksia:**

- **•** Varmista, että Näyttökuvake on käytössä
- **•** Varmista, että Sähköpostiasetukset ja Verkkojakoasetukset on määritetty.
- **•** Varmista yhtä korttia skannatessasi, että värikuvien skannaustarkkuus on enintään 200 dpi ja mustavalkokuvien enintään 400 dpi.
- **•** Varmista useita kortteja skannatessasi, että värikuvien skannaustarkkuus on enintään 150 dpi ja mustavalkokuvien enintään 300 dpi.
- **3** Ota muutokset käyttöön.

**Huomautus:** Useiden korttien skannaaminen edellyttää tulostimen kiintolevyä tai älykästä tallennusasemaa.

### **Näytön mukauttaminen**

Varmista ennen sovelluksen käyttöä, että olet ottanut käyttöön ja määrittänyt näytönsäästäjän, diaesityksen ja taustakuvan asetukset Embedded Web Serverissä.

#### **Näytönsäästäjän ja diaesityksen kuvien hallinta**

- **1** Valitse Embedded Web Server -palvelimessa **Sovellukset** > **Näytön mukautus** > **Määritä**.
- **2** Lisää tai poista kuva tai muokkaa kuvaa Näytönsäästäjän ja diaesityksen kuvat -osassa.

#### <span id="page-21-0"></span>**Huomautuksia:**

- **•** Voit lisätä enintään kymmenen kuvaa.
- **•** Kun tämä on käytössä, tilakuvakkeet näytetään näytönsäästäjässä vain virhe- ja varoitustilanteissa tai kun tarjolla on pilvipohjaisia ilmoituksia.
- **3** Ota muutokset käyttöön.

#### **Taustakuvan vaihtaminen**

- **1** Valitse aloitusnäytössä **Vaihda taustakuva**.
- **2** Valitse käytettävä kuva.
- **3** Ota muutokset käyttöön.

#### **Diaesityksen käynnistäminen flash-asemasta**

- **1** Aseta flash-asema etupaneelin USB-porttiin.
- **2** Valitse aloitusnäytössä **Diaesitys**.

**Huomautus:** Voit irrottaa flash-aseman, kun diaesitys on alkanut, mutta kuvia ei tallenneta tulostimeen. Jos diaesitys pysähtyy, aseta flash-asema uudelleen paikalleen kuvien katselua varten.

### **Kirjanmerkkien hallinta**

#### **Kirjanmerkkien luominen**

Käytä kirjanmerkkejä tulostaessasi usein käytettyjä asiakirjoja, jotka on tallennettu palvelimiin tai verkkoon.

**1** Avaa selain ja kirjoita tulostimen IP-osoite selaimen osoitekenttään.

#### **Huomautuksia:**

- **•** Tulostimen IP-osoite näkyy sen tulostimen päänäytössä. IP-osoite on neljä pisteillä erotettua numerosarjaa, kuten 123.123.123.123.
- **•** Jos käytät välityspalvelinta, poista se tilapäisesti käytöstä, jotta verkkosivu latautuu oikein.
- **2** Valitse **Kirjanmerkit** > **Lisää kirjanmerkki** ja kirjoita kirjanmerkin nimi.
- **3** Valitse osoiteyhteyskäytännön tyyppi ja tee jokin seuraavista toiminnoista:
	- **•** HTTP ja HTTPS: kirjoita URL-osoite, jonka haluat lisätä kirjanmerkkeihin.
	- **•** HTTPS: varmista, että käytät isäntänimeä IP-osoitteen sijaan. Kirjoita esimerkiksi **omasivusto.com/malli.pdf** sen sijaan, että kirjoittaisit **123.123.123.123/malli.pdf**. Varmista, että isäntänimi vastaa myös palvelinsertifikaattia kutsumanimeä (CN). Lisätietoja kutsumanimen hakemisesta on selaimen ohjetiedoissa.
	- **•** FTP: kirjoita FTP-osoite. Esimerkki: **omapalvelin/omahakemisto**. Kirjoita FTP-portti. Komentojen lähetyksen oletusportti on portti 21.
	- **•** SMB: kirjoita verkkokansion osoite. Esimerkiksi **omapalvelin/omajako/omatiedosto.pdf**. Kirjoita verkon toimialueen nimi.
	- **•** Valitse tarvittaessa todennustyyppi FTP:lle ja SMB:lle.

Jos haluat rajoittaa kirjanmerkin käyttöä, lisää PIN-koodi.

**Huomautus:** Sovellus tukee seuraavia tiedostotyyppejä: PDF, JPEG, TIFF ja HTML-pohjaisia verkkosivuja. Muita tiedostotyyppejä, kuten DOCX ja XLXS, tuetaan joissain tulostinmalleissa.

**4** Valitse **Tallenna**.

#### **Kansioiden luominen**

**1** Avaa selain ja kirjoita tulostimen IP-osoite selaimen osoitekenttään.

#### **Huomautuksia:**

- **•** Tulostimen IP-osoite näkyy sen tulostimen päänäytössä. IP-osoite on neljä pisteillä erotettua numerosarjaa, kuten 123.123.123.123.
- **•** Jos käytät välityspalvelinta, poista se tilapäisesti käytöstä, jotta verkkosivu latautuu oikein.
- **2** Valitse **Kirjanmerkit** > **Lisää kansio** ja kirjoita kansion nimi.

**Huomautus:** Jos haluat rajoittaa kansion käyttöä, lisää PIN-koodi.

**3** Valitse **Tallenna**.

**Huomautus:** Voit luoda kansioita tai kirjanmerkkejä kansion sisään. Ohjeita kirjanmerkin luomiseen on kohdassa ["Kirjanmerkkien luominen" sivulla 22.](#page-21-0)

### **Yhteystietojen hallinta**

- **1** Valitse aloitusnäytössä **Osoitekirja**.
- **2** Suorita jokin seuraavista toiminnoista:
	- **•** Lisää yhteystieto valitsemalla näytön yläreunassa ja valitsemalla **Luo yhteystieto**. Anna tarvittaessa sovelluksen käyttöoikeus määrittämällä kirjautumismenetelmä.
	- **•** Poista yhteystieto valitsemalla näytön yläreunassa , valitsemalla **Poista yhteystietoja** ja sitten yhteystieto.
	- **•** Muokkaa yhteystietoa valitsemalla yhteyshenkilön nimi.
	- Luo ryhmä valitsemalla näytön yläreunassa ja valitsemalla **Luo ryhmä**. Anna tarvittaessa sovelluksen käyttöoikeus määrittämällä kirjautumismenetelmä.
	- **•** Poista ryhmä valitsemalla näytön yläreunassa , valitsemalla **Poista ryhmiä** ja sitten ryhmä.
	- **•** Muokkaa yhteystietoryhmää valitsemalla **RYHMÄT** > valitse ryhmän nimi > > valitsemalla haluamasi toiminto.
- **3** Ota muutokset käyttöön.

## <span id="page-23-0"></span>**Helppokäyttötoimintojen käyttöönottaminen ja käyttäminen**

### **Ääniohjauksen aktivoiminen**

#### **aloitusnäytössä**

**1** Pyyhkäise näyttöä hitaasti vasemmalle ja sitten ylös yhdellä liikkeellä ja yhdellä sormella, kunnes kuulet ilmoituksen.

**Huomautus:** Jos tulostimessa ei ole sisäisiä kaiuttimia, voit kuunnella ilmoituksen kuulokkeilla.

**2** Valitse kahdella sormella **OK**.

**Huomautus:** Jos ele ei toimi, paina kovemmin.

#### **Näppäimistöllä**

**1** Paina **5**-näppäintä, kunnes kuulet ääniviestin.

**Huomautus:** Jos tulostimessa ei ole sisäisiä kaiuttimia, voit kuunnella ilmoituksen kuulokkeilla.

**2** Siirrä kohdistin OK-painikkeeseen painamalla **sarkainta** ja paina sitten **Enter**-näppäintä.

#### **Huomautuksia:**

- **•** Kun ääniohjaus on käytössä, valitse kohteita näytössä kahdella sormella.
- **•** Ääniohjaus ei tue kaikkia kieliä.

## **Ääniohjauksen poistaminen käytöstä**

**1** Pyyhkäise näyttöä hitaasti vasemmalle ja sitten ylös yhdellä liikkeellä ja yhdellä sormella, kunnes kuulet ilmoituksen.

**Huomautus:** Jos tulostimessa ei ole sisäisiä kaiuttimia, voit kuunnella ilmoituksen kuulokkeilla.

- **2** Tee kahdella sormella jompikumpi seuraavista:
	- **•** Valitse **Ääniohjaus** ja **OK**.
	- **•** Valitse **Peruuta**.

**Huomautus:** Jos ele ei toimi, paina kovemmin.

Ääniohjauksen voi poistaa käytöstä myös seuraavilla tavoilla:

- **•** kaksoisnapauta aloitusnäyttöä kahdella sormella
- **•** siirrä tulostin lepo- tai valmiustilaan painamalla virtapainiketta.

## **Siirtyminen näytössä eleillä**

#### **Huomautuksia:**

- **•** Useimpia eleitä voi käyttää vain, kun ääniohjaus on käytössä.
- **•** Ota käyttöön Suurennus, jotta voit käyttää lähennys-, loitonnus- ja panorointitoimintoja.

**•** Käytä fyysistä näppäimistöä merkkien kirjoittamiseen ja tiettyjen asetusten säätämiseen.

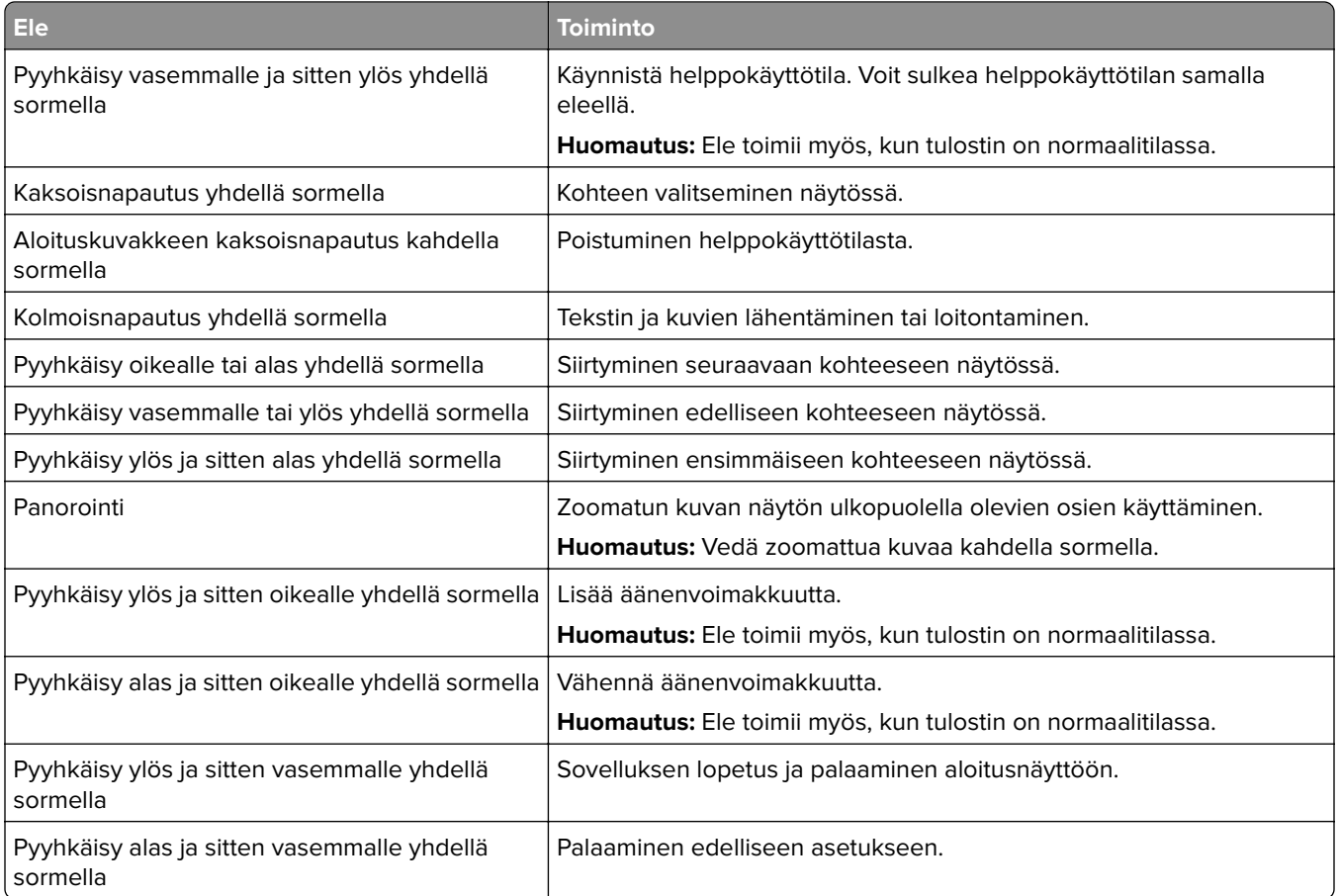

## **Näyttönäppäimistön käyttäminen**

Kun näyttönäppäimistö on näytössä, tee yksi tai useampi seuraavista:

- **•** lisää ja kirjoita merkki kenttään koskettamalla näppäintä
- **•** lisää ja kirjoita merkki kenttään vetämällä sormea merkkien päällä
- **•** lisää merkit kenttään koskettamalla tekstiruutua kahdella sormella
- **•** poista merkkejä **askelpalauttimella**.

## **Suurennustilan ottaminen käyttöön**

**1** Pyyhkäise näyttöä hitaasti vasemmalle ja sitten ylös yhdellä liikkeellä ja yhdellä sormella, kunnes kuulet ilmoituksen.

**Huomautus:** Jos tulostimessa ei ole sisäisiä kaiuttimia, voit kuunnella ilmoituksen kuulokkeilla.

- **2** Tee kahdella sormella seuraavasti:
	- **a** Valitse **Suurennustila**.
	- **b** Valitse **OK**.

**Huomautus:** Jos ele ei toimi, paina kovemmin.

Lisätietoja siirtymisestä suurennetussa näytössä on kohdassa ["Siirtyminen näytössä eleillä" sivulla 24.](#page-23-0)

## <span id="page-25-0"></span>**Ääniohjauksen puhenopeuden säätäminen**

- **1** Valitse aloitusnäytössä **Asetukset** > **Laite** > **Helppokäyttö** > **Puhenopeus**.
- **2** Valitse puhenopeus.

### **Kuulokkeiden oletusäänenvoimakkuuden säätäminen**

- **1** Valitse aloitusnäytössä **Asetukset** > **Laite** > **Helppokäyttö**.
- **2** Säädä kuulokkeiden äänenvoimakkuutta.

**Huomautus:** Äänenvoimakkuus palautuu oletusarvoon, kun käyttäjä poistuu helppokäyttötilasta tai kun tulostin herää lepo- tai valmiustilasta.

### **Sisäisen kaiuttimen oletusäänenvoimakkuuden säätäminen**

- 1 Kosketa päänäytössä <sup>11</sup>1-kuvaketta.
- **2** Säädä äänenvoimakkuus.

#### **Huomautuksia:**

- **•** Jos Hiljainen tila on käytössä, ääni-ilmoitukset eivät ole käytössä. Tämä asetus hidastaa tulostimen toimintaa.
- **•** Äänenvoimakkuus palautuu oletusarvoon, kun käyttäjä poistuu helppokäyttötilasta tai kun tulostin herää lepo- tai valmiustilasta.

## **Luettujen salasanojen tai henkilökohtaisten PIN-koodien ottaminen käyttöön**

- **1** Valitse aloitusnäytössä **Asetukset** > **Laite** > **Helppokäyttö** > **Lue salasanat/PIN-koodit**.
- **2** Ota asetus käyttöön.

## **Tulostimen asentaminen faksaamista varten**

### **Faksitoiminnon määrittäminen analogisen faksin avulla**

#### **Huomautuksia:**

- **•** Kaikki yhteydenmuodostusmenetelmät eivät ole käytettävissä kaikissa maissa tai kaikilla alueilla.
- **•** Jos faksitoiminto on otettu käyttöön mutta sitä ei ole asennettu kokonaan, merkkivalo saattaa vilkkua punaisena.
- **•** Jos käytössä ei ole TCP/IP-ympäristöä, määritä faksin asetukset ohjauspaneelin avulla.

**Varoitus – vauriot mahdollisia:** Vältä tietojen menetys tai tulostimen toimintahäiriö olemalla koskettamatta kaapeleita tai kuvassa näkyvää tulostimen osaa faksin lähettämisen tai vastaanottamisen aikana.

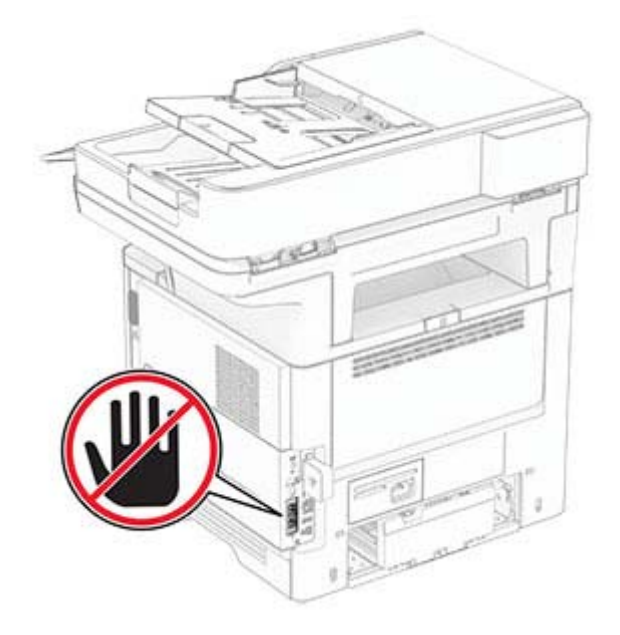

#### **Ohjauspaneelin käyttäminen**

- **1** Valitse aloitusnäytössä **Asetukset** > **Faksi** > **Faksiasetukset** > **Yleiset faksiasetukset**.
- **2** Määritä asetukset.

#### **Embedded Web Serverin käyttäminen**

**1** Avaa selain ja kirjoita tulostimen IP-osoite selaimen osoitekenttään.

#### **Huomautuksia:**

- **•** Tulostimen IP-osoite näkyy päänäytössä. IP-osoite on neljä pisteillä erotettua numerosarjaa, kuten 123.123.123.123.
- **•** Jos käytät välityspalvelinta, poista se tilapäisesti käytöstä, jotta verkkosivu latautuu oikein.
- **2** Valitse **Asetukset** > **Faksi** > **Faksiasetukset** > **Yleiset faksiasetukset**.
- **3** Määritä asetukset.
- **4** Ota muutokset käyttöön.

### **Faksitoiminnon määrittäminen faksipalvelimen avulla**

#### **Huomautuksia:**

- **•** Tällä toiminnolla voit lähettää faksiviestejä faksipalveluntarjoajalle, joka tukee vastaanottoa sähköpostiin.
- **•** Toiminto tukee ainoastaan lähteviä faksiviestejä. Jotta voit vastaanottaa fakseja, varmista että tulostimeen on määritetty laitepohjainen faksi, kuten analoginen faksi tai FoIP (Fax over IP).
- **1** Avaa selain ja kirjoita tulostimen IP-osoite selaimen osoitekenttään.

#### **Huomautuksia:**

**•** Tulostimen IP-osoite näkyy päänäytössä. IP-osoite on neljä pisteillä erotettua numerosarjaa, kuten 123.123.123.123.

- **•** Jos käytät välityspalvelinta, poista se tilapäisesti käytöstä, jotta verkkosivu latautuu oikein.
- **2** Valitse **Asetukset** > **Faksi**.
- **3** Valitse Faksitila-valikosta **Faksipalvelin** ja valitse **Tallenna**.
- **4** Valitse **Faksin pikavalintamääritykset**.
- **5** Kirjoita Vastaanottomuoto-kenttään **[#]@myfax.com**, missä **[#]** on faksinumero ja **myfax.com** faksipalveluntarjoajan toimialue.

#### **Huomautuksia:**

- **•** Määritä tarvittaessa Vastausosoite-, Aihe- tai Viesti-kentät.
- **•** Jotta tulostin voi vastaanottaa faksiviestejä, ota käyttöön laitepohjaisten faksien vastaanottoasetus. Varmista, että laitepohjainen faksi on määritetty.
- **6** Valitse **Tallenna**.
- **7** Valitse **Faksipalvelimen sähköpostiasetukset** ja tee jokin seuraavista:
	- **•** Ota käyttöön **Käytä SMTP-sähköpostipalvelinta**.

**Huomautus:** Jos sähköpostin SMTP-asetuksia ei ole määritetty, katso lisätietoja kohdasta ["Sähköpostin SMTP-asetusten määrittäminen" sivulla 33](#page-32-0).

- **•** Määritä SMTP-asetukset. Lisätietoja saa sähköpostipalvelun toimittajalta.
- **8** Ota muutokset käyttöön.

## **Tavallista puhelinlinjaa käyttävän faksin määrittäminen**

**Huomautus:** Nämä ohjeet koskevat vain tulostimia, jotka tukevat analogista faksia.

**HUOMIO – SÄHKÖISKUN VAARA:** Sähköiskuvaaran välttämiseksi älä asenna laitetta tai tee sähkö- tai kaapeliliitäntöjä (esimerkiksi virtajohto, faksi tai puhelin) ukkosmyrskyn aikana.

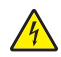

**HUOMIO – SÄHKÖISKUN VAARA:** Sähköiskuvaaran välttämiseksi älä käytä faksitoimintoa ukkosmyrskyn aikana.

**HUOMIO – TAPATURMAN MAHDOLLISUUS:** Kun liität tämän tuotteen yleiseen valintaiseen puhelinverkkoon, voit vähentää tulipalon vaaraa käyttämällä vähintään 26 AWG:n tietoliikennejohtoa (RJ-11). Australia: johdon on oltava ACMAn (Australian Communications and Media Authority) hyväksymä.

#### **Asennus 1: Tulostin on liitetty erilliseen faksilinjaan.**

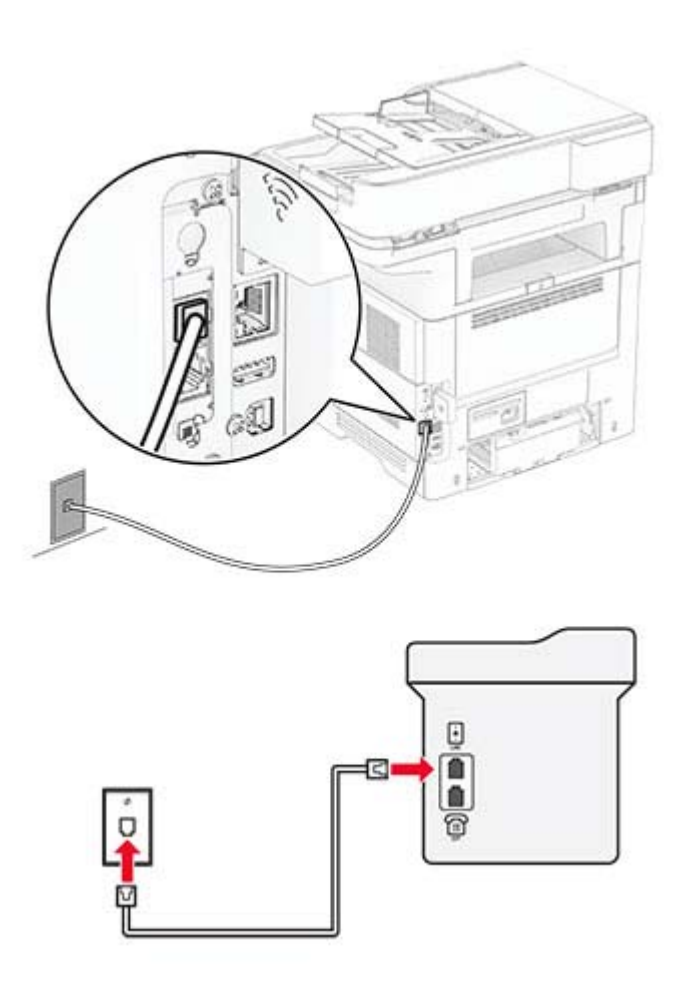

- **1** Liitä puhelinjohdon toinen pää tulostimen linjaporttiin.
- **2** Liitä johdon toinen pää toimivaan analogiseen pistorasiaan.

#### **Huomautuksia:**

- **•** Tulostimen voi asettaa vastaanottamaan faksit automaattisesti (Automaattivastaus-asetus on **Käytössä**) tai manuaalisesti (Automaattivastaus-asetus on **Ei käytössä**).
- **•** Jos haluat vastaanottaa faksit automaattisesti, tulostimen voi asettaa vastaamaan soittoon tietyllä soittomäärällä.

#### **Asennus 2: Tulostin on samassa linjassa vastaajan kanssa.**

**Huomautus:** Jos tilaat tunnistesoittopalvelun, varmista, että tulostimeen asetetaan oikea tunnistesoittokuvio. Muutoin tulostin ei vastaanota fakseja, vaikka se olisi asetettu vastaanottamaan ne automaattisesti.

#### **Liitettynä eri puhelinpistorasioihin**

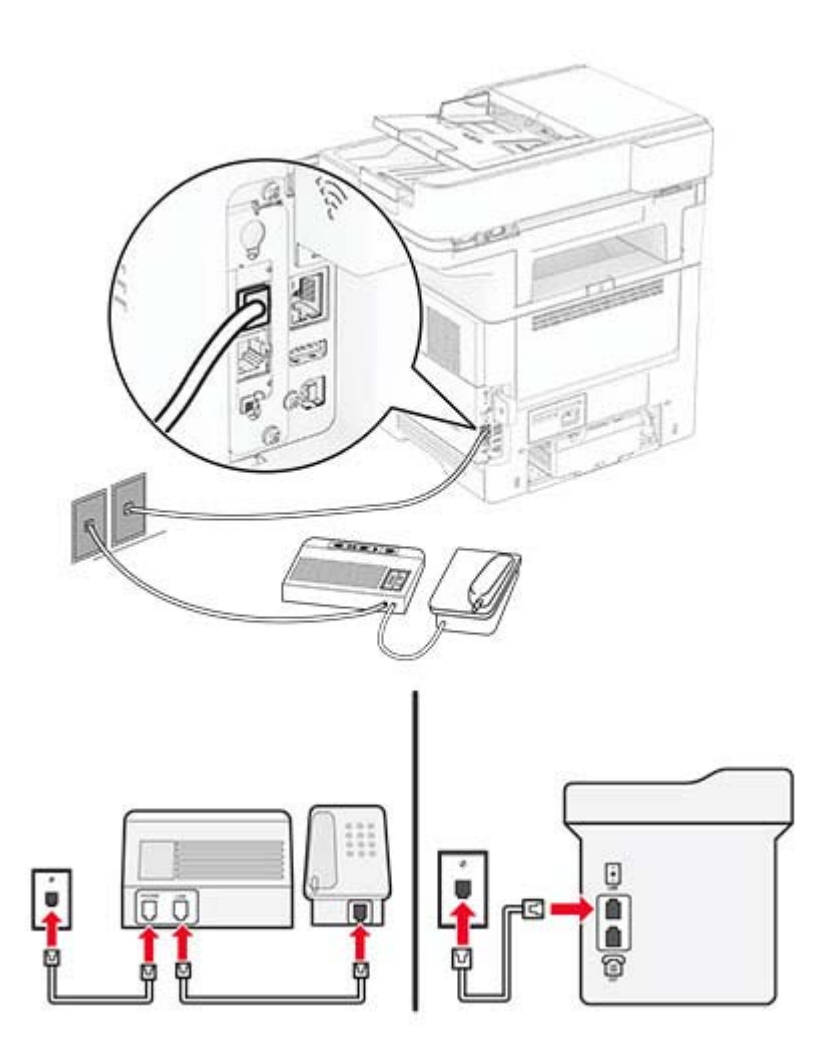

- **1** Liitä puhelinjohdon toinen pää tulostimen linjaporttiin.
- **2** Liitä johdon toinen pää toimivaan analogiseen pistorasiaan.

#### **Huomautuksia:**

- **•** Jos linjassa on vain yksi puhelinnumero, aseta tulostin vastaanottamaan faksit automaattisesti.
- **•** Aseta tulostin vastaamaan soittoihin kaksi soittoa puhelinvastaajan jälkeen. Jos puhelinvastaaja vastaa esimerkiksi neljän soiton jälkeen, määritä tulostimen Hälytykset ennen vastaamista -asetukseksi **6**.

## **Faksin määrittäminen maassa ja alueella, jossa on erilaiset pistorasiat ja liittimet**

**Huomautus:** Nämä ohjeet koskevat vain tulostimia, jotka tukevat analogista faksia.

**HUOMIO – SÄHKÖISKUN VAARA:** Sähköiskuvaaran välttämiseksi älä asenna laitetta tai tee sähkö- tai kaapeliliitäntöjä (esimerkiksi virtajohto, faksi tai puhelin) ukkosmyrskyn aikana.

**HUOMIO – SÄHKÖISKUN VAARA:** Sähköiskuvaaran välttämiseksi älä käytä faksitoimintoa ukkosmyrskyn aikana.

**HUOMIO – TAPATURMAN MAHDOLLISUUS:** Kun liität tämän tuotteen yleiseen valintaiseen puhelinverkkoon, voit vähentää tulipalon vaaraa käyttämällä vähintään 26 AWG:n tietoliikennejohtoa (RJ-11). Australia: johdon on oltava ACMAn (Australian Communications and Media Authority) hyväksymä.

Vakiopistorasiamalli useimmissa maissa ja alueilla on RJ‑11. Jos rakennuksessa oleva pistorasia tai laite ei ole yhteensopiva tällaisen liitännän kanssa, käytä puhelinsovitinta. Maassasi tai alueellasi käytettävää sovitinta ei ehkä toimiteta tulostimen mukana. Siinä tapauksessa joudut ostamaan sen erikseen.

Tulostimen puhelinportissa saattaa olla sovitinliitin asennettuna. Älä irrota sovitinliitintä tulostimen puhelinportista, jos teet muodostat yhteyttä jaettuun tai sarjassa olevaan puhelinjärjestelmään.

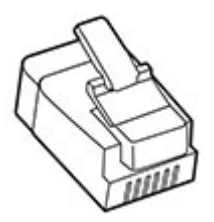

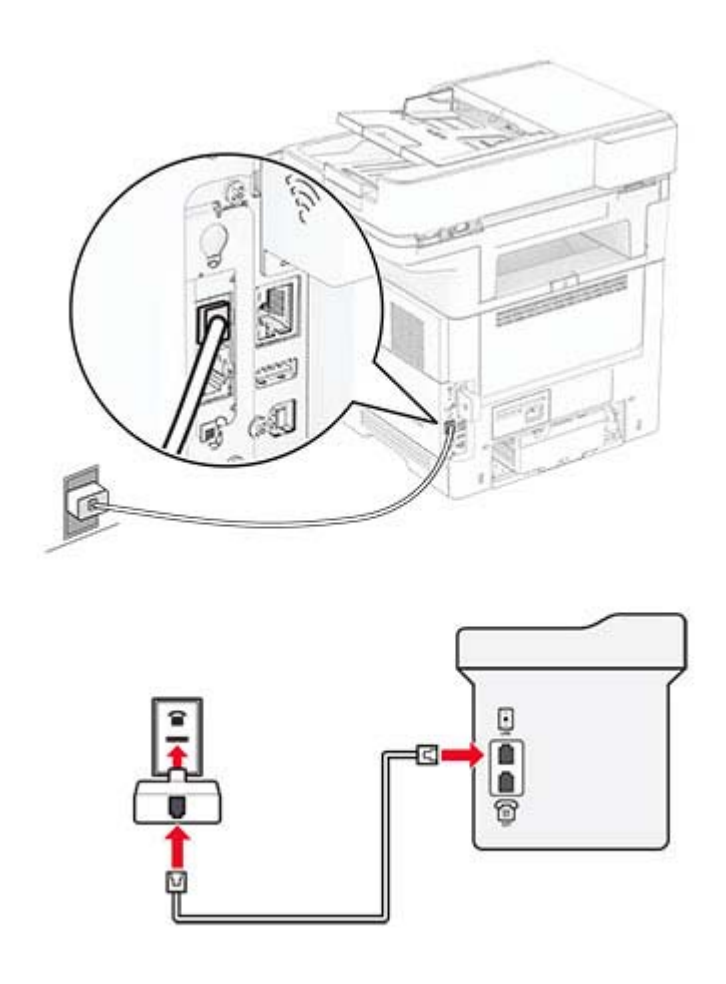

#### **Tulostimen liittäminen muuhun kuin RJ-11-pistorasiaan**

- **1** Liitä puhelinjohdon toinen pää tulostimen linjaporttiin.
- **2** Kytke johdon toinen pää RJ-11-sovittimeen ja kytke sovitin sitten seinäpistorasiaan.
- **3** Jos haluat liittää samaan pistorasiaan laitteen, jossa on muu kuin RJ-11-liitäntä, liitä se suoraan puhelinsovittimeen.

## **Tunnusäänipalvelun käyttöönotto**

Tunnusäänipalvelun avulla samassa puhelinlinjassa voi olla useita puhelinnumeroita. Kullekin puhelinnumerolle määritetään erilainen soittokuvio.

**Huomautus:** Nämä ohjeet koskevat vain tulostimia, jotka tukevat analogista faksia.

- **1** Valitse aloitusnäytössä **Asetukset** > **Faksi** > **Faksiasetukset** > **Faksin vastaanottoasetukset** > **Järjestelmänvalvojan asetukset** > **Vastaus käytössä**.
- **2** Valitse soittokuvio.

## <span id="page-32-0"></span>**Faksin päivämäärän ja ajan määrittäminen**

**Huomautus:** Varmista, että faksi on määritetty. Lisätietoja on kohdassa **[Tulostimen asentaminen](#page-25-0) [faksaamista varten](#page-25-0)**.

- **1** Valitse aloitusnäytössä **Asetukset** > **Laite** > **Määritykset** > **Päivämäärä ja aika** > **Määritä**.
- **2** Määritä asetukset.

### **Kesäajan määrittäminen**

**Huomautus:** Varmista, että faksi on määritetty. Lisätietoja on kohdassa **[Tulostimen asentaminen](#page-25-0) [faksaamista varten](#page-25-0)**.

- **1** Valitse aloitusnäytössä **Asetukset** > **Laite** > **Määritykset** > **Päivämäärä ja aika** > **Määritä**.
- **2** Valitse Aikavyöhyke-valikossa **(UTC+käyttäjä) Mukautettu**.
- **3** Valitse **UTC (GMT) -siirtymä** ja määritä asetukset.

### **Faksin kaiutinasetusten määrittäminen**

**Huomautus:** Varmista, että faksi on määritetty. Lisätietoja on kohdassa **[Tulostimen asentaminen](#page-25-0) [faksaamista varten](#page-25-0)**.

- **1** Valitse aloitusnäytössä **Asetukset** > **Faksi** > **Faksiasetukset** > **Kaiutinasetukset**.
- **2** Toimi seuraavasti:
	- **•** Aseta kaiutintilaksi**Aina käytössä**.
	- **•** Aseta Kaiuttimen äänenvoimakkuudeksi**Korkea**.
	- **•** Ota Soittoäänen voimakkuus käyttöön.

## **Sähköpostin SMTP-asetusten määrittäminen**

Määritä SMTP (Simple Mail Transfer Protocol) -asetukset, jotta voit lähettää skannatun asiakirjan sähköpostitse. Asetukset vaihtelevat sähköpostipalveluntarjoajan mukaan.

Ennen kuin aloitat, varmista että tulostin on yhteydessä verkkoon ja verkko on yhteydessä Internetiin.

#### **Embedded Web Serverin käyttäminen**

**1** Avaa selain ja kirjoita tulostimen IP-osoite selaimen osoitekenttään.

#### **Huomautuksia:**

- **•** Tulostimen IP-osoite näkyy sen tulostimen päänäytössä. IP-osoite on neljä pisteillä erotettua numerosarjaa, kuten 123.123.123.123.
- **•** Jos käytät välityspalvelinta, poista se tilapäisesti käytöstä, jotta verkkosivu latautuu oikein.
- **2** Valitse **Asetukset** > **Sähköposti**.
- **3** Määritä asetukset Sähköpostiasetukset-osassa.

#### **Huomautuksia:**

- **•** Lisätietoja on **sähköpostipalveluntarjoajien luettelossa**.
- **•** Jos sähköpostipalveluntarjoaja ei ole luettelossa, kysy asetukset suoraan palveluntarjoajalta.
- **4** Valitse **Tallenna**.

#### **Tulostimen Asetukset-valikon käyttäminen**

- **1** Kosketa aloitusnäytössä valintaa **Asetukset** > **Sähköposti** > **Sähköpostiasetukset**.
- **2** Määritä asetukset.

#### **Huomautuksia:**

- **•** Lisätietoja on **sähköpostipalveluntarjoajien luettelossa**.
- **•** Jos sähköpostipalveluntarjoaja ei ole luettelossa, kysy asetukset suoraan palveluntarjoajalta.

### **Sähköpostipalveluntarjoajat**

- **• AOL Mail**
- **• [Comcast Mail](#page-34-0)**
- **• [Gmail](#page-34-0)**
- **• [iCloud Mail](#page-35-0)**
- **• [Mail.com](#page-35-0)**
- **• [NetEase Mail \(mail.126.com\)](#page-36-0)**
- **• [NetEase Mail \(mail.163.com\)](#page-36-0)**
- **• [NetEase Mail \(mail.yeah.net\)](#page-37-0)**
- **• [Outlook Live tai Microsoft 365](#page-37-0)**
- **• [QQ Mail](#page-38-0)**
- **• [Sina Mail](#page-38-0)**
- **• [Sohu Mail](#page-39-0)**
- **• [Yahoo! Mail](#page-39-0)**
- **• [Zoho Mail](#page-40-0)**

#### **Huomautuksia:**

- **•** Jos havaitset virheitä käyttäessäsi tässä mainittuja asetuksia, ota yhteys sähköpostipalveluntarjoajaan.
- **•** Jos sähköpostipalveluntarjoaja ei ole luettelossa, ota yhteys suoraan palveluntarjoajaan.

#### **AOL Mail**

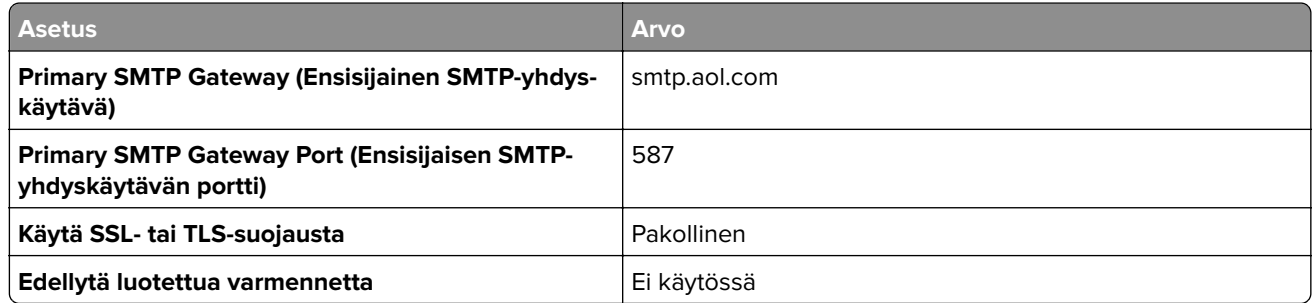

<span id="page-34-0"></span>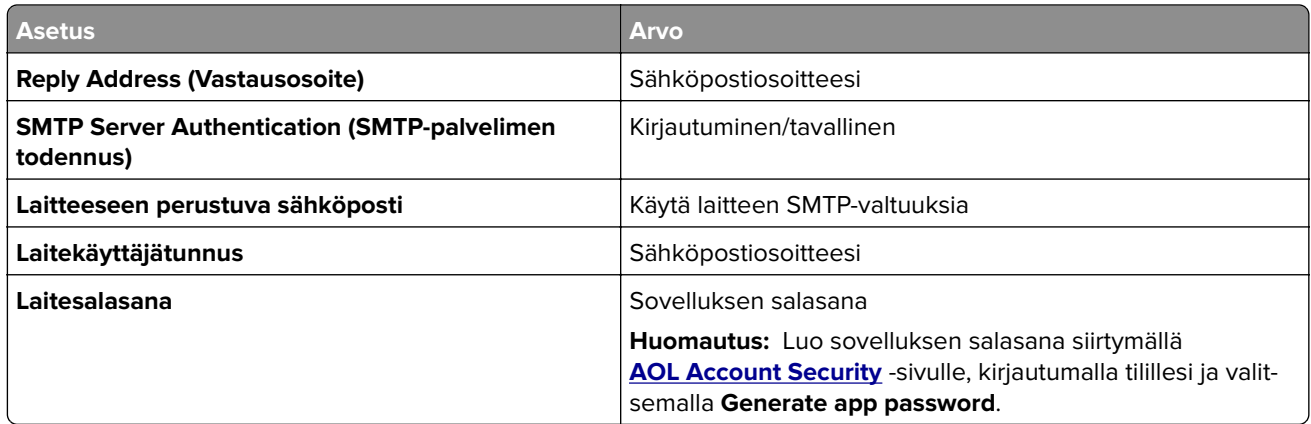

#### **Comcast Mail**

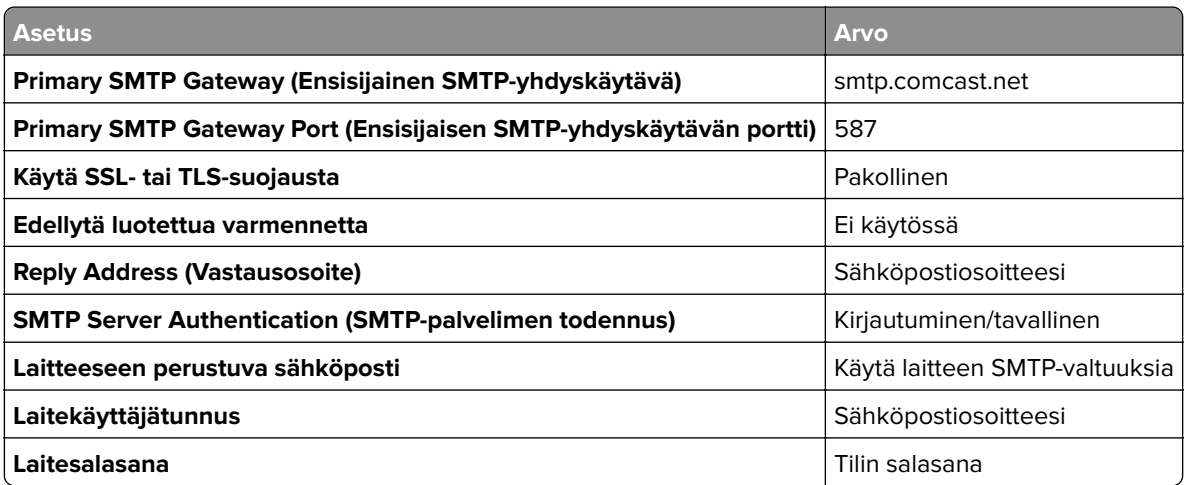

**Huomautus:** Varmista, että muiden valmistajien käytön suojausasetus on käytössä tililläsi. Lisätietoja on **[Comcast Xfinity Connect -ohjesivulla](https://www.xfinity.com/support/articles/third-party-email-access)**.

#### **GmailTM**

**Huomautus:** Varmista, että kaksivaiheinen vahvistus on käytössä Google-tililläsi. Ota kaksivaiheinen vahvistus käyttöön siirtymällä **[Google Account Security](https://myaccount.google.com/security)** -tilille, kirjautumalla tilillesi ja valitsemalla Signing in to Google -osassa **2**‑**Step Verification**.

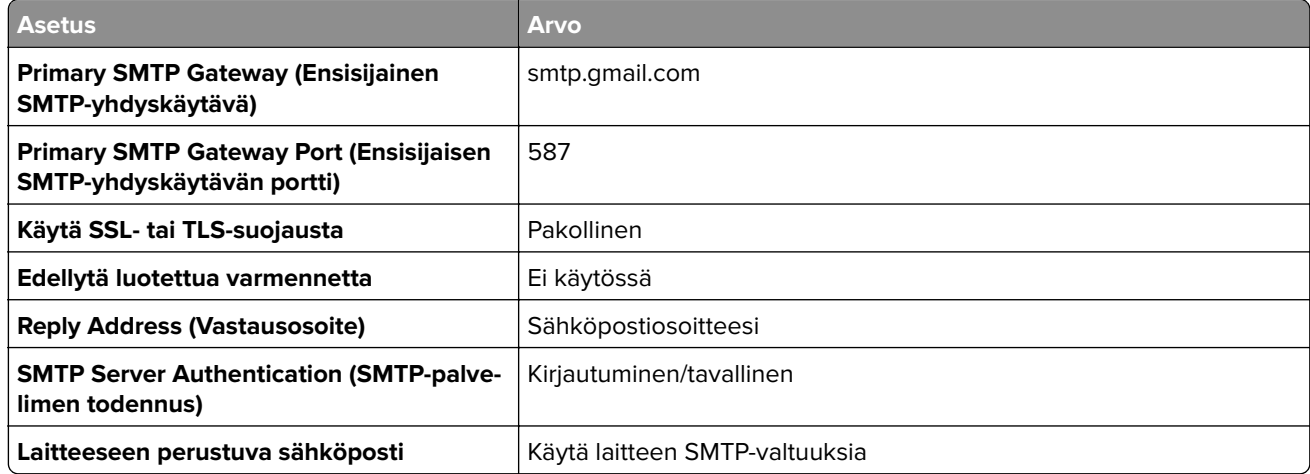

<span id="page-35-0"></span>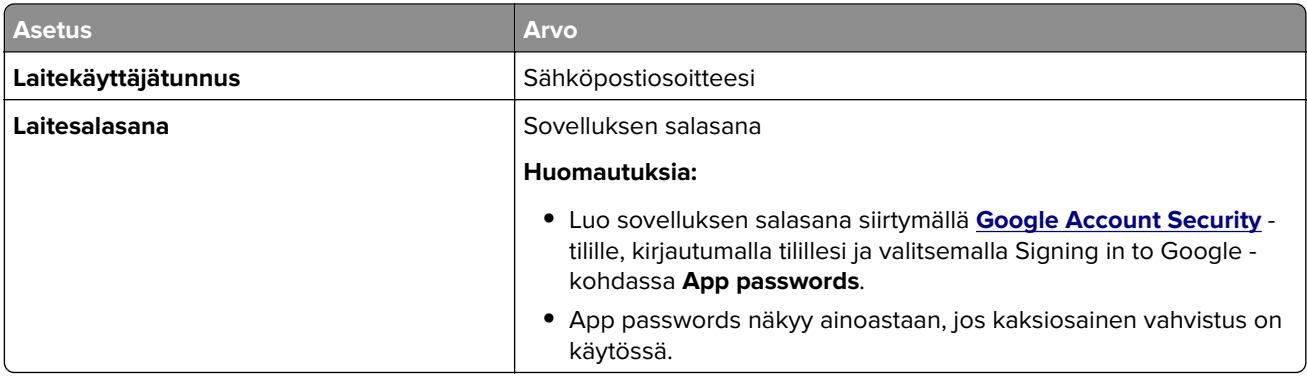

### **iCloud Mail**

**Huomautus:** Varmista, että kaksivaiheinen vahvistus on käytössä tililläsi.

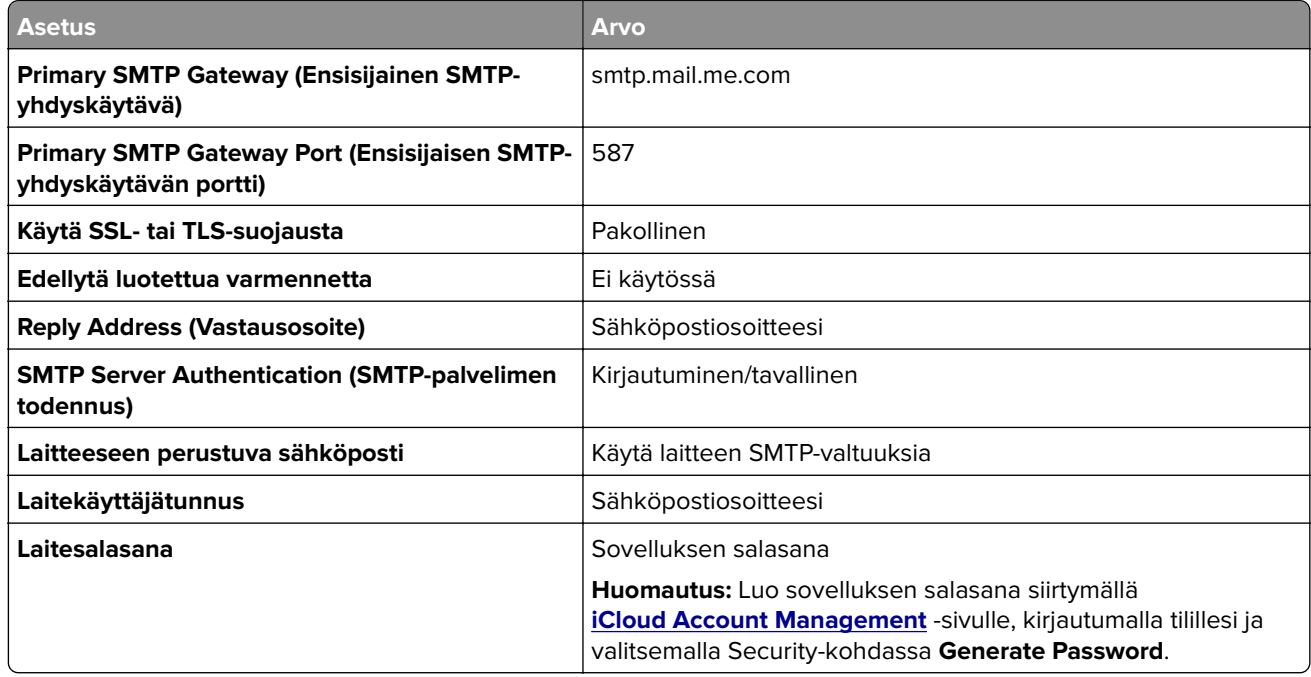

#### **Mail.com**

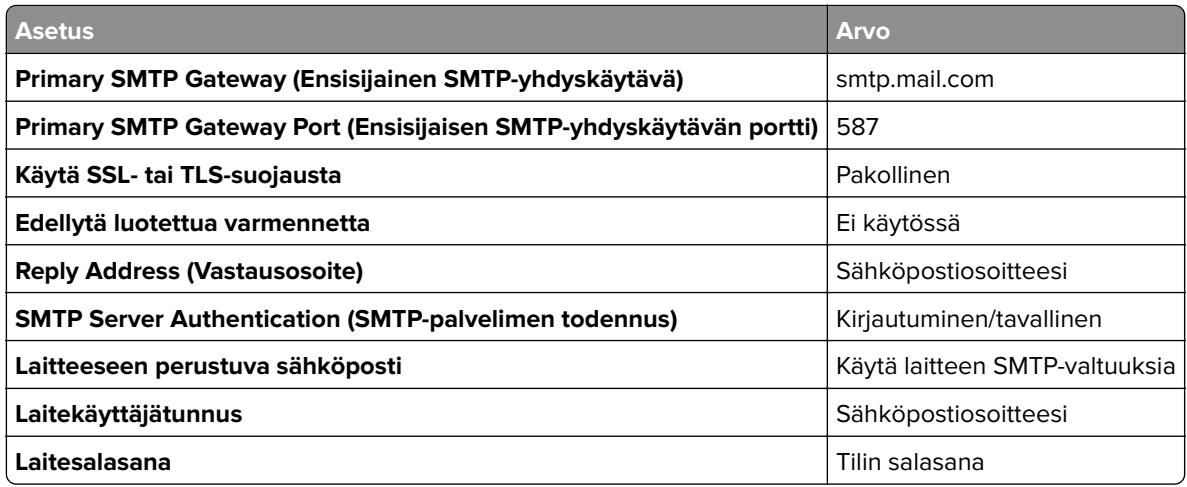
### **NetEase Mail (mail.126.com)**

**Huomautus:** Varmista, että SMTP-palvelu on käytössä tililläsi. Ota palvelu käyttöön valitsemalla NetEase Mail -aloitussivulla **Asetukset** > **POP3/SMTP/IMAP**, ja ota sitten käyttöön joko **IMAP/SMTP-palvelu** tai **POP3/SMTP-palvelu**.

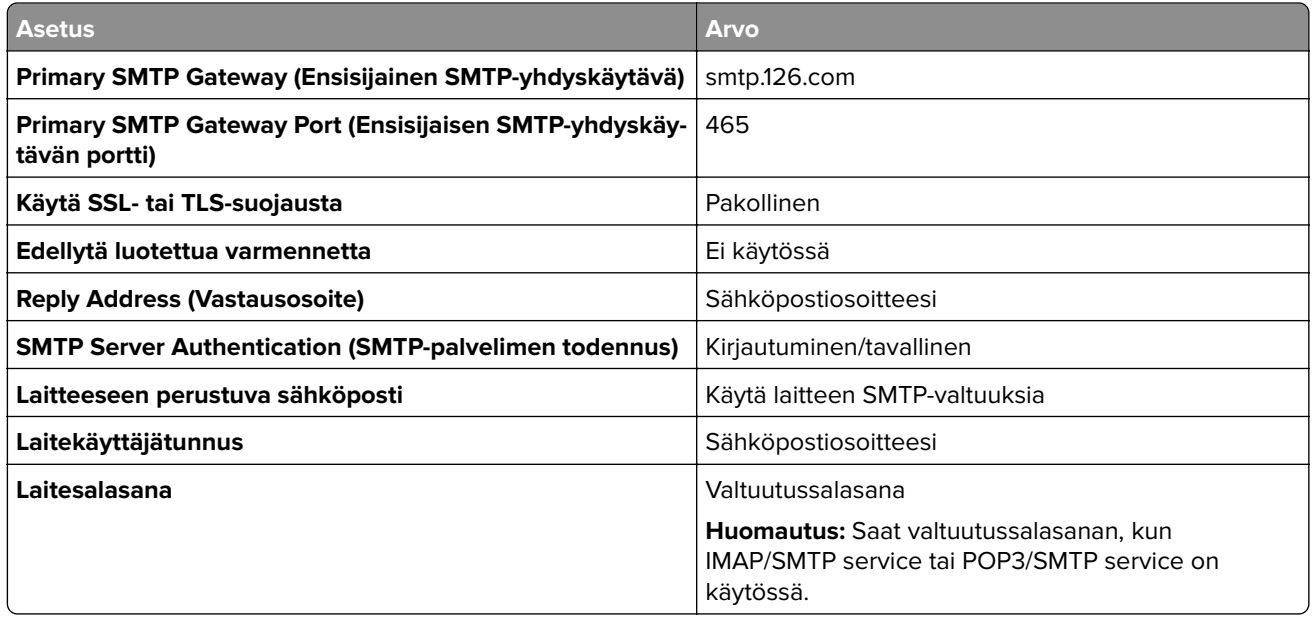

#### **NetEase Mail (mail.163.com)**

**Huomautus:** Varmista, että SMTP-palvelu on käytössä tililläsi. Ota palvelu käyttöön valitsemalla NetEase Mail -aloitussivulla **Asetukset** > **POP3/SMTP/IMAP**, ja ota sitten käyttöön joko **IMAP/SMTP-palvelu** tai **POP3/SMTP-palvelu**.

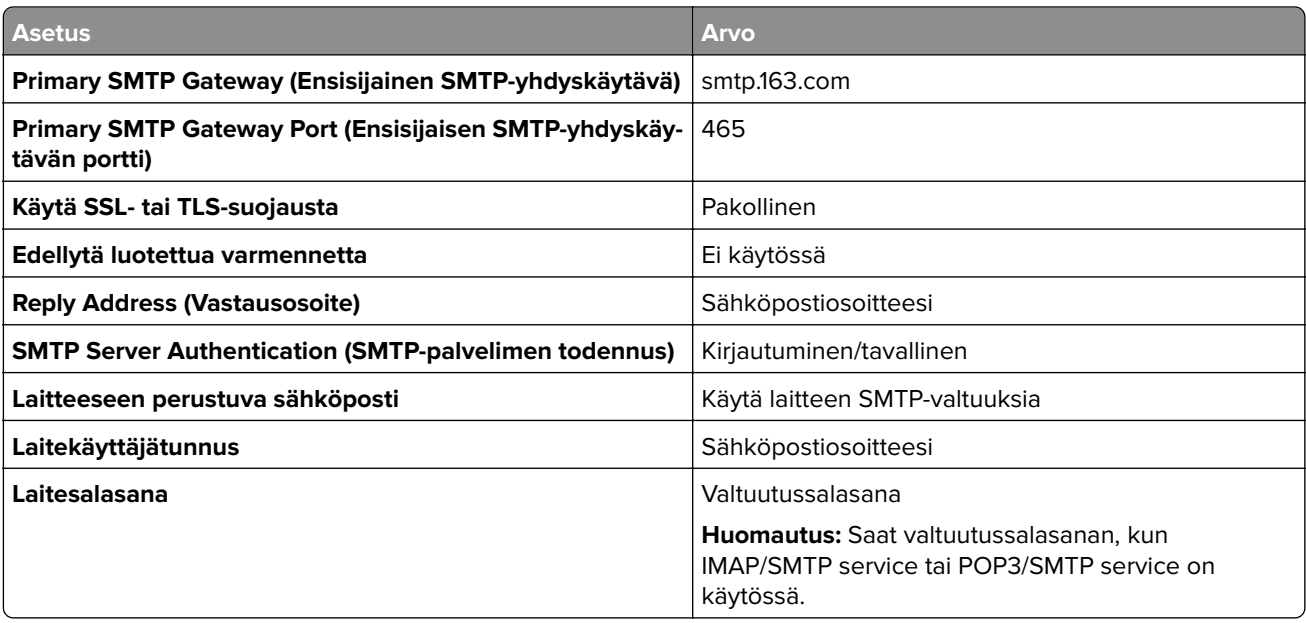

### **NetEase Mail (mail.yeah.net)**

**Huomautus:** Varmista, että SMTP-palvelu on käytössä tililläsi. Ota palvelu käyttöön valitsemalla NetEase Mail -aloitussivulla **Asetukset** > **POP3/SMTP/IMAP**, ja ota sitten käyttöön joko **IMAP/SMTP-palvelu** tai **POP3/SMTP-palvelu**.

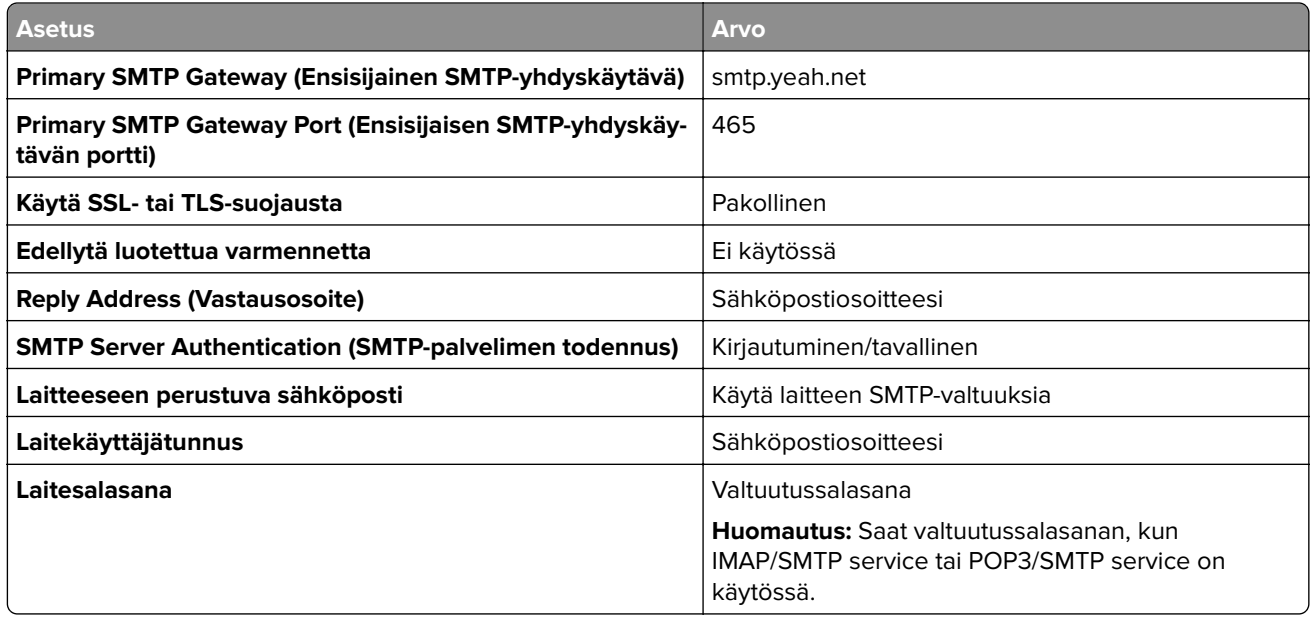

#### **Outlook Live tai Microsoft 365**

Nämä asetukset koskevat sähköpostitoimialueita outlook.com ja hotmail.com e‑mail sekä Microsoft 365 -tilejä.

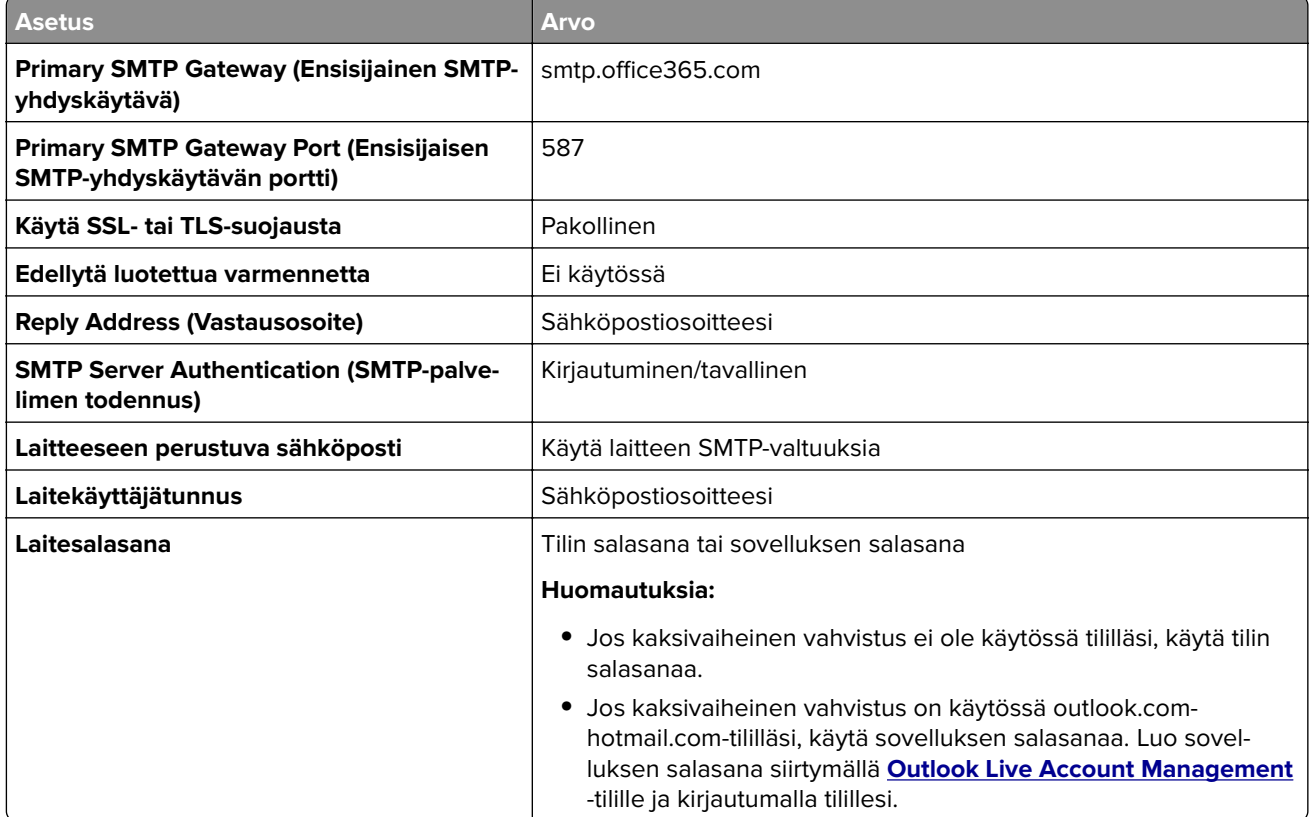

**Huomautus:** Lisää asennusvaihtoehtoja Microsoft 365:tä käyttäville yrityksille on **[Microsoft 365:n ohjesivulla](https://docs.microsoft.com/en-us/exchange/mail-flow-best-practices/how-to-set-up-a-multifunction-device-or-application-to-send-email-using-microsoft-365-or-office-365#option-2-send-mail-directly-from-your-printer-or-application-to-microsoft-365-or-office-365-direct-send)**.

#### **QQ Mail**

**Huomautus:** Varmista, että SMTP-palvelu on käytössä tililläsi. Ota palvelu käyttöön valitsemalla QQ Mail aloitussivulla **Asetukset** > **Tili**. Ota POP3/IMAP/SMTP/Exchange/CardDAV/CalDAV Service -kohdassa käyttöön joko **POP3/SMTP service** tai **IMAP/SMTP service**.

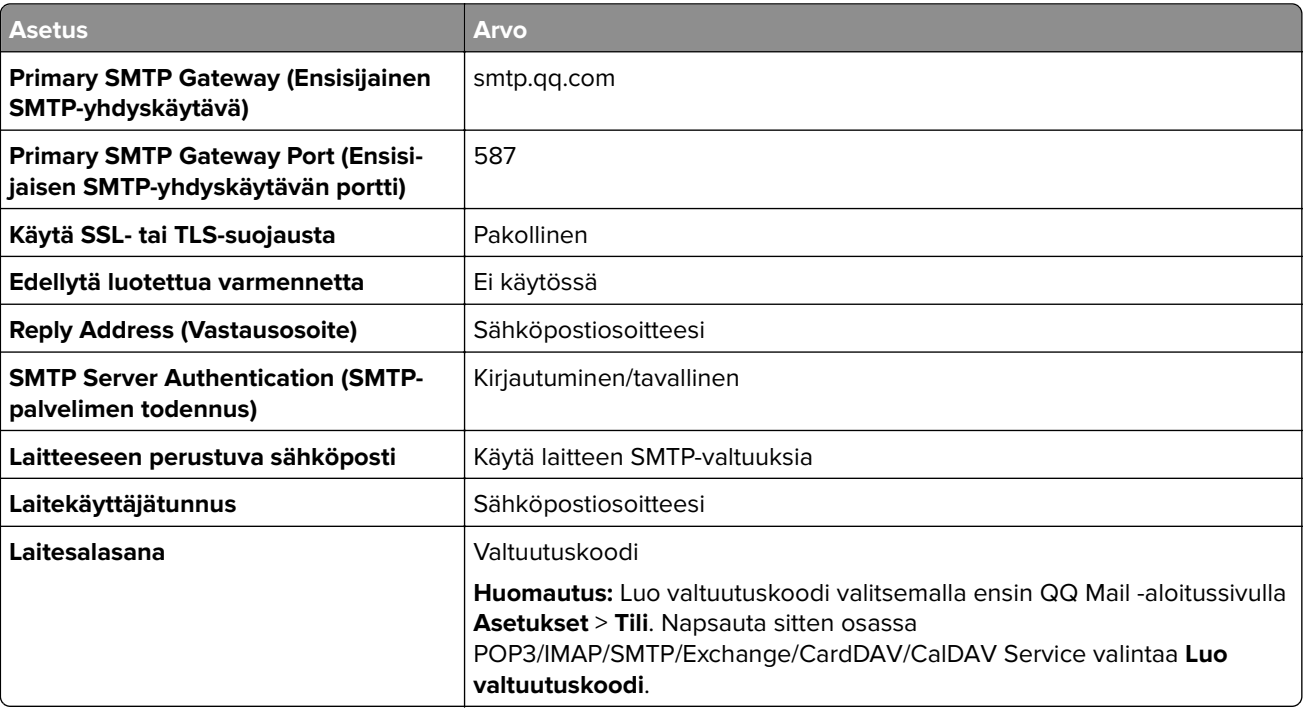

#### **Sina Mail**

**Huomautus:** Varmista, että POP3/SMTP-palvelu on käytössä tililläsi. Ota palvelu käyttöön valitsemalla Sina Mail -aloitussivulla **Asetukset** > **Lisää asetuksia** > **Käyttäjän pään POP/IMAP/SMTP**, ja ota sitten käyttöön **POP3/SMTP-palvelu**.

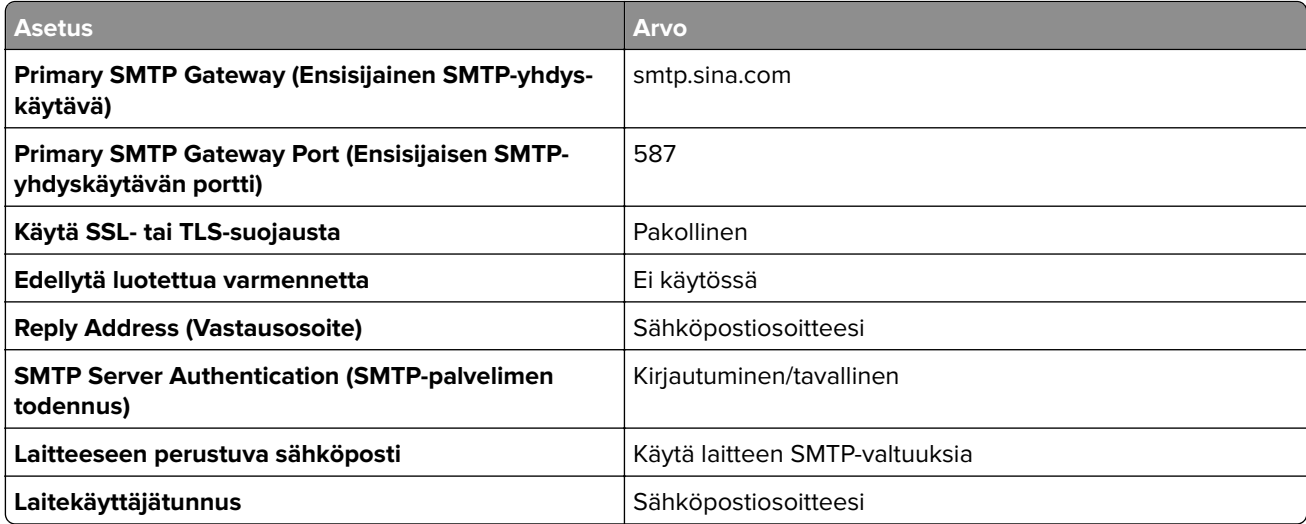

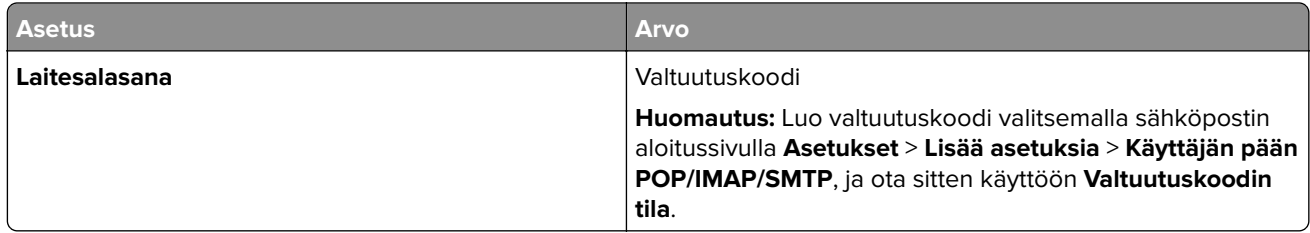

### **Sohu Mail**

**Huomautus:** Varmista, että SMTP-palvelu on käytössä tililläsi. Ota palvelu käyttöön valitsemalla Sohu Mail kotisivulla **Asetukset** > **Asetukset** > **POP3/SMTP/IMAP**, ja ota sitten käyttöön joko **IMAP/SMTP-palvelu** tai **POP3/SMTP-palvelu**.

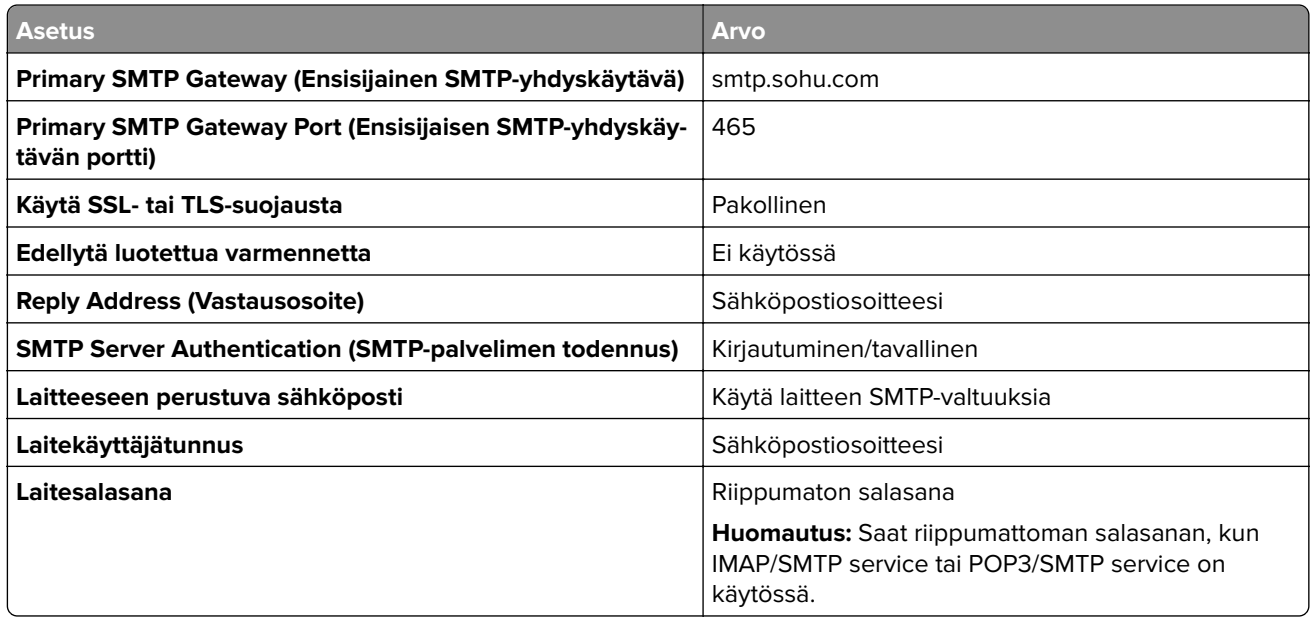

### **Yahoo! Mail**

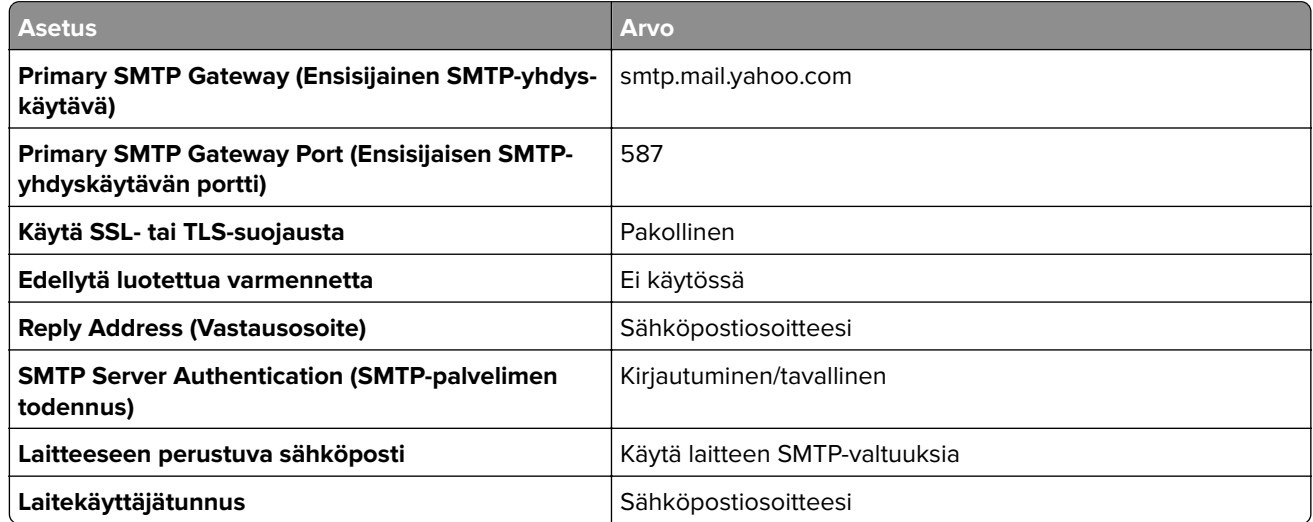

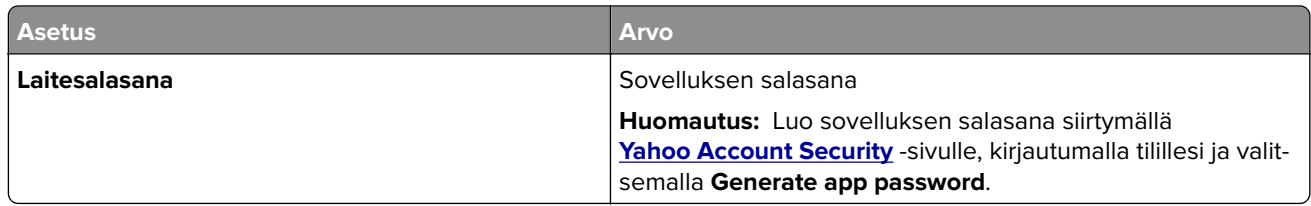

### **Zoho Mail**

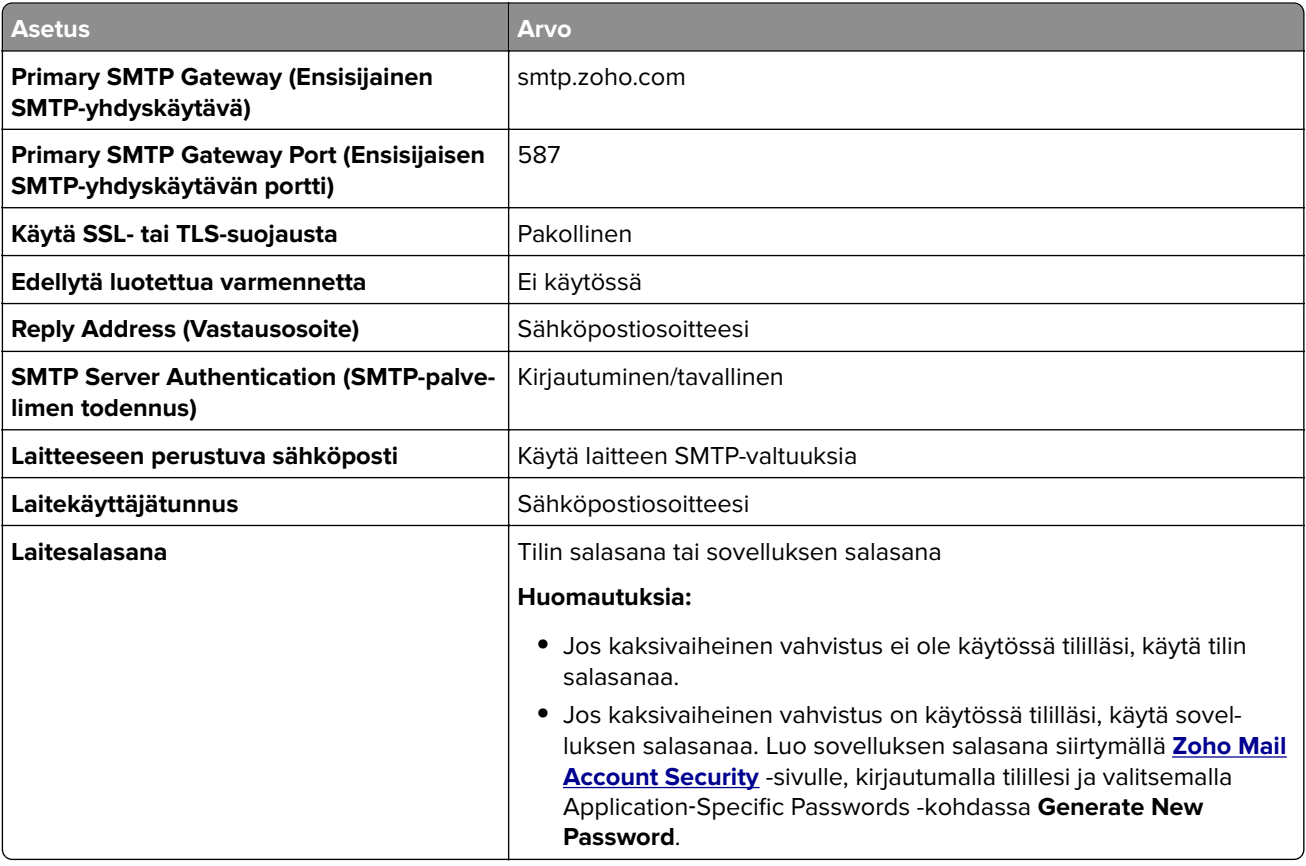

# **Paperin ja erikoismateriaalin lisääminen**

# **Paperilajin ja -koon määrittäminen**

- **1** Valitse aloitusnäytössä **Asetukset** > **Paperi** > **Lokeromääritys** > **Paperikoko/-laji** > valitse paperilähde.
- **2** Aseta paperikoko ja -laji.

# **Universal-paperiasetusten määrittäminen**

- **1** Valitse aloitusnäytössä **Asetukset** > **Paperi** > **Materiaalimääritykset** > **Universal-asetukset**.
- **2** Määritä asetukset.

# **Lokeroiden täyttäminen**

**HUOMIO – KAATUMISVAARA:** Voit vähentää laitteen epävakauden riskiä lisäämällä jokaisen lokeron erikseen. Pidä kaikki muut alustat suljettuina, kunnes niitä tarvitaan.

**1** Irrota lokero.

**Huomautus:** Älä irrota lokeroa tulostamisen aikana, jotta vältät paperitukokset.

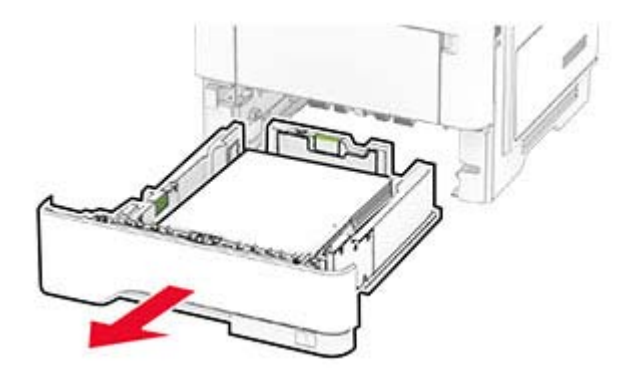

**2** Säädä ohjaimet lisättävän paperin koon mukaan.

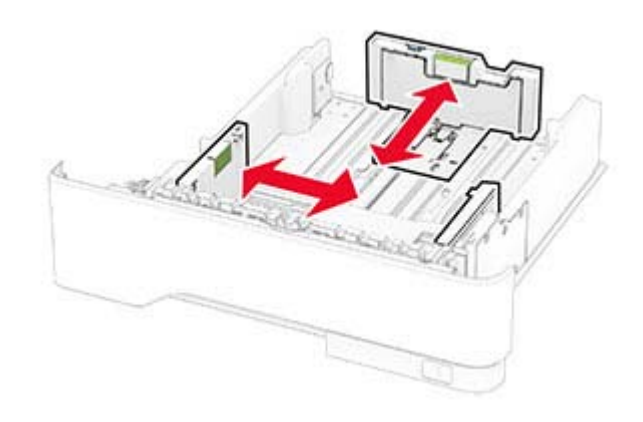

**3** Taivuta ja ilmasta paperipino ja suorista sen reunat, ennen kuin lisäät sen tulostimeen.

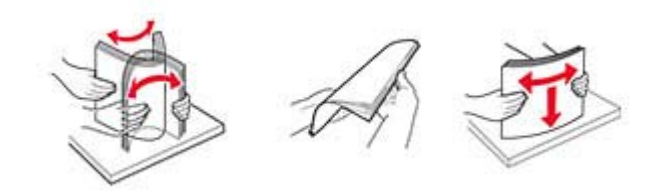

**4** Lisää paperipino tulostimeen tulostuspuoli alaspäin. Varmista sen jälkeen, että ohjaimet ovat tiiviisti paperia vasten.

#### **Huomautuksia:**

- **•** Lisää kirjelomake tekstipuoli alaspäin niin, että otsake on lokeron etureunassa tulostettaessa yksipuolisesti.
- **•** Lisää kirjelomake tekstipuoli ylöspäin niin, että otsake on lokeron takareunassa tulostettaessa kaksipuolisesti.
- **•** Älä liu'uta paperia lokeroon.

**•** Vältä paperitukoksia varmistamalla, että pinon korkeus on paperin enimmäistäyttöosoittimen alapuolella.

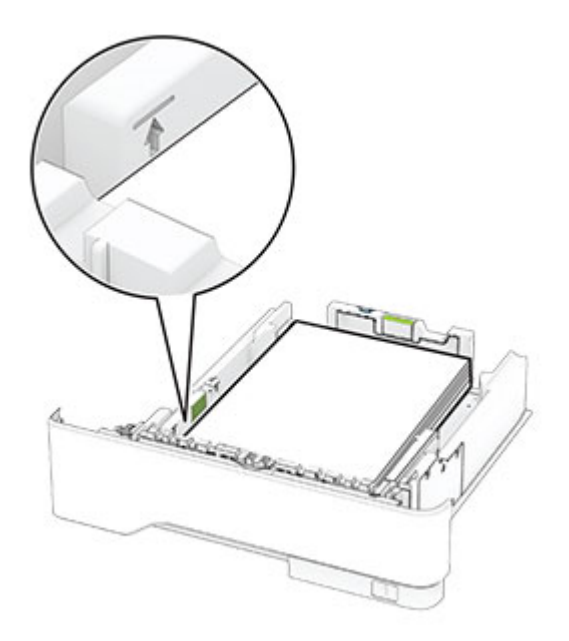

**5** Aseta lokero tulostimeen.

Valitse tarvittaessa ohjauspaneelista paperikoko ja -laji, jotka vastaavat lisättyä paperia.

# **Monisyöttölaitteen täyttö**

**1** Avaa monisyöttölaite.

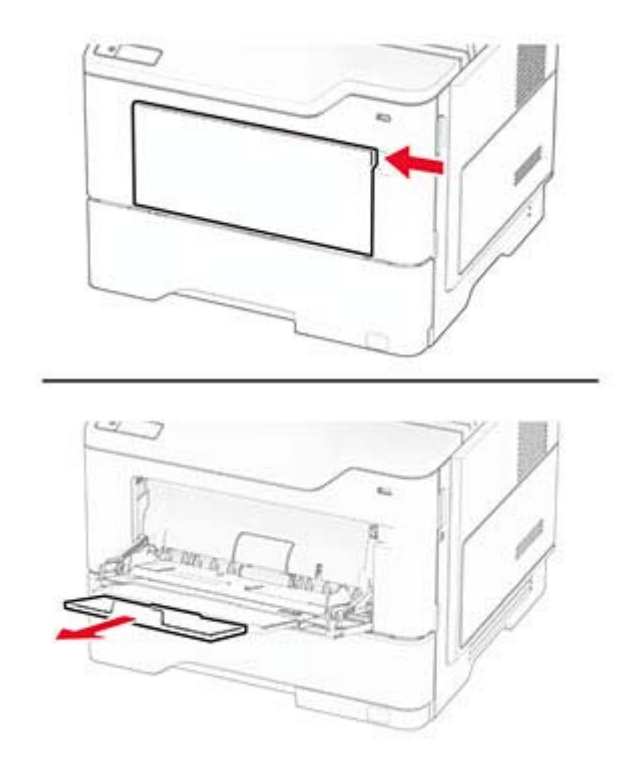

**2** Taivuta ja ilmasta paperipino ja suorista sen reunat, ennen kuin lisäät sen tulostimeen.

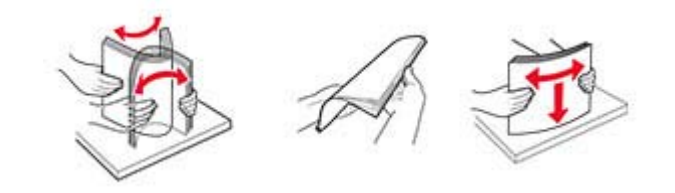

**3** Lisää paperi tulostimeen tulostuspuoli ylöspäin.

#### **Huomautuksia:**

- **•** Lisää kirjelomake tekstipuoli ylöspäin niin, että otsake on tulostimen takaosaa kohti tulostettaessa yksipuolisesti.
- **•** Lisää kirjelomake tekstipuoli alaspäin niin, että otsake on tulostimen etuosaa kohti tulostettaessa kaksipuolisesti.
- **•** Lisää kirjekuoret tulostuspuoli alaspäin niin, että läppä osoittaa vasemmalle.

**Varoitus – vauriot mahdollisia:** Älä käytä kirjekuoria, joissa on postimerkkejä, kiinnikkeitä, ikkunoita, pinnoitettu sisus tai itseliimautuvia liimapintoja.

<span id="page-44-0"></span>**4** Säädä ohjain lisättävän paperin koon mukaan.

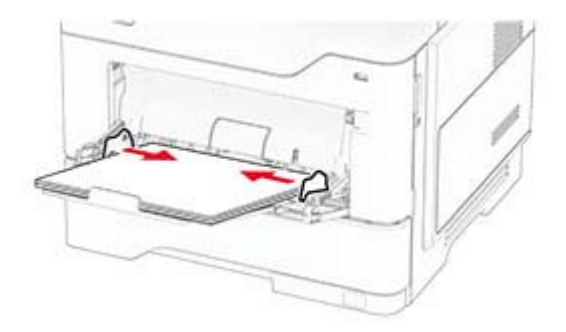

**5** Valitse ohjauspaneelista paperikoko- ja paperilajiasetukset, jotka vastaavat lisättyä paperia.

# **Lokeroiden yhdistäminen**

- **1** Valitse aloitusnäytössä **Asetukset** > **Paperi** > **Lokeromääritys** > Valitse paperilähde.
- **2** Määritä yhdistettäville lokeroille sama paperikoko ja -lajiasetukset.
- **3** Valitse aloitusnäytössä **Asetukset** > **Laite** > **Huolto** > **Määritys-valikko** > **Lokeromääritys** > **Lokeroiden linkitys**.
- **4** Valitse **Automaattinen**.

Erota lokerot varmistamalla, ettei lokeroilla ole samoja paperikoko- tai -lajiasetuksia.

**Varoitus – vauriot mahdollisia:** Kiinnittimen lämpötila vaihtelee määritetyn paperilajin mukaan. Voit välttää tulostusongelmia varmistamalla, että tulostimen paperilajiasetus vastaa lokeroon lisättyä paperia.

# **Ohjelmiston, ohjaimien ja laiteohjelmiston asentaminen ja päivittäminen**

## **Tulostinohjelmiston asentaminen**

#### **Huomautuksia:**

- **•** Tulostinohjain sisältyy ohjelmiston asennuspakettiin.
- **•** Jos käyttämässäsi Macintosh-tietokoneessa on macOS-versio 10.7 tai uudempi, sinun ei tarvitse asentaa ohjainta, jotta voit tulostaa AirPrint-sertifioidulla tulostimella. Jos haluat käyttää mukautettuja tulostusominaisuuksia, lataa tulostinohjain.
- **1** Hanki ohjelmiston asennuspaketti.
	- **•** Tulostimen mukana toimitetulla Ohjelmistot-levyllä.
	- **•** Sivustostamme tai tulostimen ostopaikasta.
- **2** Käynnistä asennusohjelma ja seuraa tietokoneen näytön ohjeita.

# **Faksiohjaimen asentaminen**

- **1** Hae asennuspaketti joko sivustostamme tai tulostimesi ostopaikasta.
- **2** Käynnistä asennusohjelma ja seuraa tietokoneen näytön ohjeita.

# **Tulostimien lisääminen tietokoneeseen**

Tee jokin seuraavista: toimista ennen kuin aloitat:

- **•** Liitä tulostin ja tietokone samaan verkkoon. Lisätietoja tulostimen liittämisestä verkkoon on kohdassa ["Tulostimen yhdistäminen verkkoon" sivulla 72.](#page-71-0)
- **•** Liitä tietokone tulostimeen. Lisätietoja on kohdassa ["Tietokoneen yhdistäminen tulostimeen" sivulla 74.](#page-73-0)
- **•** Liitä tulostin tietokoneeseen USB-kaapelilla. Lisätietoja on kohdassa ["Kaapelien liittäminen" sivulla 18.](#page-17-0)

**Huomautus:** USB-kaapeli myydään erikseen.

#### **Windows-käyttäjät:**

**1** Asenna tulostinohjain.

**Huomautus:** Lisätietoja on kohdassa ["Tulostinohjelmiston asentaminen" sivulla 45.](#page-44-0)

- **2** Avaa tulostinkansio ja valitse **Lisää tulostin tai skanneri**.
- **3** Tee tulostimen mallin mukaan jokin seuraavista toimenpiteistä:
	- **•** Valitse tulostin luettelosta ja sitten **Lisää laite**.
	- **•** Valitse **Näytä Wi-Fi Direct -tulostimet**, valitse tulostin ja sitten **Lisää laite**.
	- **•** Valitse **Haluamani tulostin ei ole luettelossa** ja tee sitten Lisää tulostin -ikkunassa jokin seuraavista toimenpiteistä:
		- **a** Valitse **Lisää tulostin TCP/IP-osoitetta tai isäntänimeä käyttämällä** ja valitse sitten **Seuraava**.
		- **b** Kirjoita Isäntänimi tai IP-osoite -kenttään tulostimen IP-osoite ja valitse sitten **Seuraava**.

#### **Huomautuksia:**

- **–** Tulostimen IP-osoite näkyy sen tulostimen päänäytössä. IP-osoite on neljä pisteillä erotettua numerosarjaa, kuten 123.123.123.123.
- **–** Jos käytät välityspalvelinta, poista se tilapäisesti käytöstä, jotta verkkosivu latautuu oikein.
- **c** Valitse tulostinohjain ja sitten **Seuraava**.
- **d** Valitse **Käytä asennettua tulostinohjainta (suositus)** ja sitten **Seuraava**.
- **e** Kirjoita tulostimen nimi ja valitse **Seuraava**.
- **f** Valitse tulostimen jakoasetus ja sitten **Seuraava**.
- **g** Valitse **Valmis**.

#### **Macintosh-käyttäjät:**

- **1** Valitse tietokoneessa **Tulostimet ja skannerit**.
- **2** Valitse  $\frac{1}{\sqrt{2}}$  ja sitten tulostin.
- **3** Valitse Käytä-valikosta tulostinohjain.

#### **Huomautuksia:**

**•** Valitse Macintosh-tulostinohjaimen käyttöä varten joko **AirPrint** tai **Secure AirPrint**.

- **•** Jos haluat käyttää mukautettuja tulostusominaisuuksia, valitse valmistajan tulostinohjain. Ohjaimen asennusohjeet ovat kohdassa ["Tulostinohjelmiston asentaminen" sivulla 45](#page-44-0).
- **4** Lisää tulostin.

# **Laiteohjelmiston päivittäminen**

Voit tehostaa tulostimen toimintaa päivittämällä tulostimen laiteohjelmiston säännöllisesti.

Lisätietoja laiteohjelmiston päivittämisestä antaa myyntiedustaja.

**1** Avaa selain ja kirjoita tulostimen IP-osoite selaimen osoitekenttään.

#### **Huomautuksia:**

- **•** Tulostimen IP-osoite näkyy sen tulostimen päänäytössä. IP-osoite on neljä pisteillä erotettua numerosarjaa, kuten 123.123.123.123.
- **•** Jos käytät välityspalvelinta, poista se tilapäisesti käytöstä, jotta verkkosivu latautuu oikein.
- **2** Valitse **Asetukset** > **Laite** > **Päivitä laiteohjelmisto**.
- **3** Valitse jompikumpi seuraavista:
	- **•** Valitse **Tarkista päivitykset nyt** > **Hyväksyn, käynnistä päivitys**.
	- **•** Lataa flash-tiedosto.
		- **a** Selaa päivitystiedostoon.
		- **b** Valitse **Lataa** > **Käynnistä**.

## **Määritystiedoston vieminen tai tuominen**

Voit viedä tulostimen määritysasetukset tekstitiedostoon, josta asetukset voidaan tuoda muihin tulostimiin.

**1** Avaa selain ja kirjoita tulostimen IP-osoite selaimen osoitekenttään.

#### **Huomautuksia:**

- **•** Tulostimen IP-osoite näkyy sen tulostimen päänäytössä. IP-osoite on neljä pisteillä erotettua numerosarjaa, kuten 123.123.123.123.
- **•** Jos käytät välityspalvelinta, poista se tilapäisesti käytöstä, jotta verkkosivu latautuu oikein.
- **2** Valitse Embedded Web Server -palvelimessa **Vie määritykset** tai **Tuo määritykset**.
- **3** Noudata näytön ohjeita.
- **4** Jos tulostin tukee sovelluksia, tee seuraava:
	- **a** Valitse **Sovellukset** > valitse sovellus > **Määritä**.
	- **b** Valitse **Vie** tai **Tuo**.

# <span id="page-47-0"></span>**Tulostinohjaimen käytettävissä olevien lisävarusteiden lisääminen**

### **Windows-käyttäjät:**

- **1** Avaa Tulostimet-kansio.
- **2** Valitse päivitettävä tulostin ja tee jompikumpi seuraavista:
	- **•** Windows 7 tai uudempi: valitse **Tulostimen ominaisuudet**.
	- **•** Vanhemmat versiot: valitse **Ominaisuudet**.
- **3** Siirry Määritykset-välilehteen ja valitse **Päivitä nyt Kysy tulostimelta**.
- **4** Ota muutokset käyttöön.

### **Macintosh-käyttäjät:**

- **1** Etsi Omenavalikon Järjestelmäasetuksista tulostin ja valitse **Lisävarusteet ja tarvikkeet**.
- **2** Siirry lisävarusteiden luetteloon ja lisää asennetut lisävarusteet.
- **3** Ota muutokset käyttöön.

# **Lisävarusteiden asentaminen**

# **Käytettävissä olevat sisäiset lisälaitteet**

- **•** älykäs tallennusasema
	- **–** Fontit
		- **•** kiina (yksinkertaistettu)
		- **•** kiina (perinteinen)
		- **•** japani
		- **•** korea
		- **•** arabia
	- **–** Massamuisti
- **•** Kiintolevy
- **•** Lisensoidut ominaisuudet
	- **–** IPDS
	- **–** Viivakoodi
- **•** Sisäinen sovellusportti
	- **–** RS-232C-sarjaliitäntäkortti
	- **–** 1284-B-rinnakkaisliitäntäkortti.
	- **–** MarkNetTM N8230 -kuitu-Ethernet
- **•** MarkNet N8450 -langaton tulostuspalvelin
- **•** TPM (Trusted Platform Module)

#### **Huomautuksia:**

- **•** Lomakkeiden yhdistämisen ja joidenkin IPDS-ominaisuuksien käyttöönotto vaatii älykkään tallennusaseman tai kiintolevyn.
- **•** Tietyt asetukset ovat käytettävissä vain tietyissä tulostinmalleissa. Pyydä lisätietoja jälleenmyyjältä.

## **Lisälokeroiden asentaminen**

- **HUOMIO SÄHKÖISKUN VAARA:** Jos käsittelet ohjainlevyä tai asennat lisävarusteita tai muistilaitteita tulostimen käyttöönoton jälkeen, sähköiskuvaaran välttämiseksi katkaise tulostimesta virta ja irrota virtajohto pistorasiasta ennen toimenpiteiden tekemistä. Jos tulostimeen on liitetty muita laitteita, katkaise niistäkin virta ja irrota niistä kaikki tulostimeen kytketyt kaapelit.
- **1** Katkaise virta tulostimesta.
- **2** Irrota virtajohto ensin pistorasiasta ja sitten tulostimesta.
- **3** Poista lisälokero pakkauksesta ja poista sitten pakkausmateriaali.
- **4** Kohdista tulostin valinnaisen lokeron kanssa ja laske tulostin paikalleen.

**HUOMIO – TAPATURMAN MAHDOLLISUUS:** Jos tulostin painaa yli 20 kg, sen turvallinen siirtäminen edellyttää kahta tai useampaa henkilöä.

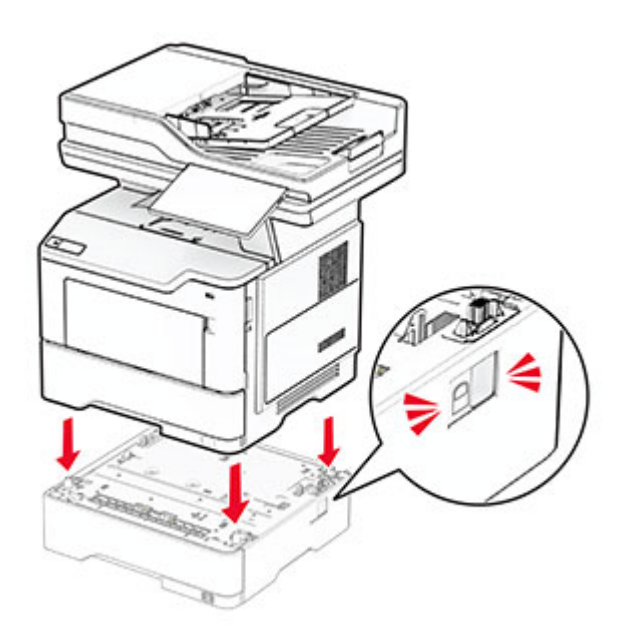

**5** Liitä virtajohto ensin tulostimeen ja sitten pistorasiaan.

**HUOMIO – TAPATURMAN MAHDOLLISUUS:** Tulipalo- tai sähköiskuriskin välttämiseksi liitä virtajohto suoraan asianmukaiseen maadoitettuun sähköpistokkeeseen, joka on lähellä ja helposti saatavilla.

**6** Käynnistä tulostin.

Lisää lokero tulostinohjaimeen, jotta se on käytettävissä tulostustöissä. Lisätietoja on kohdassa ["Tulostinohjaimen käytettävissä olevien lisävarusteiden lisääminen" sivulla 48.](#page-47-0)

# **Älykkään tallennusaseman asentaminen**

**HUOMIO – SÄHKÖISKUN VAARA:** Jos käsittelet ohjainlevyä tai asennat lisävarusteita tai muistilaitteita tulostimen käyttöönoton jälkeen, sähköiskuvaaran välttämiseksi katkaise tulostimesta virta ja irrota virtajohto pistorasiasta ennen toimenpiteiden tekemistä. Jos tulostimeen on liitetty muita laitteita, katkaise niistäkin virta ja irrota niistä kaikki tulostimeen kytketyt kaapelit.

- **1** Katkaise virta tulostimesta.
- **2** Irrota virtajohto ensin pistorasiasta ja sitten tulostimesta.
- **3** Avaa emolevyn kansi tasapäisellä ruuvitaltalla.

**Varoitus – vauriot mahdollisia:** Staattinen sähkö vahingoittaa helposti ohjainlevyn elektronisia osia. Kosketa jotain tulostimen metalliosaa, ennen kuin kosketat ohjainlevyn osia tai liittimiä.

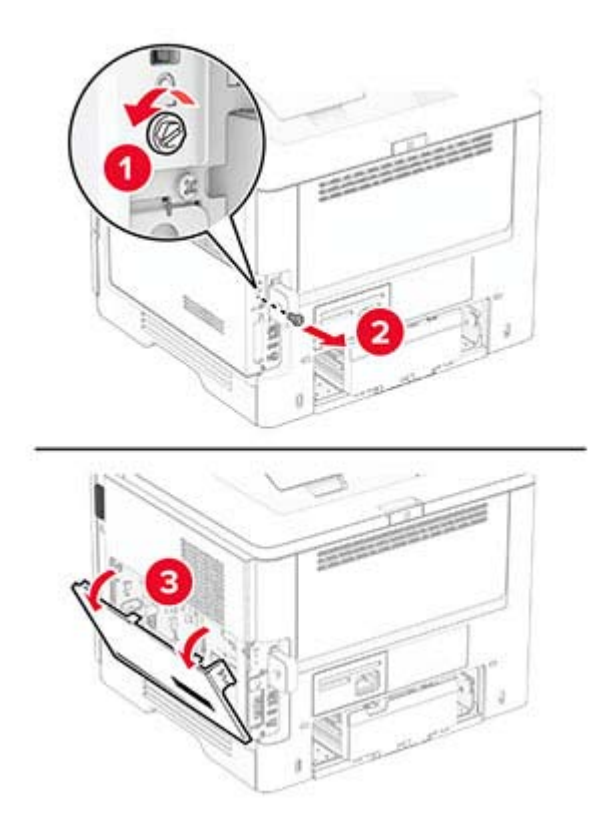

#### **4** Poista faksikortti.

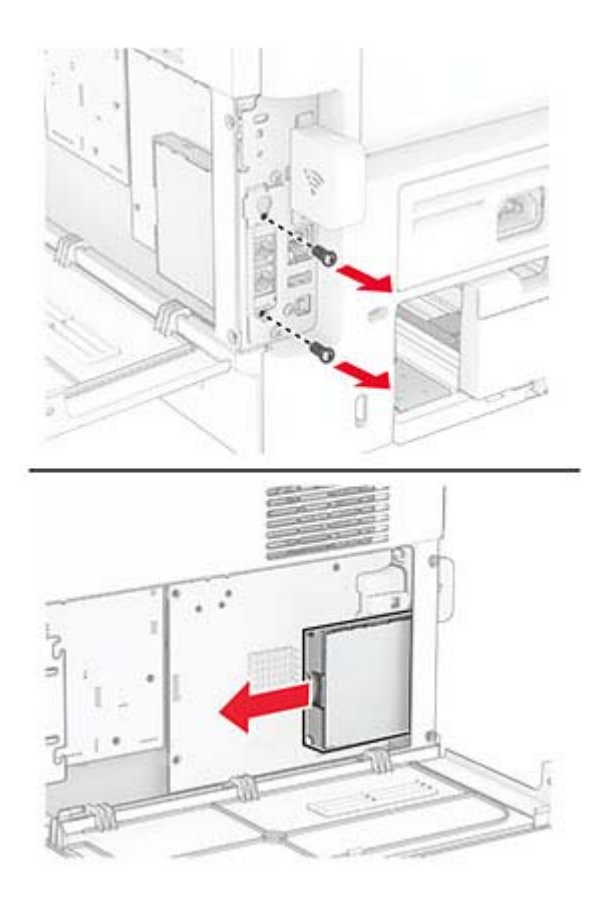

**5** Poista älykäs tallennusasema pakkauksesta.

**Varoitus – vauriot mahdollisia:** Vältä koskettamasta tallennusaseman reunassa olevia liitäntäkohtia.

### Etsi ISD-liitäntä.

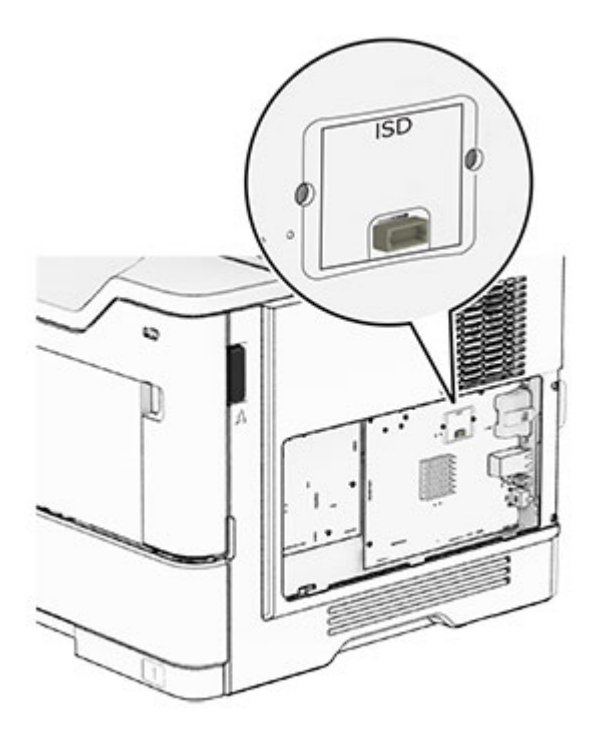

Aseta ISD liitäntäänsä.

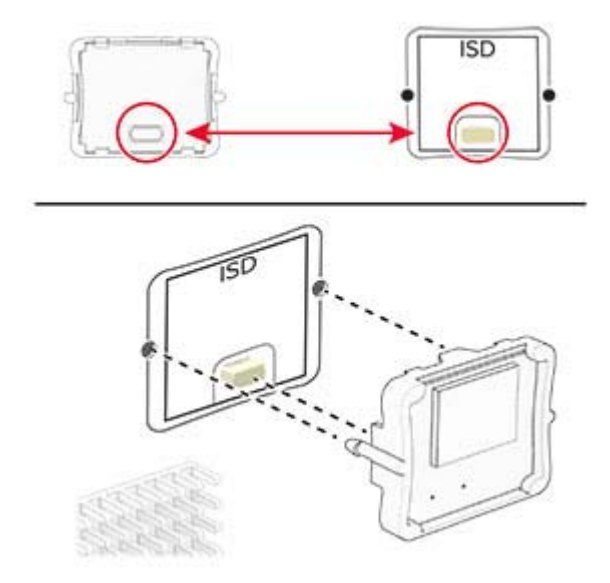

**8** Asenna faksikortti ja kiinnitä ruuvit.

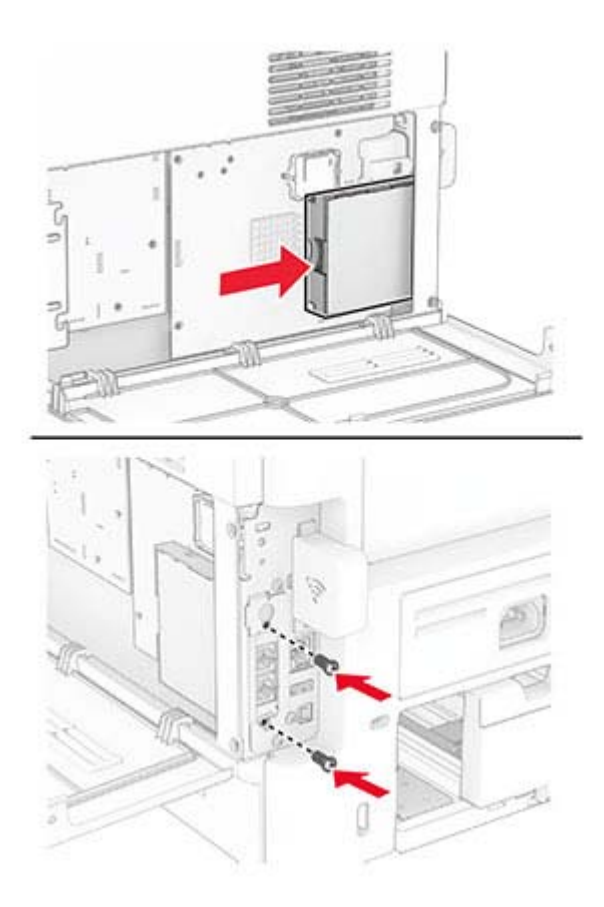

**9** Sulje ohjainlevyn kansi ja kiinnitä ruuvi.

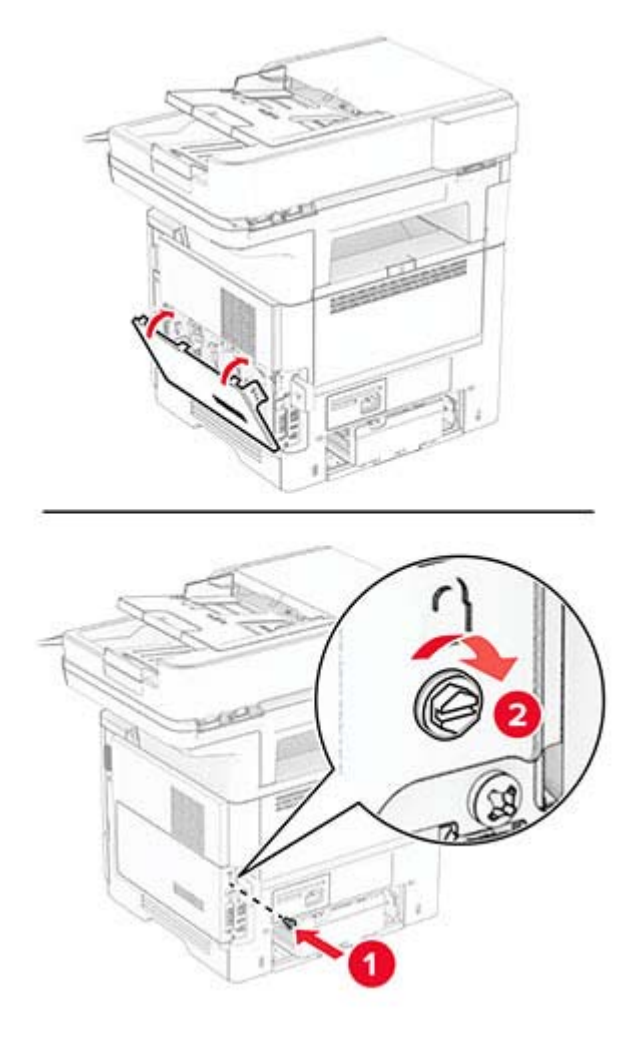

**10** Liitä virtajohto ensin tulostimeen ja sitten pistorasiaan.

**HUOMIO – TAPATURMAN MAHDOLLISUUS:** Tulipalon tai sähköiskun vaaran välttämiseksi liitä virtajohto suoraan asianmukaiseen maadoitettuun sähköpistokkeeseen, joka on lähellä ja helposti saatavilla.

**11** Käynnistä tulostin.

## **Tulostimen kiintolevyn asentaminen**

**Huomautus:** Nämä ohjeet koskevat vain tulostimia, jotka tukevat tulostimen kiintolevyä.

**HUOMIO – SÄHKÖISKUN VAARA:** Jos käsittelet ohjainlevyä tai asennat lisävarusteita tai muistilaitteita tulostimen käyttöönoton jälkeen, sähköiskuvaaran välttämiseksi katkaise tulostimesta virta ja irrota virtajohto pistorasiasta ennen toimenpiteiden tekemistä. Jos tulostimeen on liitetty muita laitteita, katkaise niistäkin virta ja irrota niistä kaikki tulostimeen kytketyt kaapelit.

- **1** Katkaise virta tulostimesta.
- **2** Irrota virtajohto ensin pistorasiasta ja sitten tulostimesta.
- **3** Avaa emolevyn kansi tasapäisellä ruuvitaltalla.

**Varoitus – vauriot mahdollisia:** Staattinen sähkö vahingoittaa helposti ohjainlevyn elektronisia osia. Kosketa jotain tulostimen metalliosaa, ennen kuin kosketat ohjainlevyn osia tai liittimiä.

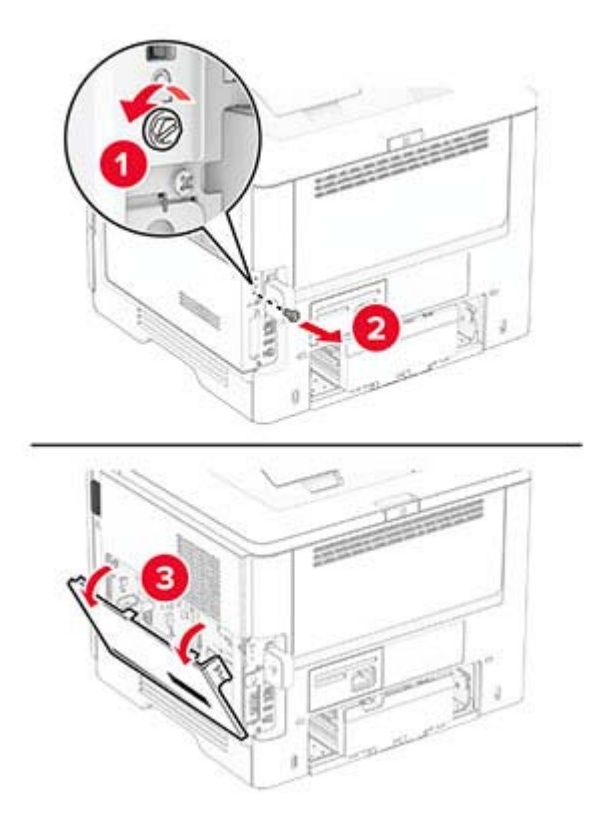

- **4** Poista kiintolevy pakkauksestaan.
- **5** Kiinnitä kiintolevy ohjainlevyyn ja kiinnitä ruuvit.

**Varoitus – vauriot mahdollisia:** Älä kosketa tai paina kiintolevyn keskiosaa.

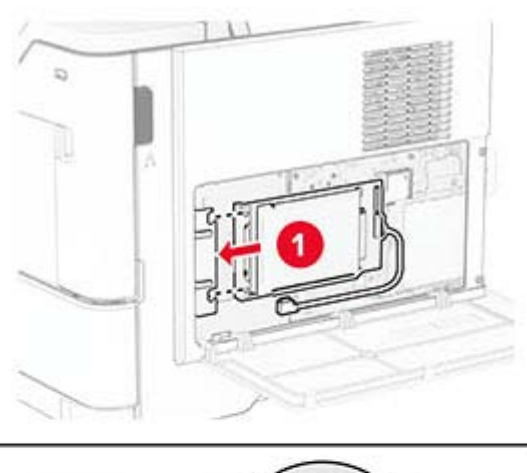

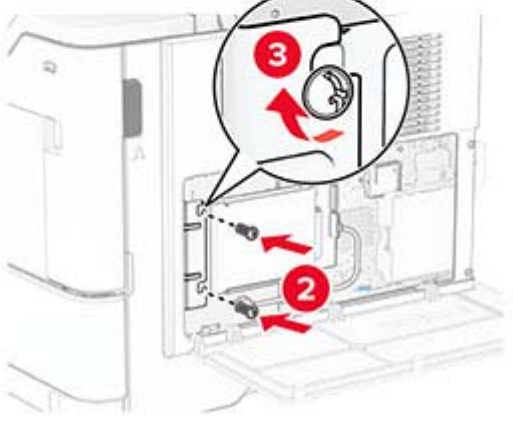

**6** Liitä kiintolevyn kaapeli emolevyyn.

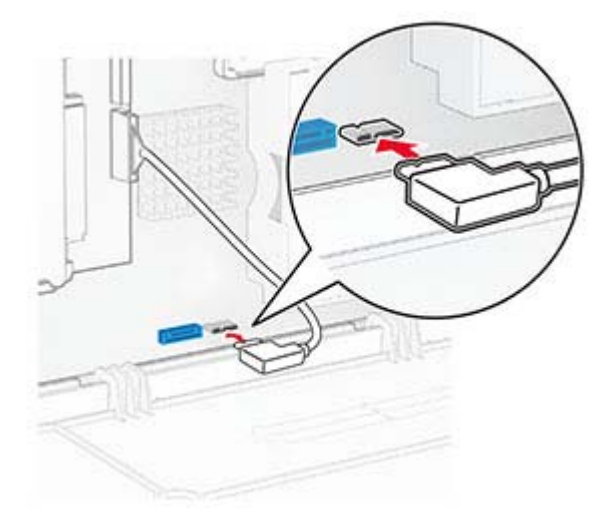

**7** Sulje ohjainlevyn kansi ja kiinnitä ruuvi.

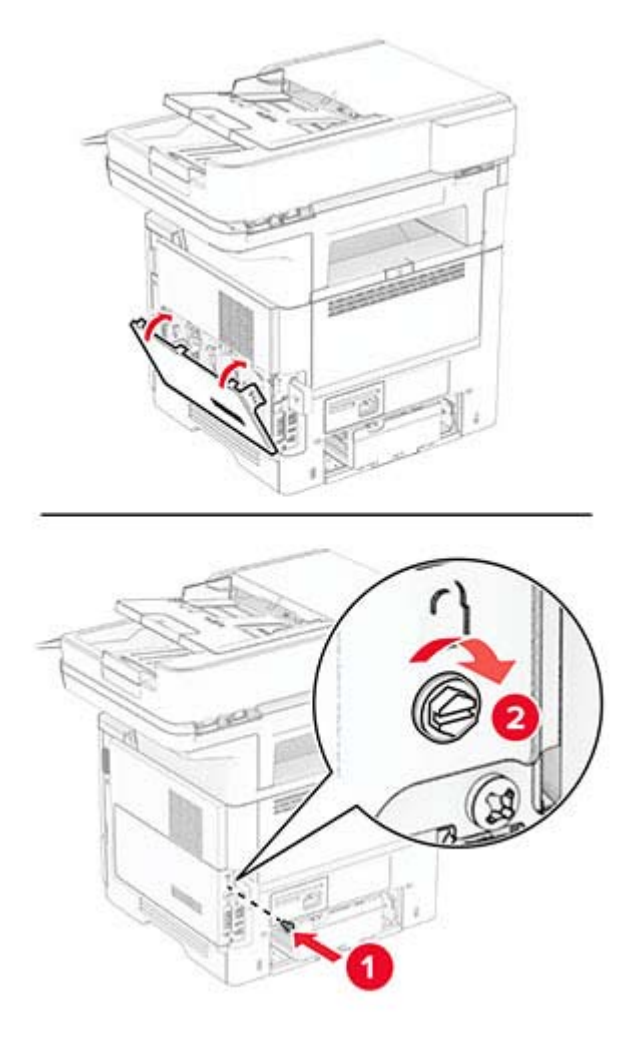

**8** Liitä virtajohto ensin tulostimeen ja sitten pistorasiaan.

**HUOMIO – TAPATURMAN MAHDOLLISUUS:** Tulipalon tai sähköiskun vaaran välttämiseksi liitä virtajohto suoraan asianmukaiseen maadoitettuun sähköpistokkeeseen, joka on lähellä ja helposti saatavilla.

**9** Käynnistä tulostin.

# **Sisäisen sovellusportin asentaminen**

**HUOMIO – SÄHKÖISKUN VAARA:** Jos käsittelet ohjainlevyä tai asennat lisävarusteita tai muistilaitteita tulostimen käyttöönoton jälkeen, sähköiskuvaaran välttämiseksi katkaise tulostimesta virta ja irrota virtajohto pistorasiasta ennen toimenpiteiden tekemistä. Jos tulostimeen on liitetty muita laitteita, katkaise niistäkin virta ja irrota niistä kaikki tulostimeen kytketyt kaapelit.

- **1** Katkaise virta tulostimesta.
- **2** Irrota virtajohto ensin pistorasiasta ja sitten tulostimesta.

Pura sisäisen sovellusportin (ISP) pakkaus.

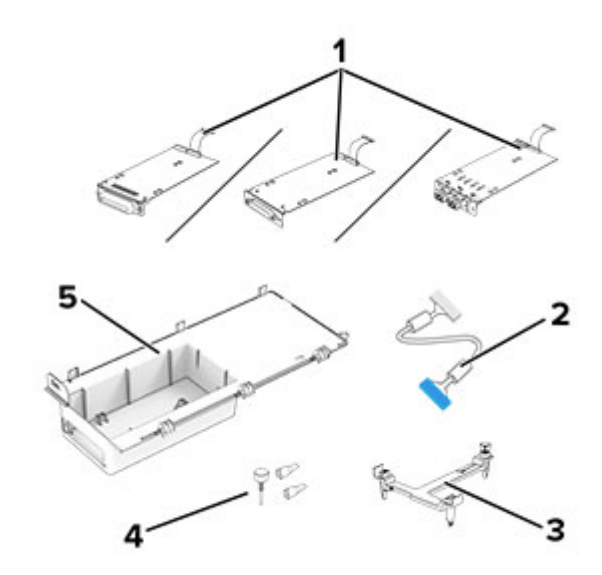

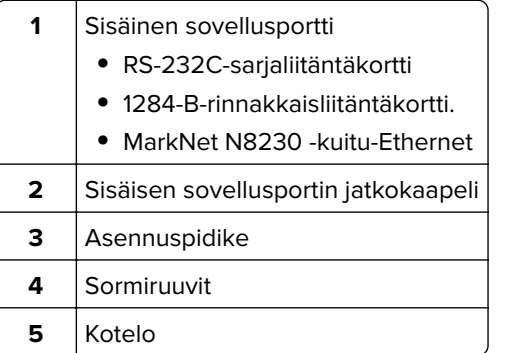

Irrota esiasennettu liitäntäkaapeli sisäisestä sovellusportista (ISP).

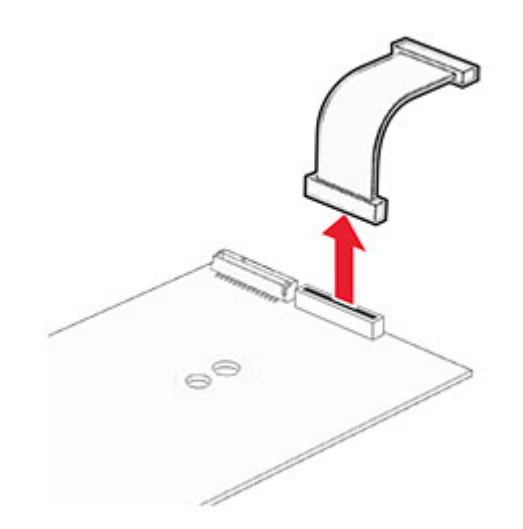

Asenna sisäinen sovellusportti (ISP) koteloonsa.

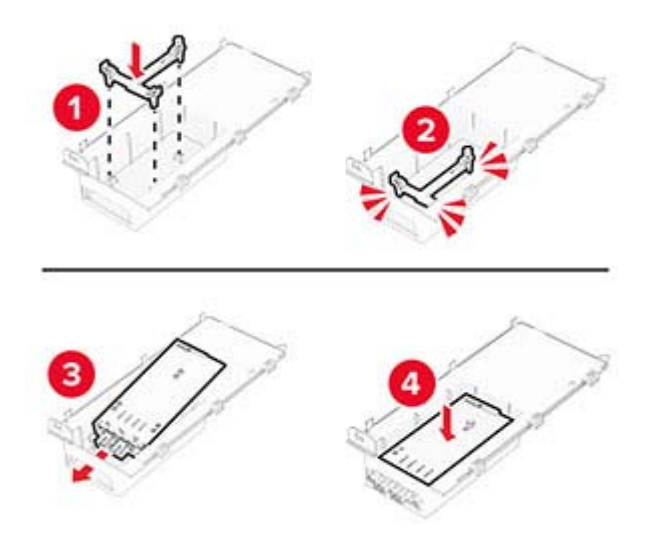

Kiinnitä ISP tukevasti paikalleen ja liitä ISP-jatkokaapeli.

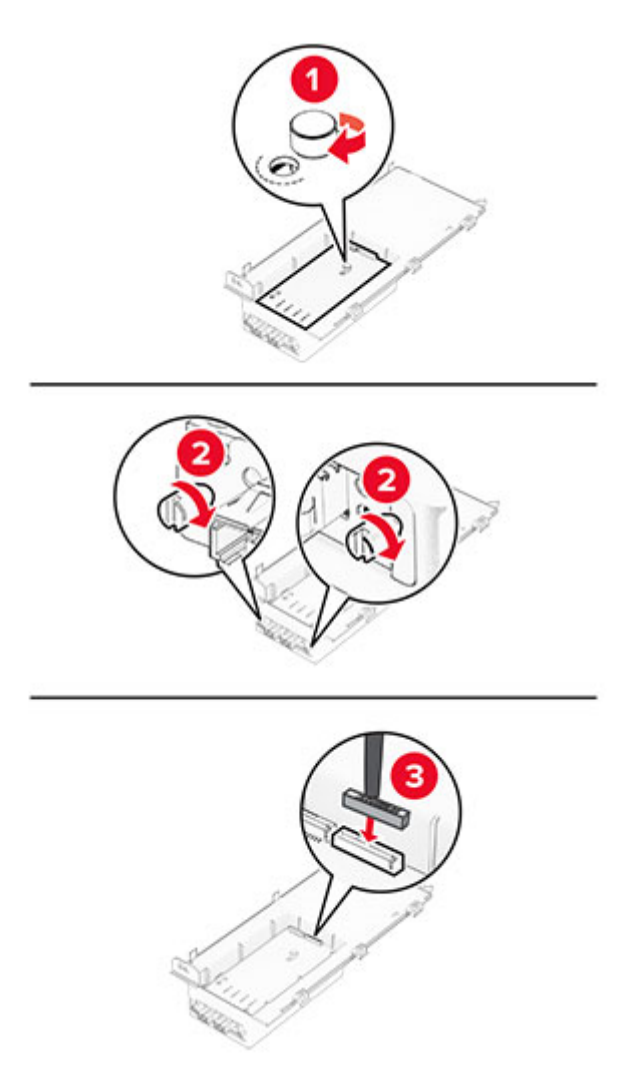

**7** Avaa emolevyn kansi tasapäisellä ruuvitaltalla.

**Varoitus – vauriot mahdollisia:** Staattinen sähkö vahingoittaa helposti ohjainlevyn elektronisia osia. Kosketa jotakin tulostimen metalliosaa, ennen kuin kosketat ohjainlevyn elektronisia osia tai liittimiä.

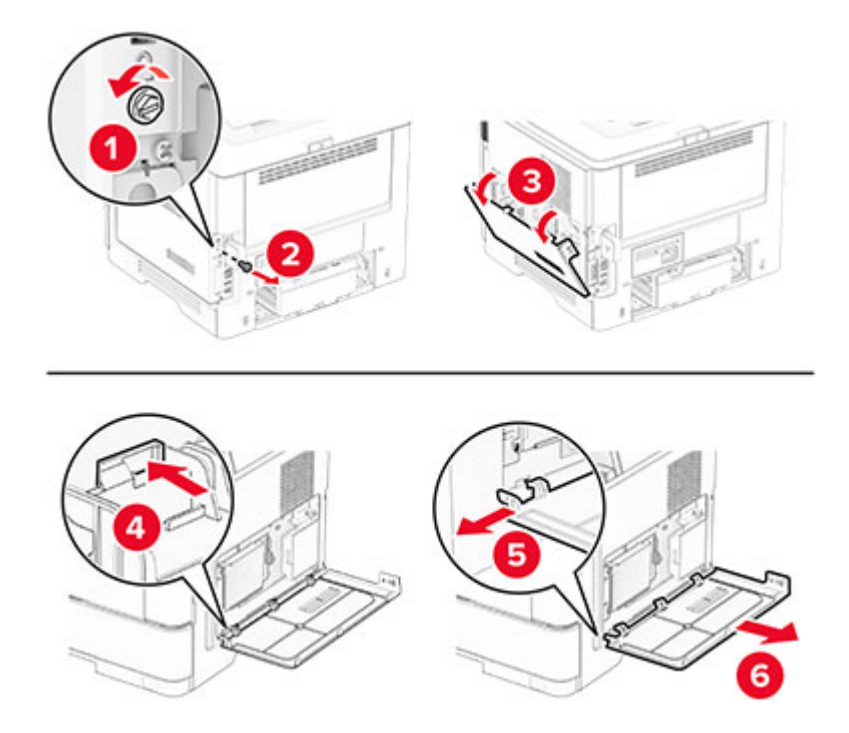

**8** Kytke sisäinen sovellusporttisarja tulostimeen.

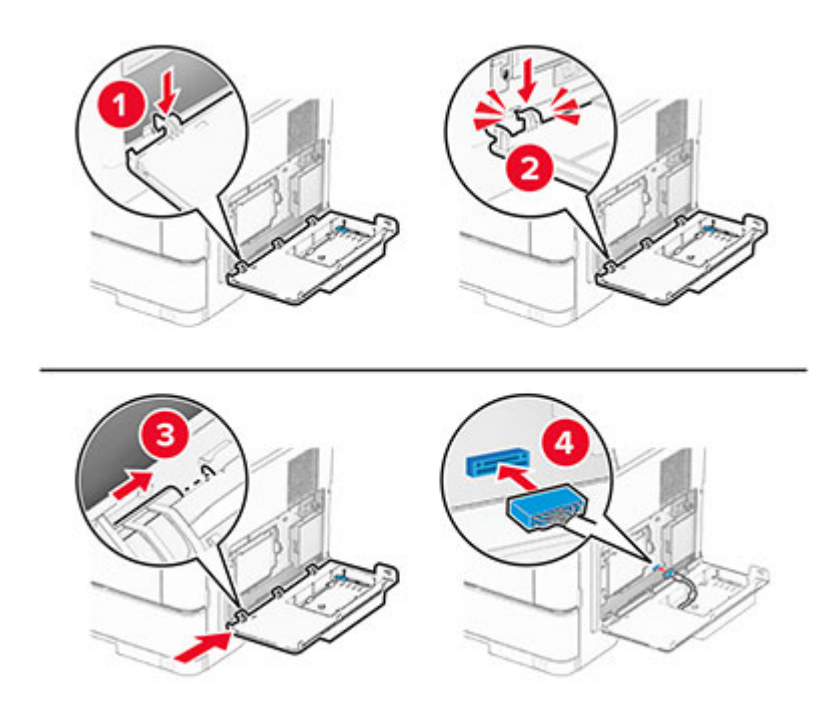

**9** Sulje ISP-sarja ja kiinnitä ruuvi.

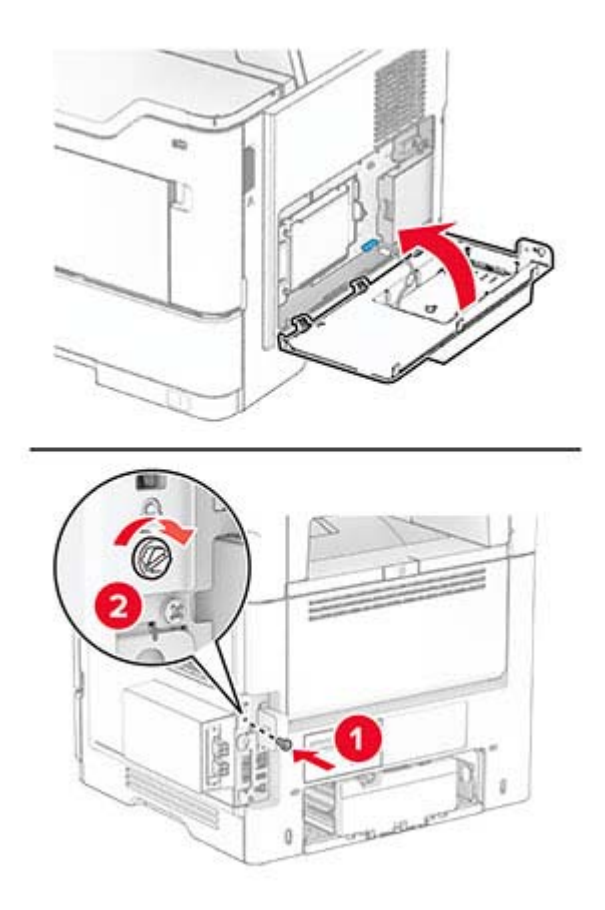

- **10** Liitä virtajohto ensin tulostimeen ja sitten pistorasiaan.
	- **HUOMIO TAPATURMAN MAHDOLLISUUS:** Tulipalon tai sähköiskun vaaran välttämiseksi liitä virtajohto suoraan asianmukaiseen maadoitettuun sähköpistokkeeseen, joka on lähellä ja helposti saatavilla.
- **11** Käynnistä tulostin.

## **TPM (Trusted Platform Module) -moduulin asentaminen**

**HUOMIO – SÄHKÖISKUN VAARA:** Jos käsittelet ohjainlevyä tai asennat lisävarusteita tai muistilaitteita tulostimen käyttöönoton jälkeen, sähköiskuvaaran välttämiseksi katkaise tulostimesta virta ja irrota virtajohto pistorasiasta ennen toimenpiteiden tekemistä. Jos tulostimeen on liitetty muita laitteita, katkaise niistäkin virta ja irrota niistä kaikki tulostimeen liitetyt kaapelit.

- **1** Katkaise virta tulostimesta.
- **2** Irrota virtajohto ensin pistorasiasta ja sitten tulostimesta.
- **3** Avaa ohjainlevyn kansi tasapäisellä ruuvitaltalla.

**Varoitus – vauriot mahdollisia:** Staattinen sähkö vahingoittaa helposti ohjainlevyn elektronisia osia. Kosketa jotain tulostimen metalliosaa, ennen kuin kosketat ohjainlevyn osia tai liittimiä.

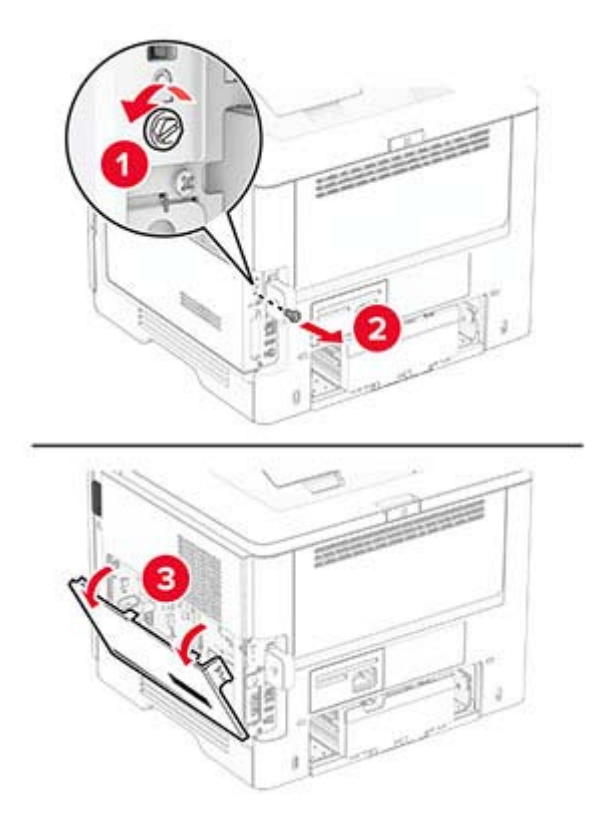

- Poista TPM (Trusted Platform Module) -moduuli pakkauksesta.
- Etsi TPM-liitäntä.

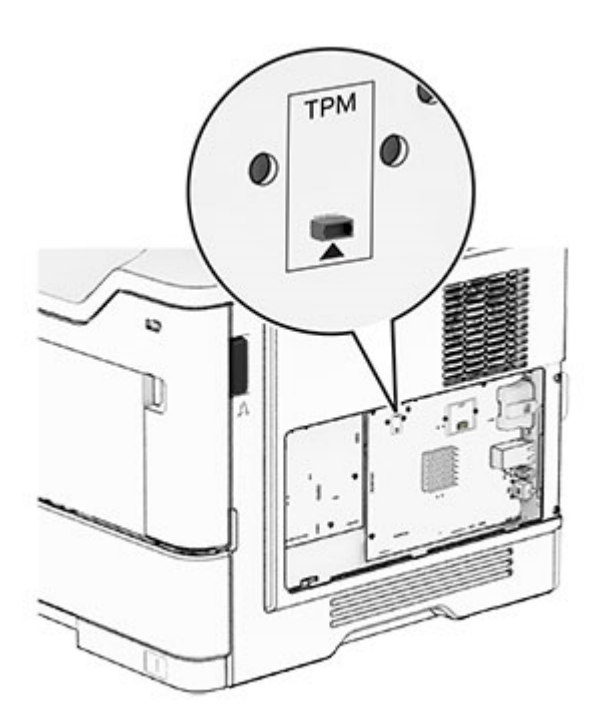

#### **6** Liitä moduuli TPM-liitäntään.

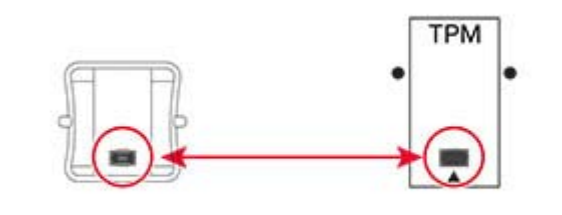

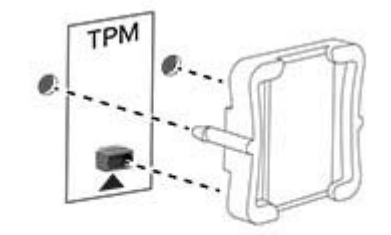

**7** Sulje ohjainlevyn kansi ja kiinnitä ruuvi.

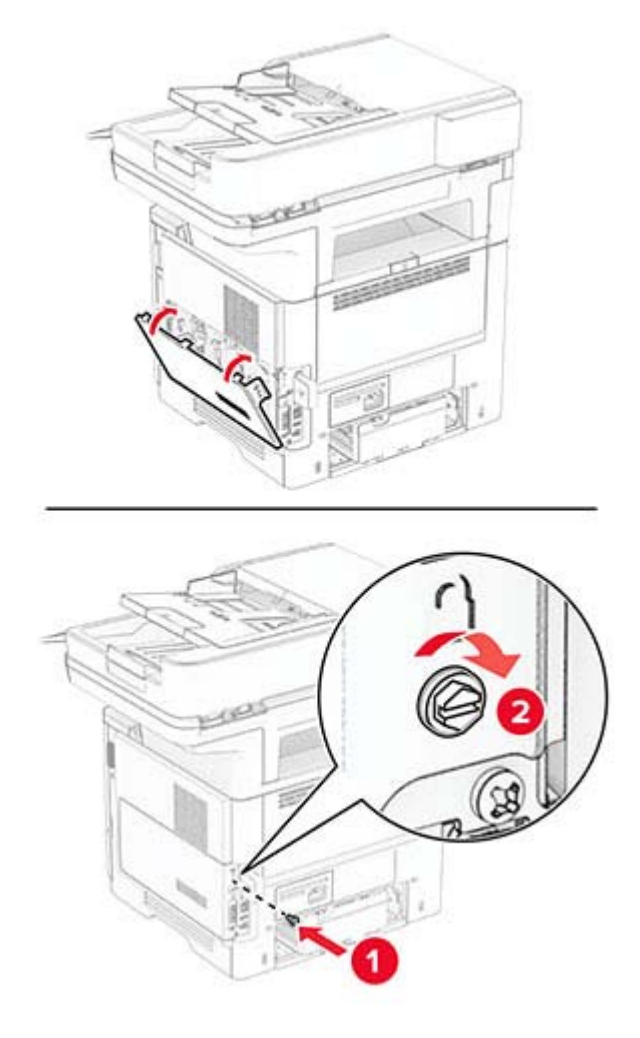

**8** Liitä virtajohto ensin tulostimeen ja sitten pistorasiaan.

**HUOMIO – TAPATURMAN MAHDOLLISUUS:** Tulipalo- tai sähköiskuriskin välttämiseksi liitä virtajohto suoraan asianmukaiseen maadoitettuun sähköpistokkeeseen, joka on lähellä ja helposti saatavilla.

**9** Käynnistä tulostin.

## **Langattoman MarkNet N8450 -tulostuspalvelimen asentaminen**

**HUOMIO – SÄHKÖISKUN VAARA:** Jos käsittelet ohjainlevyä tai asennat lisävarusteita tai muistilaitteita tulostimen käyttöönoton jälkeen, sähköiskuvaaran välttämiseksi katkaise tulostimesta virta ja irrota virtajohto pistorasiasta ennen toimenpiteiden tekemistä. Jos tulostimeen on liitetty muita laitteita, katkaise niistäkin virta ja irrota niistä kaikki tulostimeen liitetyt kaapelit.

- **1** Katkaise virta tulostimesta.
- **2** Irrota virtajohto ensin pistorasiasta ja sitten tulostimesta.
- **3** Irrota langattoman tulostuspalvelimen liitännän suojus ruuvitaltalla.

**Varoitus – vauriot mahdollisia:** Staattinen sähkö vahingoittaa helposti ohjainlevyn elektronisia osia. Kosketa jotain tulostimen metalliosaa, ennen kuin kosketat ohjainlevyn osia tai liittimiä.

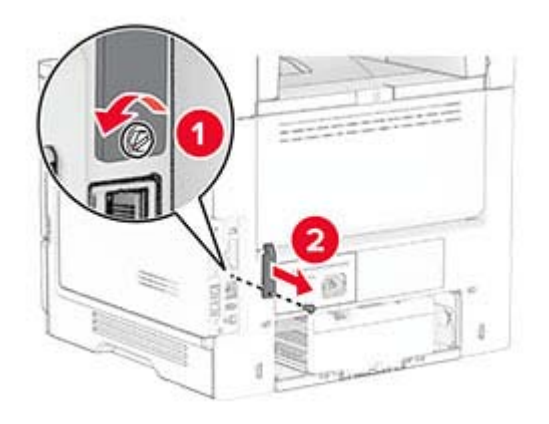

- **4** Ota langaton tulostuspalvelin pakkauksesta.
- **5** Työnnä langatonta tulostuspalvelinta, kunnes se napsahtaa paikalleen.

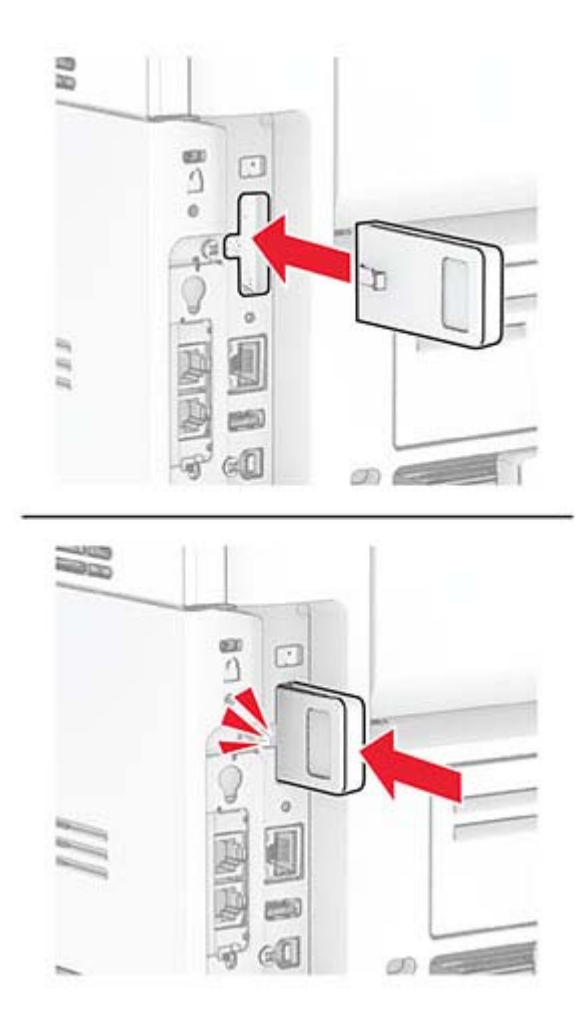

**6** Kiinnitä langattoman tulostuspalvelimen suojus.

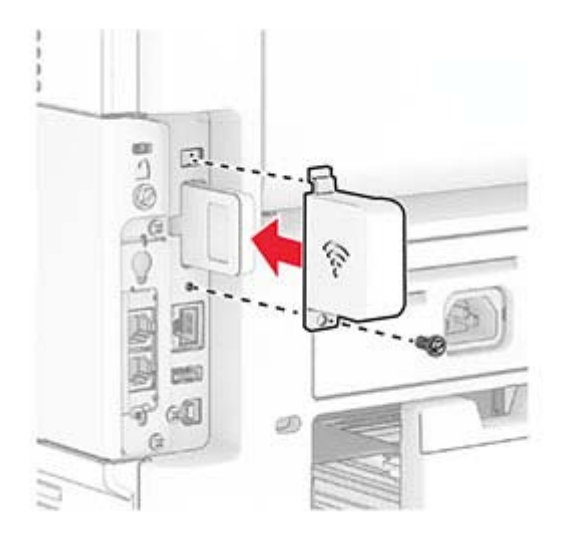

**7** Liitä virtajohto ensin tulostimeen ja sitten pistorasiaan.

**HUOMIO – TAPATURMAN MAHDOLLISUUS:** Tulipalo- tai sähköiskuriskin välttämiseksi liitä virtajohto suoraan asianmukaiseen maadoitettuun sähköpistokkeeseen, joka on lähellä ja helposti saatavilla.

**8** Käynnistä tulostin.

# **Pikanitojan asentaminen**

- **1** Katkaise virta tulostimesta.
- **2** Irrota virtajohto ensin pistorasiasta ja sitten tulostimesta.
- **3** Ota pikanitoja pakkauksesta.
- **4** Irrota suojukset.

**Huomautus:** Älä heitä suojuksia pois.

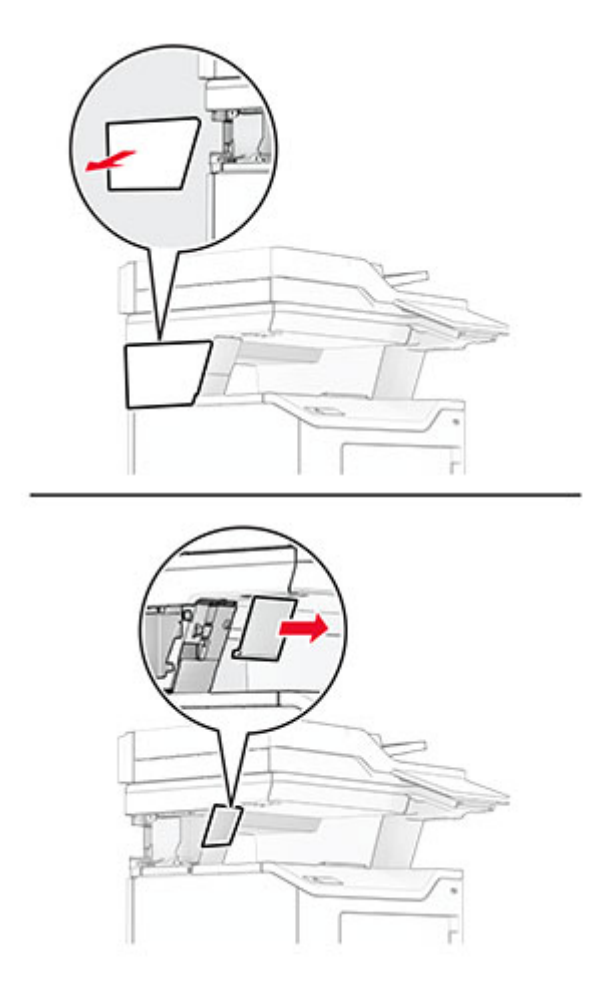

**5** Vie muuntaja tulostimen läpi ja liitä se pikanitojaan.

**Huomautus:** Vältä pikanitojan vahingoittuminen käyttämällä vain sen mukana toimitettua muuntajaa.

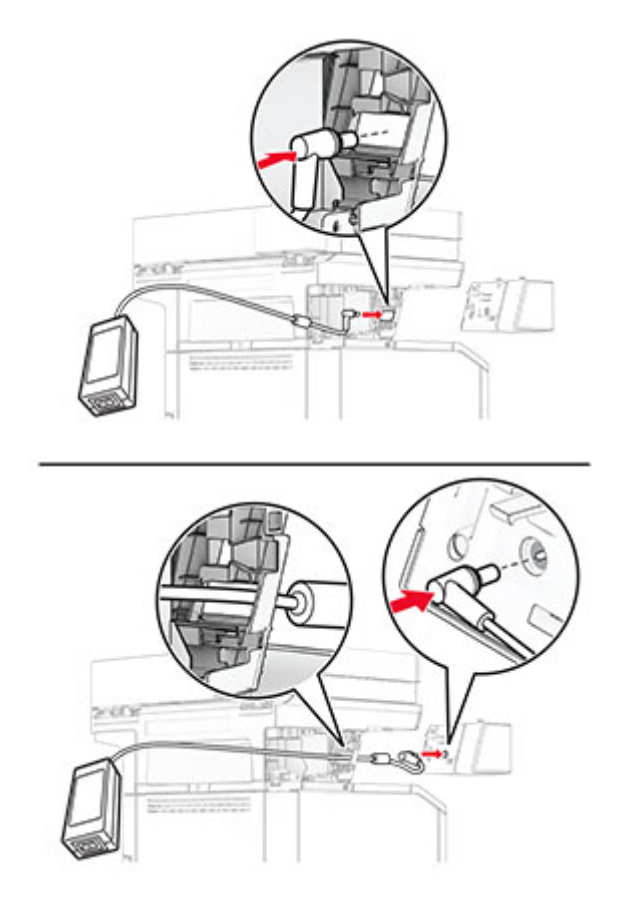

#### **6** Asenna pikanitoja.

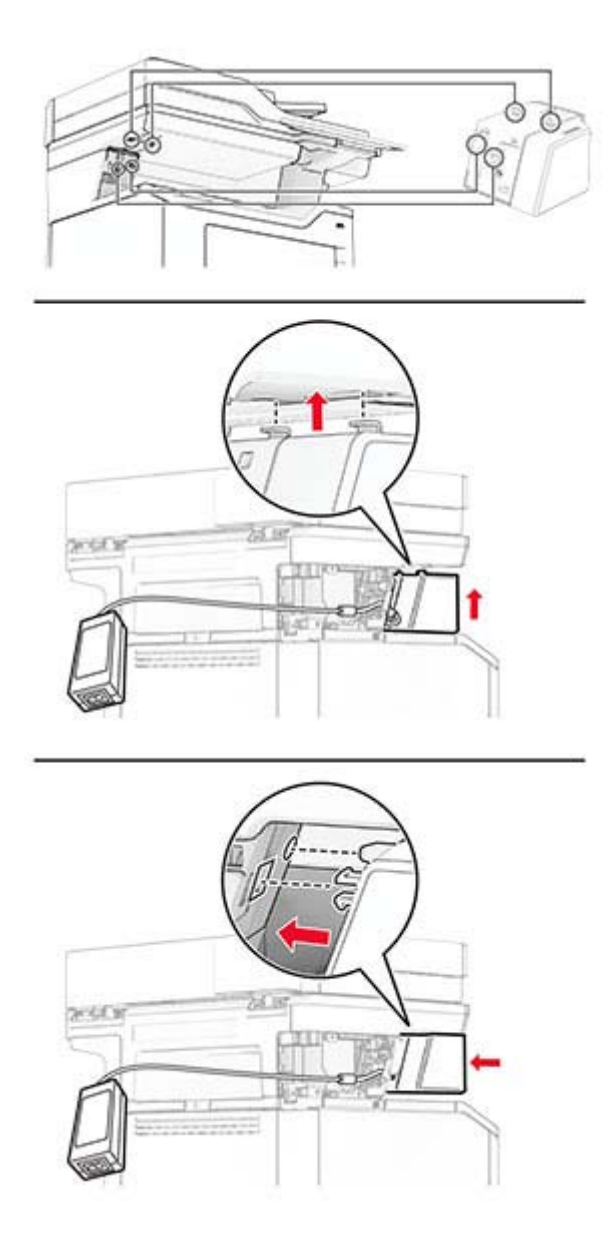

**7** Aseta muuntaja oikein paikalleen.

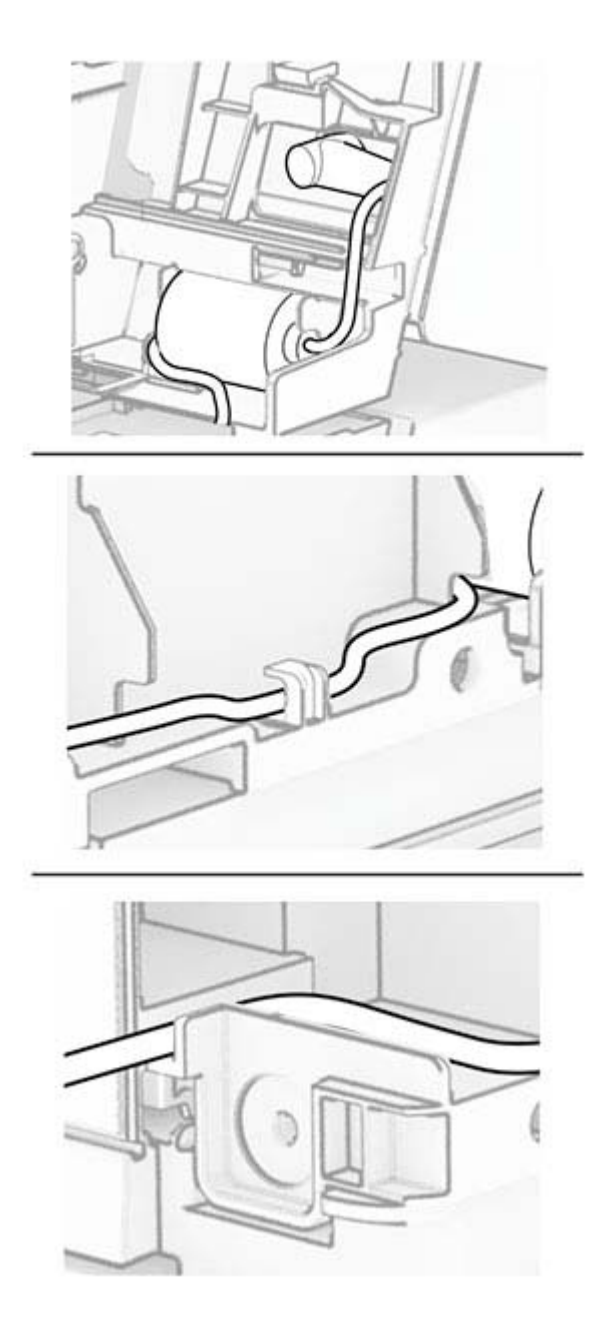

#### **8** Kiinnitä suojus.

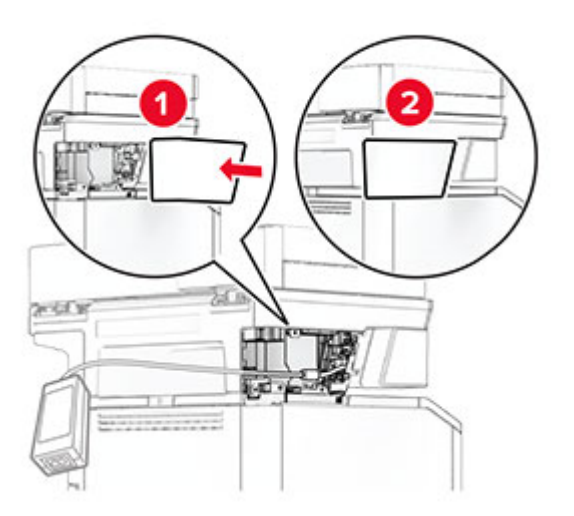

**Huomautus:** Kiinnitä muuntaja oikein paikalleen.

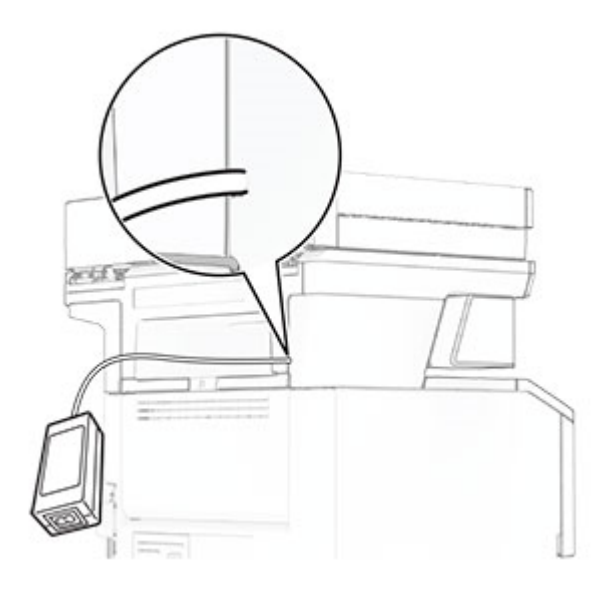

- **9** Liitä nitojan virtajohdon toinen pää muuntajaan ja toinen pää pistorasiaan.
- **10** Liitä tulostimen virtajohdon toinen pää tulostimeen ja toinen pää pistorasiaan.

**HUOMIO – TAPATURMAN MAHDOLLISUUS:** Tulipalon tai sähköiskun vaaran välttämiseksi liitä virtajohto suoraan asianmukaiseen maadoitettuun sähköpistokkeeseen, joka on lähellä ja helposti saatavilla.

**11** Käynnistä tulostin.

# <span id="page-71-0"></span>**Verkkoyhteydet**

## **Tulostimen yhdistäminen verkkoon**

Varmista, että Aktiivinen sovitin -asetuksena on Automaattinen. Valitse aloitusnäytössä **Asetukset** > **Verkko/portit** > **Verkon esittely** > **Aktiivinen sovitin**.

- **1** Valitse aloitusnäytössä **Asetukset** > **Verkko/portit** > **Langaton** > **Määritä tulostimen ohjauspaneelissa** > **Valitse verkko**.
- **2** Valitse Wi‑Fi-verkko ja kirjoita verkon salasana.

**Huomautus:** Wi‑Fi‑verkko-yhteensopivien tulostinmallien alkumäärityksessä tulee näyttöön Wi‑Fi-verkon määrityskehote.

# **Tulostimen liittäminen langattomaan verkkoon Wi-Fi Protected Setup (WPS) -toiminnon avulla**

Tarkista seuraavat asiat ennen aloittamista:

- **•** Tarkista, että langaton yhteyspiste (langaton reititin) on WPS-sertifioitu tai WPS-yhteensopiva. Lisätietoja on yhteyspisteen käyttöohjeissa.
- **•** Varmista, että tulostimeen on asennettu langaton verkkosovitin. Lisätietoja on sovittimen mukana toimitetuissa ohjeissa.
- **•** Aktiivinen sovitin -asetuksen arvoksi on valittu Autom. Valitse aloitusnäytössä **Asetukset** > **Verkko/portit** > **Verkon esittely** > **Aktiivinen sovitin**.

#### **Painonäppäinmenetelmän käyttäminen**

- **1** Valitse aloitusnäytössä **Asetukset** > **Verkko/portit** > **Langaton** > **Wi**‑**Fi Protected Setup** > **Käynnistä painonäppäinmenetelmä**.
- **2** Seuraa näytön ohjeita.

#### **PIN-koodi** ‑**menetelmän käyttäminen**

- **1** Valitse aloitusnäytössä **Asetukset** > **Verkko/portit** > **Langaton** > **Wi**‑**Fi Protected Setup** > **Käynnistä PINkooditila**.
- **2** Kopioi kahdeksan numeroa sisältävä WPS PIN-koodi.
- **3** Avaa selain ja kirjoita yhteyspisteen IP-osoite osoitekenttään.

#### **Huomautuksia:**

- **•** Lisätietoja IP-osoitteesta on yhteyspisteen käyttöohjeissa.
- **•** Jos käytät välityspalvelinta, poista se tilapäisesti käytöstä, jotta verkkosivu latautuu oikein.
- **4** Siirry WPS-asetuksiin. Lisätietoja on yhteyspisteen käyttöohjeissa.
- **5** Anna 8-numeroinen PIN-koodi ja tallenna muutokset.
#### <span id="page-72-0"></span>**Wi-Fi Directin määrittäminen**

Wi-Fi Direct® on Wi-Fi-pohjainen vertaistekniikka, jonka avulla langattomat laitteet voivat muodostaa suoran yhteyden Wi-Fi Direct ‑toimintoa tukevaan tulostimeen ilman tukiasemaa (langatonta reititintä).

Varmista, että Aktiivinen sovitin -asetuksena on Automaattinen. Valitse aloitusnäytössä **Asetukset** > **Verkko/portit** > **Verkon esittely** > **Aktiivinen sovitin**.

- **1** Valitse aloitusnäytössä **Asetukset** > **Verkko/portit** > **Wi-Fi Direct**.
- **2** Määritä asetukset.
	- **• Ota käyttöön Wi-Fi Direct**: määrittää tulostimen käyttämään omaa Wi‑Fi Direct -verkkoaan.
	- **• Wi**‑**Fi Direct -nimi**: määrittää Wi‑Fi Direct -verkolle nimen.
	- **• Wi**‑**Fi Direct -salasana**: määrittää salasanan langatonta suojausta varten käytettäessä vertaisverkkoyhteyttä.
	- **• Näytä salasana asetussivulla**: näyttää salasanan verkkoasetussivulla.
	- **• Hyväksy painonäppäinpyynnöt automaattisesti**: sallii tulostimen hyväksyä yhteyspyynnöt automaattisesti.

**Huomautus:** Painonäppäinpyyntöjen automaattinen hyväksyntä ei ole suojattua.

#### **Huomautuksia:**

- **•** Wi-Fi Direct -verkkosalasana ei näy oletusarvoisesti tulostimen näytössä. Näytä salasana ottamalla käyttöön salasanan katsomiskuvake. Valitse aloitusnäytössä **Asetukset** > **Suojaus** > **Muut** > **Ota käyttöön salasanan/PIN-koodin paljastus**.
- **•** Voit näyttää Wi-Fi Direct -verkon salasanan näyttämättä sitä tulostimen näytössä. Valitse aloitusnäytössä **Asetukset** > **Raportit** > **Verkko** > **Verkkoasetussivu**.

#### **Mobiililaitteen liittäminen tulostimeen**

Varmista ennen mobiililaitteen yhdistämistä, että Wi‑Fi Direct on määritetty. Lisätietoja on kohdassa "Wi-Fi Directin määrittäminen" sivulla 73.

#### **Wi-Fi Direct -toiminnon käyttäminen**

**Huomautus:** Nämä ohjeet koskevat vain Android-mobiililaitteita.

- **1** Siirry mobiililaitteessa Asetukset-valikkoon.
- **2** Ota käyttöön **Wi**‑**Fi** ja valitse **Wi**‑**Fi Direct**.
- **3** Valitse tulostimen Wi-Fi Direct -nimi.
- **4** Vahvista yhteys tulostimen ohjauspaneelissa.

#### **Wi**‑**Fi-yhteyden muodostaminen**

- **1** Siirry mobiililaitteessa Asetukset-valikkoon.
- **2** Valitse **Wi-Fi** ja sitten tulostimen Wi‑Fi Direct -nimi.

**Huomautus:** Merkkijono DIRECT-xy (jossa x ja y ovat kaksi satunnaista merkkiä) lisätään Wi-Fi Direct nimen eteen.

**3** Kirjoita Wi‑Fi Direct -salasana.

#### **Tietokoneen yhdistäminen tulostimeen**

Varmista ennen tietokoneen liittämistä, että Wi‑Fi Direct on määritetty. Lisätietoja on kohdassa ["Wi-Fi Directin](#page-72-0) [määrittäminen" sivulla 73](#page-72-0).

#### **Windows-käyttäjät**

- **1** Avaa tulostinkansio ja valitse **Lisää tulostin tai skanneri**.
- **2** Valitse **Näytä Wi-Fi Direct -tulostimet** ja valitse tulostimen Wi‑Fi Direct -nimi.
- **3** Huomioi tulostimen kahdeksannumeroinen PIN-koodi tulostimen näytössä.
- **4** Kirjoita PIN-koodi tietokoneella.

**Huomautus:** Jos tulostinohjainta ei ole asennettu, Windows lataa asianmukaisen ohjaimen.

#### **Macintosh-käyttäjät**

**1** Valitse langaton kuvake ja valitse tulostimen Wi‑Fi Direct -nimi.

**Huomautus:** Merkkijono DIRECT-xy (jossa x ja y ovat kaksi satunnaista merkkiä) lisätään Wi-Fi Direct nimen eteen.

**2** Kirjoita Wi‑Fi Direct -salasana.

**Huomautus:** Siirrä tietokone takaisin aiempaan verkkoon, kun olet katkaissut sen yhteyden Wi-Fi Direct verkkoon.

#### **Wi**‑**Fi-verkon poistaminen käytöstä**

- **1** Valitse aloitusnäytössä **Asetukset** > **Verkko/portit** > **Verkon esittely** > **Aktiivinen sovitin** > **Vakioverkko**.
- **2** Seuraa näytön ohjeita.

#### **Tulostimen yhteyden tarkistaminen**

- **1** Valitse aloitusnäytössä **Asetukset** > **Raportit** > **Verkko** > **Verkkoasetussivu**.
- **2** Tarkista verkkoasetussivun ensimmäinen osa ja varmista, että yhteys on muodostettu.

Jos yhteyttä ei ole muodostettu, lähiverkkoliitin ei ehkä ole aktiivinen tai verkkokaapeli ei toimi oikein. Kysy lisätietoja järjestelmänvalvojalta.

# **Tulostimen suojaaminen**

### **Turvalukon etsiminen**

Tulostimessa on suojauslukitustoiminto. Kiinnitä useimpien kannettavien tietokoneiden kanssa yhteensopiva turvalukko kuvassa näkyvään kohtaan, jotta tulostin pysyy paikallaan.

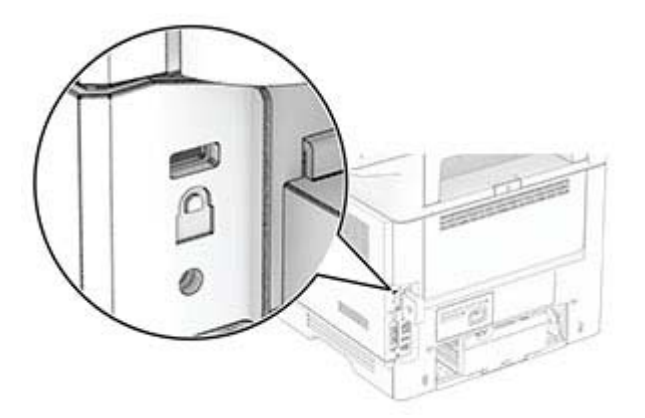

### **Tulostinmuistin tyhjentäminen**

Kun haluat tyhjentää siirrettävän muistin tai puskuroidut tiedot tulostimesta, katkaise tulostimesta virta.

Voit tyhjentää pysyvän muistin, laite- ja verkkoasetukset, suojausasetukset ja upotetut ratkaisut seuraavien ohjeiden mukaisesti:

- **1** Valitse aloitusnäytössä **Asetukset** > **Laite** > **Huolto** > **Poistaminen**.
- **2** Valitse **Siivoa kaikki pysyvän muistin tiedot** -valintaruutu ja sitten **TYHJENNÄ**.
- **3** Valitse **Ohjattu alkumääritys** tai **Jätä tulostin offline-tilaan** ja valitse **Seuraava**.
- **4** Käynnistä toiminto.

**Huomautus:** Prosessi myös tuhoaa salausavaimen, jota käytetään käyttäjätietojen suojaamiseen. Tietoja ei voi palauttaa, jos salausavain tuhotaan.

### **Tulostimen tallennusaseman tyhjentäminen**

- **1** Valitse aloitusnäytössä **Asetukset** > **Laite** > **Huolto** > **Poistaminen**.
- **2** Tee tulostimeen asennetun tallennusaseman mukaan jompikumpi seuraavista:
	- **•** Kiintolevy: valitse **Tyhjennä kaikki tiedot kiintolevyltä** -valintaruutu, valitse **TYHJENNÄ** ja valitse tietojen poistomenetelmä.

**Huomautus:** Kiintolevyn tyhjennys voi kestää muutamasta minuutista yli tuntiin. Tänä aikana tulostin ei ole käytettävissä.

- **•** Älykäs tallennusasema (ISD): valitse **Tyhjennä älykäs tallennusasema** ja poista kaikki käyttäjätiedot valitsemalla **TYHJENNÄ**.
- **3** Käynnistä toiminto.

### **Oletusasetusten palautus**

- **1** Valitse aloitusnäytössä **Asetukset** > **Laite** > **Palauta oletusasetukset**.
- **2** Valitse **Palauta asetukset** > valitse palautettavat asetukset > **PALAUTA**.
- **3** Käynnistä toiminto.

## **Haihtuvuusjulistus**

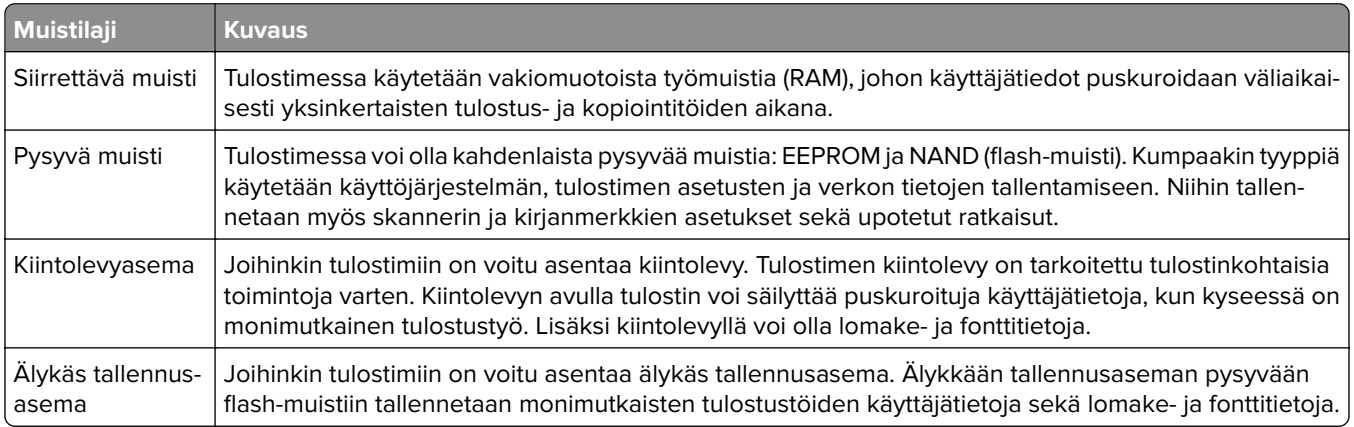

Tyhjennä tulostimeen asennetun muistin sisältö seuraavissa tilanteissa:

- **•** Tulostin poistetaan käytöstä.
- **•** Tulostimen kiintolevy tai älykäs tallennusasema vaihdetaan.
- **•** Tulostin siirretään toiselle osastolle tai toiseen paikkaan.
- **•** Tulostin huolletaan organisaation ulkopuolella.
- **•** Tulostin lähetetään toimitilojen ulkopuolelle huoltoa varten.
- **•** Tulostin myydään toiseen organisaatioon.

**Huomautus:** Hävitä tallennusasemat organisaatiosi käytäntöjen ja ohjeiden mukaisesti.

# **Tulosta**

## **Tulostaminen tietokoneella**

**Huomautus:** Jos käytät tarroja, kortteja tai kirjekuoria, määritä paperikoko ja -laji tulostimessa ennen asiakirjan tulostamista.

- **1** Avaa tulostusvalintaikkuna siinä asiakirjassa, jonka yrität tulostaa.
- **2** Säädä asetuksia tarvittaessa.
- **3** Tulosta asiakirja.

### **Tulostaminen mobiililaitteesta**

#### **Tulostaminen mobiililaitteesta AirPrintin avulla**

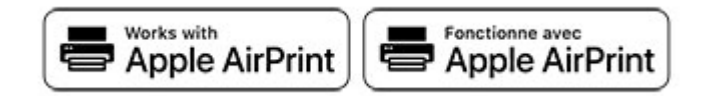

AirPrint on mobiilitulostusratkaisu, jonka avulla voit tulostaa Apple-laitteista AirPrint‑sertifioituun tulostimeen.

#### **Huomautuksia:**

- **•** Varmista, että Apple-laite ja tulostin on yhdistetty samaan verkkoon. Jos verkossa on useita langattomia keskittimiä, varmista, että molemmat laitteet on yhdistetty samaan aliverkkoon.
- **•** Tätä sovellusta tukevat vain jotkin Apple-laitteet.
- **1** Valitse asiakirja tiedostonhallinnassa tai avaa yhteensopiva sovellus mobiililaitteessa.
- **2** Napauta jakokuvaketta ja valitse **Tulosta**.
- **3** Valitse tulostin.

Säädä asetuksia tarvittaessa.

**4** Tulosta asiakirja.

#### **Tulostaminen mobiililaitteesta Wi**‑**Fi Direct® -toiminnon avulla**

Wi-Fi Direct® on tulostuspalvelu, jonka avulla voit tulostaa mihin tahansa Wi-Fi Direct -toimintoa tukevaan tulostimeen.

**Huomautus:** Varmista, että mobiililaite on yhdistetty tulostimen langattomaan verkkoon Lisätietoja on kohdassa ["Mobiililaitteen liittäminen tulostimeen" sivulla 73.](#page-72-0)

- **1** Avaa yhteensopiva sovellus mobiililaitteessa tai valitse asiakirja tiedostonhallinnassa.
- **2** Toimi mobiililaitteen mallin mukaan seuraavasti:
	- **•** Valitse > **Tulosta**.
	- Valitse  $\begin{bmatrix} T \end{bmatrix}$  > Tulosta.
	- Valitse ... > Tulosta.
- **3** Valitse tulostin ja määritä asetukset tarpeen mukaan.
- **4** Tulosta asiakirja.

### **Tulostaminen flash-asemasta**

**1** Aseta flash-asema tulostimeen.

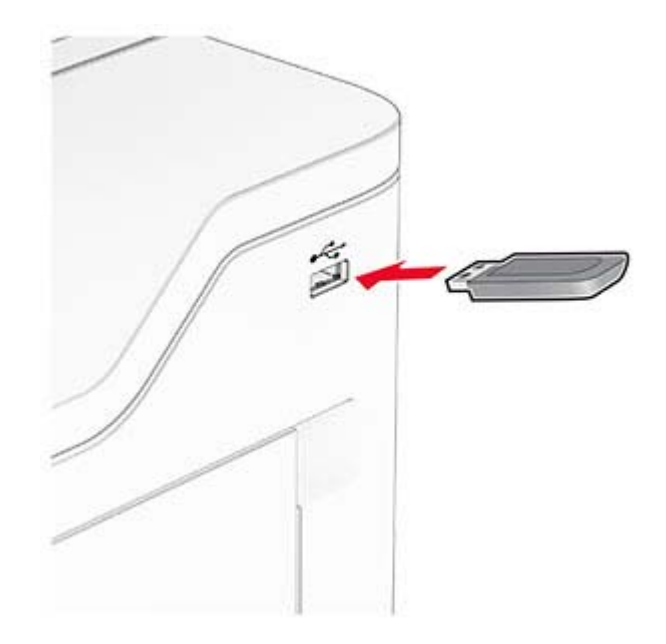

#### **Huomautuksia:**

- **•** Jos flash-asemaa liitettäessä avautuu virheilmoitus, tulostin ohittaa flash-aseman.
- **•** Jos asetat Flash-aseman paikalleen, kun tulostin käsittelee muita tulostustöitä, näyttöön tulee ilmoitus **Varattu**.
- **2** Kosketa tulostettavaa asiakirjaa näytössä.

Määritä tulostusasetukset tarvittaessa.

**3** Tulosta asiakirja.

Jos haluat tulostaa toisen asiakirjan, valitse **USB-asema**.

**Varoitus – vauriot mahdollisia:** Vältä tietojen menetys tai toimintahäiriö olemalla koskettamatta flashaseman tai tulostimen kuvassa näkyviä kohtia, kun tulostin tulostaa tai lukee muistilaitteesta tai kirjoittaa siihen.

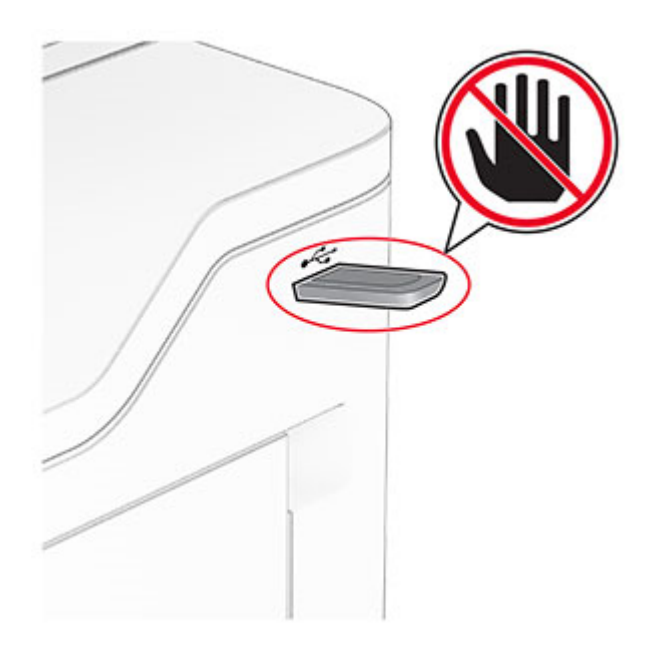

### **Tuetut flash-asemat ja tiedostotyypit**

#### **Flash-asemat**

- **•** Flash-asemat, jotka tukevat USB 2.0 -versiota ja vanhempia.
- **•** Flash-asemat, jotka tukevat NTFS (New Technology File System)- tai FAT32 (File Allocation Table tiedostojärjestelmää.

#### **Tiedostotyyppi**

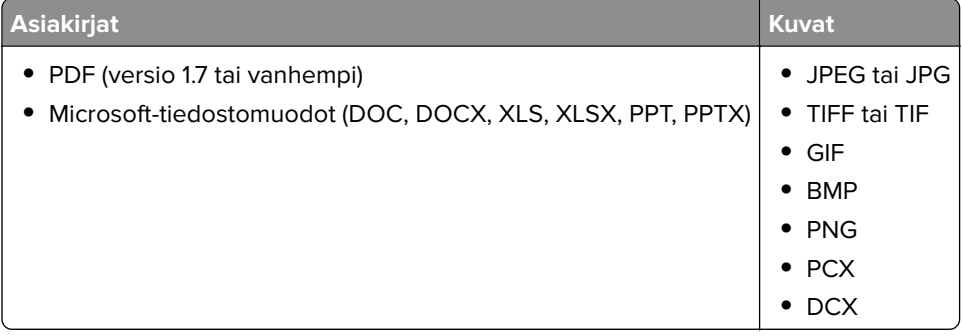

## **Luottamuksellisten töiden määrittäminen**

- **1** Valitse aloitusnäytössä **Asetukset** > **Suojaus** > **Luottamukselliset tulostusasetukset**.
- **2** Määritä asetukset.

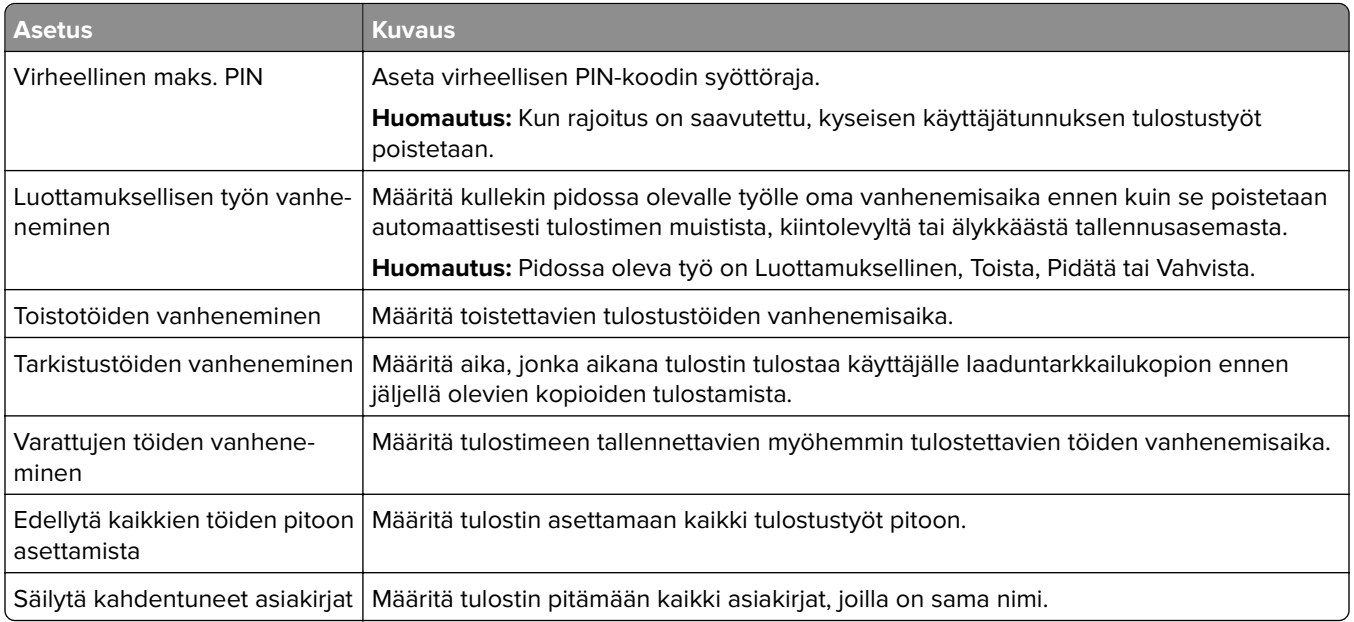

## **Luottamuksellisten ja muiden pidossa olevien töiden tulostaminen**

#### **Windows-käyttäjät:**

- **1** Kun asiakirja on auki, valitse **Tiedosto** > **Tulosta**.
- **2** Valitse tulostin ja sitten **Ominaisuudet**, **Määritykset**, **Asetukset** tai **Asennus**.
- **3** Valitse **Tulostus ja pito**.
- **4** Valitse **Tulosta ja siirrä pitoon** ja liitä siihen käyttäjänimi.
- **5** Valitse tulostustyön tyyppi (luottamuksellinen, varaa, toista tai tarkista). Jos valitset **Luottamuksellinen**, suojaa tulostustyö henkilökohtaisella PIN-koodilla.
- **6** Valitse **OK** tai **Tulosta**.
- **7** Vapauta tulostustyö tulostimen aloitusnäytöltä käsin.
	- **•** Valitse luottamuksellisille tulostustöille **Pidossa olevat työt** > valitse käyttäjänimesi > **Luottamuksellinen** > anna PIN-koodi > valitse tulostustyö > määritä asetukset > **Tulosta**.
	- **•** Valitse muille töille **Pidossa olevat työt** > valitse käyttäjänimesi > valitse tulostustyö > määritä asetukset > **Tulosta**.

#### **Macintosh-käyttäjät:**

#### **AirPrintin käyttäminen**

- **1** Kun asiakirja on avattu, valitse **Arkisto** > **Tulosta**.
- **2** Valitse tulostin ja valitse Suunta-valikon jälkeisestä valikosta **PIN-tulostus**.
- **3** Ota käyttöön **Tulosta PIN-koodilla** ja anna nelinumeroinen PIN-koodi.
- **4** Valitse **Tulosta**.
- **5** Vapauta tulostustyö tulostimen aloitusnäytöltä käsin. Valitse **Pidossa olevat työt** > valitse tietokoneesi nimi > **Luottamuksellinen** > anna PIN-koodi > valitse tulostustyö > **Tulosta**.

#### **Tulostinohjaimen käyttäminen**

- **1** Kun asiakirja on avattu, valitse **Arkisto** > **Tulosta**.
- **2** Valitse tulostin ja valitse Suunta-valikon jälkeisestä valikosta **Tulosta ja siirrä pitoon**.
- **3** Valitse **Luottamuksellinen tulostus** ja anna nelinumeroinen PIN-koodi.
- **4** Valitse **Tulosta**.
- **5** Vapauta tulostustyö tulostimen aloitusnäytöltä käsin. Valitse **Pidossa olevat työt** > valitse tietokoneesi nimi > **Luottamuksellinen** > valitse tulostustyö > anna PIN-koodi > **Tulosta**.

### **Fonttimalliluettelon tulostaminen**

- **1** Valitse aloitusnäytössä **Asetukset** > **Raportit** > **Tulostus** > **Tulosta fontit**.
- **2** Valitse **PCL-fontit** tai **PS-fontit**.

### **Hakemistoluettelon tulostaminen**

Valitse aloitusnäytössä **Asetukset** > **Raportit** > **Tulostus** > **Tulosta hakemisto**.

### **Erotinsivujen lisääminen kopioiden väliin**

- **1** Valitse aloitusnäytössä **Asetukset** > **Tulosta** > **Asettelu** > **Erotinsivut** > **Kopioiden väliin**.
- **2** Tulosta asiakirja.

### **Tulostustyön peruuttaminen**

- 1 Kosketa päänäytössä <sup>X</sup>-kuvaketta.
- **2** Valitse peruutettava työ.

**Huomautus:** Voit peruuttaa työn myös valitsemalla **Työjono**.

### **Väriaineen tummuuden säätäminen**

- **1** Valitse aloitusnäytössä **Asetukset** > **Tulostus** > **Laatu** > **Värin tummuus**.
- **2** Säädä asetusta.

# **Kopio**

## **Automaattisen asiakirjansyöttölaitteen ja skannaustason käyttäminen**

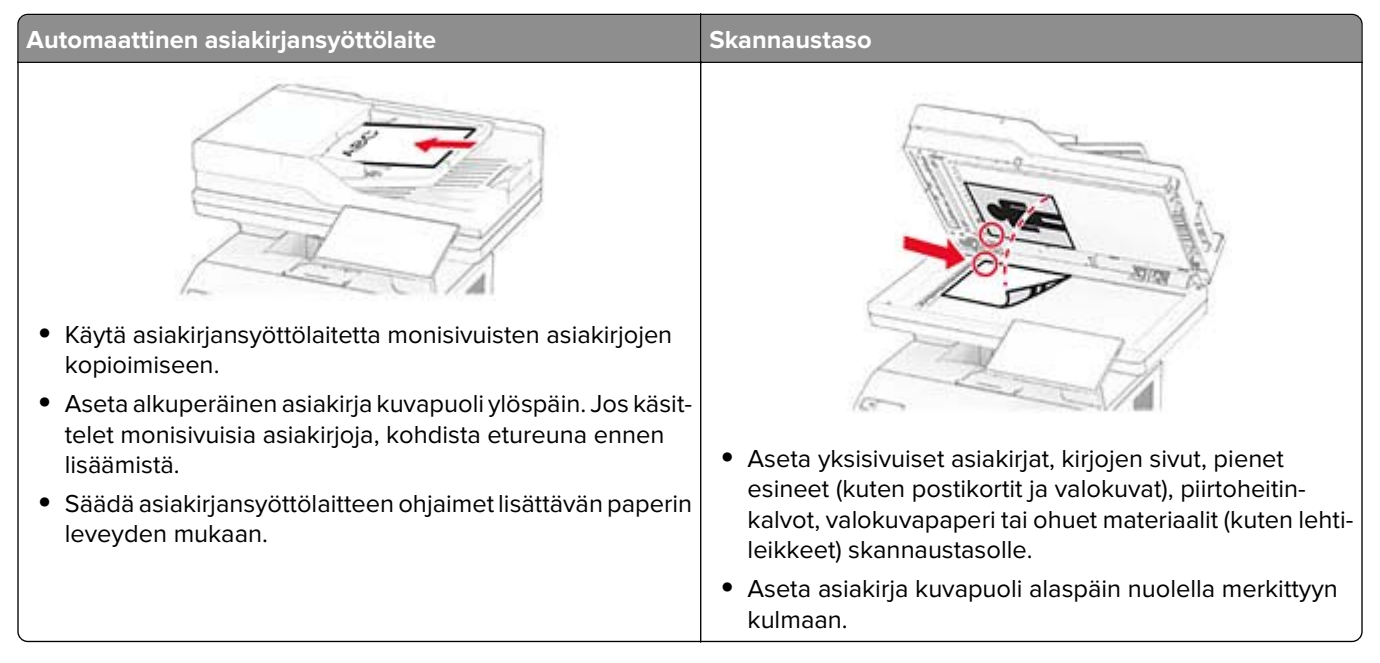

## **Kopioiminen**

**1** Aseta alkuperäinen asiakirja automaattisen asiakirjansyöttölaitteen lokeroon tai skannaustasolle.

**Huomautus:** Vältä kuvan leikkautuminen varmistamalla, että alkuperäinen asiakirja ja kopiopaperi ovat saman kokoisia.

- **2** Kosketa aloitusnäytön **Kopio**-painiketta ja määritä sitten kopioiden määrä. Määritä tarvittaessa kopiointiasetukset.
- **3** Kopioi asiakirja.

**Huomautus:** Voit tehdä pikakopion valitsemalla aloitusnäytössä .

## **Valokuvien kopioiminen**

- **1** Aseta valokuva skannaustasolle.
- **2** Valitse aloitusnäytössä **Kopio** > **Asetukset** > **Sisältö** > **Sisältölaji** > **Valokuva**.
- **3** Valitse **Sisältölähde** ja alkuperäiseen valokuvaan parhaiten sopiva asetus.
- **4** Kopioi valokuva.

### **Kopioiminen kirjelomakkeelle**

- Aseta alkuperäinen asiakirja automaattisen asiakirjansyöttölaitteen lokeroon tai skannaustasolle.
- Valitse aloitusnäytössä **Kopio** > **Kopioi kohteesta** > valitse alkuperäisen asiakirjan koko.
- Valitse **Kopioi kohteeseen** ja valitse sitten paperilähde, jossa kirjelomake on.

Jos asetit kirjelomakkeen monikäyttösyöttöaukkoon, valitse **Kopioi kohteeseen** > **Monikäyttösyöttöaukko** > valitse paperikoko > **Kirjelomake**.

Kopioi asiakirja.

## **Paperin molemmille puolille kopioiminen**

- Aseta alkuperäinen asiakirja automaattisen asiakirjansyöttölaitteen lokeroon tai skannaustasolle.
- Valitse aloitusnäytössä **Kopio** > **Asetukset** > **Sivut**.
- Valitse **1-puolinen 2-puoliseksi** tai **2-puolinen 2-puoliseksi**.
- Kopioi asiakirja.

### **Kopioiden pienentäminen tai suurentaminen**

- Aseta alkuperäinen asiakirja automaattisen asiakirjansyöttölaitteen lokeroon tai skannaustasolle.
- Valitse aloitusnäytössä **Kopio** > **Asetukset** > **Sovita** > valitse sovitusarvo.

**Huomautus:** Alkuperäisen asiakirjan tai tulosteen koon muuttaminen skaalausasetuksen määrittämisen jälkeen palauttaa sovitusasetuksen arvoksi Automaattinen.

Kopioi asiakirja.

## **Kopioiden lajittelu**

- Aseta alkuperäinen asiakirja automaattisen asiakirjansyöttölaitteen lokeroon tai skannaustasolle.
- Valitse aloitusnäytössä **Kopio** > **Lajittelu** > **Käytössä [1,2,1,2,1,2]**.
- Kopioi asiakirja.

## **Erotinsivujen lisääminen kopioiden väliin**

- Aseta alkuperäinen asiakirja automaattisen asiakirjansyöttölaitteen lokeroon tai skannaustasolle.
- Siirry ohjauspaneelissa kohtaan

**Kopio** > **Asetukset** > **Erotinsivut** > Säädä asetuksia

Kopioi asiakirja.

## **Useiden sivujen kopioiminen yhdelle arkille**

- **1** Aseta alkuperäinen asiakirja automaattisen asiakirjansyöttölaitteen lokeroon tai skannaustasolle.
- **2** Valitse aloitusnäytössä **Kopio** > **Asetukset** > **Sivuja/arkki**.
- **3** Ota asetus käyttöön ja valitse sivujen määrä arkilla ja sivun suunta.
- **4** Kopioi asiakirja.

## **Korttien kopioiminen**

- **1** Aseta kortti skannaustasolle.
- **2** Valitse aloitusnäytössä **Korttikopiointi**.

**Huomautus:** Määritä tarvittaessa skannausasetukset.

**3** Valitse **Skannaa**.

**Huomautus:** Jos haluat useita kopioita kortista, valitse **Tulosta kopio**.

## **Kopioinnin pikavalinnan luominen**

- **1** Valitse aloitusnäytössä **Kopio**.
- 2 Määritä asetukset ja valitse
- **3** Luo pikavalinta.

# **S.posti**

## **Automaattisen asiakirjansyöttölaitteen ja skannaustason käyttäminen**

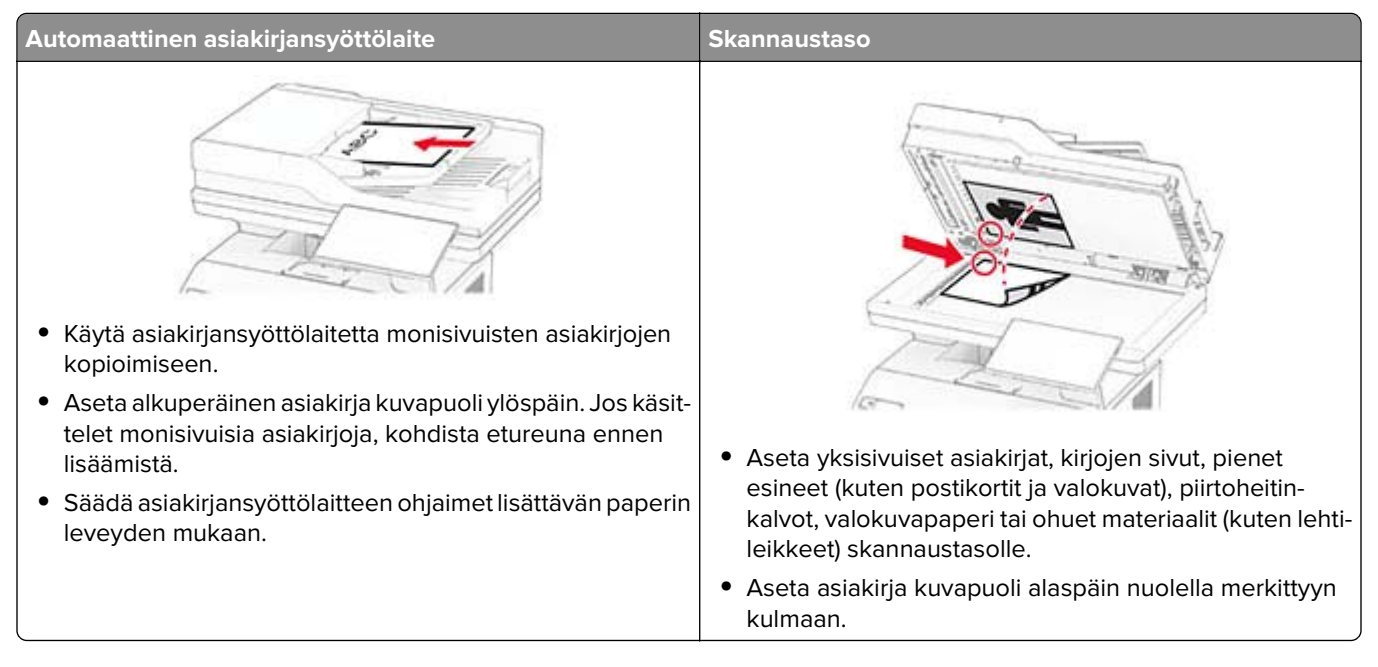

## **Sähköpostin lähettäminen**

Varmista ennen aloittamista, että SMTP-asetukset on määritetty. Lisätietoja on kohdassa ["Sähköpostin SMTP](#page-32-0)[asetusten määrittäminen" sivulla 33.](#page-32-0)

- **1** Aseta alkuperäinen asiakirja automaattisen asiakirjansyöttölaitteen lokeroon tai skannaustasolle.
- **2** Valitse aloitusnäytöstä kohta **Sähköposti** ja anna sitten tarvittavat tiedot.
- **3** Määritä tarvittaessa skannausasetukset.
- **4** Lähetä sähköposti.

### **Sähköpostin pikavalinnan luominen**

- **1** Valitse aloitusnäytössä **Sähköposti**.
- **2** Määritä asetukset ja valitse .
- **3** Luo pikavalinta.

# **Faksaa**

## **Automaattisen asiakirjansyöttölaitteen ja skannaustason käyttäminen**

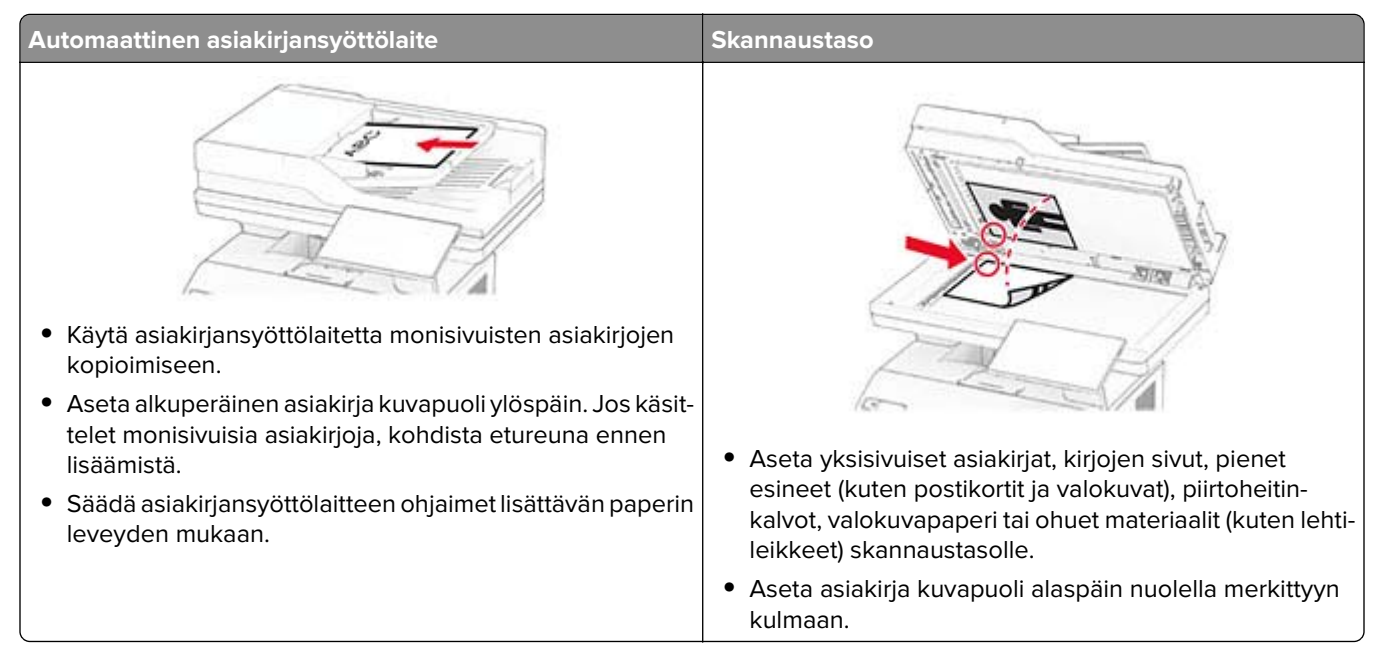

## **Faksin lähettäminen**

**Huomautus:** Varmista, että faksi on määritetty. Lisätietoja on kohdassa **[Tulostimen asentaminen](#page-25-0) [faksaamista varten](#page-25-0)**.

#### **Ohjauspaneelin käyttäminen**

- **1** Aseta alkuperäinen asiakirja automaattisen asiakirjansyöttölaitteen lokeroon tai skannaustasolle.
- **2** Valitse aloitusnäytössä **Faksi** ja anna tarvittavat tiedot.

Säädä asetuksia tarvittaessa.

**3** Lähetä faksi.

#### **Tietokoneen avulla**

Varmista ennen kuin aloitat, että faksiohjain on asennettu. Lisätietoja on kohdassa ["Faksiohjaimen](#page-45-0) [asentaminen" sivulla 46.](#page-45-0)

#### **Windows-käyttäjät:**

- **1** Avaa Tulosta-valintaikkuna asiakirjassa, jonka yrität faksata.
- **2** Valitse tulostin ja sitten **Ominaisuudet**, **Määritykset**, **Asetukset** tai **Asennus**.

**3** Valitse **Faksi** > **Ota faksi käyttöön** > **Näytä aina asetukset ennen faksaamista** ja kirjoita vastaanottajan numero.

Määritä muut faksiasetukset tarpeen mukaan.

**4** Lähetä faksi.

#### **Macintosh-käyttäjät:**

- **1** Kun asiakirja on avattu, valitse **Arkisto** > **Tulosta**.
- **2** Valitse tulostin, jonka nimen perään on lisätty ‑ **Faksi**.
- **3** Kirjoita Vastaanottaja-kenttään vastaanottajan numero. Määritä muut faksiasetukset tarpeen mukaan.
- **4** Lähetä faksi.

### **Faksin ajastaminen**

**Huomautus:** Varmista, että faksi on määritetty. Lisätietoja on kohdassa **[Tulostimen asentaminen](#page-25-0) [faksaamista varten](#page-25-0)**.

- **1** Aseta alkuperäinen asiakirja automaattisen asiakirjansyöttölaitteen lokeroon tai skannaustasolle.
- **2** Valitse aloitusnäytössä **Faksi** > **Kohteeseen** > anna faksinumero > **Valmis**.
- **3** Valitse **Lähetysaika**, määritä päiväys ja aika ja valitse **Valmis**.
- **4** Lähetä faksi.

### **Faksin kohdepikavalinnan luominen**

**Huomautus:** Varmista, että faksi on määritetty. Lisätietoja on kohdassa **[Tulostimen asentaminen](#page-25-0) [faksaamista varten](#page-25-0)**.

- **1** Valitse aloitusnäytössä **Faksi** > **Vastaanottaja**.
- **2** Kirjoita vastaanottajan numero ja valitse **Valmis**.
- **3** Määritä asetukset ja valitse .
- **4** Luo pikavalinta.

### **Faksin tarkkuuden muuttaminen**

**Huomautus:** Varmista, että faksi on määritetty. Lisätietoja on kohdassa **[Tulostimen asentaminen](#page-25-0) [faksaamista varten](#page-25-0)**.

- **1** Aseta alkuperäinen asiakirja automaattisen asiakirjansyöttölaitteen lokeroon tai skannaustasolle.
- **2** Valitse aloitusnäytössä **Faksi** ja anna tarvittavat tiedot.
- **3** Valitse **Asetukset** > **Tarkkuus** > valitse asetus.
- **4** Lähetä faksi.

## **Faksin tummuuden säätäminen**

**Huomautus:** Varmista, että faksi on määritetty. Lisätietoja on kohdassa **[Tulostimen asentaminen](#page-25-0) [faksaamista varten](#page-25-0)**.

- **1** Aseta alkuperäinen asiakirja automaattisen asiakirjansyöttölaitteen lokeroon tai skannaustasolle.
- **2** Valitse aloitusnäytössä **Faksi** ja anna tarvittavat tiedot.
- **3** Valitse **Asetukset** > **Tummuus** > säädä asetusta.
- **4** Lähetä faksi.

### **Faksilokin tulostaminen**

**Huomautus:** Varmista, että faksi on määritetty. Lisätietoja on kohdassa **[Tulostimen asentaminen](#page-25-0) [faksaamista varten](#page-25-0)**.

- **1** Valitse aloitusnäytössä **Asetukset** > **Raportit** > **Faksi**.
- **2** Valitse **Faksityön loki** tai **Faksisoiton loki**.

## **Roskafaksien estäminen**

**Huomautus:** Varmista, että faksi on määritetty. Lisätietoja on kohdassa **[Tulostimen asentaminen](#page-25-0) [faksaamista varten](#page-25-0)**.

- **1** Valitse aloitusnäytössä **Asetukset** > **Faksi** > **Faksiasetukset** > **Faksin vastaanottoasetukset** > **Järjestelmänvalvojan asetukset**.
- **2** Määritä Estä nimetön faksi -asetukseksi **Käytössä**.

## **Faksien pysäyttäminen**

**Huomautus:** Varmista, että faksi on määritetty. Lisätietoja on kohdassa **[Tulostimen asentaminen](#page-25-0) [faksaamista varten](#page-25-0)**.

- **1** Valitse aloitusnäytössä **Asetukset** > **Faksi** > **Faksiasetukset** > **Faksin vastaanottoasetukset** > **Faksien pysäyttäminen**.
- **2** Valitse tila.

## **Faksin välittäminen**

**Huomautus:** Varmista, että faksi on määritetty. Lisätietoja on kohdassa **[Tulostimen asentaminen](#page-25-0) [faksaamista varten](#page-25-0)**.

- **1** Luo kohdepikavalinta.
	- **a** Avaa selain ja kirjoita tulostimen IP-osoite selaimen osoitekenttään.

#### **Huomautuksia:**

- **•** Tulostimen IP-osoite näkyy päänäytössä. IP-osoite on neljä pisteillä erotettua numerosarjaa, kuten 123.123.123.123.
- **•** Jos käytät välityspalvelinta, poista se tilapäisesti käytöstä, jotta verkkosivu latautuu oikein.
- **b** Valitse **Pikavalinnat** > **Lisää pikavalinta**.
- **c** Valitse pikavalinnan tyyppi ja määritä asetukset.

**Huomautus:** Merkitse pikavalintanumero muistiin.

- **d** Ota muutokset käyttöön.
- **2** Valitse **Asetukset** > **Faksi** > **Faksiasetukset** > **Faksin vastaanottoasetukset** > **Järjestelmänvalvojan asetukset**.
- **3** Valitse Faksin välitys -valikosta **Välitä** tai **Tulosta ja välitä**.
- **4** Valitse Välitä-valikosta kohteen tyyppi ja anna kohteen pikavalintanumero.
- **5** Ota muutokset käyttöön.

# **Skannaaminen**

## **Automaattisen asiakirjansyöttölaitteen ja skannaustason käyttäminen**

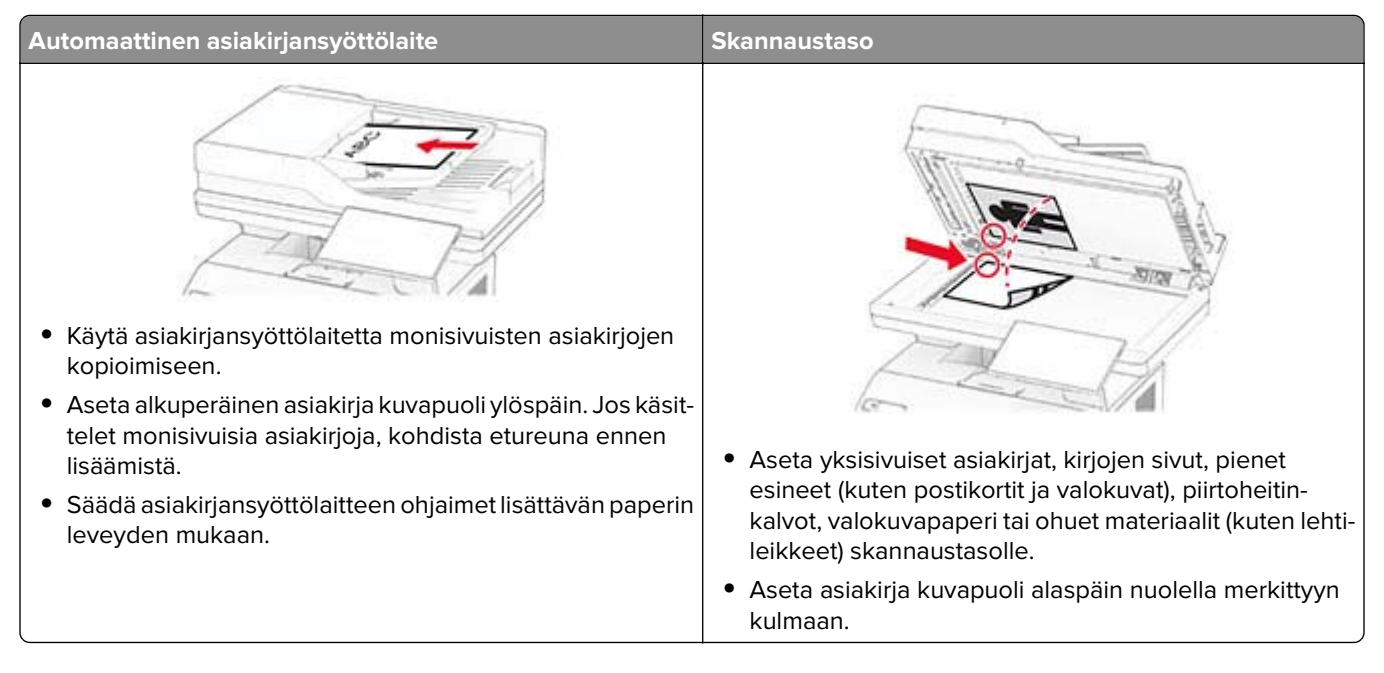

### **Skannaaminen tietokoneeseen**

Varmista ennen aloittamista, että tietokone ja tulostin on yhdistetty samaan verkkoon

#### **Windows-käyttäjät:**

**Huomautus:** Varmista, että tulostin on lisätty tietokoneeseen. Lisätietoja on kohdassa ["Tulostimien](#page-45-0) [lisääminen tietokoneeseen" sivulla 46.](#page-45-0)

- **1** Aseta alkuperäinen asiakirja automaattiseen asiakirjansyöttölaitteeseen tai skannaustasolle.
- **2** Avaa tietokoneessa **Windowsin faksi ja skannaus**.
- **3** Valitse **Uusi skannaus** ja valitse sitten skannerilähde.
- **4** Muuta tarvittaessa tulostusasetuksia.
- **5** Skannaa asiakirja.
- **6** Valitse **Tallenna nimellä**, kirjoita tiedostonimi ja valitse **Tallenna**.

#### **Macintosh-käyttäjät:**

**Huomautus:** Varmista, että tulostin on lisätty tietokoneeseen. Lisätietoja on kohdassa ["Tulostimien](#page-45-0) [lisääminen tietokoneeseen" sivulla 46.](#page-45-0)

- **1** Aseta alkuperäinen asiakirja automaattiseen asiakirjansyöttölaitteeseen tai skannaustasolle.
- **2** Tee tietokoneessa jompikumpi seuraavista:
	- **•** Avaa **Kuvansiirtäjä**.
	- **•** Avaa **Tulostimet ja skannerit** ja valitse tulostin. Valitse **Skannaa** > **Avaa skanneri**.
- **3** Tee Skanneri-ikkunassa yksi tai useampi seuraavista:
	- **•** Valitse sijainti, johon haluat tallentaa asiakirjan.
	- **•** Valitse alkuperäisen asiakirjan koko.
	- **•** Skannaa automaattisesta asiakirjansyöttölaitteesta valitsemalla Skannaa-valikosta**Asiakirjansyöttölaite** tai ota käyttöön **Käytä dokumentin syöttölaitetta**.
	- **•** Määritä tarvittaessa skannausasetukset.
- **4** Valitse **Skannaa**.

### **Skannaaminen FTP-palvelimeen**

- **1** Aseta alkuperäinen asiakirja automaattisen asiakirjansyöttölaitteen lokeroon tai skannaustasolle.
- **2** Valitse aloitusnäytöstä kohta **FTP** ja anna tarvittavat tiedot.
- **3** Määritä muut FTP-asetukset tarpeen mukaan.
- **4** Lähetä FTP-työ.

### **FTP-pikavalintojen luominen**

- **1** Valitse aloitusnäytössä **FTP**.
- **2** Kirjoita FTP-palvelimen osoite ja valitse
- **3** Luo pikavalinta.

### **Skannaaminen verkkokansioon**

- **1** Aseta asiakirja automaattisen asiakirjansyöttölaitteen lokeroon tai skannaustasolle.
- **2** Valitse aloitusnäytössä **Skannauskeskus**.

**Huomautus:** Kuvake ja nimi ovat voineet muuttua. Pyydä lisätietoja järjestelmänvalvojalta.

- **3** Valitse jompikumpi seuraavista:
	- **•** Valitse kohde.

**Huomautus:** Määritä SFTP:n osalta portin numeroksi **22**.

- Käytä pikavalintaa koskettamalla  $\bigstar$ -kuvaketta ja valitsemalla pikavalinta luettelosta.
- **4** Skannaa asiakirja.

### **Verkkokansion pikakuvakkeen luominen**

**1** Avaa selain ja kirjoita tulostimen IP-osoite selaimen osoitekenttään.

#### **Huomautuksia:**

- **•** Tulostimen IP-osoite näkyy sen tulostimen päänäytössä. IP-osoite on neljä pisteillä erotettua numerosarjaa, kuten 123.123.123.123.
- **•** Jos käytät välityspalvelinta, poista se tilapäisesti käytöstä, jotta verkkosivu latautuu oikein.
- **2** Valitse **Pikavalinnat** > **Lisää pikavalinta**.
- **3** Valitse Pikavalinnan tyyppi -valikosta **Verkkokansio** ja määritä sitten asetukset.
- **4** Ota muutokset käyttöön.

### **Skannaaminen flash-asemaan**

- **1** Aseta alkuperäinen asiakirja automaattisen asiakirjansyöttölaitteen lokeroon tai skannaustasolle.
- **2** Aseta flash-asema tulostimeen.

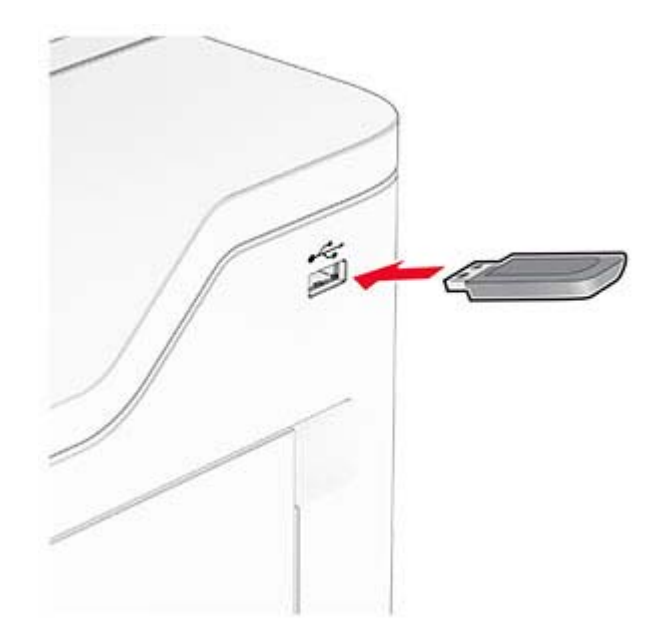

**3** Valitse **USB-skannaus** ja säädä asetukset tarvittaessa.

#### **Huomautuksia:**

- **•** Tallenna skannattu asiakirja kansioon valitsemalla **Skannauskohde**, kansio ja **Skannaa tähän**.
- **•** Jos USB-aseman ikkuna ei avaudu, valitse ohjauspaneelissa **USB-asema**.
- **4** Skannaa asiakirja.

**Varoitus – vauriot mahdollisia:** Vältä tietojen menetys tai toimintahäiriö olemalla koskettamatta flashaseman tai tulostimen kuvassa näkyviä kohtia, kun tulostin tulostaa tai lukee muistilaitteesta tai kirjoittaa siihen.

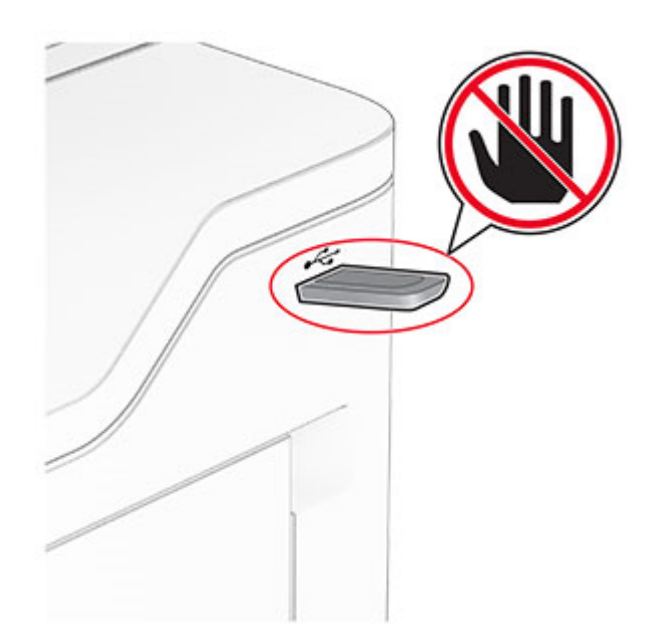

# **Tulostinvalikkojen käyttö**

## **Valikkokartta**

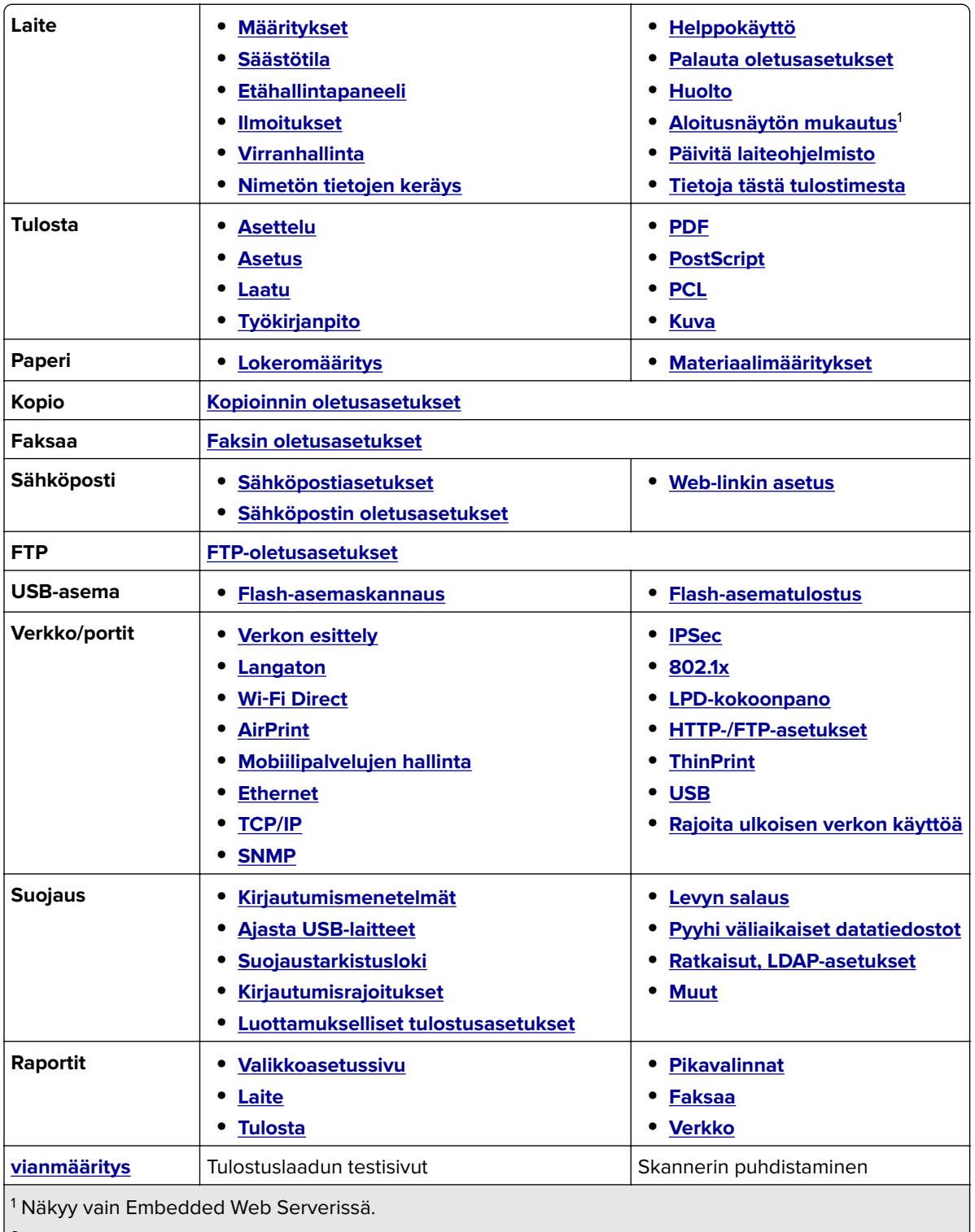

 $\vert^2$  Näkyy vain, jos laitteeseen on asennettu kiintolevy tai älykäs tallennusasema.

<span id="page-94-0"></span>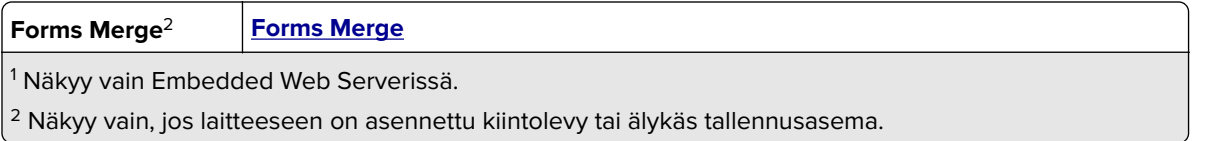

## **Laite**

#### **Määritykset**

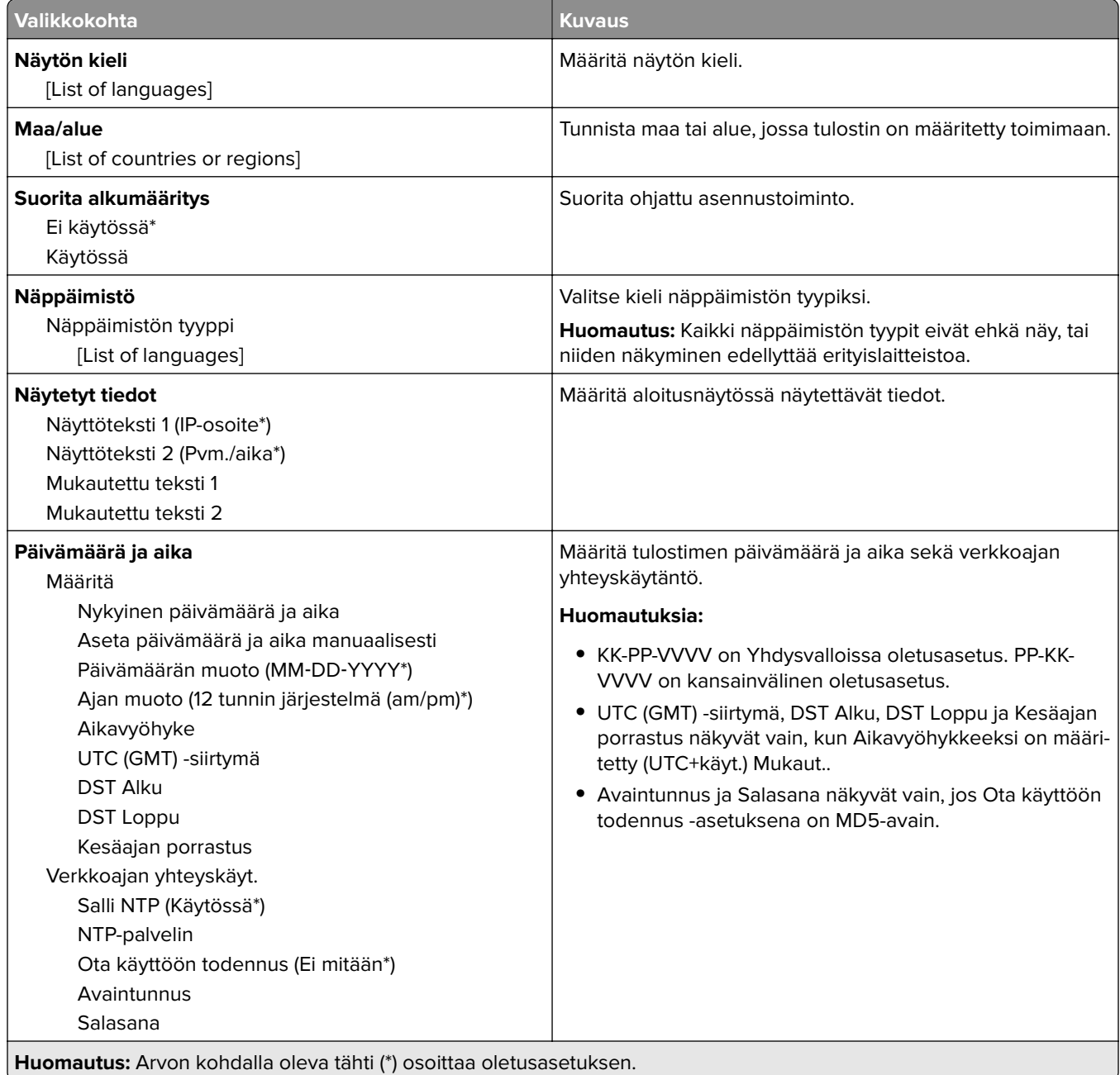

<span id="page-95-0"></span>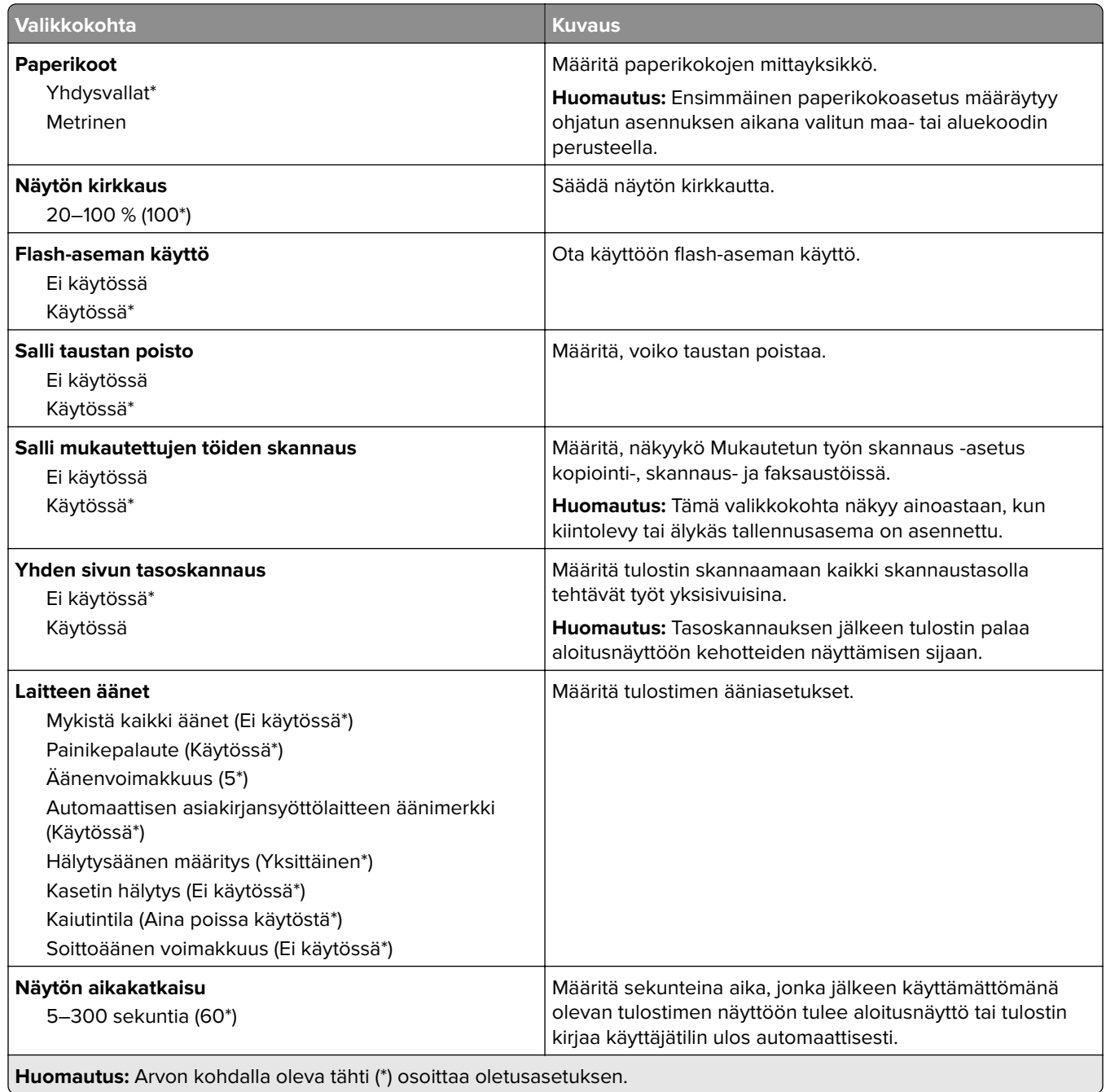

#### **Säästötila**

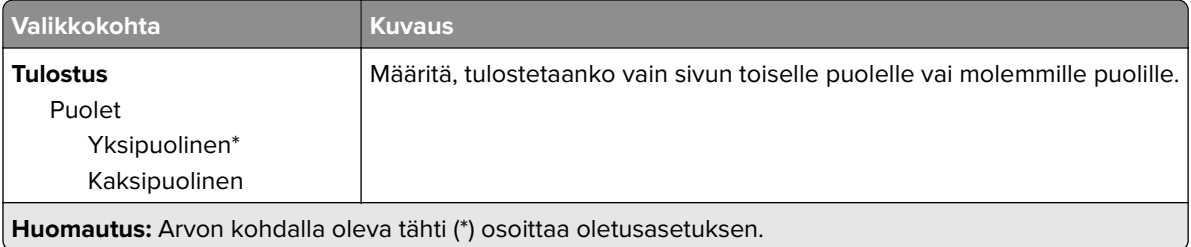

<span id="page-96-0"></span>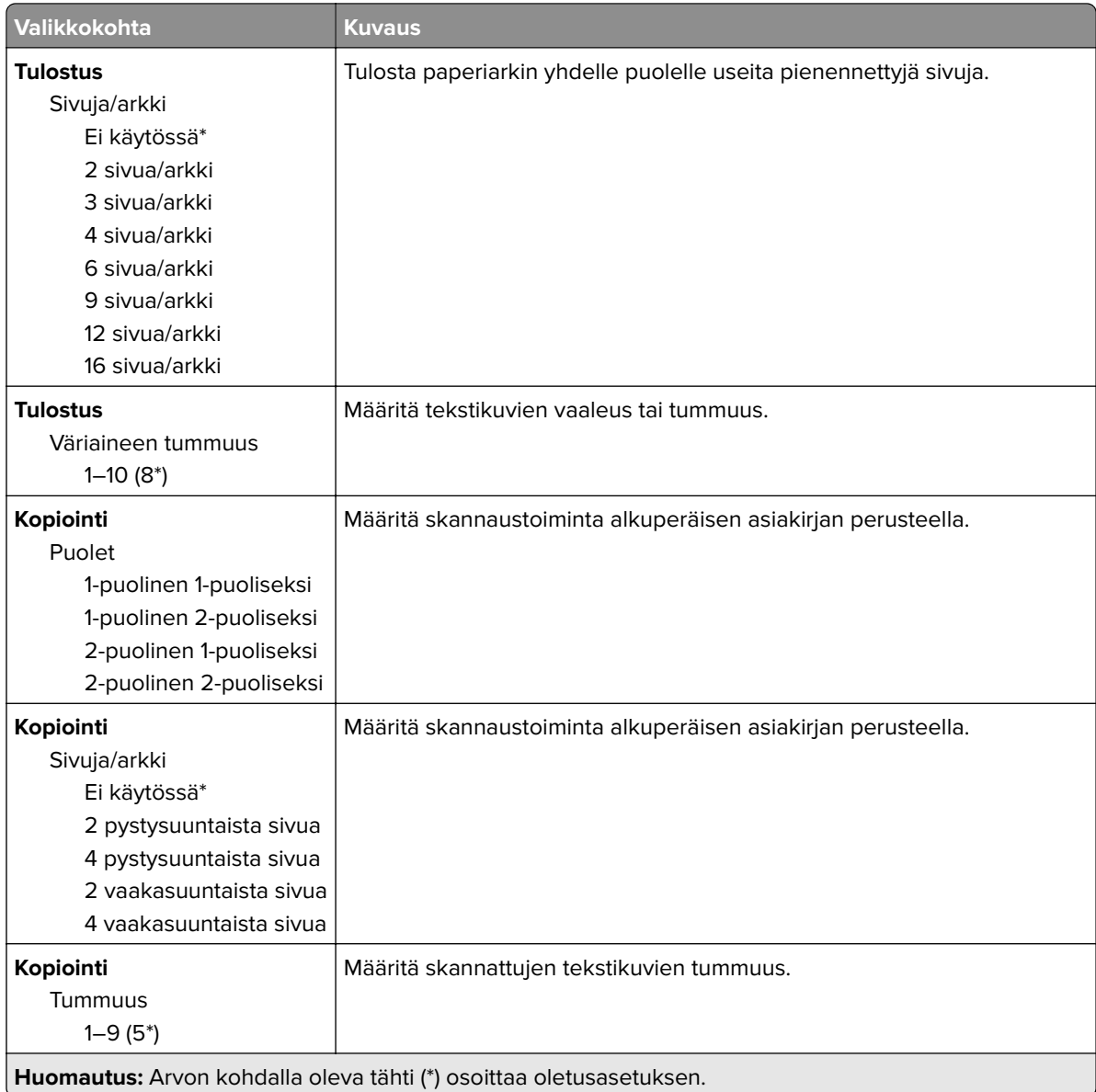

### **Etähallintapaneeli**

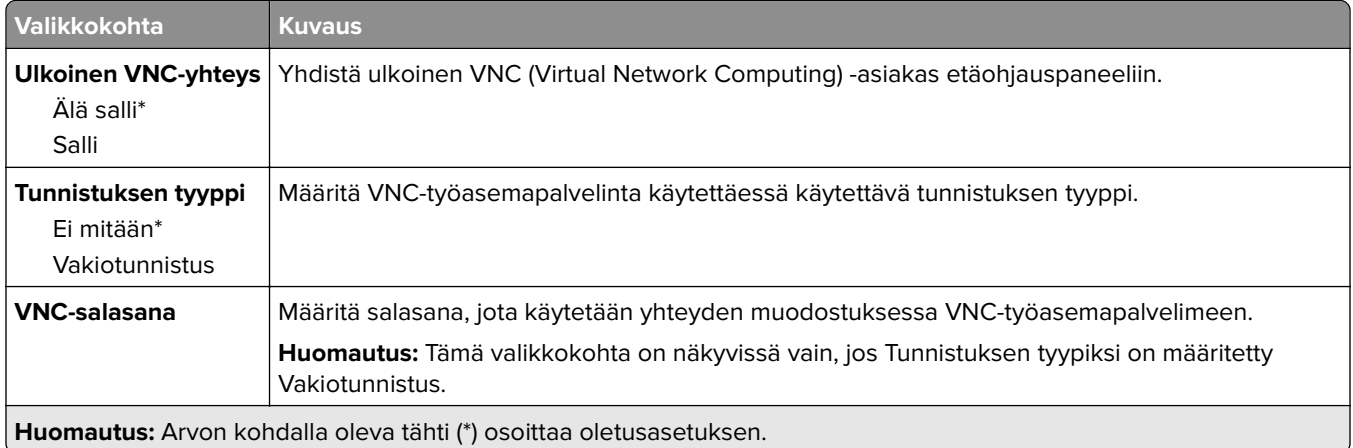

#### <span id="page-97-0"></span>**Ilmoitukset**

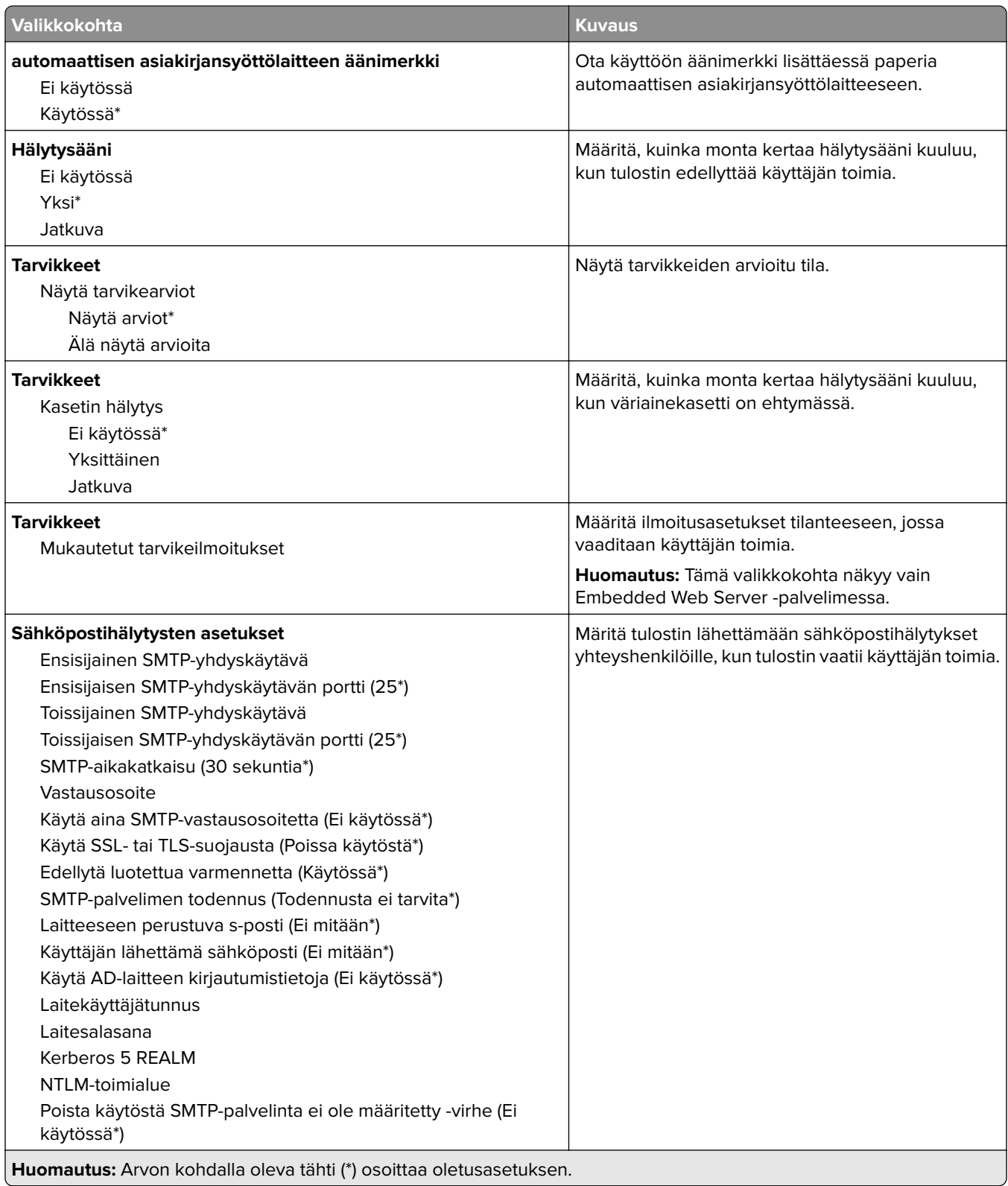

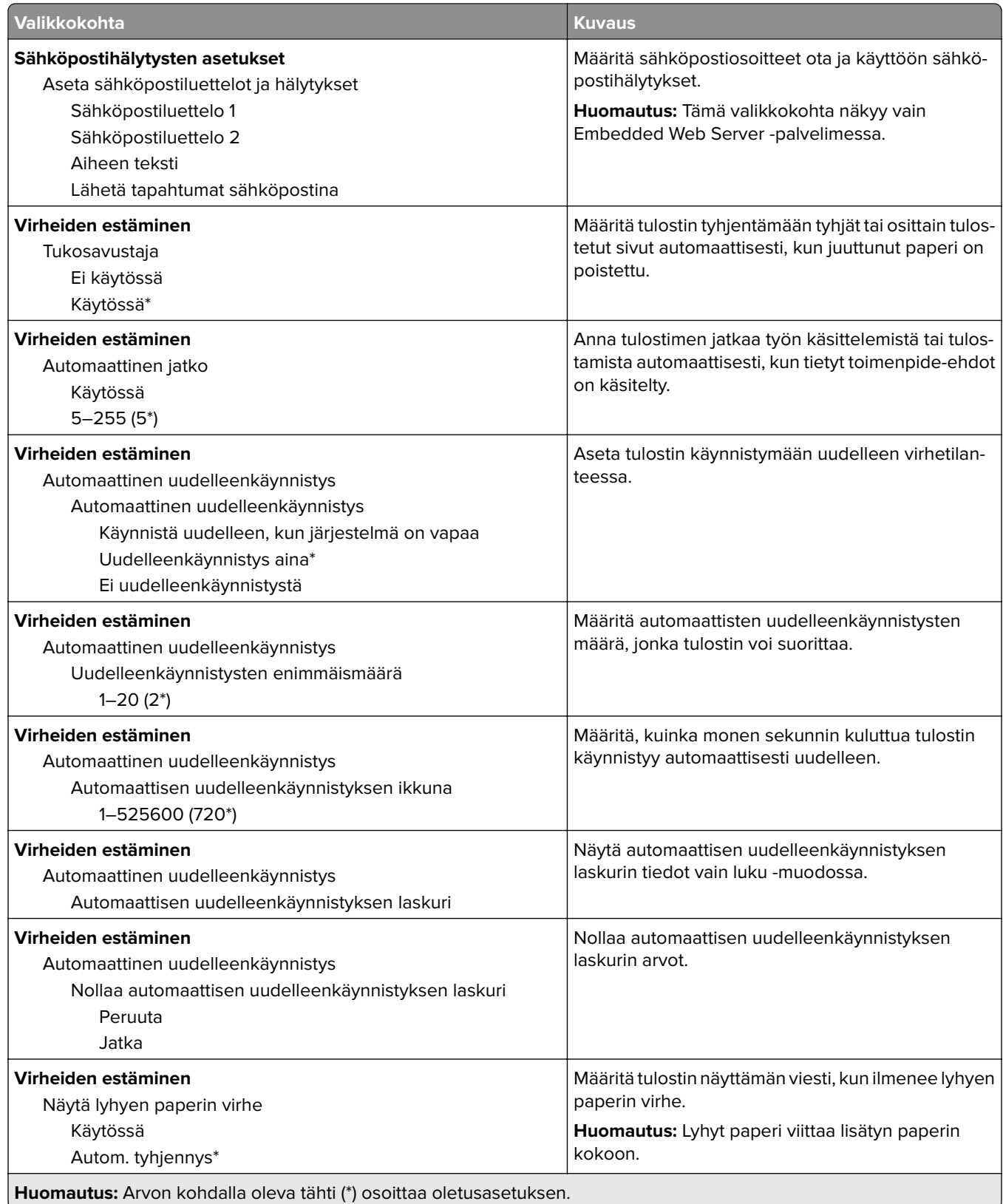

<span id="page-99-0"></span>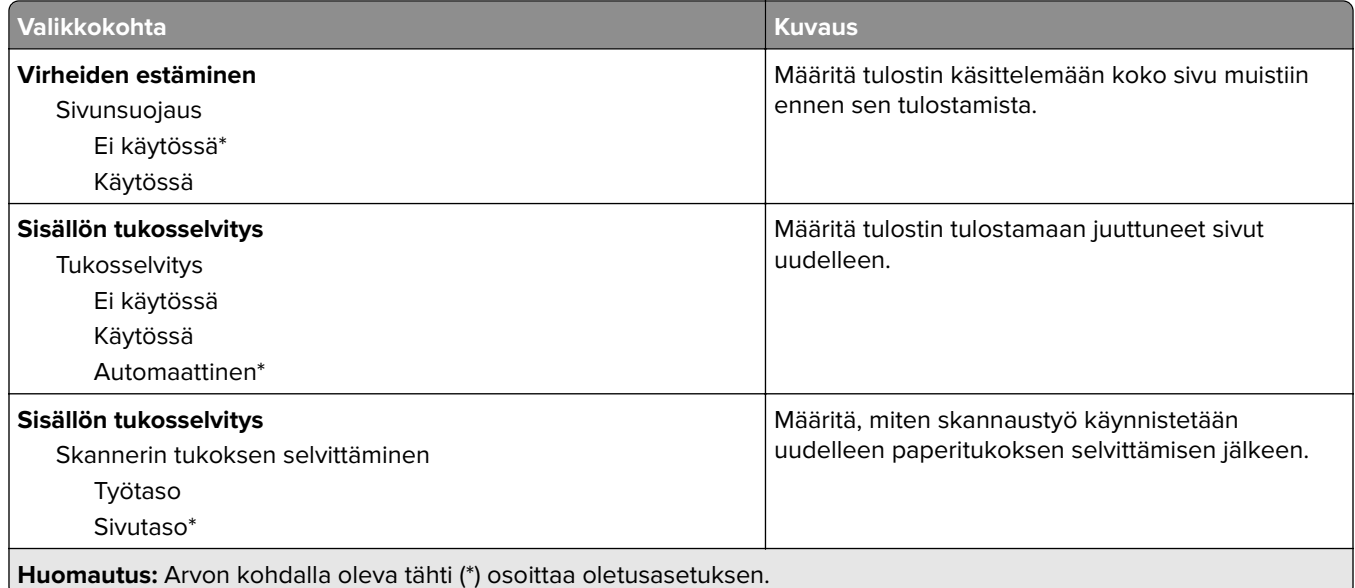

#### **Virranhallinta**

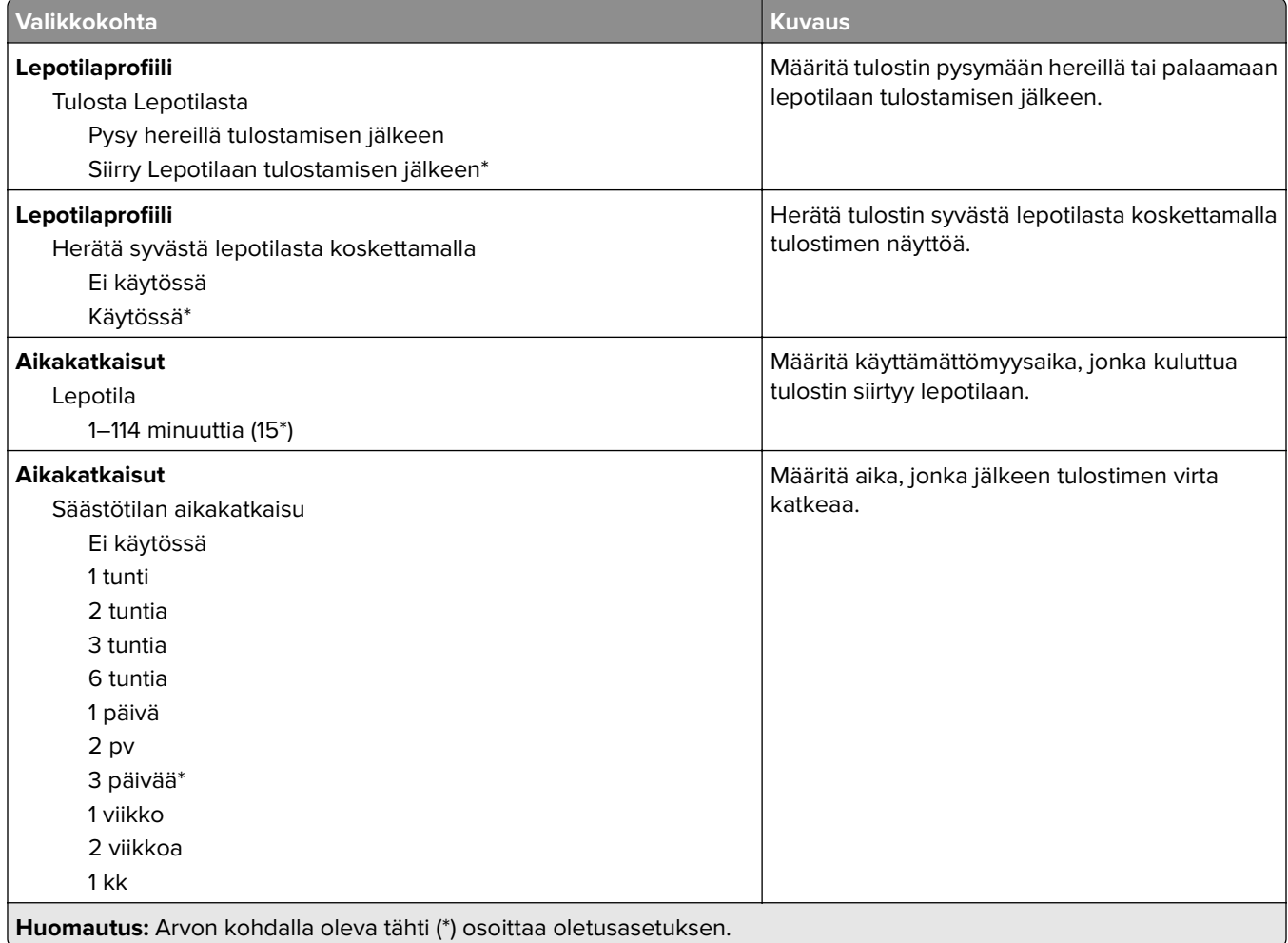

<span id="page-100-0"></span>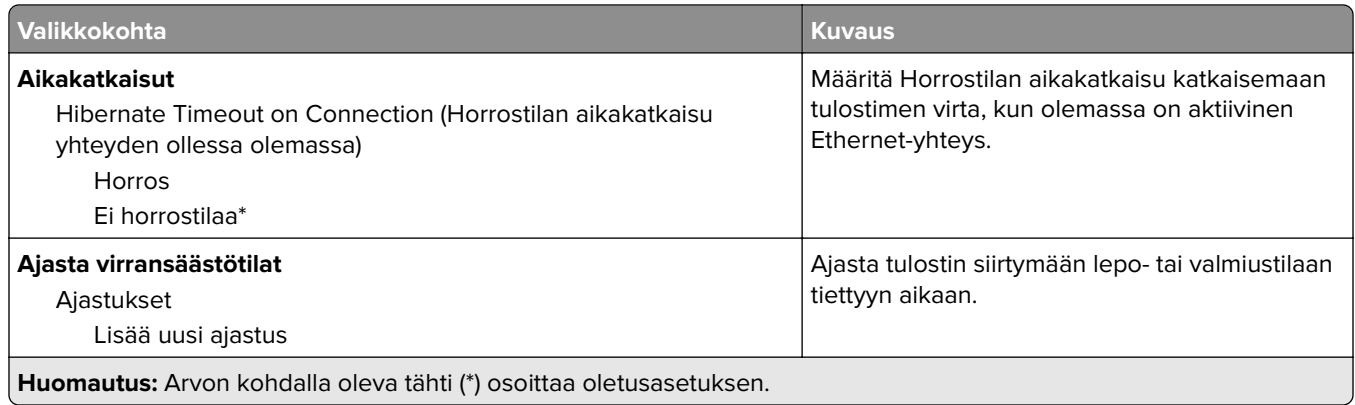

#### **Nimetön tietojen keräys**

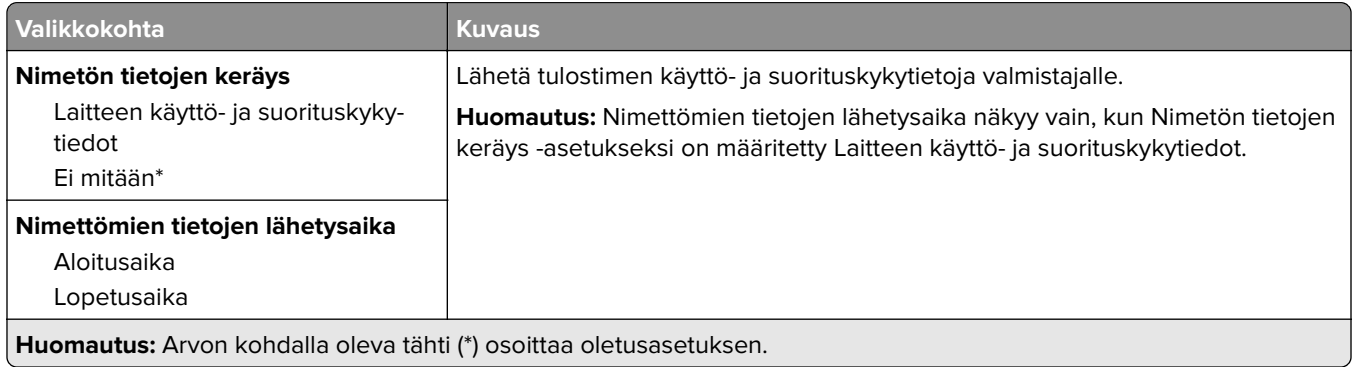

### **Helppokäyttö**

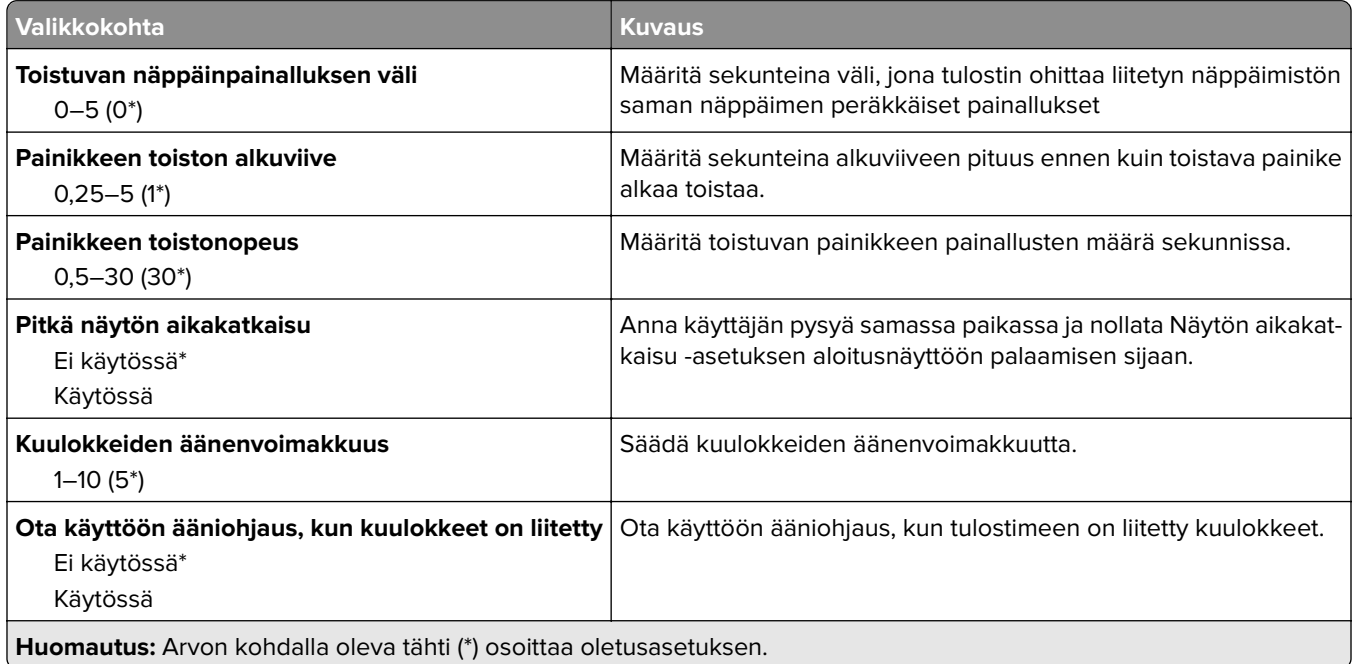

<span id="page-101-0"></span>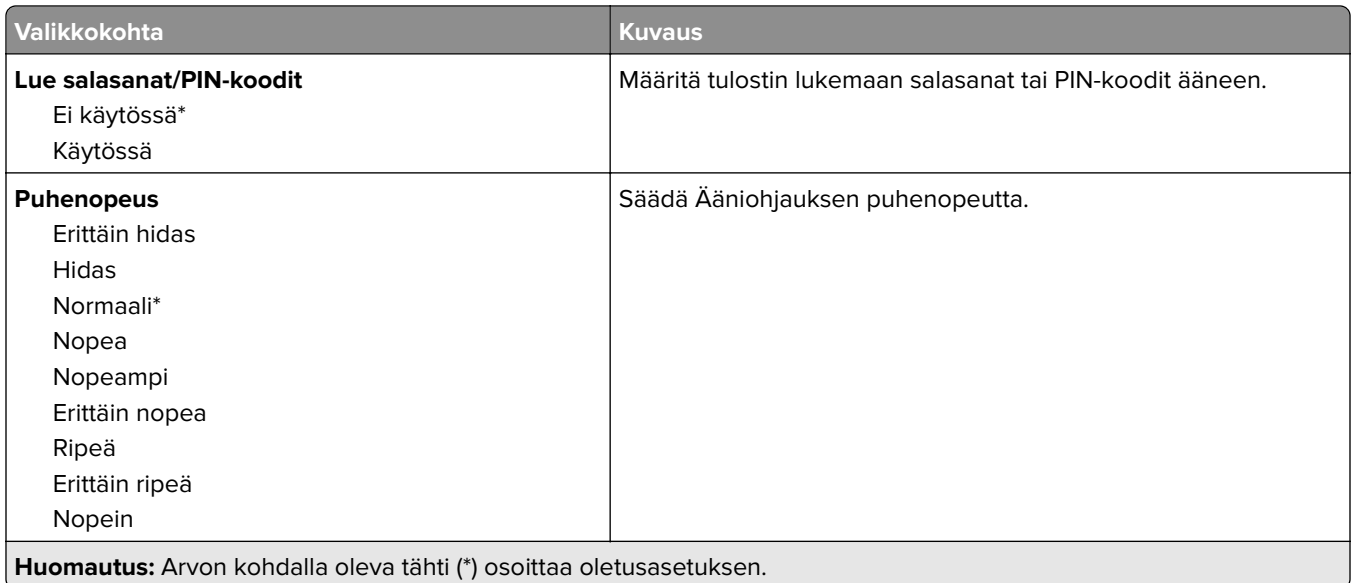

#### **Palauta oletusasetukset**

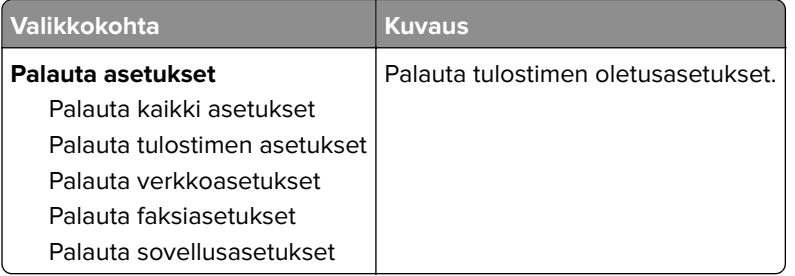

#### **Huolto**

#### **Määritys-valikko**

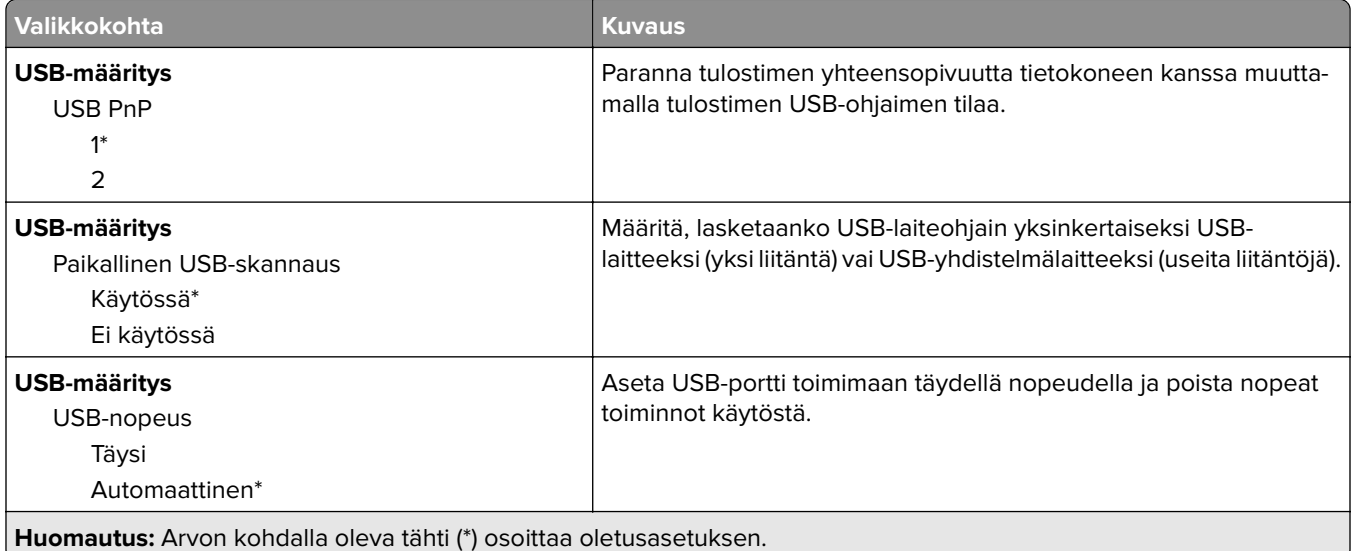

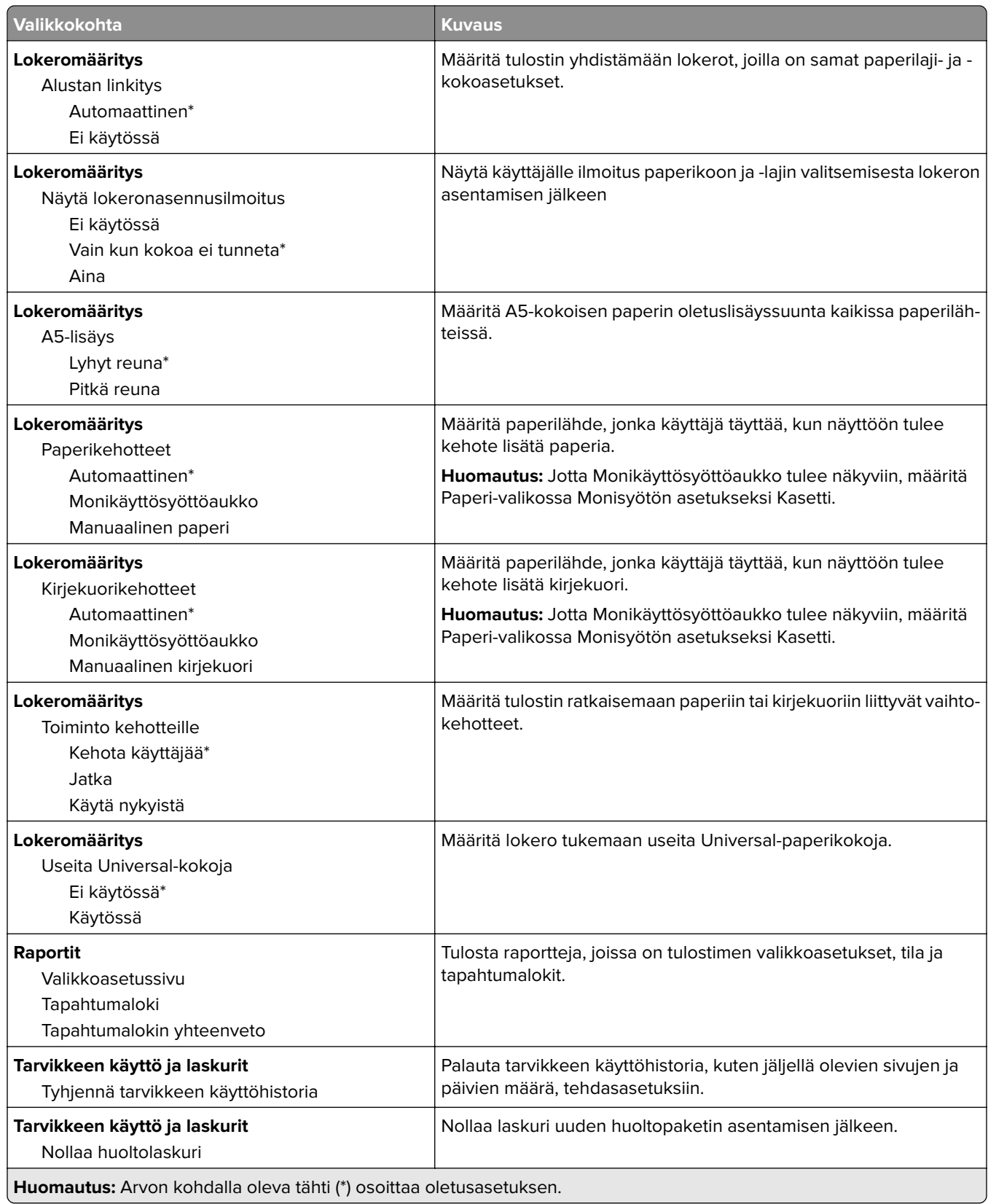

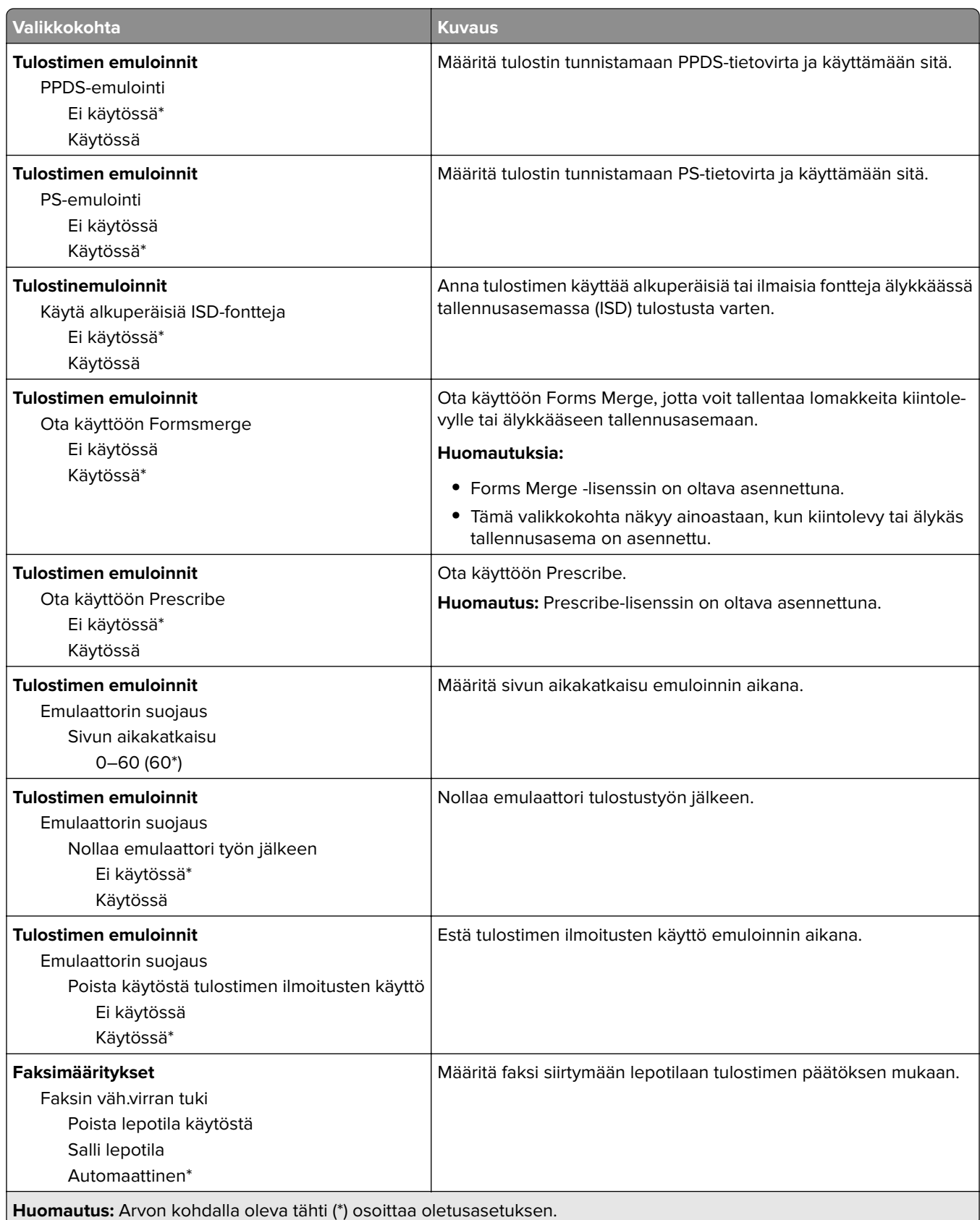

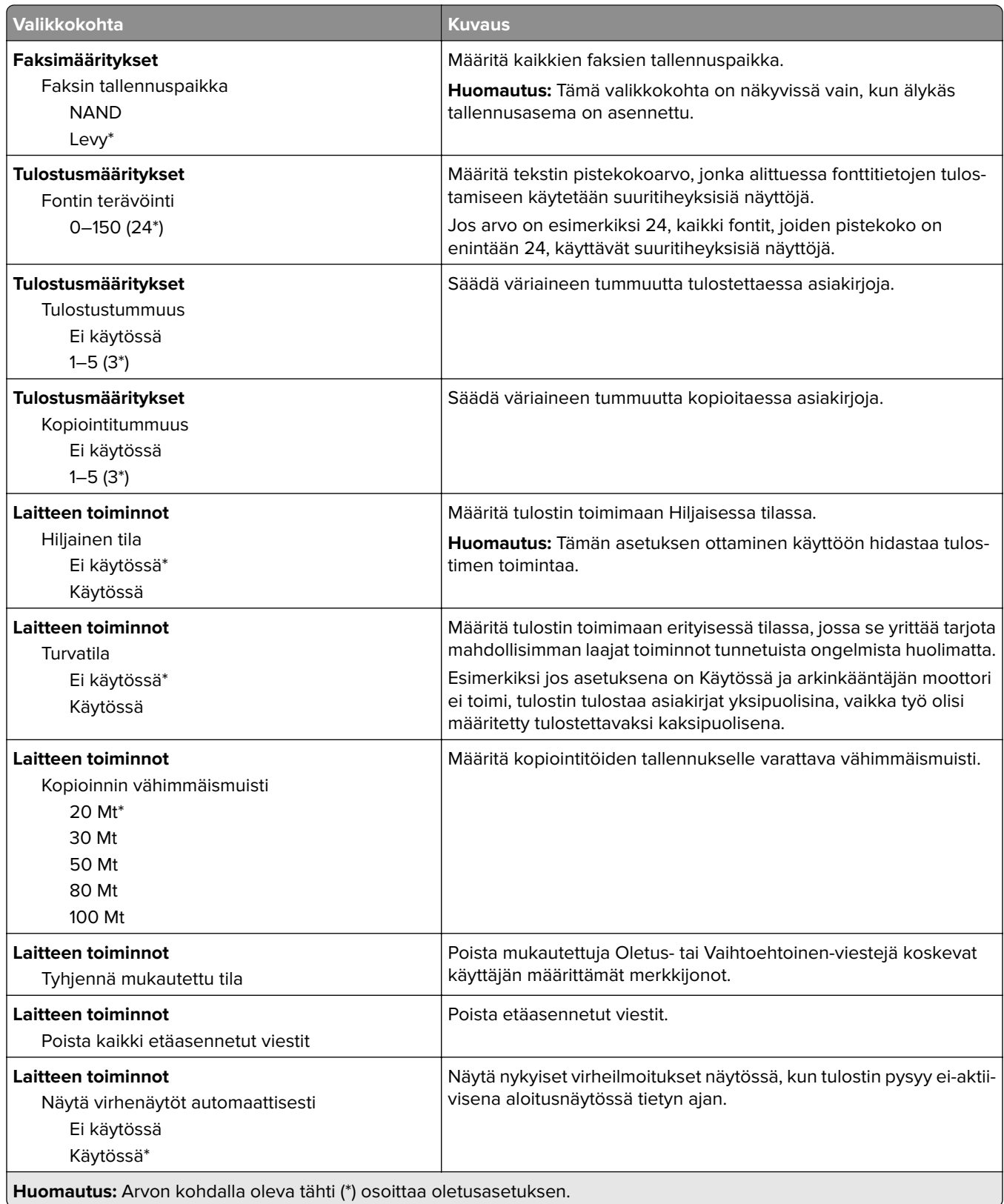

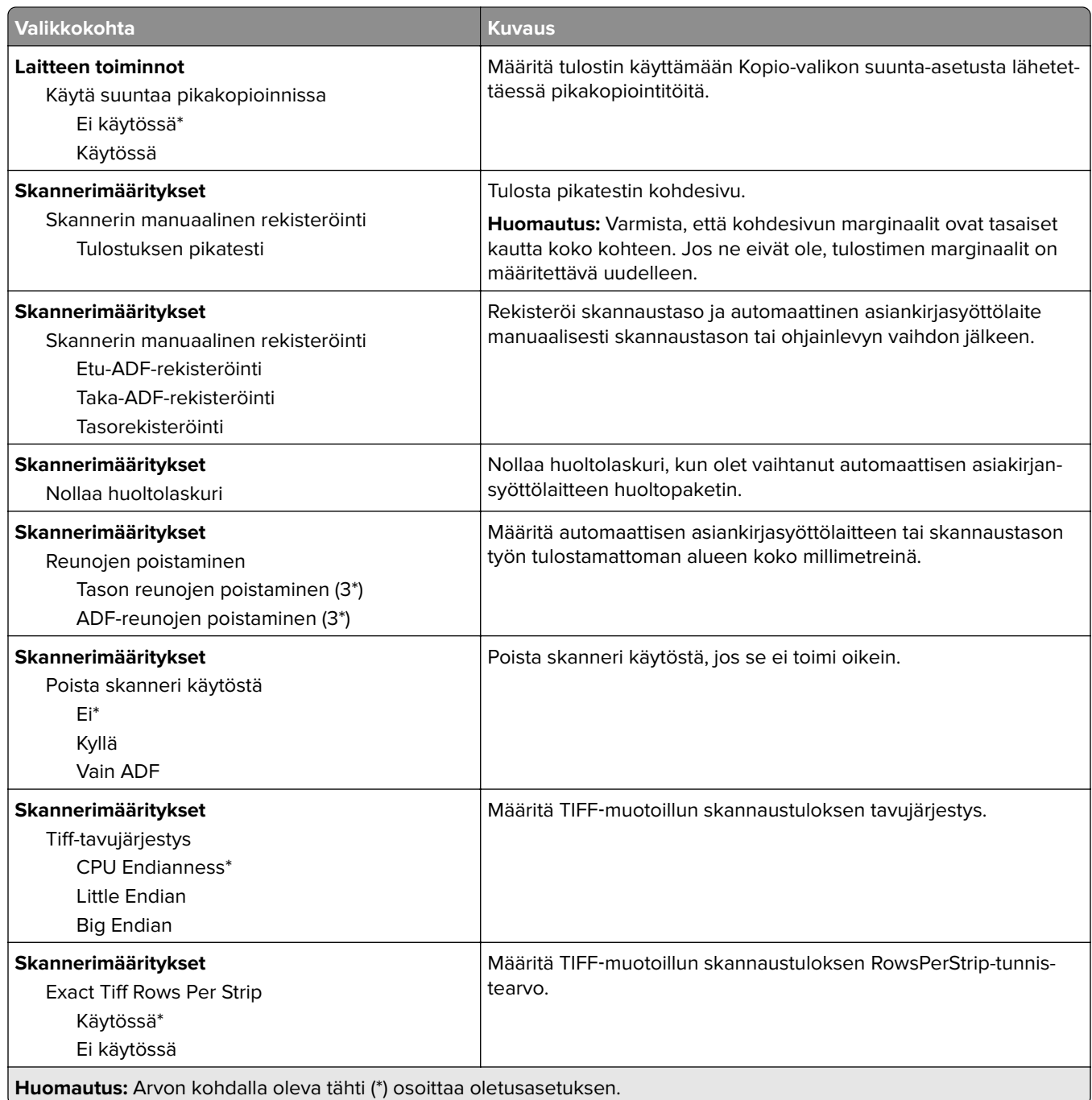

#### **Poistaminen**

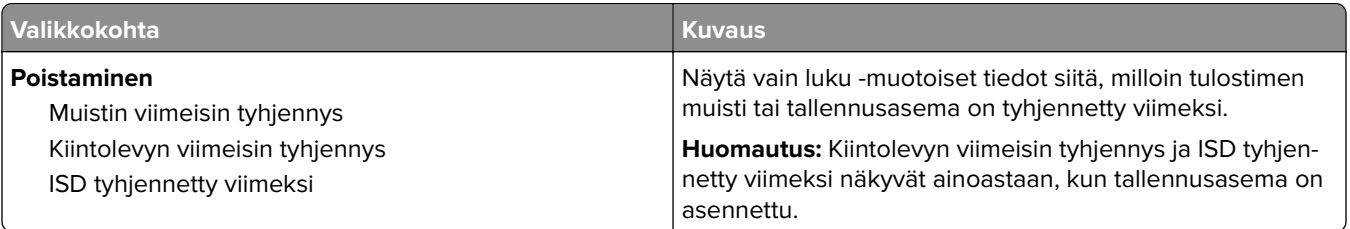

<span id="page-106-0"></span>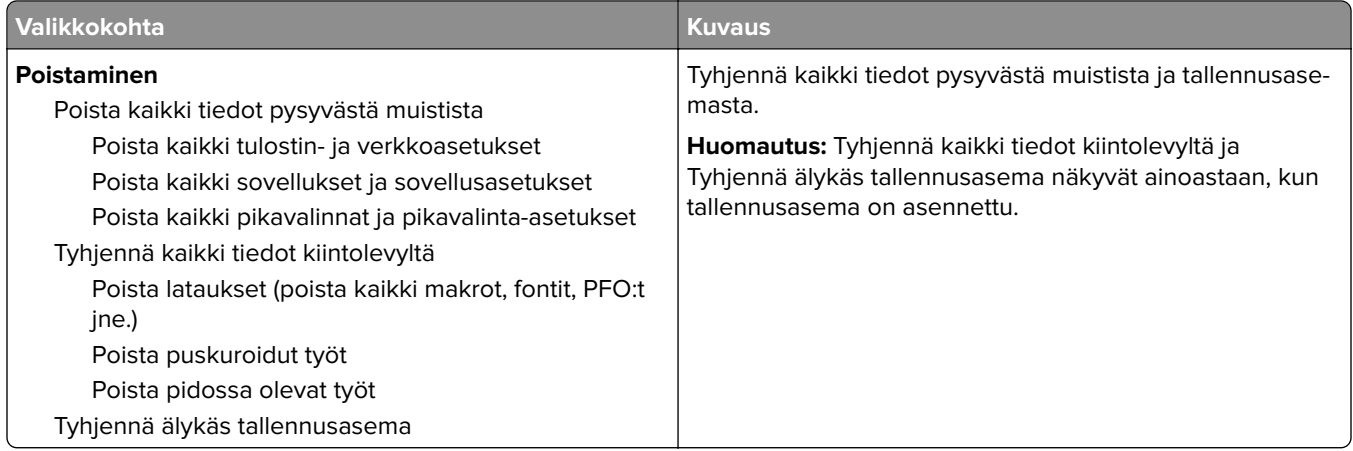

#### **Aloitusnäytön mukautus**

**Huomautus:** Tämä valikko näkyy vain Embedded Web Server -palvelimessa.

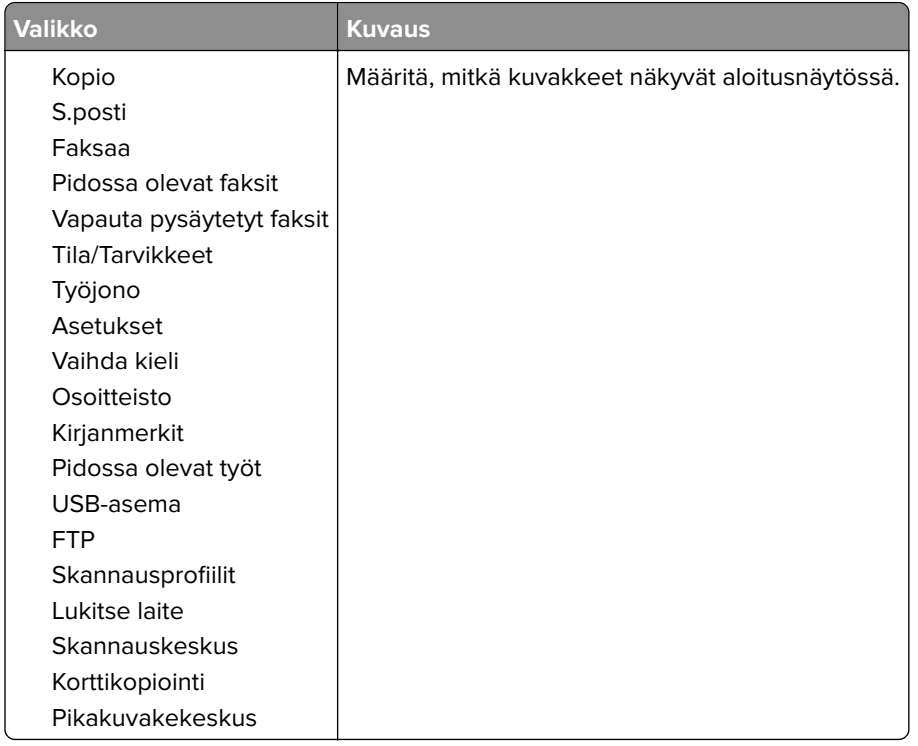

#### **Päivitä laiteohjelmisto**

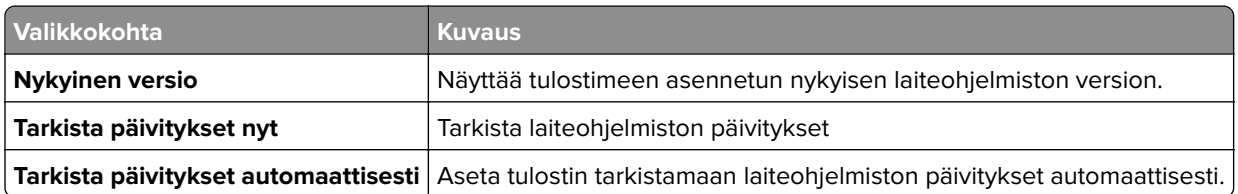

#### <span id="page-107-0"></span>**Tietoja tästä tulostimesta**

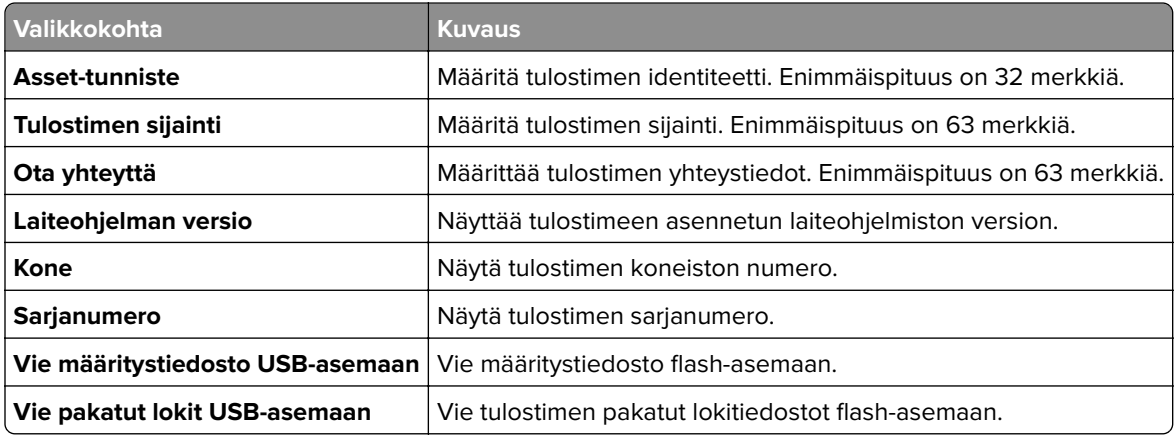

## **Tulosta**

#### **Asettelu**

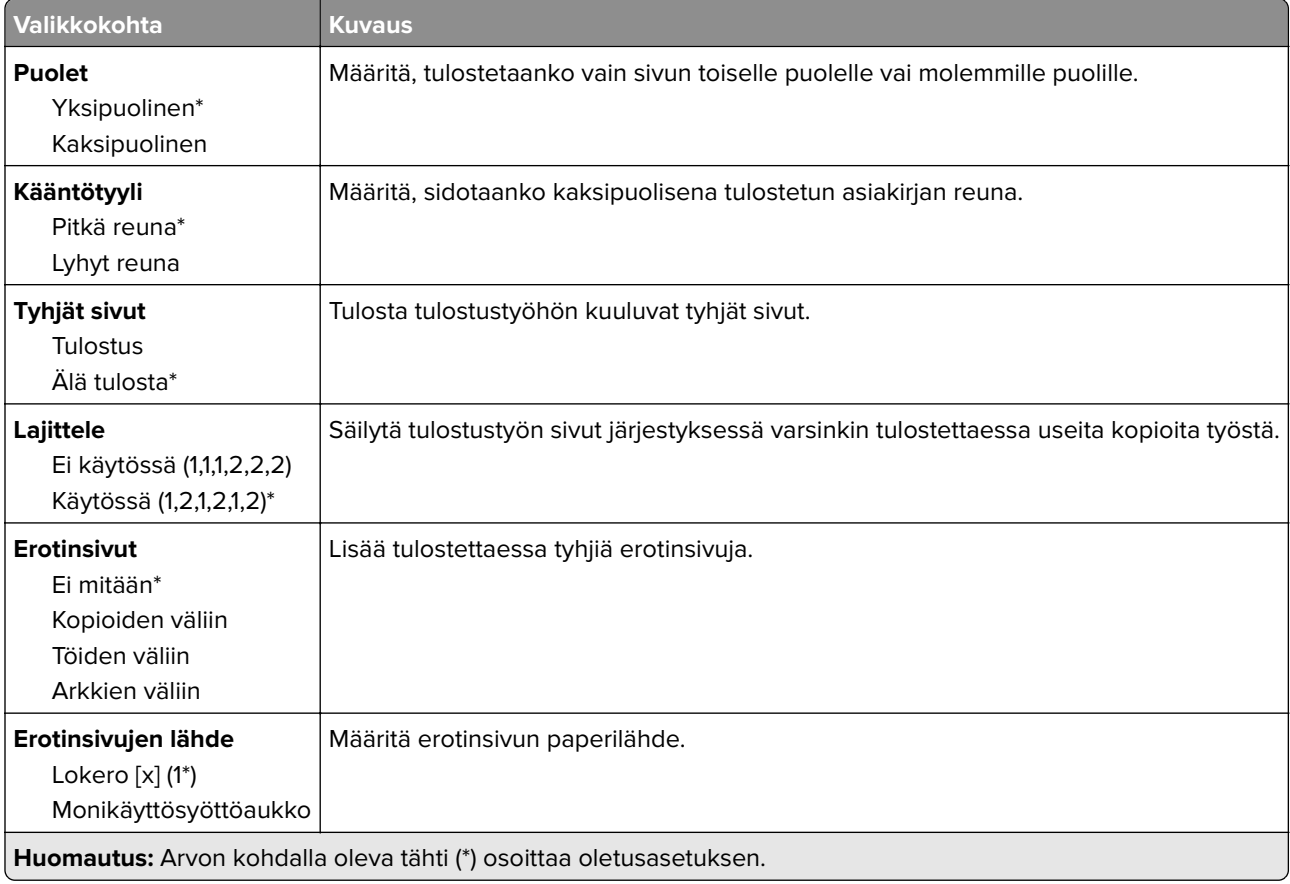
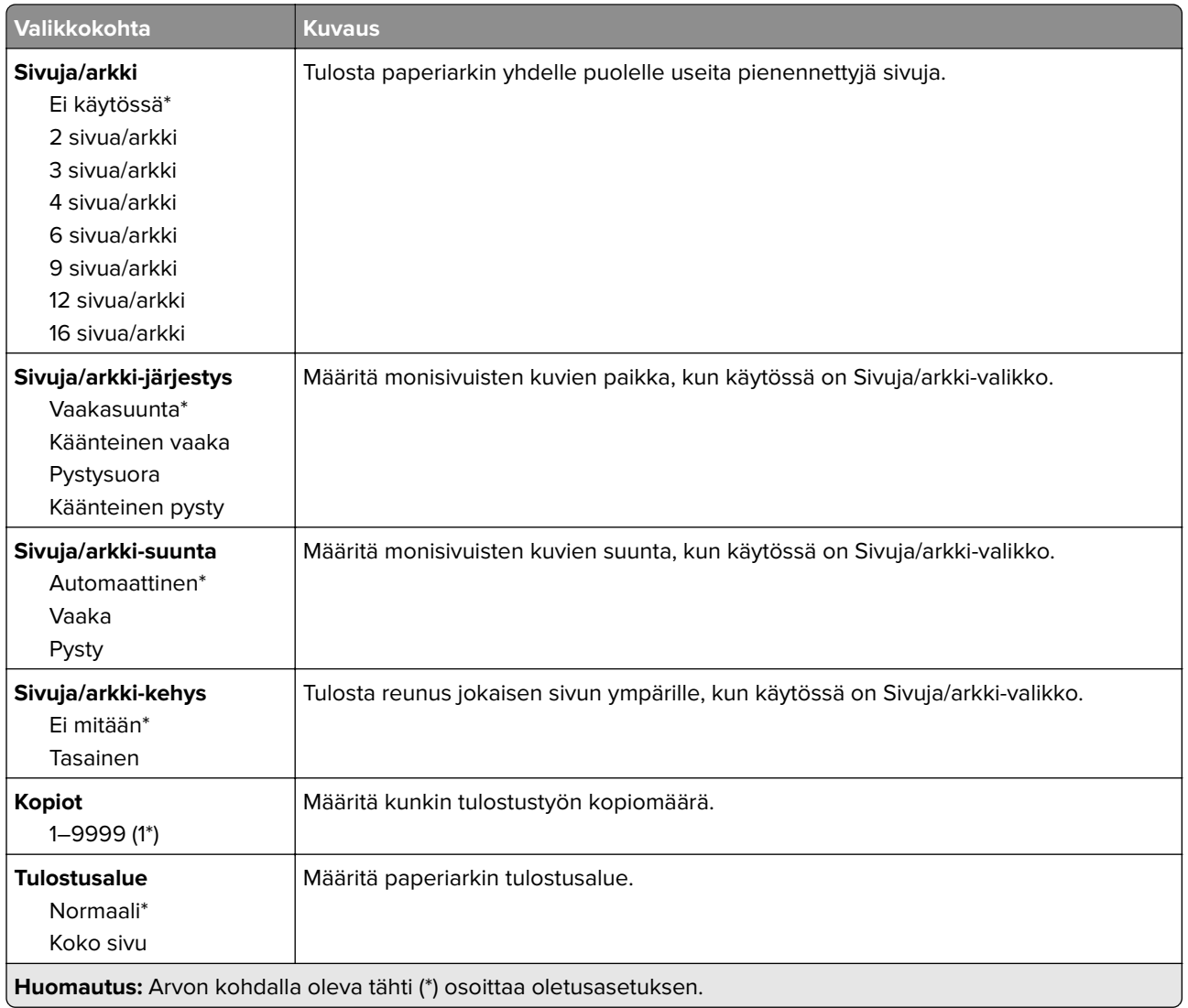

# **Asetus**

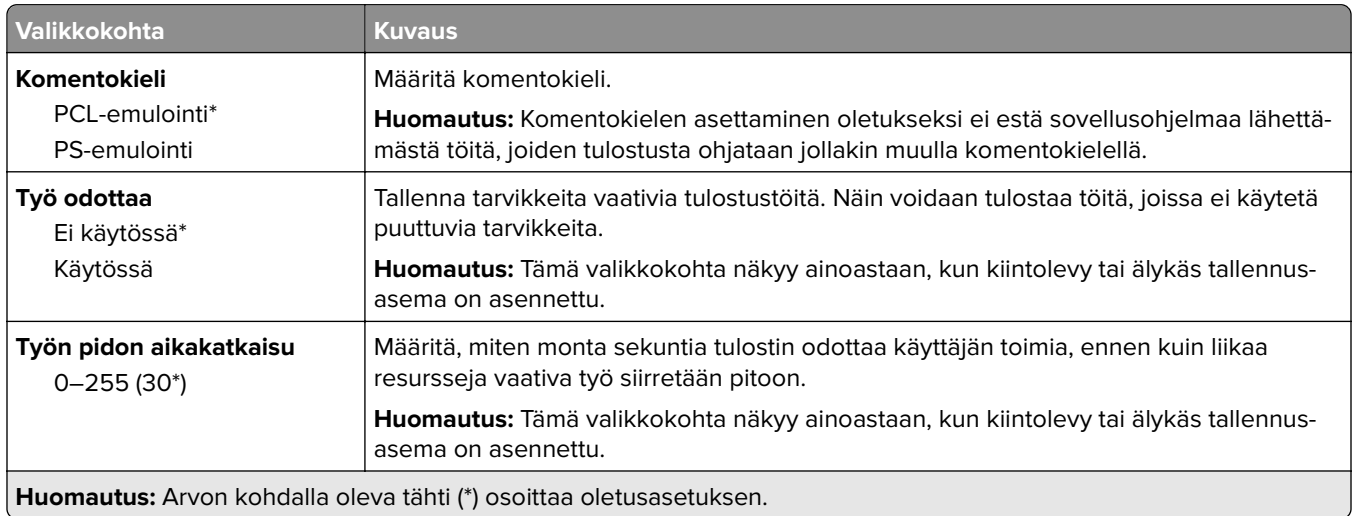

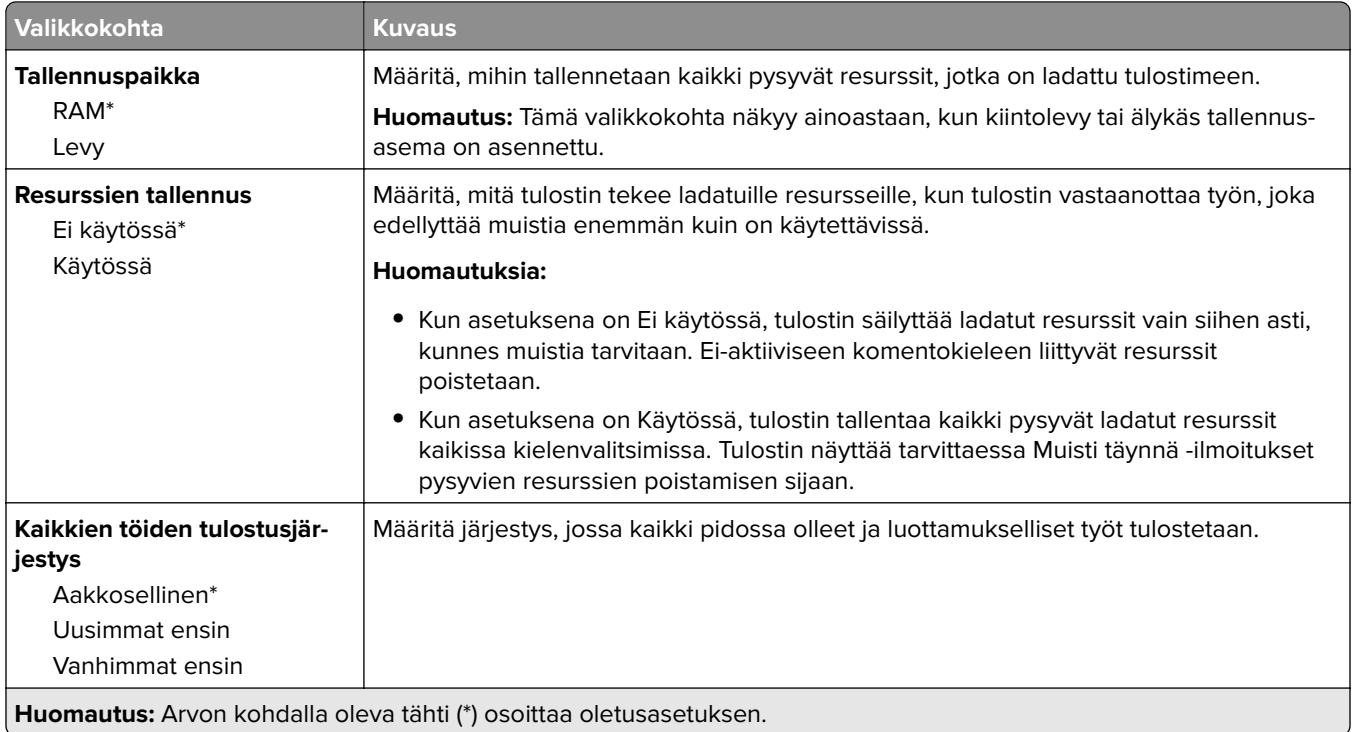

# **Laatu**

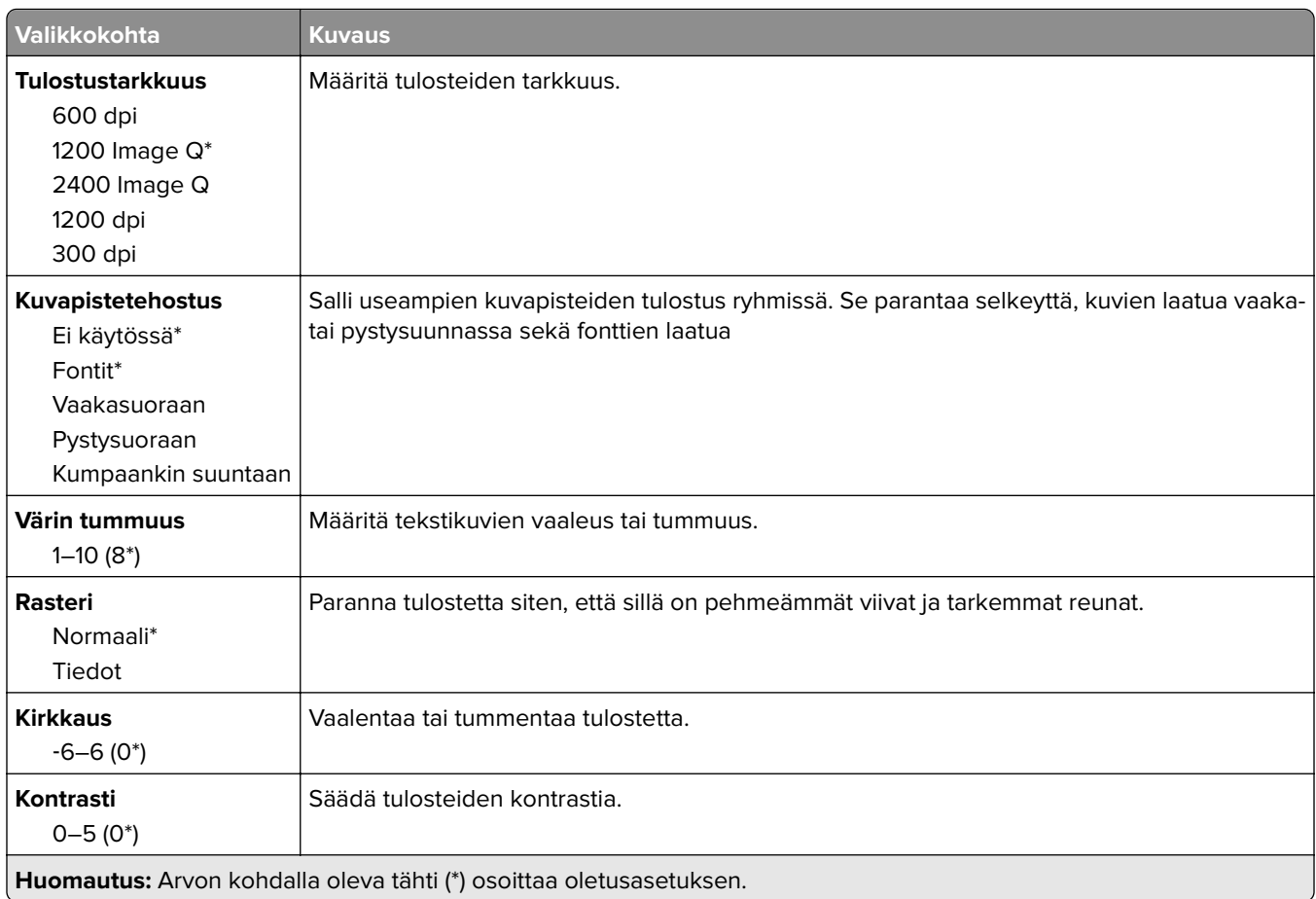

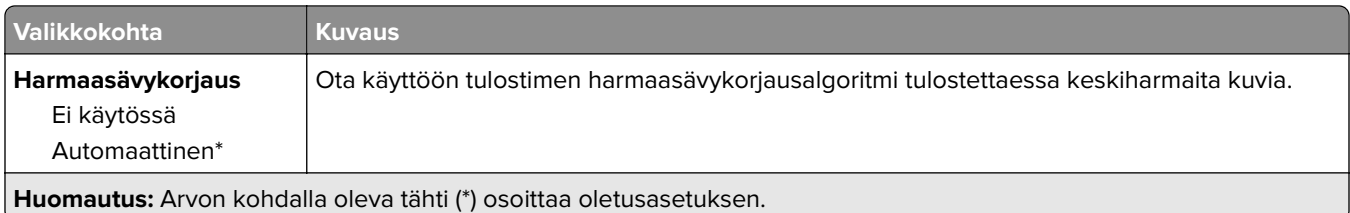

# **Työkirjanpito**

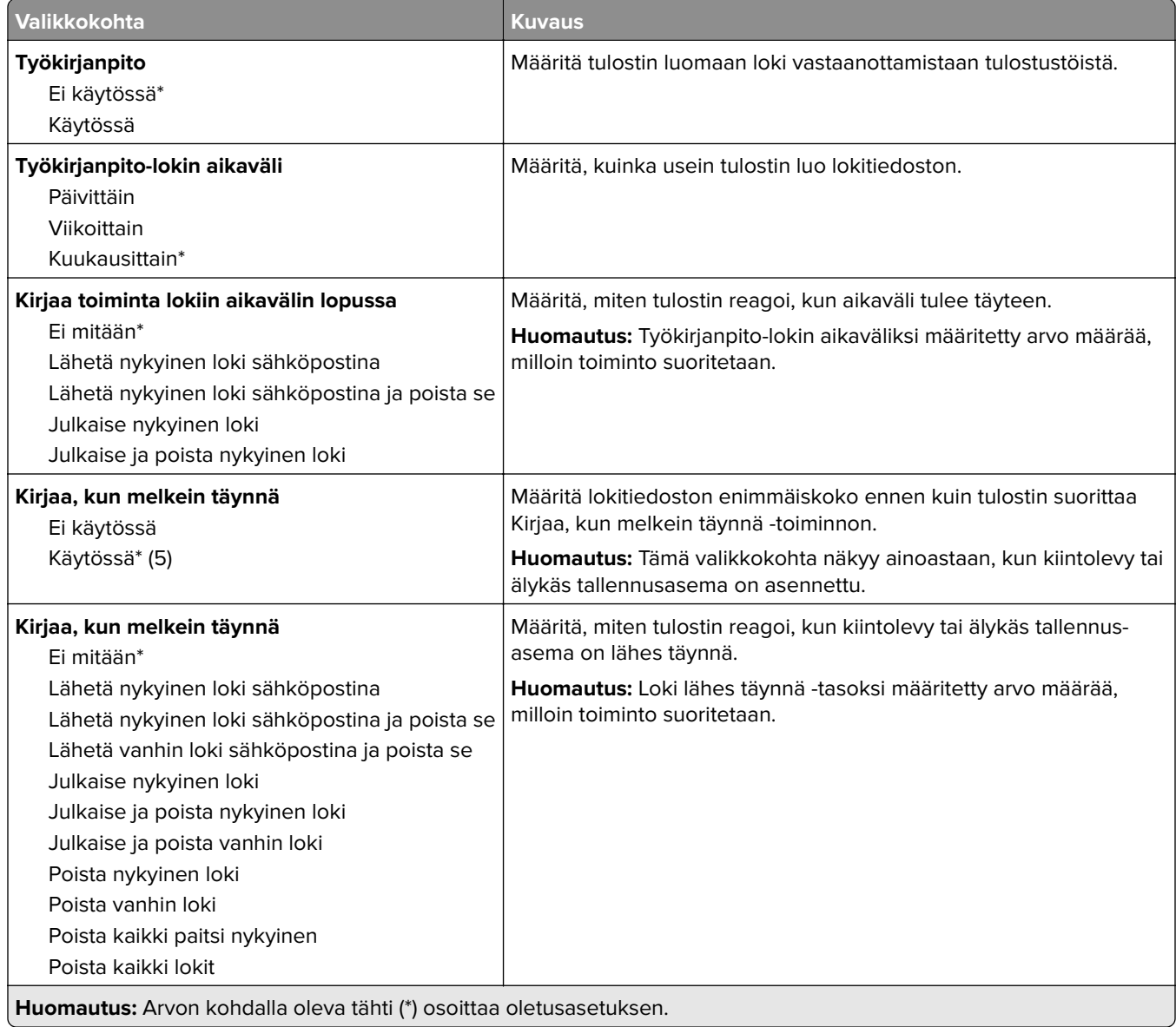

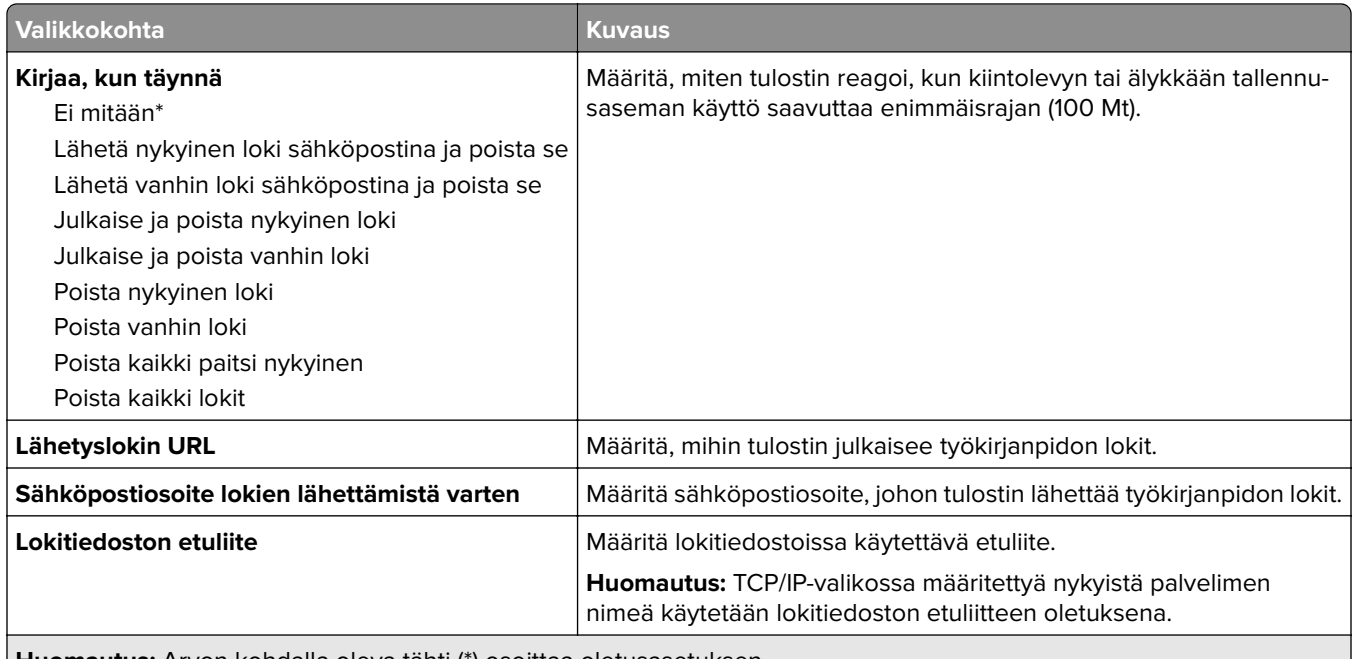

**Huomautus:** Arvon kohdalla oleva tähti (\*) osoittaa oletusasetuksen.

# **PDF**

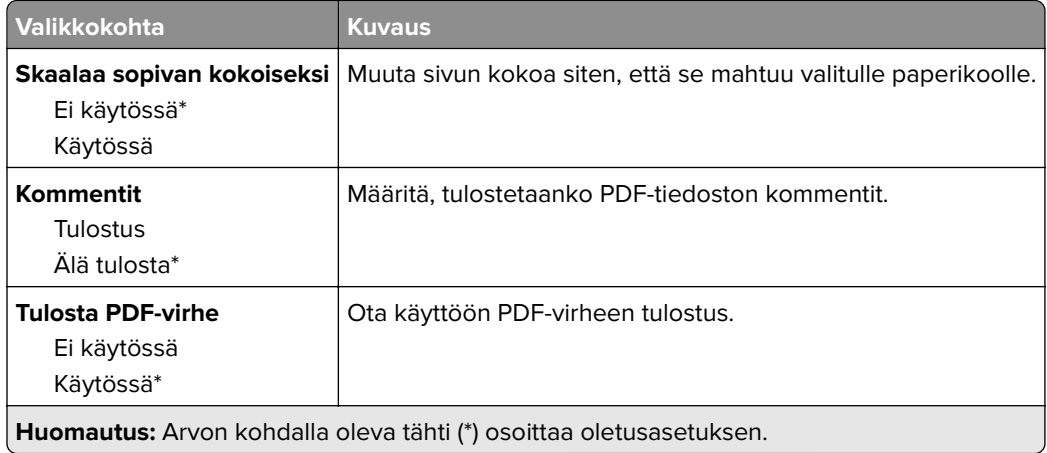

# **PostScript-**

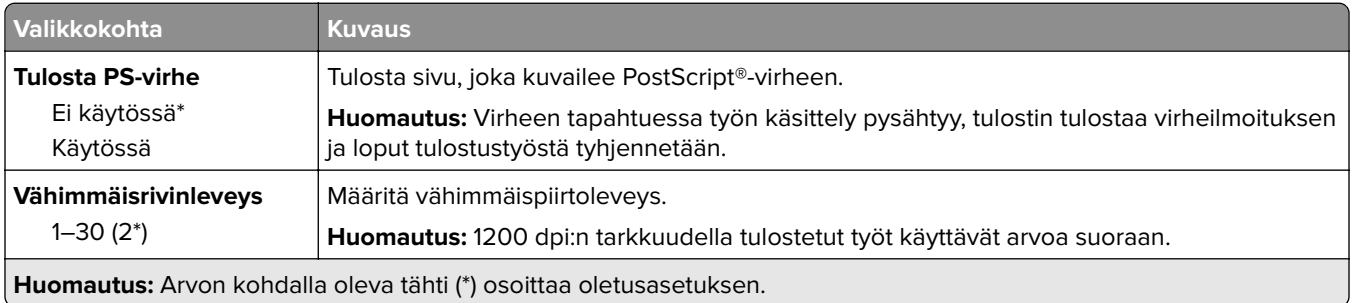

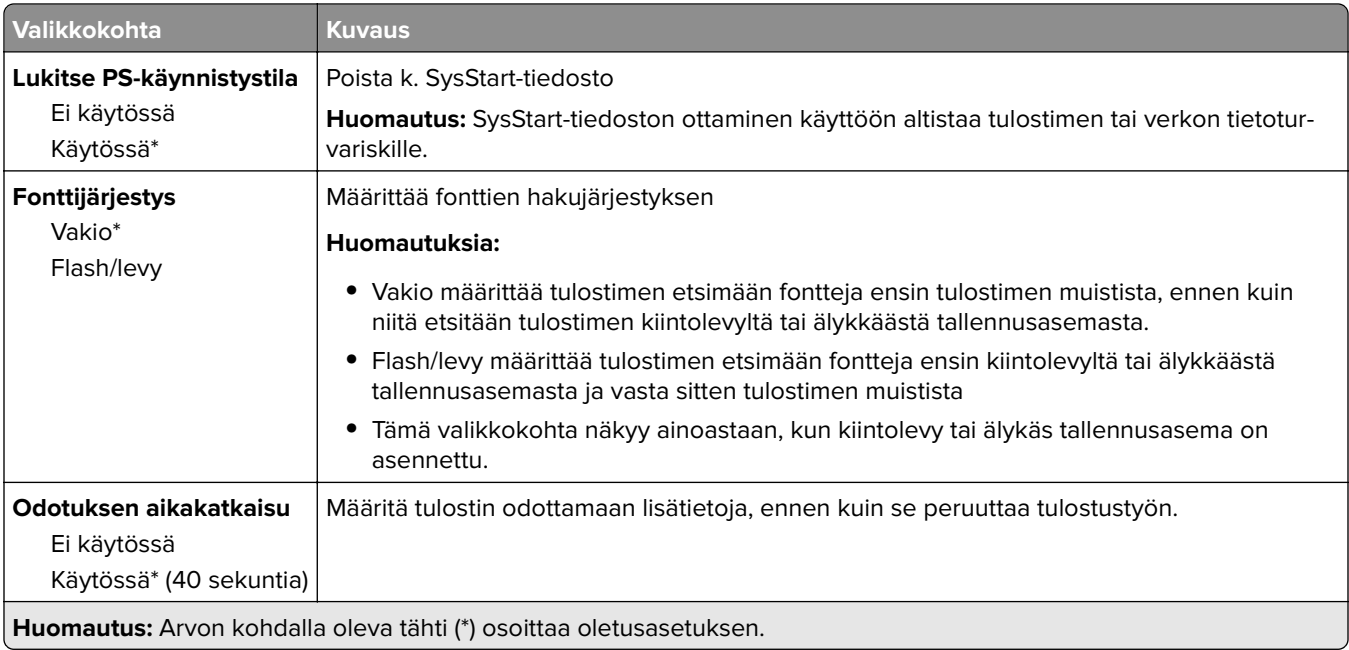

# **PCL**

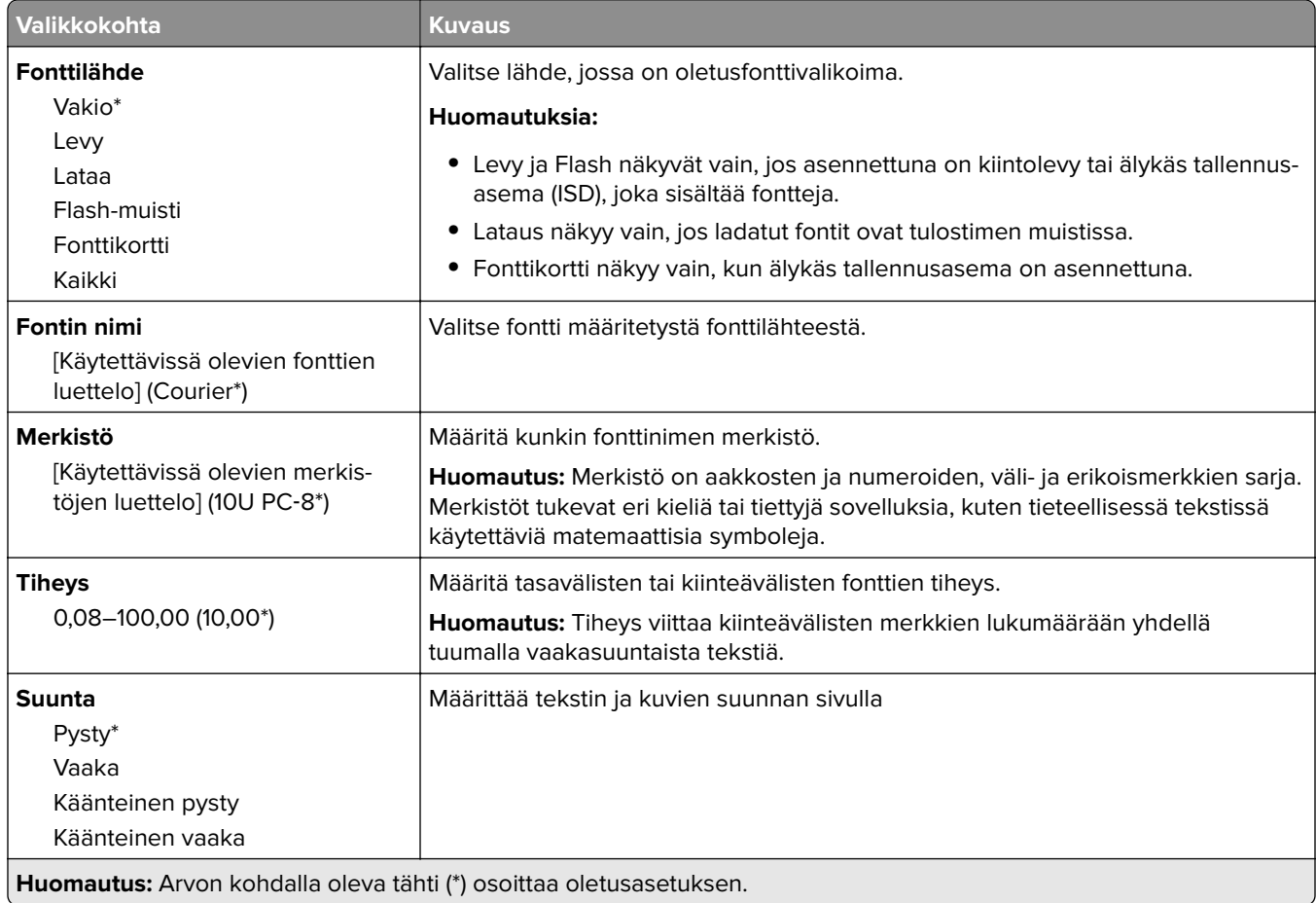

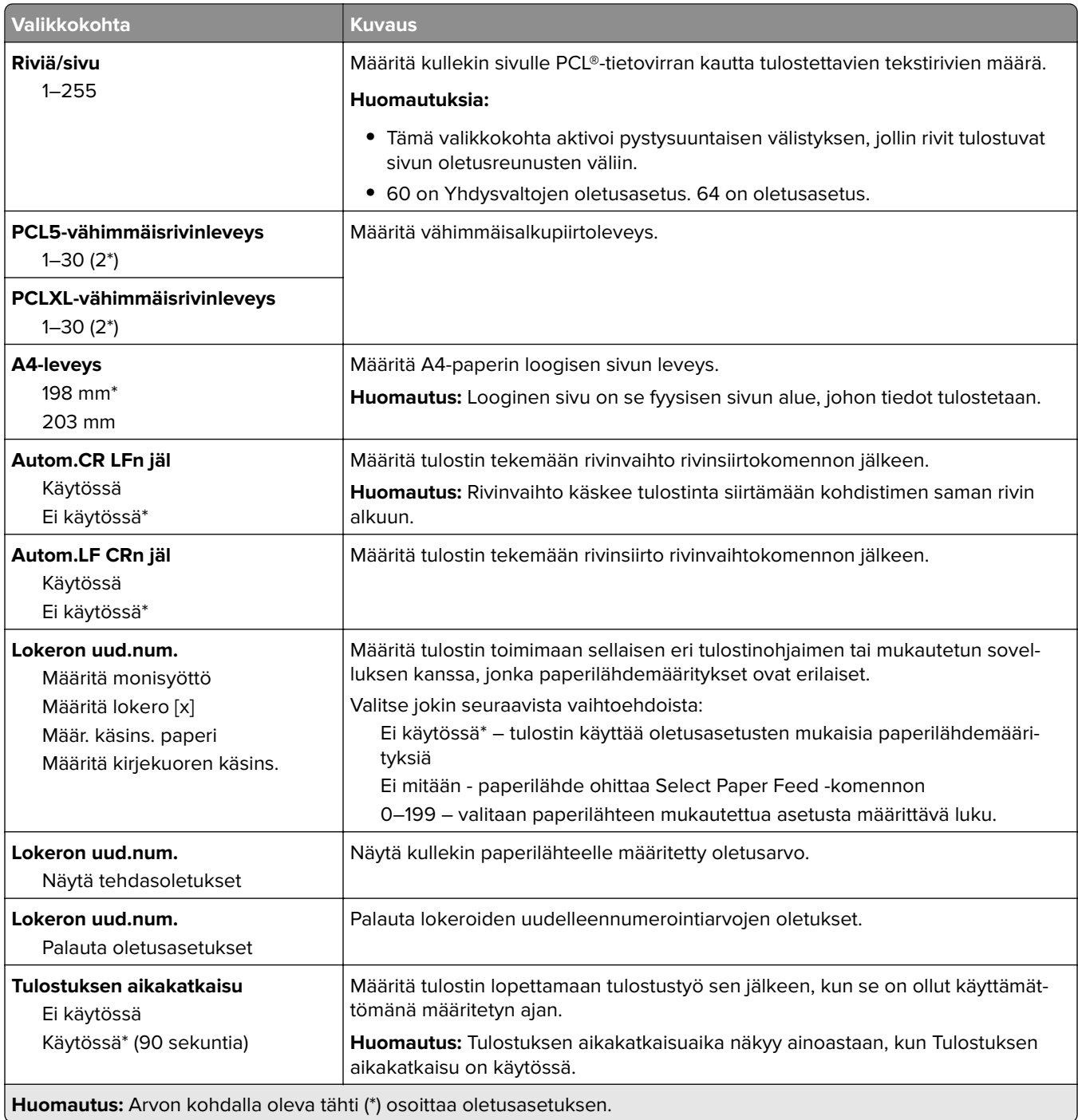

# **Kuva**

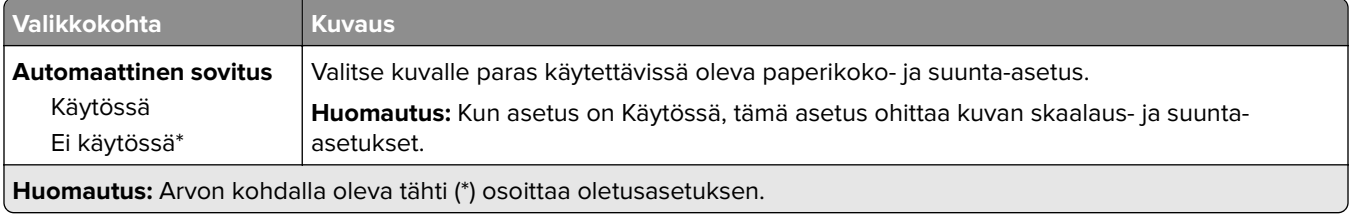

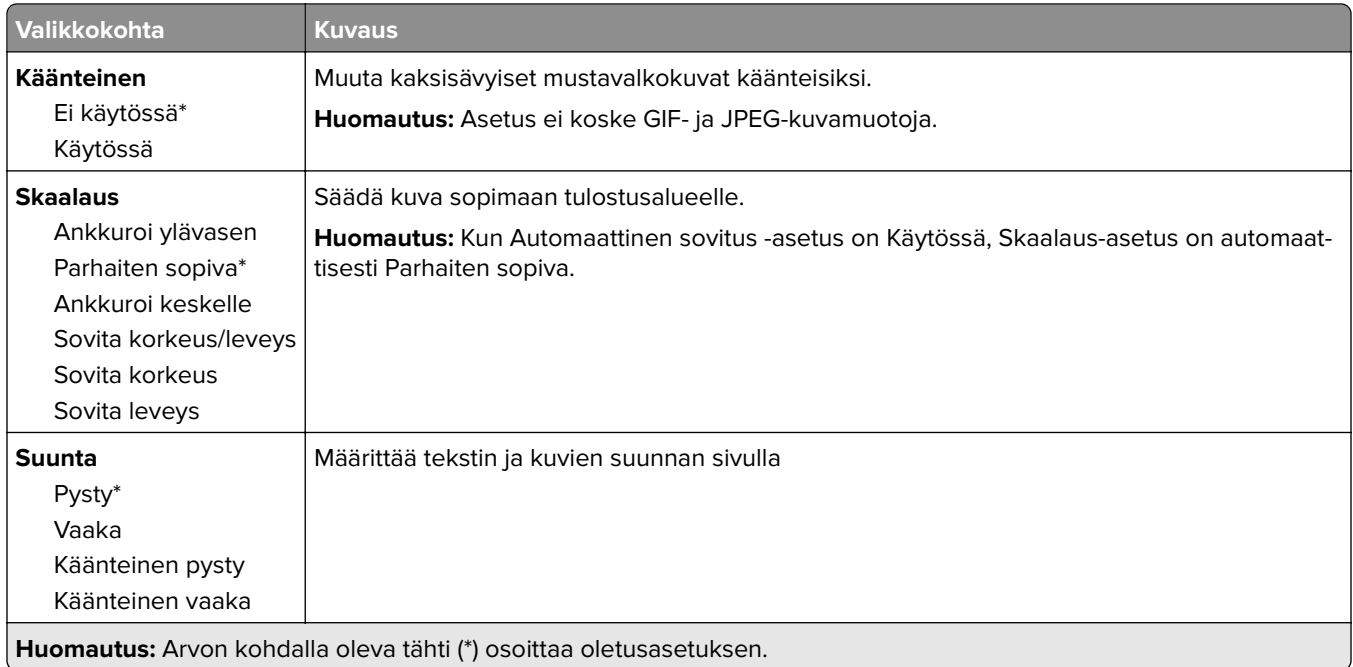

# **Paperi**

# **Lokeromääritys**

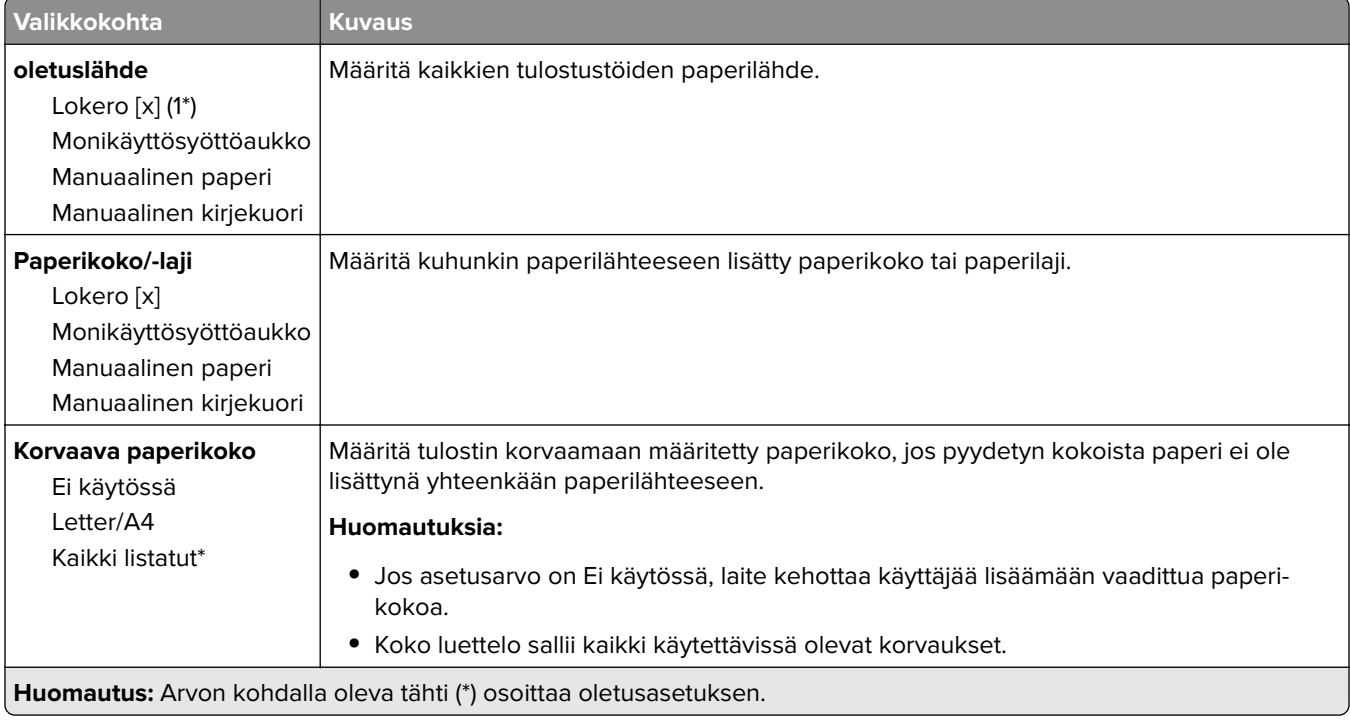

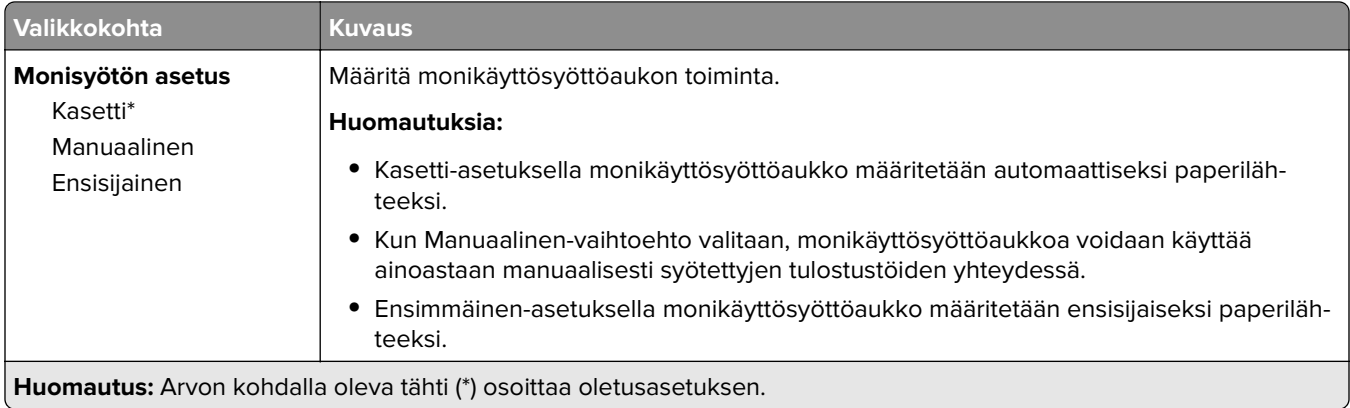

# **Materiaalimääritykset**

## **Yleisasetukset**

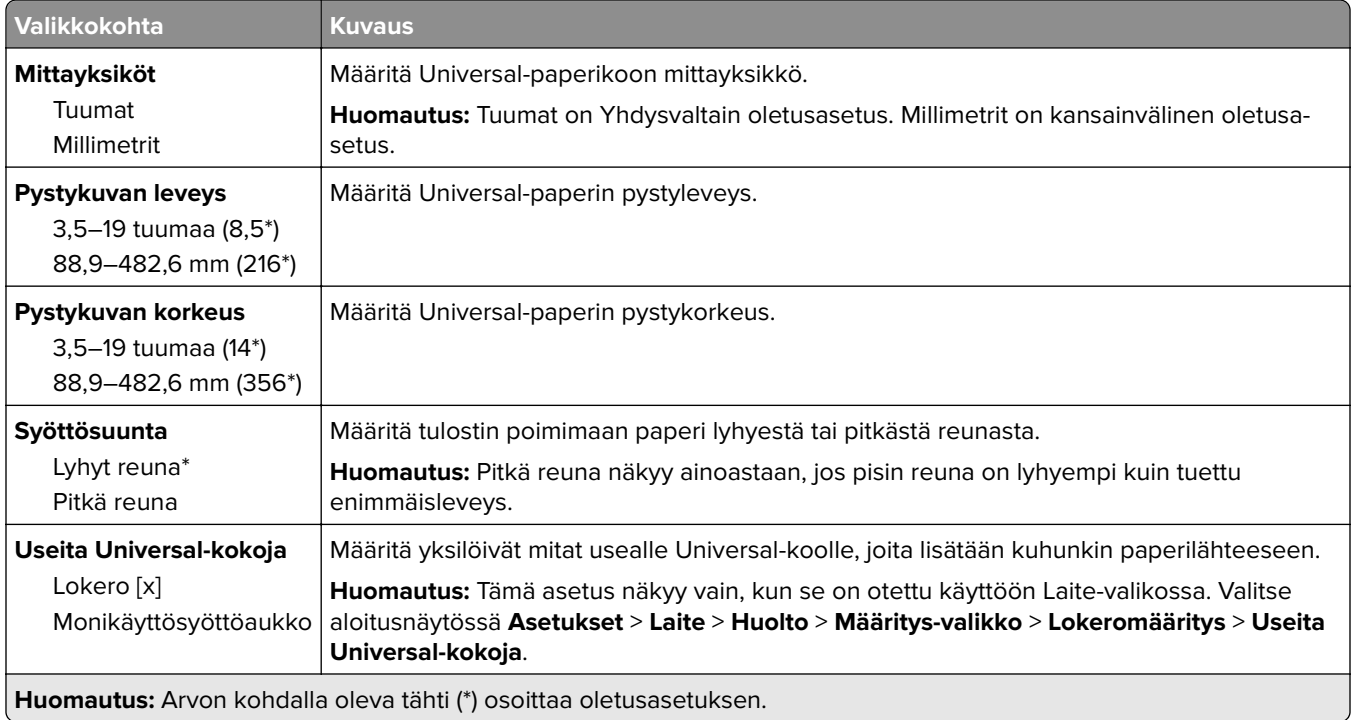

## **Mukautetut skannauskoot**

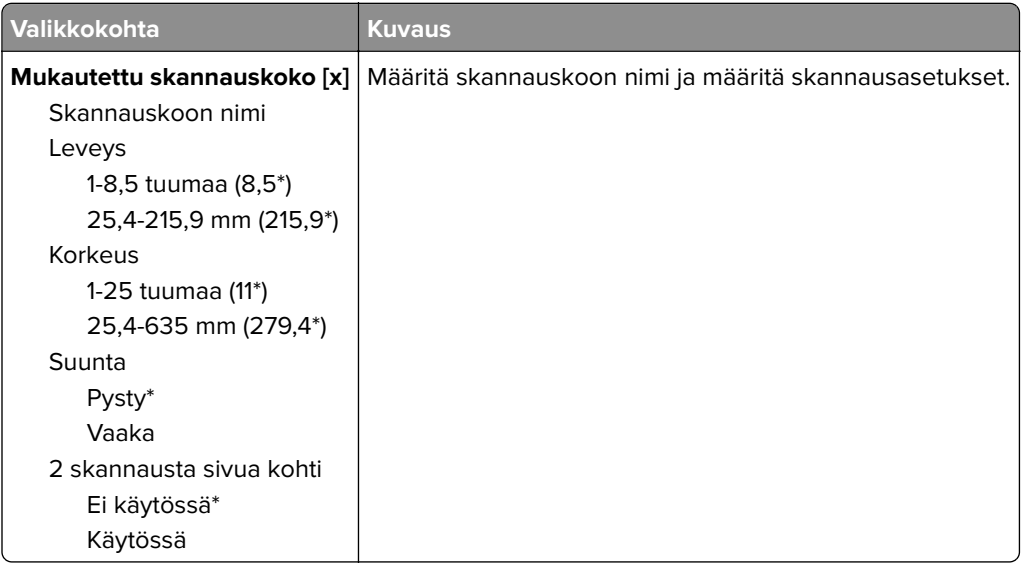

# **Materiaalilajit**

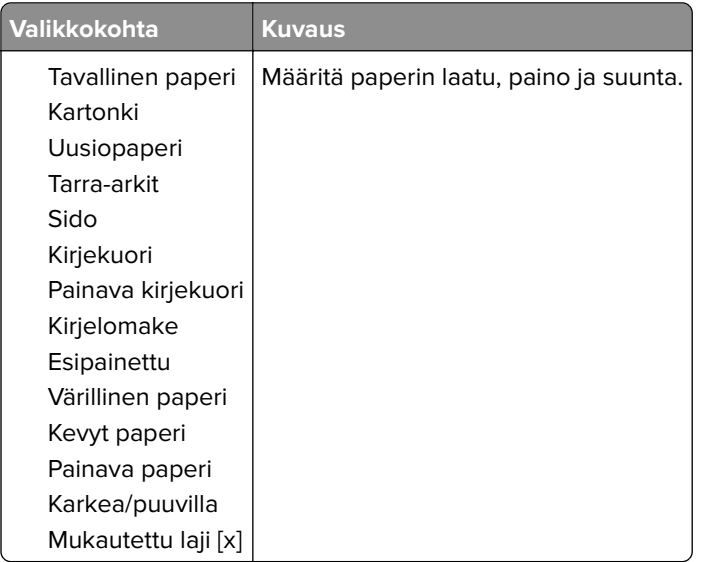

# **Kopio**

# **Kopioinnin oletusasetukset**

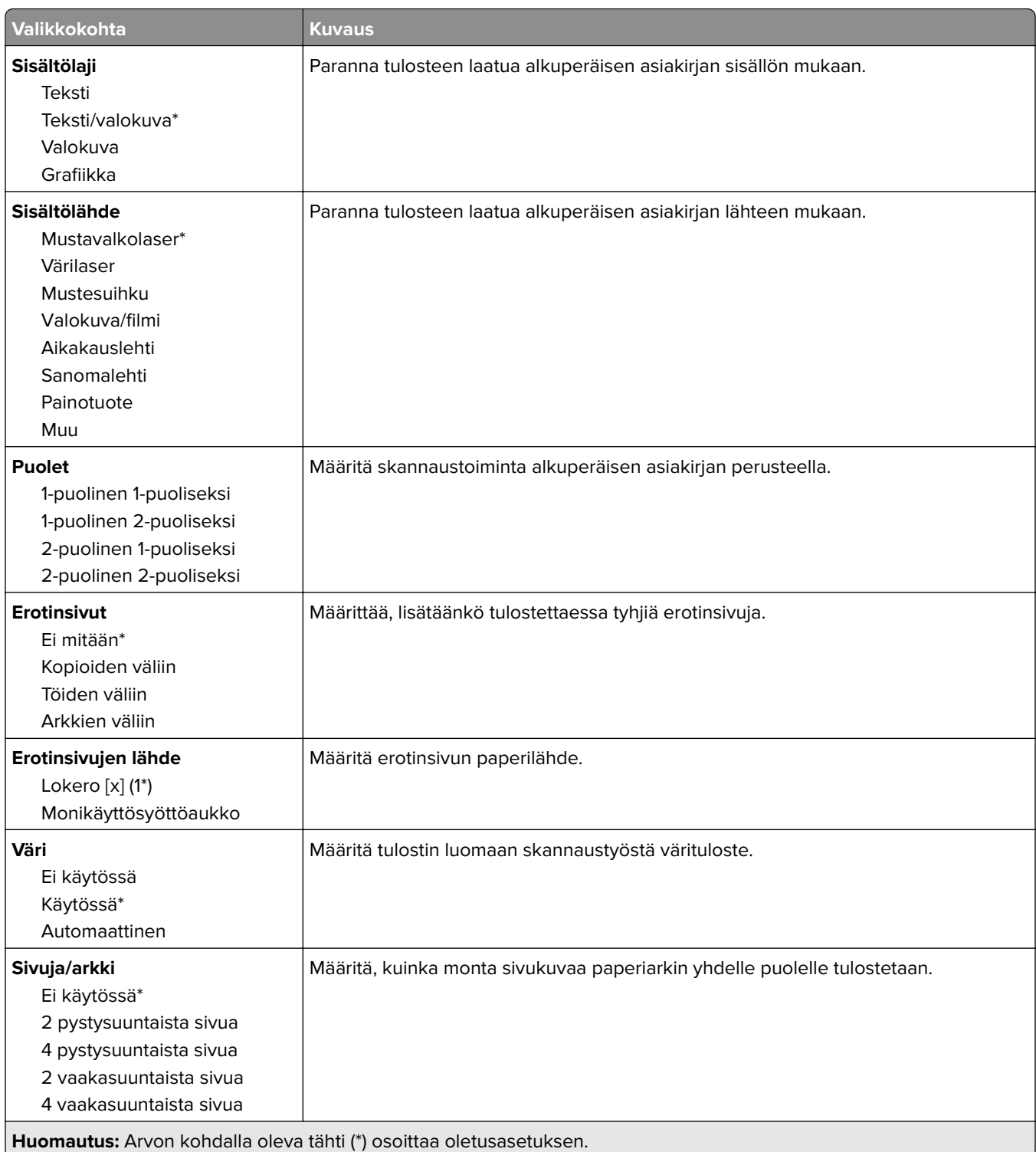

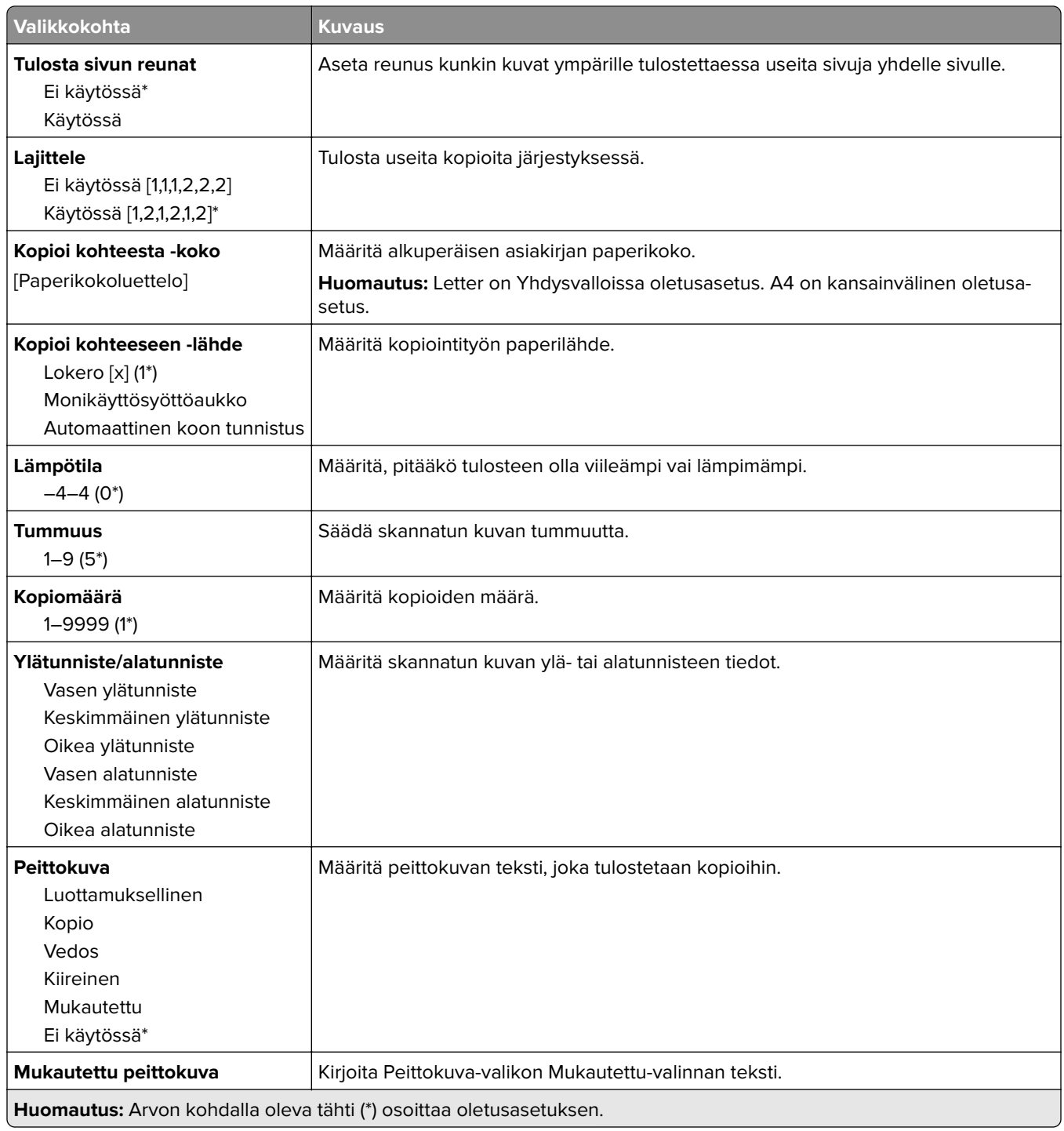

## **Kuvankäsittelyn lisäasetukset**

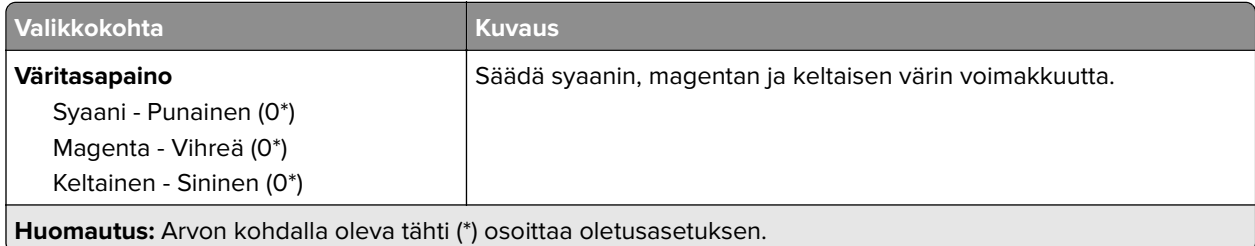

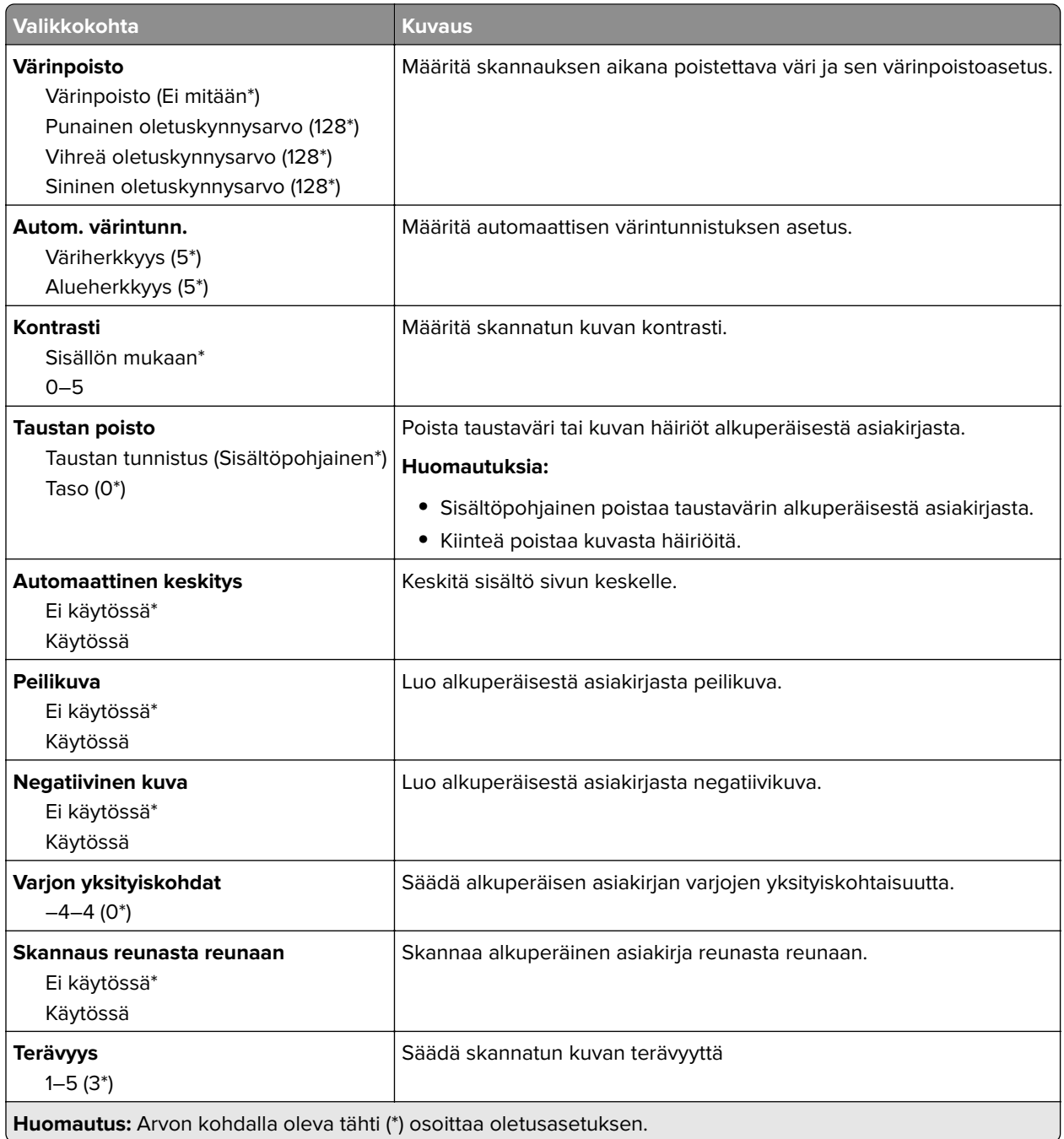

## **Järjestelmänvalvojan asetukset**

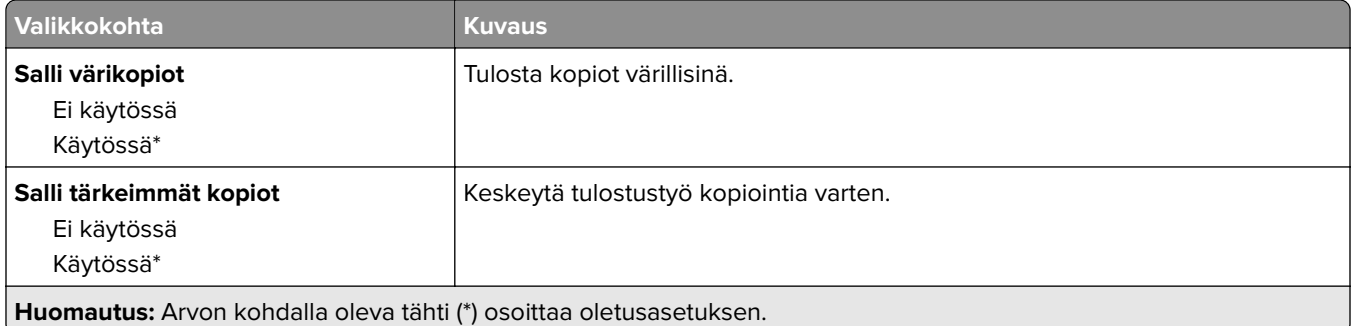

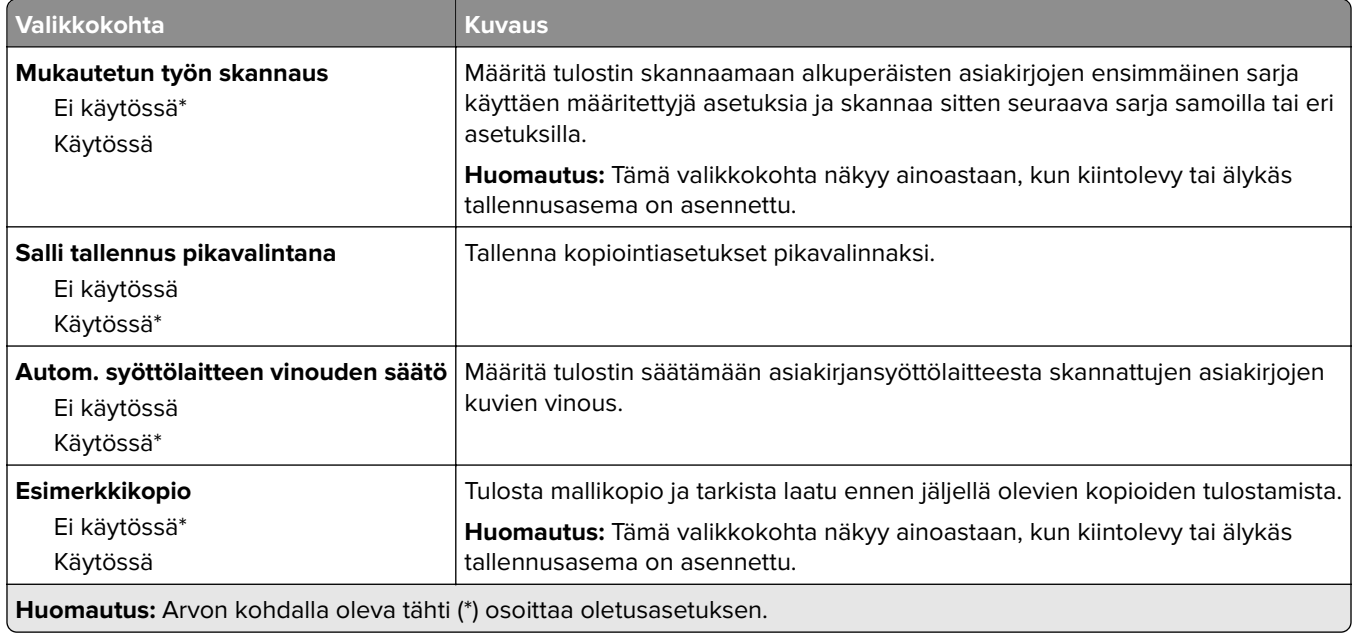

# **Faksaa**

# **Faksin oletusasetukset**

## **Faksitila**

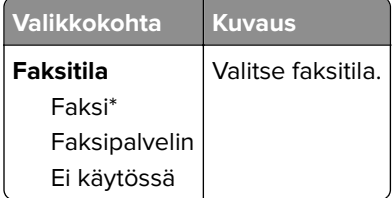

## **Faksiasetukset**

## **Yleiset faksiasetukset**

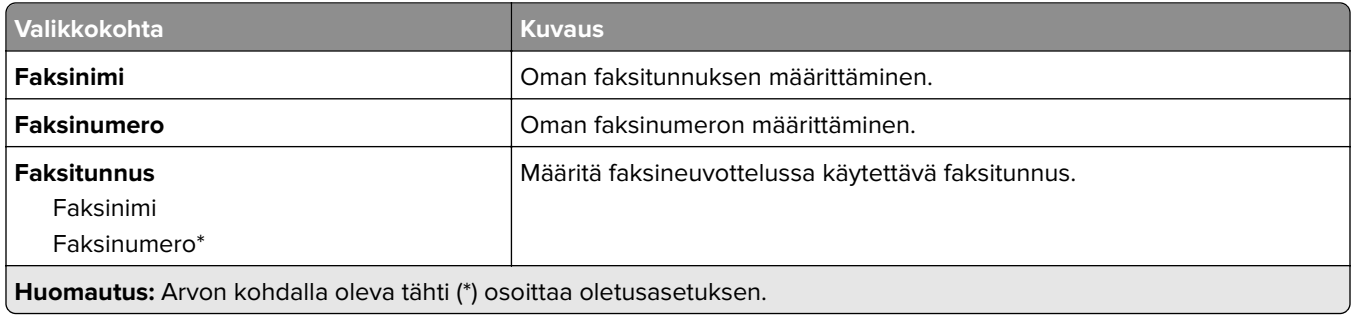

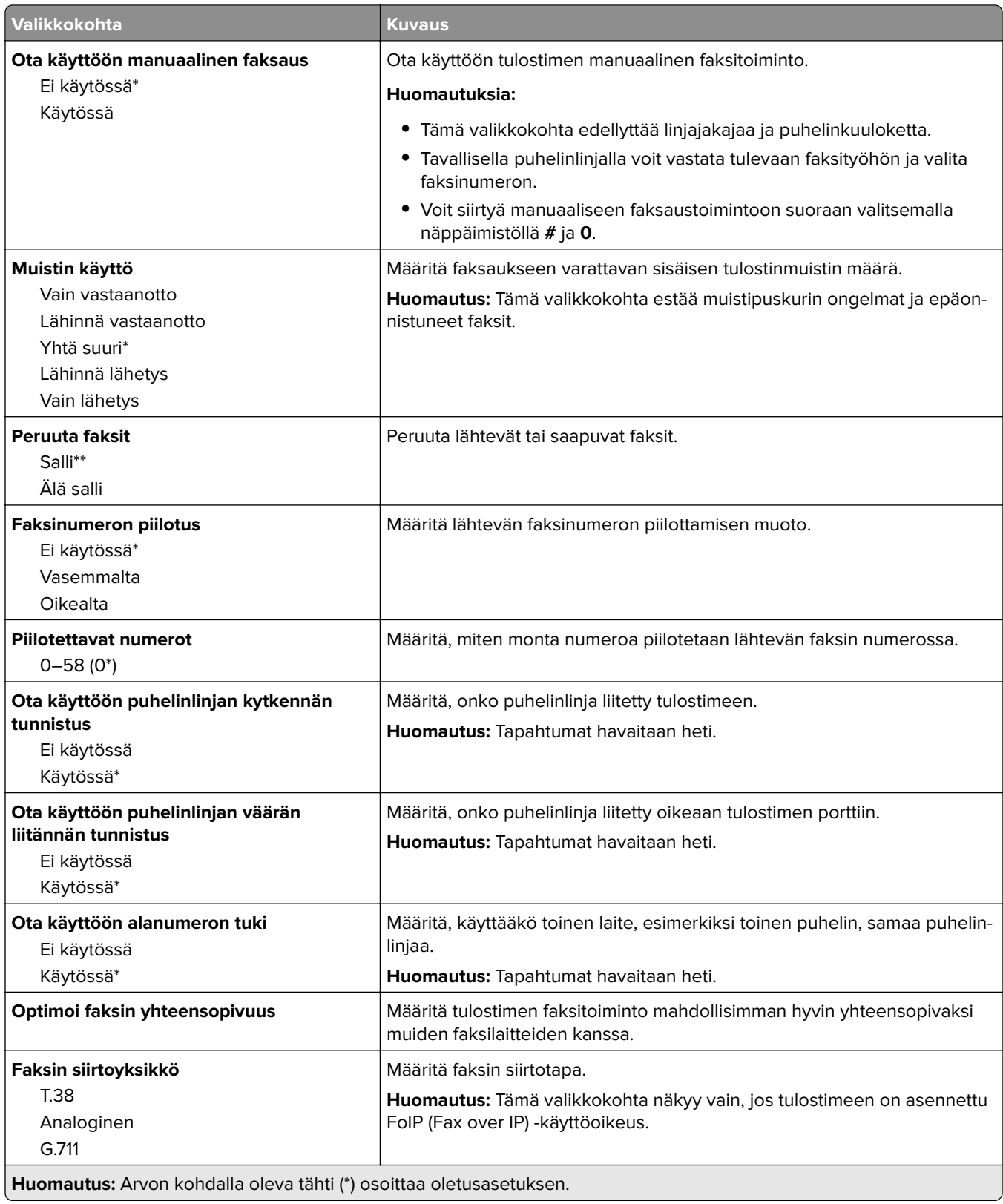

#### **Faksin lähetysasetukset**

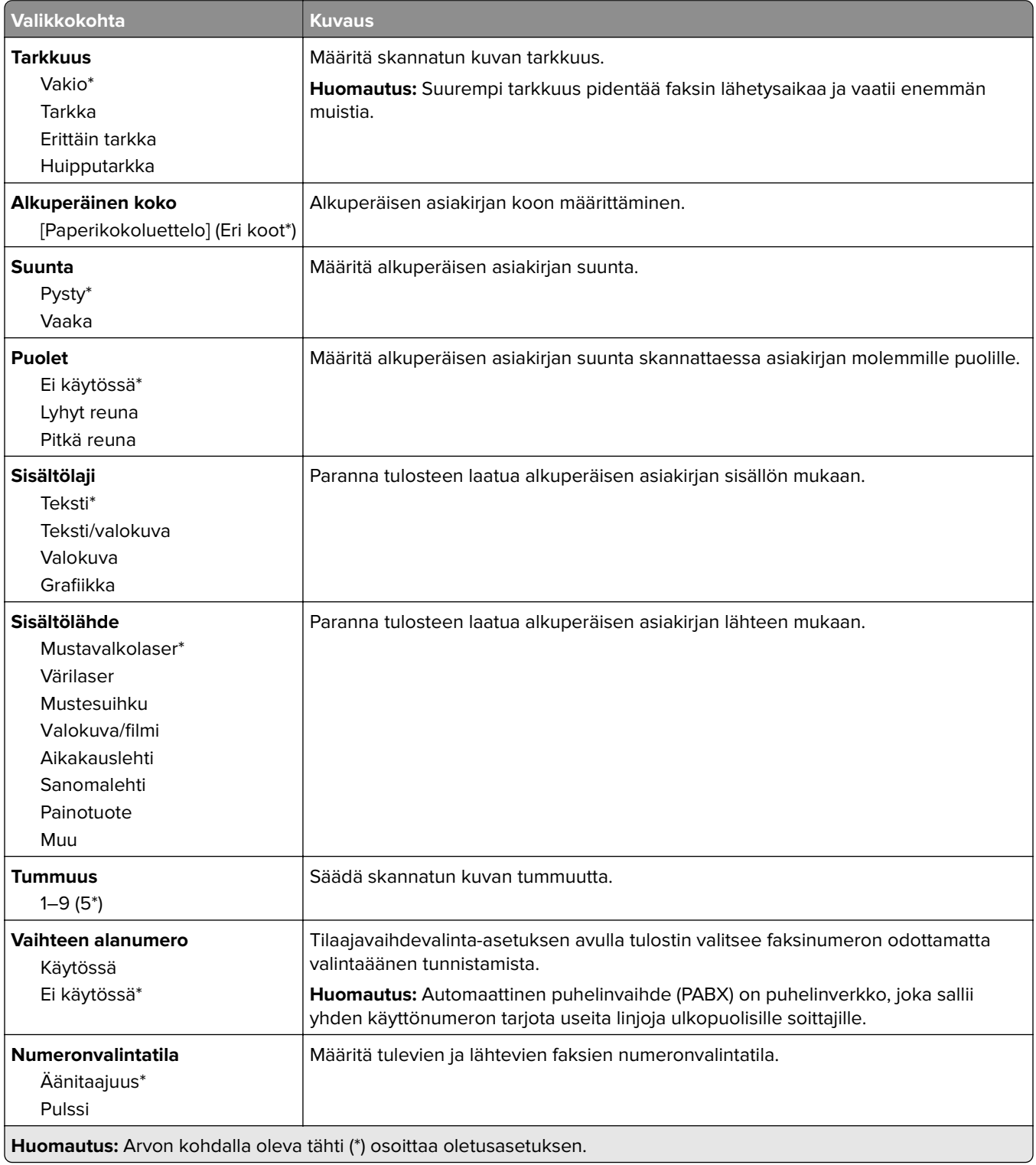

#### **Kuvankäsittelyn lisäasetukset**

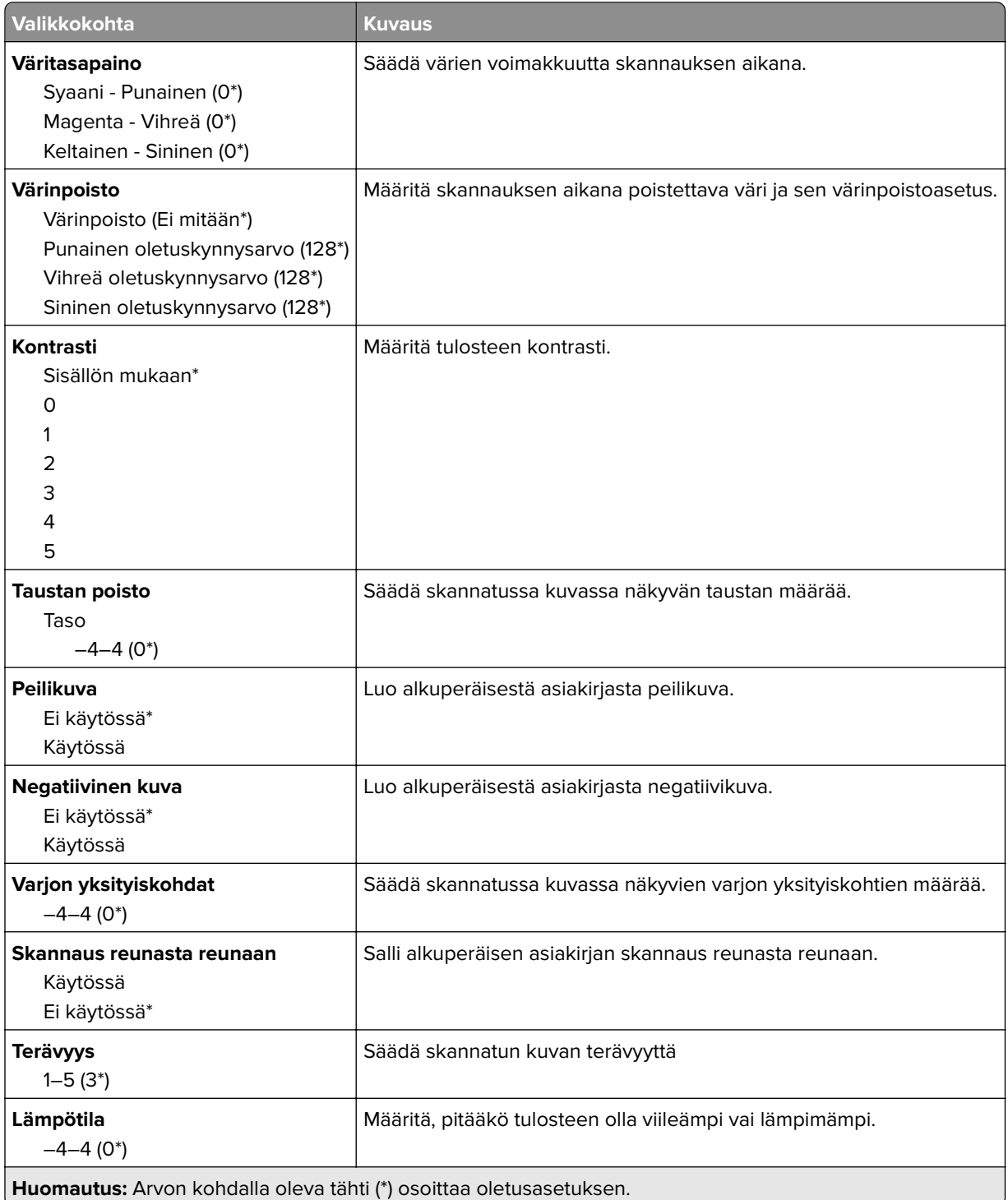

#### **Järjestelmänvalvojan asetukset**

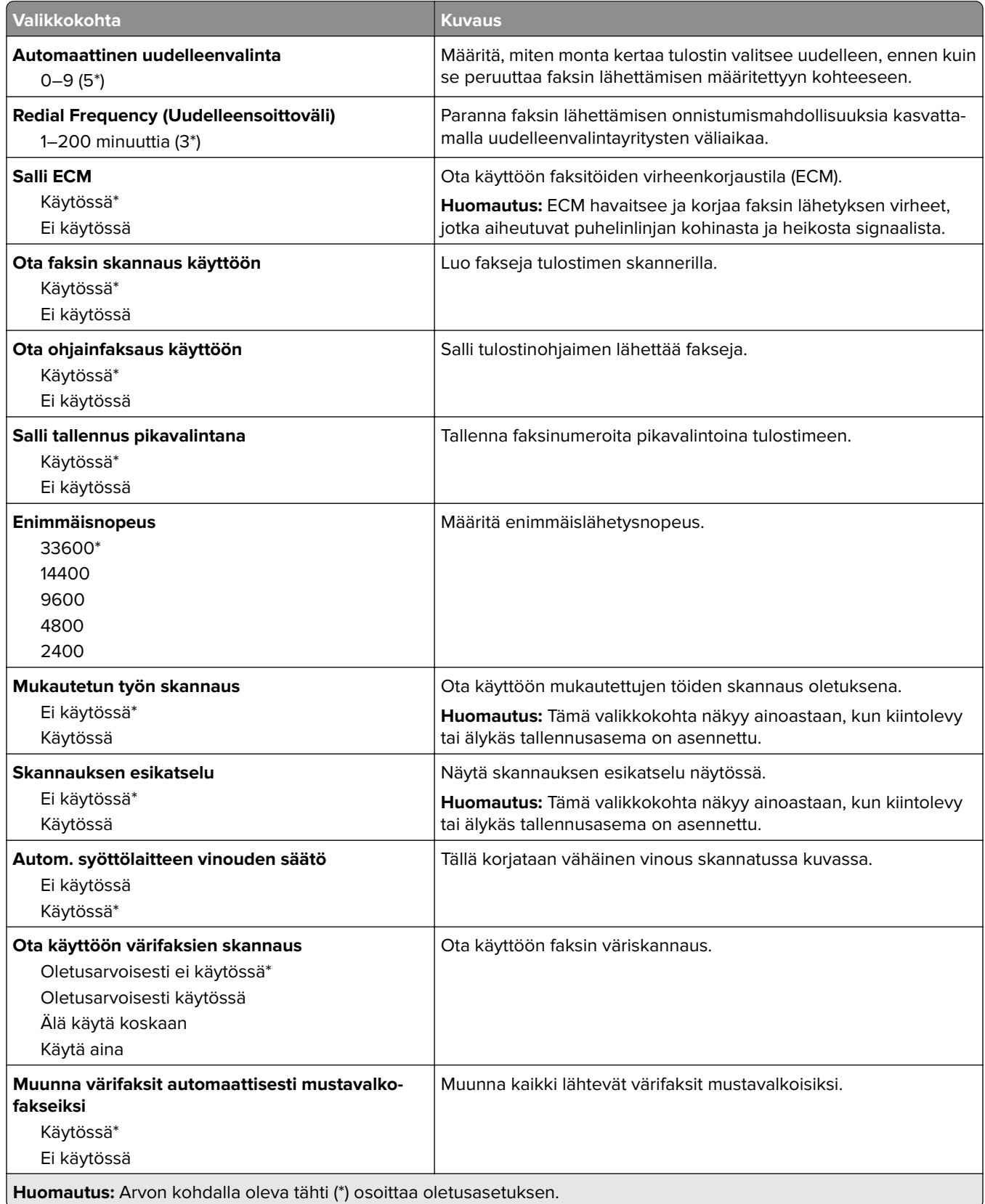

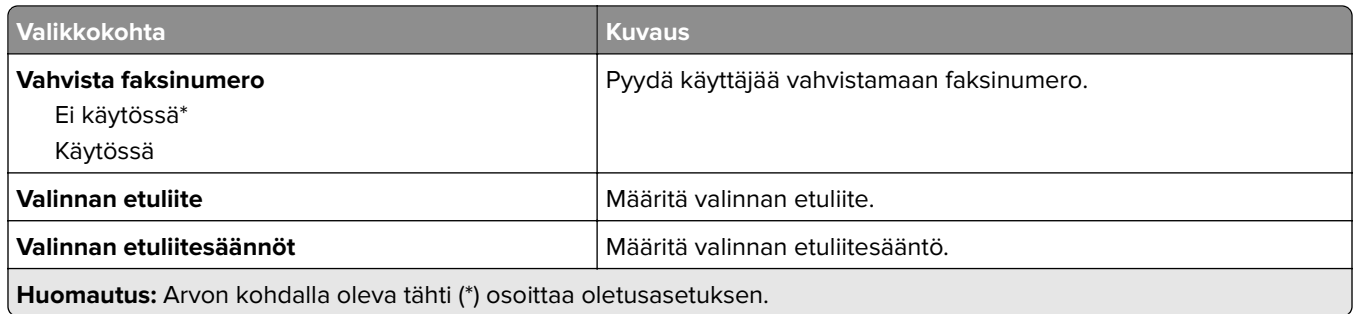

### **Faksin vastaanottoasetukset**

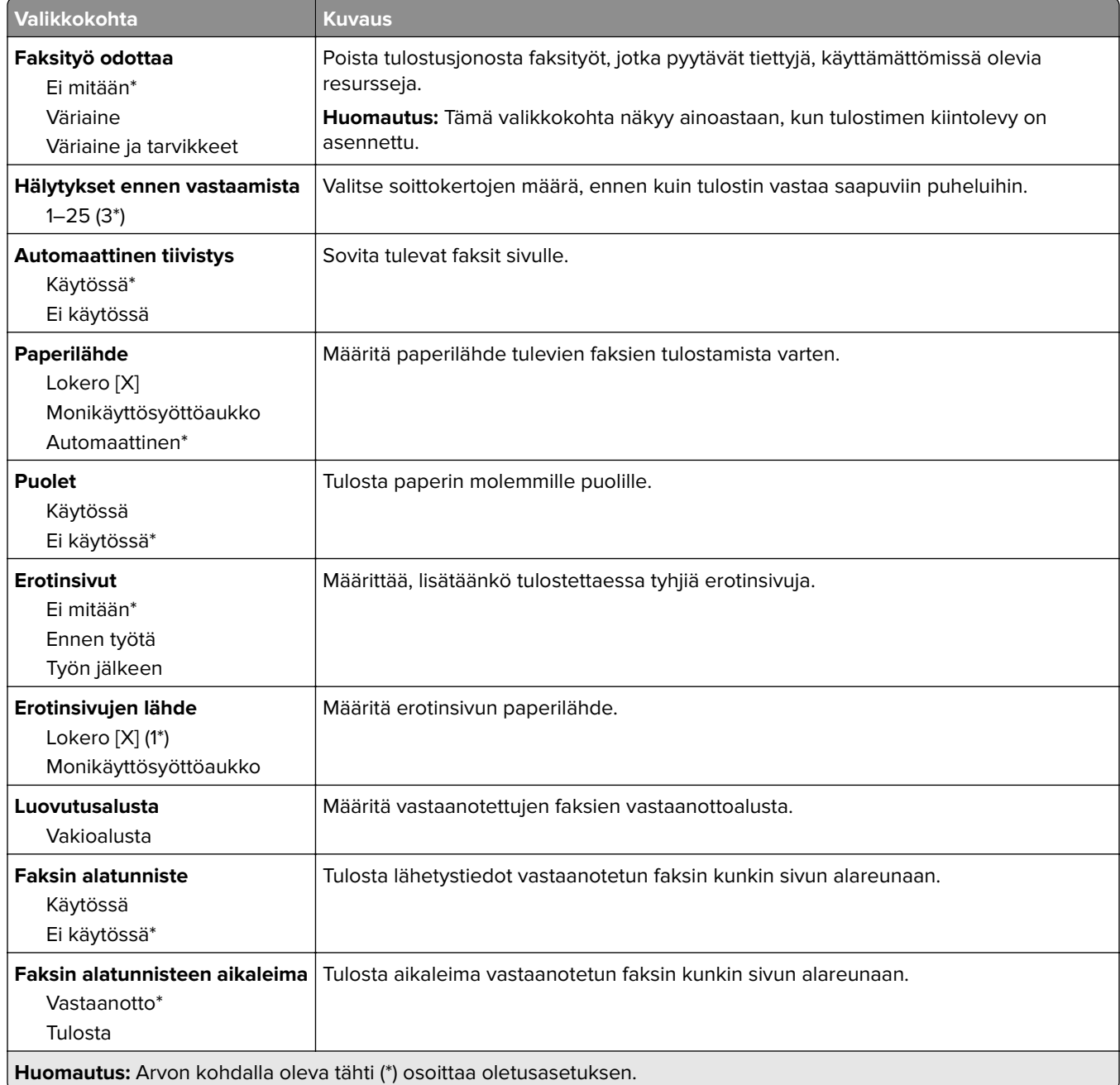

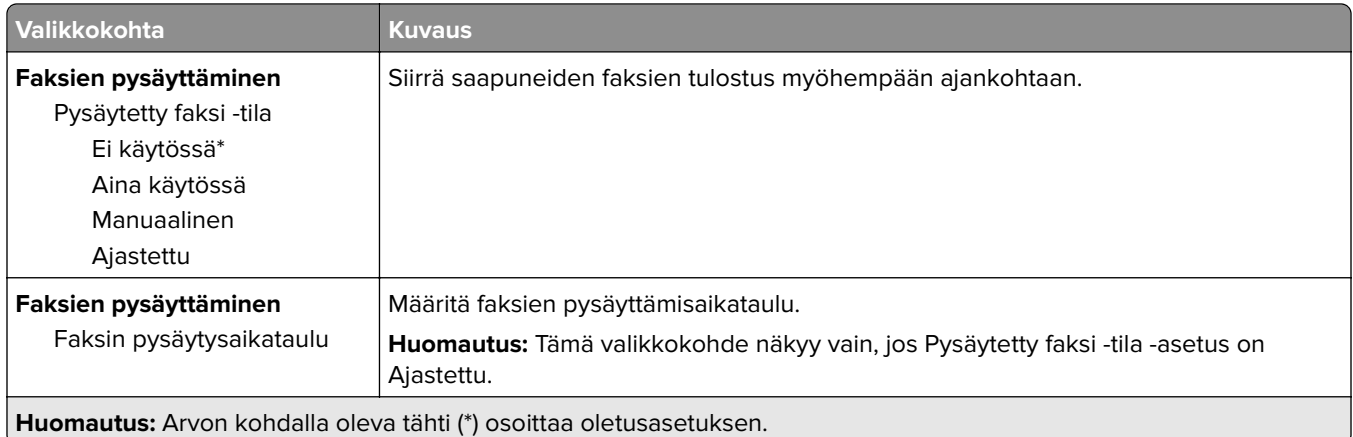

## **Järjestelmänvalvojan asetukset**

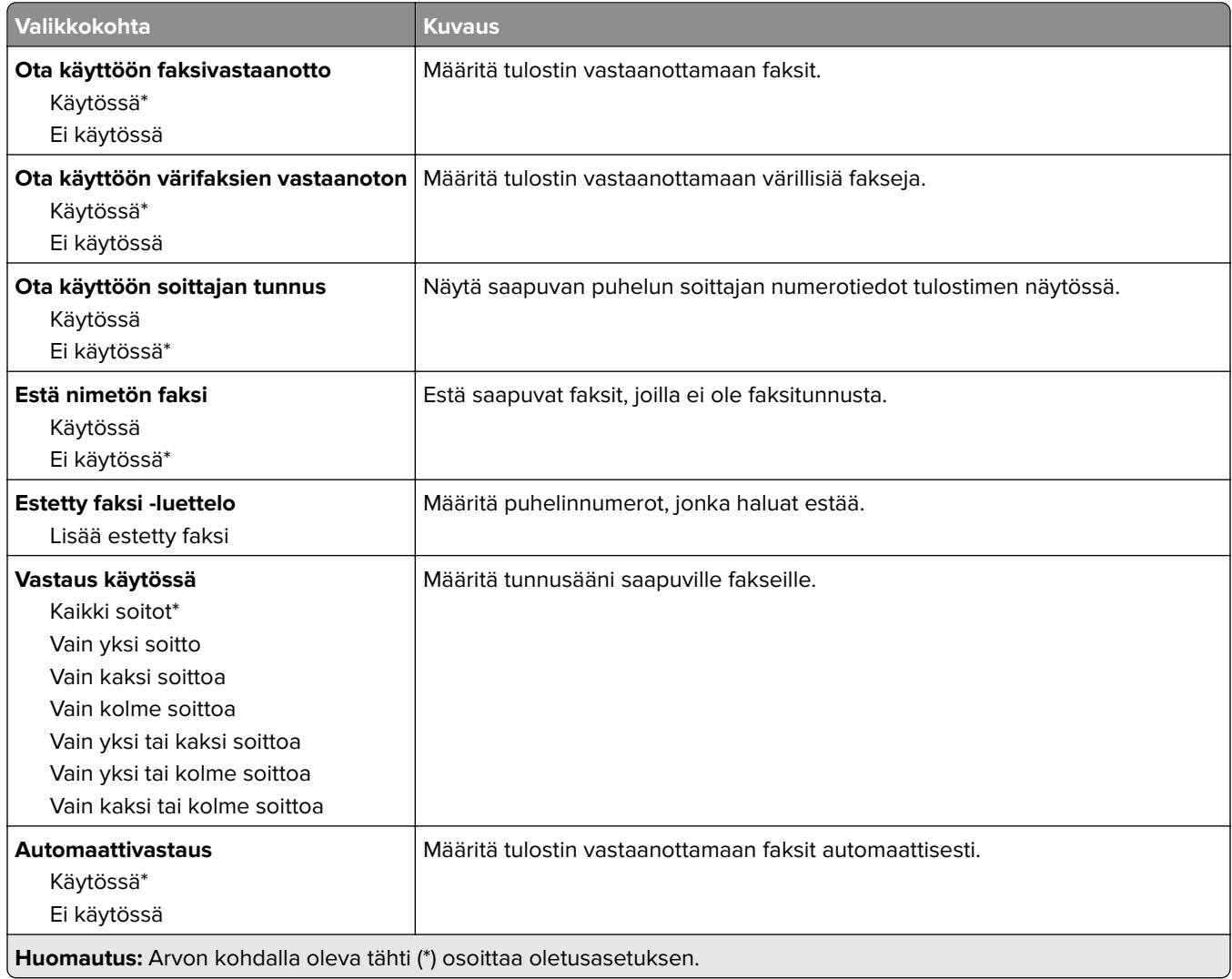

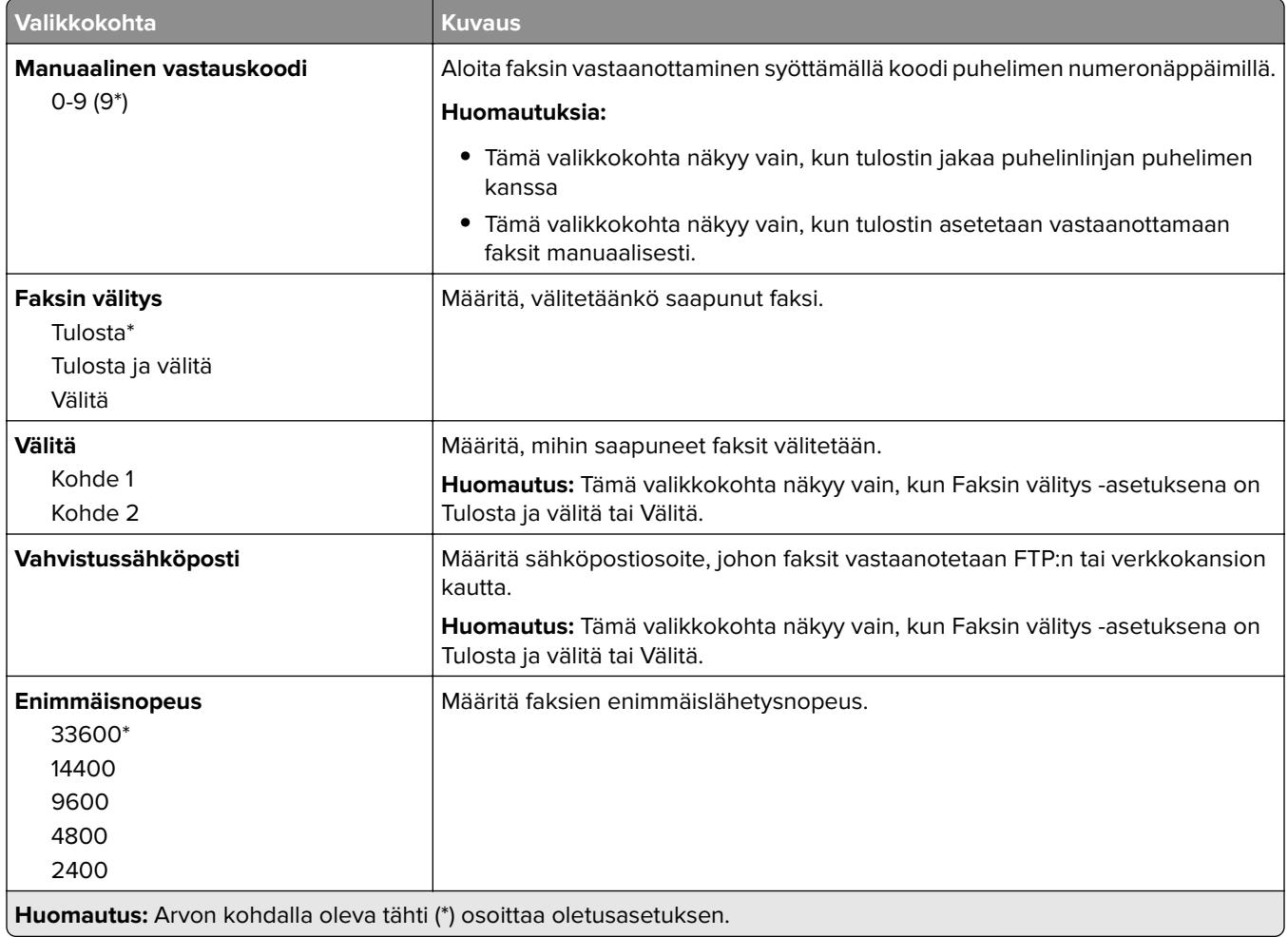

### **Faksin kansilehti**

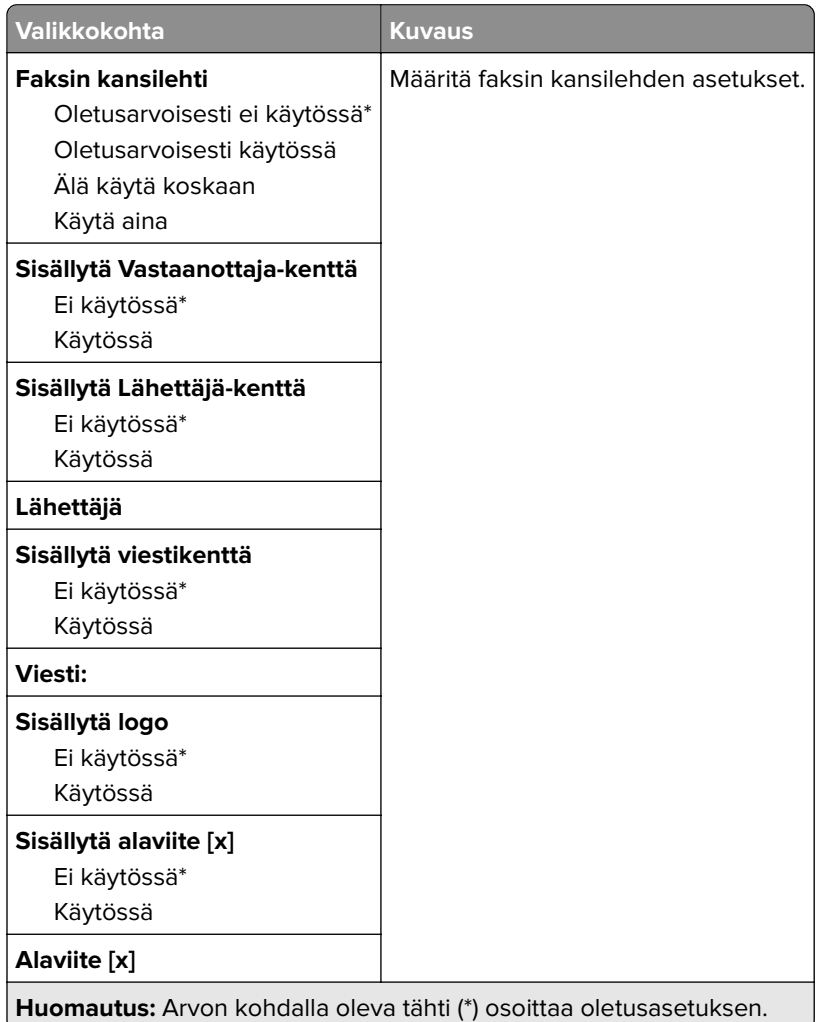

## **Faksilokiasetukset**

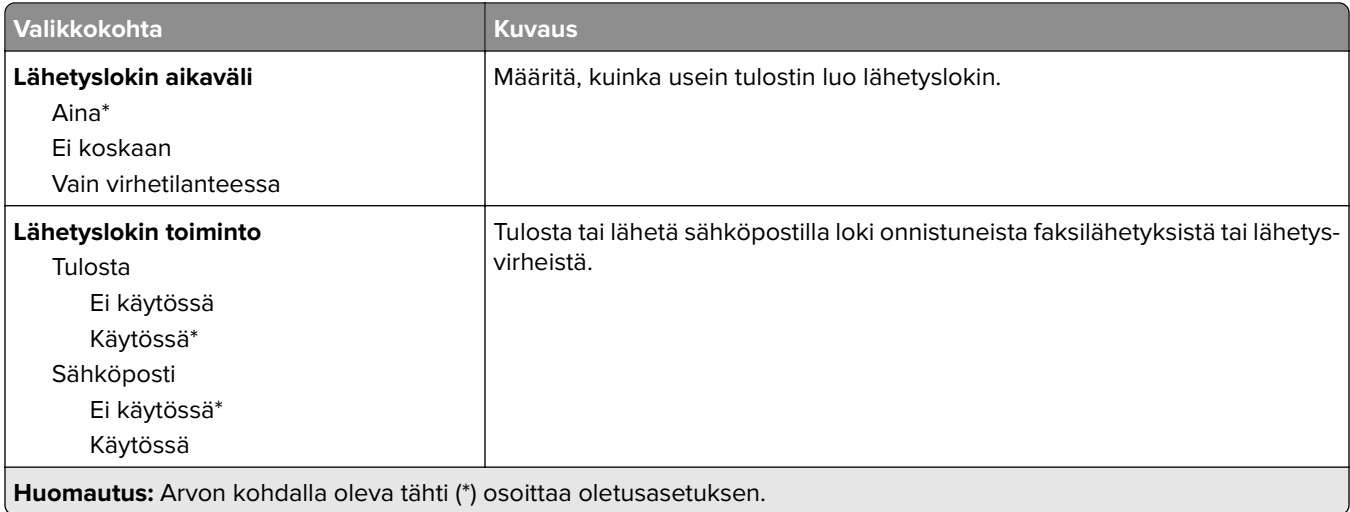

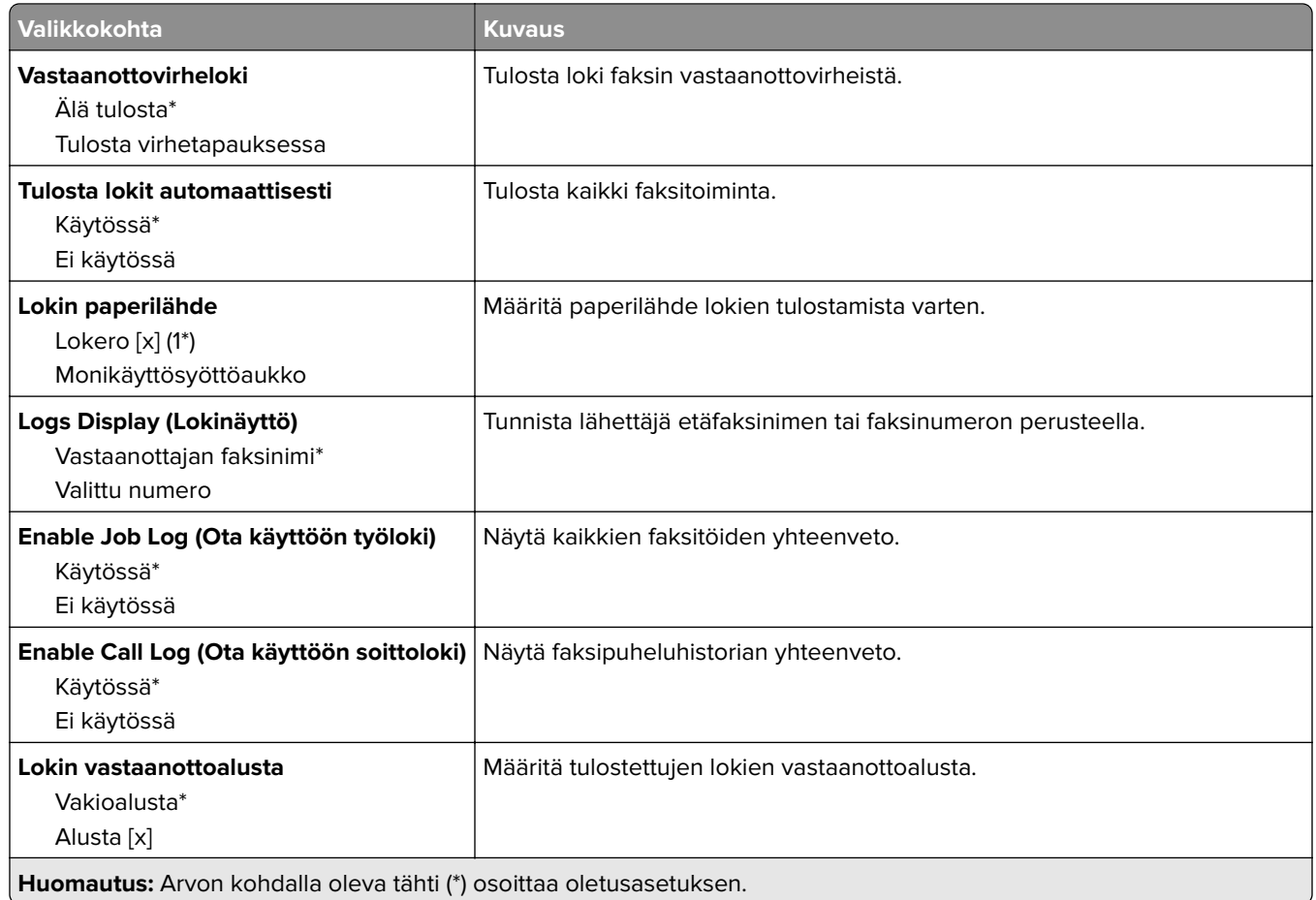

## **Kaiutinasetukset**

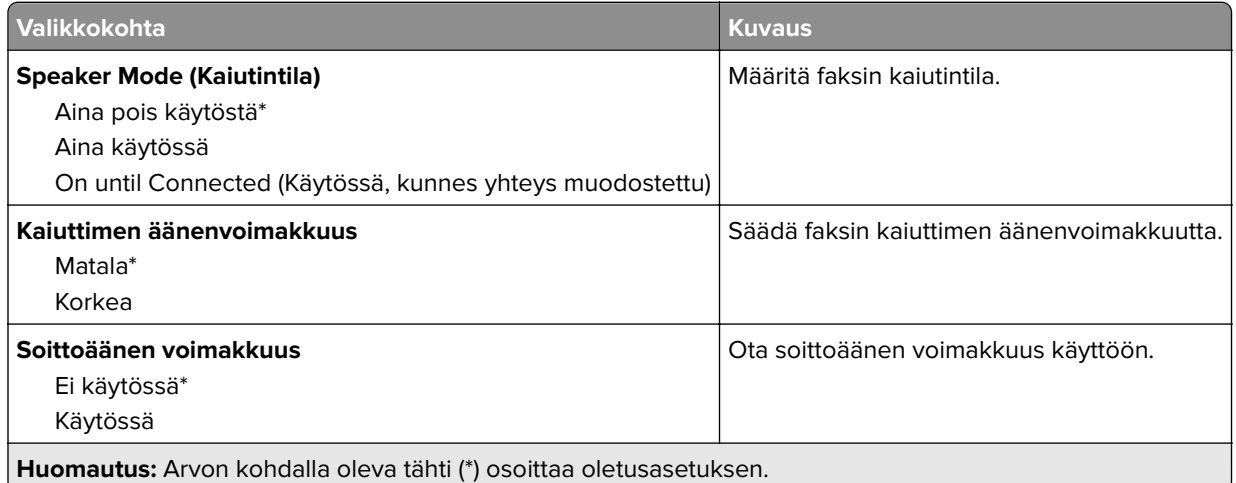

#### **VoIP-asetukset**

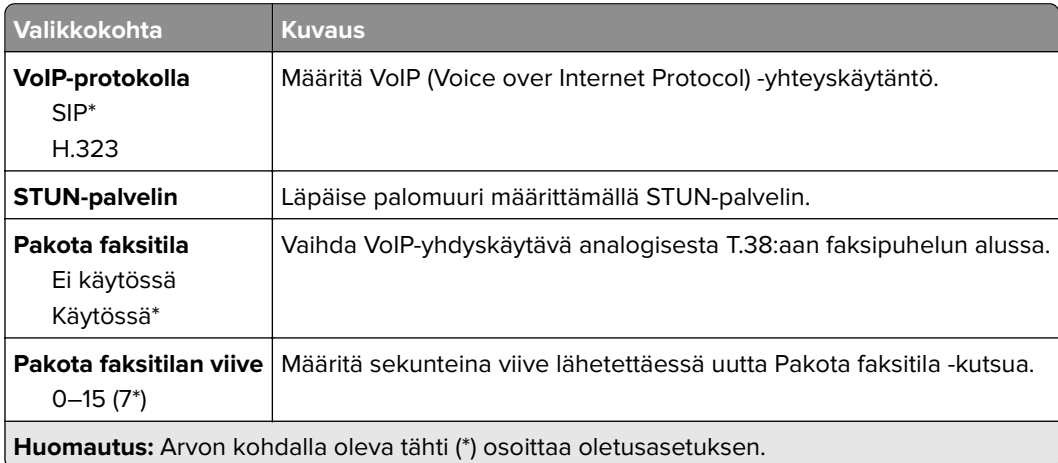

### **SIP-asetukset**

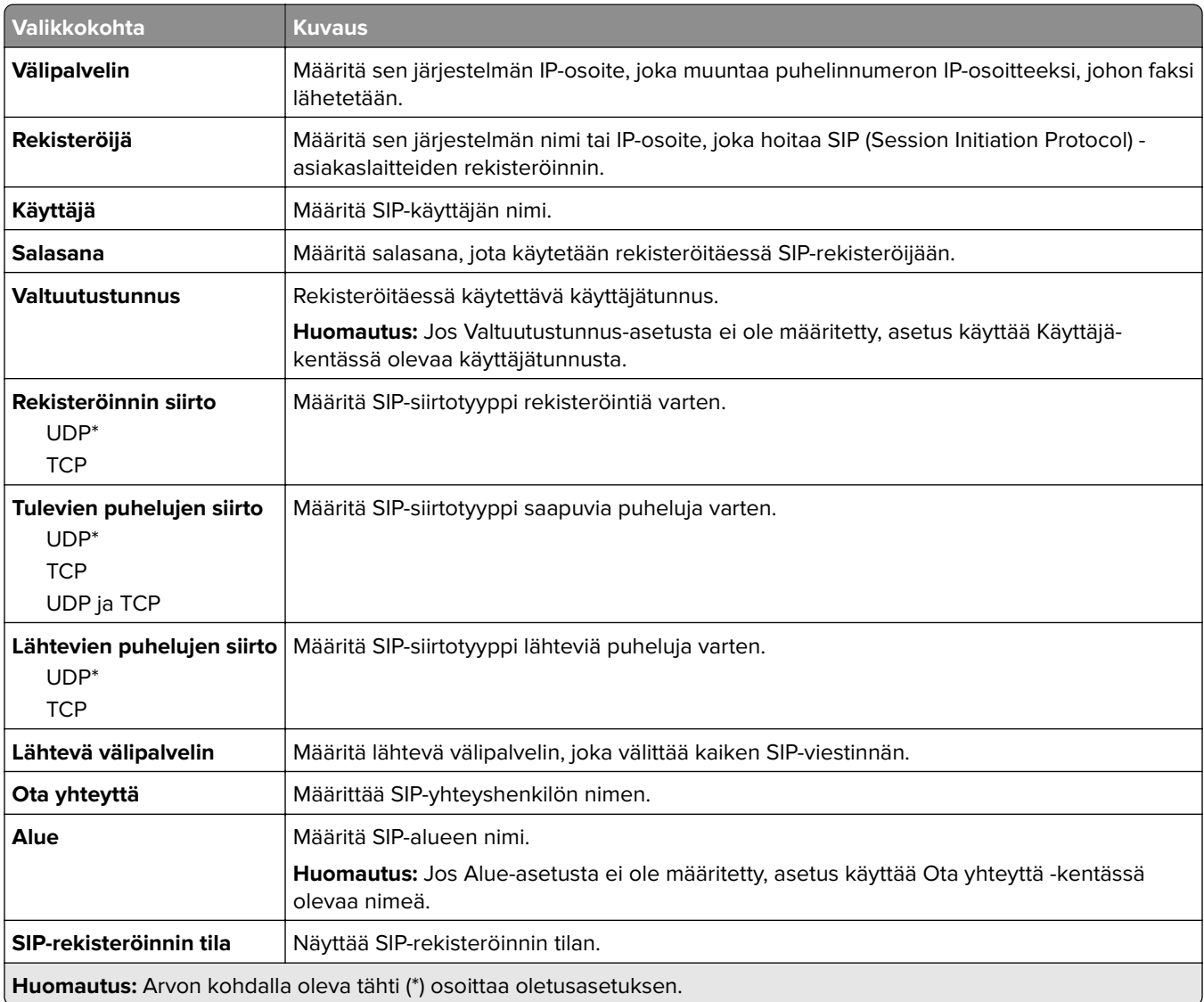

#### **H.323-asetukset**

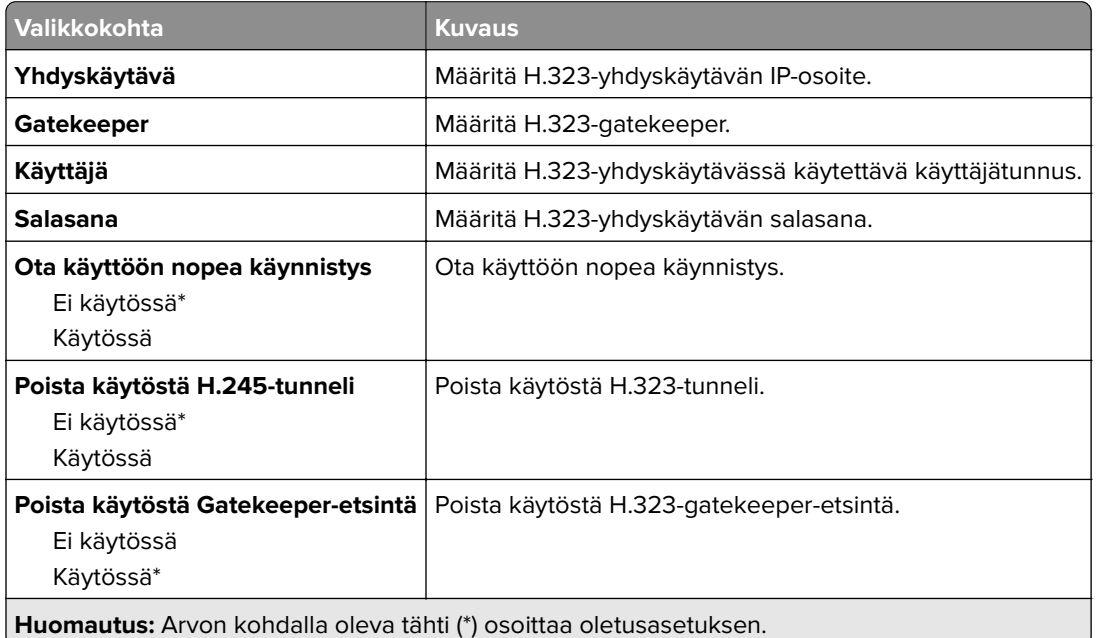

#### **T.38-asetukset**

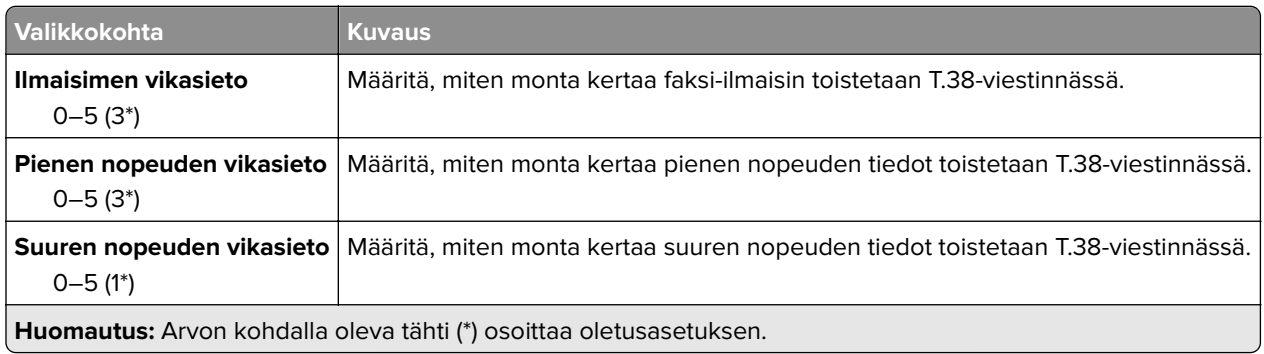

## **Faksipalvelimen määritys**

#### **Yleiset faksiasetukset**

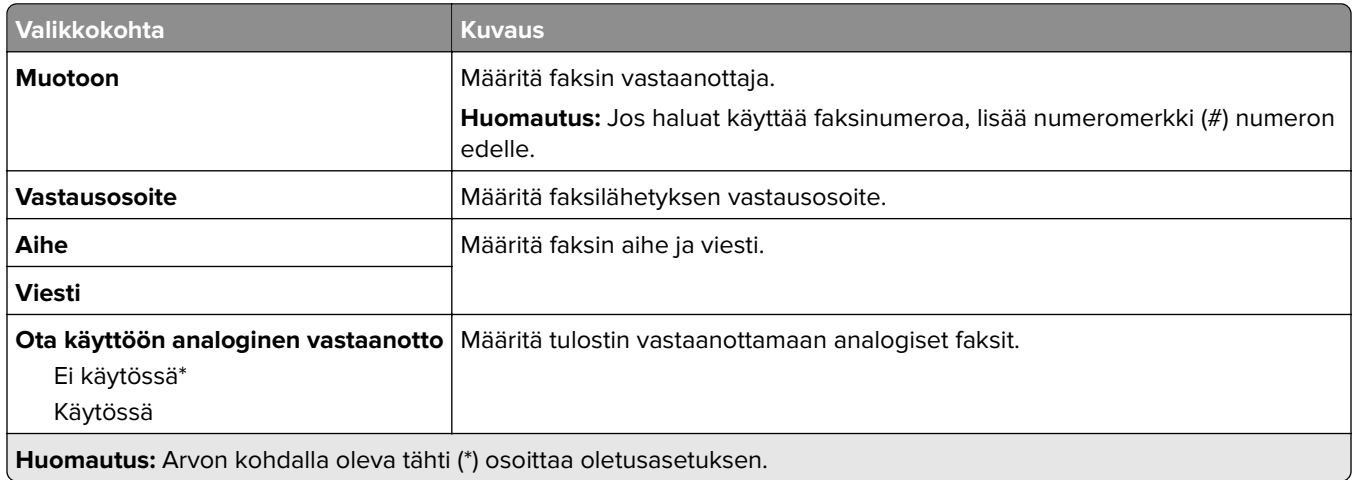

#### **Faksipalvelimen sähköpostiasetukset**

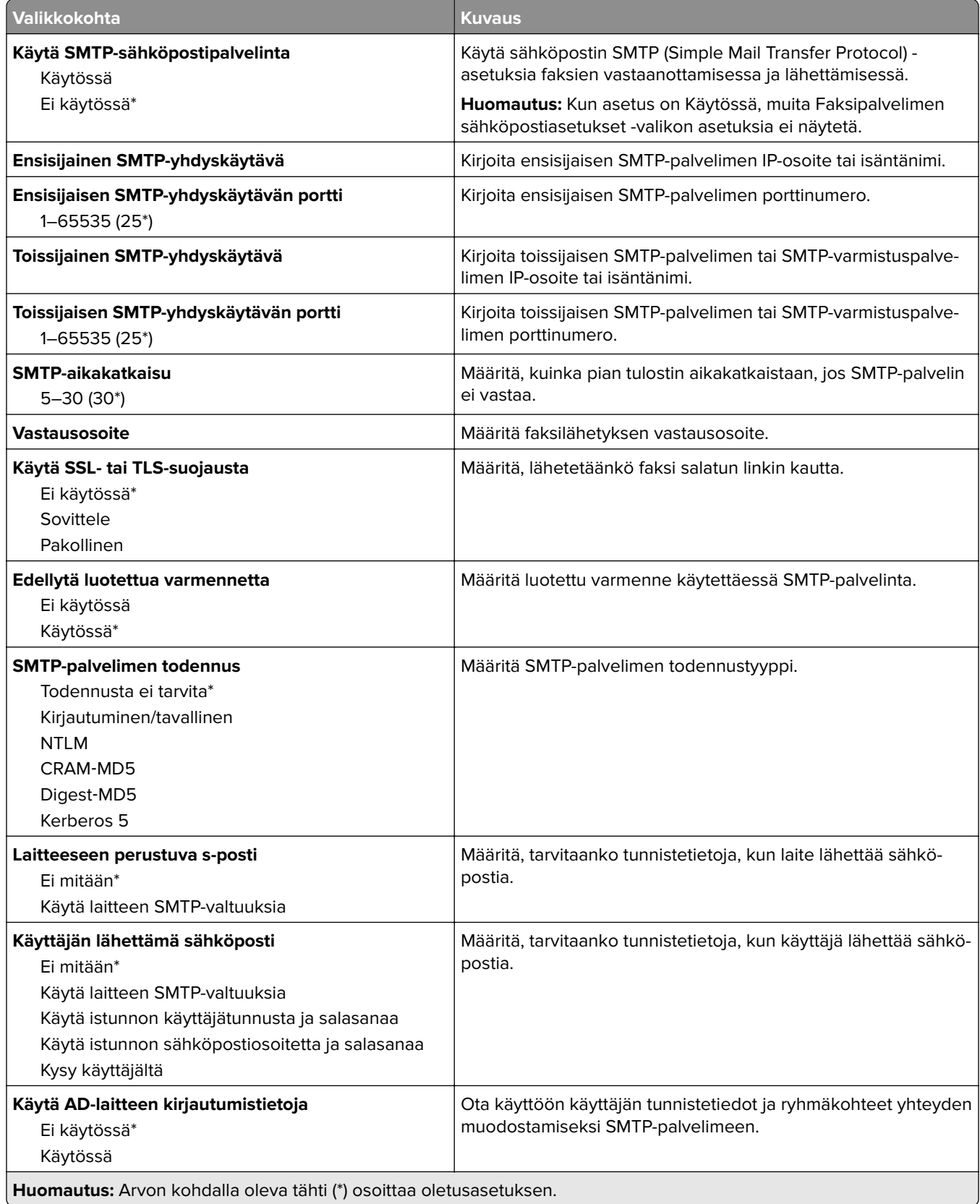

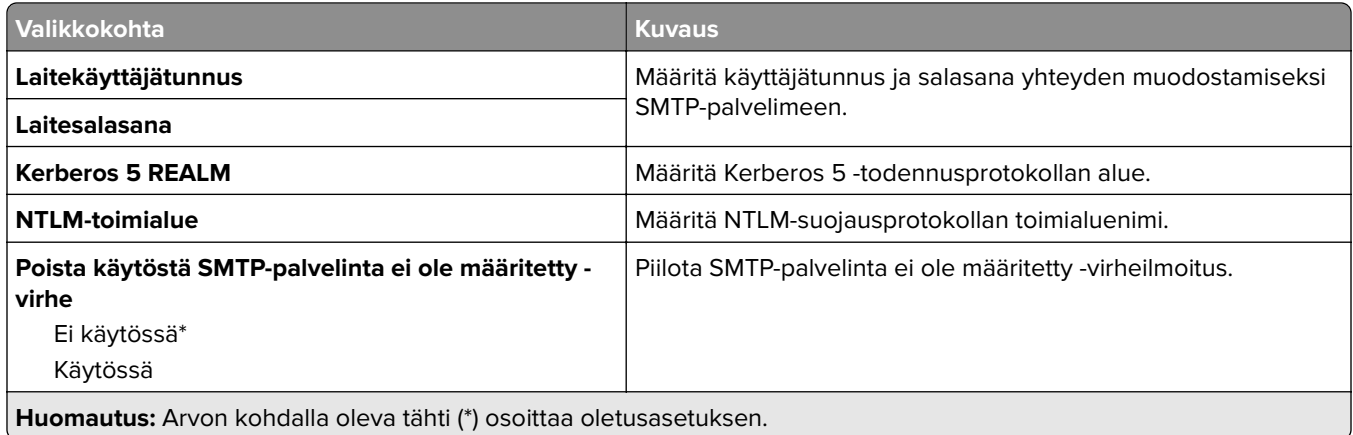

## **Faksipalvelimen skannausasetukset**

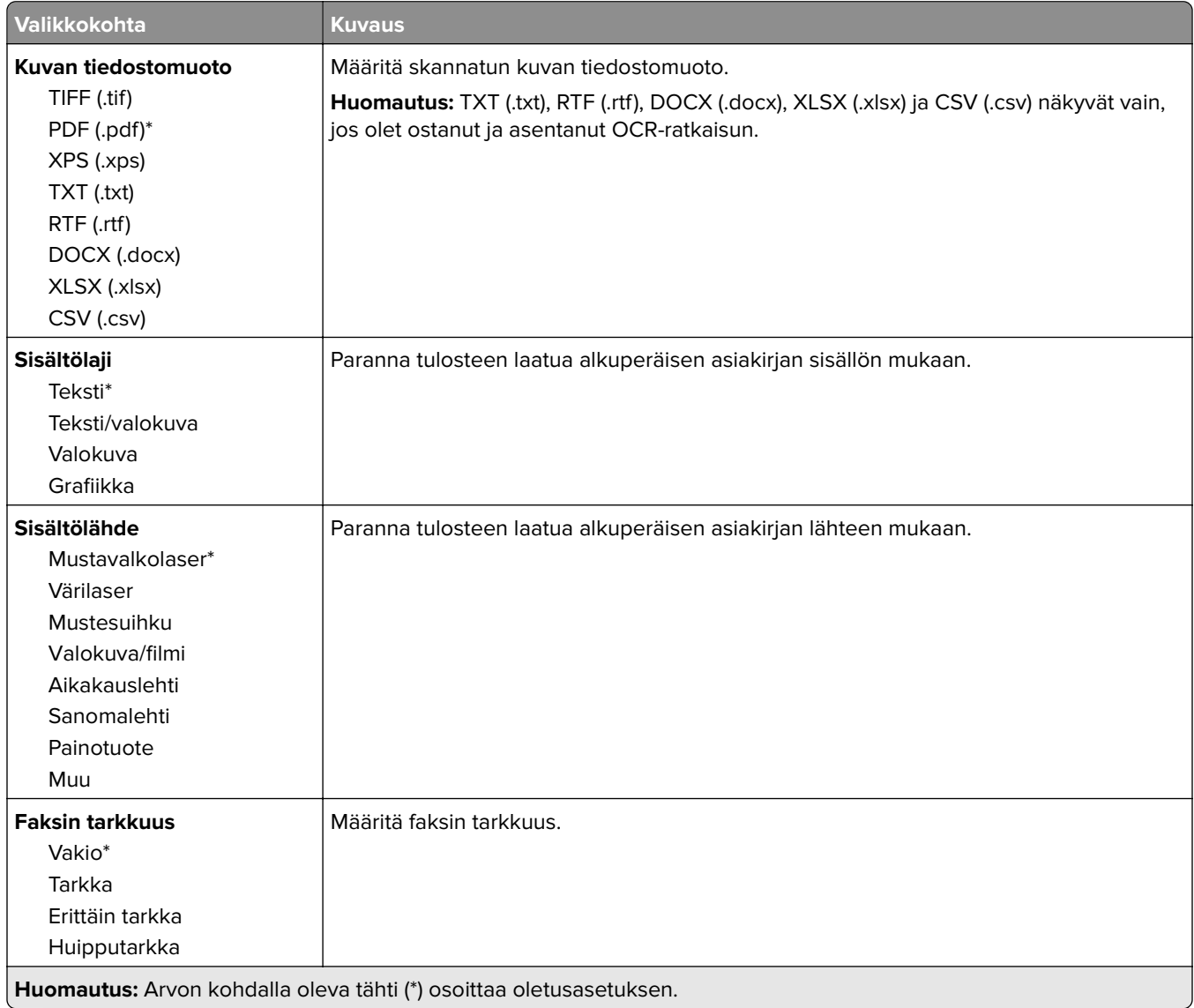

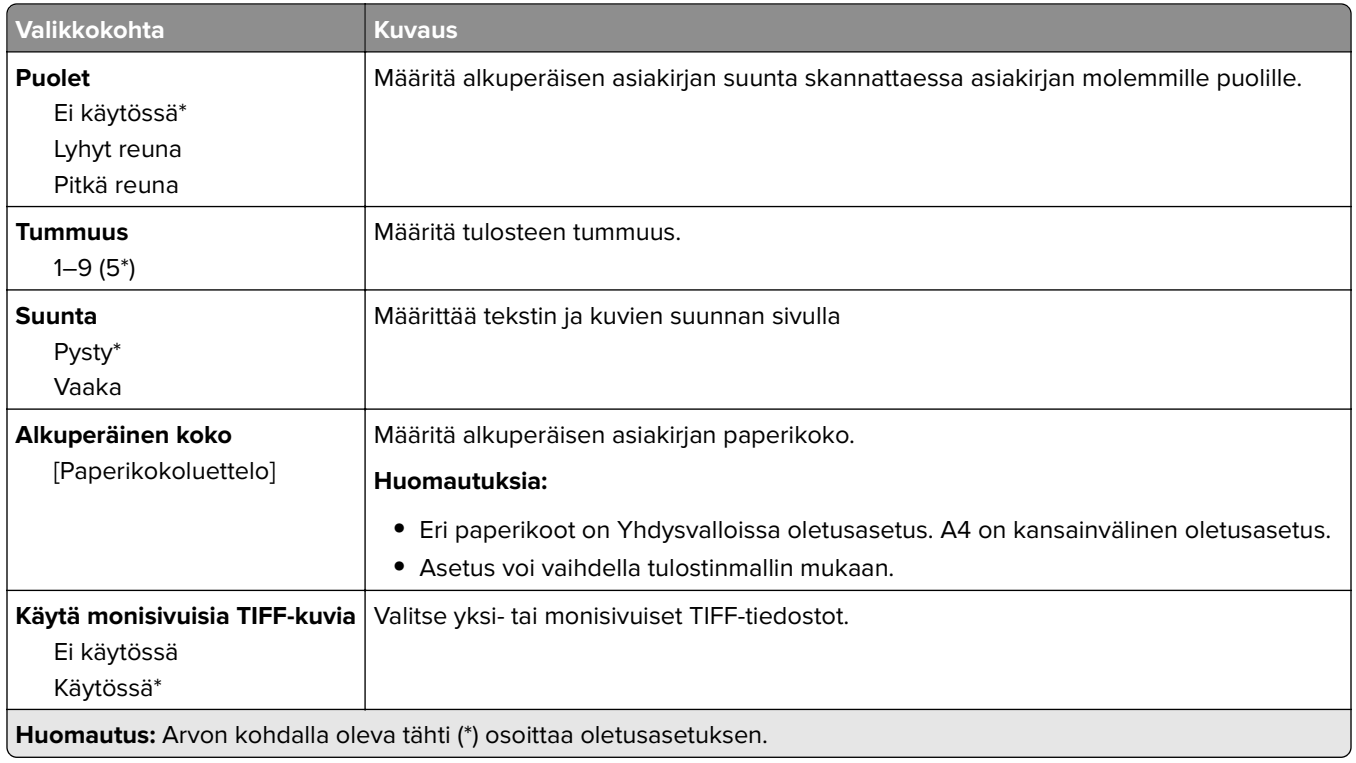

# **S.posti**

# **Sähköpostiasetukset**

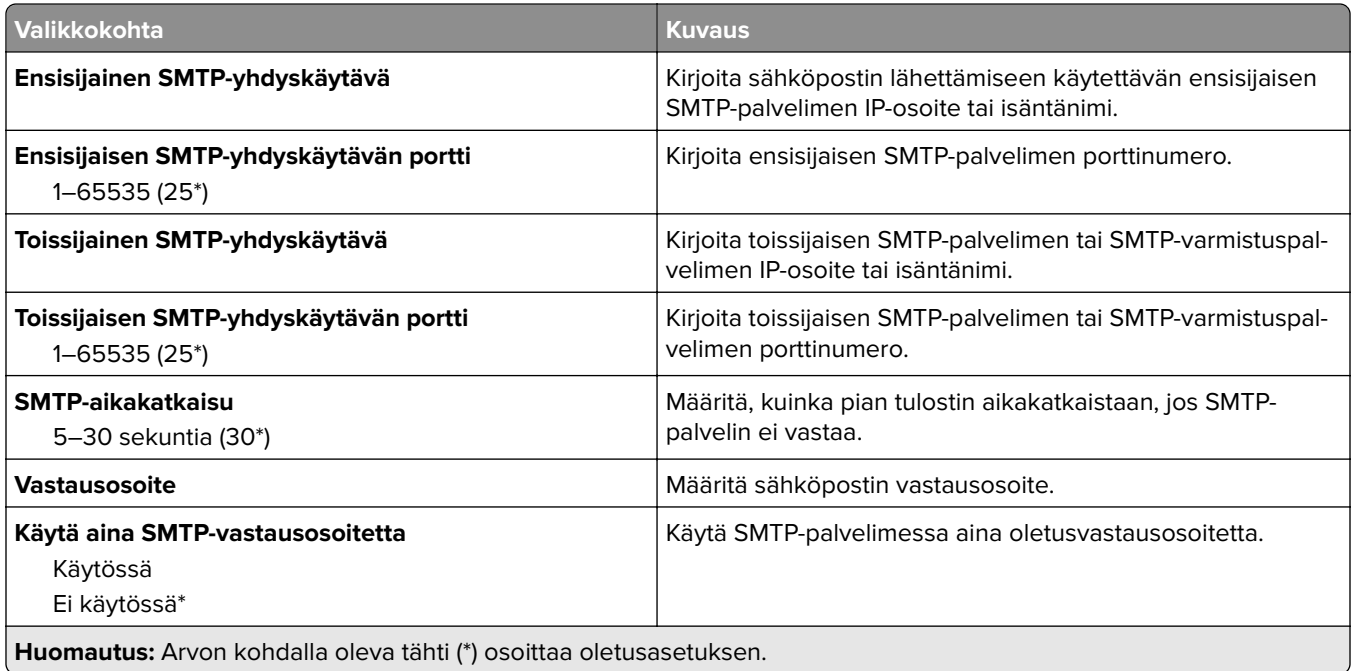

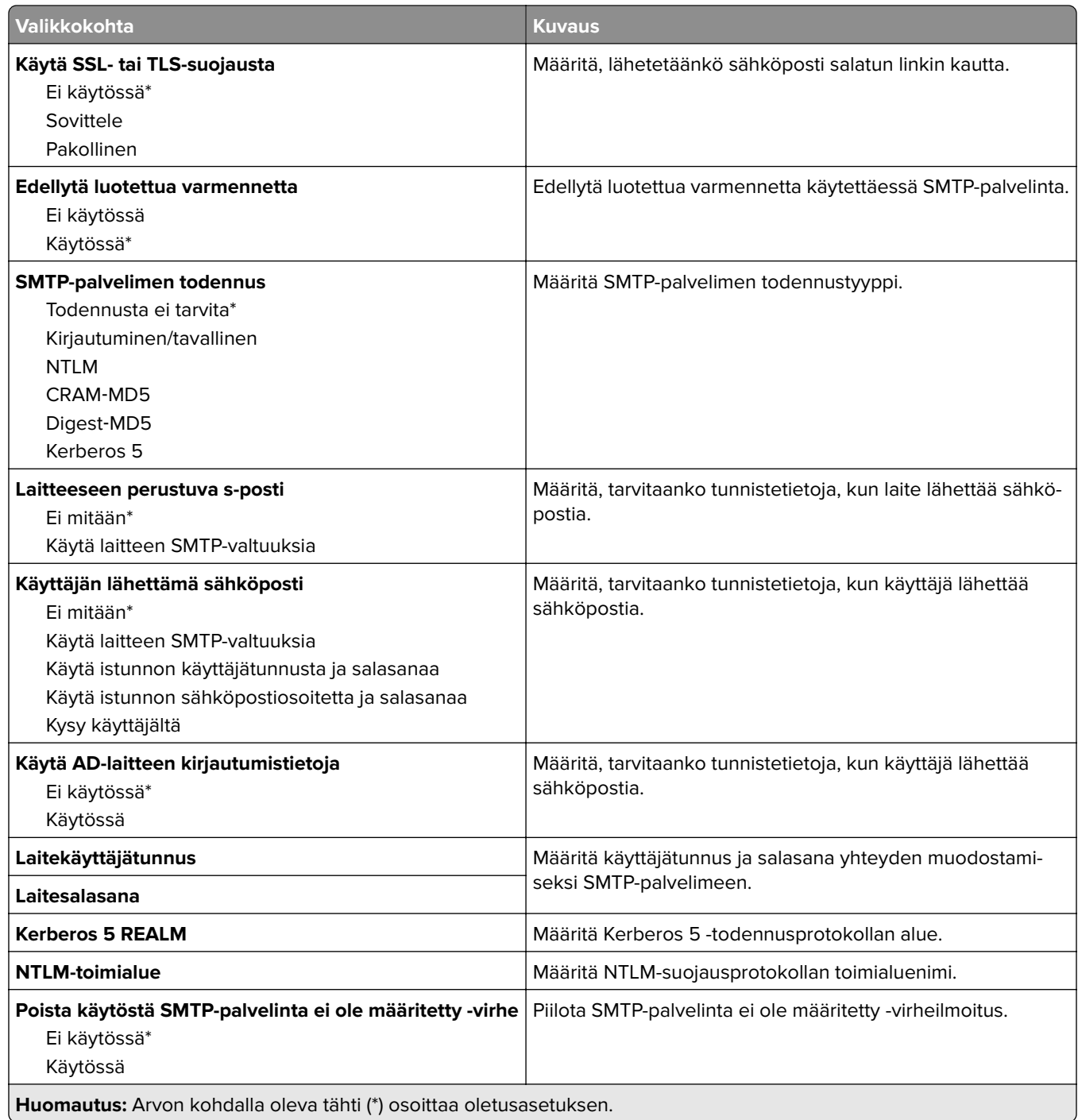

# **Sähköpostin oletusasetukset**

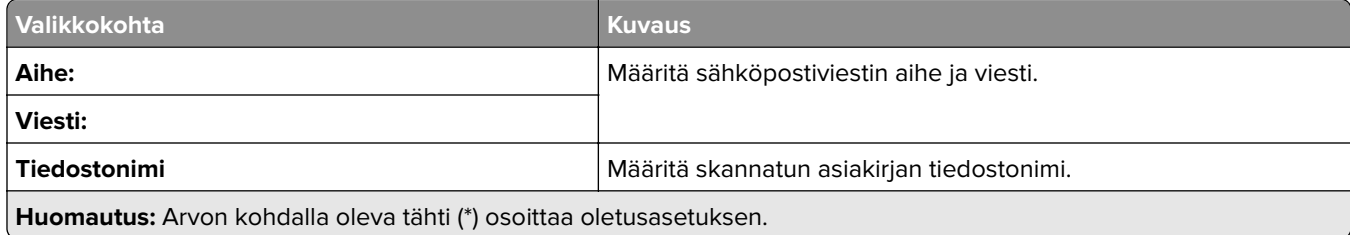

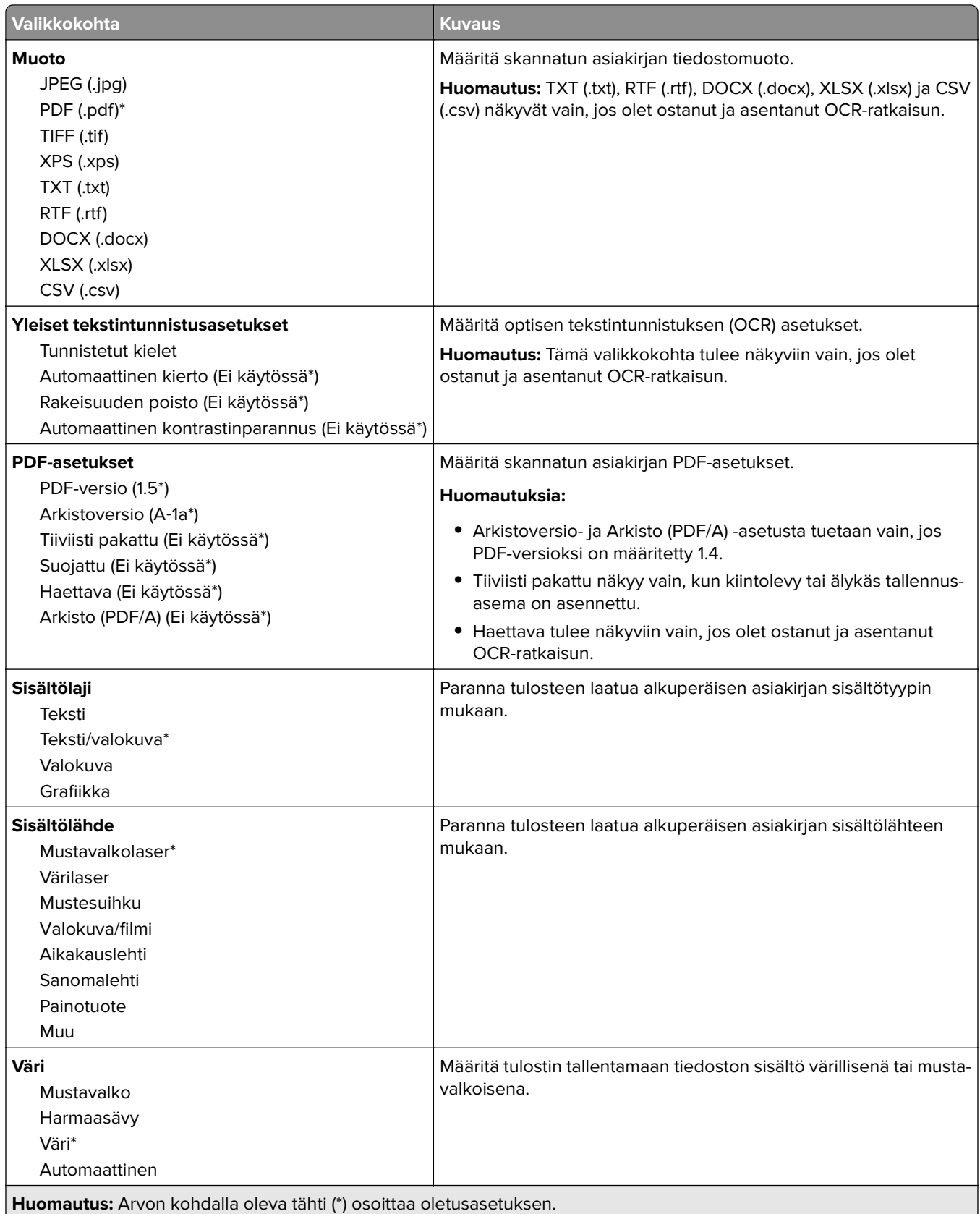

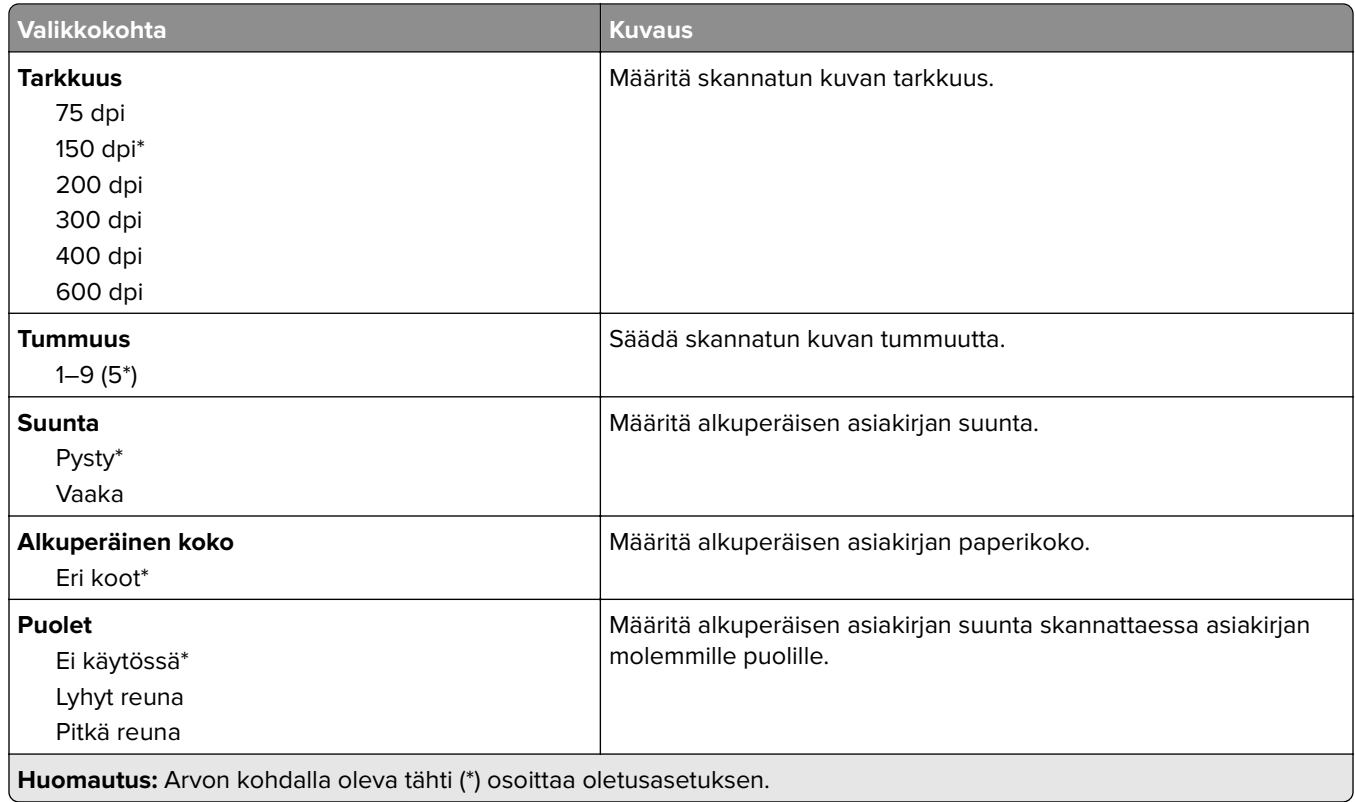

## **Kuvankäsittelyn lisäasetukset**

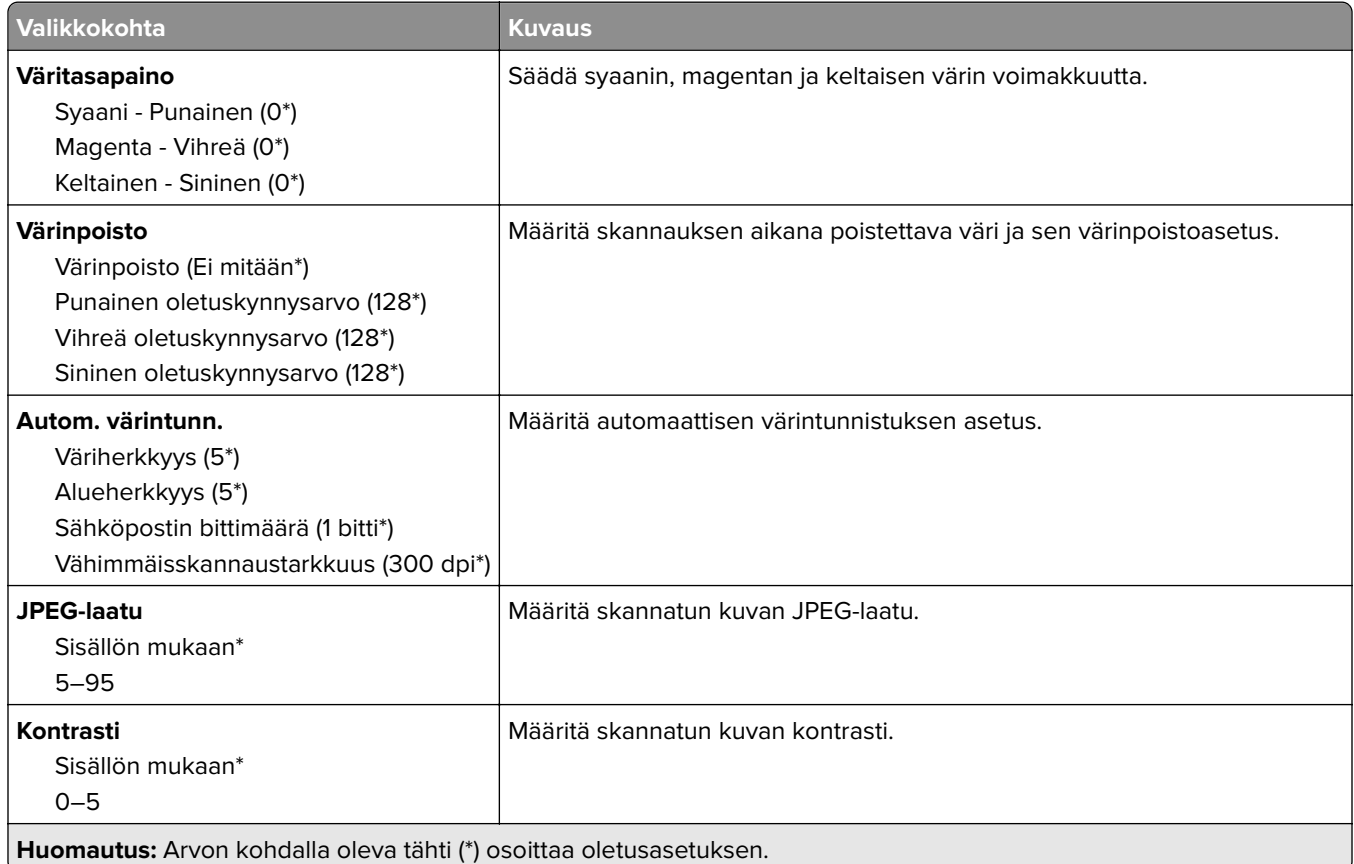

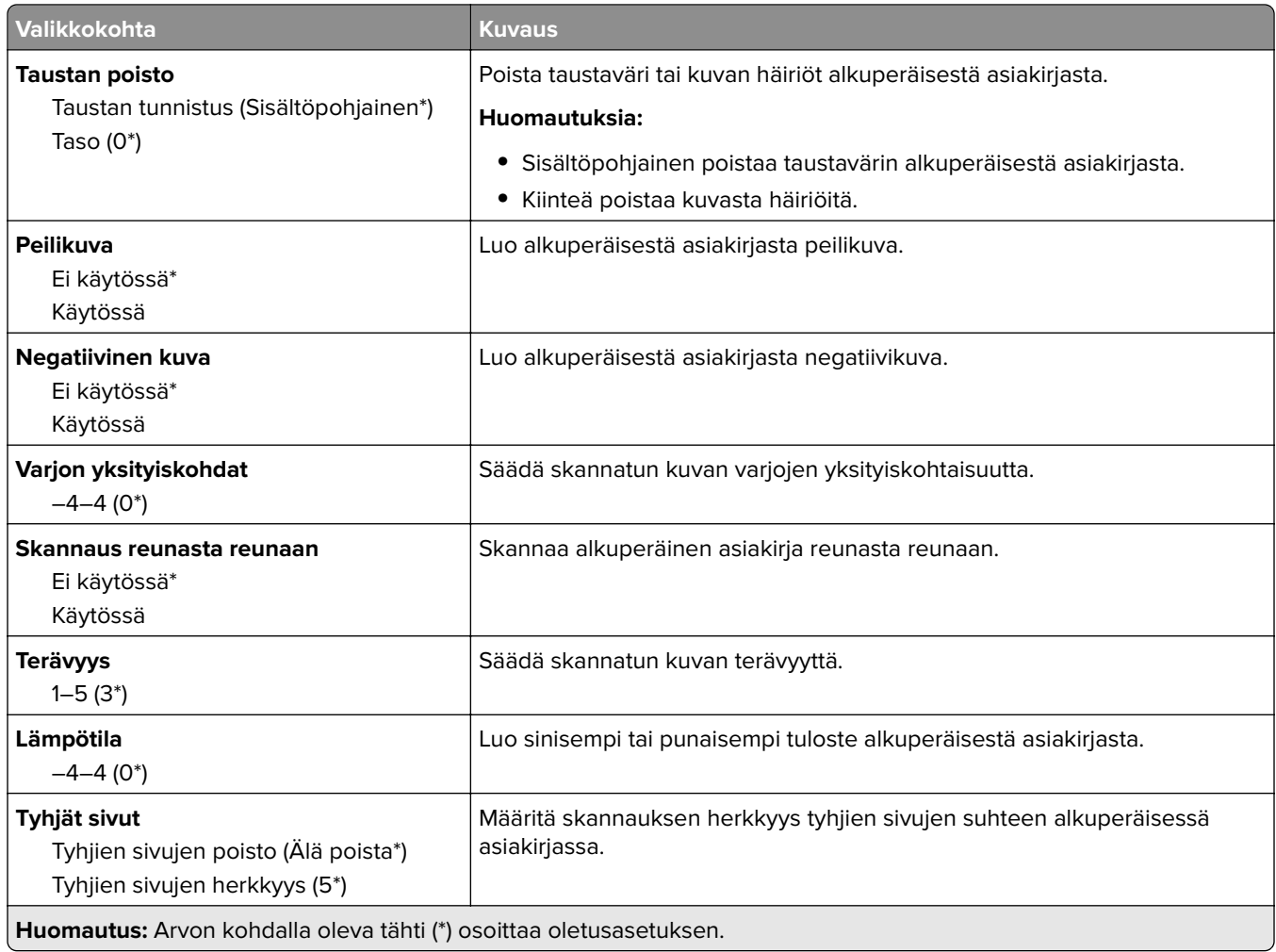

## **Järjestelmänvalvojan asetukset**

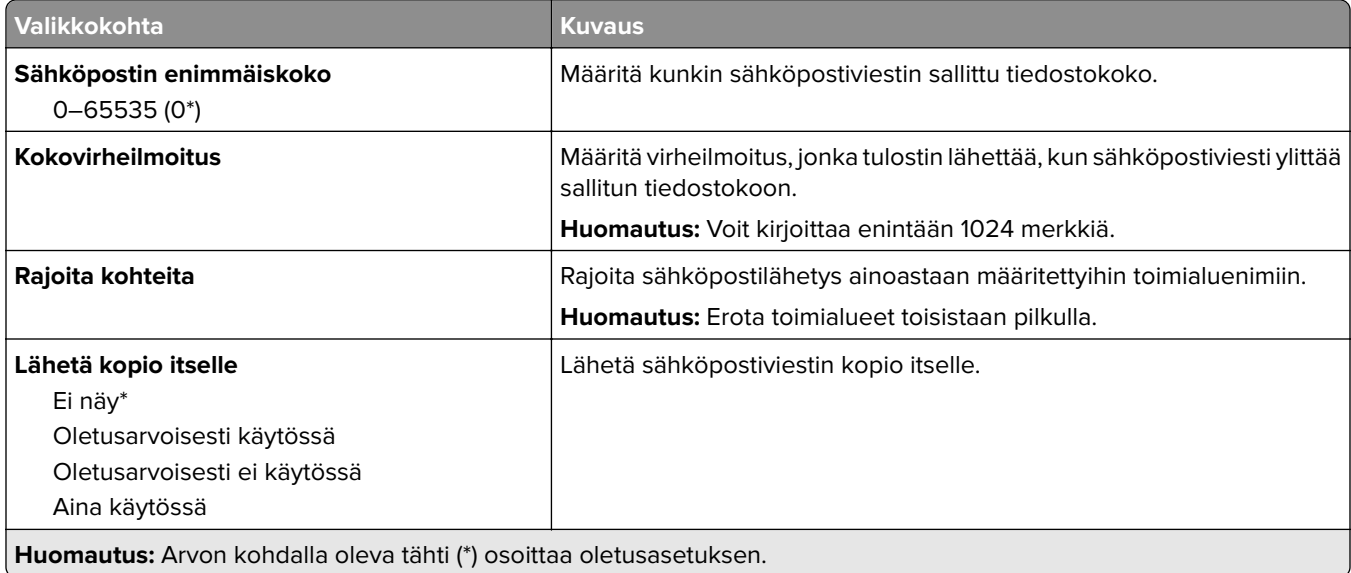

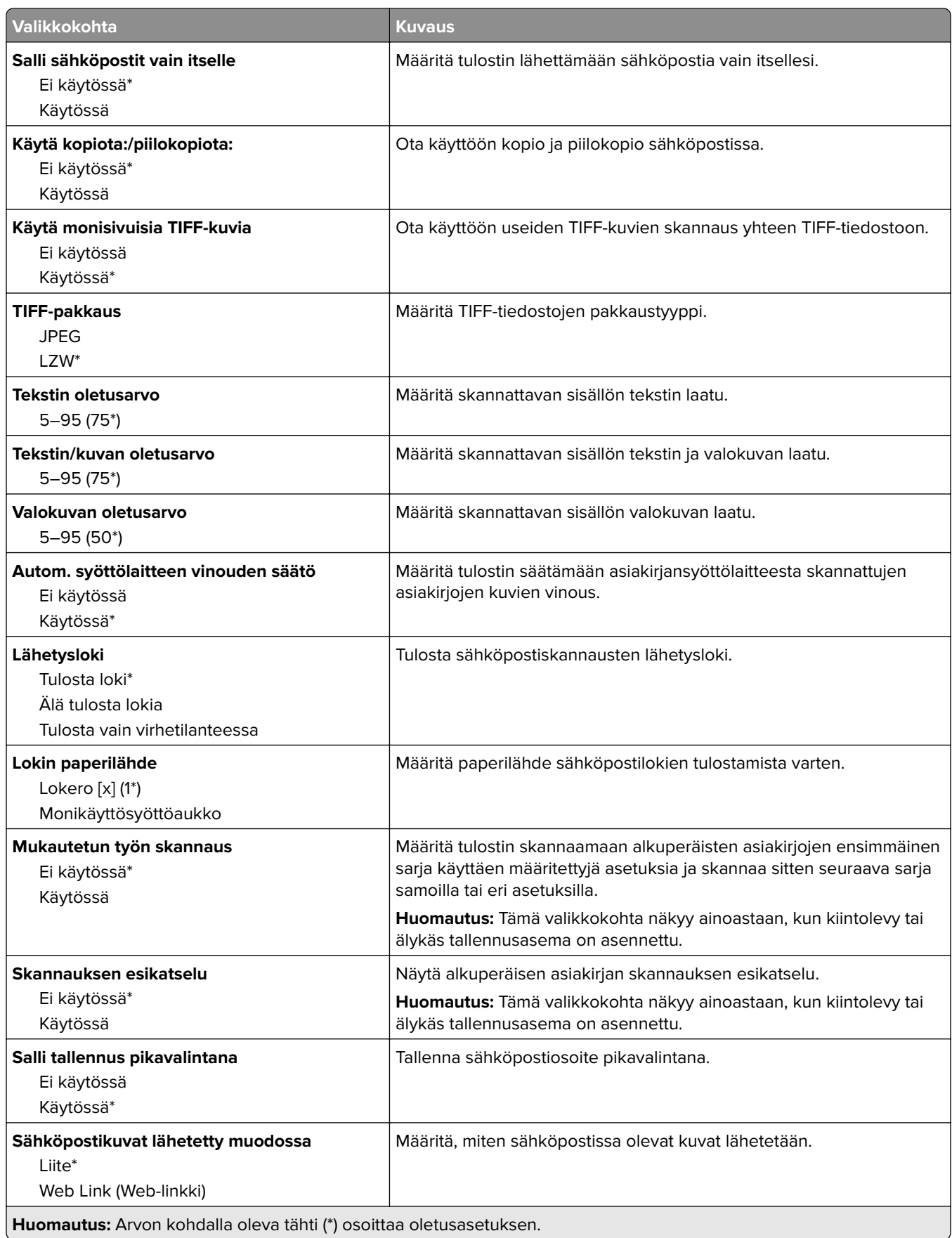

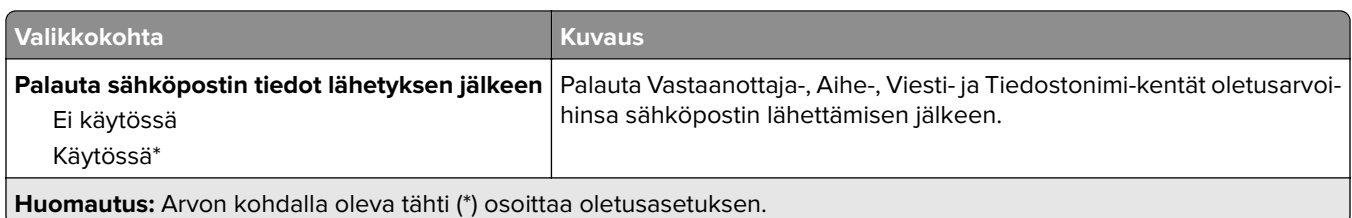

# **Web-linkin asetus**

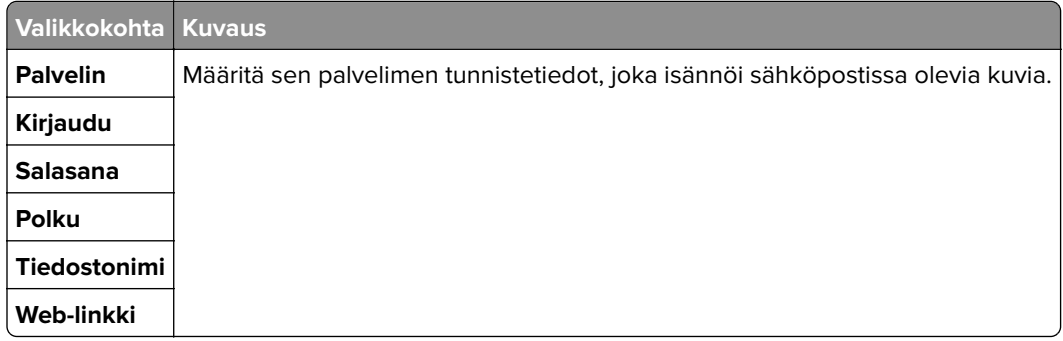

# **FTP**

# **FTP-oletusasetukset**

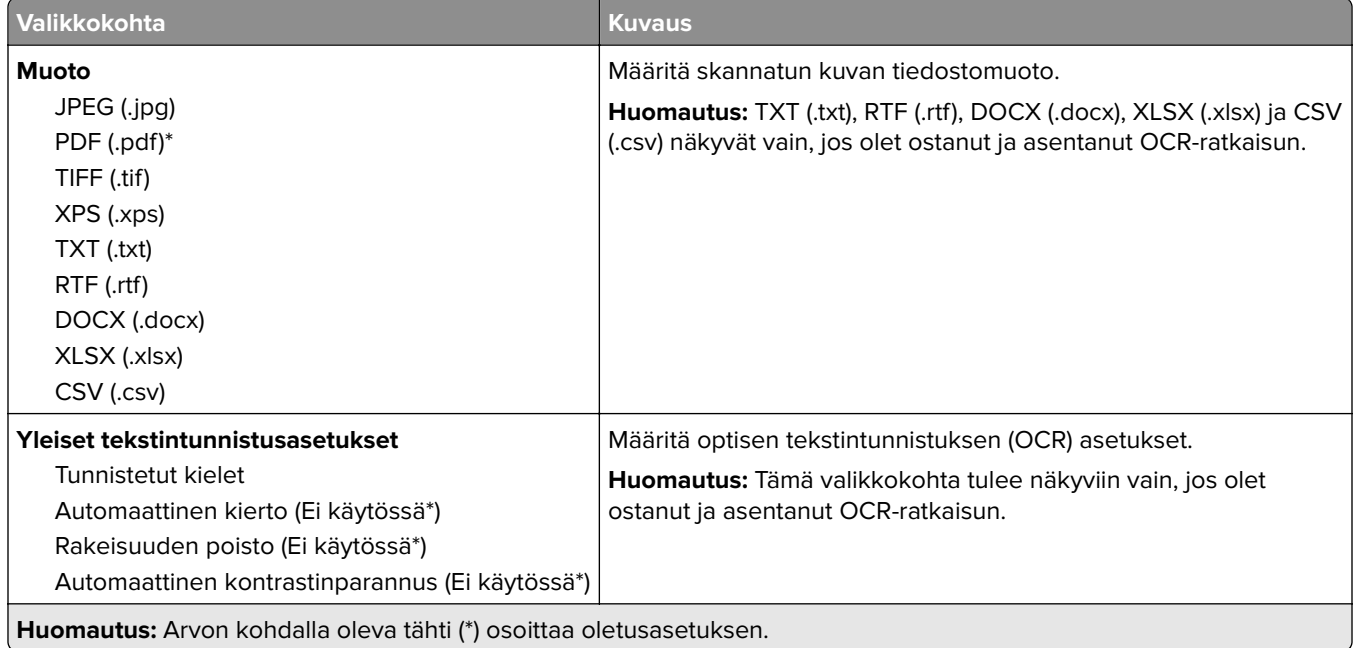

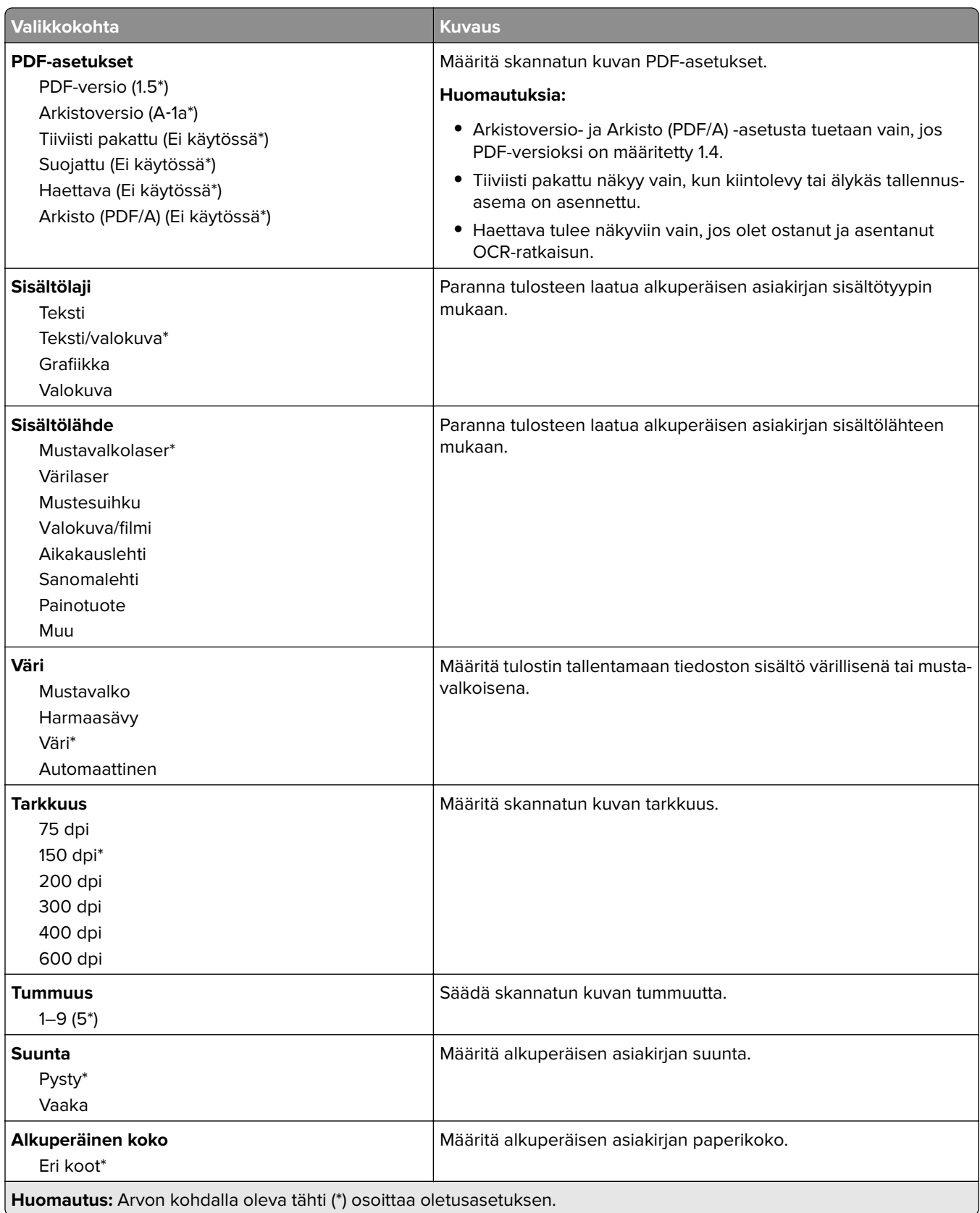

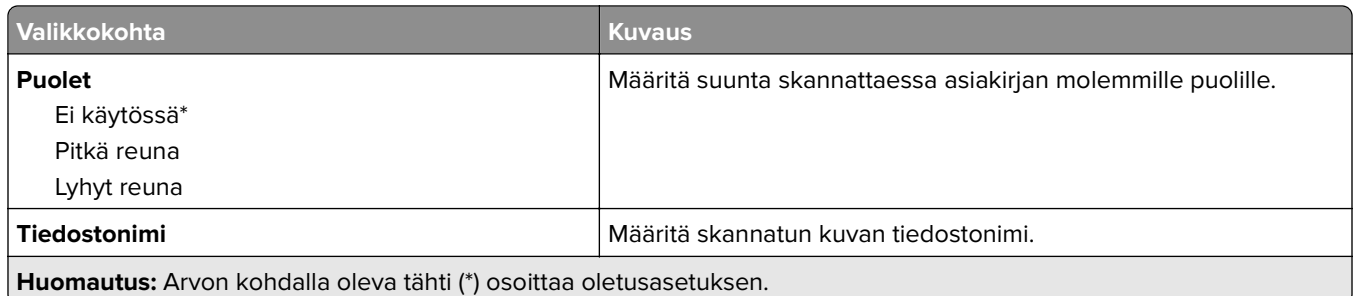

## **Kuvankäsittelyn lisäasetukset**

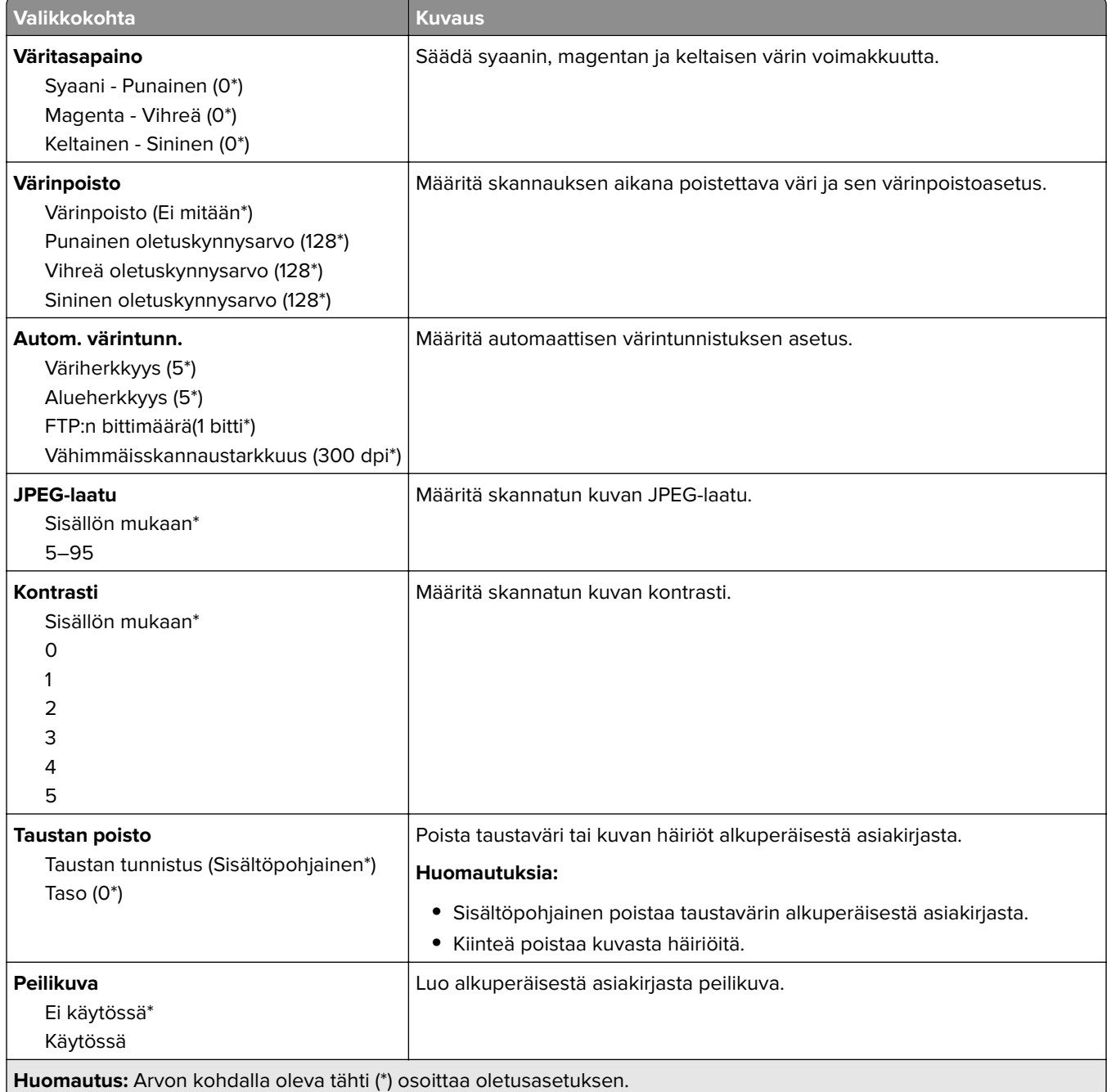

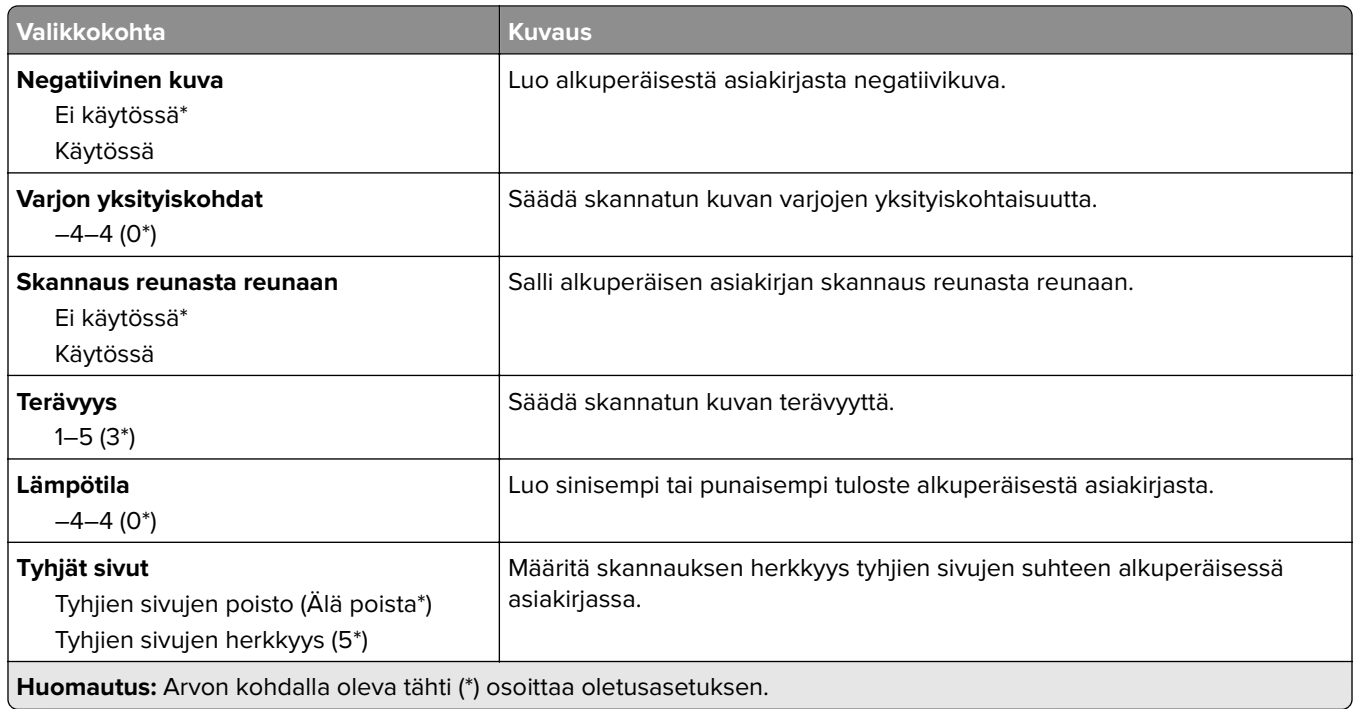

## **Järjestelmänvalvojan asetukset**

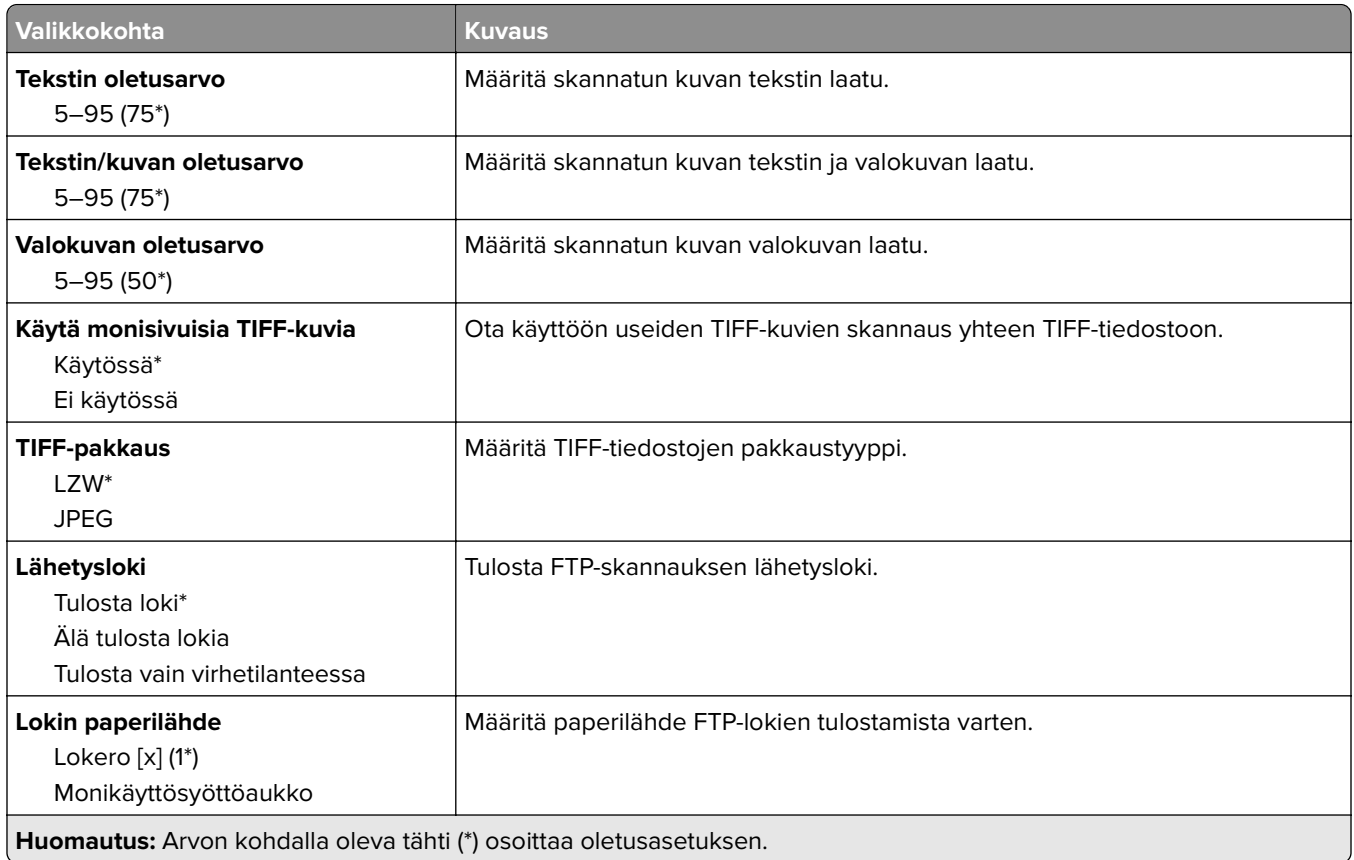
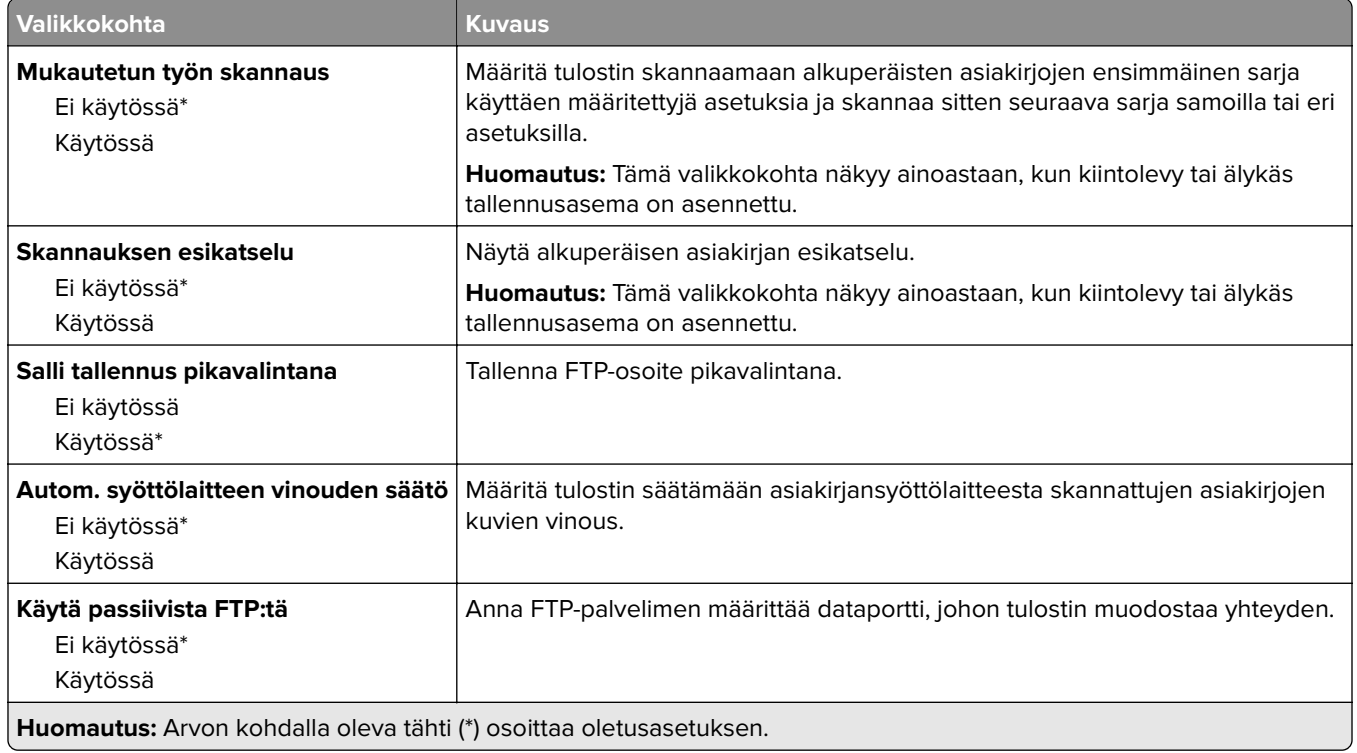

# **USB-asema**

#### **Flash-asemaskannaus**

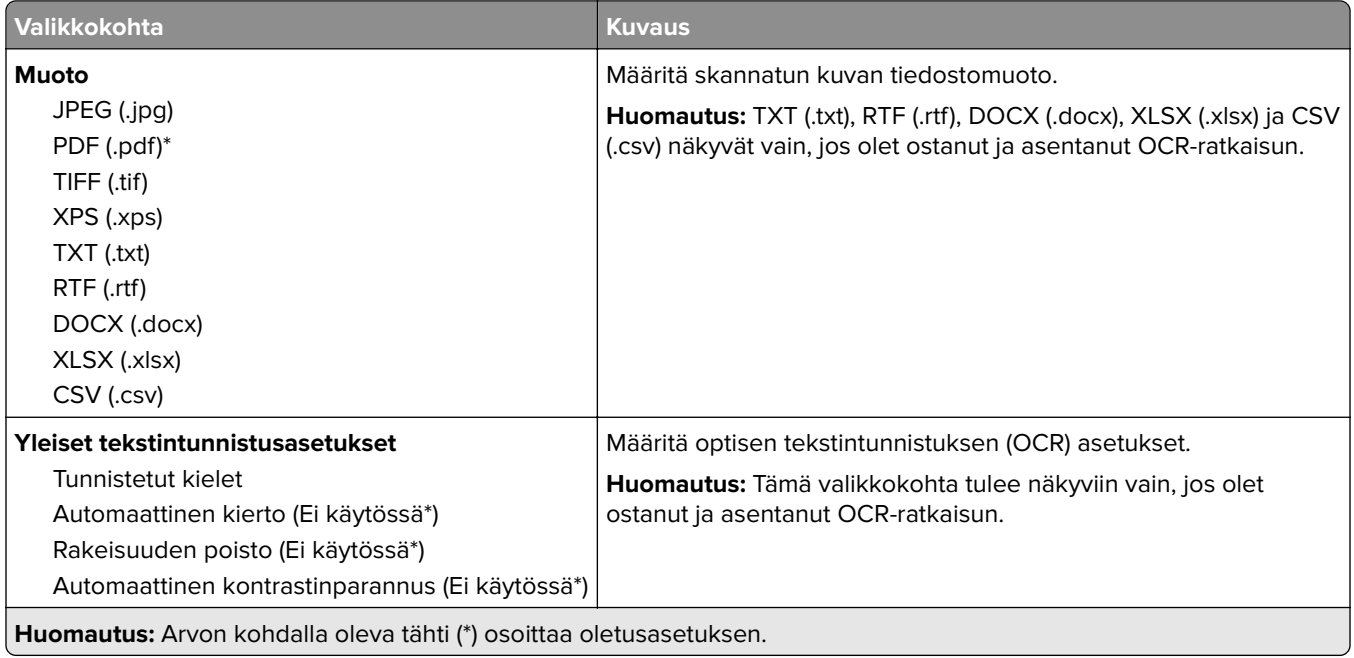

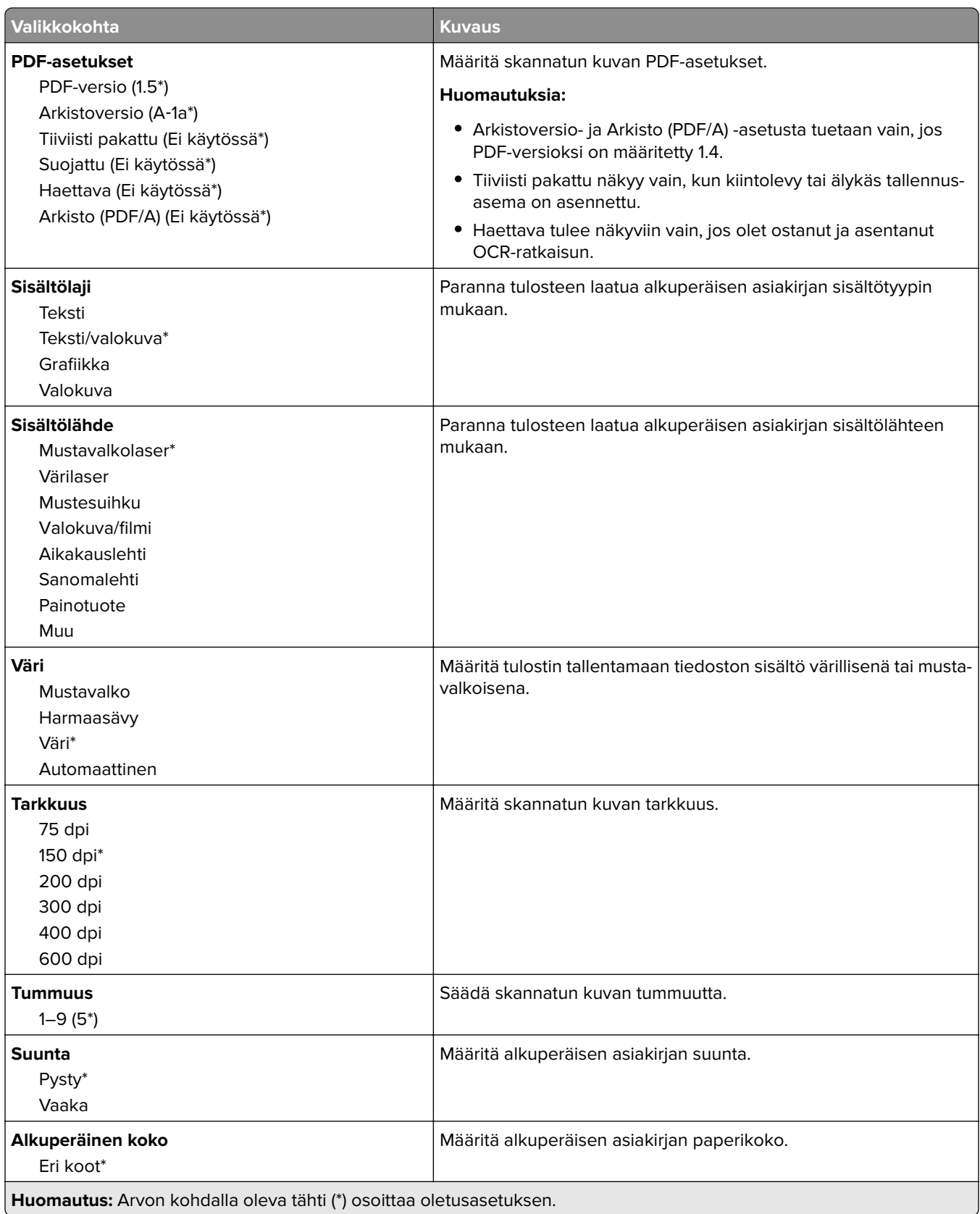

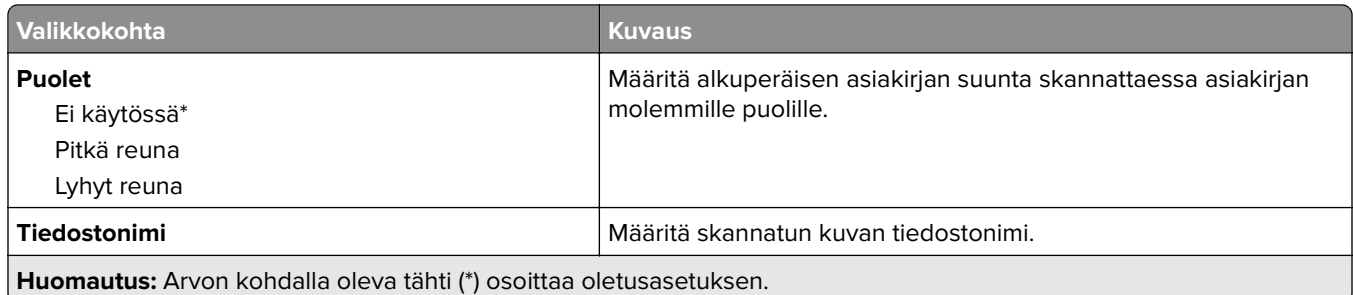

#### **Kuvankäsittelyn lisäasetukset**

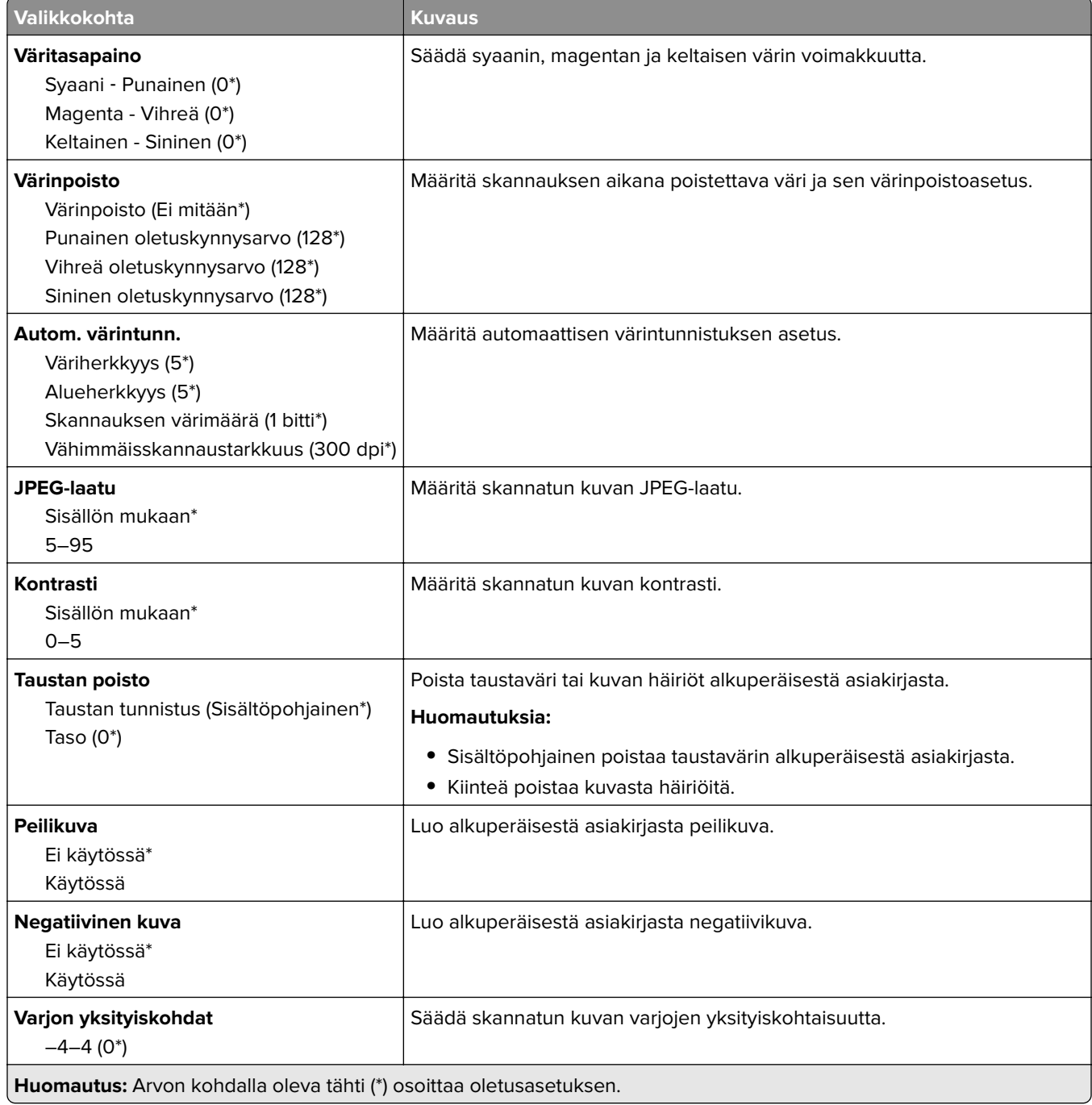

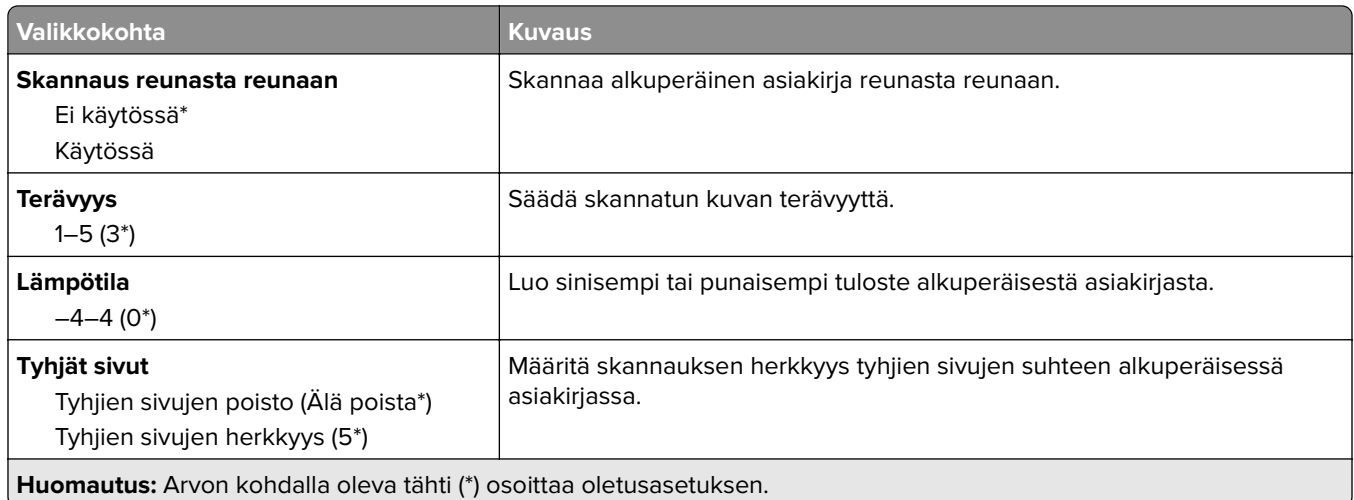

#### **Järjestelmänvalvojan asetukset**

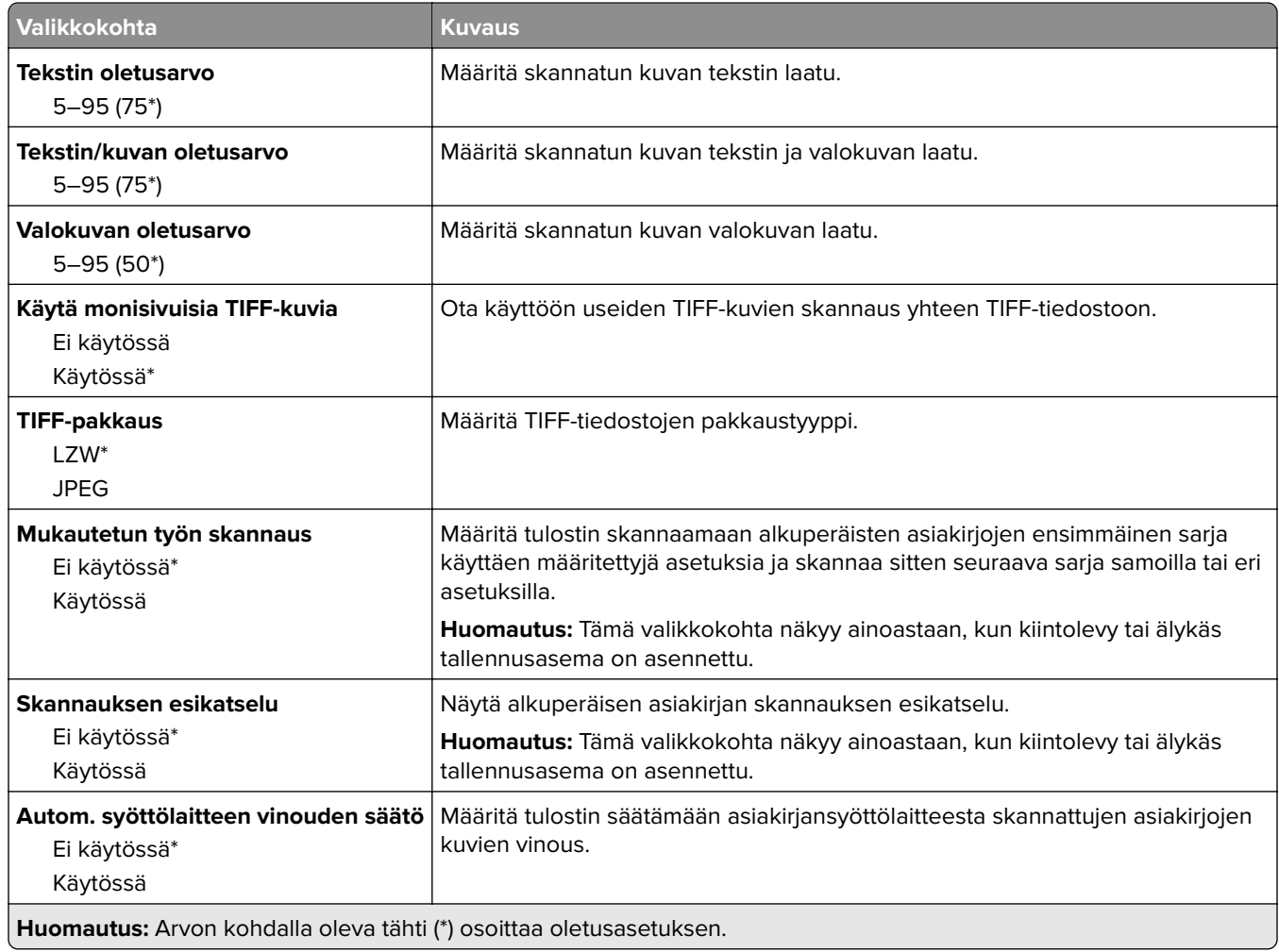

#### **Flash-asematulostus**

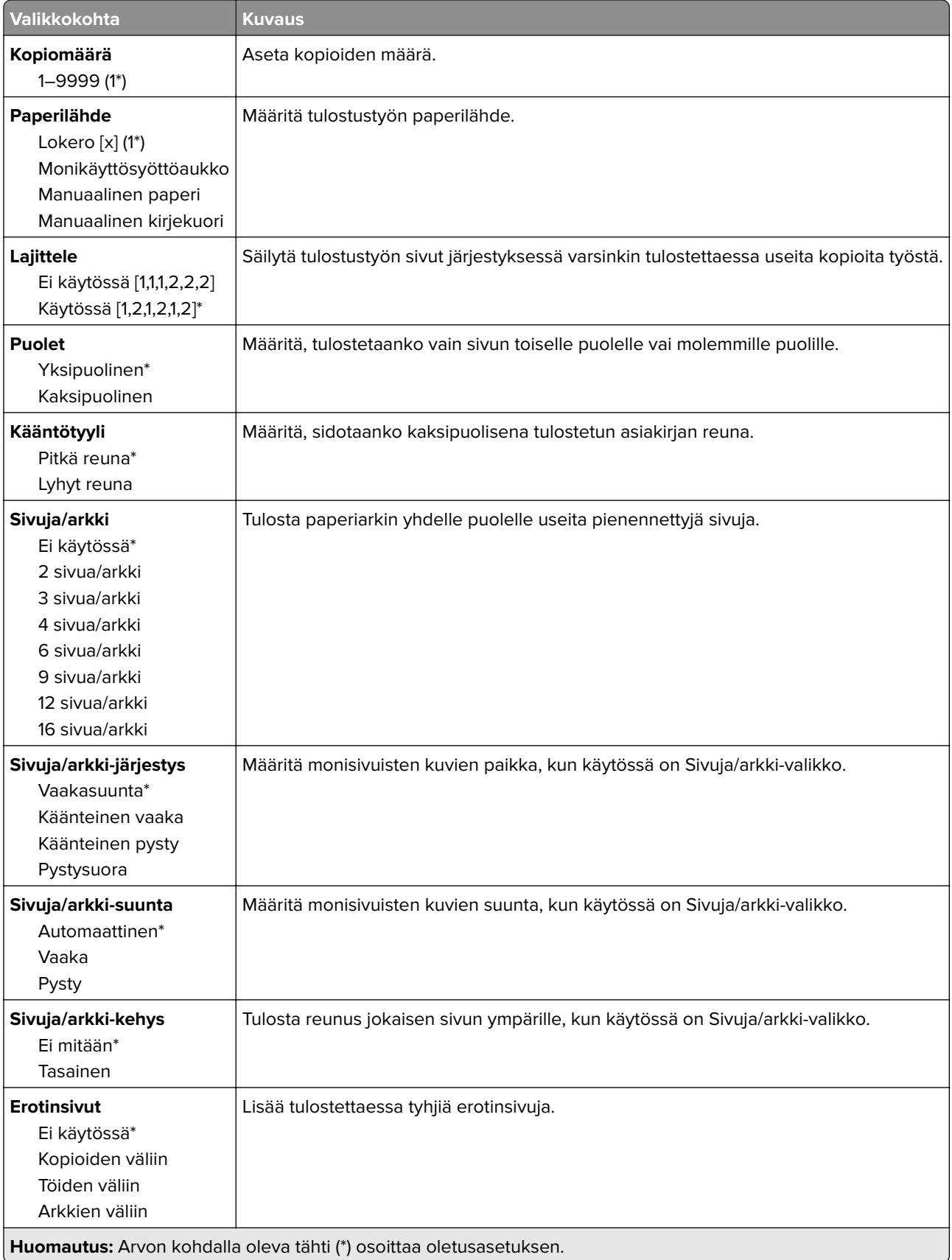

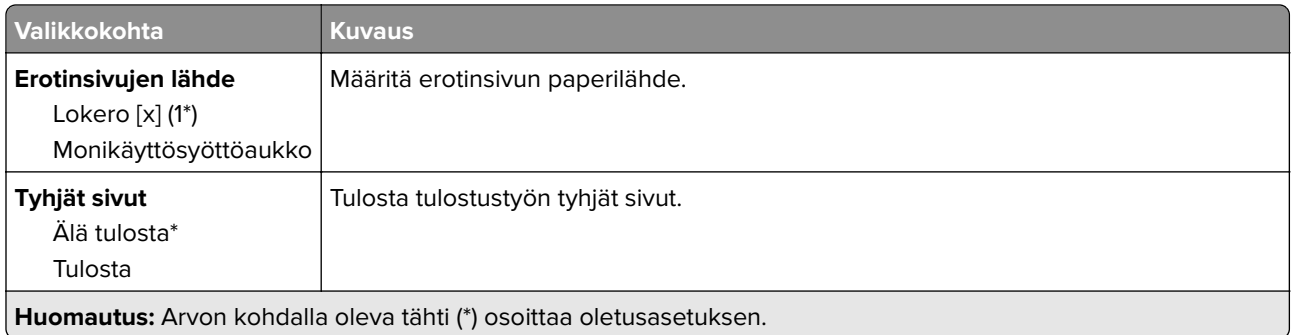

# **Verkko/portit**

### **Verkon esittely**

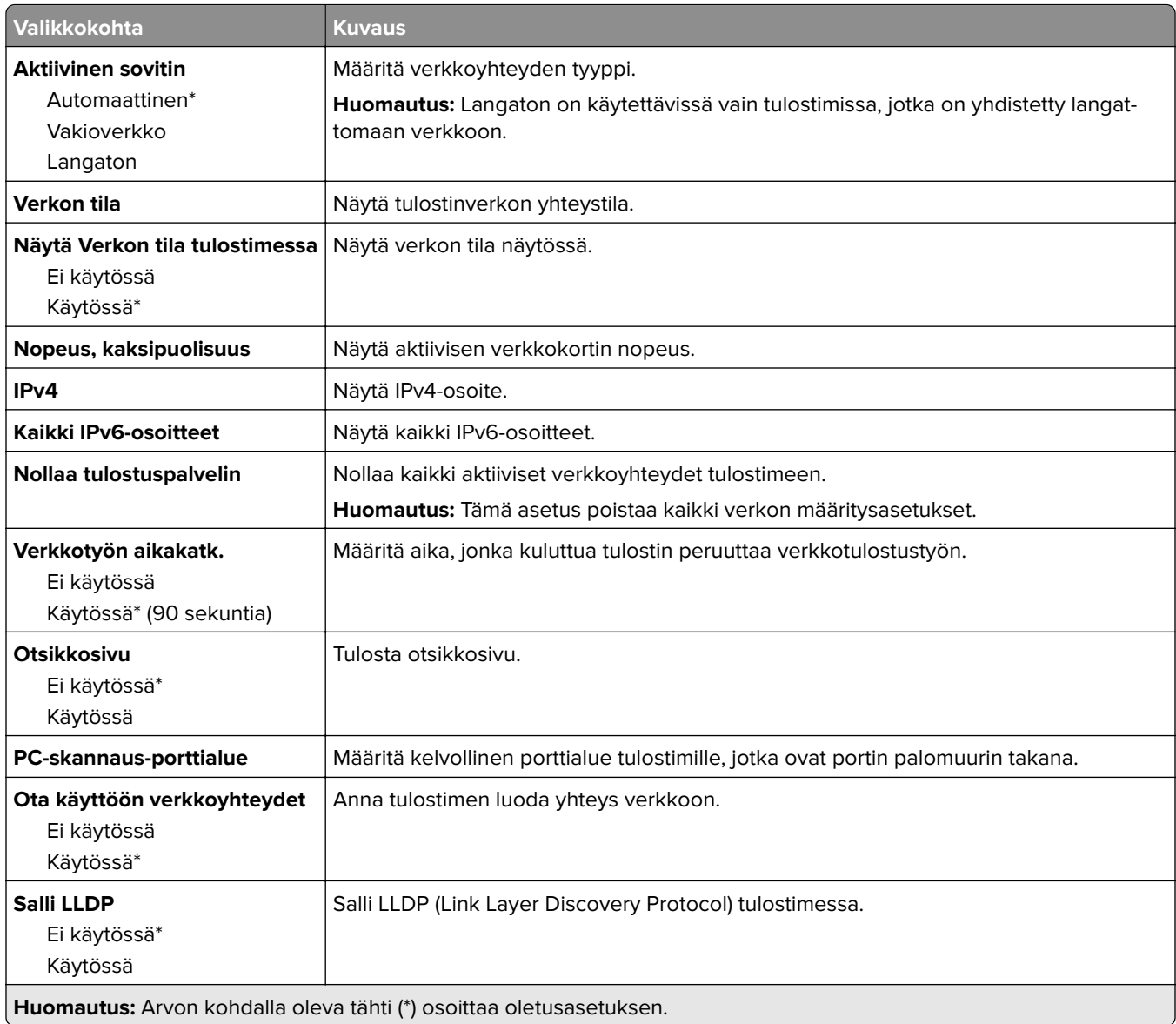

#### **Langaton**

**Huomautus:** Tämä valikko on käytettävissä vain tulostimissa, jotka on yhdistetty Wi-Fi-verkkoon tai joissa on langaton verkkosovitin.

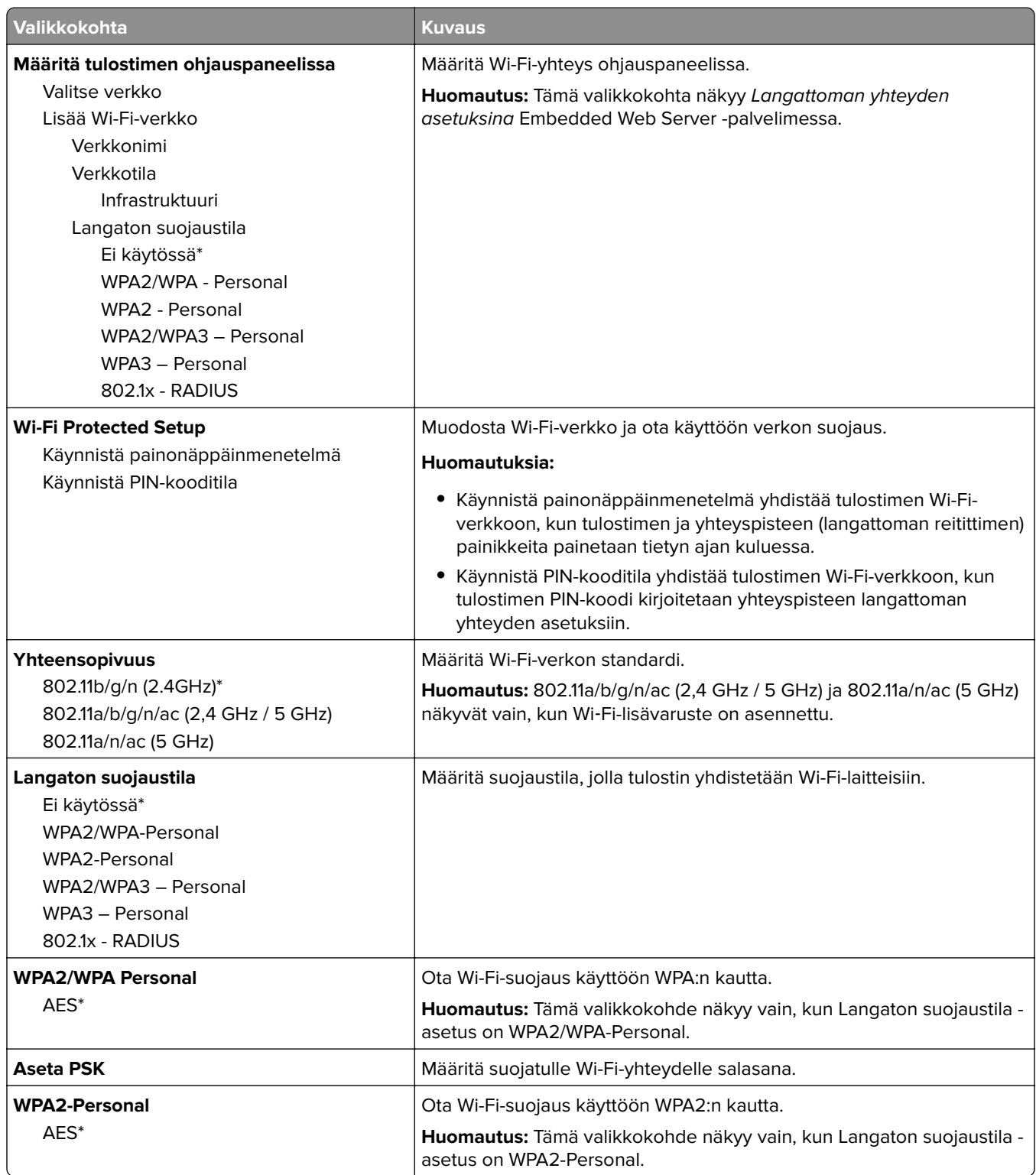

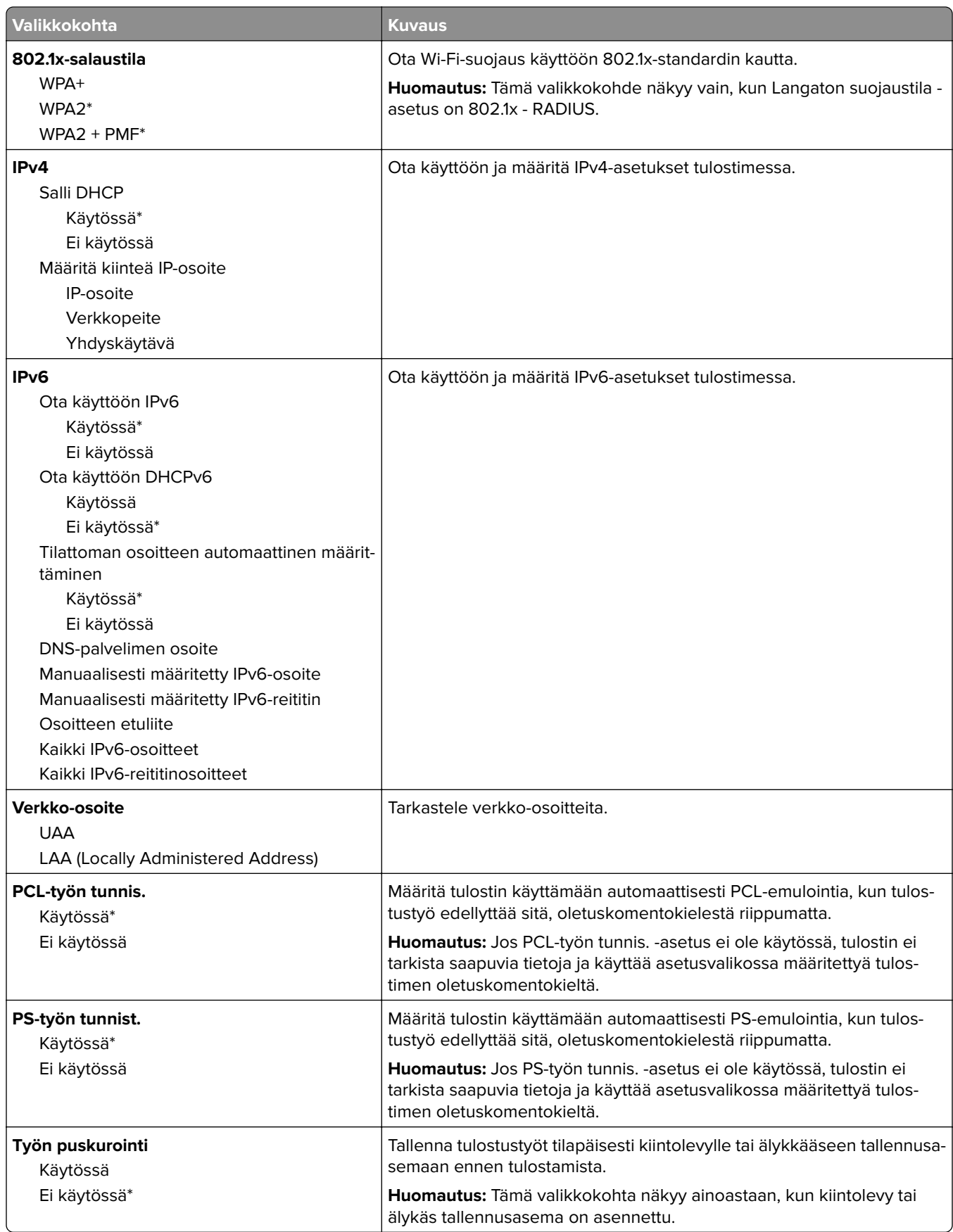

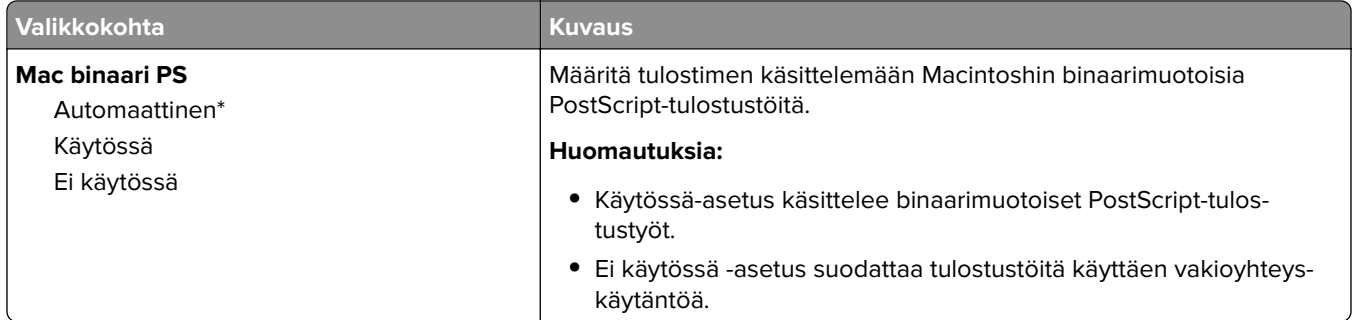

#### **Wi**‑**Fi Direct**

**Huomautus:** Tämä valikko on käytettävissä vain tulostimissa, jotka on yhdistetty Wi-Fi-verkkoon tai joissa on langaton verkkosovitin.

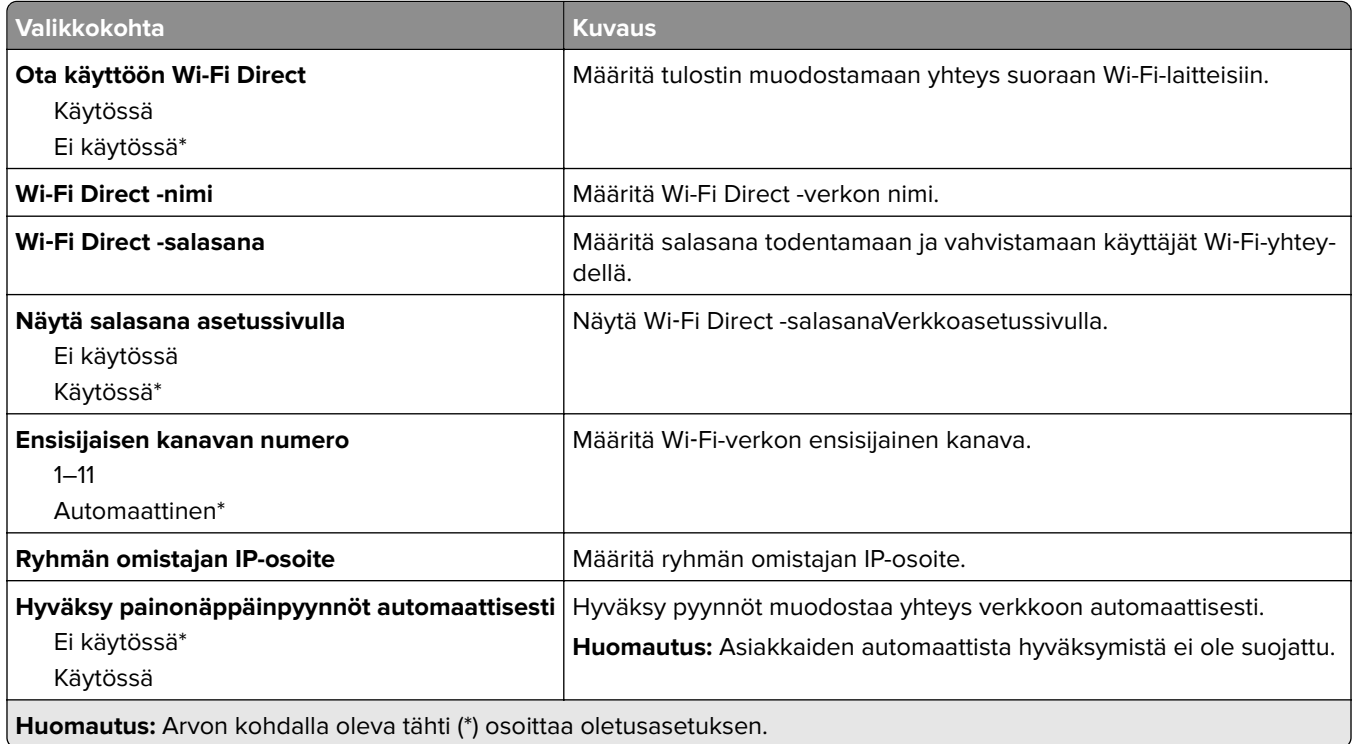

#### **AirPrint**

**Huomautus:** Tämä valikko näkyy vain Embedded Web Server -palvelimessa.

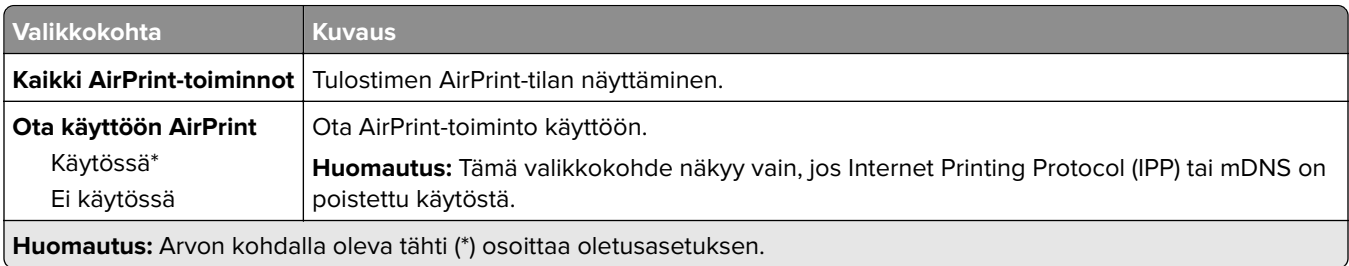

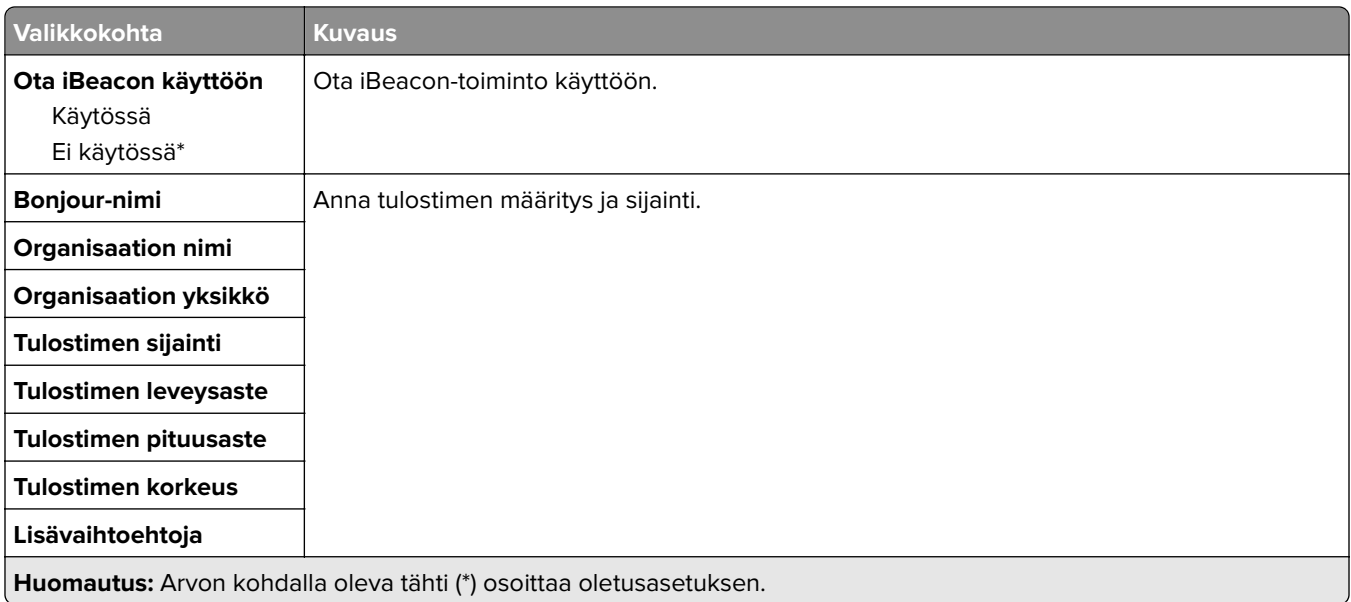

### **Mobiilipalvelujen hallinta**

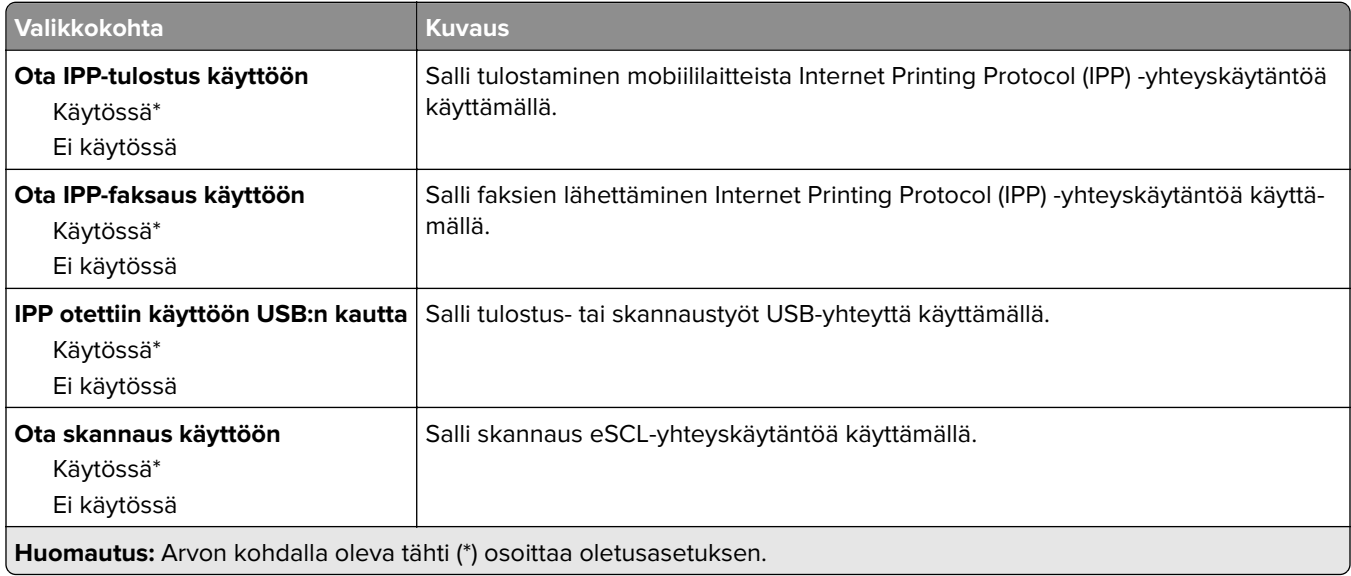

#### **Ethernet**

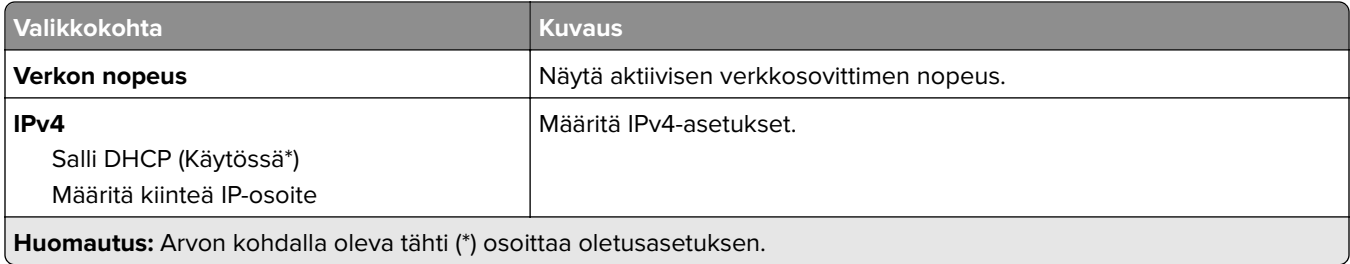

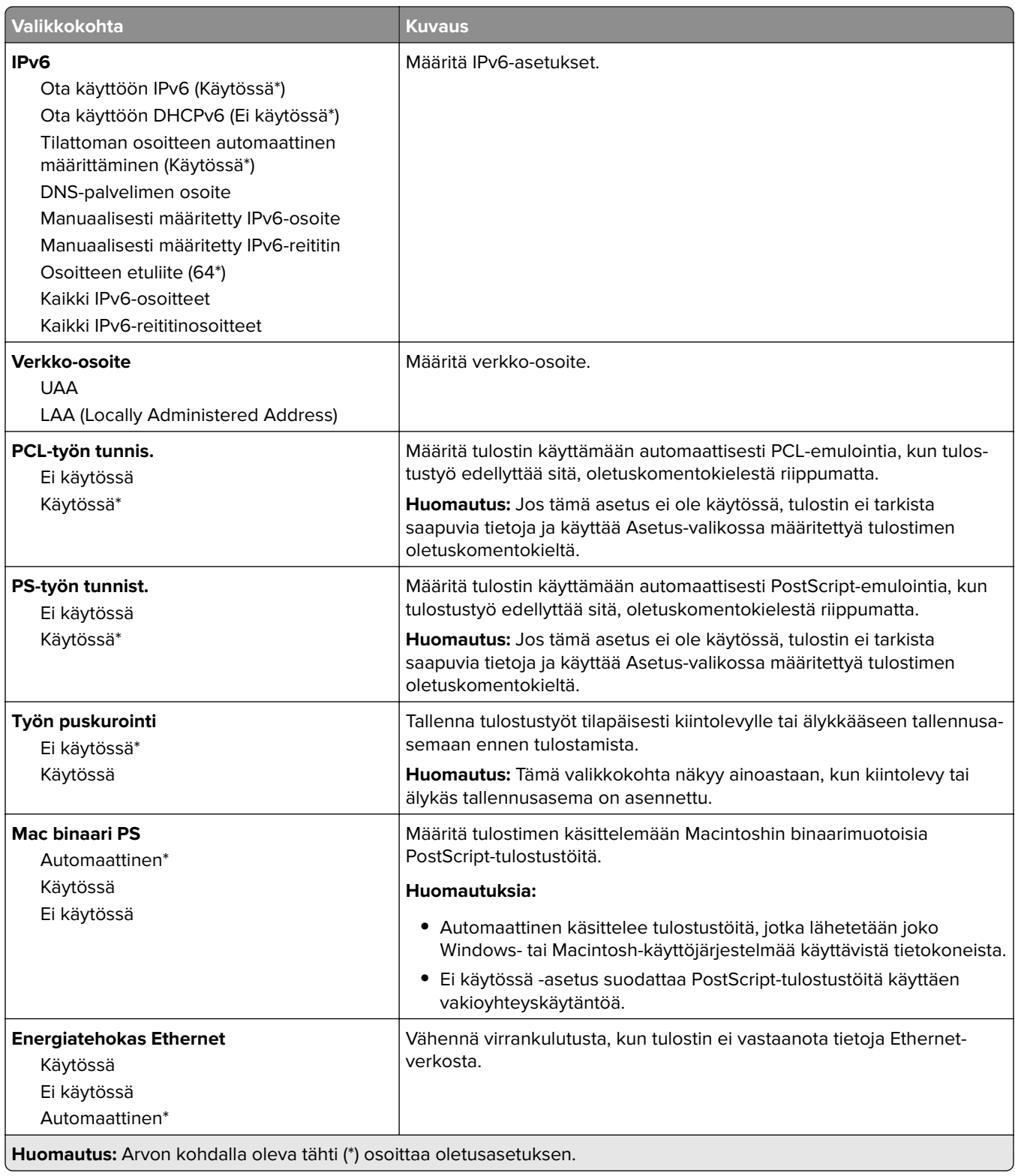

#### **TCP/IP**

**Huomautus:** Tämä valikko näkyy ainoastaan verkkotulostimissa tai tulostuspalvelimeen liitetyissä tulostimissa.

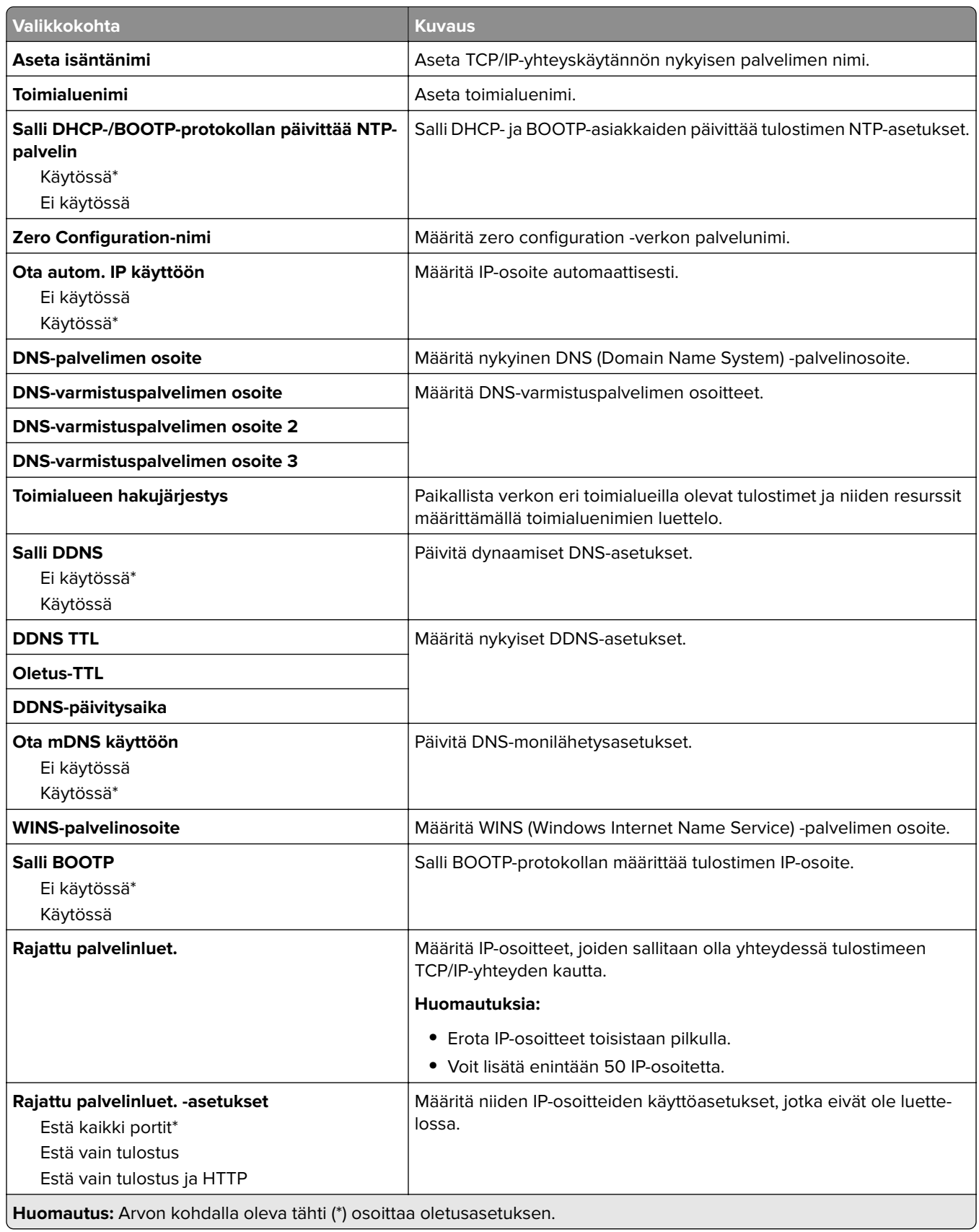

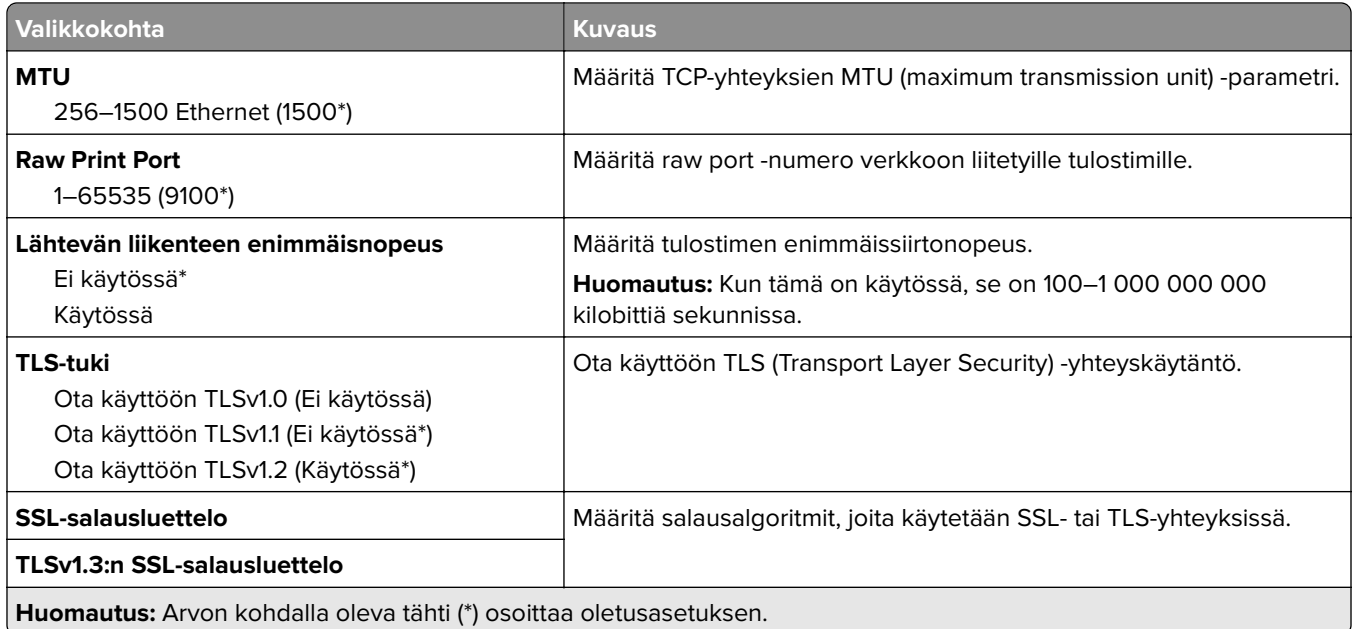

#### **SNMP**

**Huomautus:** Valikko näkyy ainoastaan verkkotulostimissa tai tulostuspalvelimeen liitetyissä tulostimissa.

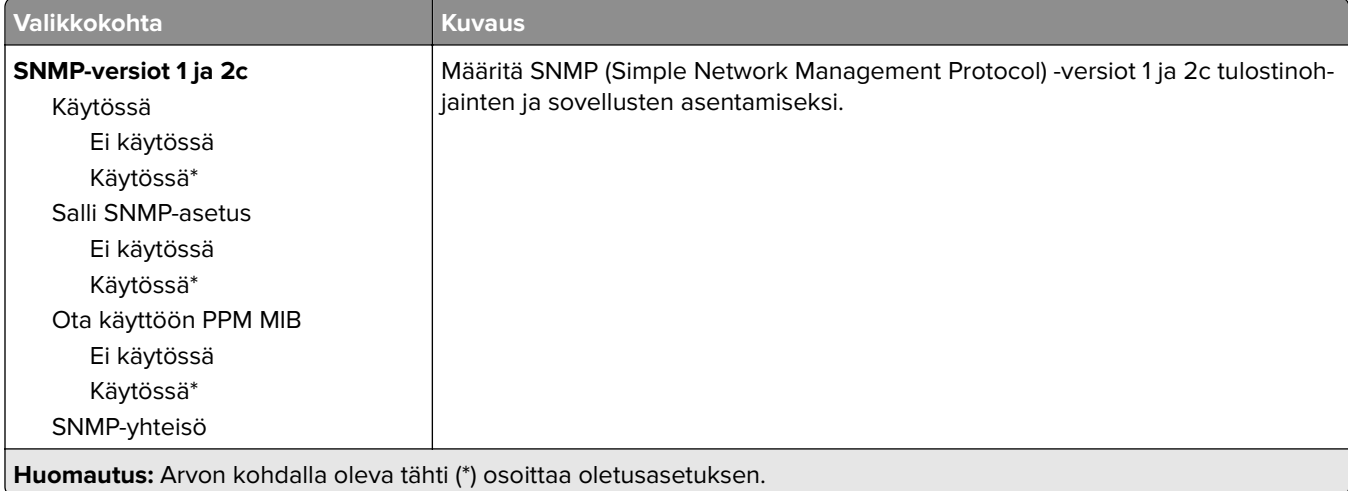

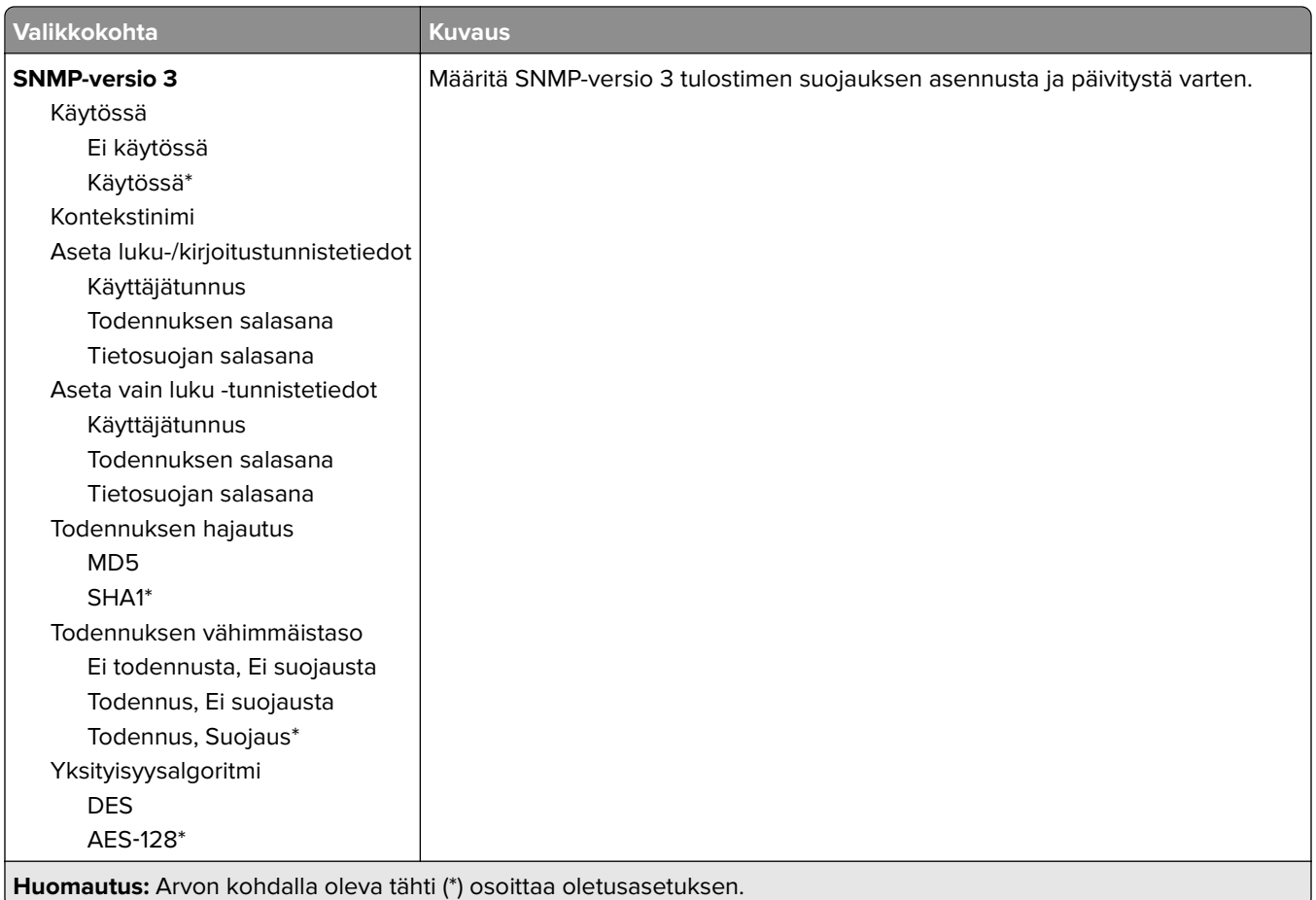

#### **IPSec**

**Huomautus:** Valikko näkyy ainoastaan verkkotulostimissa tai tulostuspalvelimeen liitetyissä tulostimissa.

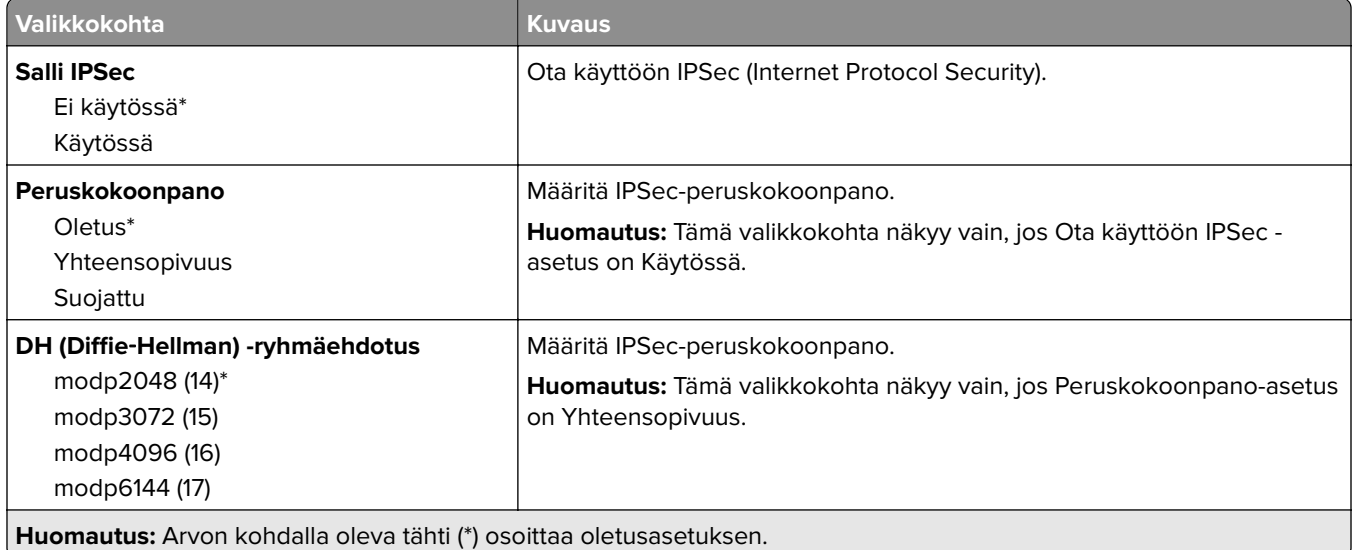

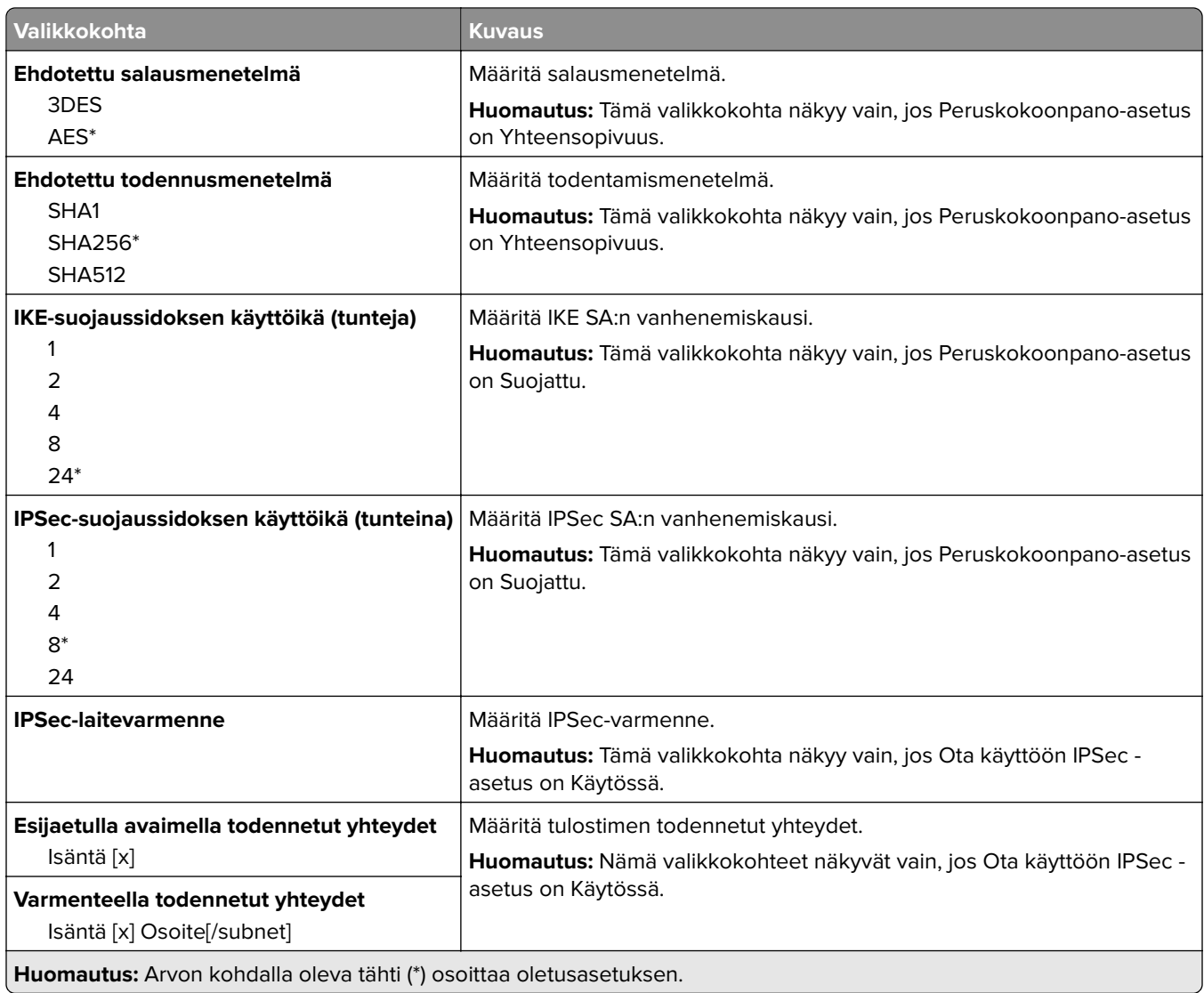

#### **802.1x**

**Huomautus:** Valikko näkyy ainoastaan verkkotulostimissa tai tulostuspalvelimeen liitetyissä tulostimissa.

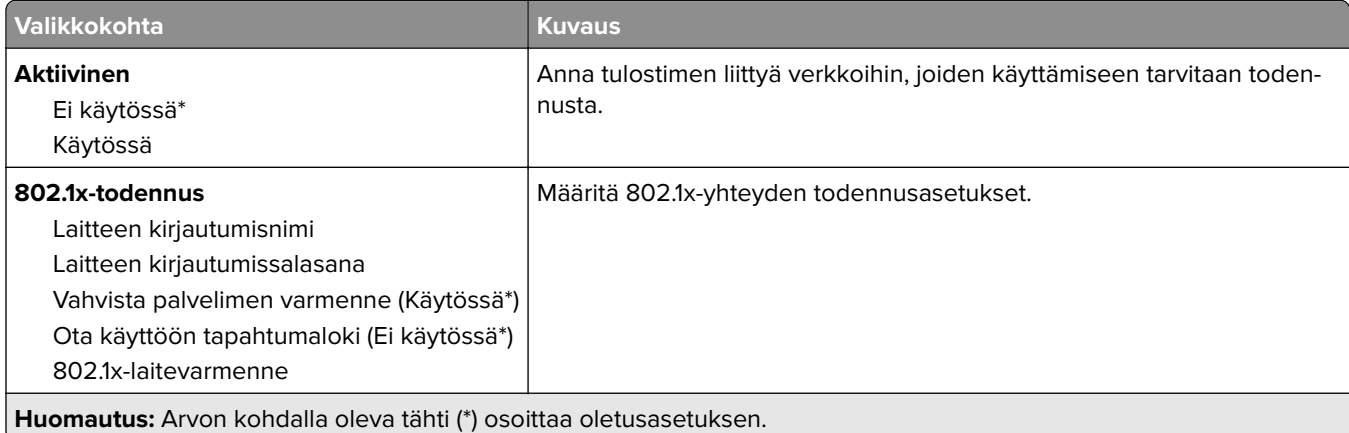

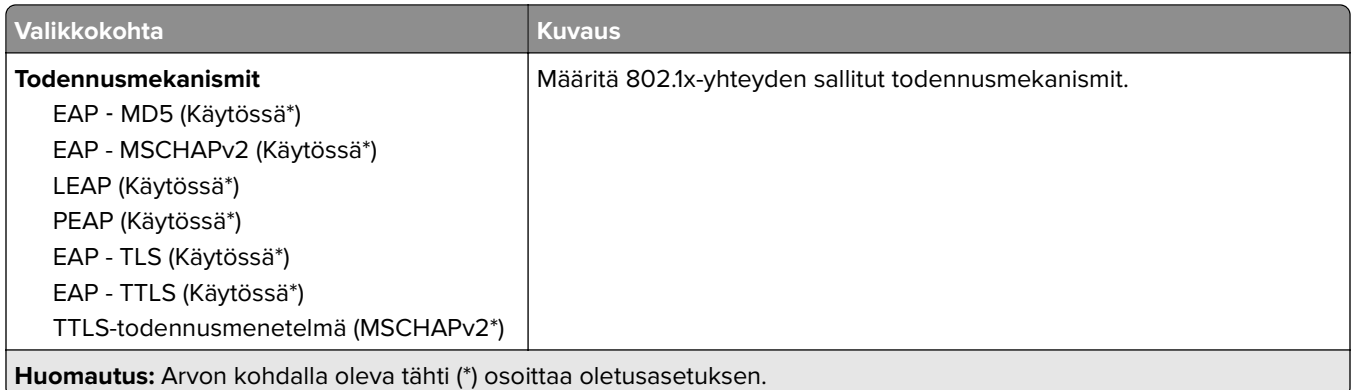

#### **LPD-kokoonpano**

**Huomautus:** Valikko näkyy ainoastaan verkkotulostimissa tai tulostuspalvelimeen liitetyissä tulostimissa.

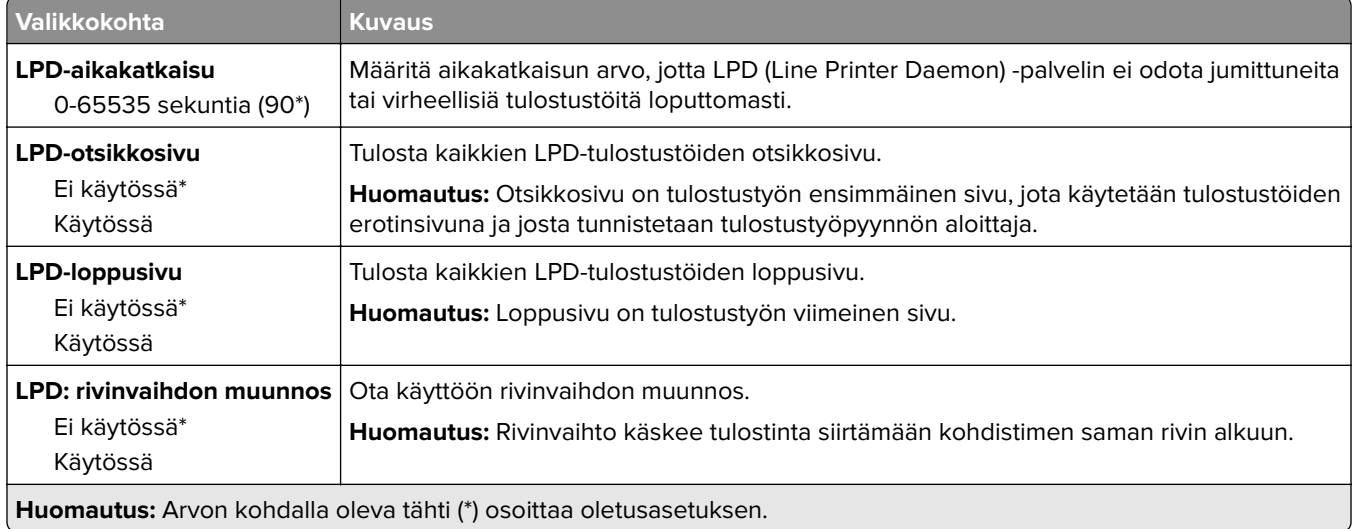

#### **HTTP-/FTP-asetukset**

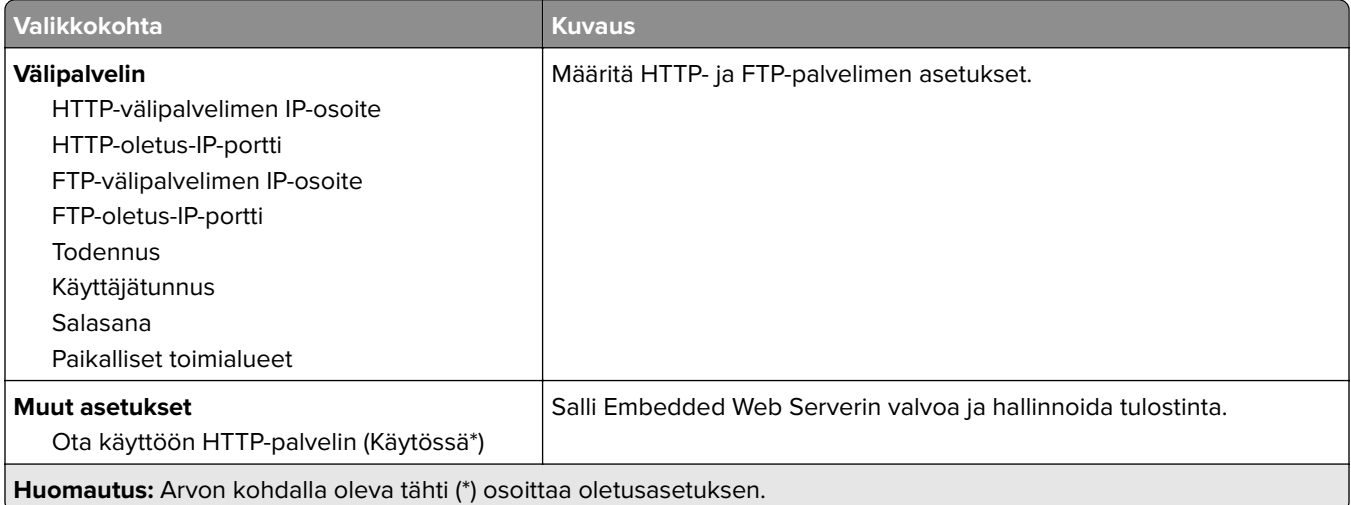

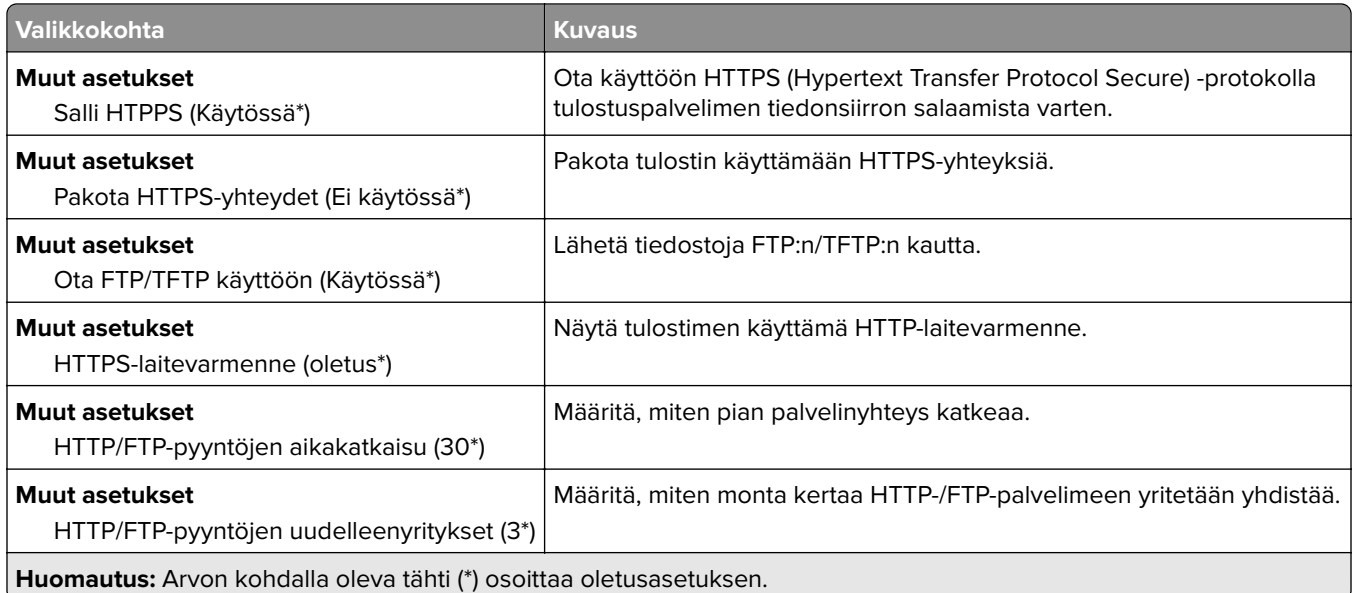

### **ThinPrint**

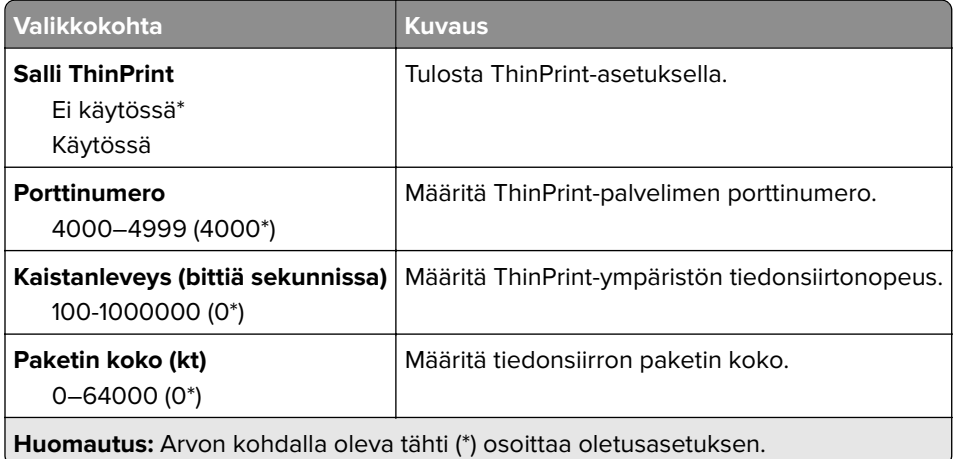

### **USB**

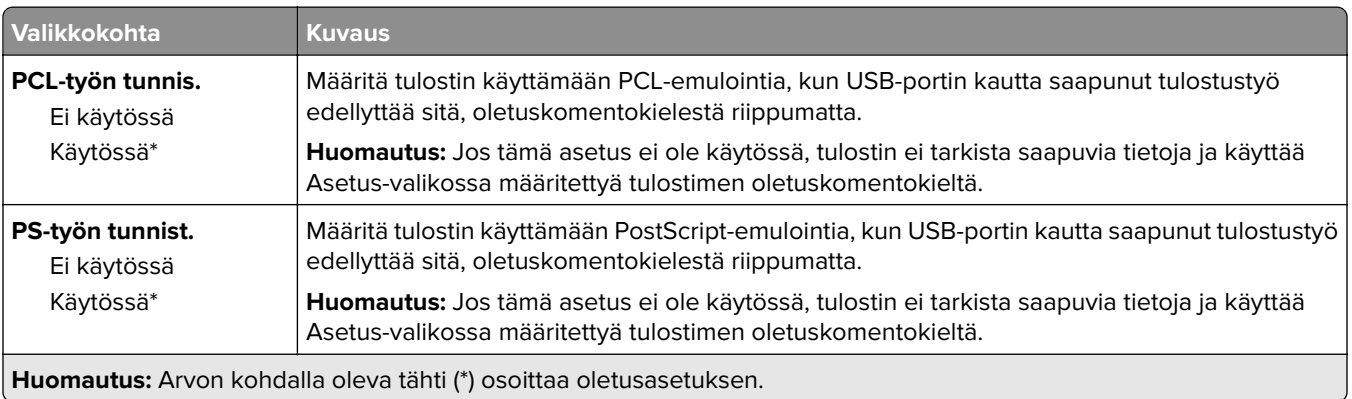

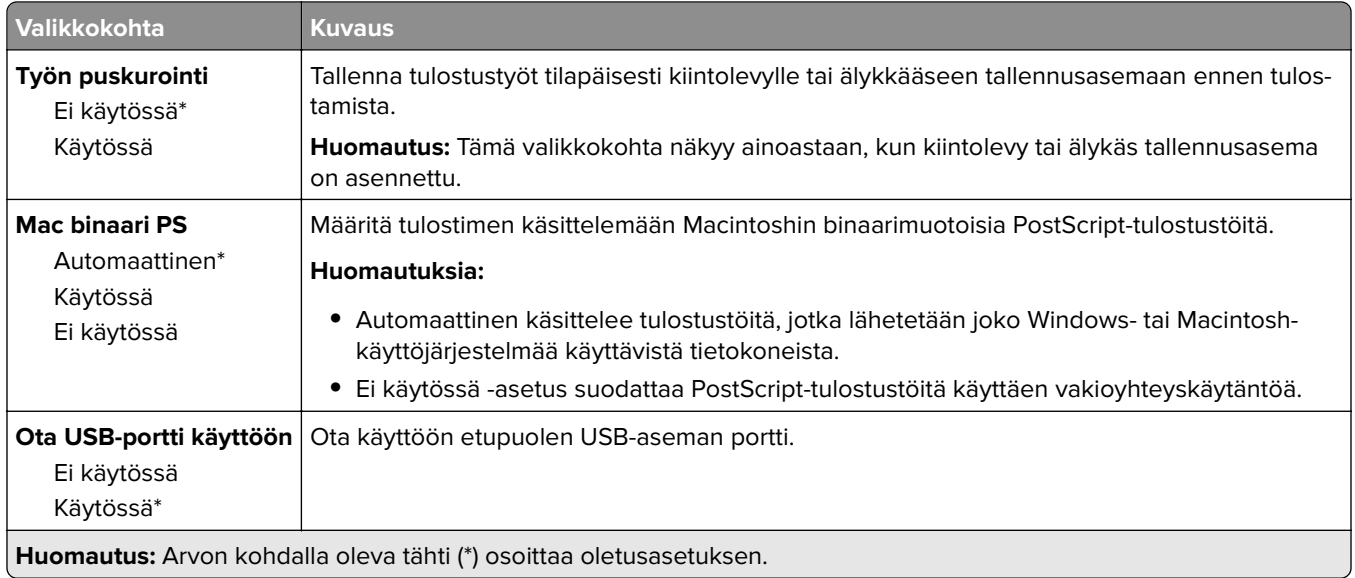

### **Rajoita ulkoisen verkon käyttöä**

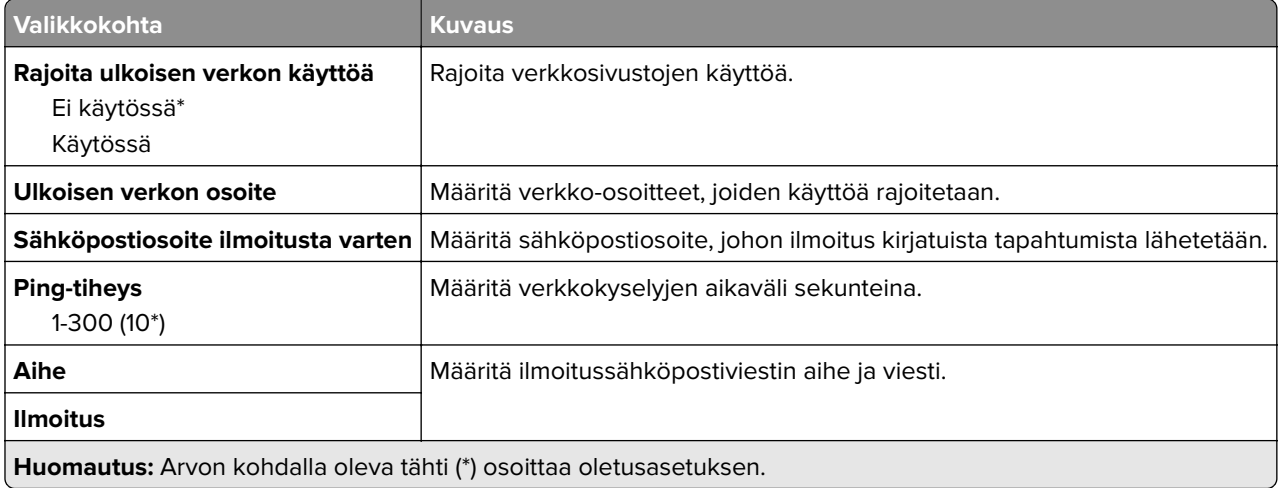

# **Suojaus**

### **Kirjautumismenetelmät**

#### **Oikeuksien hallinta**

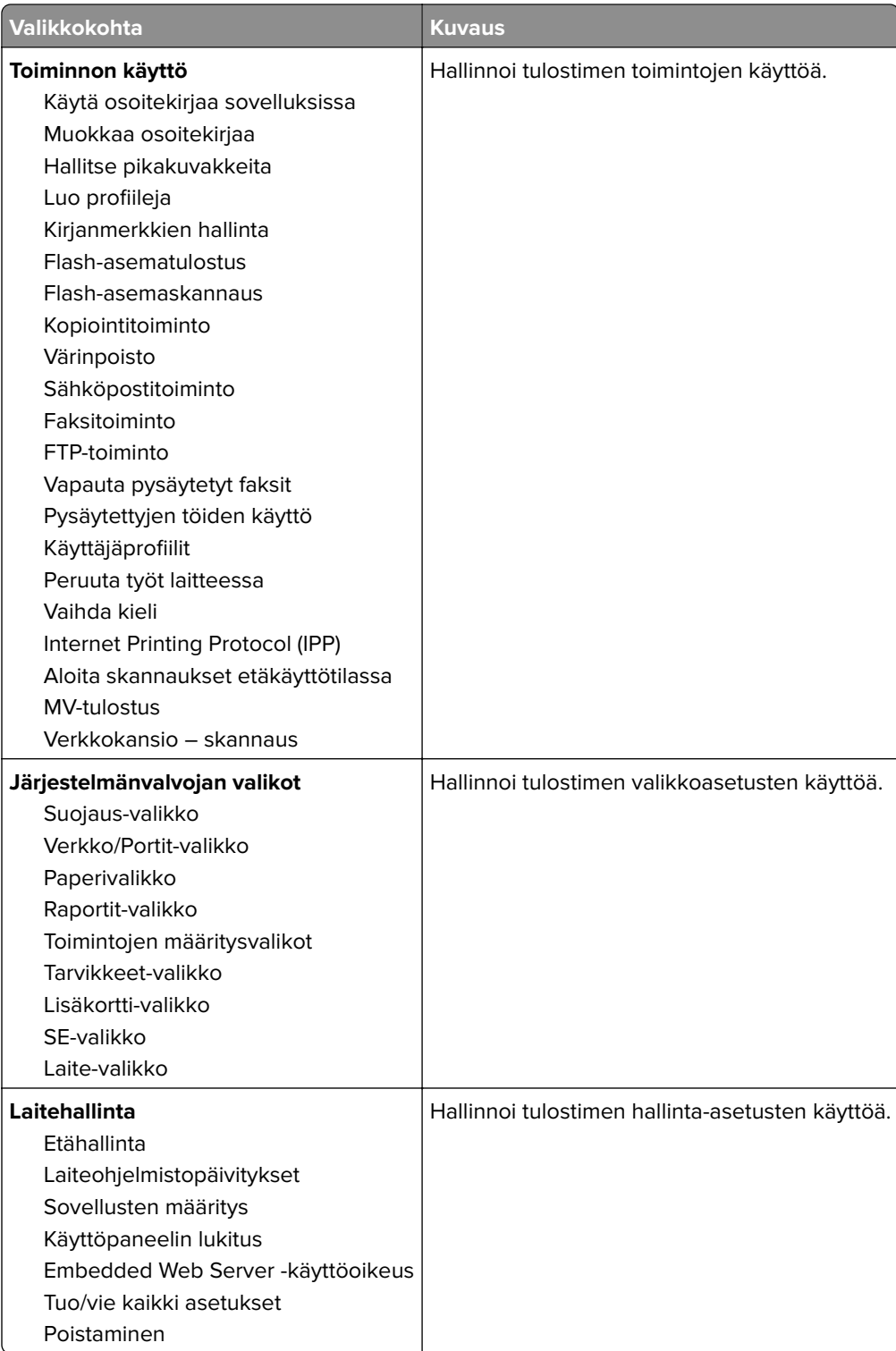

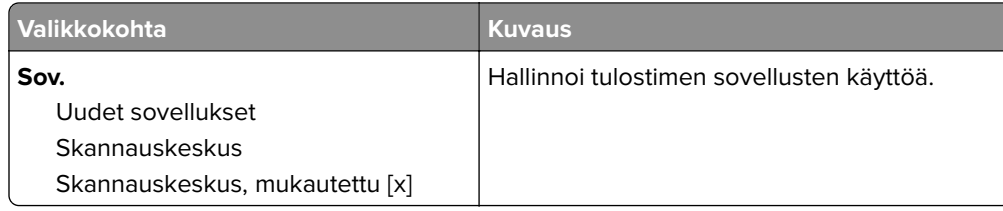

#### **Paikalliset tilit**

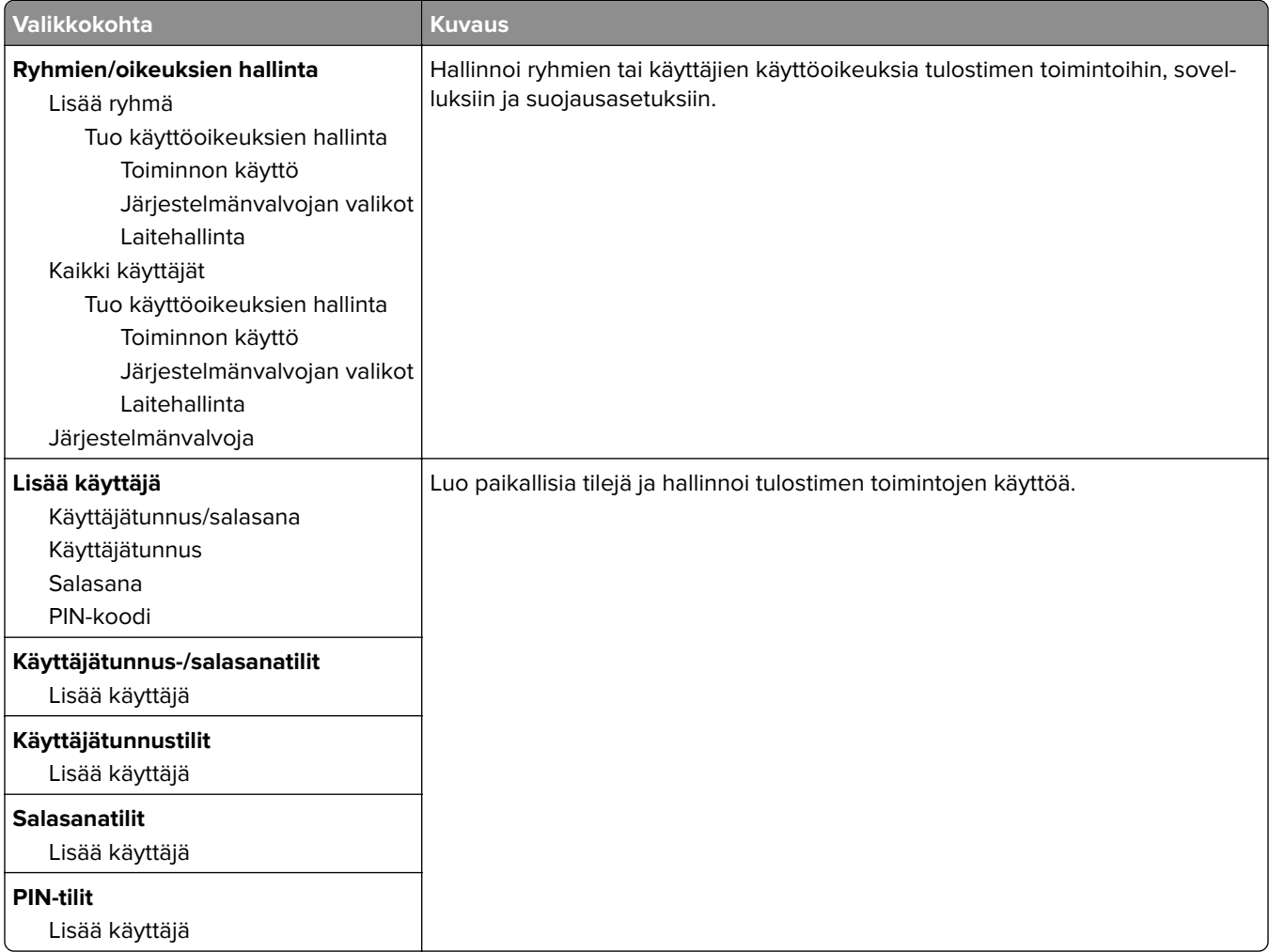

#### **Ajasta USB-laitteet**

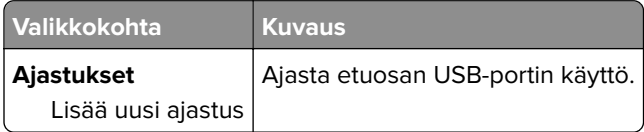

### **Suojaustarkistusloki**

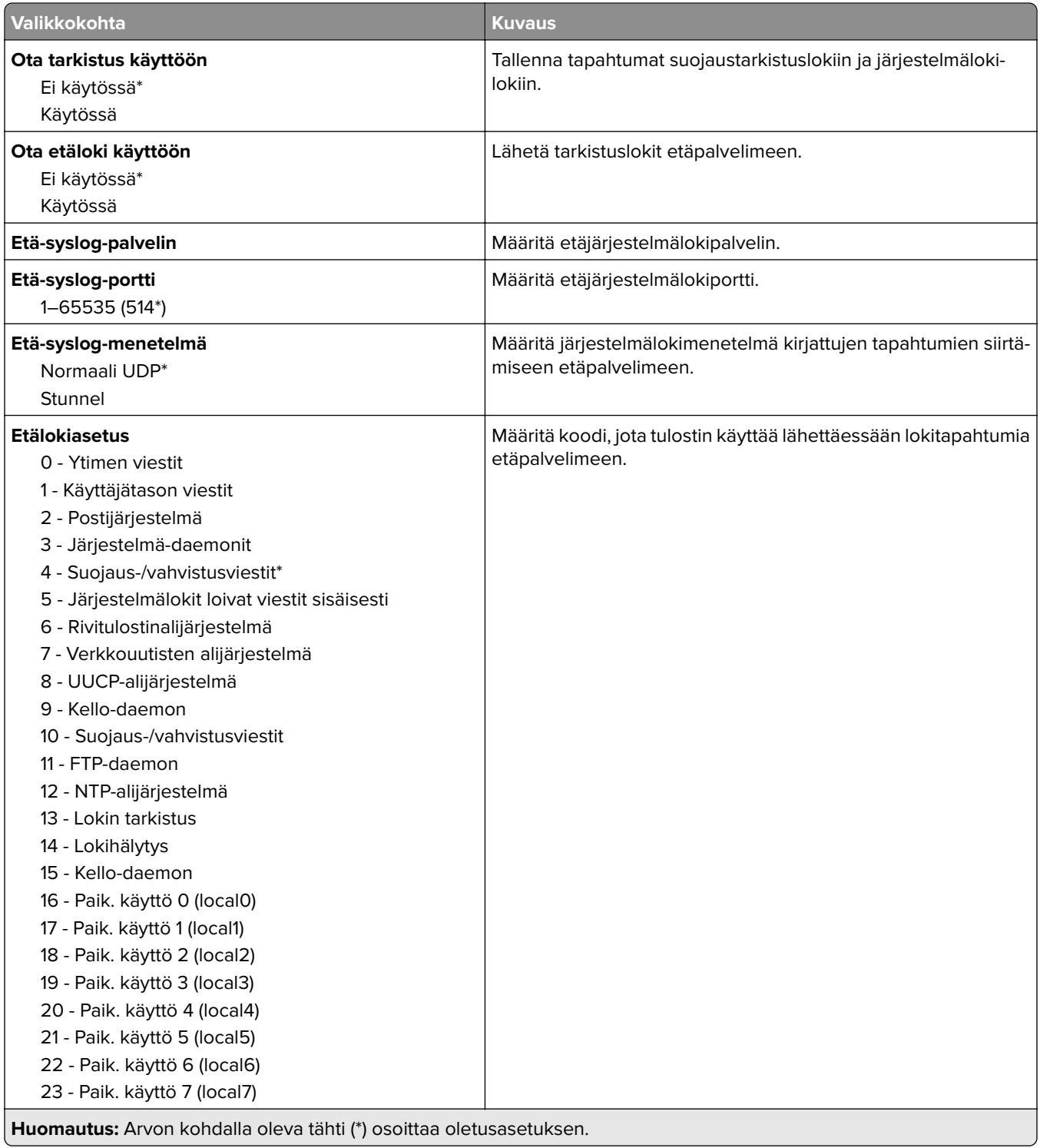

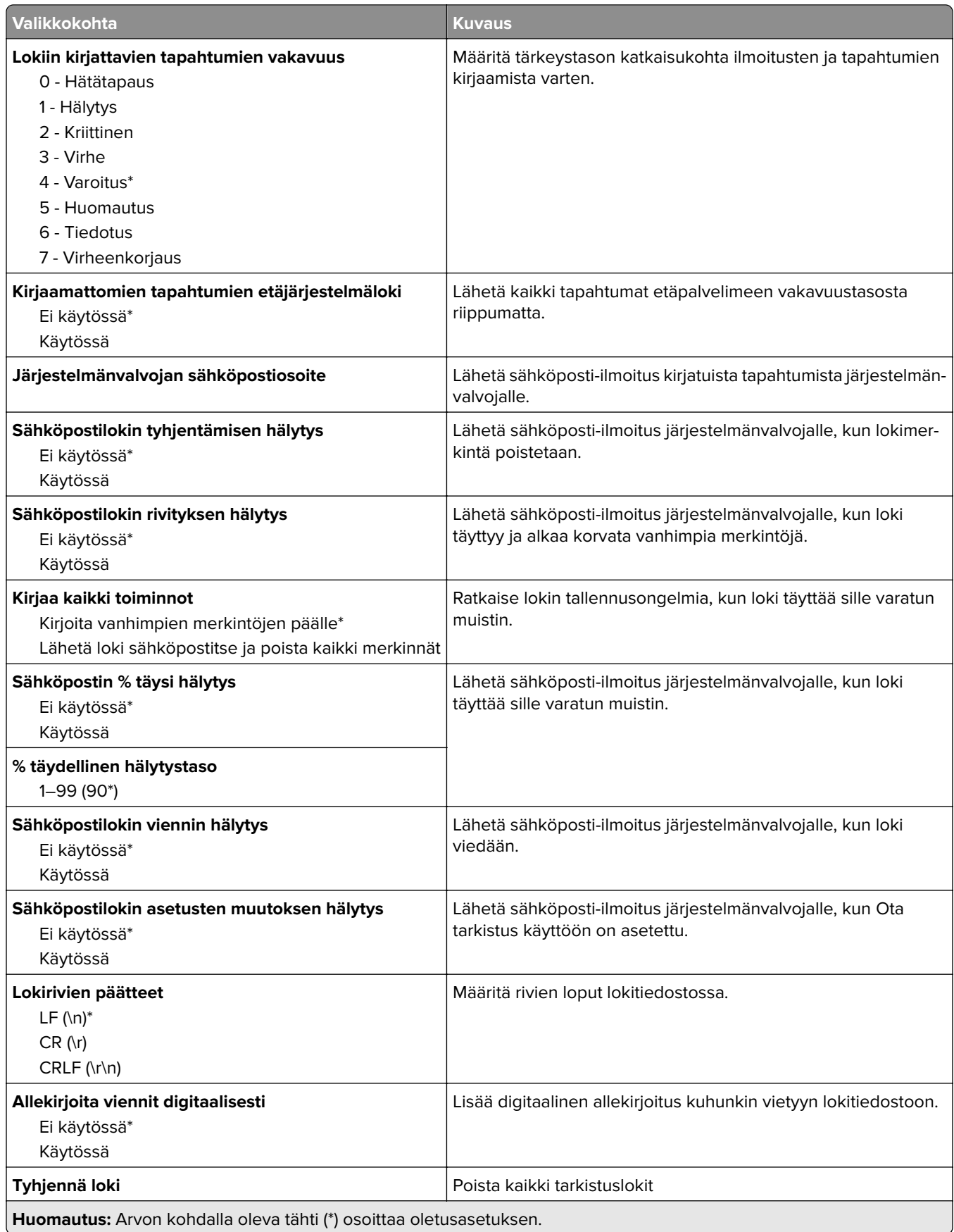

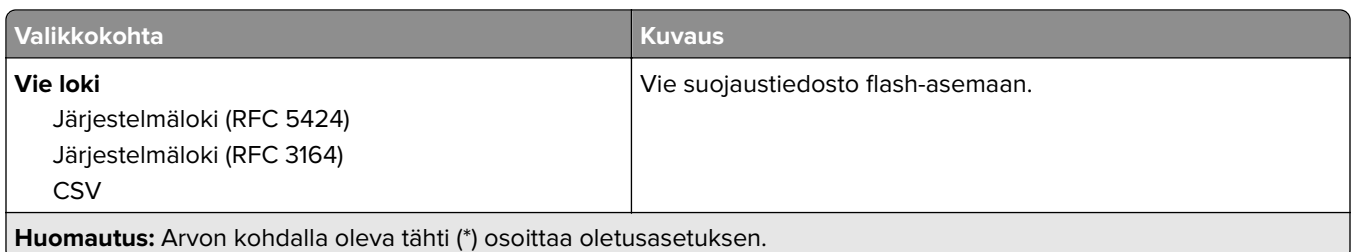

### **Kirjautumisrajoitukset**

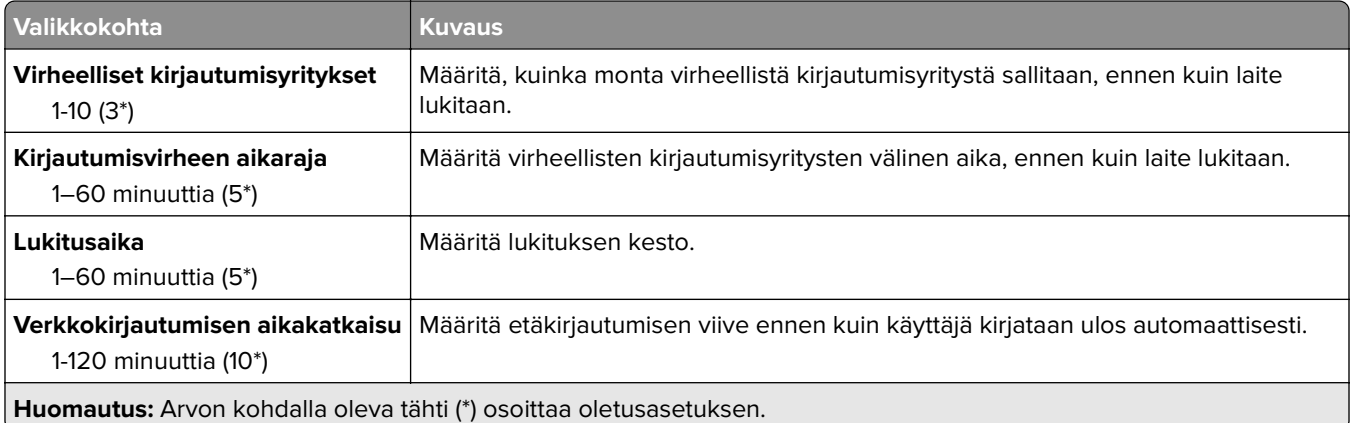

#### **Luottamukselliset tulostusasetukset**

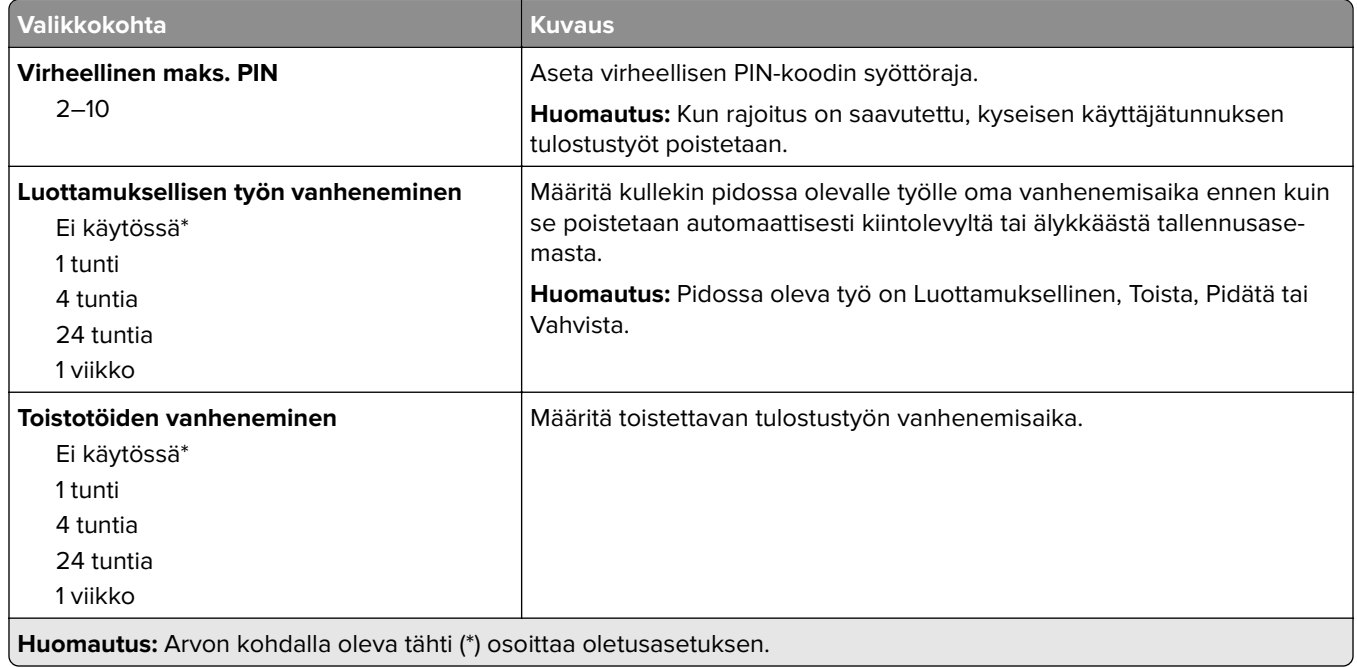

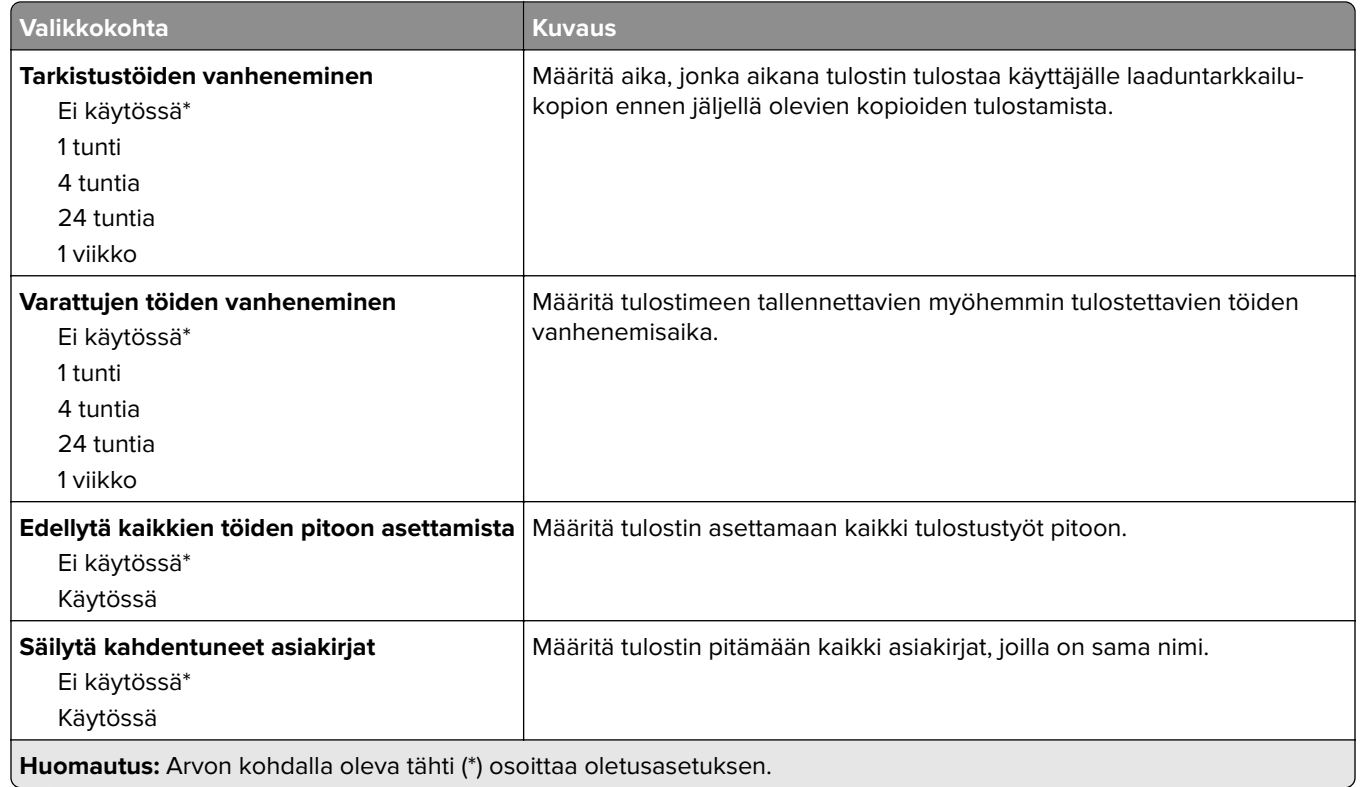

#### **Levyn salaus**

**Huomautus:** Tämä valikkokohta näkyy ainoastaan, kun kiintolevy tai älykäs tallennusasema on asennettu.

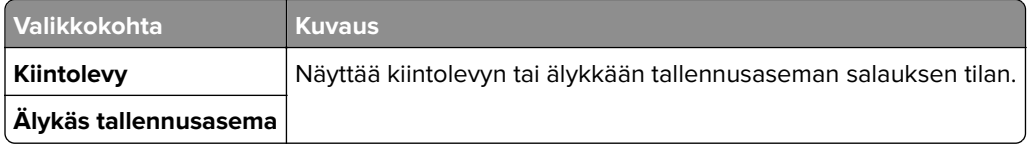

#### **Pyyhi väliaikaiset datatiedostot**

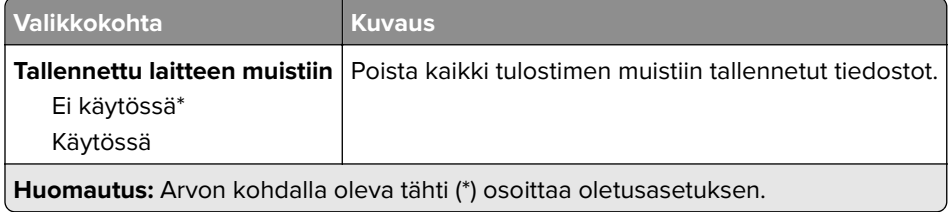

#### **Ratkaisut, LDAP-asetukset**

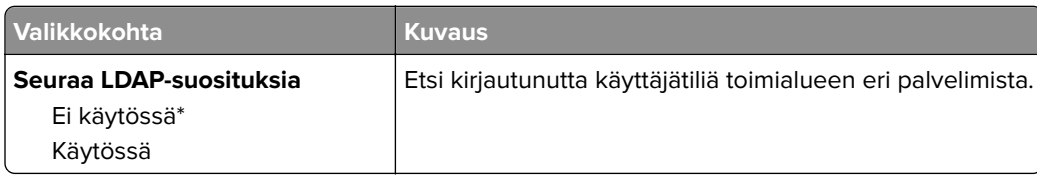

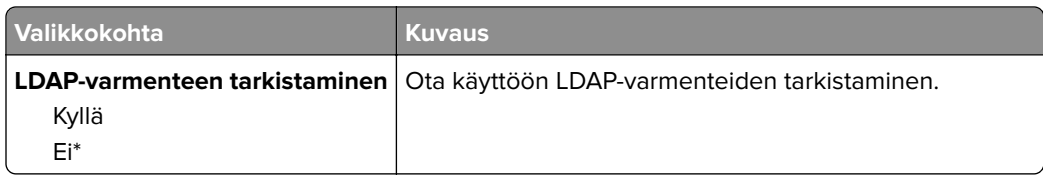

#### **Muut**

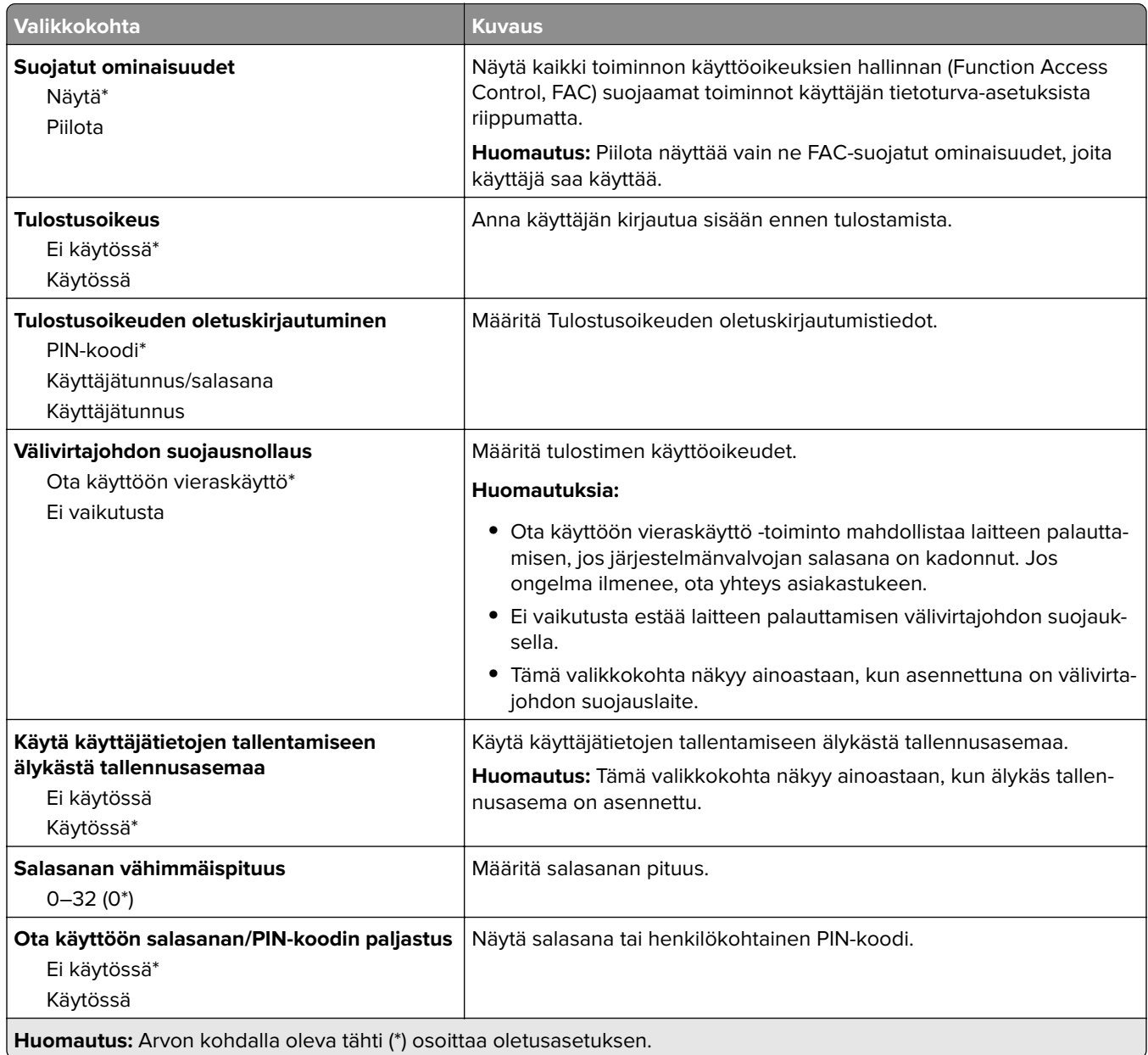

# **Raportit**

#### **Valikkoasetussivu**

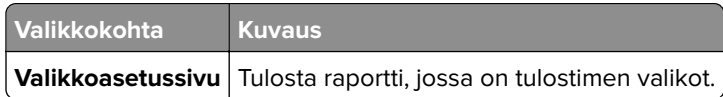

### **Laite**

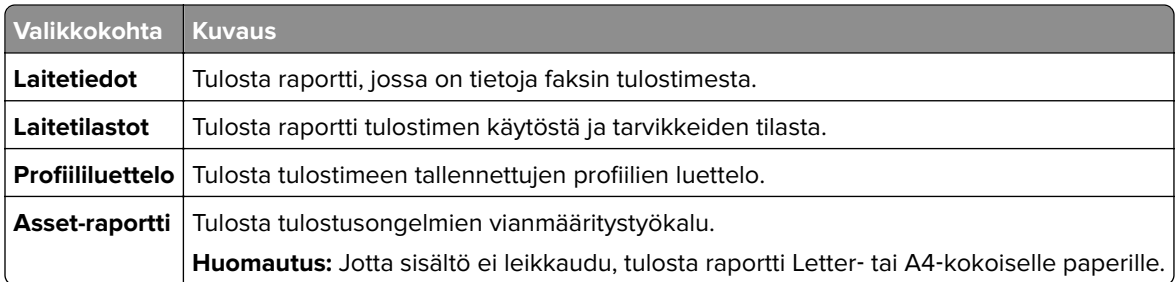

#### **Tulosta**

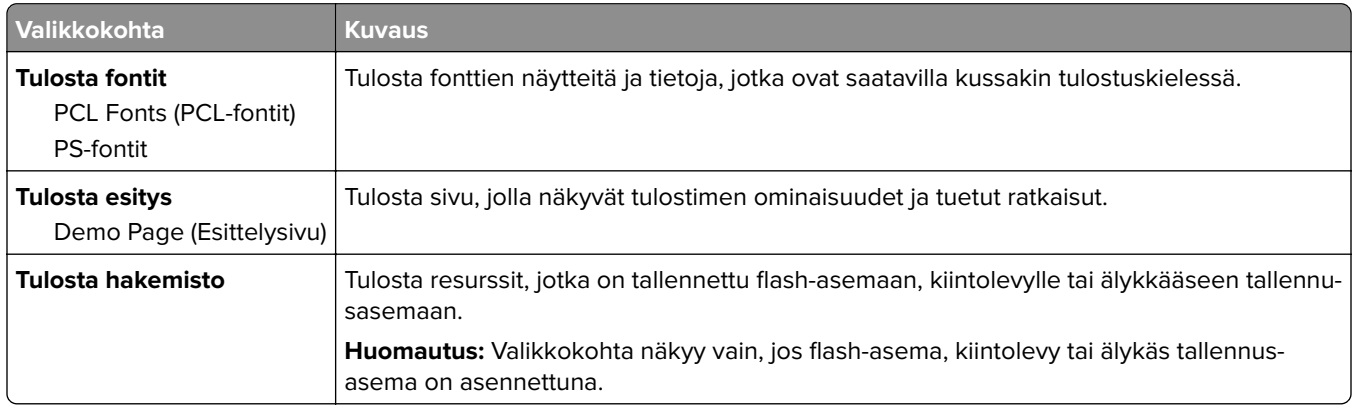

#### **Pikavalinnat**

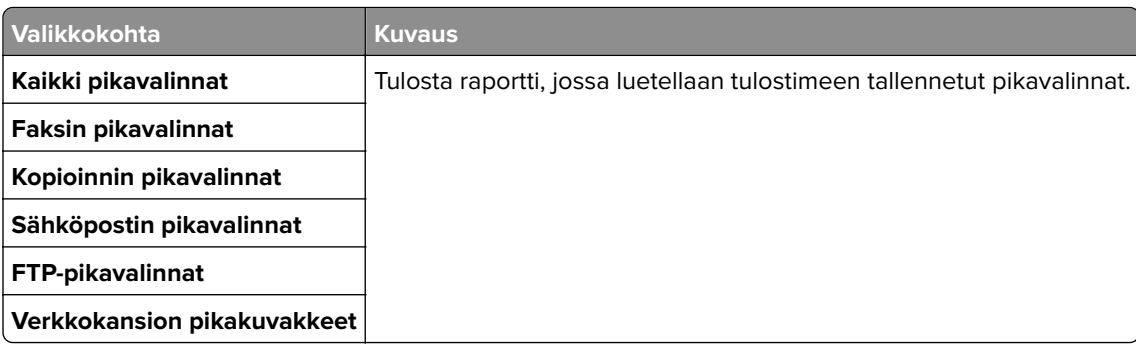

#### **Faksaa**

**Huomautus:** Tämä valikko näkyy vain, jos faksi on määritetty ja Ota käyttöön työloki- ja Ota käyttöön soittoloki -asetus on Käytössä.

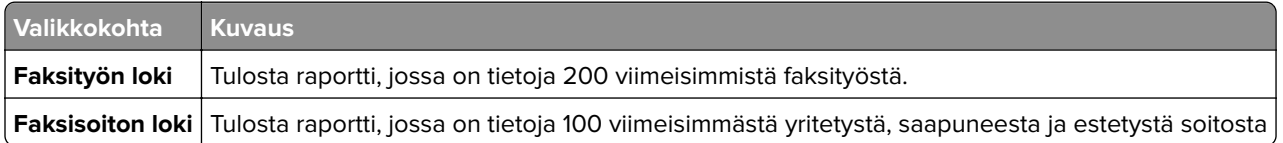

#### **Verkko**

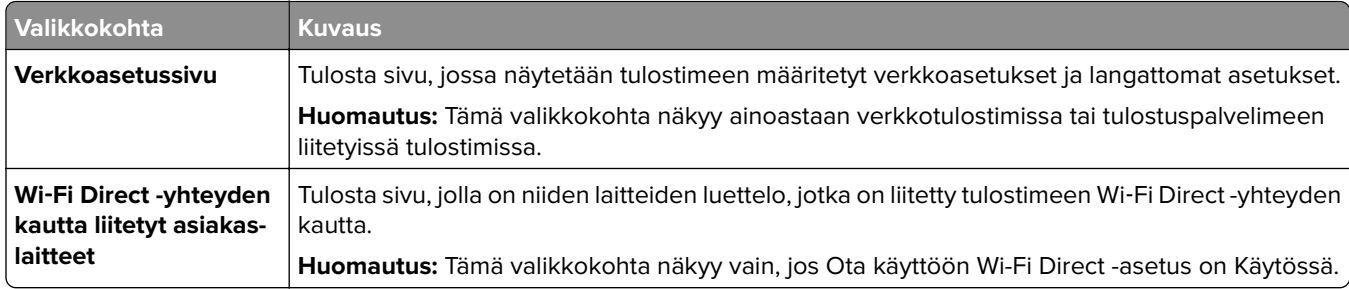

## **Vianmääritys**

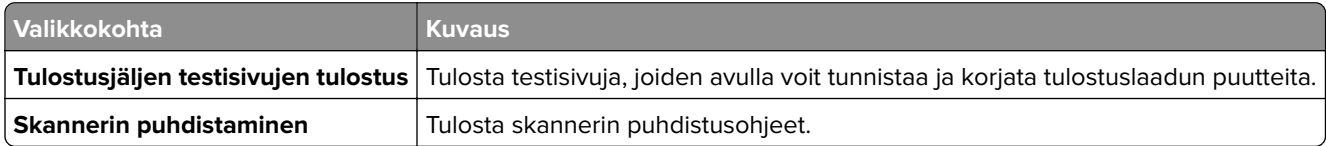

## **Lomakkeiden yhdistäminen**

**Huomautus:** Tämä valikko näkyy ainoastaan, jos laitteeseen on asennettu kiintolevy tai älykäs tallennusasema.

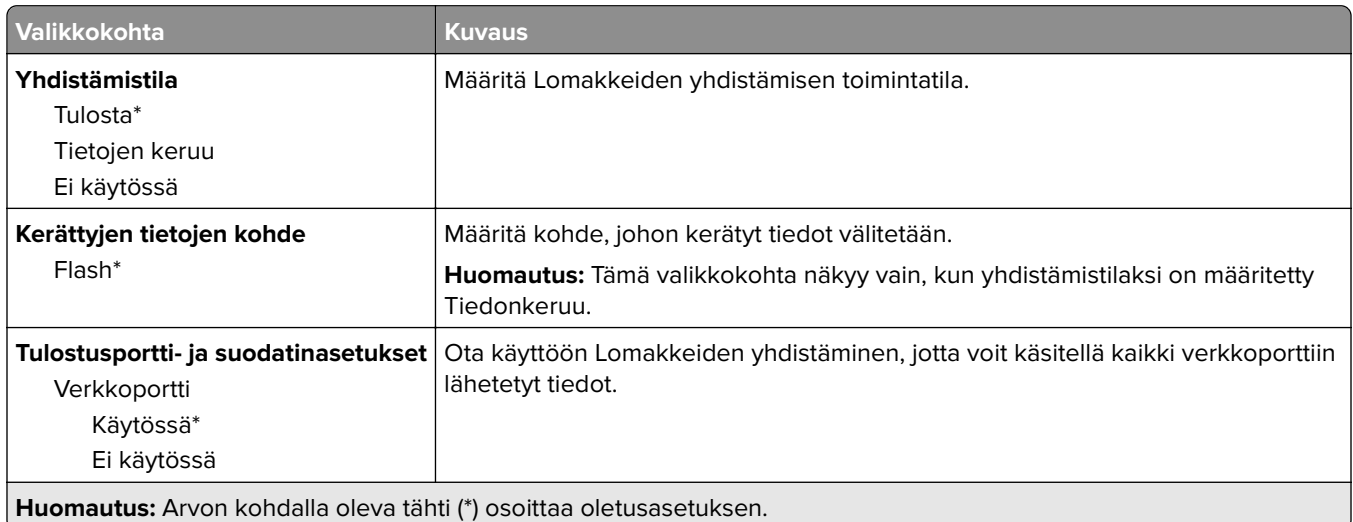

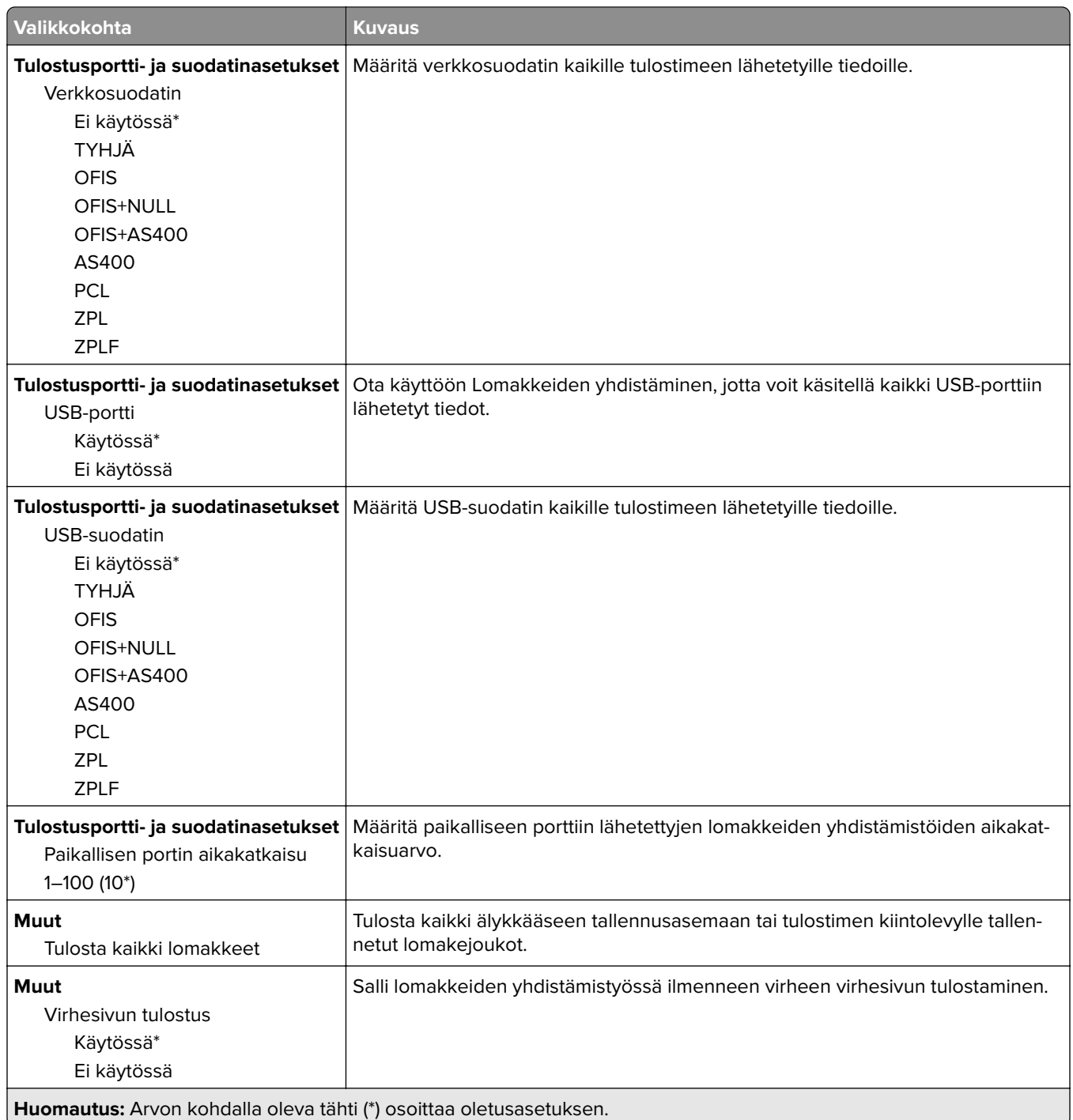

## **Valikkoasetussivun tulostus**

Valitse aloitusnäytössä **Asetukset** > **Raportit** > **Valikkoasetussivu**.

# **Tulostimen ylläpito**

### **Tulostimen osien ja tarvikkeiden tilan tarkistaminen**

- **1** Valitse aloitusnäytössä **Tila/tarvikkeet**.
- **2** Valitse tarkistettavat osat tai tarvikkeet.

**Huomautus:** Voit avata tämän asetuksen myös koskettamalla aloitusnäytön yläosaa.

## **Tarvikeilmoitusten määrittäminen**

**1** Avaa selain ja kirjoita tulostimen IP-osoite selaimen osoitekenttään.

#### **Huomautuksia:**

- **•** Tulostimen IP-osoite näkyy sen tulostimen päänäytössä. IP-osoite on neljä pisteillä erotettua numerosarjaa, kuten 123.123.123.123.
- **•** Jos käytät välityspalvelinta, poista se tilapäisesti käytöstä, jotta verkkosivu latautuu oikein.
- **2** Valitse **Asetukset** > **Laite** > **Ilmoitukset**.
- **3** Valitse Tarvikkeet-valikossa **Mukautetut tarvikeilmoitukset**.
- **4** Valitse kullekin tarvikkeelle ilmoitus.
- **5** Ota muutokset käyttöön.

## **Sähköpostihälytysten määrittäminen**

Voit määrittää tulostimen lähettämään sähköpostiviesti-ilmoituksia, kun tarvikkeet ovat vähissä tai paperi täytyy vaihtaa, kun paperia pitää lisätä tai kun laitteessa on paperitukos.

**1** Avaa selain ja kirjoita tulostimen IP-osoite selaimen osoitekenttään.

#### **Huomautuksia:**

- **•** Tulostimen IP-osoite näkyy sen tulostimen päänäytössä. IP-osoite on neljä pisteillä erotettua numerosarjaa, kuten 123.123.123.123.
- **•** Jos käytät välityspalvelinta, poista se tilapäisesti käytöstä, jotta verkkosivu latautuu oikein.
- **2** Valitse **Asetukset** > **Laite** > **Ilmoitukset** > **Sähköpostihälytysten asetukset** ja määritä asetukset.

**Huomautus:** Lisätietoja SMTP-asetuksista saa sähköpostipalvelun toimittajalta.

- **3** Ota muutokset käyttöön.
- **4** Valitse **Määritä sähköpostiluettelot ja -hälytykset** ja määritä asetukset.
- **5** Ota muutokset käyttöön.

## **Raporttien tarkasteleminen**

- **1** Valitse aloitusnäytössä **Asetukset** > **Raportit**.
- **2** Valitse näytettävä raportti.

## **Tulostimen osien ja tarvikkeiden tilaaminen**

Jos haluat tilata laitteeseen tarvikkeita, ota yhteys tulostimen ostopaikkaan.

**Huomautus:** Tulostimen kaikkien tarvikkeiden käyttöiän oletuksena on tulostus A4- tai Letter-kokoiselle tavalliselle paperille.

**Varoitus – vauriot mahdollisia:** Jos parasta mahdollista tulostuslaatua ei ylläpidetä tai osia ja tarvikkeita ei vaihdeta, tulostin voi vaurioitua.

#### **Värikasetin tilaaminen**

#### **Huomautuksia:**

- **•** Väriaineen arvioitu riittoisuus perustuu ISO / IEC 19752 -standardiin.
- **•** Pitkään kestävä erityisen alhainen peitto saattaa heikentää värin todellista riittävyyttä.

Jos haluat tilata värikasetin, ota yhteys tulostimen ostopaikkaan.

#### **Kuvayksikön tilaaminen**

Jos haluat tilata kuvayksikön, ota yhteys tulostimen ostopaikkaan.

# **Tulostimen osien ja tarvikkeiden vaihtaminen**

#### **Värikasetin vaihtaminen**

**1** Avaa luukku A.

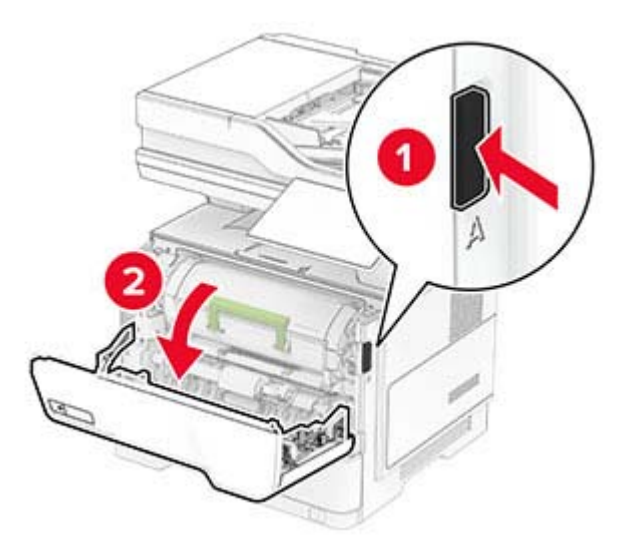

**2** Poista käytetty värikasetti.

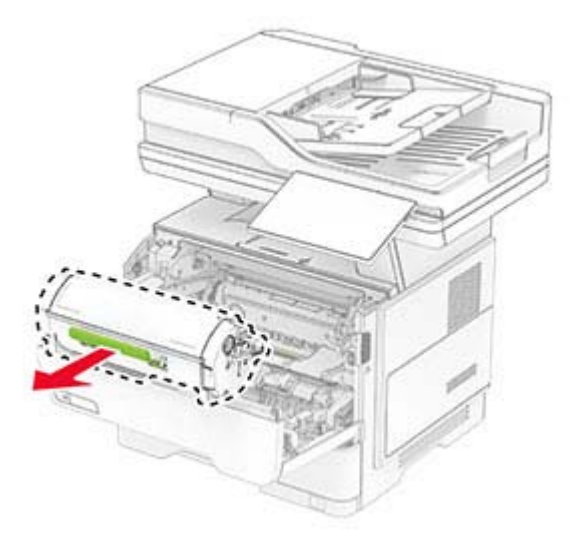

**3** Ota uusi väriainekasetti pakkauksestaan.

Tasoita väriaine ravistamalla värikasettia.

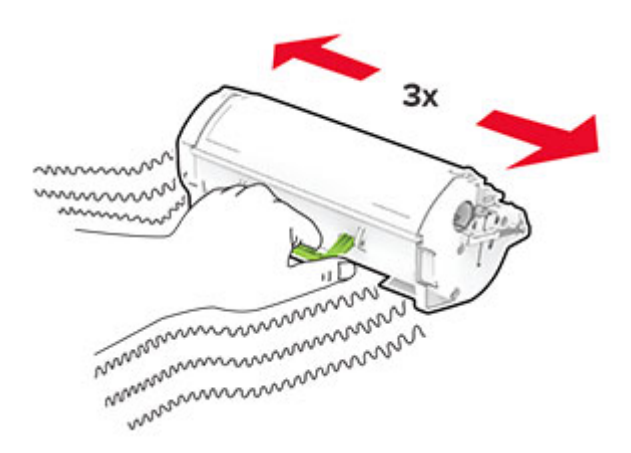

Aseta uusi värikasetti paikalleen.

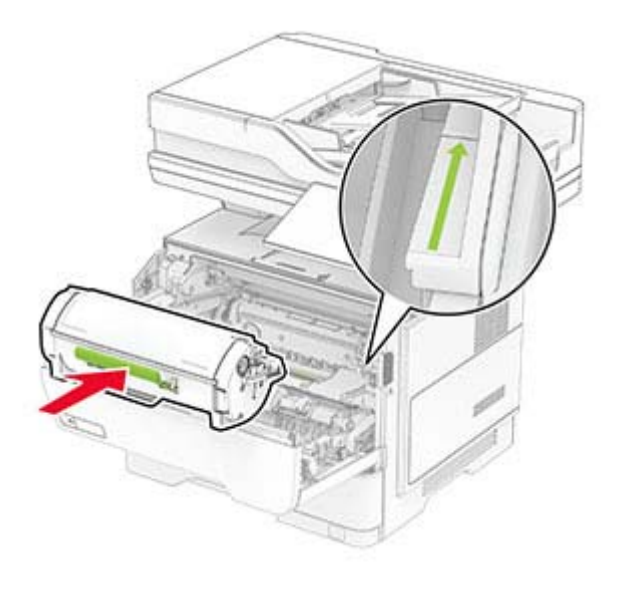

Sulje luukku A.

### **Kuvayksikön vaihtaminen**

**1** Avaa luukku A.

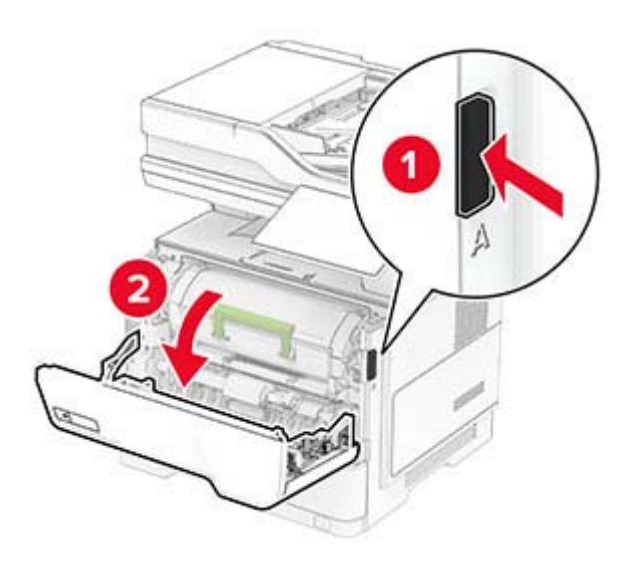

**2** Irrota ilmoituksessa mainittu värikasetti.

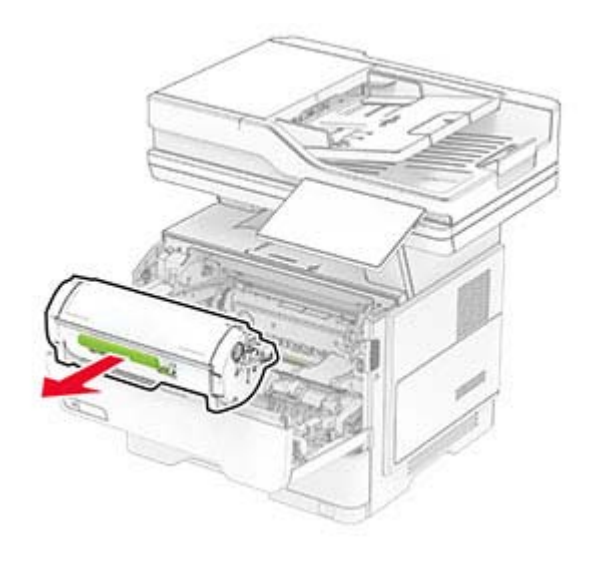

**3** Irrota käytetty kuvayksikkö.

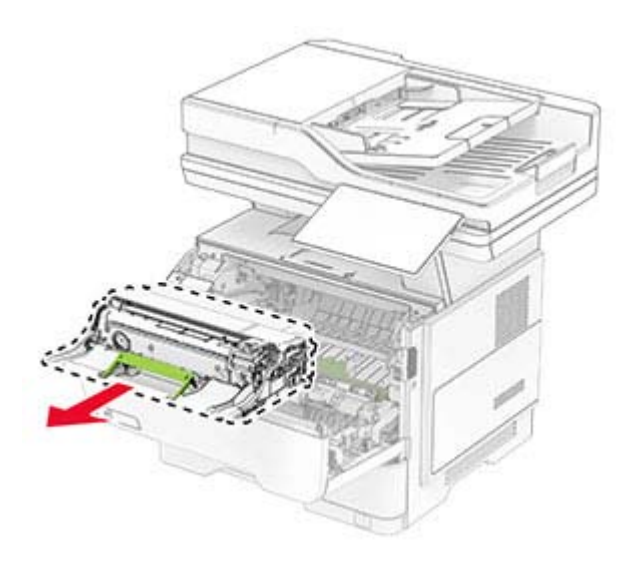

- **4** Ota uusi kuvayksikkö pakkauksesta.
- **5** Tasoita kuvayksikössä oleva väriaine ravistamalla.

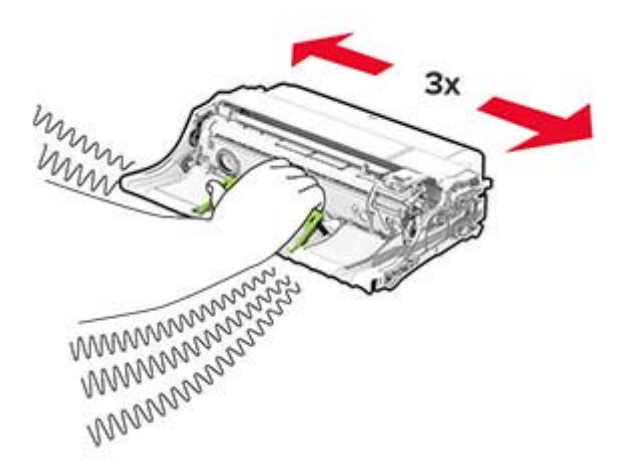

**Varoitus – vauriot mahdollisia:** Älä altista kuvayksikköä valolle kymmentä minuuttia kauempaa. Pitkäaikainen altistuminen valolle voi aiheuttaa tulostuslaatuongelmia.

**Varoitus – vauriot mahdollisia:** Älä kosketa valojohderumpua. Rumpujen koskettaminen saattaa heikentää tulevien tulostustöiden laatua.

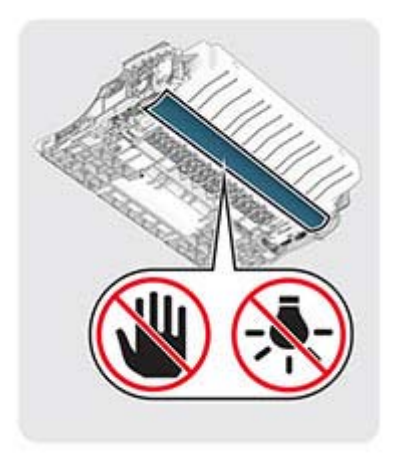

Aseta uusi kuvayksikkö paikalleen.

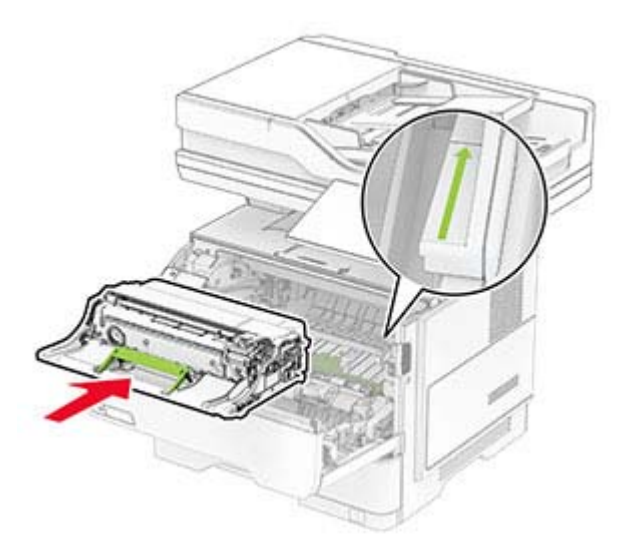

Asenna väriainekasetti.

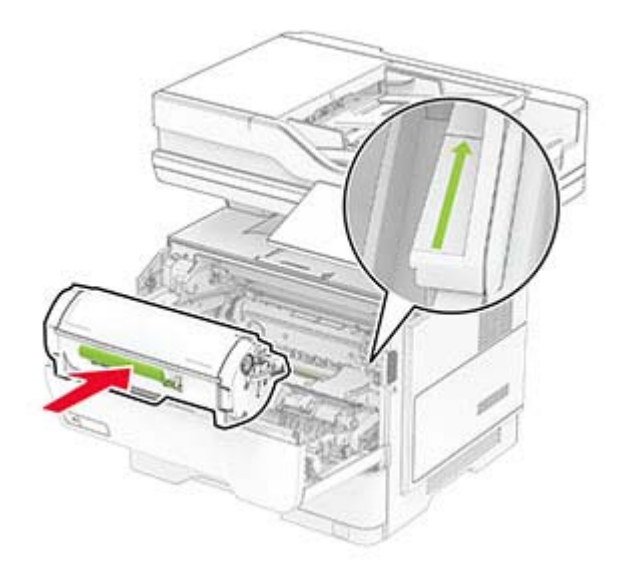

#### **Niittipakkauksen vaihtaminen**

**1** Avaa pikanitojan luukku.

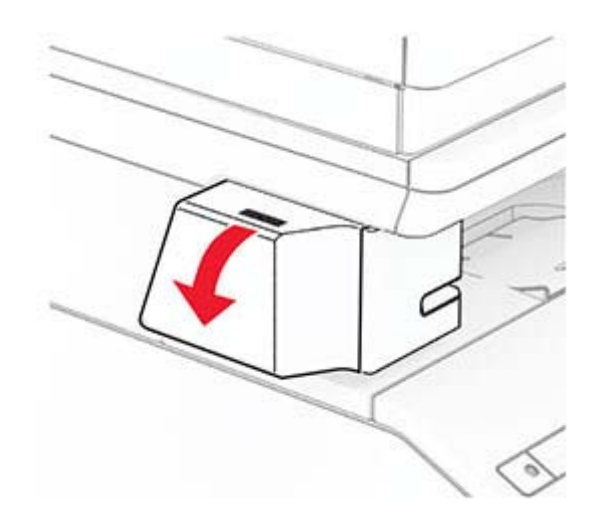

**2** Poista niittikasetti.

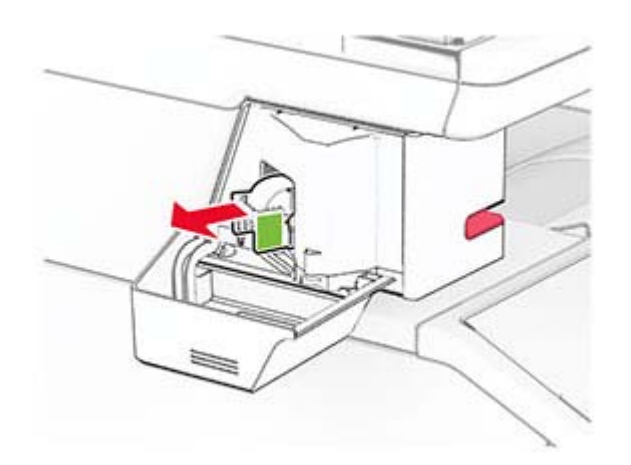

**3** Poista tyhjä niittipakkaus.

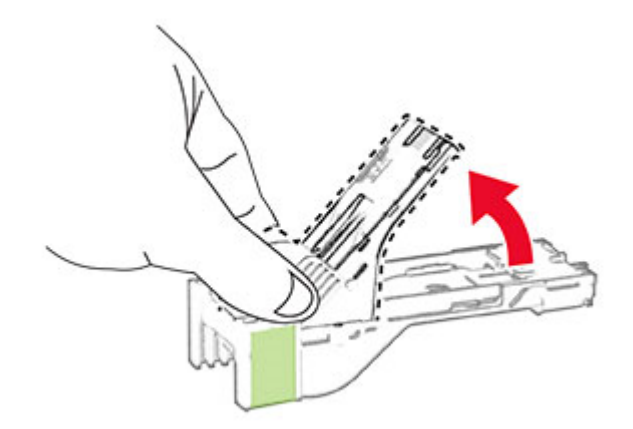
Napsauta uusi niittipakkaus paikalleen.

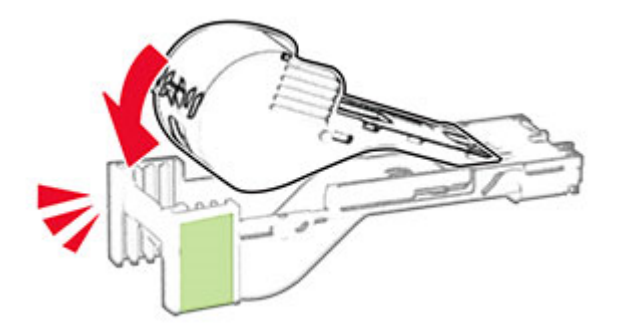

Aseta niittikasetti paikalleen ja sulje pikanitojan luukku.

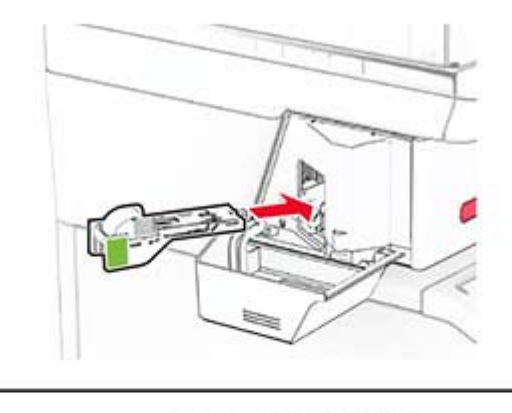

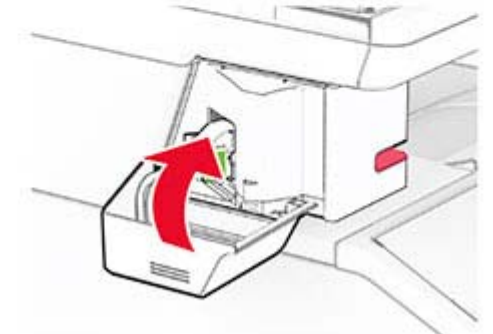

**Huomautus:** Tarkista merkkivalon tila. Pikanitoja on käyttövalmis, kun sininen valo syttyy.

# **Pikanitojan muuntajan vaihtaminen**

- Katkaise virta tulostimesta.
- Irrota virtajohto ensin pistorasiasta ja sitten tulostimesta.
- Irrota muuntaja pistorasiasta.

**4** Irrota suojus ja muuntajan kaapeli.

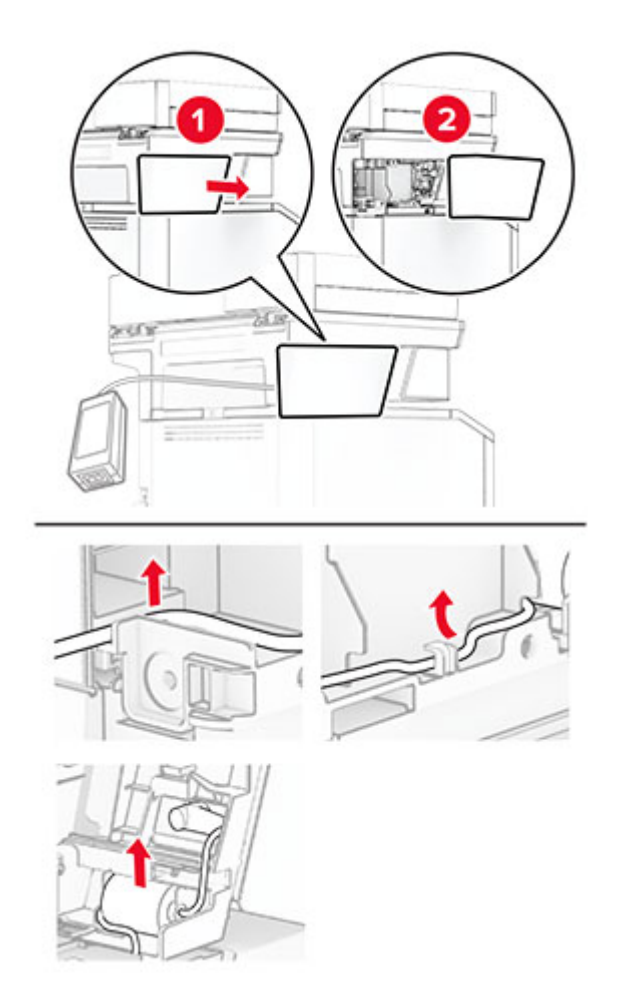

#### Irrota pikanitoja.

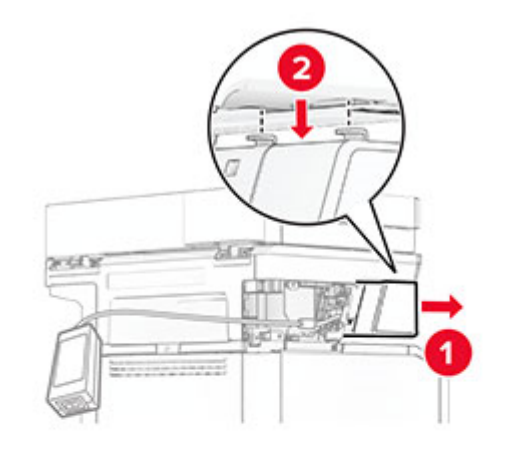

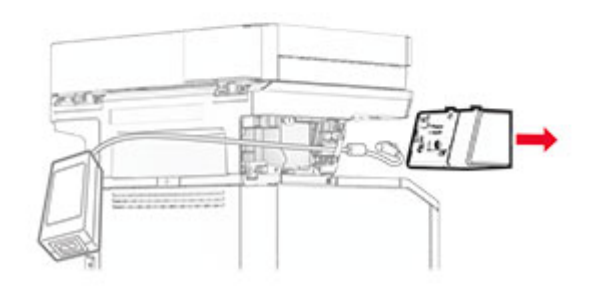

Irrota käytetty muuntaja.

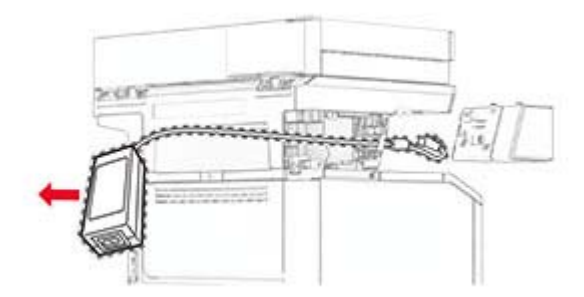

Ota uusi muuntaja pakkauksesta.

**8** Vie uusi muuntaja tulostimen läpi ja liitä se pikanitojaan.

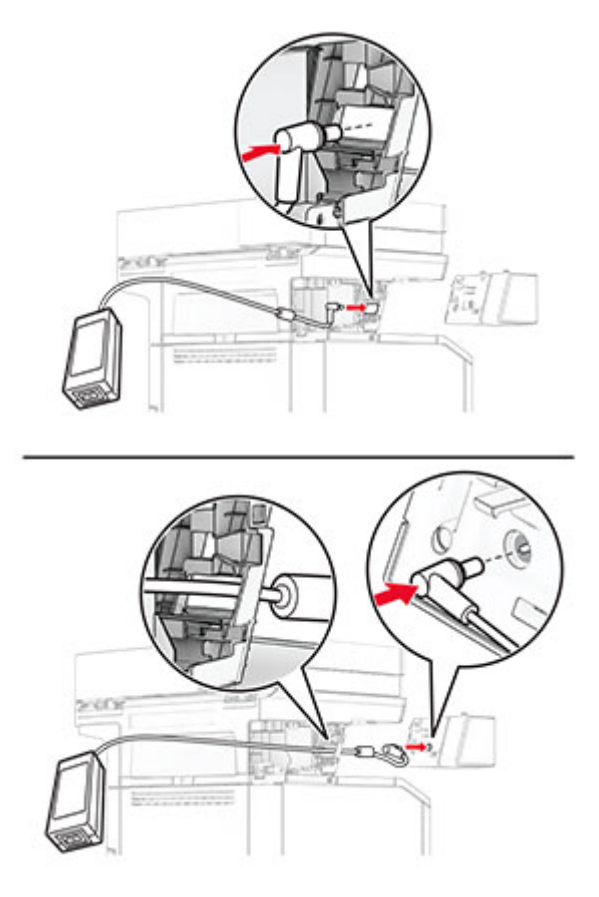

#### **9** Asenna pikanitoja.

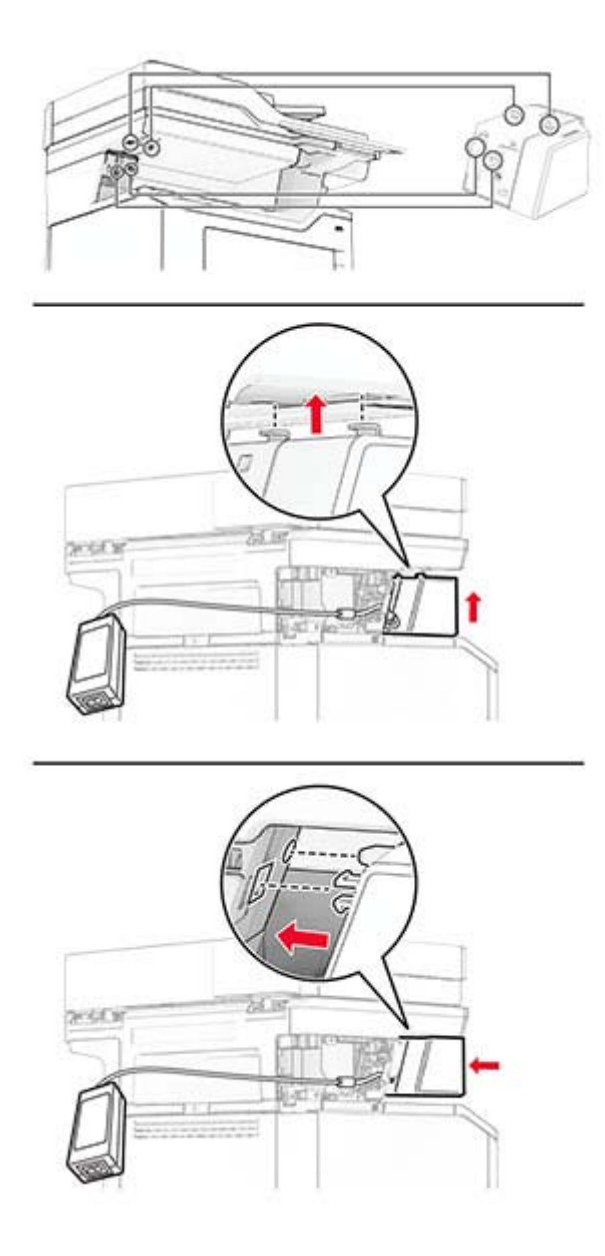

**10** Aseta muuntaja oikein paikalleen.

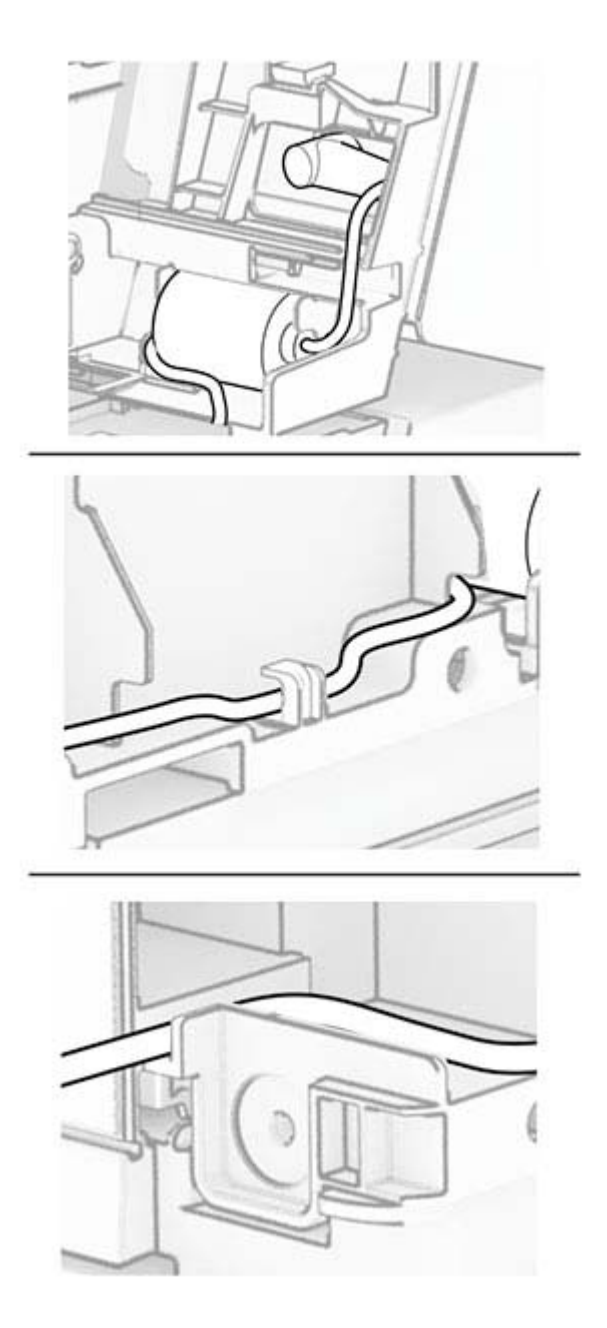

#### **11** Kiinnitä suojus.

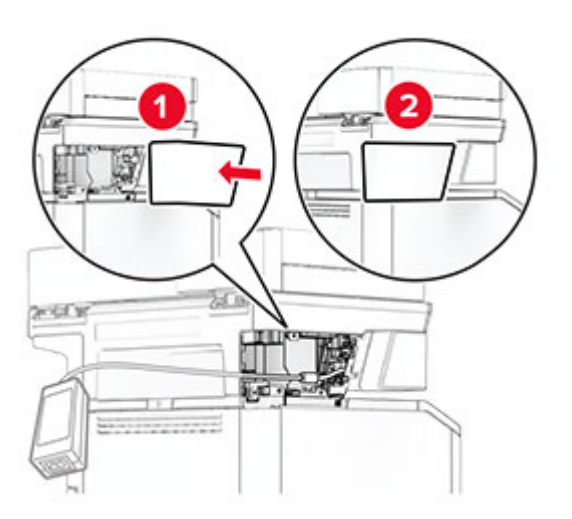

**Huomautus:** Kiinnitä muuntaja oikein paikalleen.

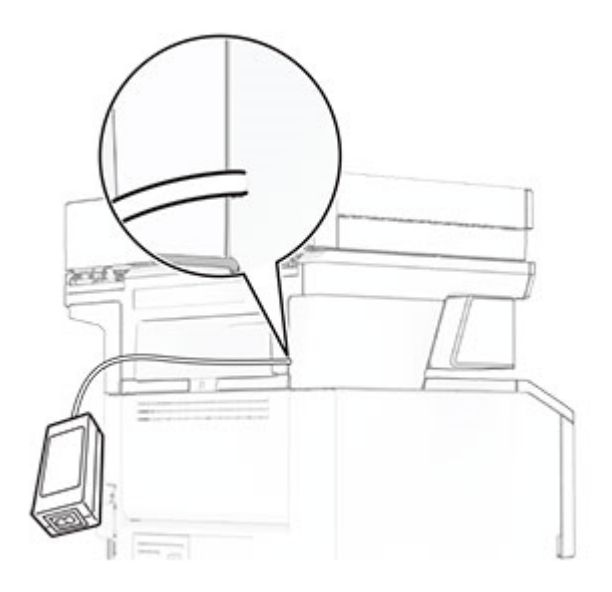

- **12** Liitä nitojan virtajohdon toinen pää muuntajaan ja toinen pää pistorasiaan.
- **13** Liitä tulostimen virtajohdon toinen pää tulostimeen ja toinen pää pistorasiaan.

**HUOMIO – TAPATURMAN MAHDOLLISUUS:** Tulipalon tai sähköiskun vaaran välttämiseksi liitä virtajohto suoraan asianmukaiseen maadoitettuun sähköpistokkeeseen, joka on lähellä ja helposti saatavilla.

**14** Käynnistä tulostin.

## **Nostorullien vaihtaminen**

- **1** Katkaise virta tulostimesta.
- **2** Irrota virtajohto ensin pistorasiasta ja sitten tulostimesta.

Irrota lokero.

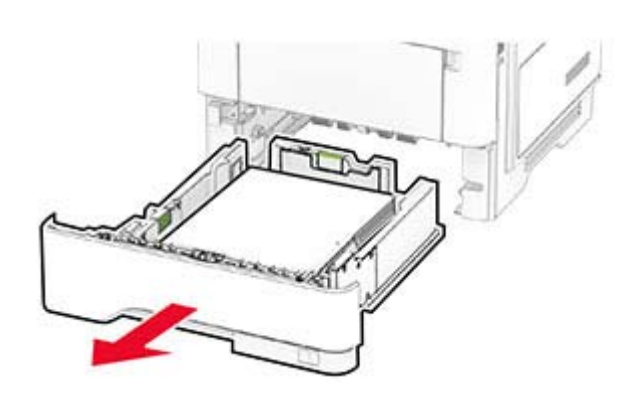

Irrota käytetyt nostorullat.

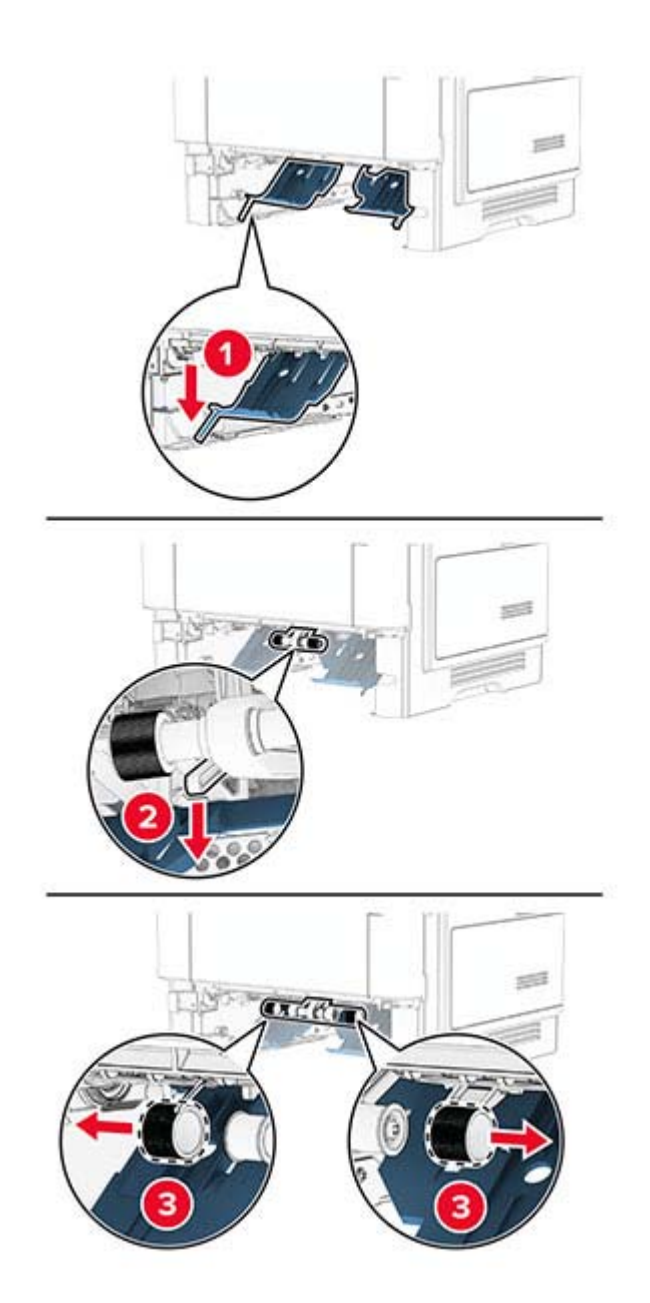

- **5** Ota uudet nostorullat pakkauksesta.
- **6** Aseta uudet nostorullat paikoilleen.

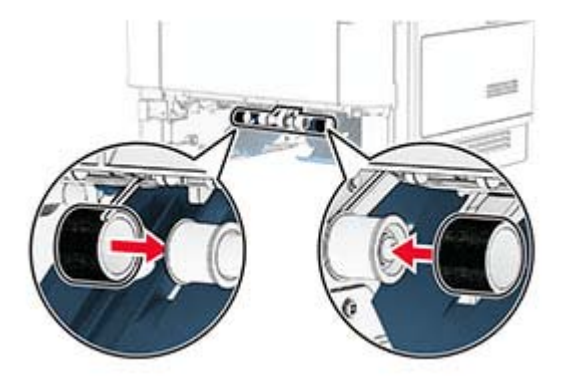

- **7** Aseta lokero tulostimeen.
- **8** Liitä virtajohto ensin tulostimeen ja sitten pistorasiaan.
	- **HUOMIO TAPATURMAN MAHDOLLISUUS:** Tulipalo- tai sähköiskuriskin välttämiseksi liitä  $\sqrt{2}$ virtajohto suoraan asianmukaiseen maadoitettuun sähköpistokkeeseen, joka on lähellä ja helposti saatavilla.
- **9** Käynnistä tulostin.

## **Skannaustason taustalevyn vaihtaminen**

**1** Avaa skannerin kansi.

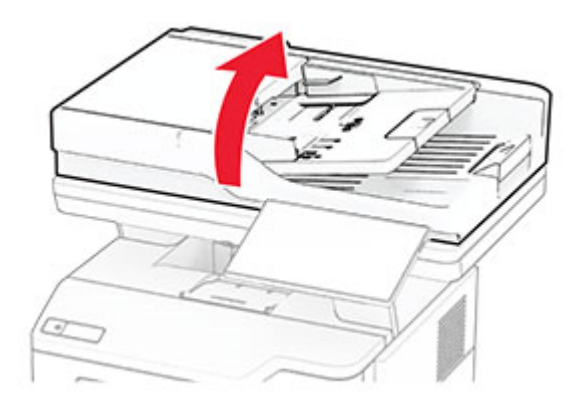

Poista käytetty skannaustason taustalevy.

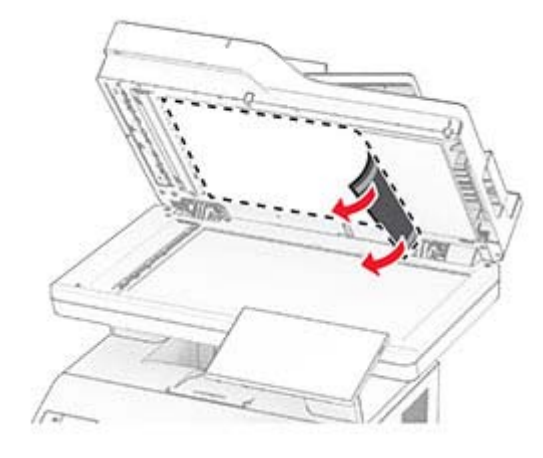

- Ota uusi skannaustason taustalevy pois pakkauksesta.
- Kohdista uusi skannaustason taustalevy skannaustasolle.

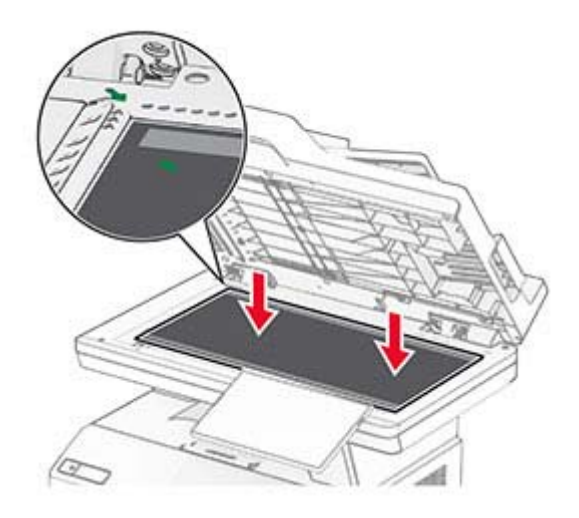

Sulje skannerin kansi, jolloin uusi skannaustason taustalevy kiinnittyy.

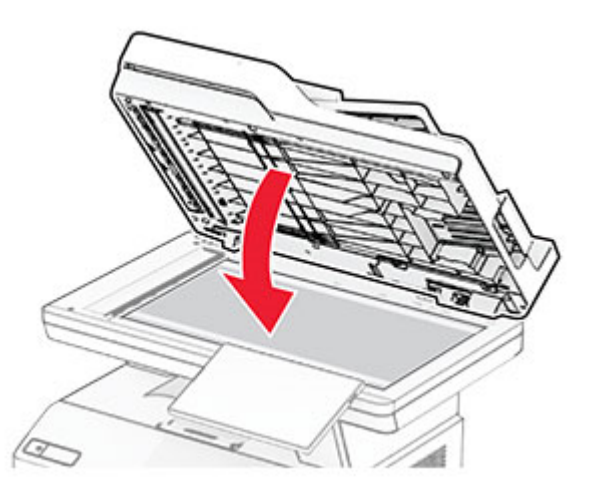

- Avaa skannerin kansi.
- Paina skannaustason taustalevyä, jotta se kiinnittyy.

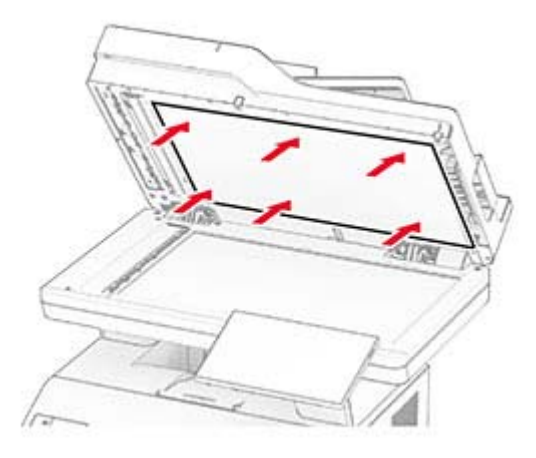

Sulje skannerin kansi.

# **Asiakirjansyöttölaitteen rullien vaihtaminen**

Avaa luukku C.

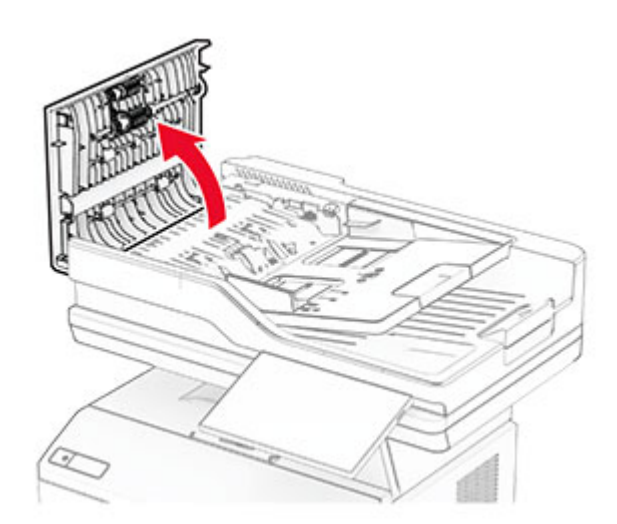

**2** Irrota automaattisen asiakirjansyöttölaitteen syöttörulla.

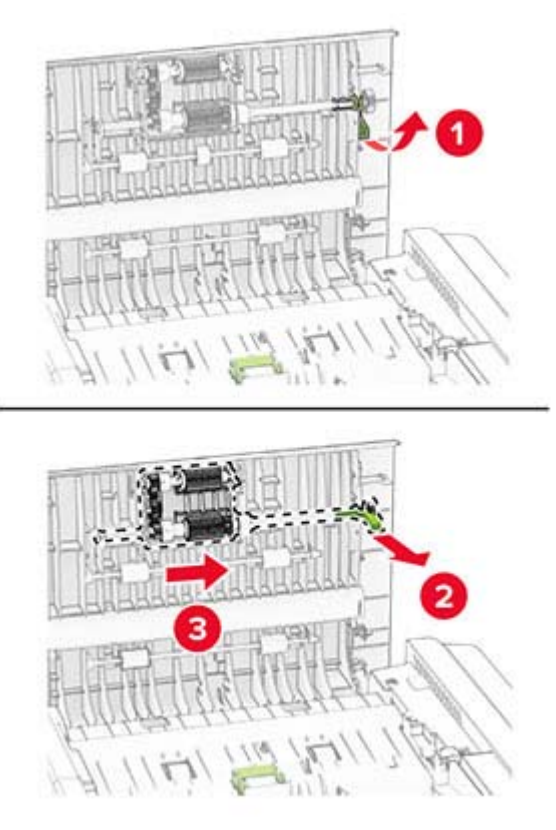

Irrota käytetty automaattisen asiakirjansyöttölaitteen erotinrulla.

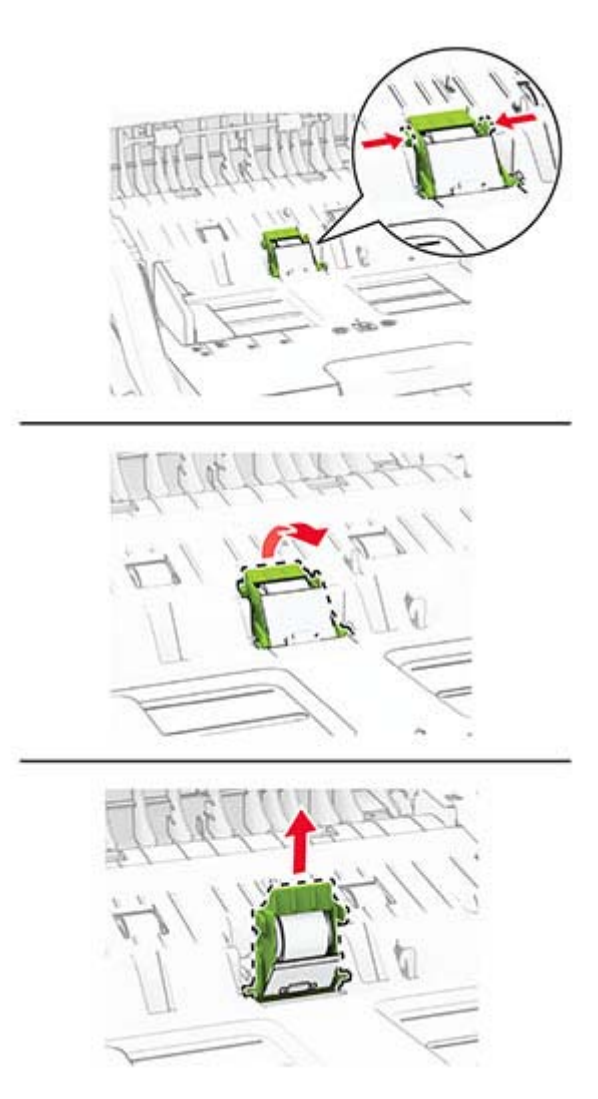

Poista uusi asiakirjansyöttölaitteen nostorulla ja asiakirjansyöttölaitteen erotinrulla pakkauksesta.

**5** Työnnä automaattisen asiakirjansyöttölaitteen erotinrullaa, kunnes se napsahtaa paikalleen.

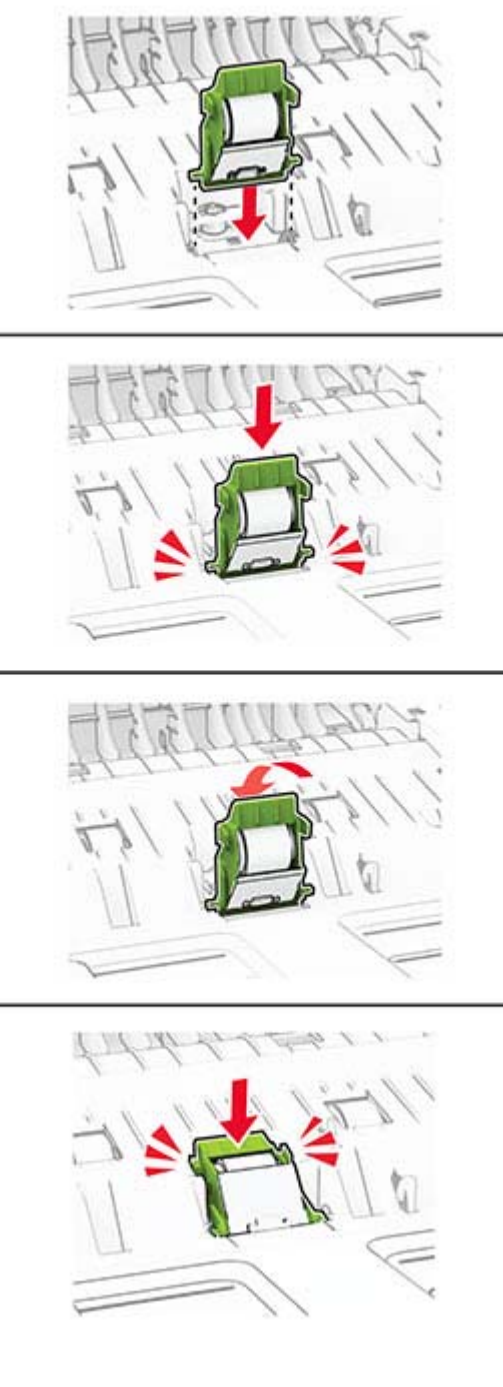

Työnnä automaattisen asiakirjansyöttölaitteen nostorullaa, kunnes se napsahtaa paikalleen.

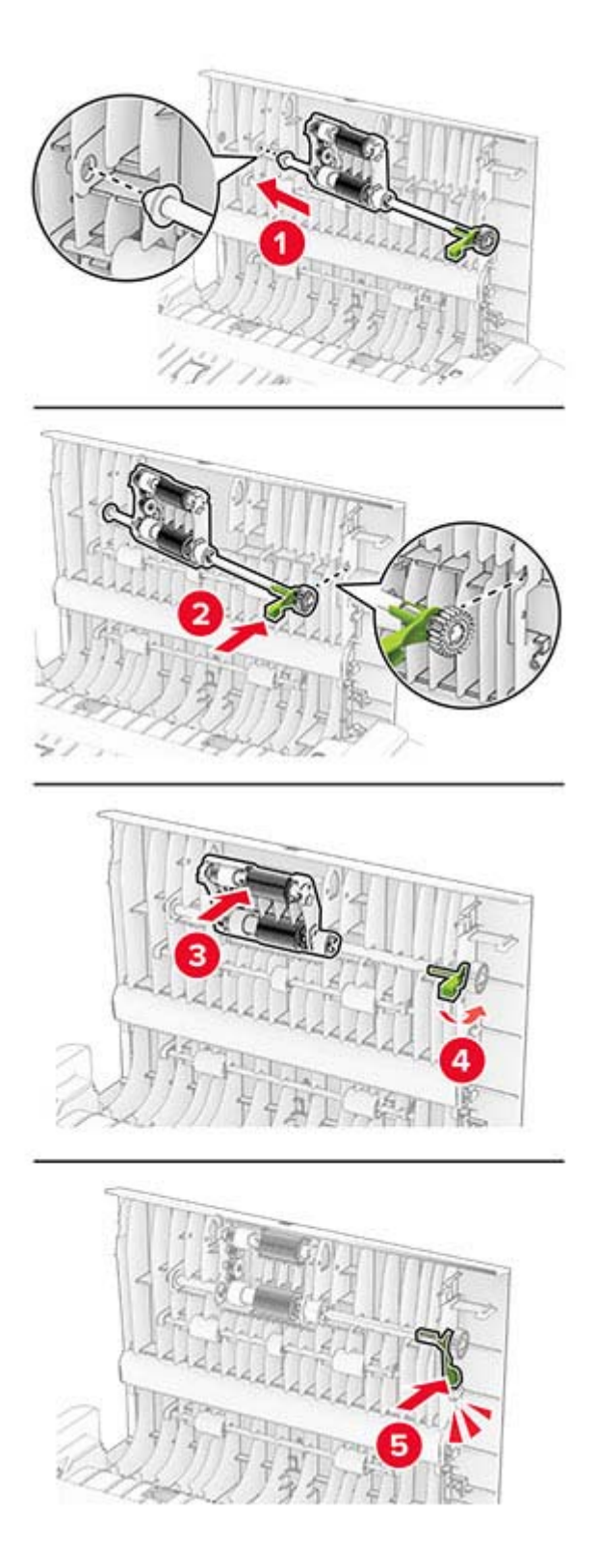

Sulje luukku C.

# **Tarvikkeiden käyttölaskurien nollaaminen**

- **1** Valitse aloitusnäytössä **Asetukset** > **Laite** > **Huolto** > **Määritys-valikko** > **Tarvikkeen käyttö ja laskurit**.
- **2** Valitse laskuri, jonka haluat nollata.

**Varoitus – vauriot mahdollisia:** Tarvikkeet ja osat, jotka eivät kuulu käyttö- ja palautusohjelman sopimuksen piiriin, voidaan nollata ja uusiovalmistaa. Valmistajan takuu ei kuitenkaan kata muiden kuin aitojen tarvikkeiden tai osien aiheuttamia vahinkoja. Tarvikkeen tai osana laskurien nollaaminen ilman kunnollista uusiovalmistusta voi vahingoittaa tulostinta. Tarvikkeen tai osan laskurin nollaamisen jälkeen tulostimessa voi näkyä nollattuun kohteeseen viittaava virhe.

# **Tulostimen osien puhdistaminen**

# **Tulostimen puhdistaminen**

**HUOMIO – SÄHKÖISKUN VAARA:** Voit välttää sähköiskun vaaran tulostimen ulkopintaa puhdistettaessa irrottamalla virtajohdon pistorasiasta ja irrottamalla kaikki tulostimeen johtavat kaapelit.

#### **Huomautuksia:**

- **•** Suorita tämä toimenpide muutaman kuukauden välein.
- **•** Takuu ei kata vaurioita, jotka aiheutuvat tulostimelle siitä, että sitä on käsitelty väärin.
- **1** Sammuta tulostin ja irrota virtajohto pistorasiasta.
- **2** Poista paperit vakiolokerosta ja monisyöttölaitteesta.
- **3** Poista pöly, nukka ja paperin palaset tulostimen ympäriltä pehmeällä harjalla tai imurilla.
- **4** Pyyhi tulostimen ulkopinnat pehmeällä, kostutetulla ja nukkaamattomalla kankaalla.

#### **Huomautuksia:**

- **•** Älä käytä puhdistus- tai pesuaineita, sillä ne voivat vaurioittaa tulostimen pintaa.
- **•** Varmista, että tulostimen kaikki alueet ovat kuivia puhdistuksen jälkeen.
- **5** Liitä virtajohto pistorasiaan ja kytke tulostimen virta.

**HUOMIO – TAPATURMAN MAHDOLLISUUS:** Tulipalo- tai sähköiskuriskin välttämiseksi liitä virtajohto suoraan asianmukaiseen maadoitettuun sähköpistokkeeseen, joka on lähellä ja helposti saatavilla.

## **Kosketusnäytön puhdistaminen**

**HUOMIO – SÄHKÖISKUN VAARA:** Voit välttää sähköiskun vaaran tulostimen ulkopintaa puhdistettaessa irrottamalla virtajohdon pistorasiasta ja irrottamalla kaikki tulostimeen johtavat kaapelit.

- **1** Sammuta tulostin ja irrota virtajohto pistorasiasta.
- **2** Pyyhi kosketusnäyttö kostealla, pehmeällä nukkaamattomalla liinalla:

#### **Huomautuksia:**

**•** Älä puhdistus- ja pesuaineita, sillä ne voivat vaurioittaa kosketusnäyttöä.

- **•** Varmista, että kosketusnäyttö on kuiva puhdistuksen jälkeen.
- **3** Liitä virtajohto pistorasiaan ja kytke tulostimen virta.
	- **HUOMIO TAPATURMAN MAHDOLLISUUS:** Tulipalon tai sähköiskun vaaran välttämiseksi liitä virtajohto suoraan asianmukaiseen maadoitettuun sähköpistokkeeseen, joka on lähellä ja helposti saatavilla.

# **Skannerin puhdistaminen**

**1** Avaa skannerin kansi.

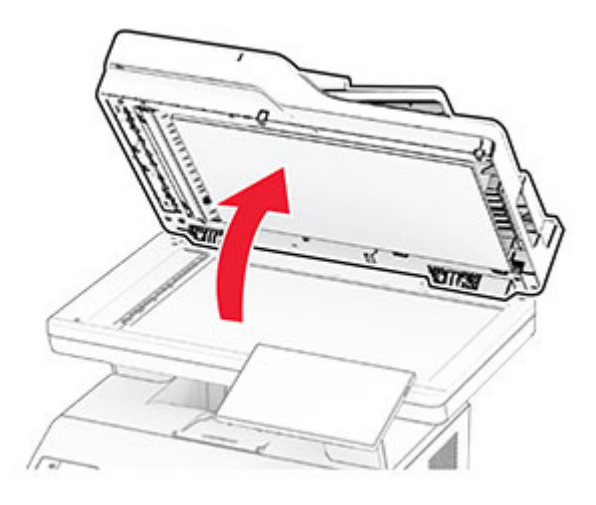

- **2** Pyyhi seuraavat alueet kostealla, pehmeällä nukkaamattomalla liinalla:
	- **•** asiakirjansyöttölaitteen taustalevy

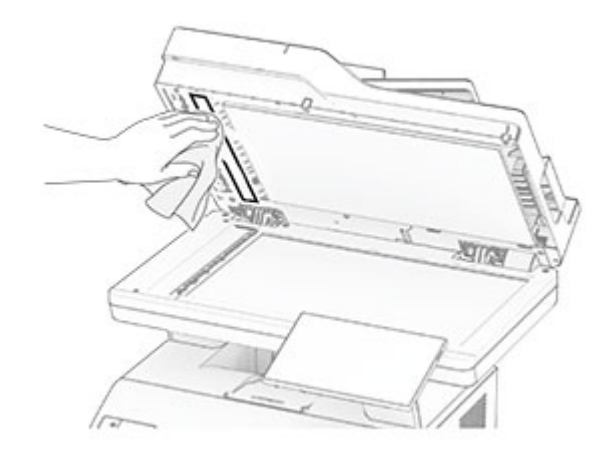

**•** skannaustason taustalevy

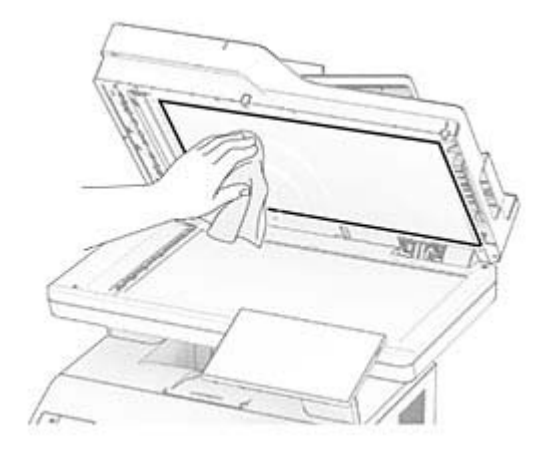

**•** Asiakirjansyöttölaitteen taso

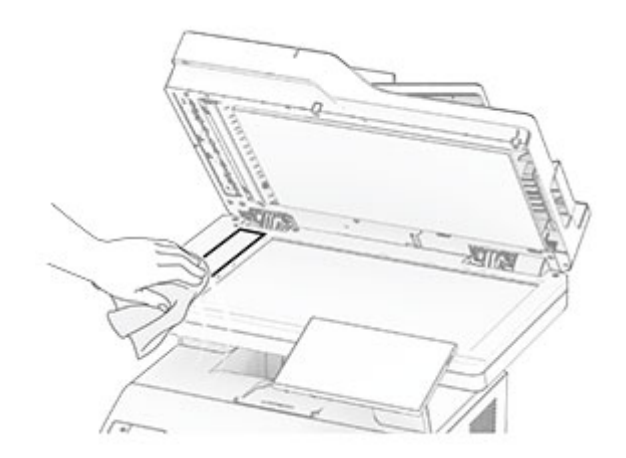

**•** Skannaustaso

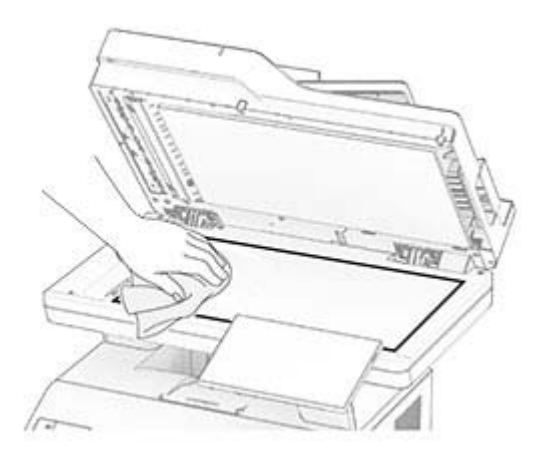

- **3** Sulje skannerin kansi.
- **4** Avaa luukku C.
- **5** Pyyhi seuraavat alueet kostealla, pehmeällä nukkaamattomalla liinalla:
	- **•** automaattisen asiankirjasyöttölaitteen taustalevy luukussa C

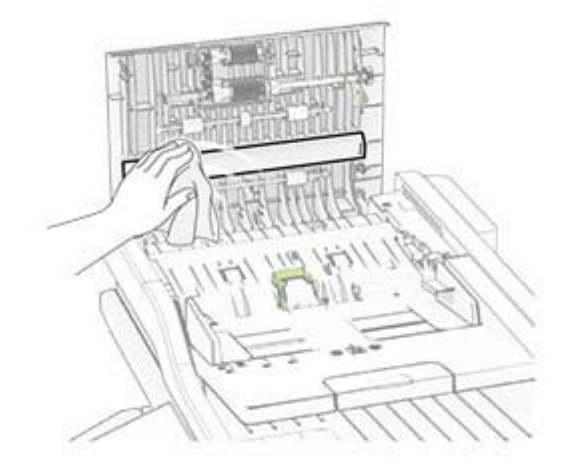

**•** Automaattisen asiankirjasyöttölaitteen taso luukussa C

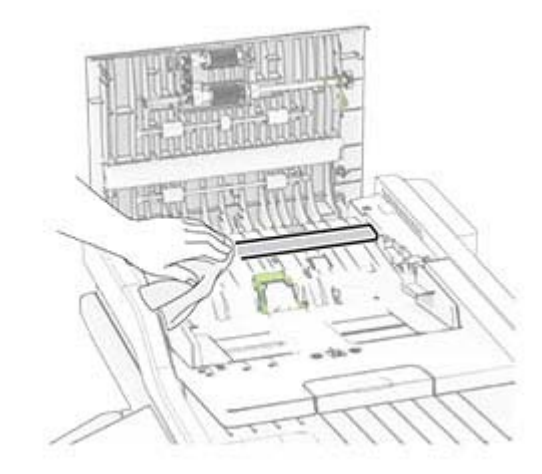

**6** Sulje luukku C.

# **Asiakirjansyöttölaitteen rullien puhdistaminen**

**1** Avaa luukku C.

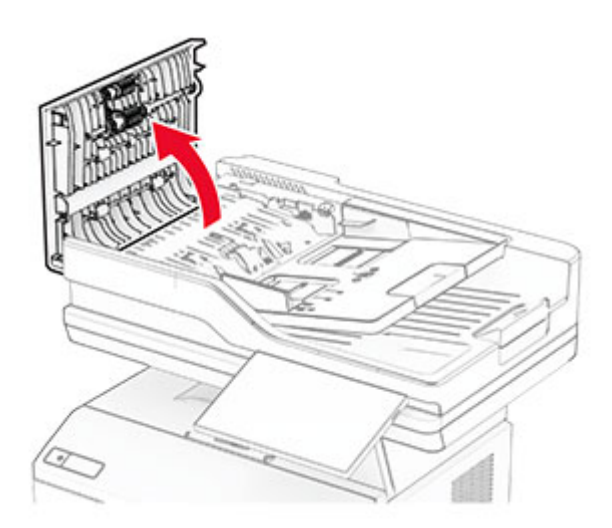

**2** Irrota automaattisen asiakirjansyöttölaitteen nostorulla.

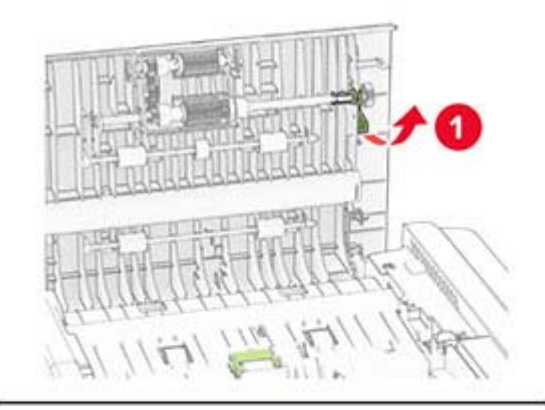

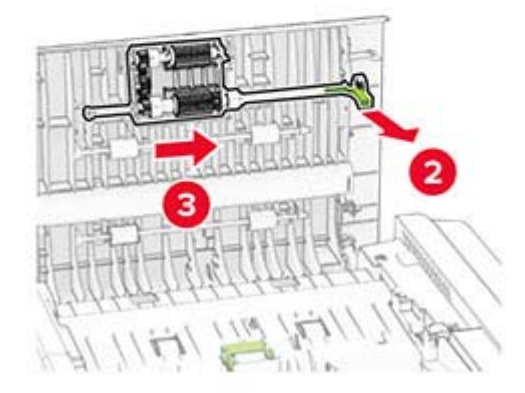

**3** Irrota automaattisen asiakirjansyöttölaitteen erotinrulla.

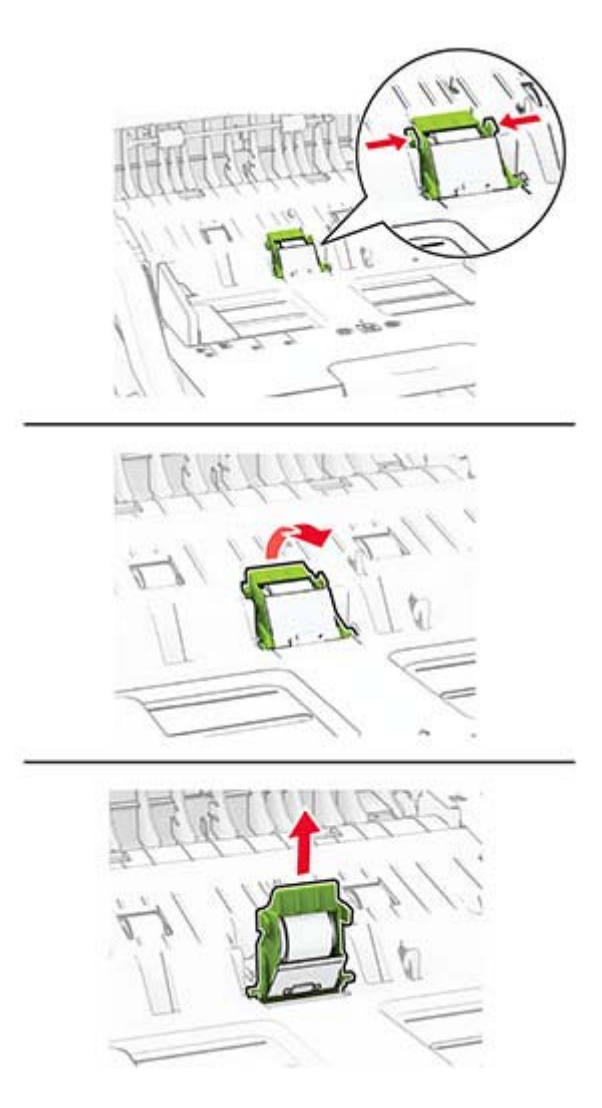

**4** Kostuta pehmeä, nukkaamaton liina isopropyylialkoholilla ja pyyhi asiakirjansyöttölaitteen nostorulla ja erotinrulla.

**5** Aseta automaattisen asiakirjansyöttölaitteen erotinrullan kansi paikalleen, niin, että se napsahtaa.

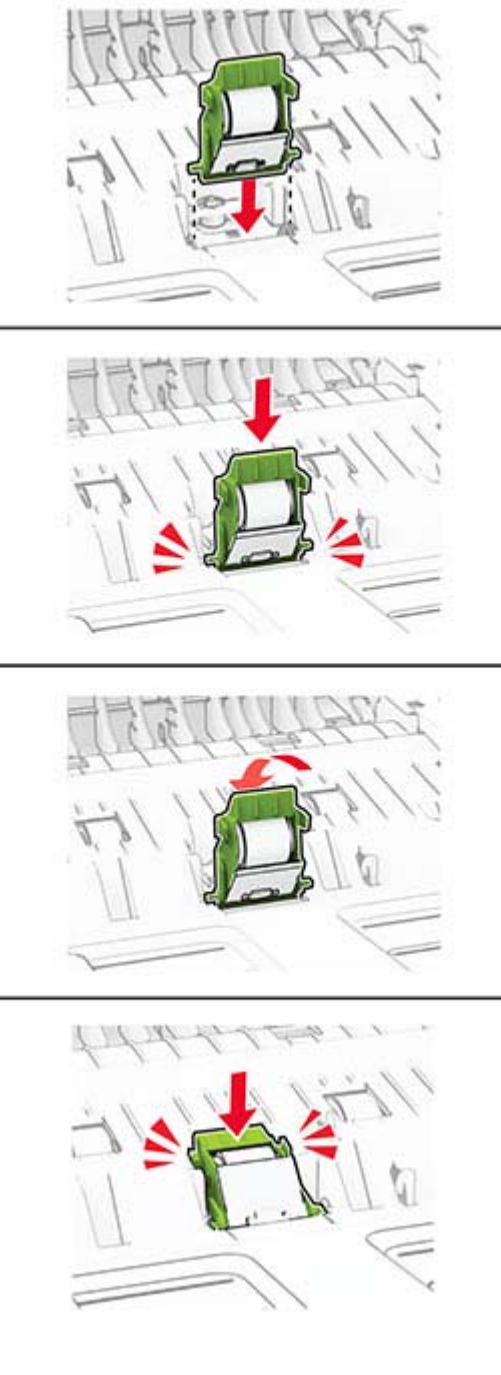

Työnnä automaattisen asiakirjansyöttölaitteen nostorullaa, kunnes se napsahtaa paikalleen.

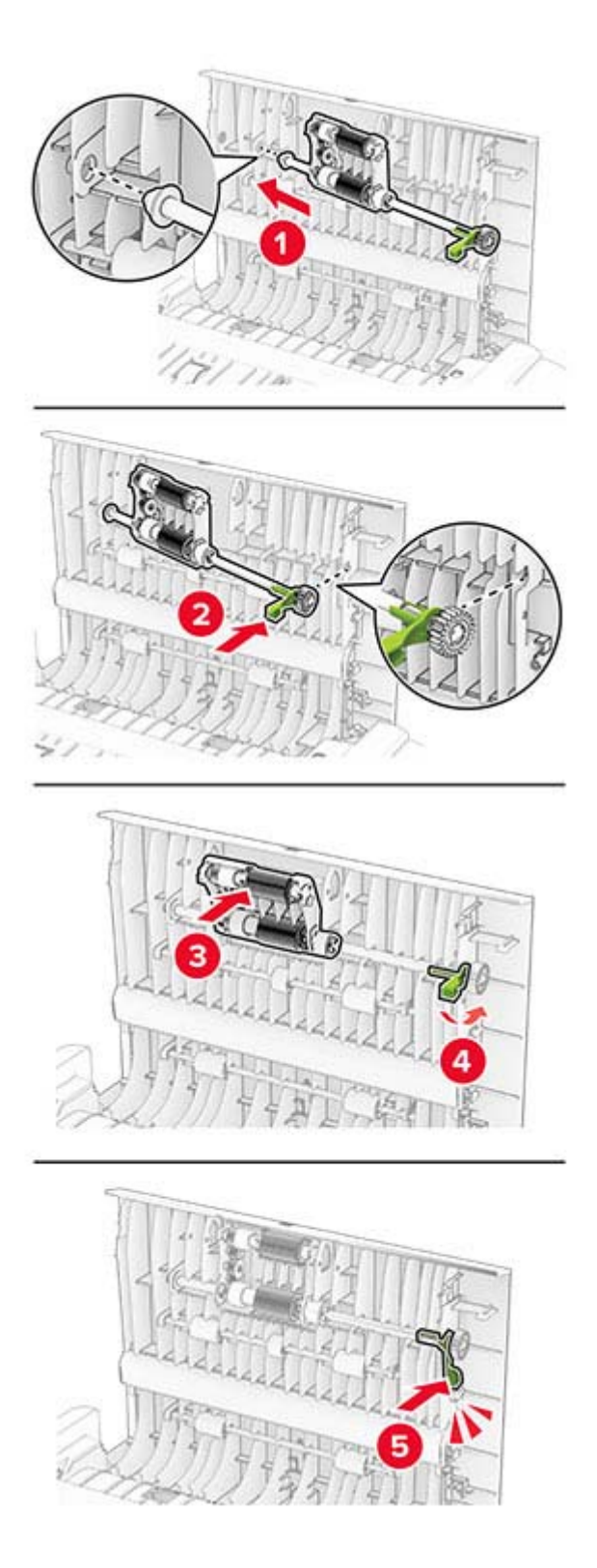

Sulje luukku C.

# **Energian ja paperin säästäminen**

# **Virransäästötilan asetusten määrittäminen**

#### **Lepotila**

- **1** Valitse aloitusnäytössä **Asetukset** > **Laite** > **Virranhallinta** > **Aikakatkaisut** > **Lepotila**.
- **2** Määritä aika, jonka tulostin odottaa käyttämättömänä ennen siirtymistä Lepotilaan.

#### **Horrostila**

- **1** Valitse aloitusnäytössä **Asetukset** > **Laite** > **Virranhallinta** > **Aikakatkaisut** > **Horrostilan aikakatkaisu**.
- **2** Määritä aika, jonka tulostin odottaa käyttämättömänä ennen siirtymistä horrostilaan.

#### **Huomautuksia:**

- **•** Horrostilan aikakatkaisu toimi, kun Horrostilan aikakatkaisu yhdistettäessä -asetuksen arvona on Horrostila.
- **•** Kun tulostin on horrostilassa, Embedded Web Server -palvelu on poissa käytöstä.

## **Näytön kirkkauden säätäminen**

- **1** Valitse aloitusnäytössä **Asetukset** > **Laite** > **Määritykset**.
- **2** Säädä asetusta Näytön kirkkaus -valikossa.

## **Tulostustarvikkeiden säästäminen**

**•** Tulosta paperin molemmille puolille.

**Huomautus:** Kaksipuolinen tulostus on oletusasetuksena tulostinohjaimessa.

- **•** Tulosta useita sivuja yhdelle paperiarkille.
- **•** Tarkastele asiakirjan ulkoasua esikatselutoiminnolla ennen tulostamista.
- **•** Tulosta yksi kopio ja tarkista asiakirjan sisältö ja ulkoasu.

# **Tulostimen siirtäminen toiseen paikkaan**

**HUOMIO – TAPATURMAN MAHDOLLISUUS:** Jos tulostin painaa yli 20 kg, sen turvallinen siirtäminen edellyttää kahta tai useampaa henkilöä.

**HUOMIO – TAPATURMAN MAHDOLLISUUS:** Vältä tulipalon tai sähköiskun vaara: käytä vain tämän tuotteen mukana toimitettua tai valmistajan hyväksymää virtajohtoa.

**HUOMIO – TAPATURMAN MAHDOLLISUUS:** Ennen kuin siirrät tulostinta, tutustu seuraaviin ohjeisiin, jotta kukaan ei loukkaantuisi eikä tulostin vahingoittuisi:

- **•** Varmista, että tulostimen kaikki luukut ja lokerot ovat kiinni.
- **•** Sammuta tulostin ja irrota virtajohto pistorasiasta.
- **•** Irrota kaikki kaapelit tulostimesta.
- **•** Jos tulostimeen on liitetty erillisiä lattialle sijoitettavia valinnaisia lokeroita tai tulostuslisävarusteita, irrota ne, ennen kuin siirrät tulostinta.
- **•** Jos tulostimessa on tulostintuki, rullaa se varovasti uuteen paikkaan. Ylitä kynnykset ja lattian epätasaisuudet varovasti.
- **•** Jos tulostimessa ei ole tulostintukea mutta siinä on lisälokeroja tai tulostuslisävarusteita, irrota tulostuslisävarusteet nosta tulostin pois lokeroilta. Älä yritä nostaa tulostinta ja lisävarusteita samanaikaisesti.
- **•** Nosta tulostinta aina sen sivuilla olevista kädensijoista.
- **•** Tulostimen siirtämiseen käytettävien kärryjen on oltava senkokoiset, että ne tukevat tulostimen koko jalustaa.
- **•** Laitteiden siirtämiseen käytettävien kärryjen on oltava niin suuret, että laitteet mahtuvat niihin kokonaan.
- **•** Pidä tulostin pystyasennossa.
- **•** Vältä erittäin äkkinäisiä liikkeitä.
- **•** Varmista, että sormesi eivät ole tulostimen alla, kun lasket tulostimen alas.
- **•** Varmista, että tulostimen ympärillä on riittävästi tilaa.

**Huomautus:** Tulostimen takuu ei korvaa vahinkoa, jonka syynä on vääränlainen siirtely.

# **Tulostimen kuljettaminen**

Lähetä tulostin sen alkuperäisessä pakkauksessa tai ota yhteyttä tulostimen ostopaikkaan.

# **Vianmääritys**

# **Tulostuslaatuongelmat**

Etsi kuva, joka vastaa tulosteen laatuongelmaa, valitse sitten kuvan alla oleva linkki ja lue ohjeet ongelman ratkaisemiseen.

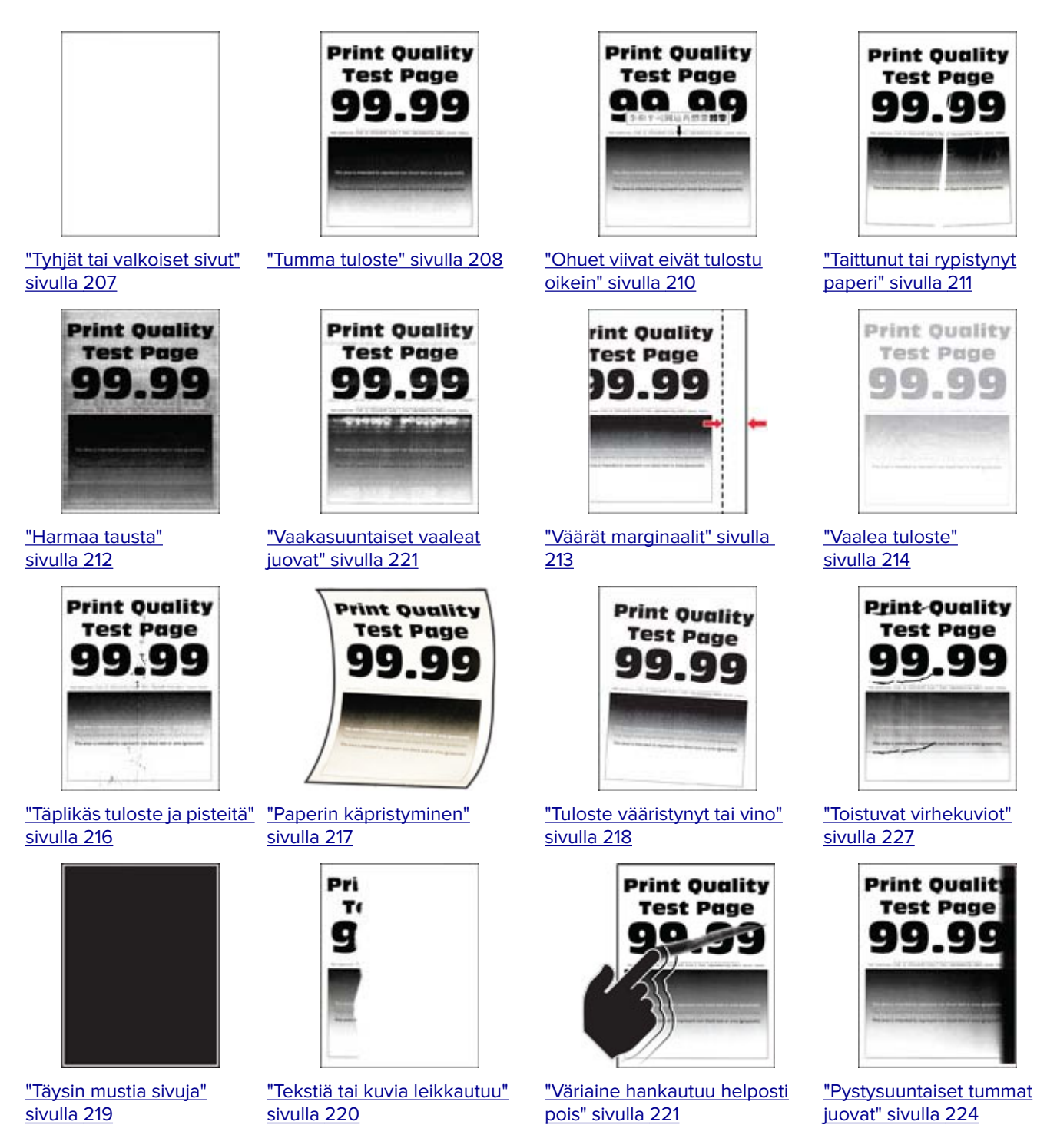

<span id="page-206-0"></span>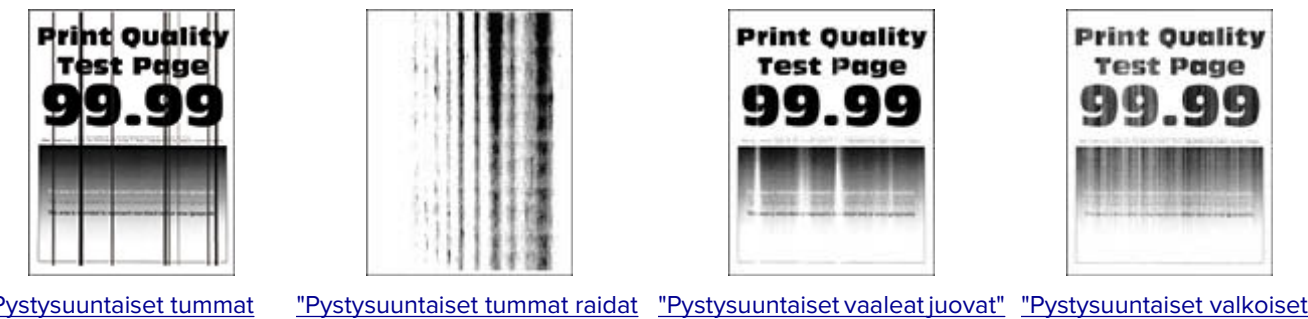

["Pystysuuntaiset tummat](#page-224-0) [viivat tai raidat" sivulla](#page-224-0)  [225](#page-224-0)

[ja puuttuva tuloste" sivulla 226](#page-225-0) [sivulla 222](#page-221-0)

[viivat" sivulla 223](#page-222-0)

# **Tulostusongelmat**

## **Tulostuslaatu on huono**

#### **Tyhjät tai valkoiset sivut**

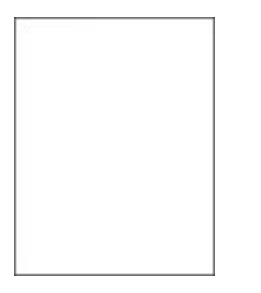

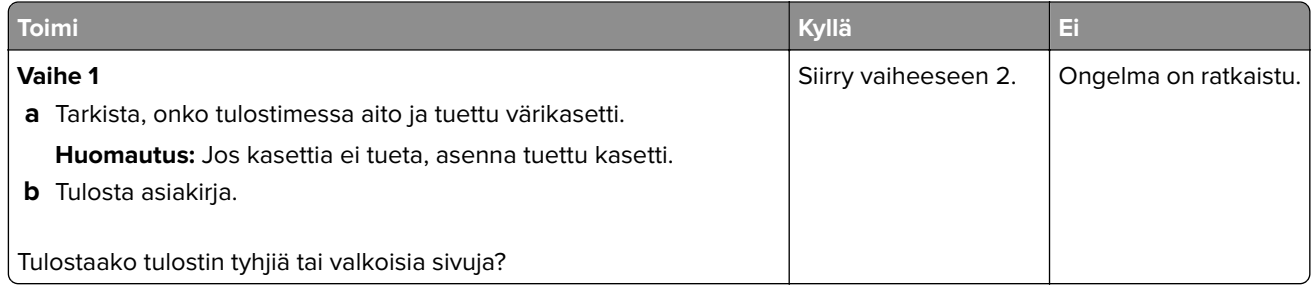

<span id="page-207-0"></span>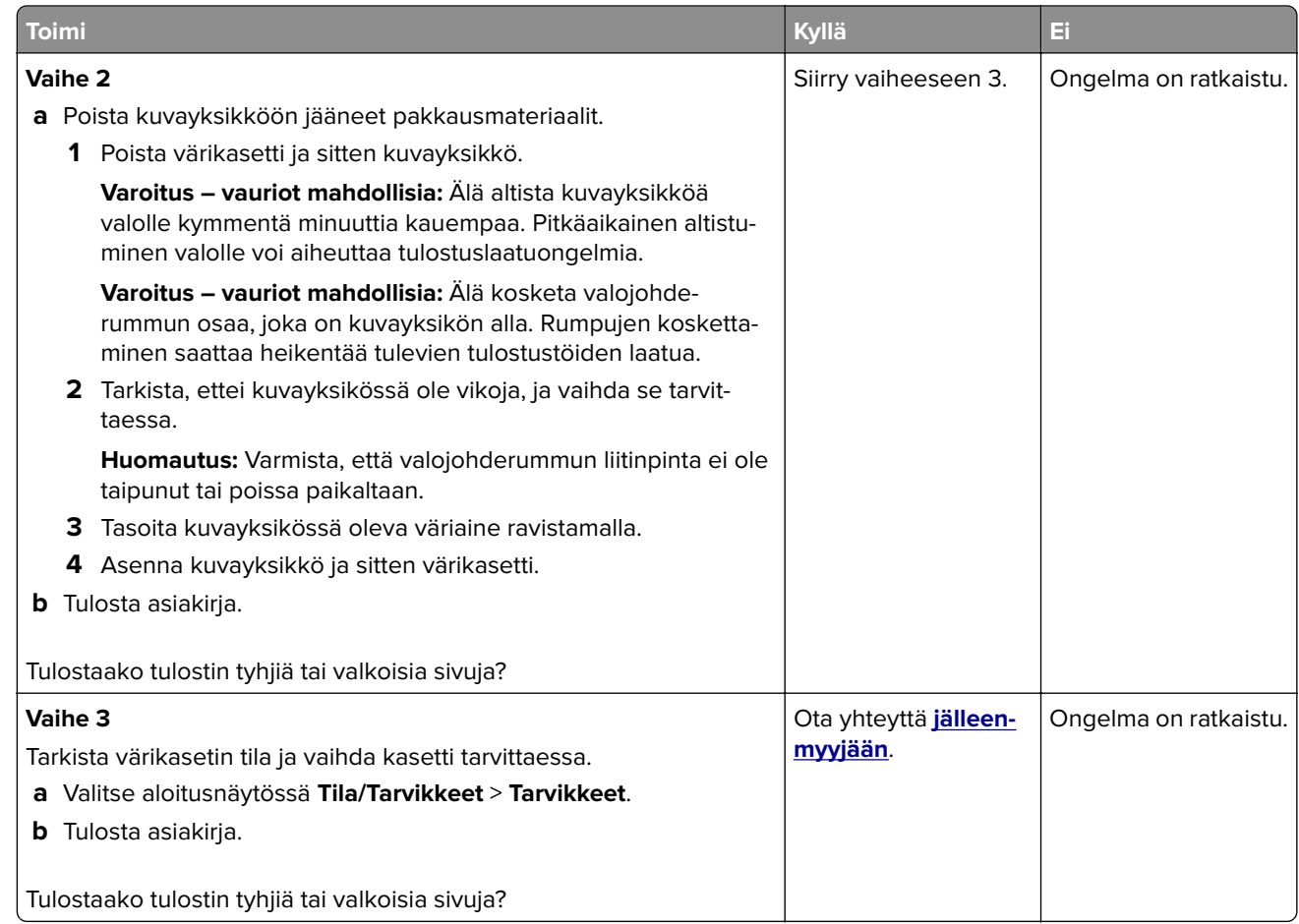

#### **Tumma tuloste**

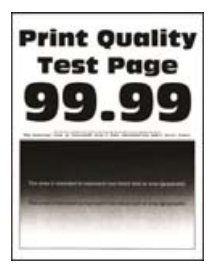

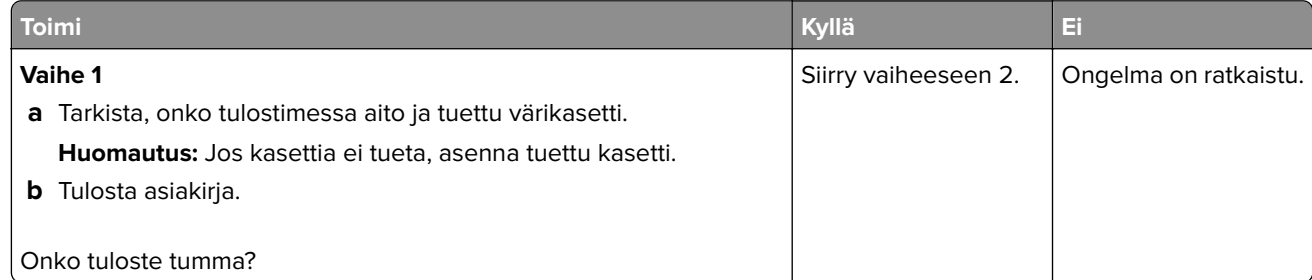

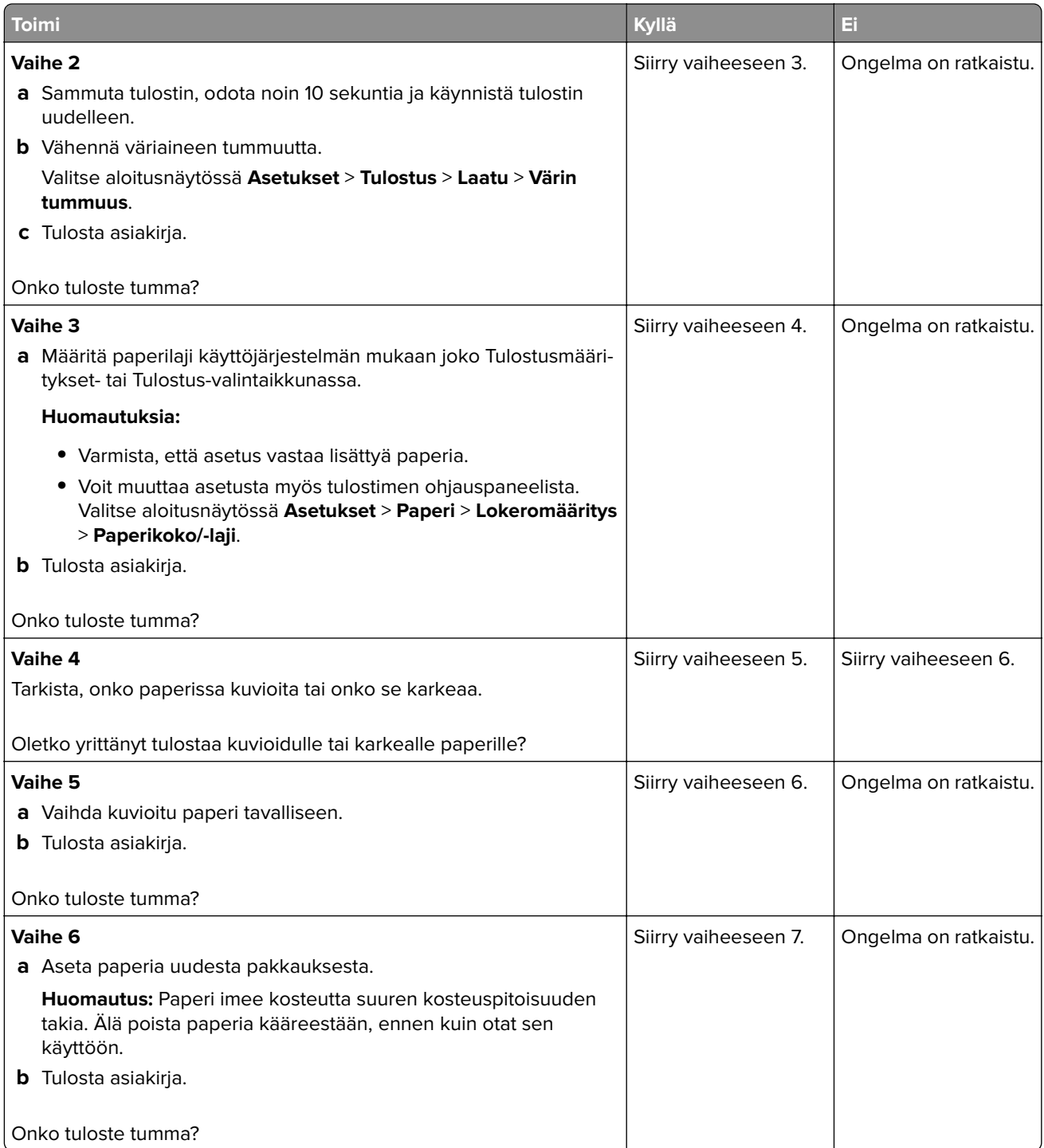

<span id="page-209-0"></span>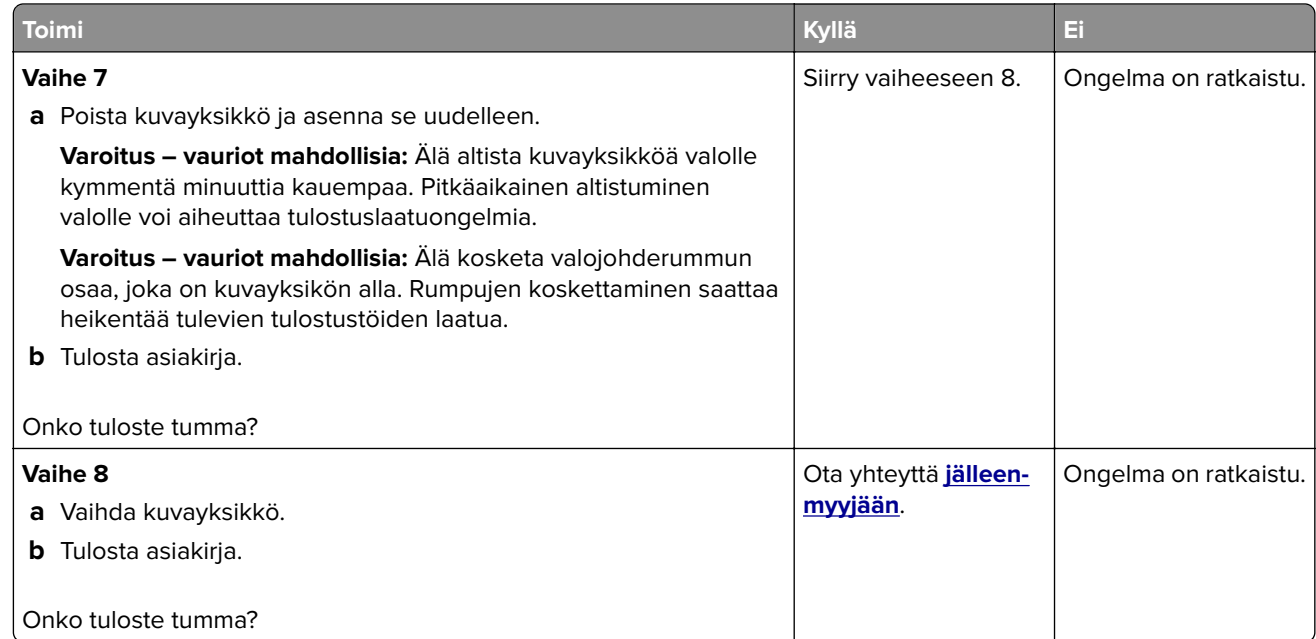

### **Ohuet viivat eivät tulostu oikein**

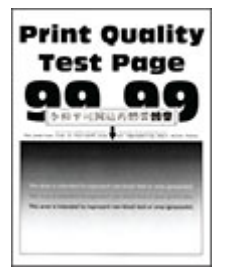

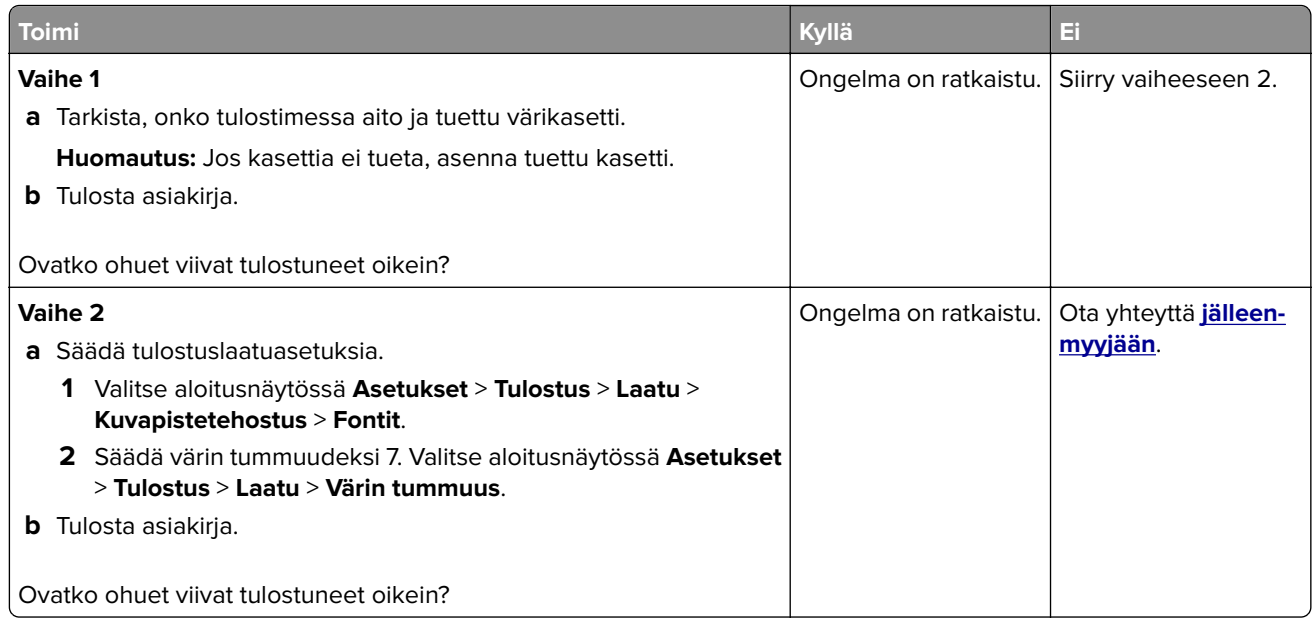

#### <span id="page-210-0"></span>**Taittunut tai rypistynyt paperi**

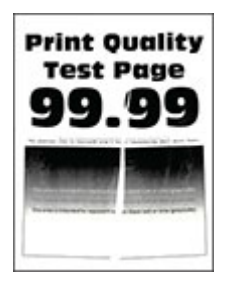

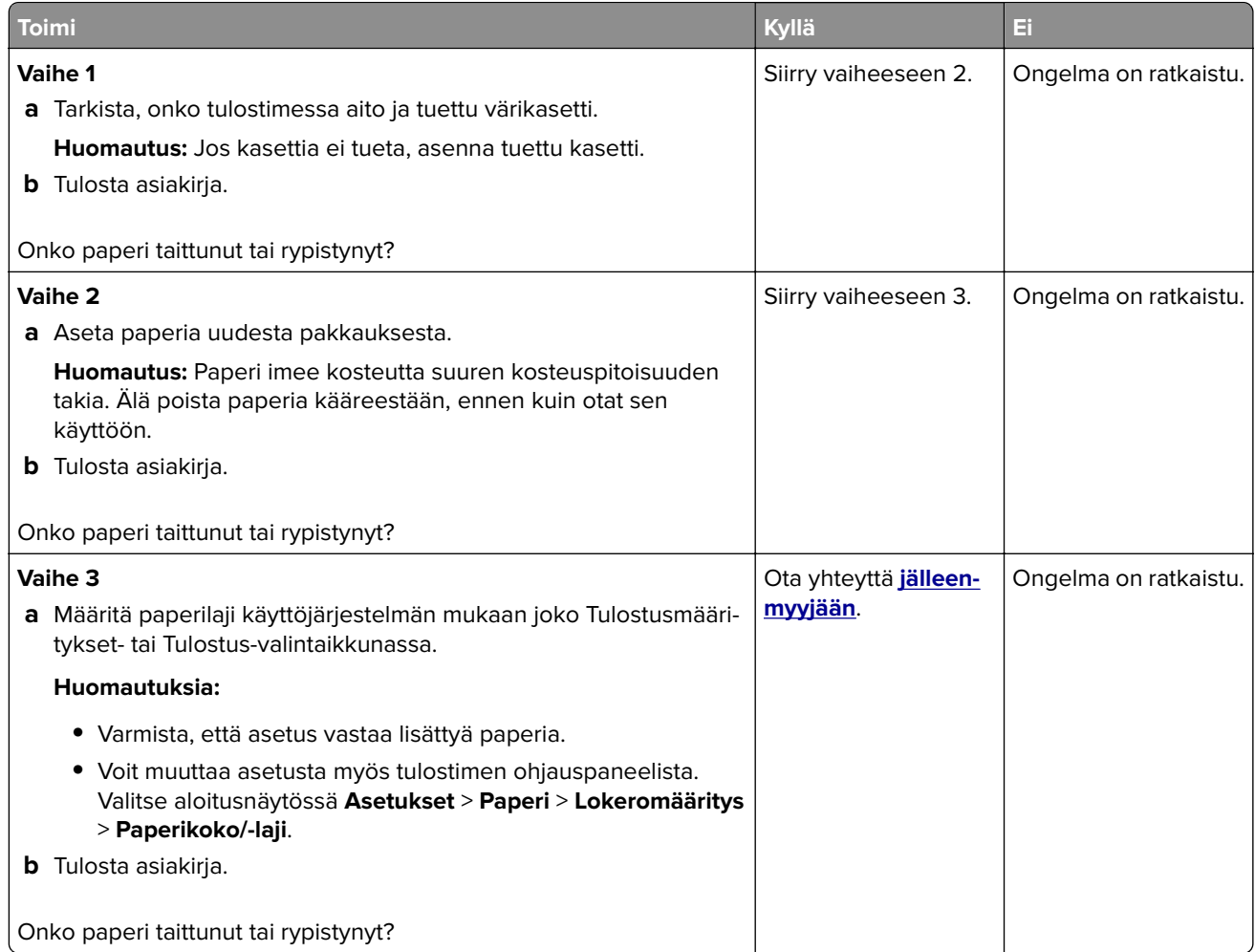

#### <span id="page-211-0"></span>**Harmaa tausta**

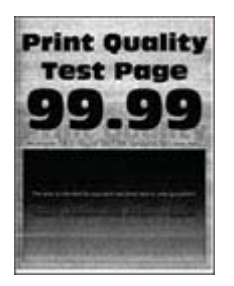

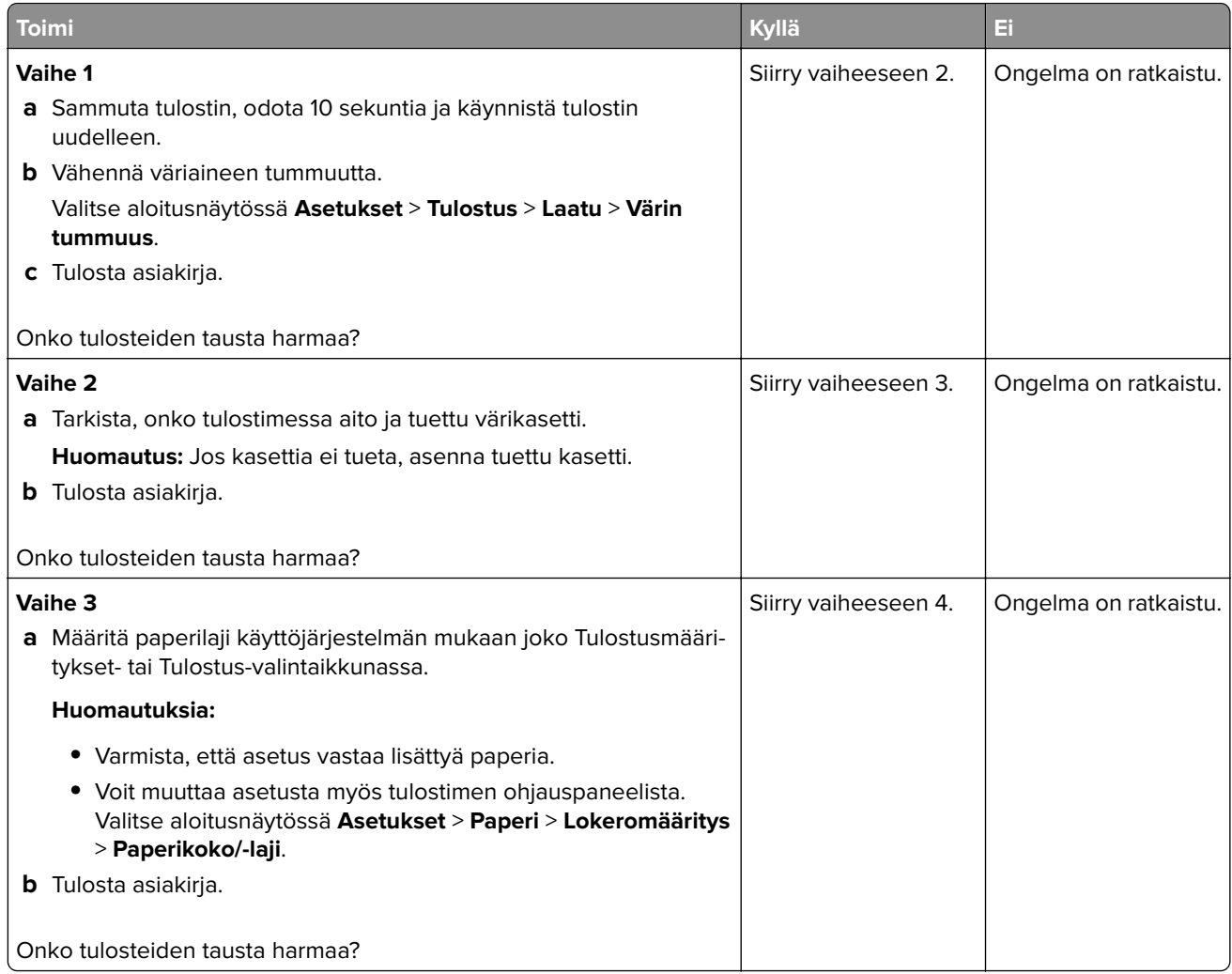

<span id="page-212-0"></span>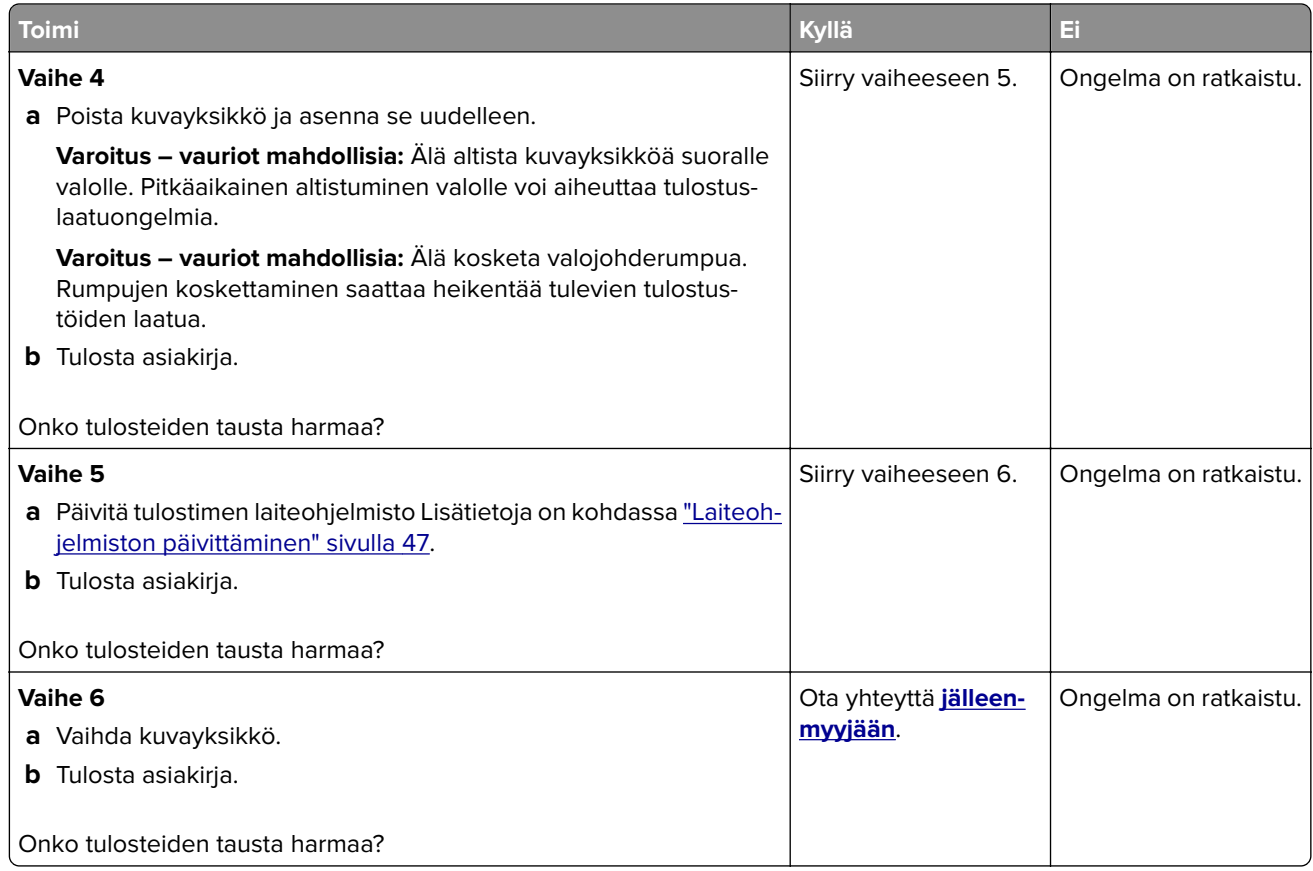

#### **Väärät marginaalit**

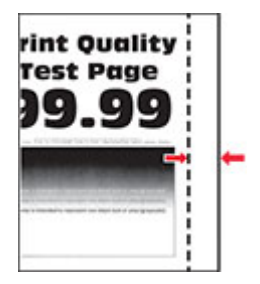

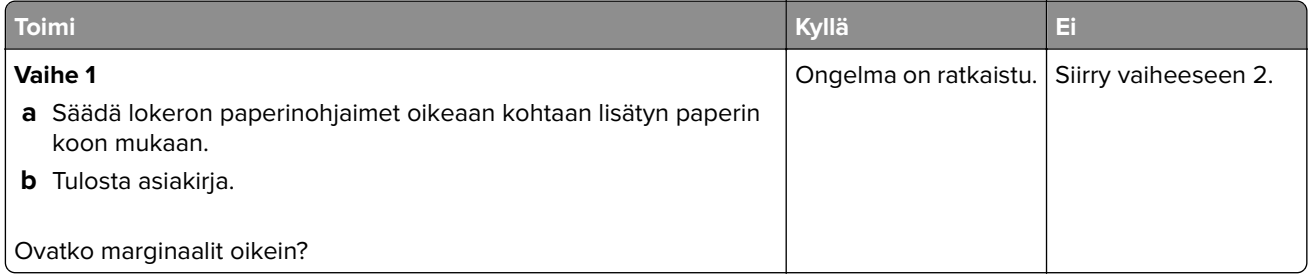

<span id="page-213-0"></span>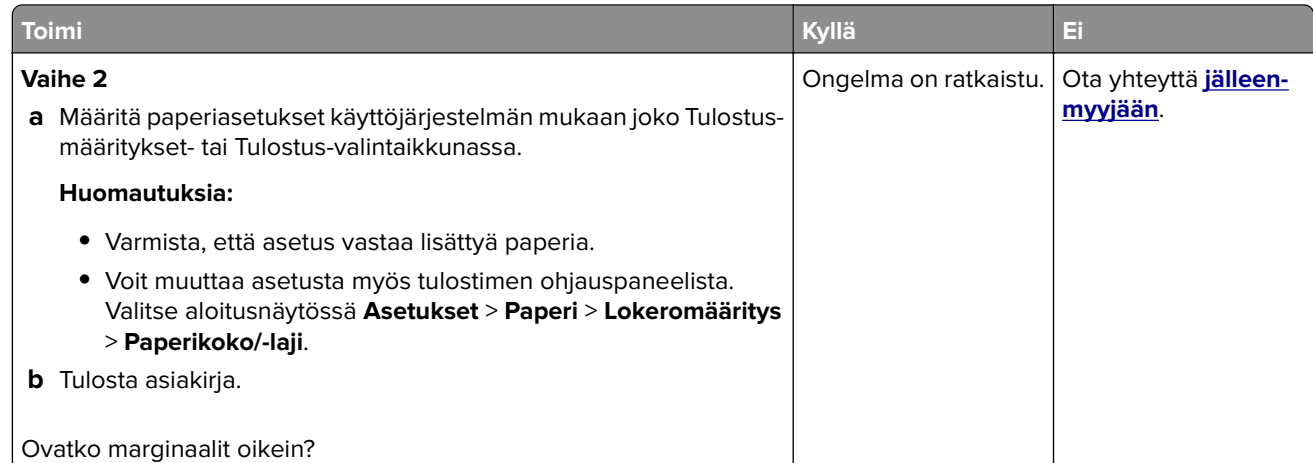

#### **Vaalea tuloste**

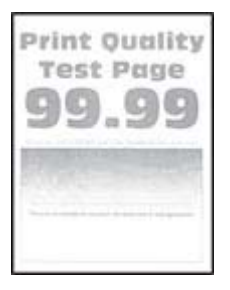

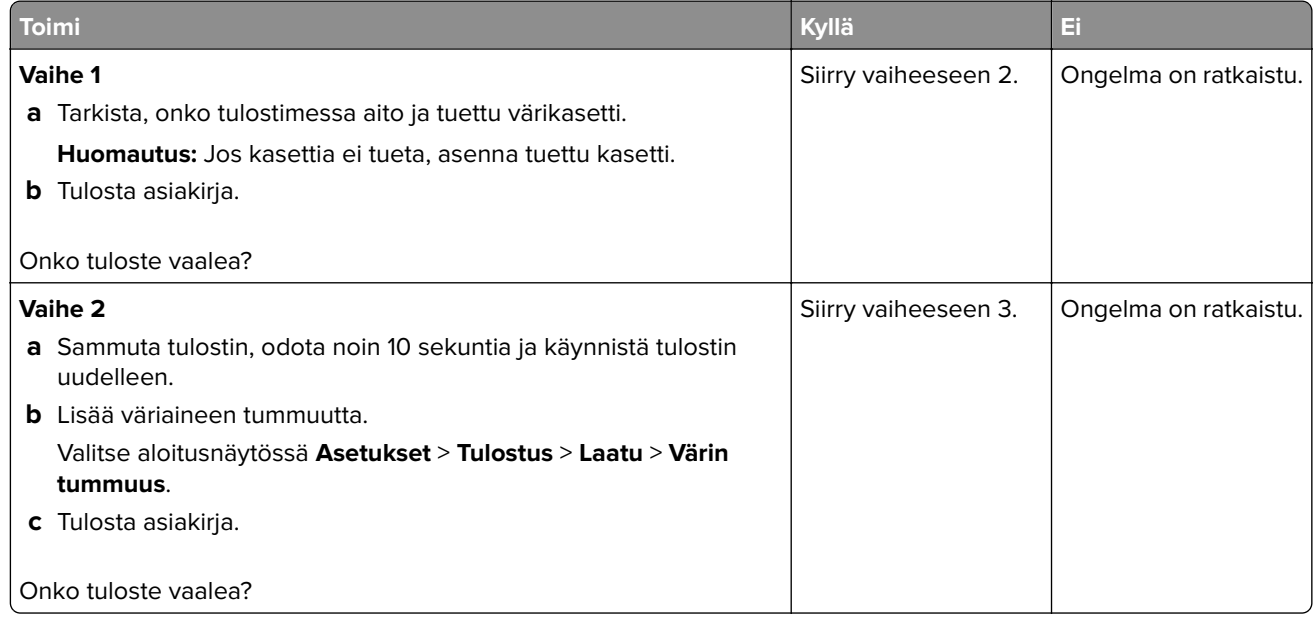

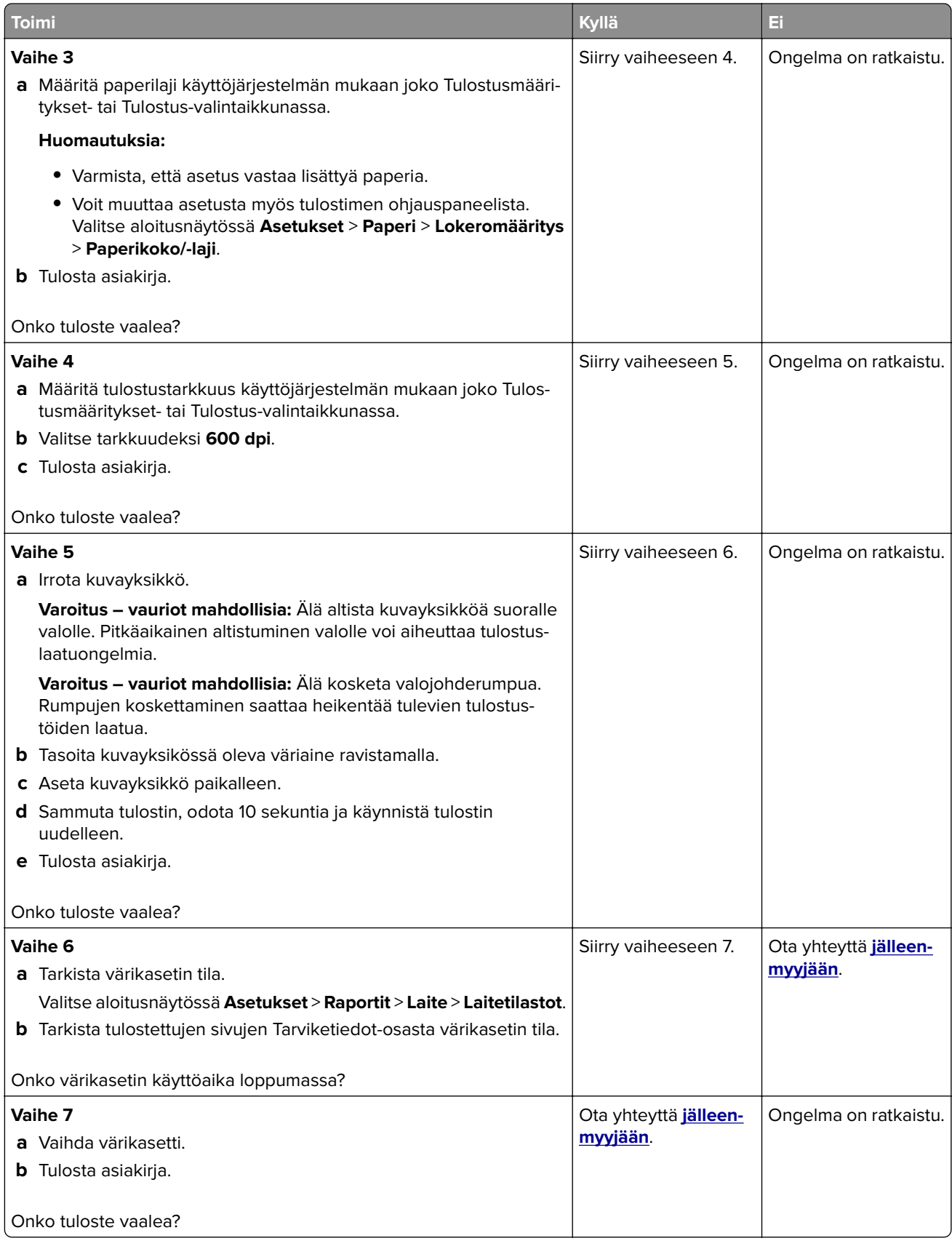

#### <span id="page-215-0"></span>**Täplikäs tuloste ja pisteitä**

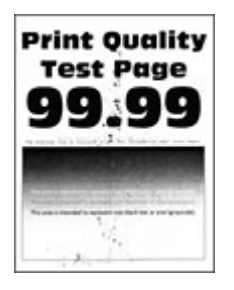

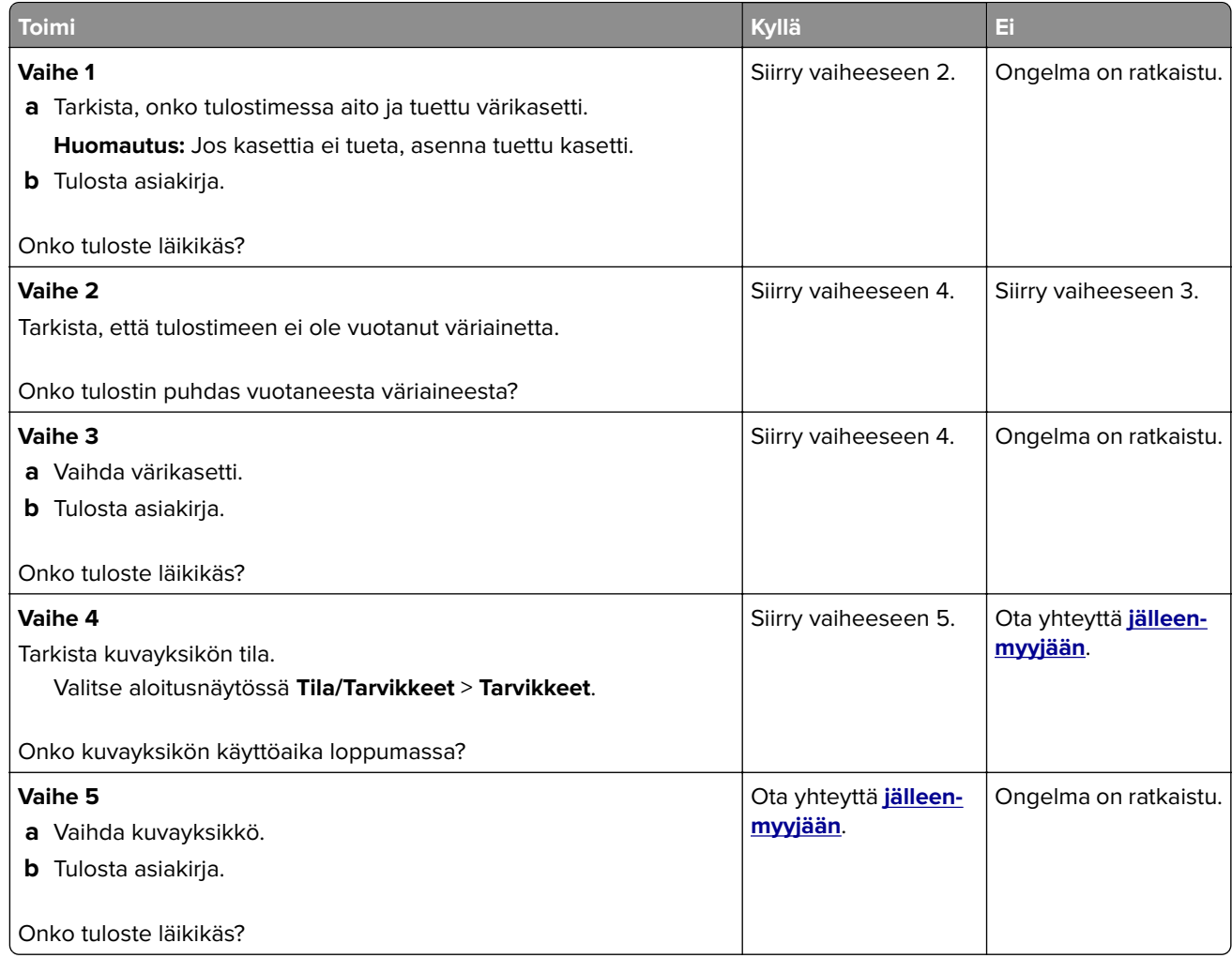
#### **Paperin käpristyminen**

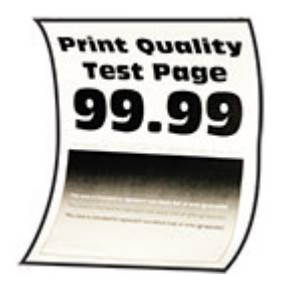

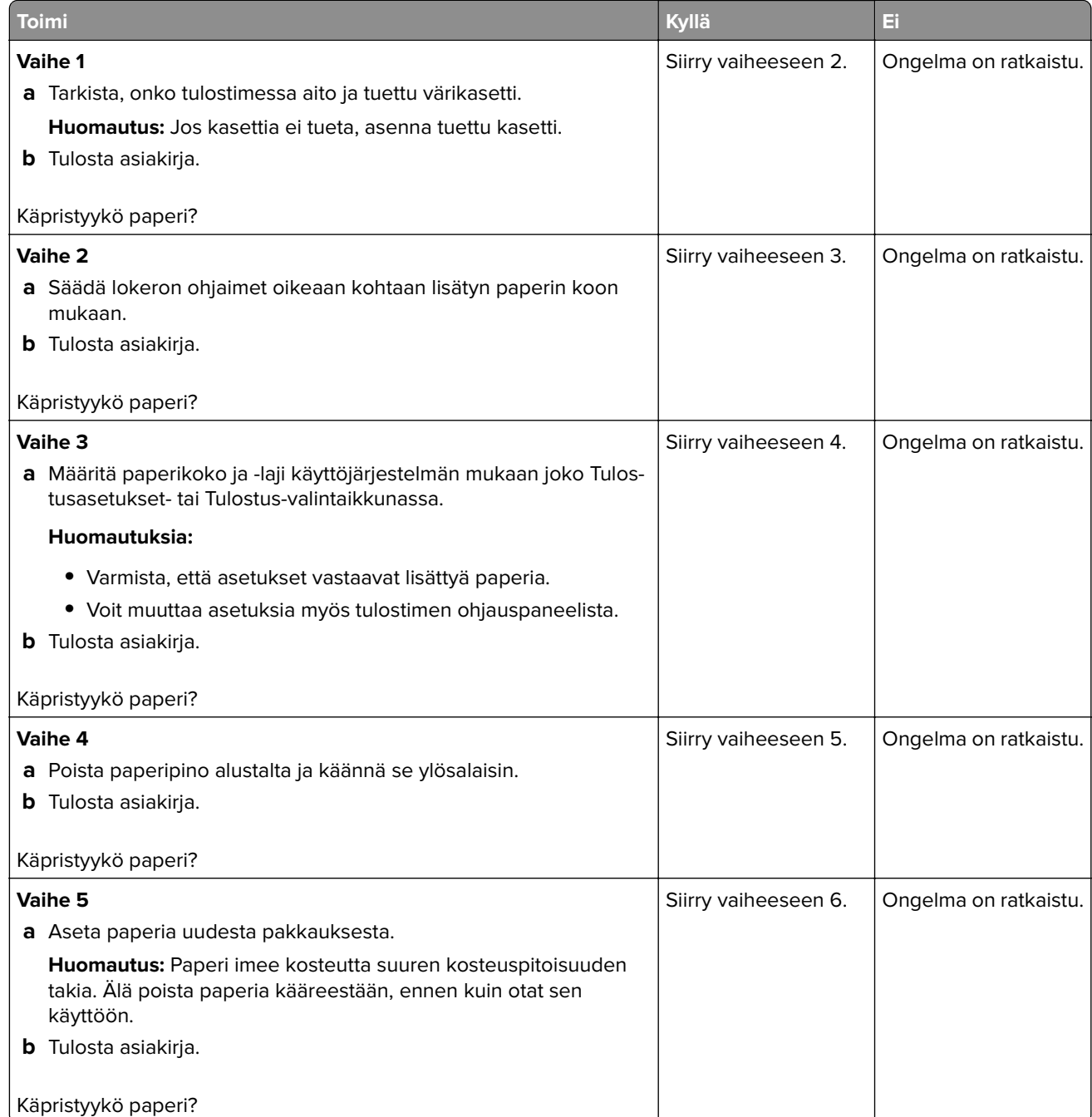

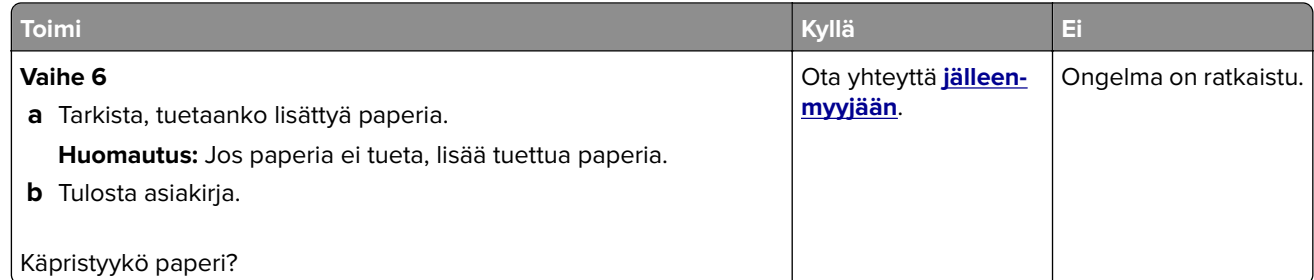

#### **Tuloste vääristynyt tai vino**

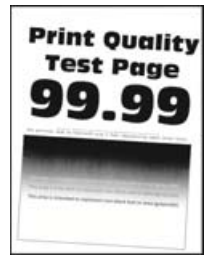

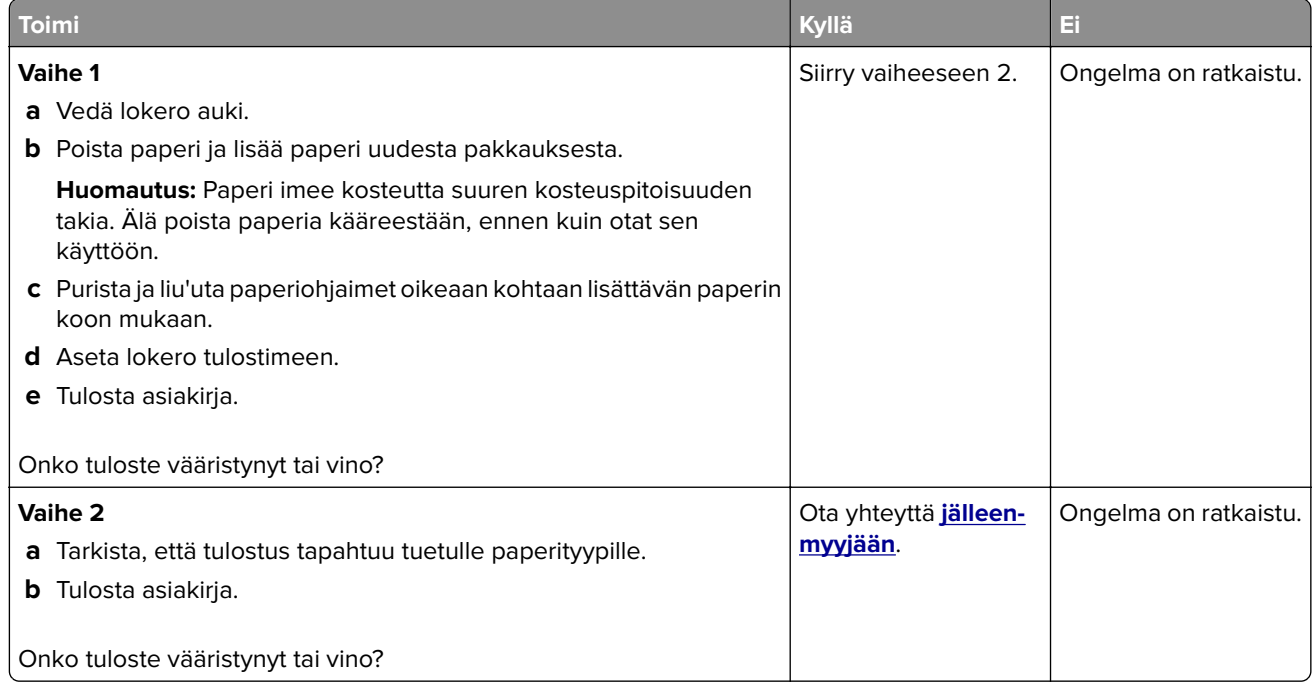

#### **Täysin mustia sivuja**

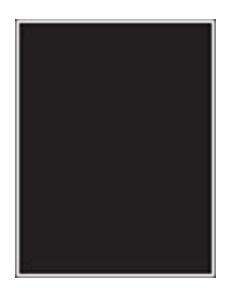

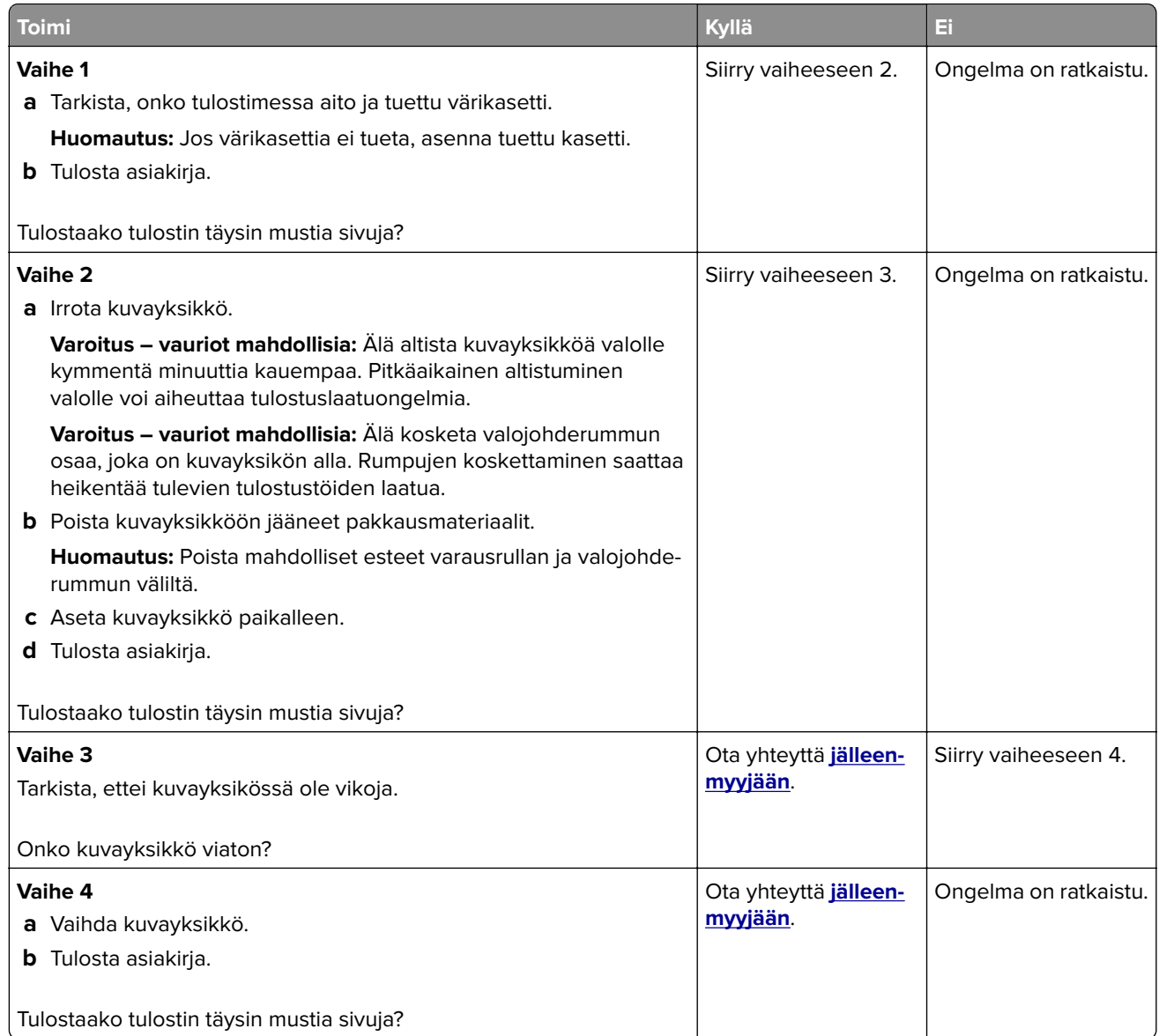

#### **Tekstiä tai kuvia leikkautuu**

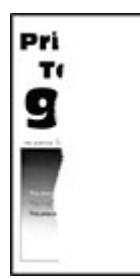

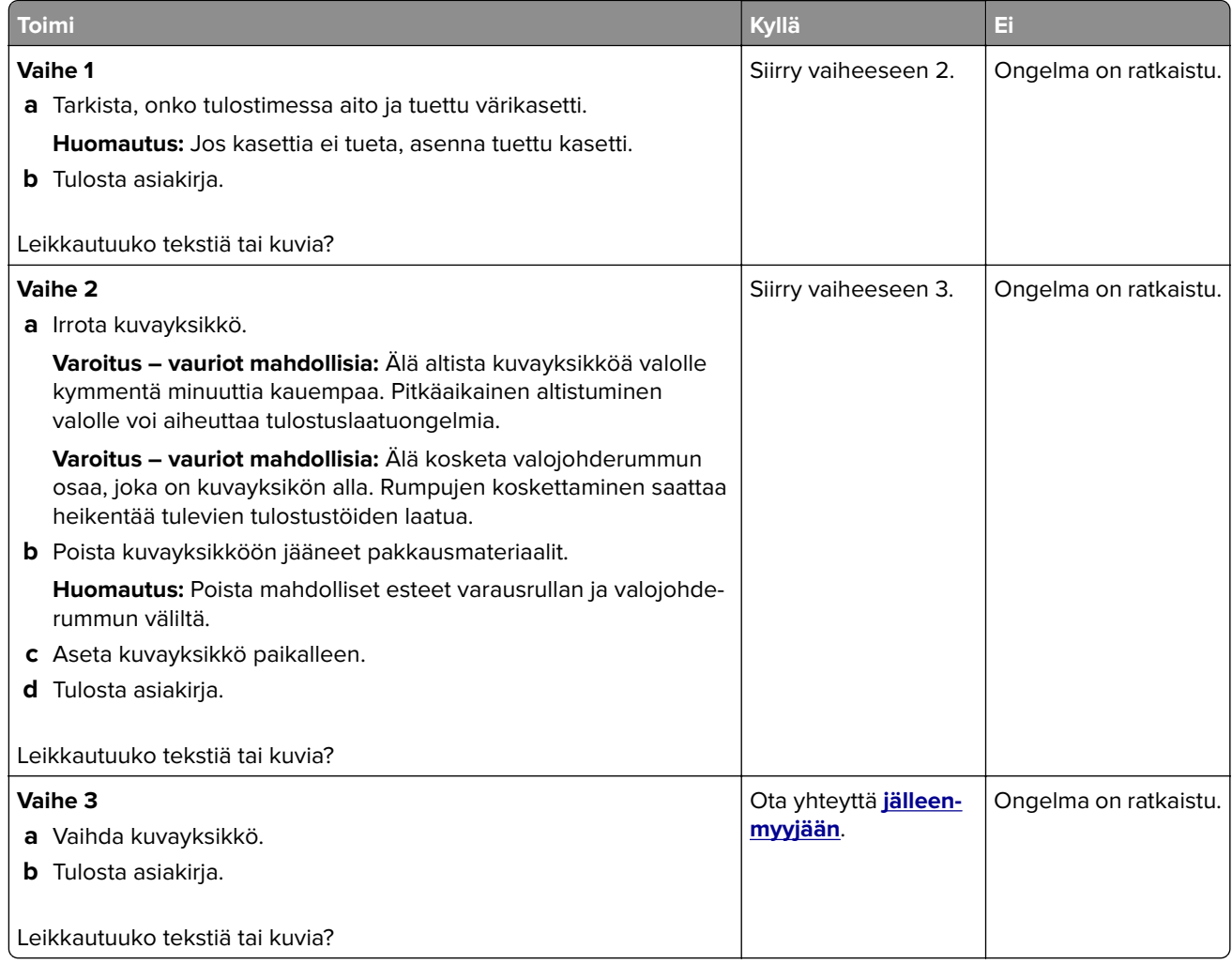

#### **Väriaine hankautuu helposti pois**

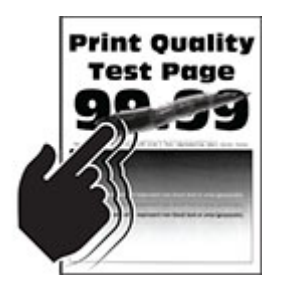

**Huomautus:** Tulosta tulostuslaadun testisivut, ennen kuin yrität ratkaista ongelman. Valitse aloitusnäytössä **Asetukset** > **Vianmääritys** > **Tulostuslaadun testisivut**.

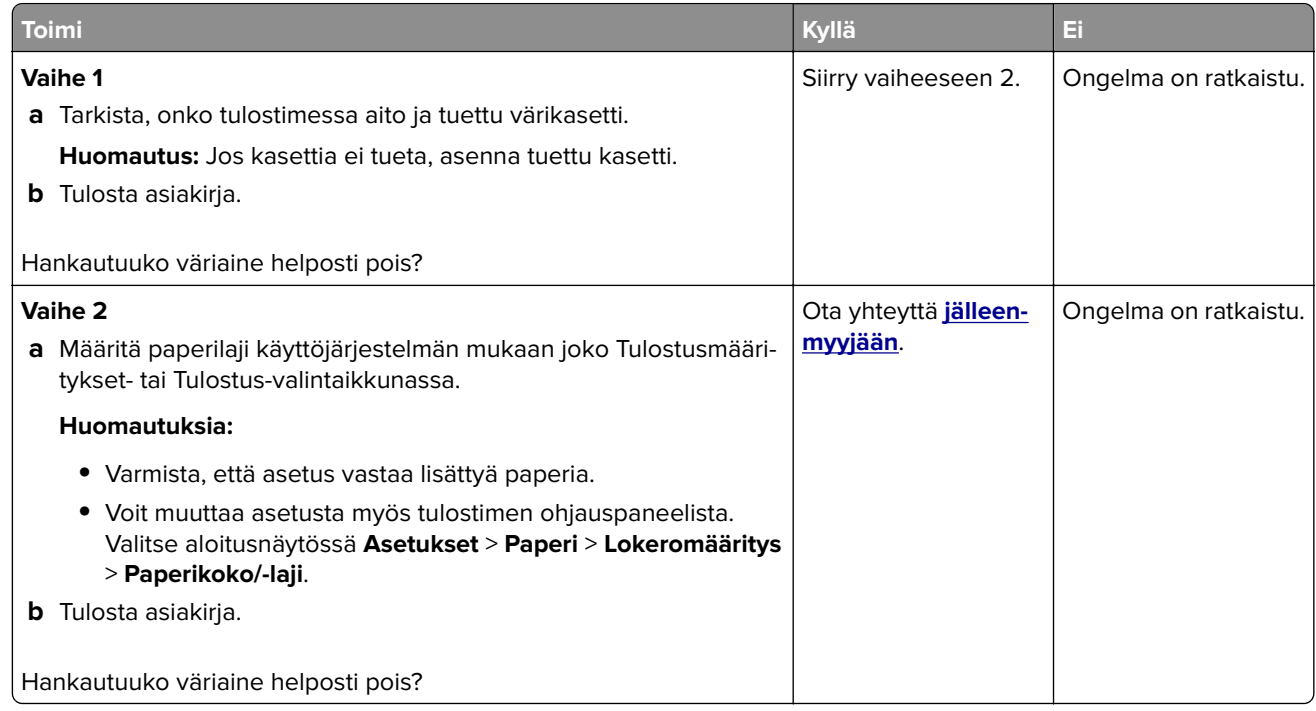

#### **Vaakasuuntaiset vaaleat juovat**

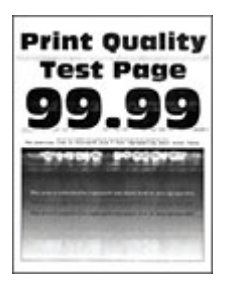

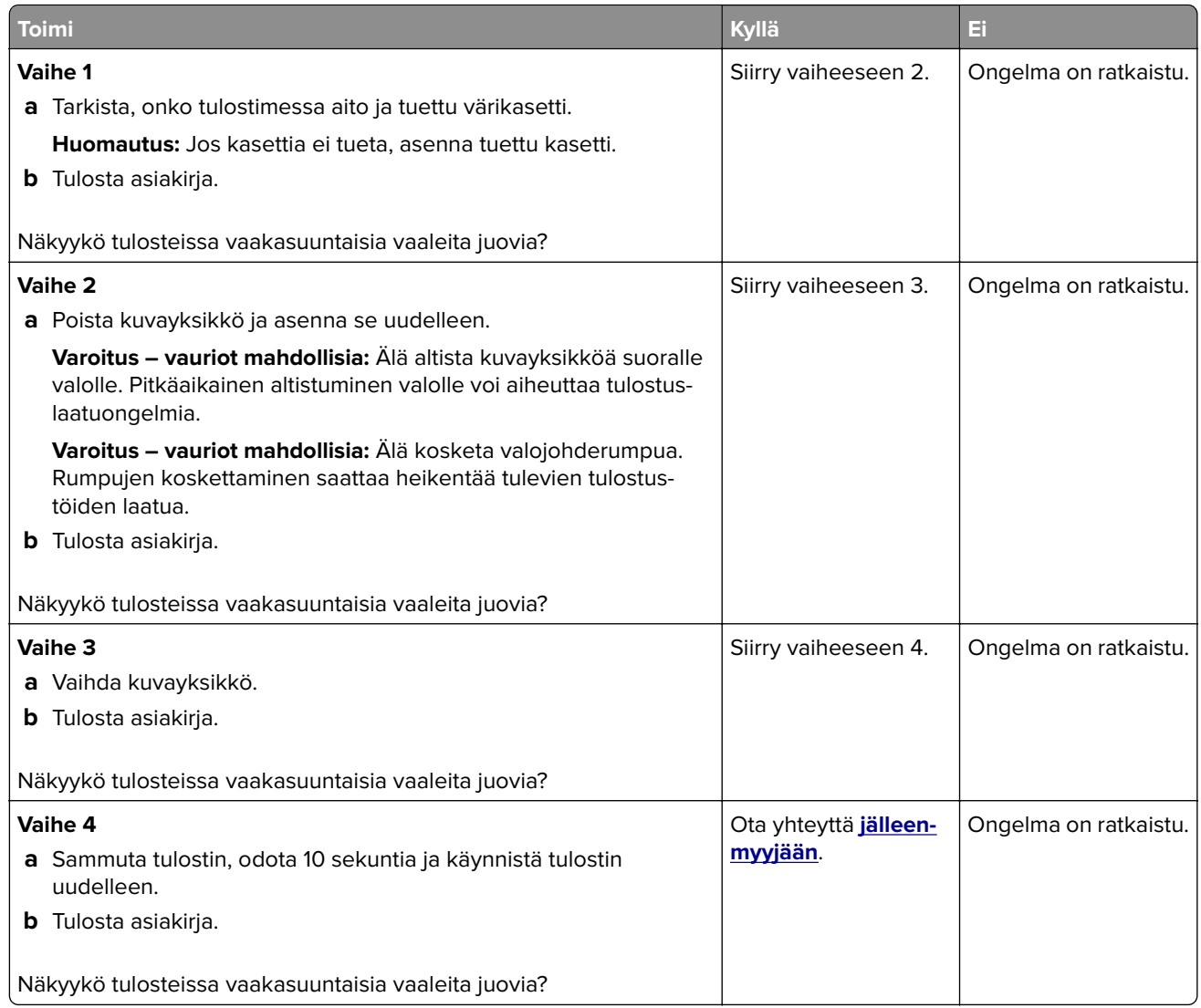

#### **Pystysuuntaiset vaaleat juovat**

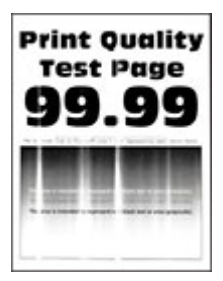

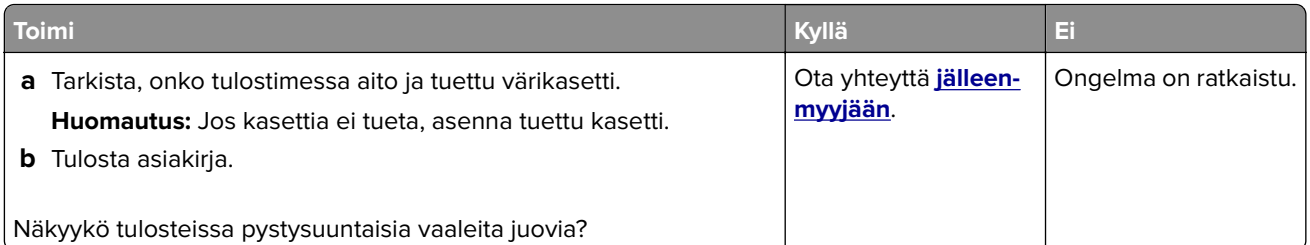

#### **Pystysuuntaiset valkoiset viivat**

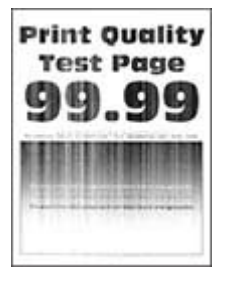

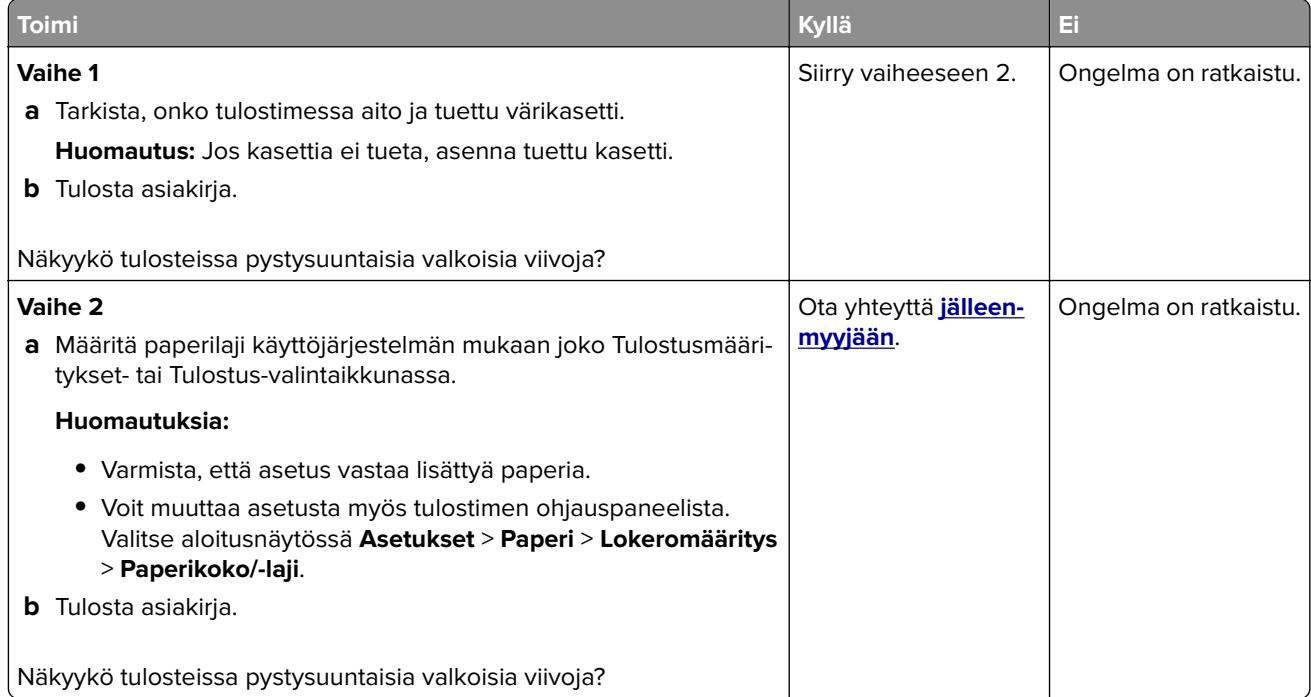

#### **Pystysuuntaiset tummat juovat**

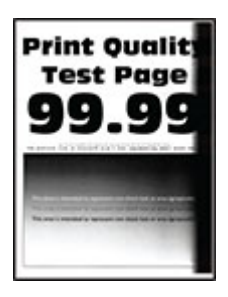

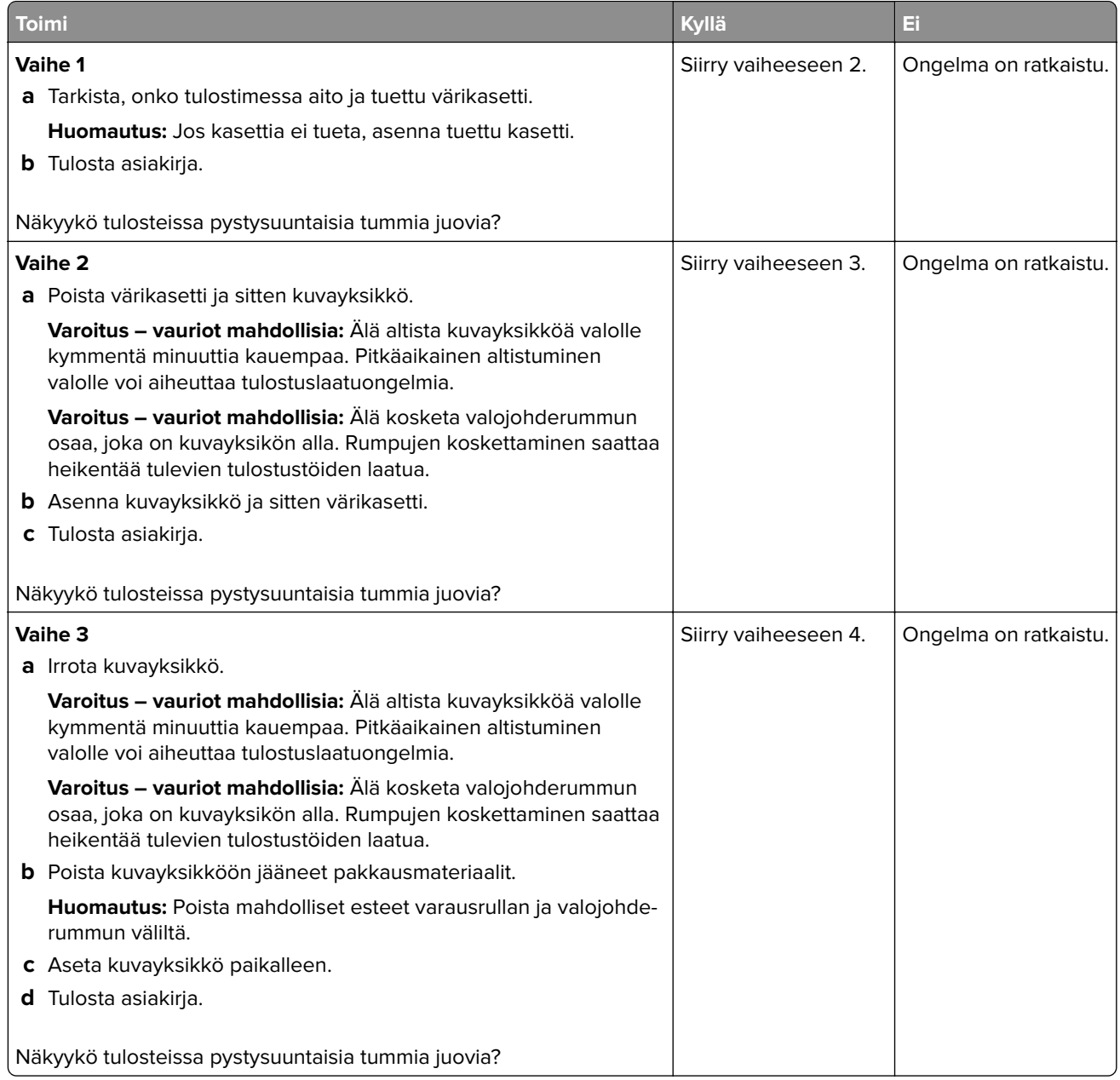

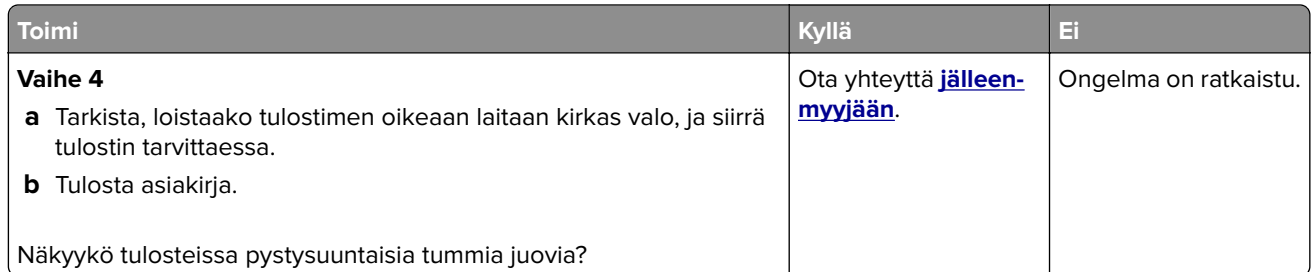

#### **Pystysuuntaiset tummat viivat tai raidat**

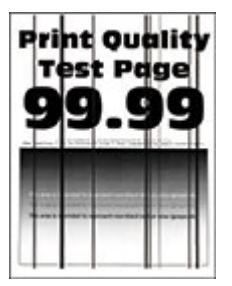

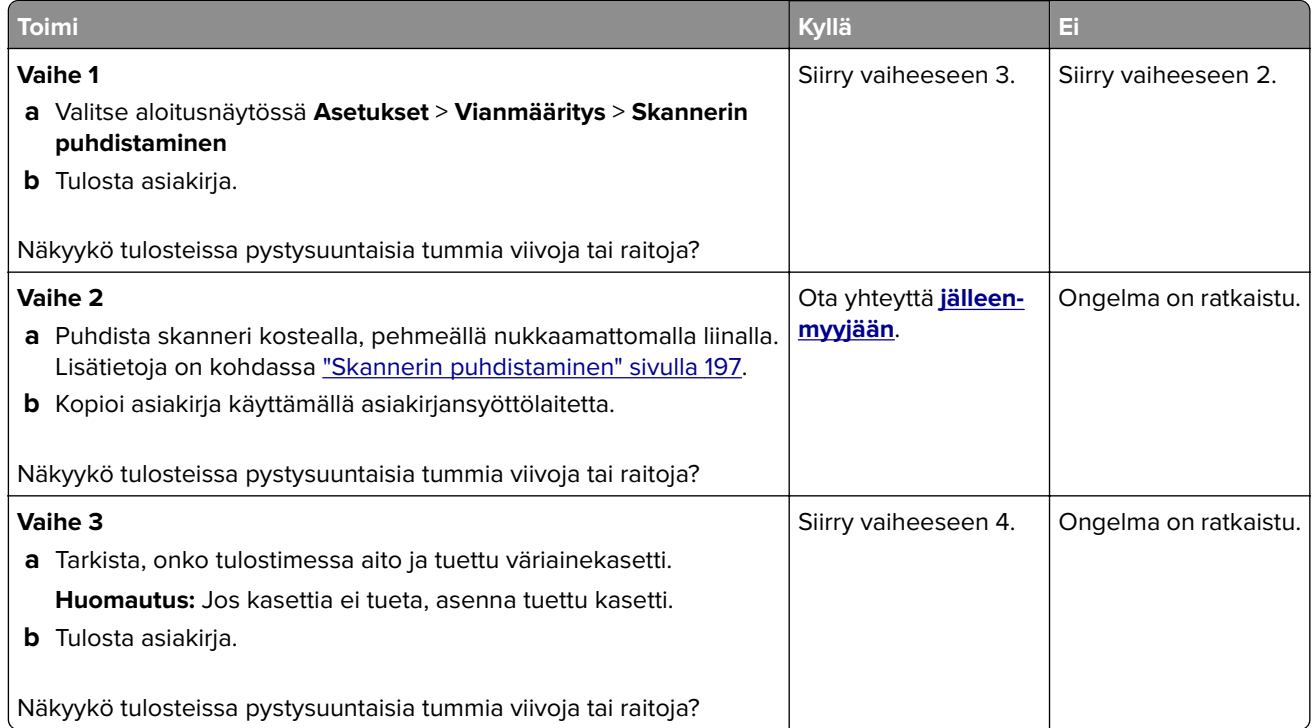

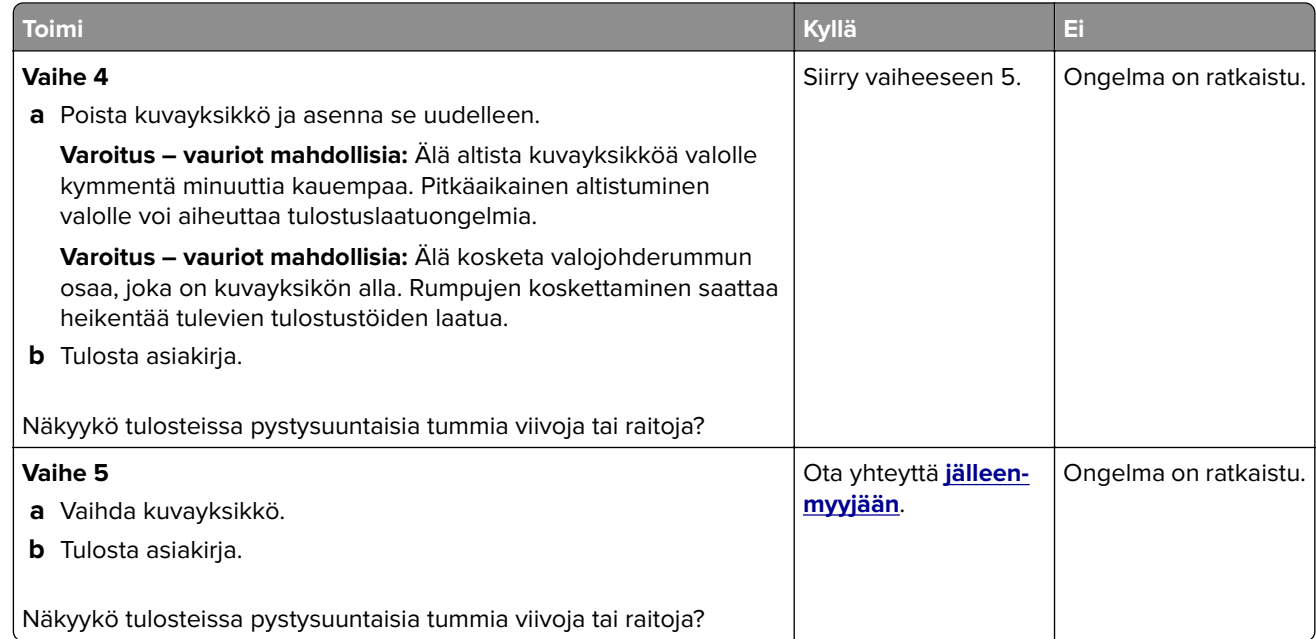

#### **Pystysuuntaiset tummat raidat ja puuttuva tuloste**

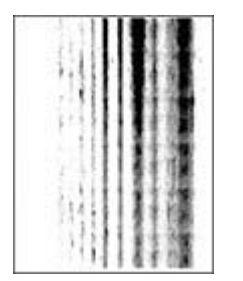

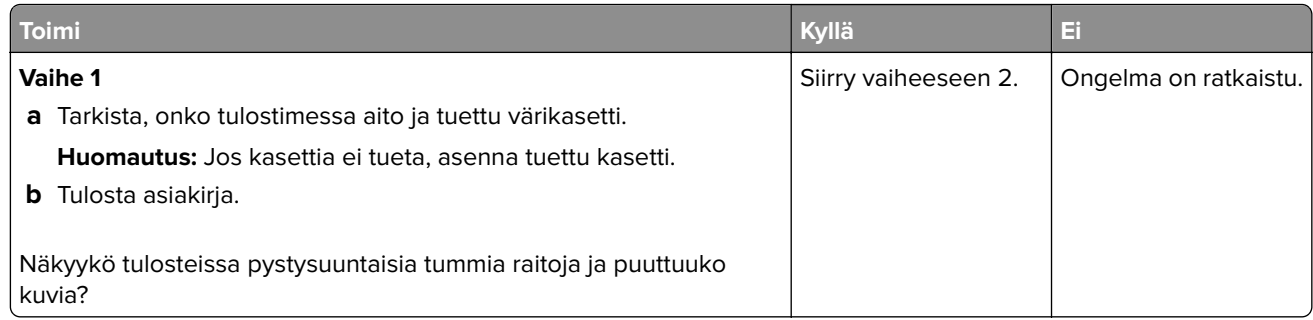

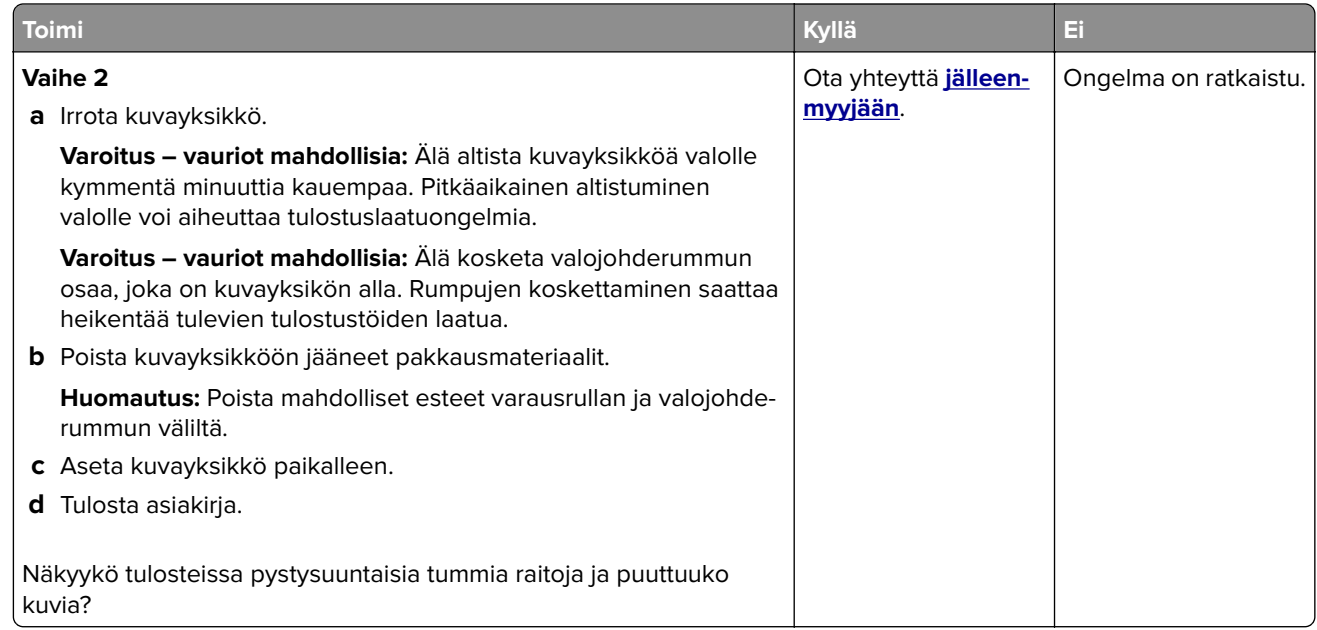

#### **Toistuvat virhekuviot**

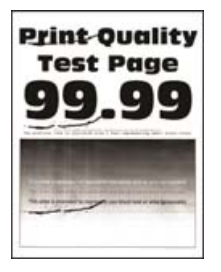

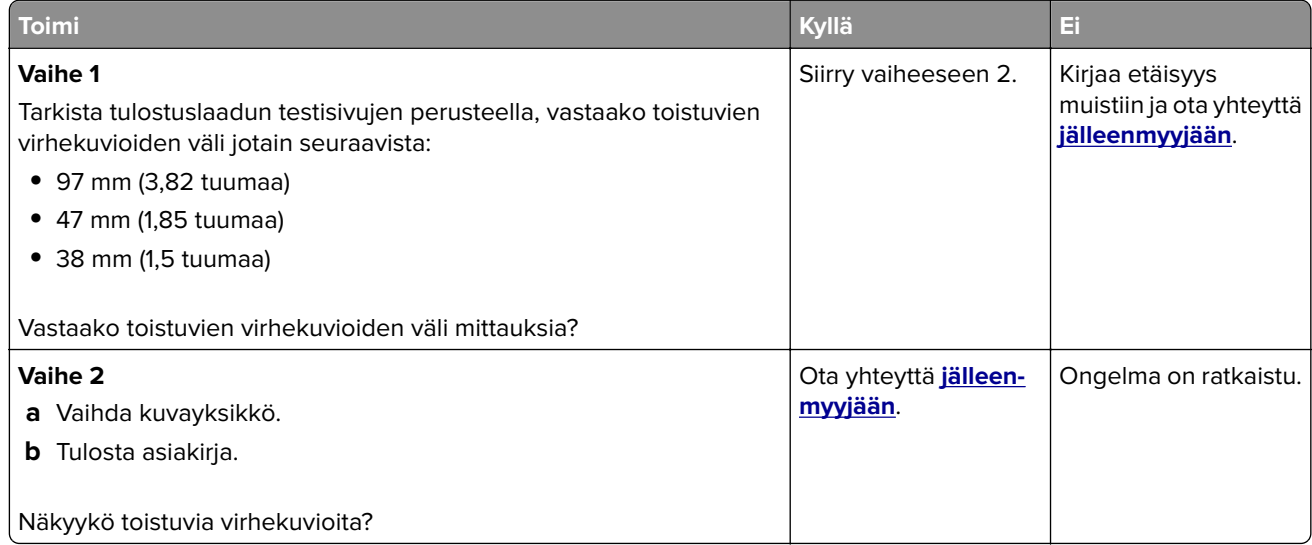

# **Tulostustyöt eivät tulostu**

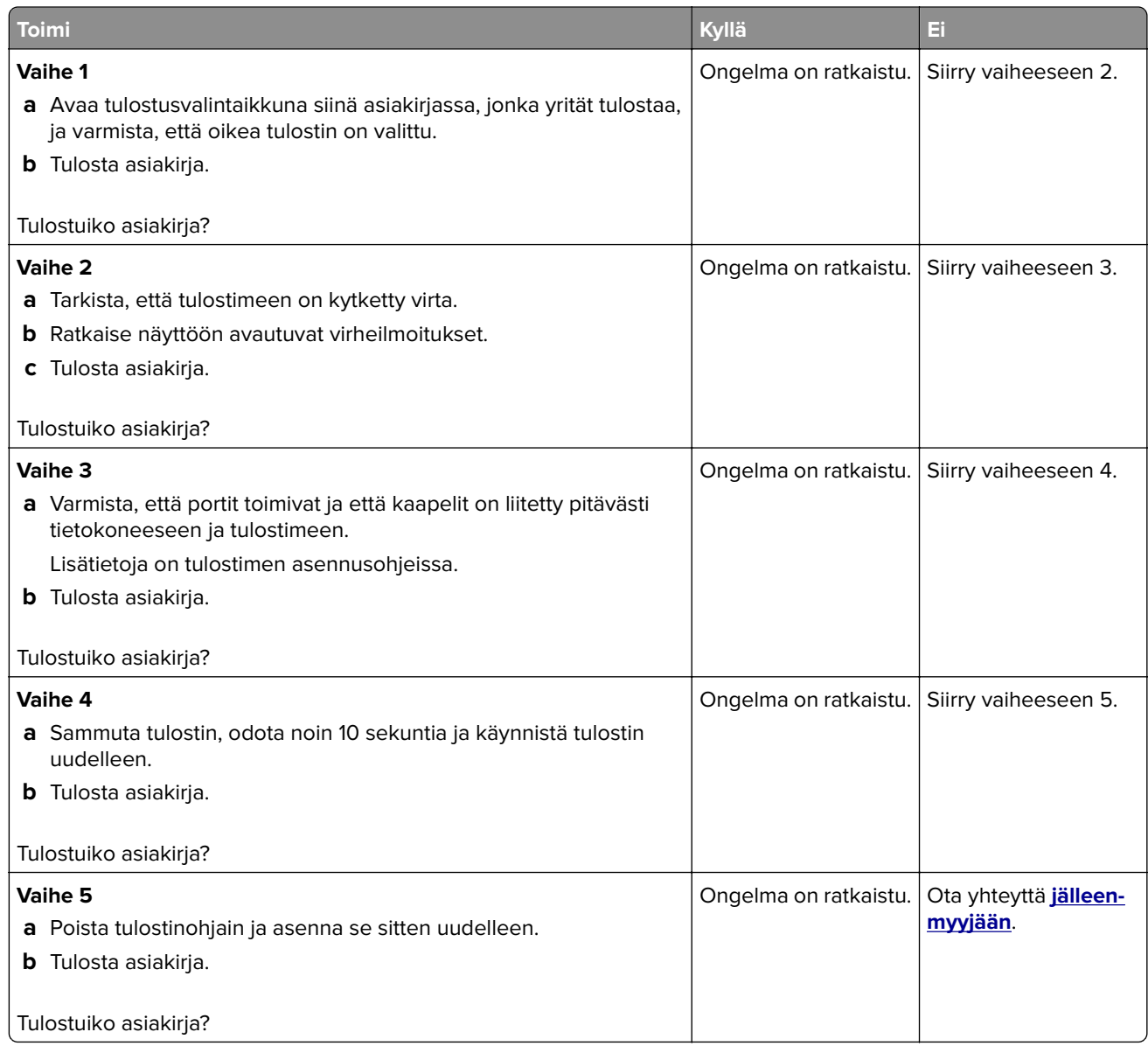

# **Luottamukselliset ja pidossa olevat asiakirjat eivät tulostu**

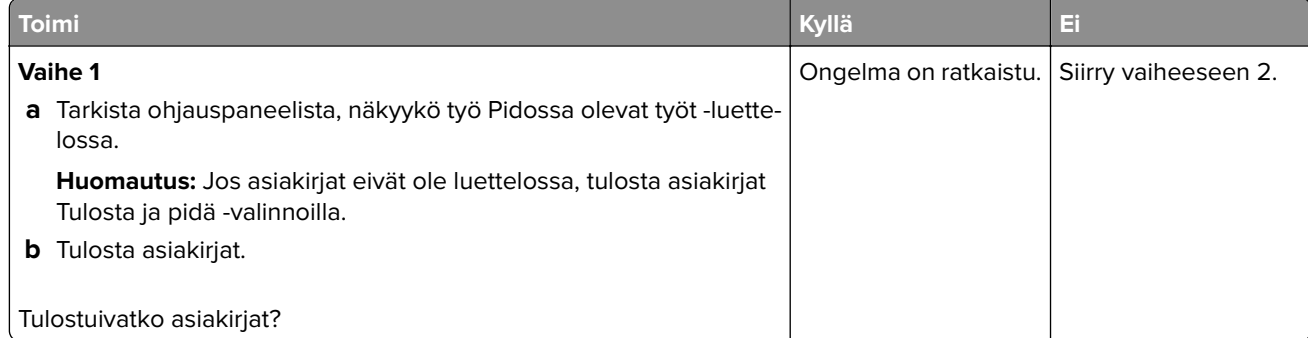

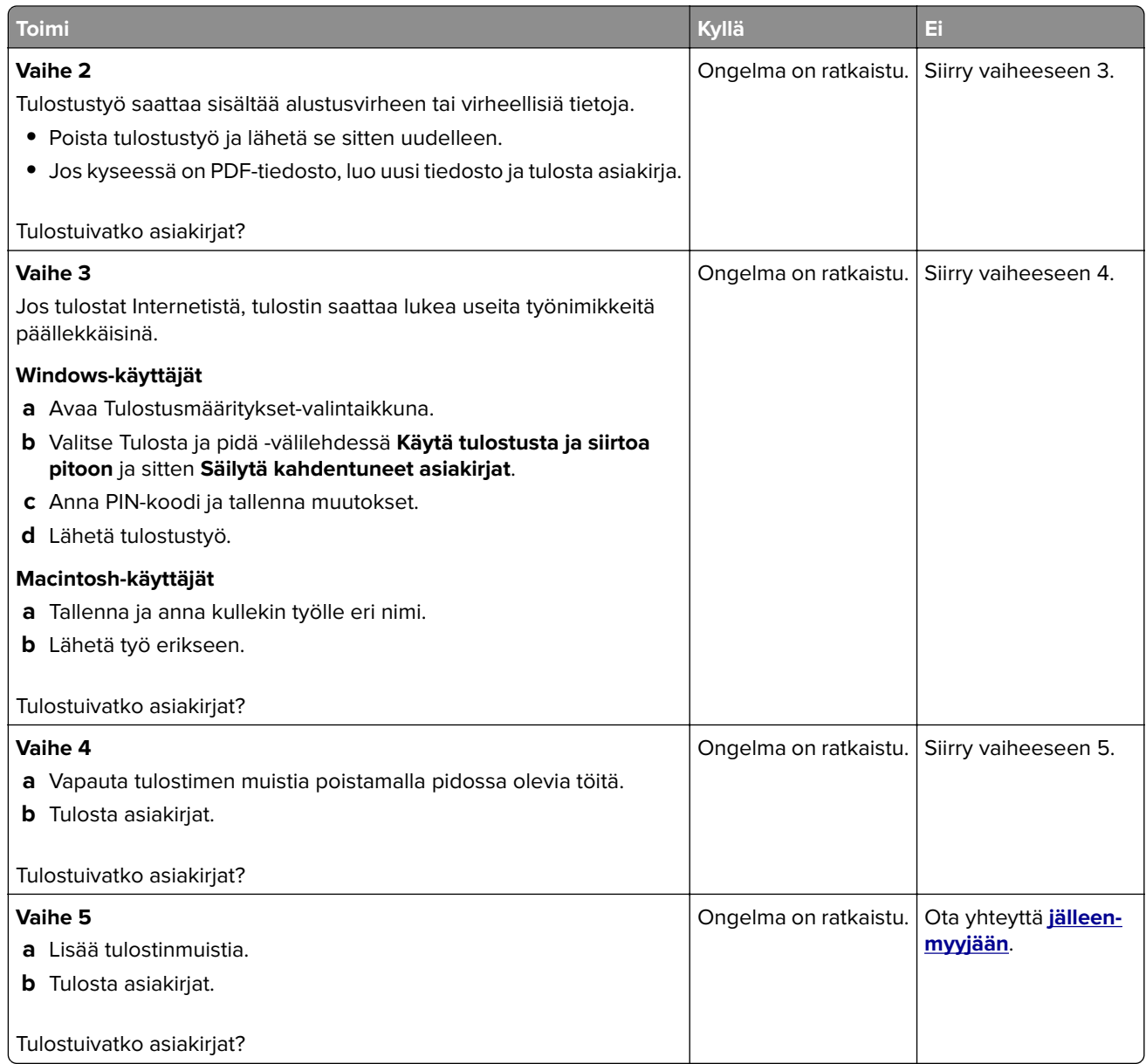

# **Työ tulostuu väärästä lokerosta tai väärälle paperille tai erikoismateriaalille.**

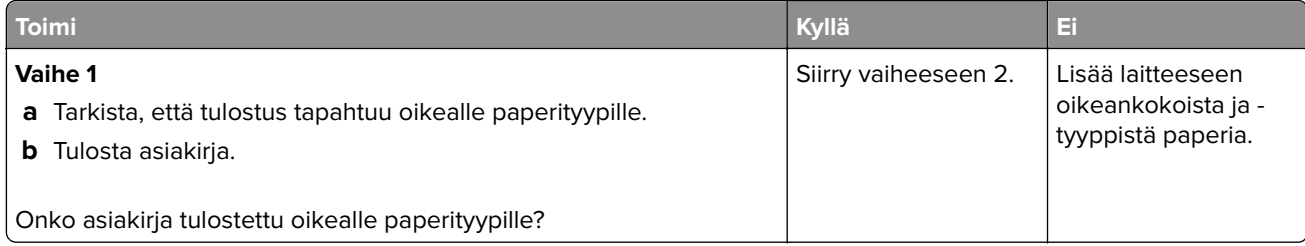

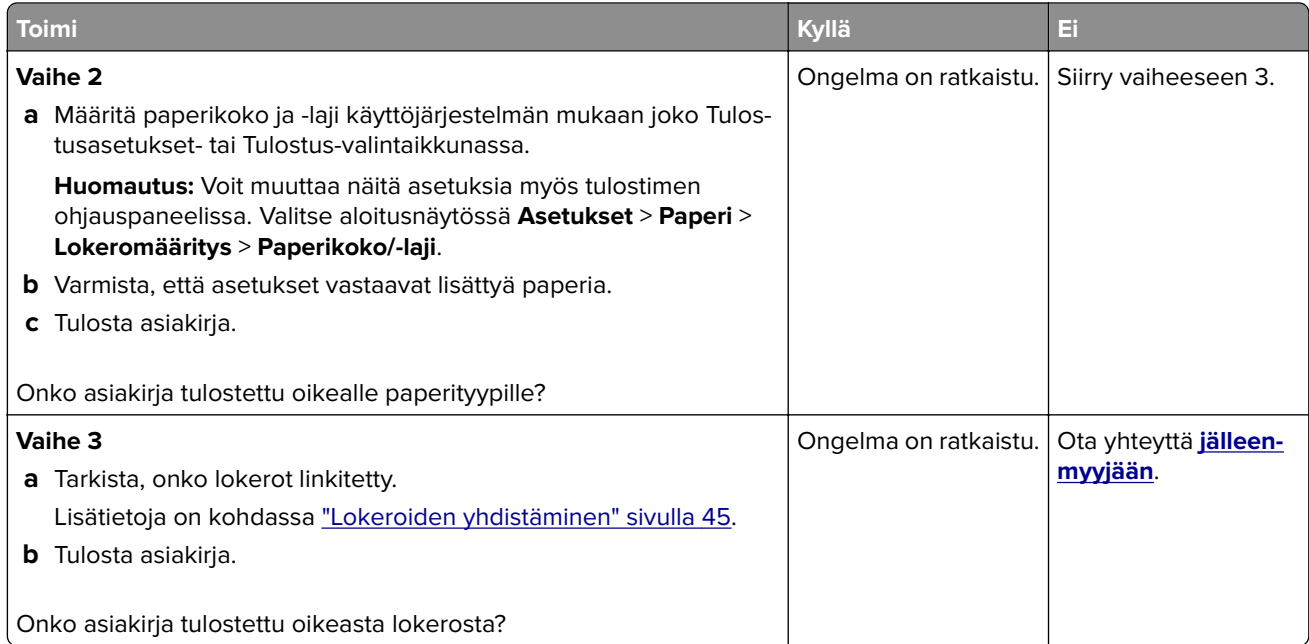

# **Hidas tulostus**

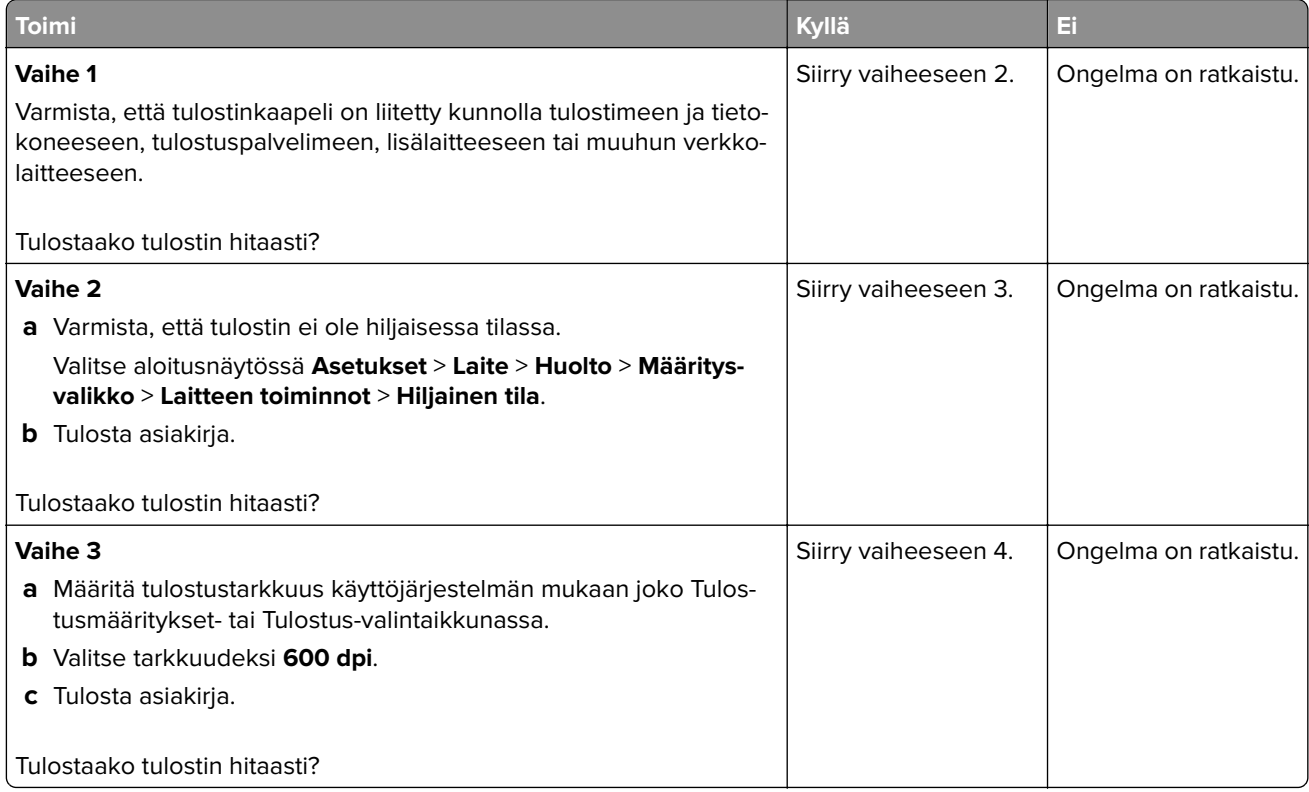

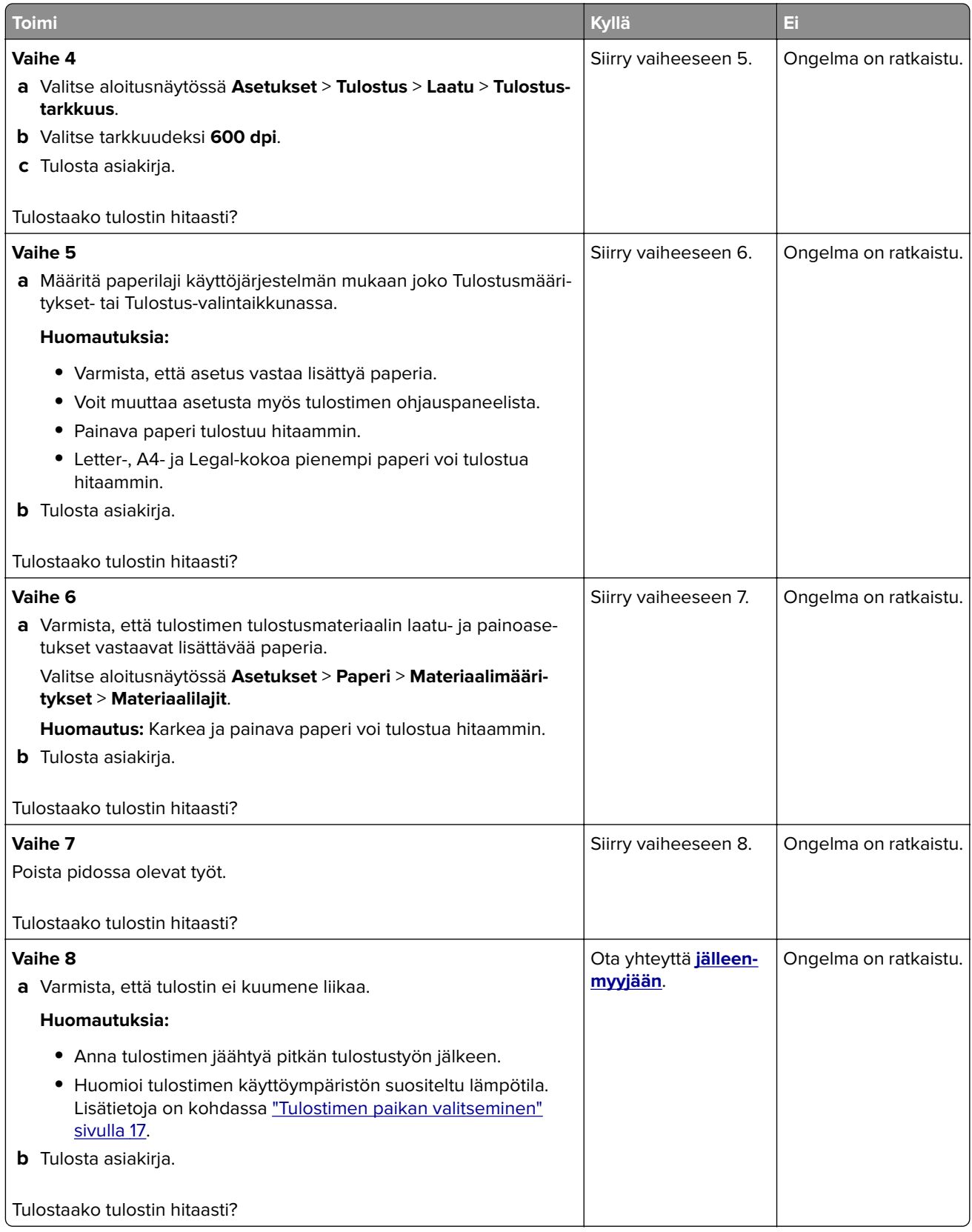

# **Tulostin ei vastaa**

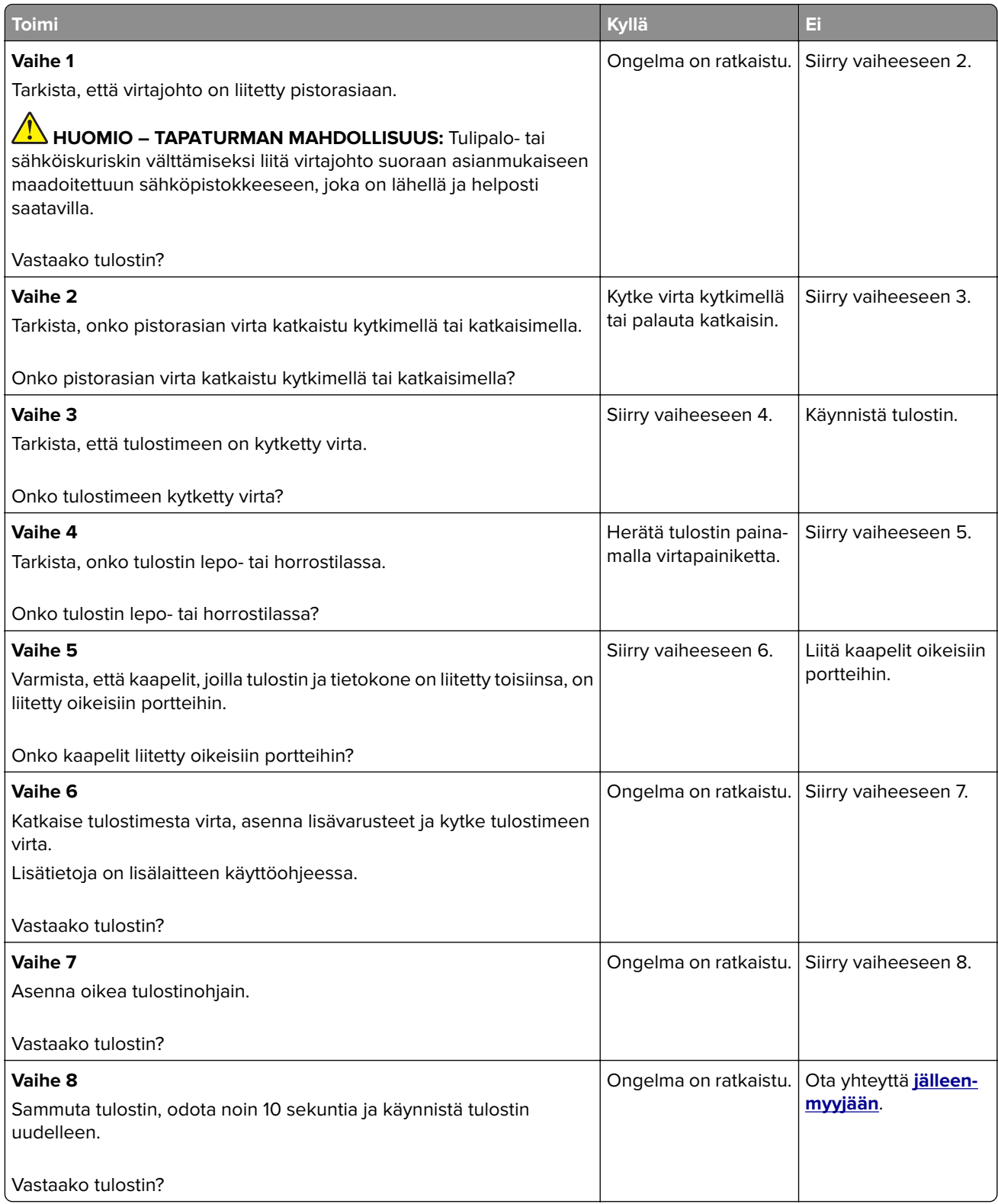

# **Flash-asemaa ei voi lukea**

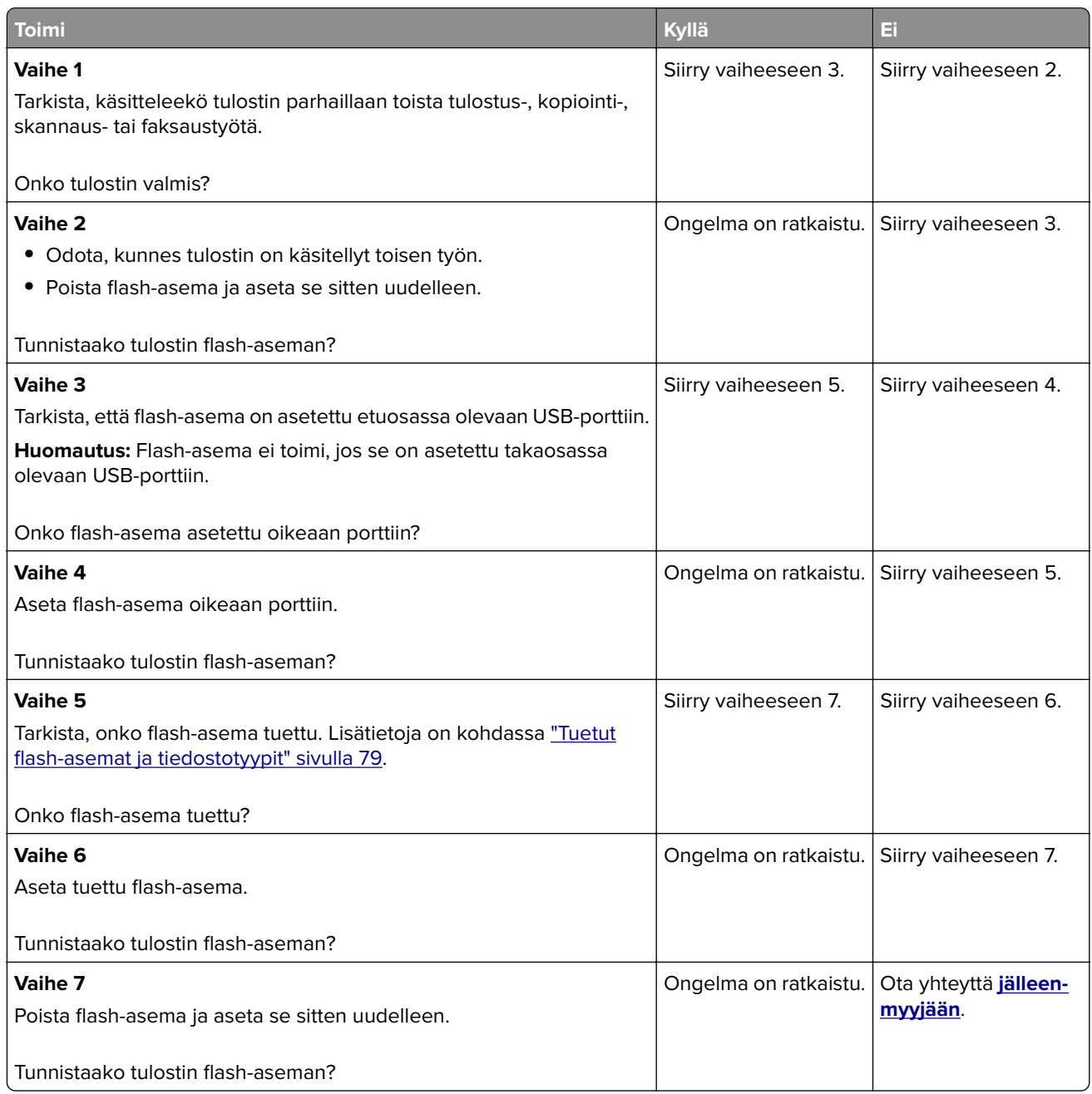

# **USB-portin käyttöönotto**

Valitse aloitusnäytössä **Asetukset** > **Verkko/portit** > **USB** > **Ota käyttöön USB-portti**.

# **Tukosten poistaminen**

### **Tukosten välttäminen**

#### **Lisää paperi oikein**

**•** Varmista, että paperi on lokerossa suorassa.

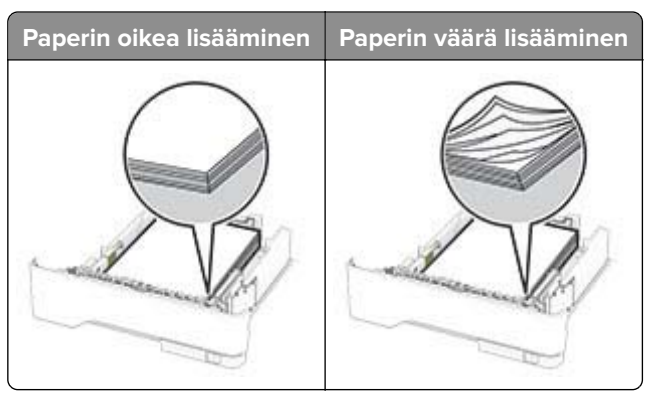

- **•** Älä lisää lokeroon paperia tai poista lokeroa tulostamisen aikana.
- **•** Älä lisää laitteeseen liikaa paperia. Varmista, että pinon korkeus on paperin enimmäistäyttöosoittimen alapuolella.
- **•** Älä liu'uta paperia lokeroon. Lisää paperi kuvan mukaisesti.

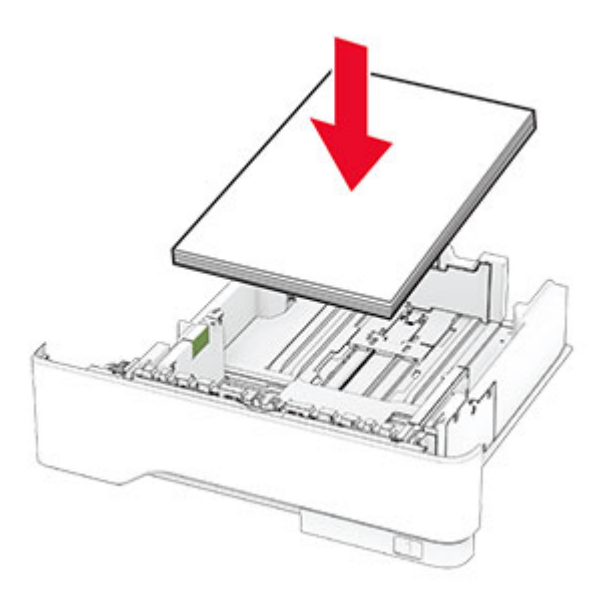

- **•** Varmista, että paperiohjaimet ovat oikeassa asennossa, eivätkä paina paperia tai kirjekuoria liian tiukasti.
- **•** Työnnä lokero kunnolla paikalleen tulostimen sisään paperin lisäämisen jälkeen.

#### **Käytä suositeltua paperia.**

- **•** Käytä ainoastaan suositeltua paperia tai erikoistulostusmateriaalia.
- **•** Älä lisää ryppyistä, taitettua, kosteaa tai käpristynyttä paperia.

**•** Taivuta ja ilmasta paperipino ja suorista sen reunat, ennen kuin lisäät sen tulostimeen.

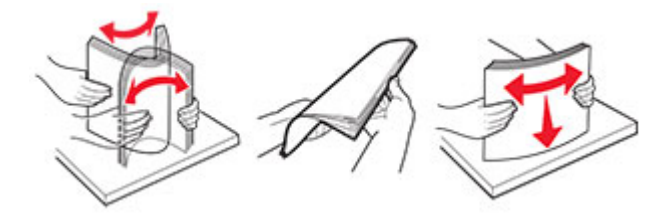

- **•** Älä käytä käsin leikattua tai rajattua materiaalia.
- **•** Älä käytä samassa lokerossa eri kokoisia, painoisia tai tyyppisiä papereita.
- **•** Varmista, että paperikoko ja -laji on asetettu oikein tietokoneen tai tulostimen ohjauspaneelissa.
- **•** Säilytä paperi valmistajan suositusten mukaisesti.

### **Tukoksen sijainnin tunnistaminen**

#### **Huomautuksia:**

- **•** Kun Tukosavustaja-asetuksena on Käytössä, tulostin tyhjentää tyhjät tai osittain tulostetut sivut, kun juuttunut sivu on poistettu. Tarkista tyhjät sivut tulosteista.
- **•** Kun Tukosselvitys-asetuksena on Käytössä tai Automaattinen, tulostin tulostaa juuttuneet sivut uudelleen.

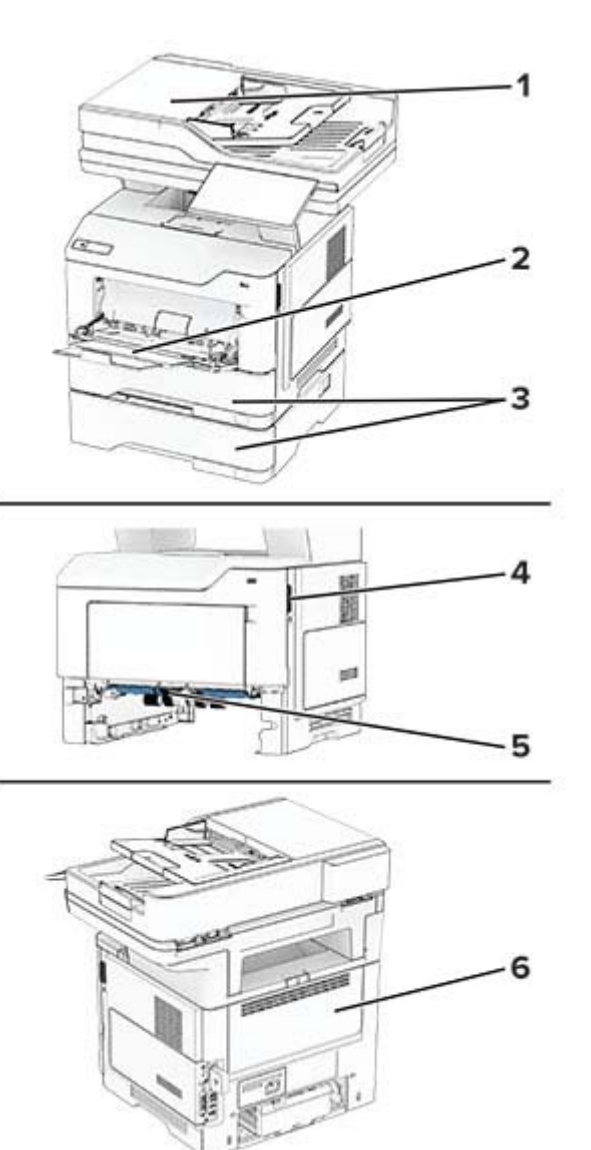

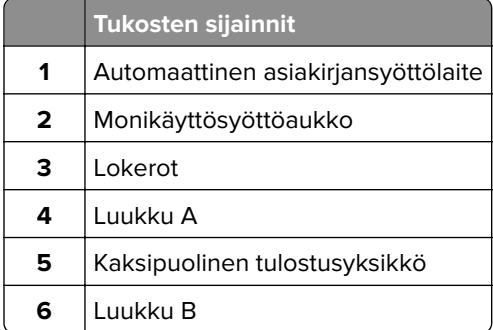

# **Paperitukos luukussa A**

**1** Avaa luukku A.

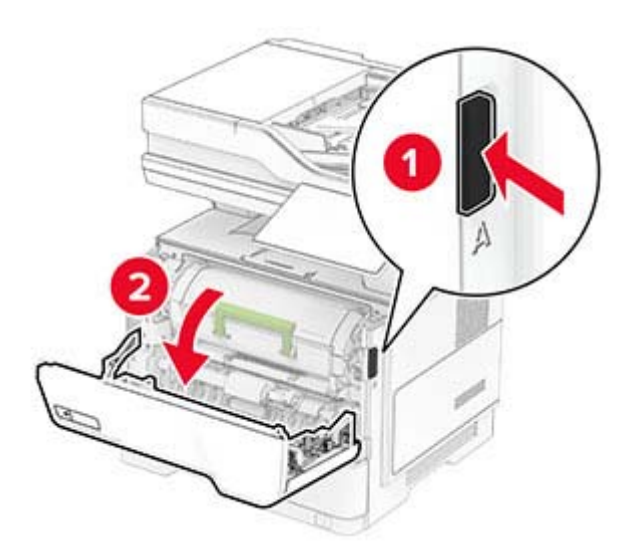

**2** Irrota ilmoituksessa mainittu värikasetti.

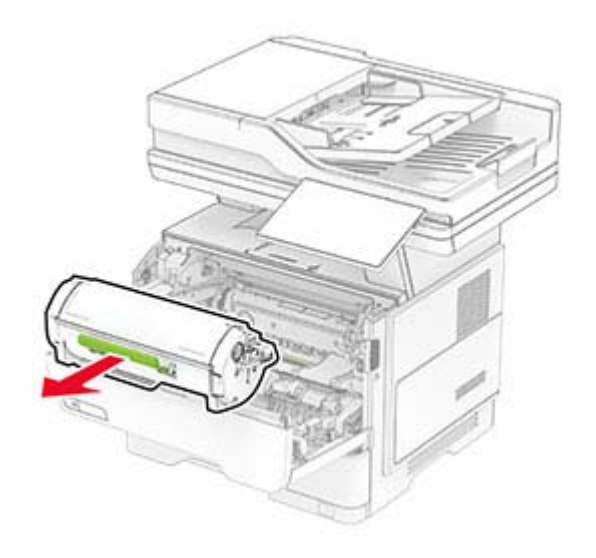

#### **3** Irrota kuvayksikkö.

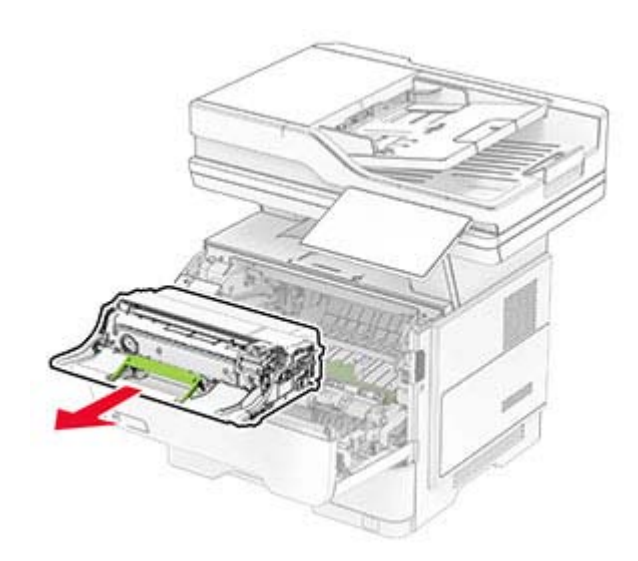

**Varoitus – vauriot mahdollisia:** Älä altista kuvayksikköä valolle kymmentä minuuttia kauempaa. Pitkäaikainen altistuminen valolle voi aiheuttaa tulostuslaatuongelmia.

**Varoitus – vauriot mahdollisia:** Älä kosketa valojohderumpua. Rumpujen koskettaminen saattaa heikentää tulevien tulostustöiden laatua.

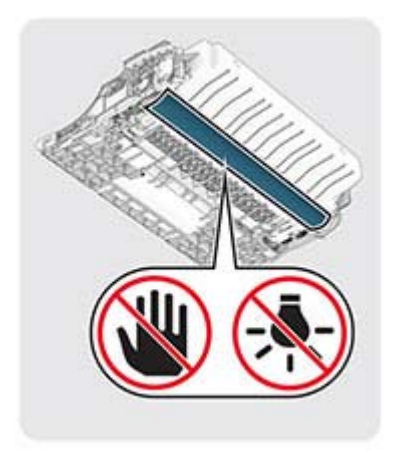

#### **4** Poista juuttunut paperi.

**HUOMIO – KUUMA PINTA:** Tulostimen sisäosat voivat olla kuumat. Voit välttää palovammoja koskettamalla osia vasta, kun niiden pinta on jäähtynyt.

**Huomautus:** Varmista, että poistat kaikki paperinpalat.

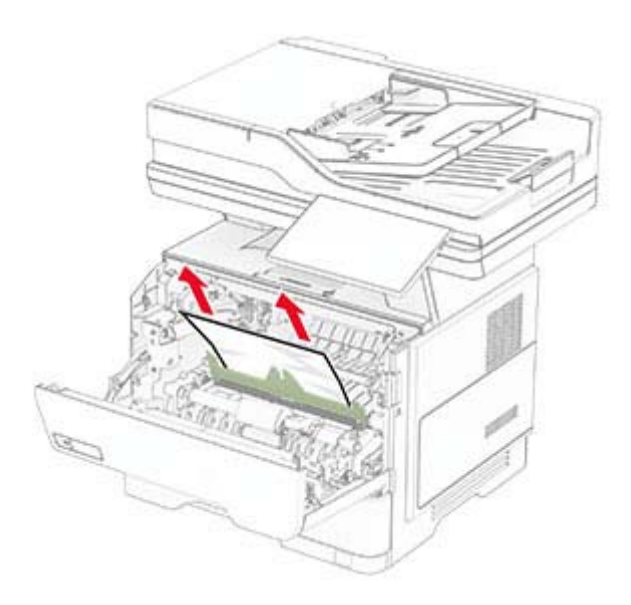

**5** Aseta kuvayksikkö paikalleen.

**Huomautus:** Käytä tulostimessa olevia nuolia ohjaimina.

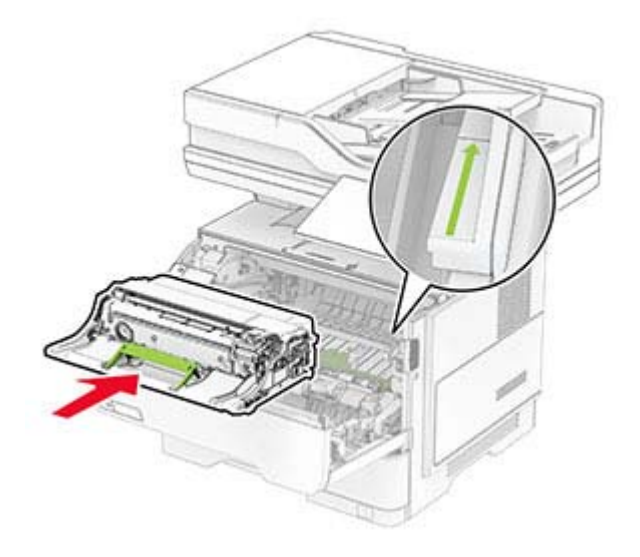

**6** Asenna väriainekasetti.

**Huomautus:** Käytä tulostimessa olevia nuolia ohjaimina.

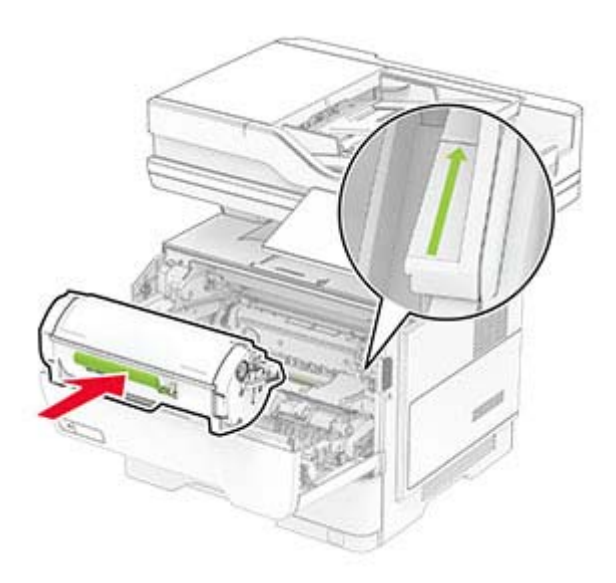

**7** Sulje luukku A.

# **Paperitukos luukussa B**

**1** Avaa luukku B.

**HUOMIO – KUUMA PINTA:** Tulostimen sisäosat voivat olla kuumat. Voit välttää palovammoja koskettamalla osia vasta, kun niiden pinta on jäähtynyt.

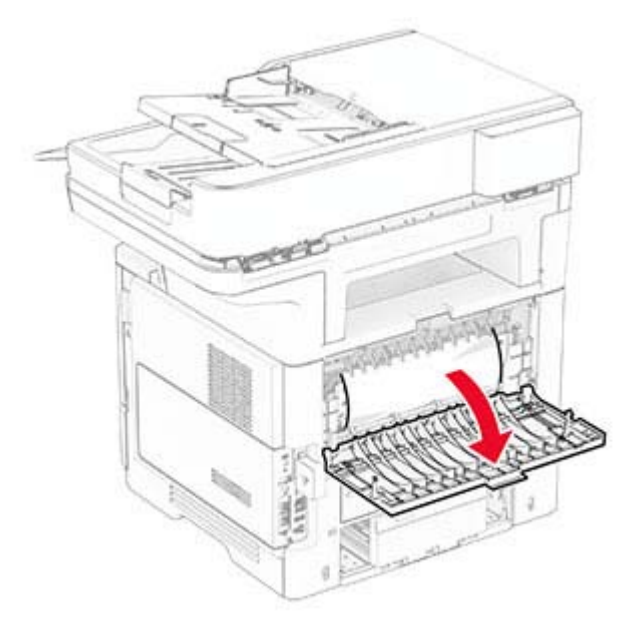

**2** Poista juuttunut paperi.

**Huomautus:** Varmista, että poistat kaikki paperinpalat.

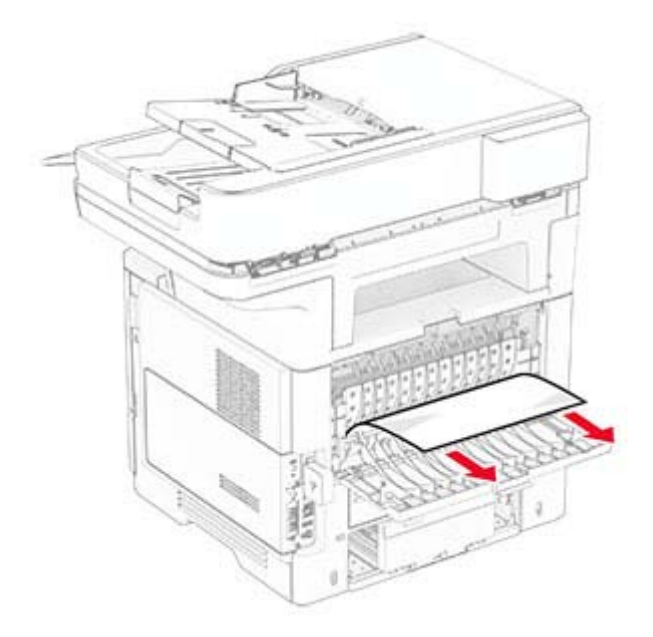

**3** Sulje luukku B.

# **Paperitukos arkinkääntäjässä**

**1** Irrota lokero.

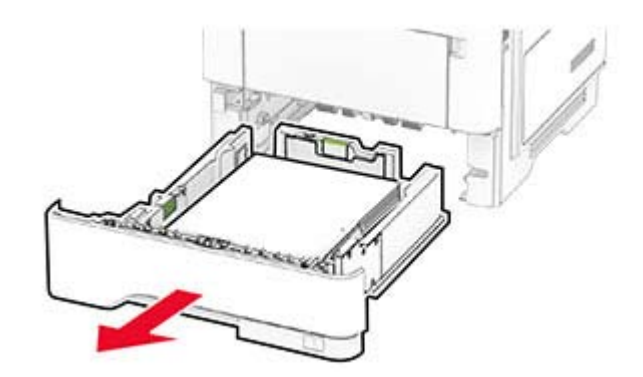

**2** Avaa kaksipuolinen tulostusyksikkö painamalla sen salpaa.

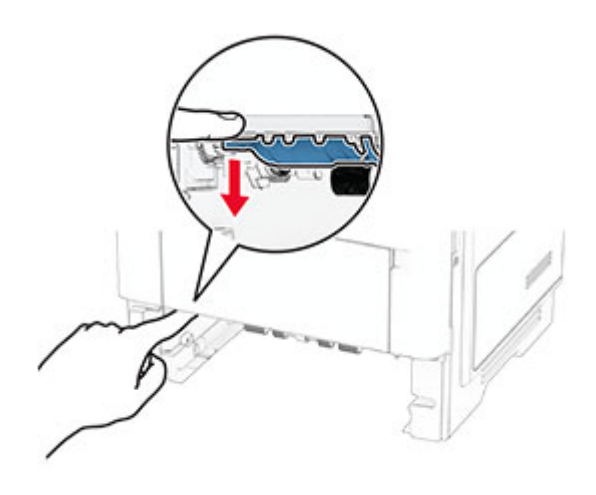

**3** Poista juuttunut paperi.

**Huomautus:** Varmista, että poistat kaikki paperinpalat.

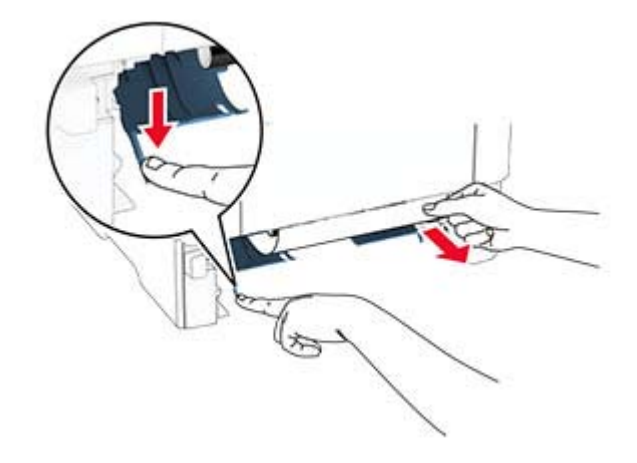

**4** Aseta lokero tulostimeen.

### **Paperitukos lokeroissa**

**1** Irrota lokero.

**Varoitus – vauriot mahdollisia:** Estä sähköstaattisen purkauksen aiheuttama vahinko koskettamalla tulostimen metallikehystä ennen kuin avaat tai kosketat tulostimen sisäosia.

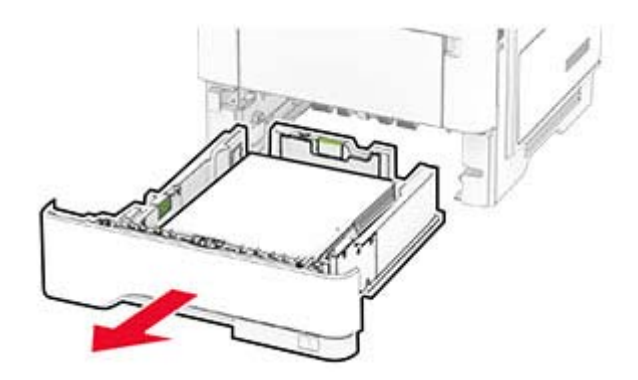

**2** Poista juuttunut paperi.

**Huomautus:** Varmista, että poistat kaikki paperinpalat.

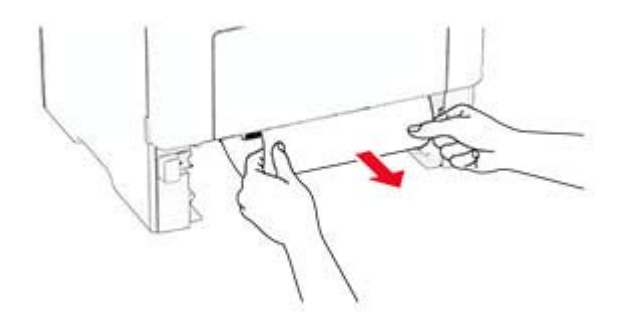

**3** Aseta lokero tulostimeen.

# **Paperitukos monisyöttölaitteessa**

- **1** Poista paperit monisyöttölaitteesta.
- **2** Poista juuttunut paperi.

**Huomautus:** Varmista, että poistat kaikki paperinpalat.

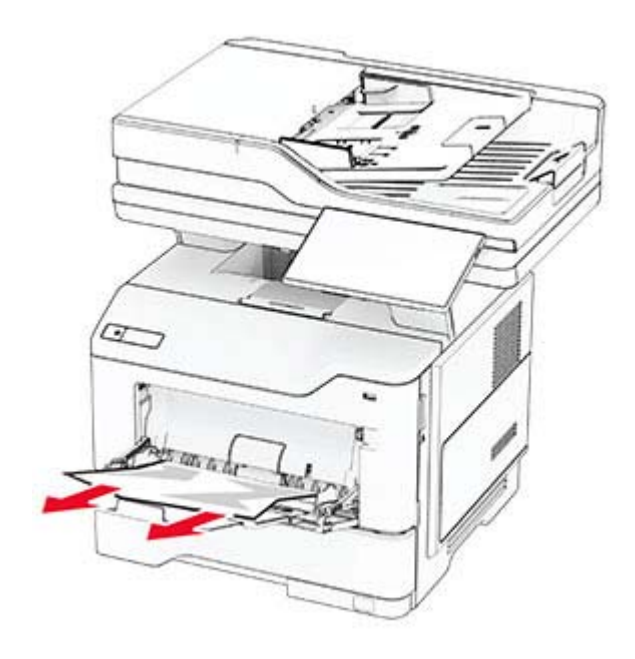

**3** Lisää paperia ja säädä paperiohjain.

# **Paperitukos automaattisessa asiakirjansyöttölaitteessa**

#### **Paperitukos asiakirjansyöttölaitteen yläkannen alla**

- **1** Poista kaikki alkuperäiset asiakirjat asiakirjansyöttölaitteen lokerosta.
- **2** Avaa luukku C.

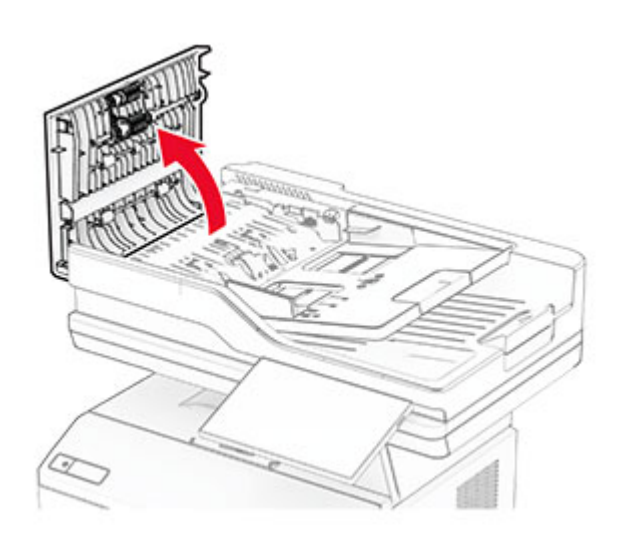

**3** Poista juuttunut paperi.

**Huomautus:** Varmista, että poistat kaikki paperinpalat.

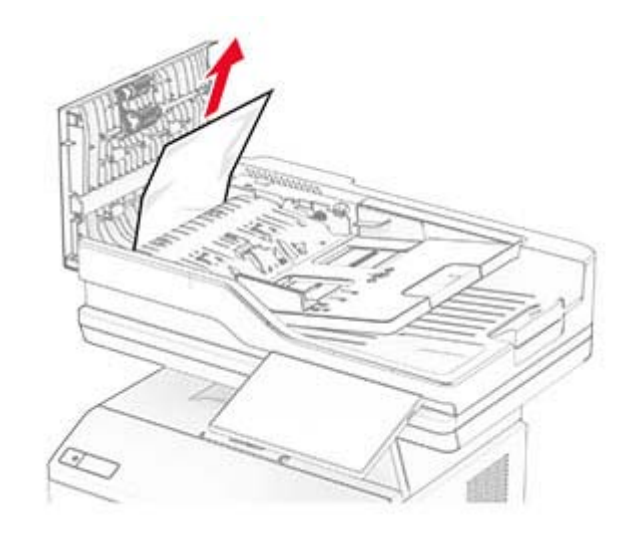

**4** Sulje luukku C.

#### **Paperitukos asiakirjansyöttölaitteen tulostusalustan alla**

- **1** Poista kaikki alkuperäiset asiakirjat asiakirjansyöttölaitteen lokerosta.
- **2** Avaa asiakirjansyöttölaitteen lokero ja poista juuttunut paperi.

**Huomautus:** Varmista, että poistat kaikki paperinpalat.

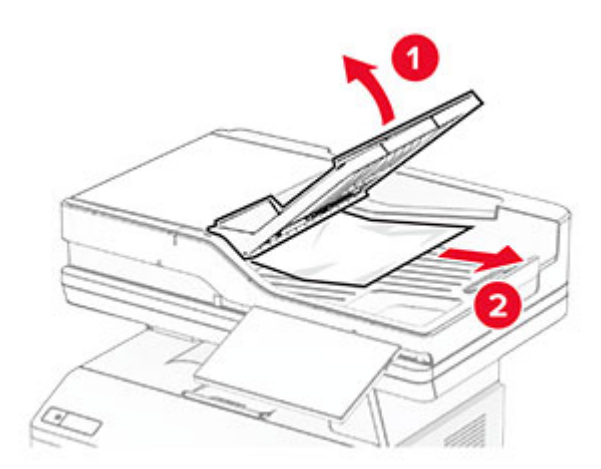

**3** Aseta asiakirjansyöttölaitteen lokero takaisin paikalleen.

# **Verkkoyhteysongelmat**

### **Embedded Web Server ei avaudu**

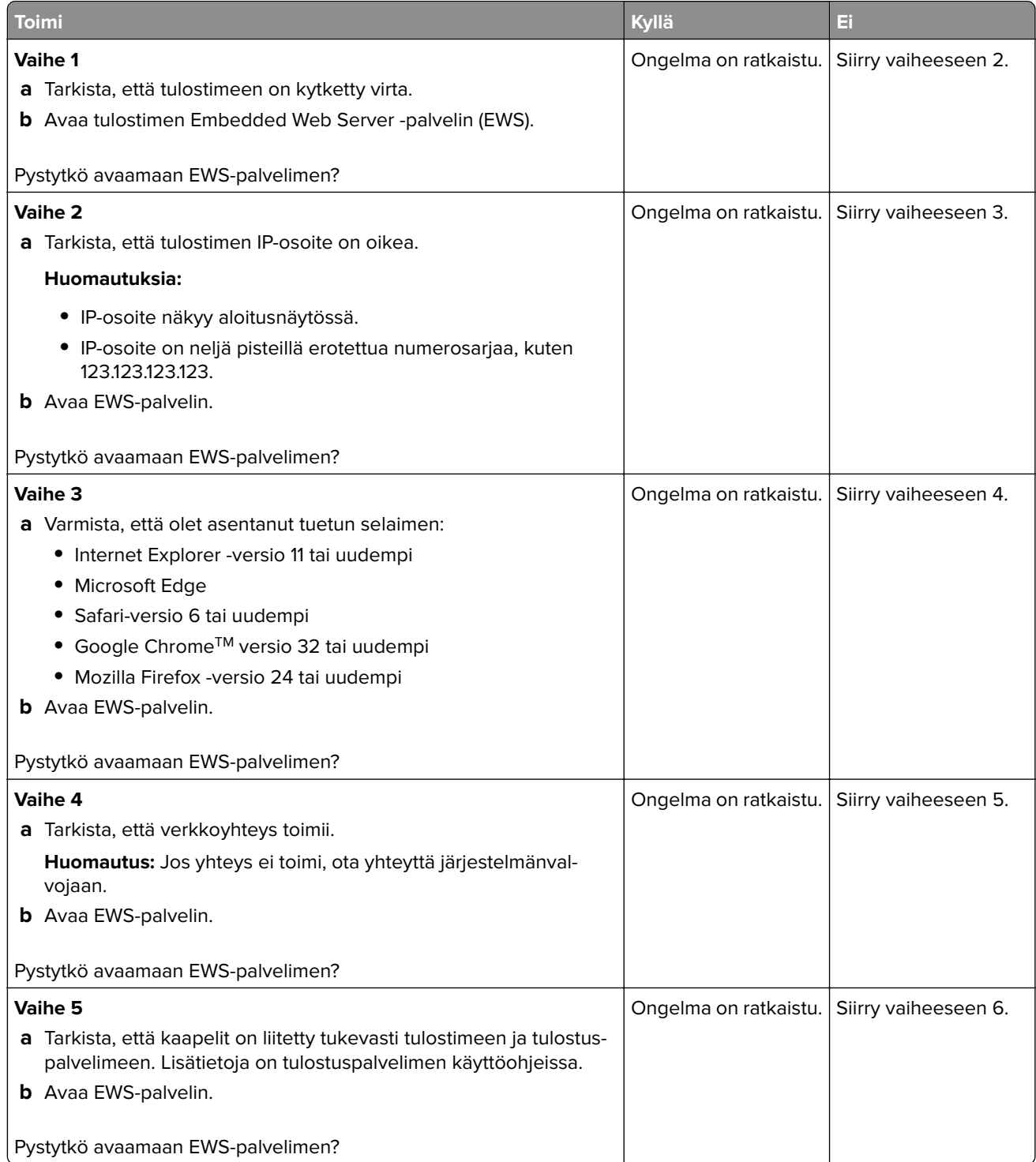

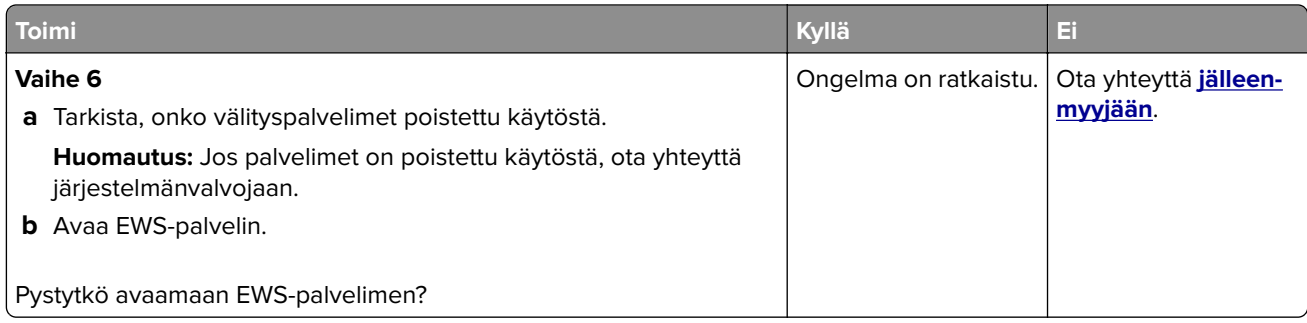

## **Tulostinta ei voi liittää Wi-Fi-verkkoon**

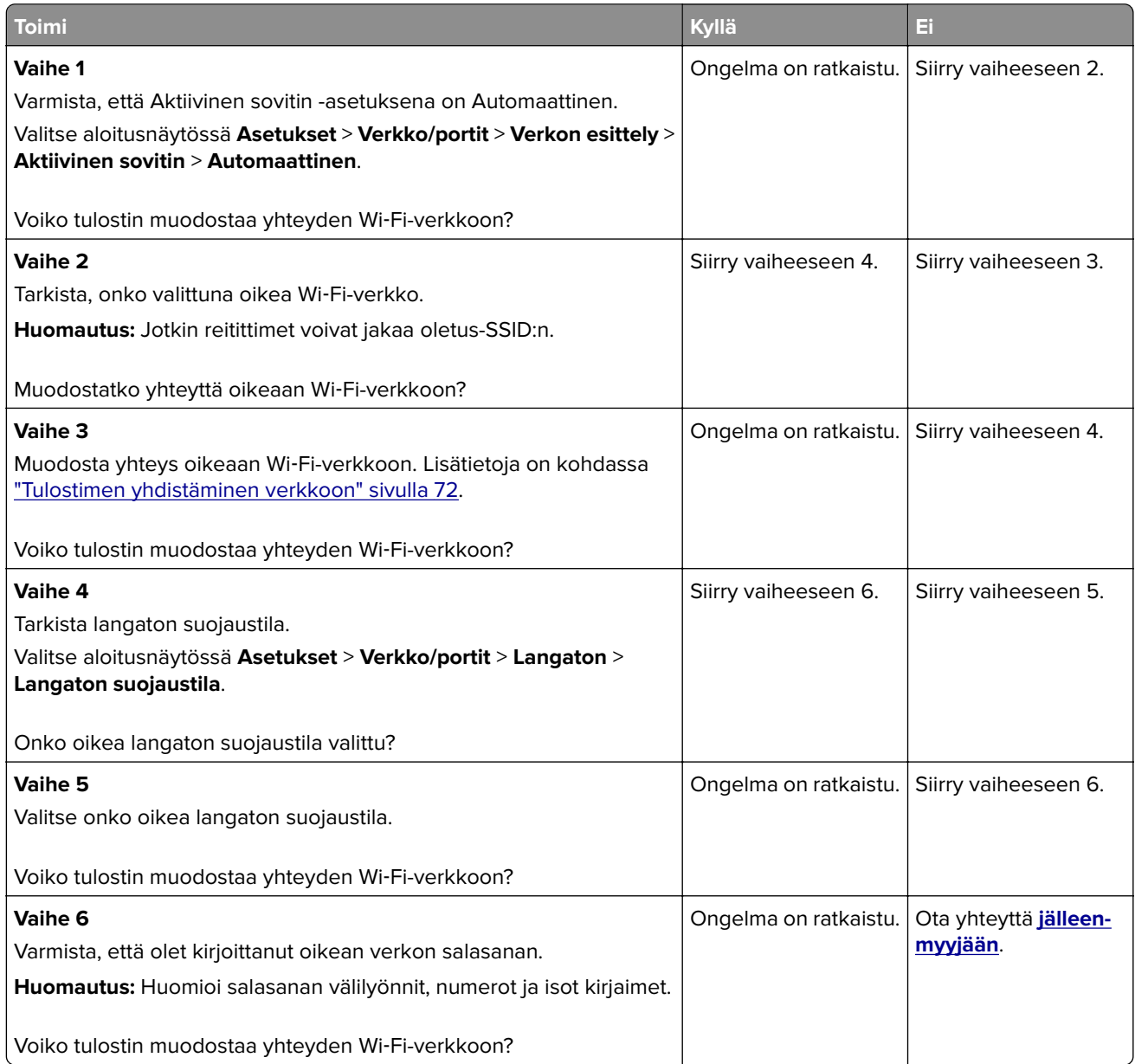

# **Lisävarusteongelmat**

## **Sisäistä lisälaitetta ei löydy**

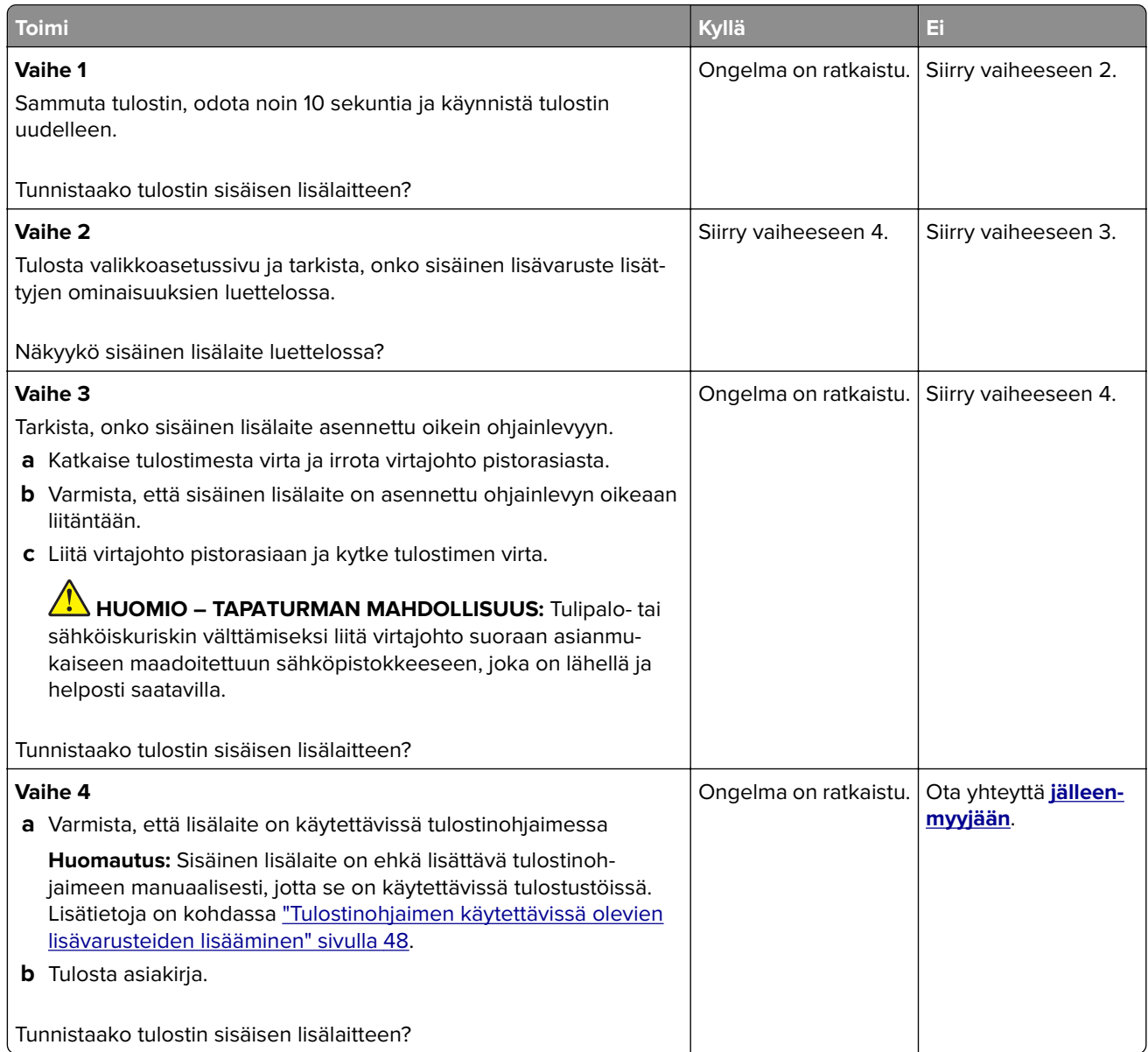

## **Flash-muisti on viallinen**

Ota yhteyttä **[jälleenmyyjään](#page-262-0)**.

### **Flash-muistin vapaa tila ei riitä resursseja varten**

Ota yhteyttä **[jälleenmyyjään](#page-262-0)**.

#### **Punainen valo pikanitojassa**

Kokeile jotakin seuraavista keinoista:

- **•** Sulje nitojan luukku.
- **•** Poista irronneet niitit.

**Huomautus:** Kun olet poistanut irronneet niitit, tee kaksi alustusta, ennen kuin nidot. Aseta paperipino nitojaan kolme kertaa. Nidonta alkaa kolmannesta lisäyksestä.

**•** Vaihda nitojan kasetti.

# **Tarvikeongelmat**

#### **Vaihda kasetti, tulostimen alue ei täsmää**

Asenna kelvollinen värikasetti.

#### **Muu kuin tulostinvalmistajan tarvike**

Tulostin on havainnut tunnistamattoman tarvikkeen tai osan tulostimessa.

Tulostin on suunniteltu toimimaan parhaiten aidoilla tulostimen valmistajan tarvikkeilla ja osilla. Kolmannen osapuolen tarvikkeiden tai osien käyttö voi vaikuttaa tulostimen ja sen kuvantuottoyksikön suorituskykyyn, toimintavarmuuteen tai käyttöikään.

Kaikki käyttöiän merkkivalot on suunniteltu toimimaan tulostimen valmistajan tarvikkeiden ja osien kanssa. Tulokset voivat olla odottamattomia, jos käytetään kolmannen osapuolen tarvikkeita tai osia. Kuvakomponenttien käyttäminen tarkoitettua käyttöikää kauemmin voi vaurioittaa tulostinta tai siihen liitettyjä komponentteja.

**Varoitus – vauriot mahdollisia:** Kolmannen osapuolen tarvikkeiden tai osien käyttö voi vaikuttaa takuun kattavuuteen. Takuu ei välttämättä kata kolmannen osapuolen tarvikkeiden tai osien käytöstä aiheutuneita vahinkoja.

Hyväksy kaikki mainitut riskitekijät ja jatka kolmannen osapuolen tarvikkeiden tai osien käyttöä tulostimessa koskettamalla näytössä olevaa virheilmoitusta kahdella sormella 15 sekunnin ajan. Kun näet vahvistusvalintaikkunan, valitse **Jatka**.

Jos et hyväksy mainittuja riskitekijöitä, poista kolmannen osapuolen tarvike tai osa tulostimesta ja asenna sen tilalle aito tulostimen valmistajan tarvike tai osa.

Jos tulostin ei tulosta, kun olet kuitannut virheilmoituksen, nollaa tarvikkeiden käyttölaskuri.

# **Paperinsyöttöongelmat**

# **Kirjekuori sulkeutuu tulostuksen aikana**

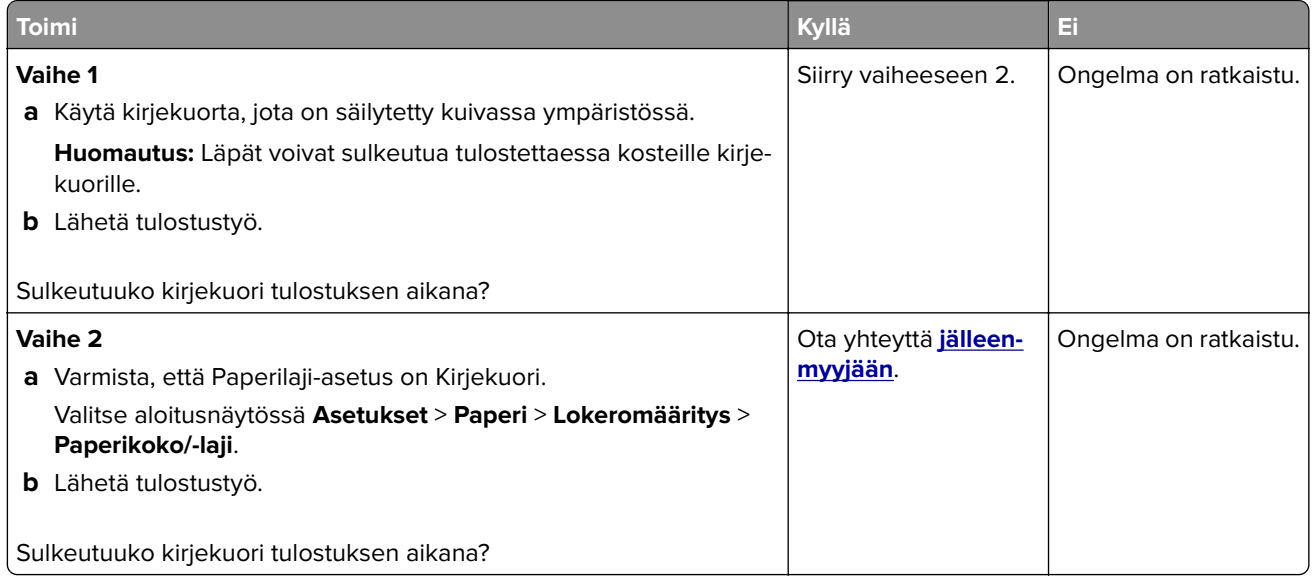

# **Lajittelutulostus ei toimi**

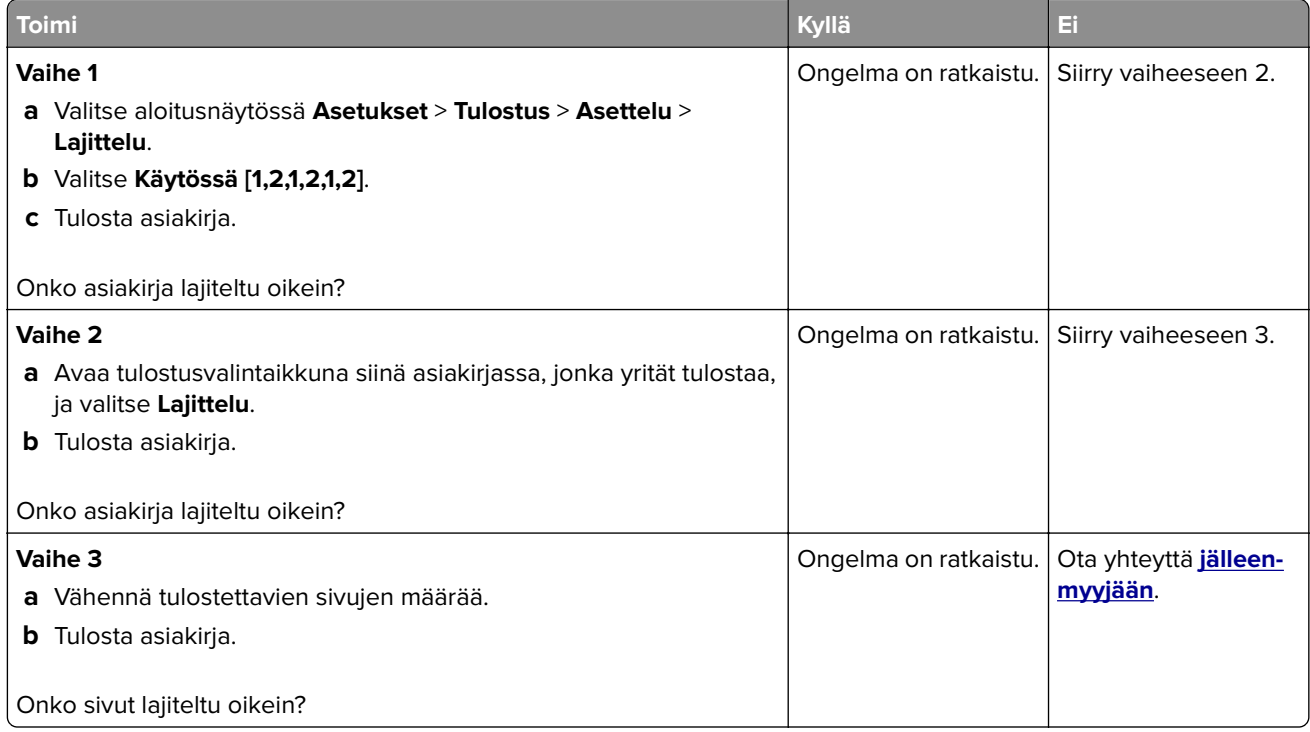

# **Lokeroiden yhdistäminen ei toimi**

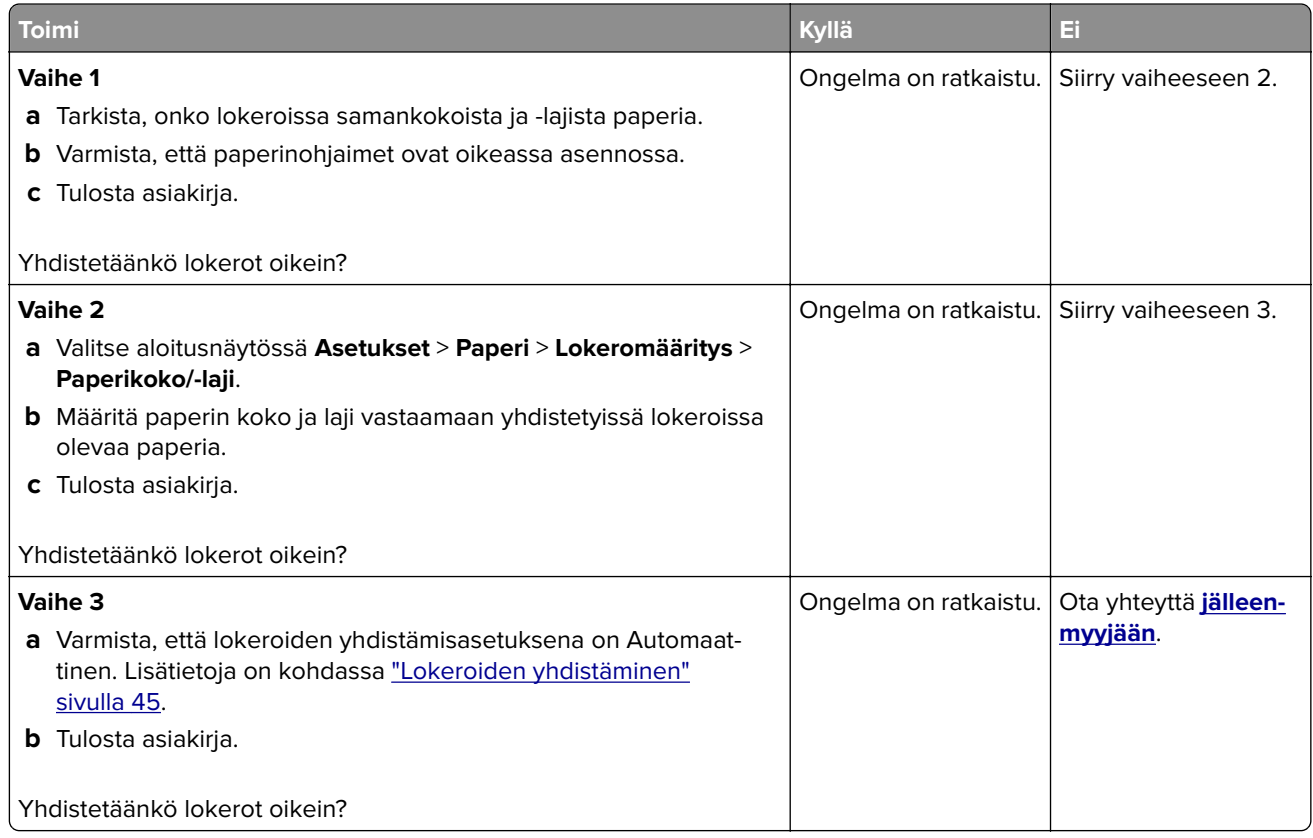

# **Paperi juuttuu usein**

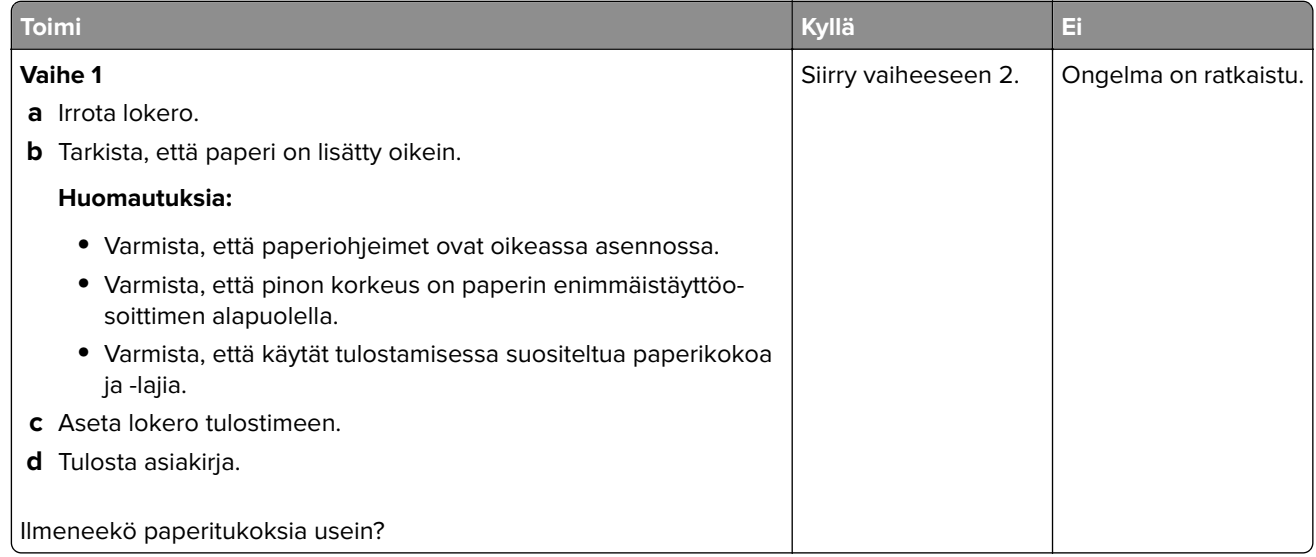

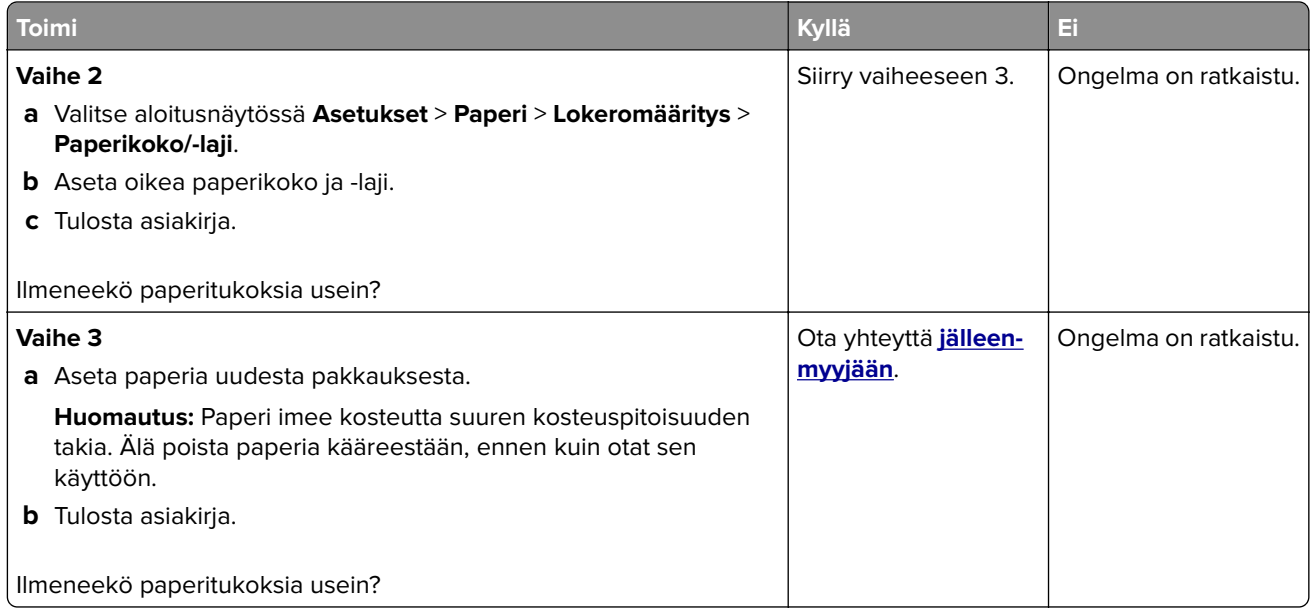

### **Juuttuneet sivut eivät tulostu uudelleen**

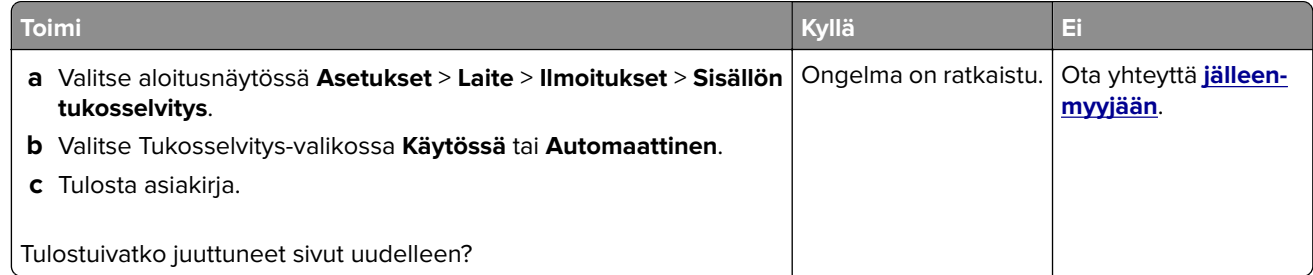

# **Sähköpostiongelmat**

### **SMTP-palvelinta ei ole määritetty -virheilmoituksen poistaminen käytöstä**

#### Valitse aloitusnäytössä **Asetukset** > **Sähköposti** > **Sähköpostiasetukset** > **Poista käytöstä SMTP-palvelinta ei ole määritetty -virhe** > **Käytössä**.

Estä virhe jatkossa tekemällä jokin seuraavista:

- **•** päivitä tulostimen laiteohjelmisto Lisätietoja on kohdassa ["Laiteohjelmiston päivittäminen" sivulla 47.](#page-46-0)
- **•** Määritä sähköpostin SMTP-asetukset. Lisätietoja on kohdassa ["Sähköpostin SMTP-asetusten](#page-32-0) [määrittäminen" sivulla 33.](#page-32-0)
## <span id="page-252-0"></span>**Sähköpostin lähettäminen ei onnistu**

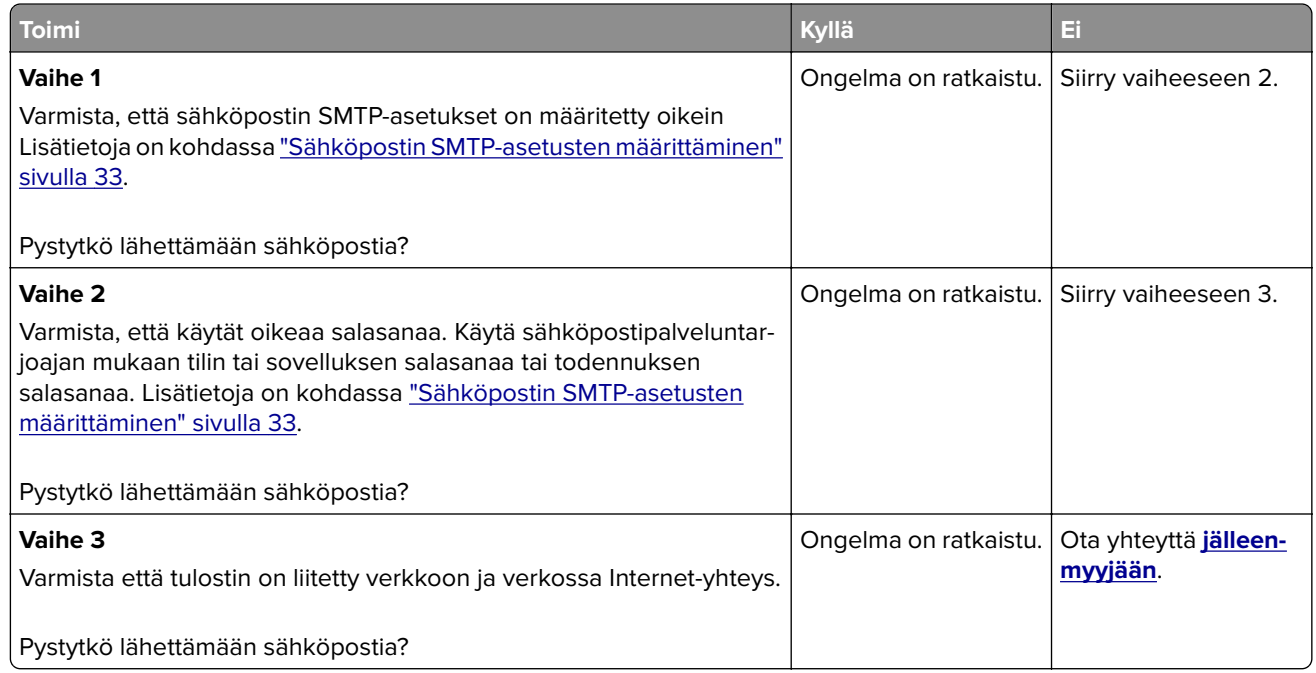

## **Faksausongelmat**

## **Soittajan tunnus ei näy**

**Huomautus:** Nämä ohjeet koskevat vain tulostimia, jotka tukevat analogista faksia. Lisätietoja on kohdassa **[Tulostimen asentaminen faksaamista varten](#page-25-0)**.

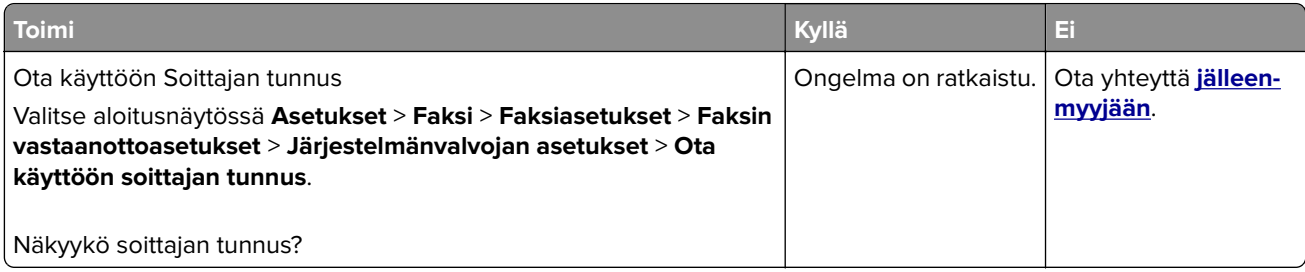

## <span id="page-253-0"></span>**Faksien lähettäminen tai vastaanottaminen ei onnistu analogisen faksin kautta**

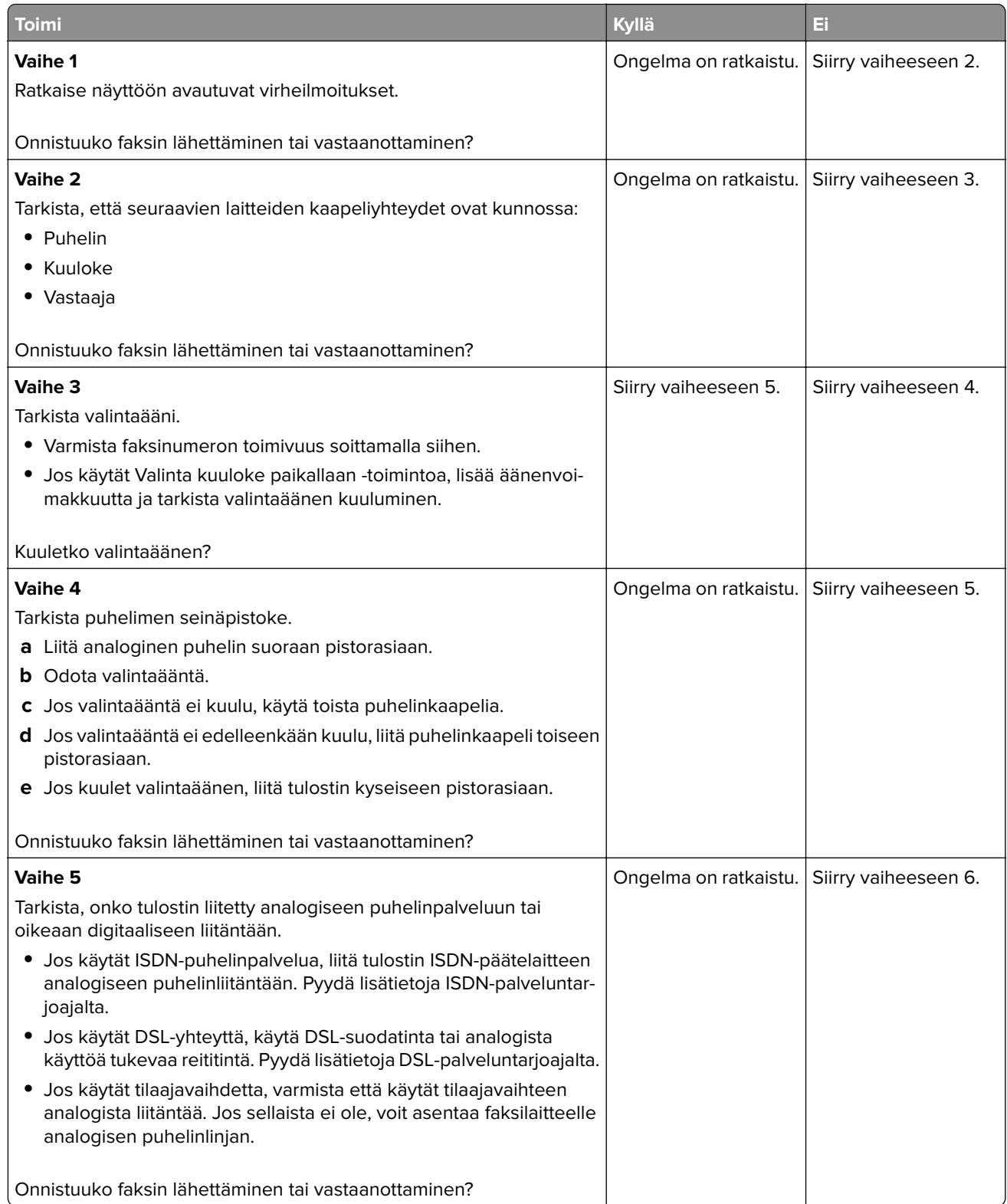

<span id="page-254-0"></span>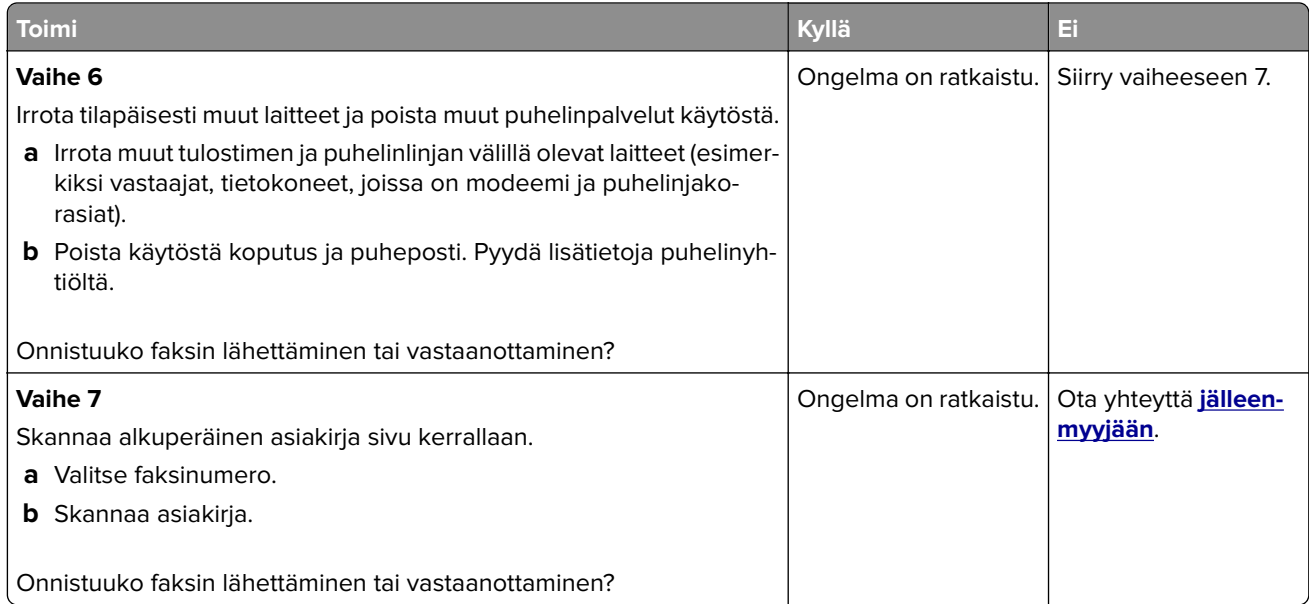

## **Faksien vastaanottaminen onnistuu mutta lähettäminen ei analogisen faksin kautta**

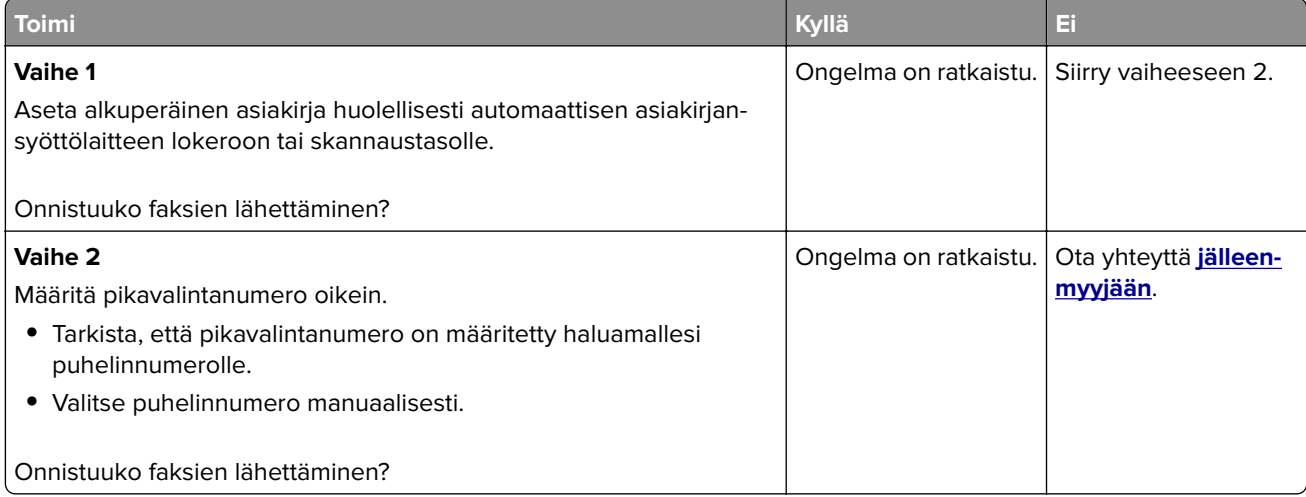

## <span id="page-255-0"></span>**Faksien lähettäminen onnistuu mutta vastaanottaminen ei analogisen faksin kautta**

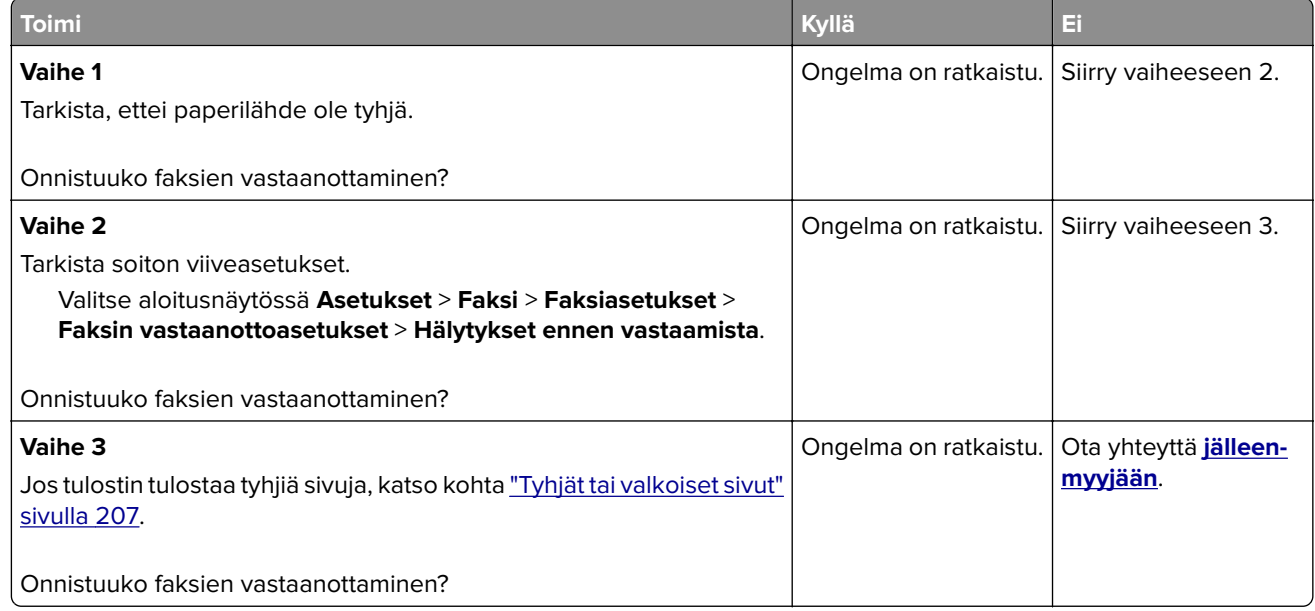

## **Huono faksien tulostuslaatu**

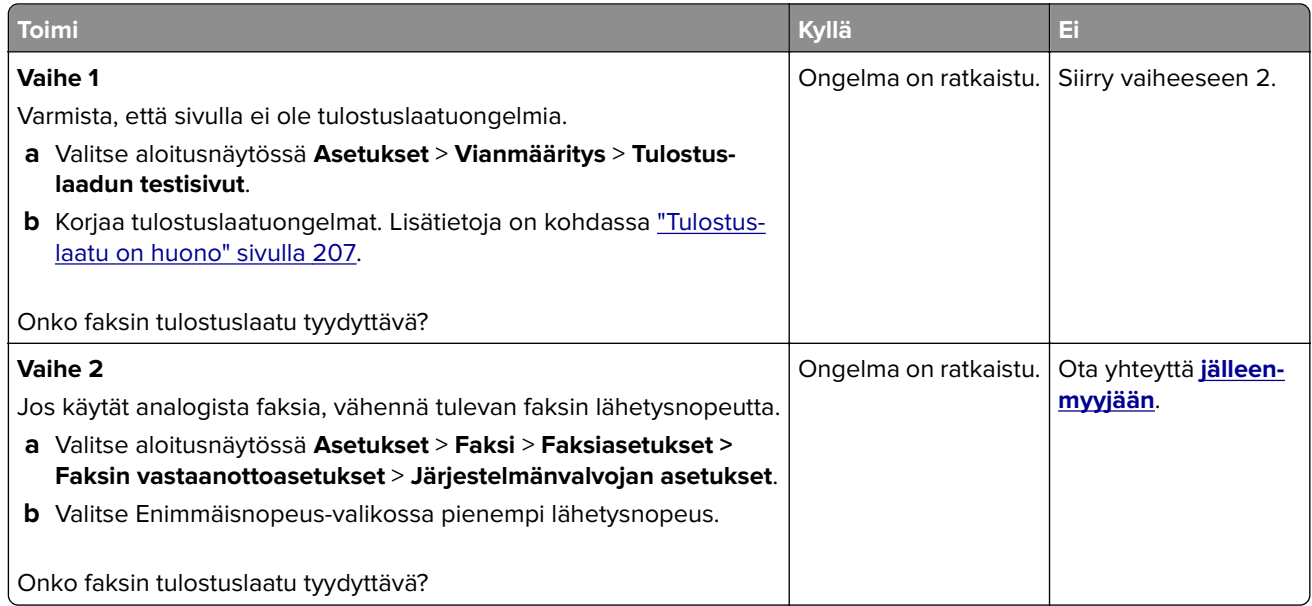

## <span id="page-256-0"></span>**Faksin kansilehdestä puuttuu tietoja**

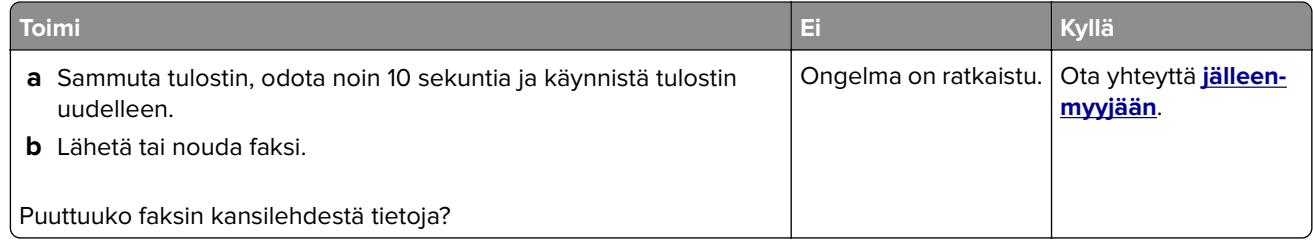

### **Faksin kansilehden lähettäminen ei onnistu tietokoneesta**

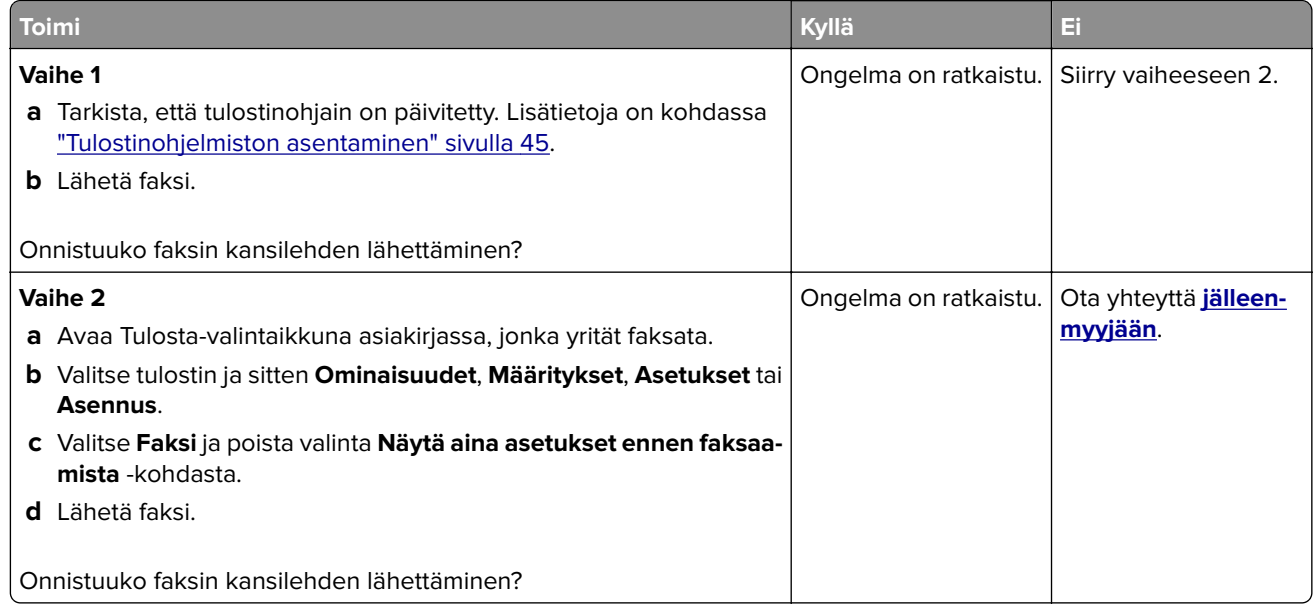

# **Skannausongelmat**

## **Skannaaminen tietokoneeseen ei onnistu**

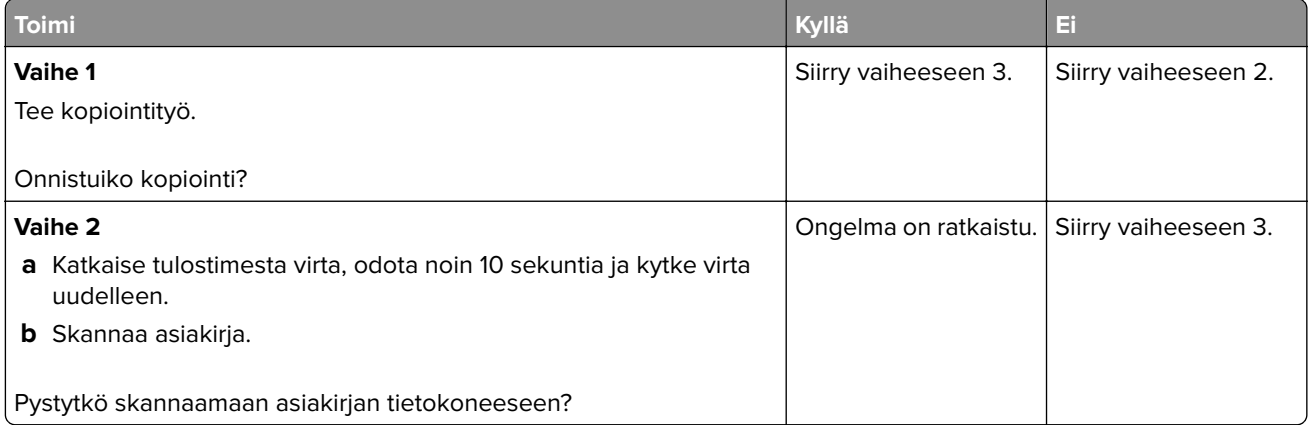

<span id="page-257-0"></span>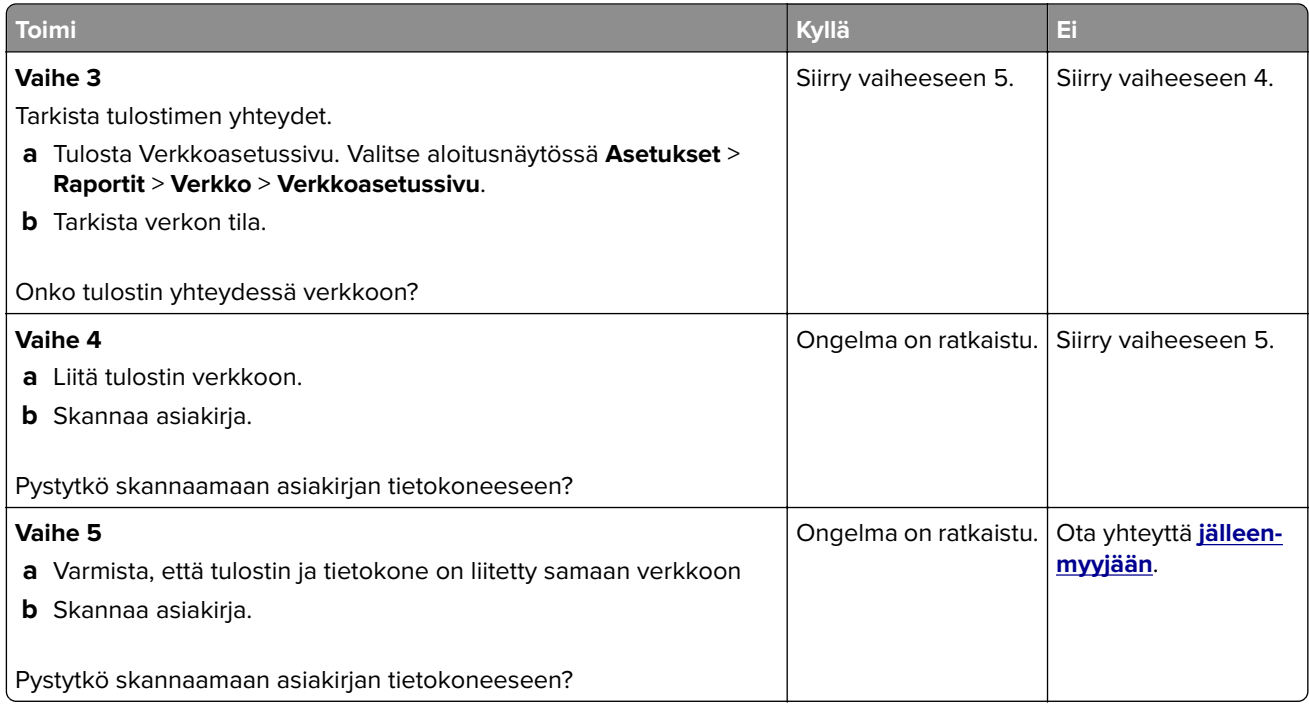

## **Skannaaminen verkkokansioon ei onnistu**

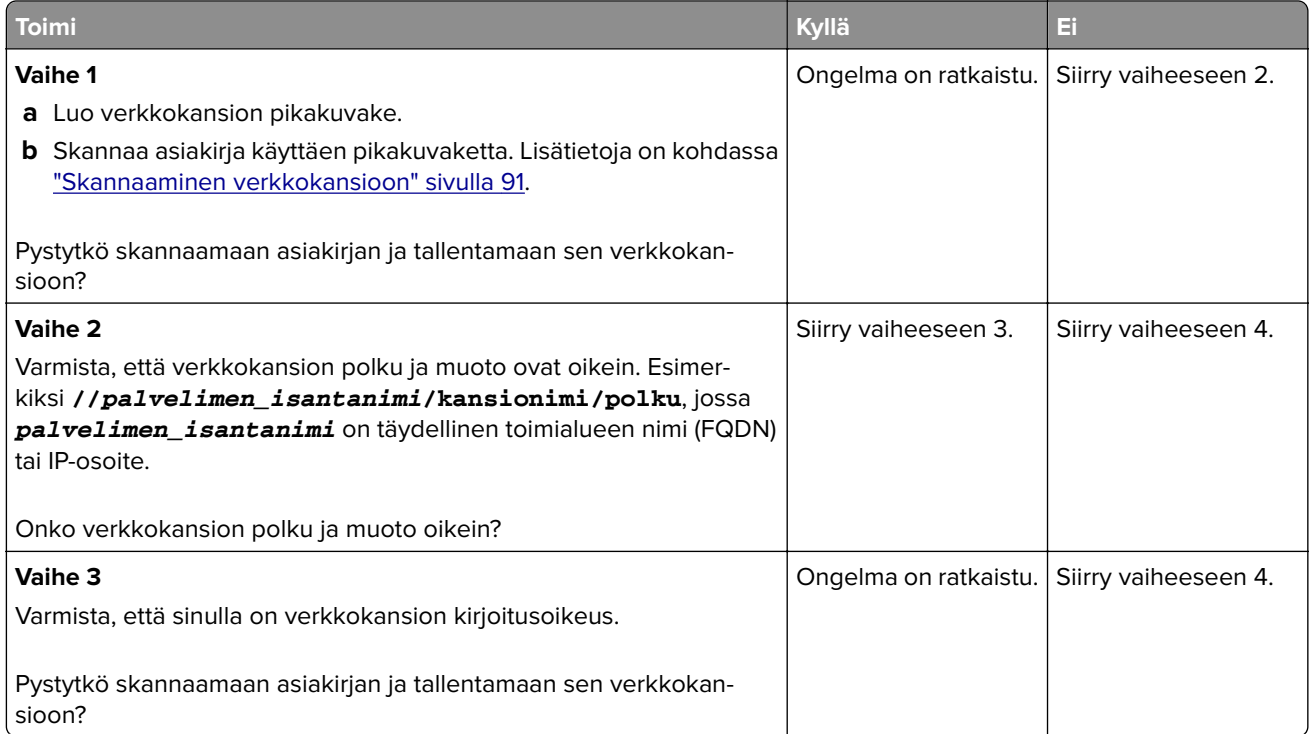

<span id="page-258-0"></span>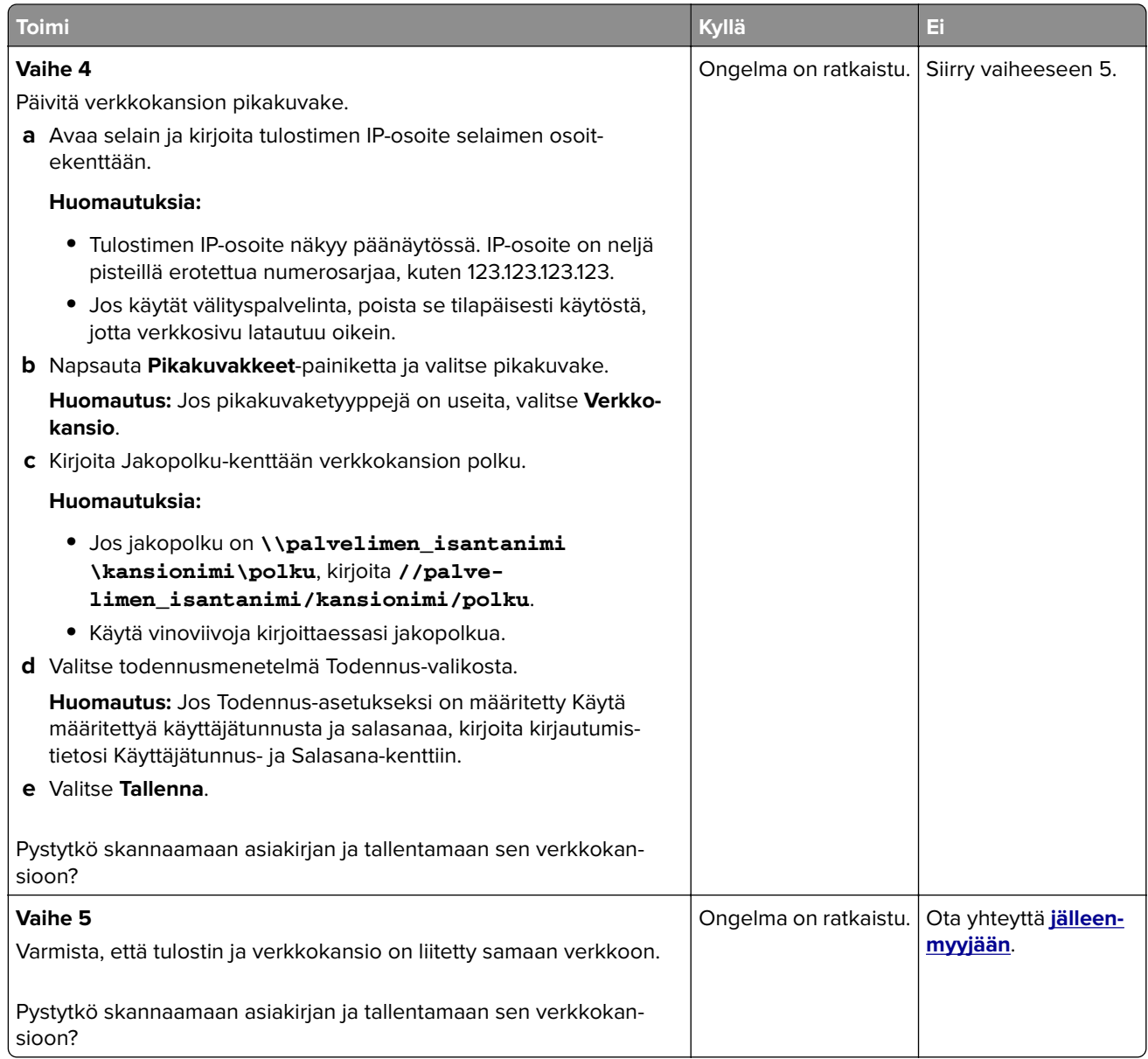

## **Epätäydellinen asiakirja tai valokuva**

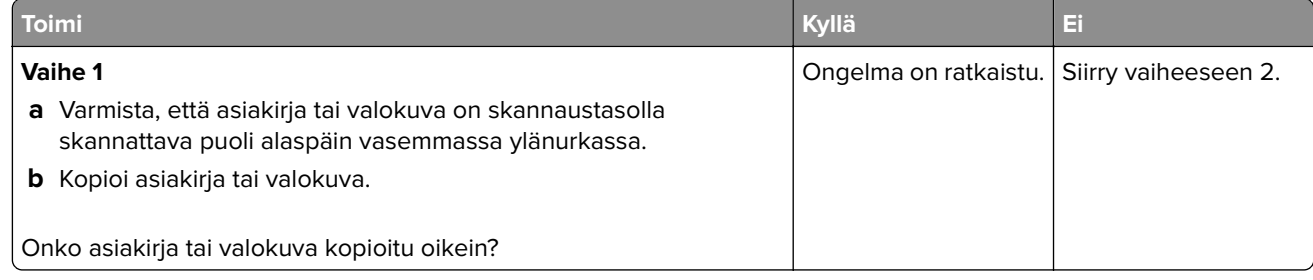

<span id="page-259-0"></span>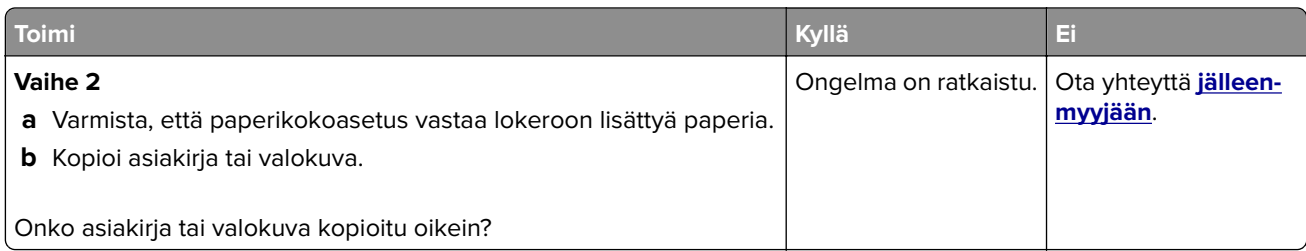

## **Heikko kopiointilaatu**

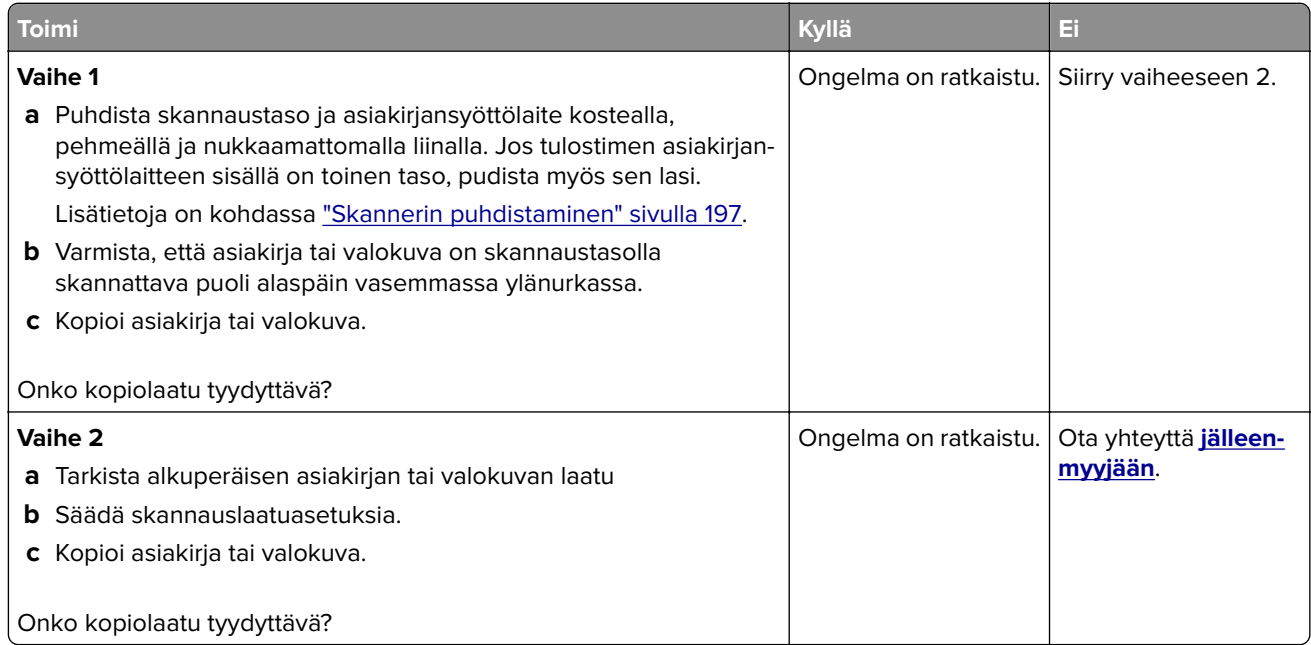

## **Tulosteessa on pystysuuntaisia tummia raitoja skannattaessa asiankirjasyöttölaitteesta**

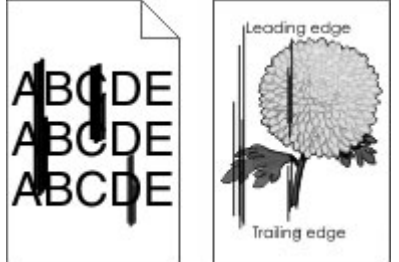

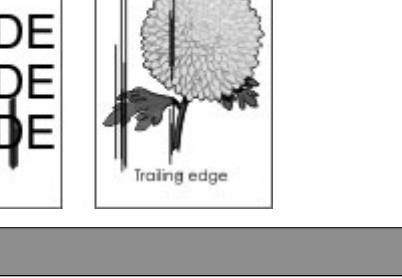

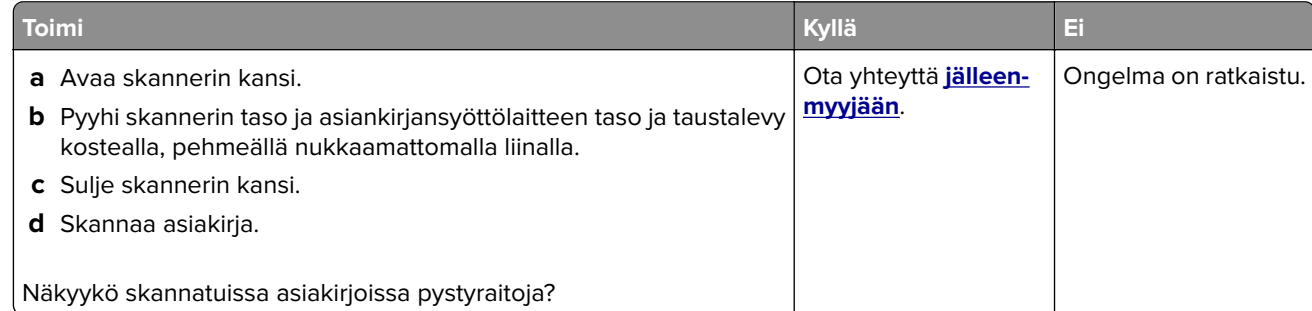

## <span id="page-260-0"></span>**Rosoinen kuva tai teksti skannattaessa asiakirjansyöttölaitteesta**

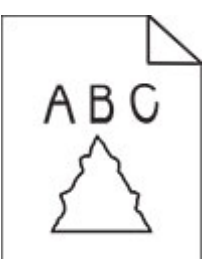

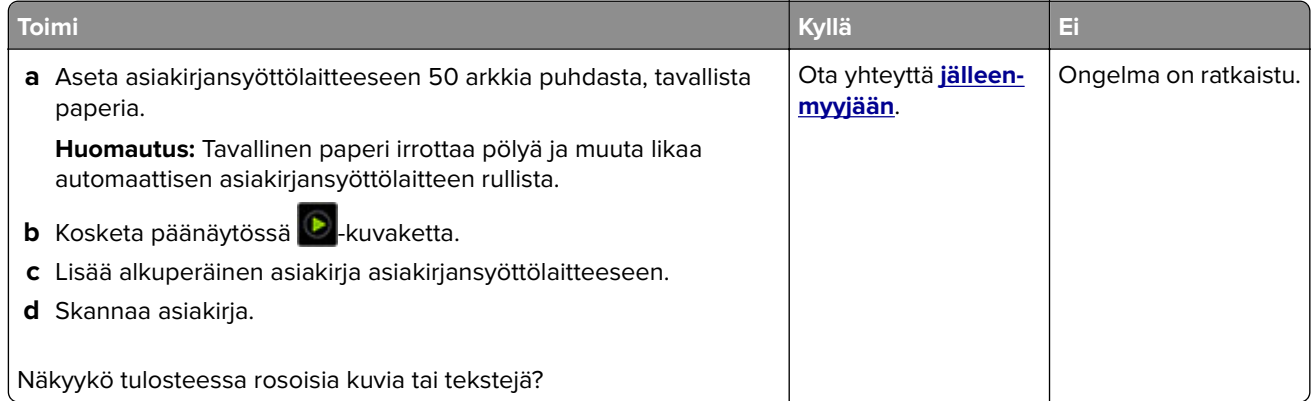

## **Skannaus epäonnistui**

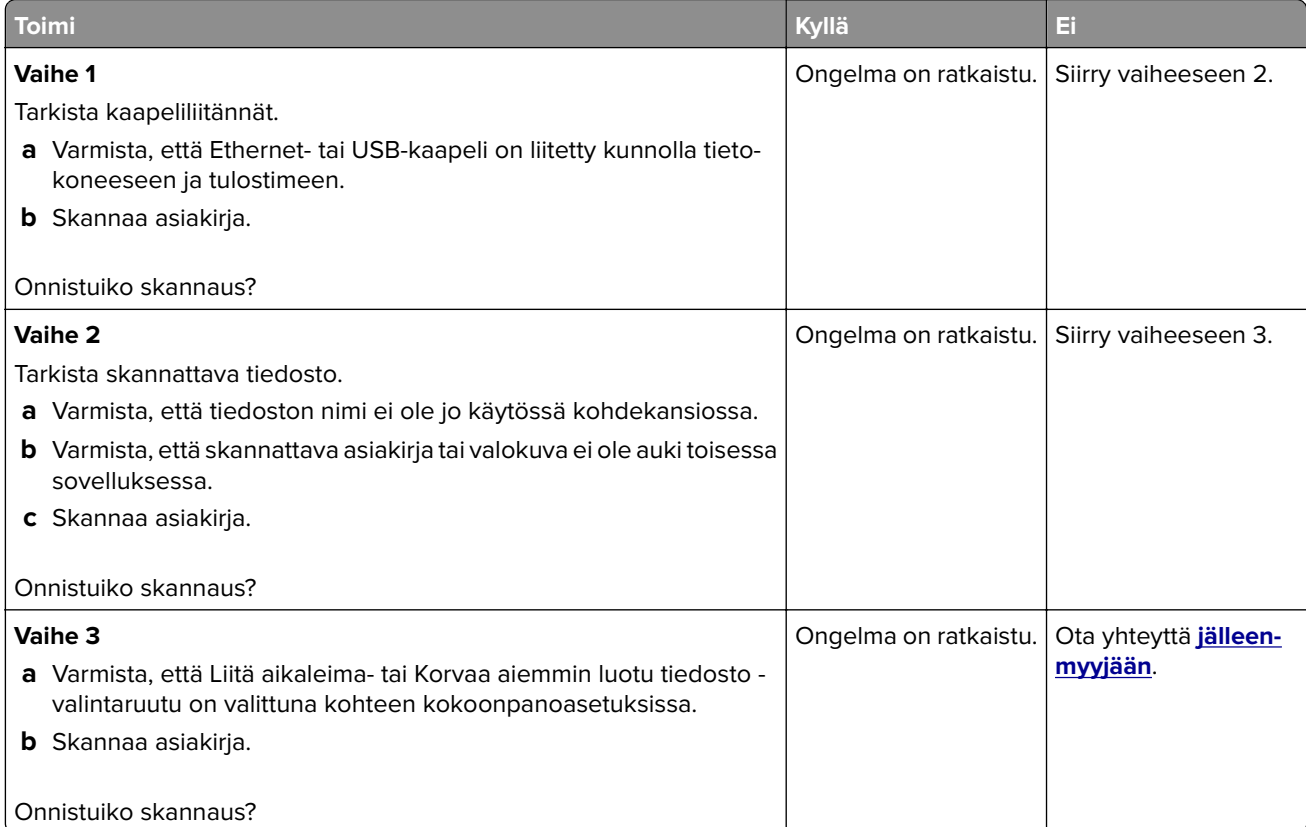

### <span id="page-261-0"></span>**Skanneri ei sulkeudu**

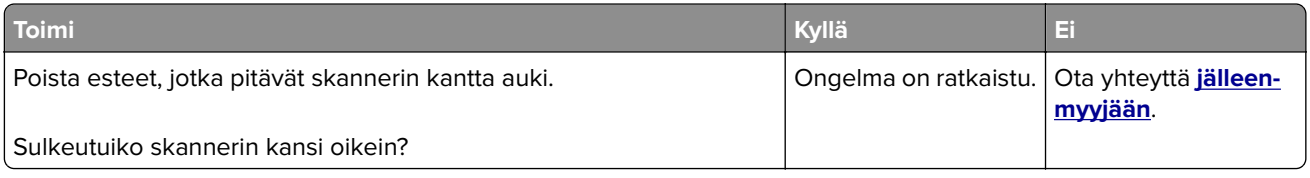

#### **Skannaaminen kestää liian kauan tai aiheuttaa tietokoneen toimintahäiriön**

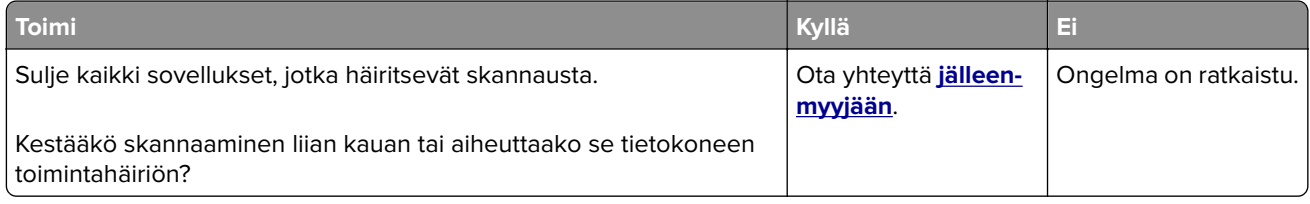

### **Skanneri ei vastaa**

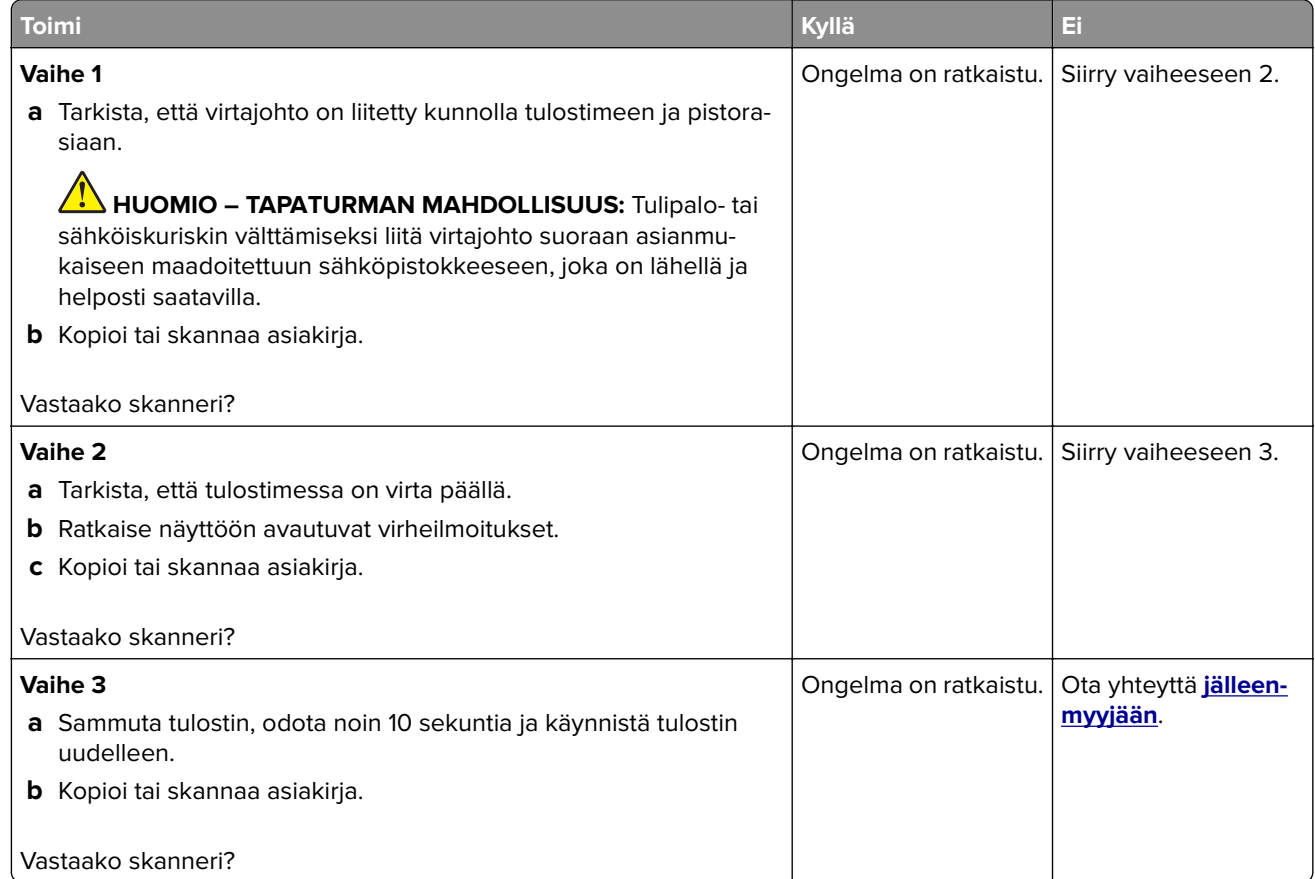

#### **Skannerin kohdistaminen**

- **1** Valitse aloitusnäytössä **Asetukset** > **Laite** > **Huolto** > **Määritys-valikko** > **Skannerimääritykset** > **Skannerin manuaalinen rekisteröinti**.
- **2** Valitse Tulostuksen pikatesti -valikosta **Käynnistä**.
- <span id="page-262-0"></span>**3** Aseta tulostuksen pikatestisivu skannaustasolle ja valitse **Tasorekisteröinti**.
- **4** Valitse Kopioinnin pikatesti -valikosta **Käynnistä**.
- **5** Vertaa kopioinnin pikatestisivua alkuperäiseen asiakirjaan.

**Huomautus:** Jos testisivun marginaalit poikkeavat alkuperäisestä asiakirjasta, muuta vasenta marginaalia ja ylämarginaalia.

**6** Toista kohtia vaihe 4 ja vaihe 5, kunnes kopioinnin pikatestisivun marginaalit vastaavat alkuperäistä asiakirjaa.

#### **Automaattisen asiakirjansyöttölaitteen kohdistaminen**

- **1** Valitse aloitusnäytössä **Asetukset** > **Laite** > **Huolto** > **Määritys-valikko** > **Skannerimääritykset** > **Skannerin manuaalinen rekisteröinti**.
- **2** Valitse Tulostuksen pikatesti -valikosta **Käynnistä**.
- **3** Aseta tulostuksen pikatestisivu automaattisen asiakirjansyöttölaitteen lokeroon.
- **4** Valitse **Etu-ADF-rekisteröinti** tai **Taka-ADF-rekisteröinti**.

#### **Huomautuksia:**

- **•** Automaattisen asiakirjansyöttölaitteen etupuolen kohdistaminen: aseta pikatestisivu automaattiseen asiakirjansyöttölaitteeseen kuvapuoli ylöspäin ja lyhyt reuna edellä.
- **•** Automaattisen asiakirjansyöttölaitteen taustapuolen kohdistaminen: aseta pikatestisivu automaattiseen asiakirjansyöttölaitteeseen kuvapuoli alaspäin ja lyhyt reuna edellä.
- **5** Valitse Kopioinnin pikatesti -valikosta **Käynnistä**.
- **6** Vertaa kopioinnin pikatestisivua alkuperäiseen asiakirjaan.

**Huomautus:** Jos testisivun marginaalit poikkeavat alkuperäisestä asiakirjasta, muuta vaakasäätöä ja ylämarginaalia.

**7** Toista kohtia vaihe 5 ja vaihe 6, kunnes kopioinnin pikatestisivun marginaalit vastaavat alkuperäistä asiakirjaa.

# **Yhteyden ottaminen jälleenmyyjään**

Tarkista seuraavat tiedot, ennen kuin otat yhteyttä jälleenmyyjään:

- **•** Tulostimen ongelma
- **•** Virheilmoitus
- **•** Tulostimen malli ja sarjanumero

# <span id="page-263-0"></span>**Tiedotteet**

## **Tuotetiedot**

Tuotteen nimi:

DIGITAALINEN MONITOIMIJÄRJESTELMÄ MX-B468F

Laitteen tyyppi:

7020

Malli:

4H6

## **Painosta koskeva tiedote**

Huhtikuu 2023

**Seuraava kappale ei koske maita, joissa vastaavanlaiset sopimusehdot ovat ristiriidassa paikallisen lain kanssa:** TÄMÄ JULKAISU ON TUOTETTU SELLAISENA KUIN SE ON, ILMAN TAKUITA, MUKAAN LUKIEN, MUTTA RAJOITTAMATTA, KAUPAN EHTOJEN TAI TIETTYYN KÄYTTÖÖN SOPIVUUDEN TAKUUEHDOT. Tämä kohta ei välttämättä koske sinua, sillä joissakin valtioissa ei sallita julkilausuman kieltämistä tai tiettyjen toimitusten välillisiä takuita.

Tämä julkaisu voi sisältää teknisiä epätarkkuuksia tai painovirheitä. Julkaisun tietoihin tehdään säännöllisin väliajoin muutoksia, jotka sisällytetään tuotteen myöhempiin versioihin. Tuotteisiin tai ohjelmiin voidaan tehdä parannuksia tai muutoksia milloin tahansa.

## **Tarvikkeet**

Tämän tuotteen vakiotarvikkeet, joita käyttäjä voi vaihtaa, sisältävät värikasetit.

Käytä väriainekasetteina vain määritettyjä SHARP-tuotteita.

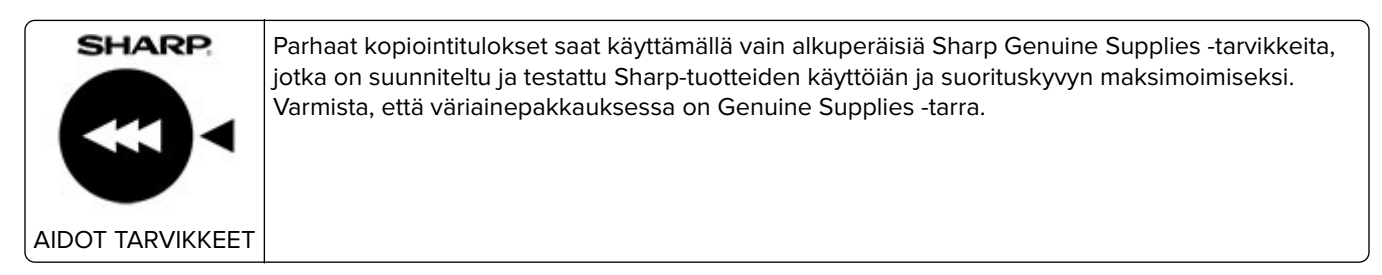

## **Emissiotaso**

Seuraavat mittaukset on suoritettu ISO 7779 -standardin mukaisesti ja ilmoitettu ISO 9296 -standardin mukaisesti.

**Huomautus:** Jotkin tilat eivät ehkä koske tätä tuotetta.

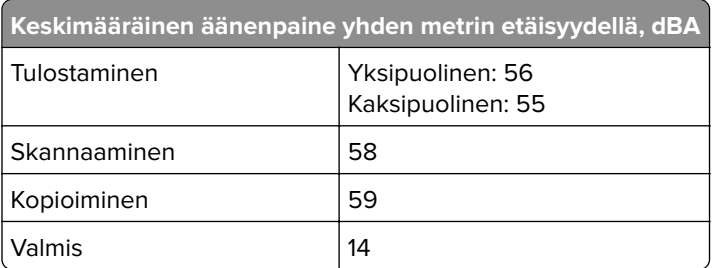

### **Sähkö- ja elektroniikkaromudirektiivi (SER)**

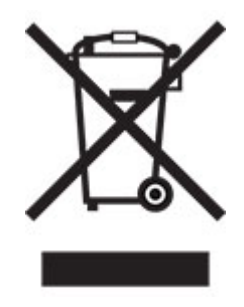

## **Litiumioniakku**

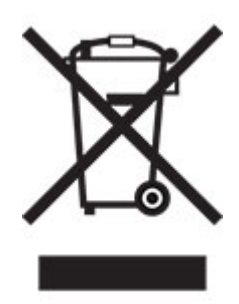

Tämä tuote saattaa sisältää litiumioninappiakun, jonka saa poistaa vain koulutettu teknikko. Rastilla merkitty jäteastia tarkoittaa sitä, että tuotetta ei saa hävittää lajittelemattoman jätteen seassa, vaan se on toimitettava erilliseen keräyslaitokseen talteenottoa ja kierrätystä varten. Jos akku irrotetaan, älä hävitä sitä talousjätteen seassa. Käytettävissäsi voi olla erillinen akkujen ja paristojen keräysjärjestelmä. Käytettyjen akkujen ja paristojen kerääminen varmistaa jätteen asianmukaisen käsittelyn, mukaan lukien uudelleenkäytön ja kierrätyksen ja estää niiden mahdolliset negatiiviset vaikutukset ihmisten terveydelle ja ympäristön suojelulle. Hävitä akut ja paristot vastuullisesti.

## **Hävitysohjeet käyttäjille (yksityiset kotitaloudet)**

#### **Tietoa tämän tuotteen ja sen paristojen hävittämisestä**

JOS HALUAT HÄVITTÄÄ TÄMÄN TUOTTEEN, ÄLÄ HEITÄ SEKAJÄTTEIDEN JOUKKOON! EI SAA MYÖSKÄÄN HÄVITTÄÄ POLTTAMALLA!

Käytetty elektroniikka, elektroniikkatarvikkeet ja paristot tulee aika kerätä ja lajitella ERIKSEEN paikallisen lain määrittelemällä tavalla.

Lajittelu edistää ympäristöystävällistä jätteiden käsittelyä, materiaalien kierrätystä ja minimoi lopullisen jätteen määrän. VIRHEELLINEN HÄVITTÄMINEN voi olla vaarallista terveydelle ja ympäristölle tiettyjen aineiden johdosta. Vie KÄYTETTY ELEKTRONIIKKA paikalliseen, yleensä kunnan ylläpitämään, keräyspisteeseen. Tämä laite sisältää PARISTON, jota ei voida poistaa käyttäjän toimesta. Pariston vaihtoa varten ota yhteyttä myyjään.

Mikäli olet epävarma oikeasta hävittämistavasta, ota yhteyttä paikalliseen viranomaiseen tai jälleenmyyjään ja kysy apua.

VAIN KÄYTTÄJILLE EUROOPAN UNIONIN ALUEELLA JA JOISSAKIN MUISSA MAISSA, ESIMERKIKSI NORJASSA JA SVEITSISSÄ. Osallistumisenne jätteiden erotteluun on säädetty laissa.

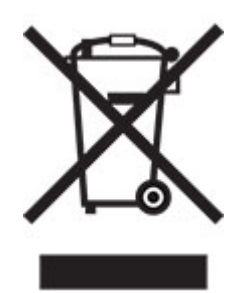

YKSITYISTALOUKSIA pyydetään käyttämään olemassa olevia kierrätysasemia käytetylle elektroniikalle. Palautus on maksutonta.

Yllä oleva symboli elektronisissa laitteissa (tai niiden pakkauksissa) muistuttaa käyttäjiä tästä. Mikäli laitetta on käytetty LIIKETOIMINTATARKOITUKSESSA, ota yhteyttä Sharp-myyntiliikkeeseen, joka ohjeistaa laitteen kierrättämiseen liittyvissä asioissa. Kertyvät kierrätyskustannukset saatetaan veloittaa. Paikallinen keräyspiste saattaa ottaa vastaan pienet laitteet (ja pienet määrät). Espanja: Ota yhteyttä perustettuun keräysjärjestelmään tai paikalliseen viranomaiseen kierrättääksesi käytetyt laitteet.

#### **Värikasetin hävittäminen ja käsitteleminen**

Ota huomioon käytettyjä Sharp -värikasetteja ja muita Sharp-kopiokoneiden/monitoimijärjestelmien kulutustarvikkeita koskien, että näitä jätteitä on käsiteltävä oikealla tavalla alueesi lainsäädännöllisten vaatimusten mukaisesti. Suosittelemme, että otat yhteyttä valtuutettuun palveluntarjoajaan (esimerkiksi jätehuoltoyritykseen) näiden tarvikkeiden osalta ja pyydät tarvittaessa lisäohjeita paikallisviranomaisilta. Tietoja nykyisistä Sharp -keräys- ja kierrätysohjelmista, joita on käytössä eräissä maissa, pyydämme katsomaan tarkemmat tiedot sivustoltamme **[www.sharp.eu](http://www.sharp.eu)**.

### **Blue Angel**

Sharpin monitoimisille kopiokoneille/tulostimille, jotka on sertifioitu saksalaisella Blue Angel -ympäristömerkillä, katso tarkempia tietoja vastaavan kansallisen myyntiyhtiömme verkkosivustolta: **<http://www.sharp.eu>**

#### <span id="page-266-0"></span>**Staattista sähköä koskeva tiedote**

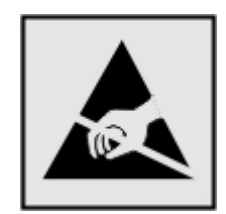

Tämä symboli osoittaa osat, jotka ovat herkkiä staattiselle sähkölle. Älä kosketa näiden symbolien lähellä olevia alueita koskettamatta ensin toisaalla olevaa metallipintaa.

Estä sähköstaattisen purkauksen aiheuttama vahinko huoltotehtävien, esimerkiksi paperitukosten poistamisen tai tarvikkeiden vaihtamisen, aikana koskettamalla tulostimen metallikehystä ennen kuin avaat tai kosketat tulostimen sisäosia, vaikka symbolia ei olisikaan.

## **ENERGY STAR**

Kaikki laitteet, joissa on ENERGY STAR® -tunnus joko itse laitteessa tai sen aloitusnäytössä, täyttävät sertifioidusti EPA:n (Environmental Protection Agency) ENERGY STAR -vaatimukset valmistuspäivästä lähtien.

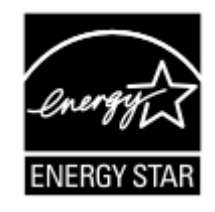

## **Lämpötilatiedot**

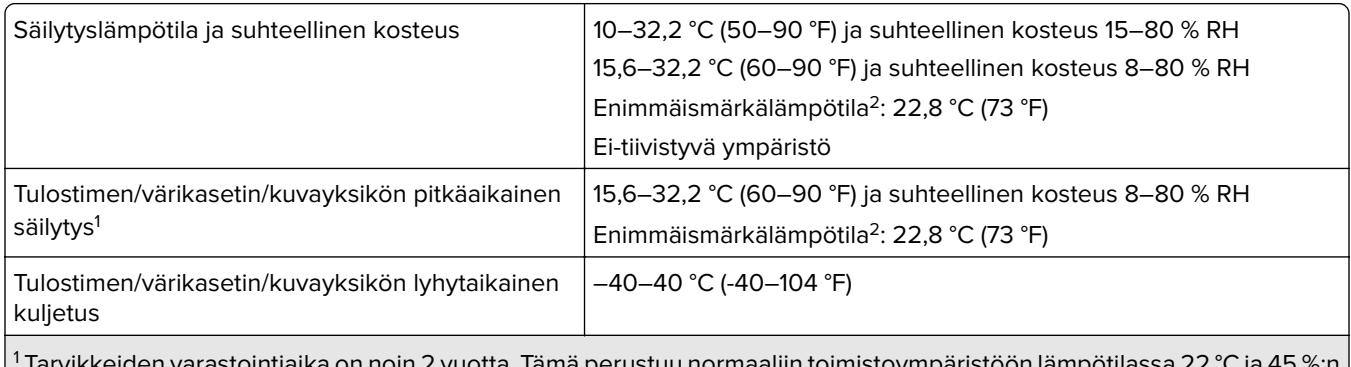

 Tarvikkeiden varastointiaika on noin 2 vuotta. Tämä perustuu normaaliin toimistoympäristöön lämpötilassa 22 °C ja 45 %:n kosteuteen.

2 Märkälämpötila määritetään ilman lämpötilan ja suhteellisen kosteuden mukaan.

## **Laserilmoitus**

Tämä tulostin on sertifioitu Yhdysvalloissa DHHS 21 CFR, Chapter I, Subchapter J -standardin mukaiseksi luokan I (1) -lasertuotteeksi ja muualla IEC 60825-1:2014 -standardin mukaiseksi luokan I kuluttajalasertuotteeksi, joka on standardien IEC 60825-1:2014, EN 60825-1:2014+A11:2021 ja EN 50689:2021 mukainen.

<span id="page-267-0"></span>Luokan I lasertuotteita ei pidetä haitallisina. Laserjärjestelmä ja tulostin ovat rakenteeltaan sellaisia, että käyttäjä ei joudu alttiiksi luokkaa 1 suuremmalle säteilylle normaalin käytön, ylläpidon tai huollon aikana. Tulostimessa on tulostuspääosa, jota käyttäjä ei voi huoltaa. Sen sisällä on laser, jonka tekniset tiedot ovat seuraavat:

Luokka: IIIb (3b) AlGaInP

Nimellinen lähtöteho (milliwattia): 15

Aallonpituus (nanometriä): 650–670

### **Virrankulutus**

#### **Tuotteen virrankulutus**

Laitteen virrankulutus näkyy seuraavassa taulukossa.

**Huomautus:** Jotkin tilat eivät ehkä koske tätä tuotetta.

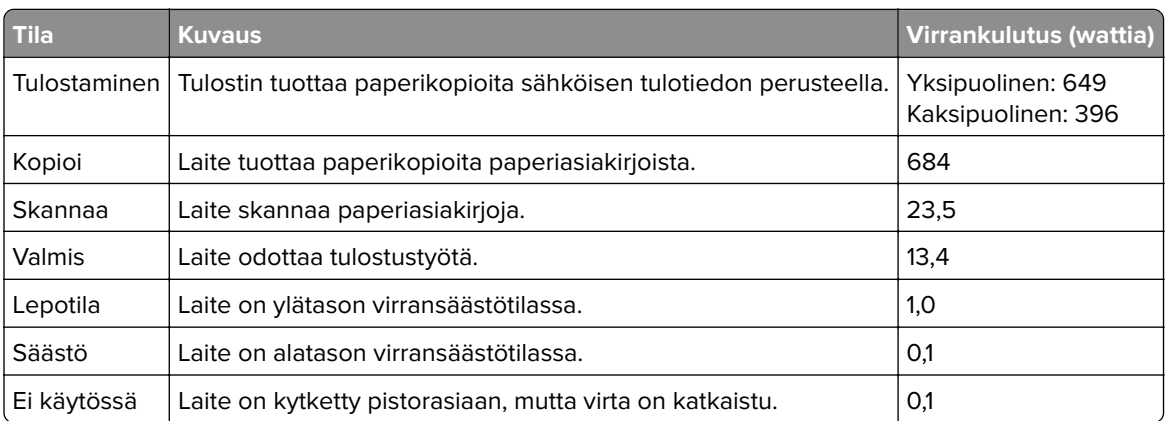

Taulukon virrankulutusluvut ovat pitkien ajanjaksojen keskimääräisiä arvoja. Hetkittäiset virrankulutushuiput voivat olla huomattavasti keskitasoa korkeampia.

#### **Lepotila**

Tähän tuotteeseen on suunniteltu lepotila-niminen virransäästötila. Lepotila säästää energiaa alentamalla virrankulutusta niinä aikoina, kun laitetta ei käytetä. Lepotila käynnistyy automaattisesti, kun tuotetta ei käytetä tiettyyn aikaan. Tätä toimintoa kutsutaan lepotilan aikakatkaisuksi.

Lepotilan oletusasetus tässä tuotteessa (minuuttia):  $|15|$ 

Lepotilan aikakatkaisuksi voi valita määritysvalikoista 1–120 minuuttia tai 1–114 minuutiksi tulostimen mallin mukaan. Jos tulostusnopeus on enintään 30 sivua minuutissa, voit asettaa aikakatkaisuksi enintään 60 tai 54 minuuttia tulostimen mallin mukaan. Lepotilan aikakatkaisun asettaminen alhaiseksi alentaa energiankulutusta, mutta se voi pidentää laitteen reagointiaikaa. Lepotilan aikakatkaisun asettaminen suureksi pitää reagointiajan nopeana, mutta energiaa kuluu tällöin enemmän.

Jotkin mallit tukevat syvää lepotilaa, joka vähentää virrankulutusta lisää pitkien käyttämättömyysjaksojen jälkeen.

#### <span id="page-268-0"></span>**Horrostila**

Tässä tuotteessa on erittäin vähän virtaa kuluttava käyttötila, jota kutsutaan horrostilaksi. Kun laite on horrostilassa, muista järjestelmistä ja laitteista katkaistaan virta turvallisesti.

Horrostilaan voidaan siirtyä jollakin seuraavista tavoista:

- **•** horrostilan aikakatkaisun avulla
- **•** ajastettujen virransäästötilojen avulla

Tämän tuotteen oletusasetus kaikissa maissa ja kaikilla alueilla on Horrostilan aikakatkaisu | 3 pv

Aikaa, jonka tulostin odottaa työn tulostamisen jälkeen ennen horrostilaan siirtymistä, voidaan muuttaa yhden tunnin ja yhden kuukauden välillä.

#### **Huomautuksia EPEAT-rekisteriin lisätyistä kuvankäsittelylaitetuotteista:**

- **•** Valmiustilan tasolle siirrytään horros- tai virrankatkaisutilassa.
- **•** Laitteen virta laskee virrankulutuksen automaattisesti valmiustilan tasolle ≤1 W. Toimitetussa laitteessa on käytössä automaattinen valmistilatoiminto (horros- tai virrankatkaisutila).

#### **Virrankatkaisutila**

Jos laitteessa on valmiustila, jossa virtaa kuluu jonkin verran, voit katkaista virrankulutuksen kokonaan irrottamalla laitteen virtajohdon pistorasiasta.

#### **Virran kokonaiskulutus**

Joskus voi olla tarpeellista arvioida laitteen kokonaisvirrankulutus. Koska virrankulutusluvut ilmaistaan virtayksikkö watteina, kokonaisvirrankulutus lasketaan kertomalla virrankulutus sillä aikamäärällä, jonka verran laitetta on käytetty kussakin tilassa. Laitteen kokonaisvirrankulutus on tilojen virrankulutuslukujen summa.

### **Ympäristötiedot**

#### **Lue tämä osa huolellisesti. Sen avulla voit vähentää ympäristövaikutustasi ja samalla vähentää kustannuksia.**

#### **Paperin säästäminen**

- **1** Automaattinen kaksipuolinen tulostustoiminto tulostaa paperin molemmille puolille automaattisesti, ilman että paperia tarvitsee kääntää käsin. Jos laitteessa on automaattinen kaksipuolinen tulostustoiminto, määritä se käyttöön tietokoneen tulostusasetuksissa. Käytä laitteen automaattista kaksipuolista tulostusta aina, kun se on mahdollista.
- **2** Tulostamalla kierrätyspaperille ja ohuelle, standardin EN12281:2002 ja vastaavien laatustandardien mukaiselle 64 g/m<sup>2</sup>:n paperille voit vähentää ympäristövaikutusta.

#### **Energian säästäminen**

ENERGY STAR® -ohjelma on vapaaehtoinen järjestelmä, joka edistää energiatehokkaiden mallien kehittämistä ja ostamista ja hankkimista ja auttaa pienentämään ympäristövaikutuksia. ENERGY STAR -ohjelman ympäristöhyötyjä ja energiankulutusta koskevia tiukkoja vaatimuksia noudattavat tuotteet saavat käyttää ENERGY STAR -logoa, jos ne on rekisteröity ENERGY STAR -ohjelmaan.

## <span id="page-269-0"></span>**Tietoliikennepäätelaitteita koskevat säännökset**

Tässä osassa on tietoja säännöksistä, jotka liittyvät analogisen faksikortin sisältäviin tuotteisiin.

LEX-M03-002

## **Langattomia tuotteita koskevat säännökset**

Tässä osassa on vain langattomia malleja koskevia säädöstietoja.

#### **Ilmoitus modulaarisista komponenteista**

Langattomissa malleissa on seuraava modulaarinen komponentti:

AzureWave AW-CM467-SUR; FCC ID:TLZ-CM467; IC:6100A-CM467

Voit tarkistaa tuotteeseesi asennetut modulaariset komponentit tuotteen selitteestä.

### **Altistus radiotaajuussäteilylle**

Tämän laitteen säteilyteho on huomattavasti FCC:n ja muiden sääntelyvirastojen radiotaajuussäteilyn altistusrajojen alapuolella. Antennin on oltava vähintään 20 cm:n (8 tuuman) päässä ihmisistä, jotta laite täyttää FCC:n ja muiden sääntelyvirastojen radiotaajuussäteilyn altistusrajat.

## **Euroopan yhteisön (EY) direktiivien mukainen ilmoitus**

Tämä tuote vastaa Euroopan yhteisön neuvoston direktiivin 2014/53/EU suojausmääräyksiä koskien sähkömagneettisia rajoituksia ja tietyn jännitteisten elektronisten laitteiden turvallisuusmääräyksiä.

Yhteensopivuus osoitetaan CE-merkinnällä:

# $\epsilon$

#### **Rajoitukset**

Tämä elektroniikkalaite on tarkoitettu ainoastaan sisäkäyttöön. Ulkokäyttö on kielletty. Tämä rajoitus koskee kaikkia seuraavassa taulukossa mainittuja maita:

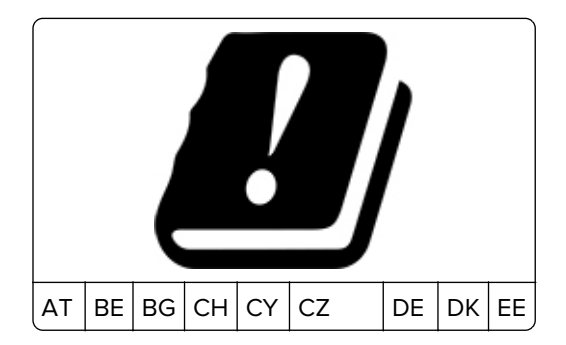

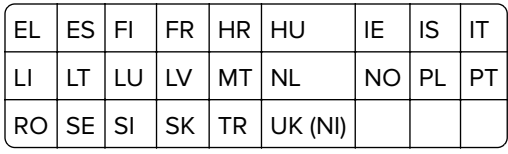

#### **EU- ja muiden maiden lausunto radiolähettimen käyttötaajuuskaistoista ja**

#### **radiotaajuussäteilyn enimmäistehosta**

Tämä radiotuote käyttää joko 2,4 GHz:n (2,412–2,472 GHz EU:ssa) tai 5 GHz:n (5,15–5,35, 5,47–5,725 EU:ssa) kaistaa. Lähettimen EIRP-enimmäislähtöteho, mukaan lukien antennivahvistus, on molemmilla kaistoilla ≤ 20 dBm.

#### **Euroopan yhteisön (EY) direktiivien mukainen ilmoitus**

Tämä tuote vastaa Euroopan parlamentin ja neuvoston direktiivien 2014/30/EU, 2014/35/EU ja 2011/65/EU niin kuin se on muutettuna direktiivissä (EU) 2015/863 suojausmääräyksiä koskien sähkömagneettisia rajoituksia, tietyn jännitteisten elektronisten laitteiden turvallisuusmääräyksiä sekä tiettyjen vaarallisten aineiden käyttöä sähkö- ja elektroniikkalaitteissa.

Tämä tuote täyttää EN 55032:n luokan A rajoitukset ja EN 62368-1:n turvallisuusvaatimukset.

#### **Radiohäiriölausunto**

#### **Varoitus**

Tämä tuote täyttää EN 55032:n luokkien A rajoitukset ja EN 55035:n häiriönsietovaatimukset. Tämä tuote ei ole tarkoitettu kotitalouskäyttöön.

Tämä tulostin on Luokan A laite. Laite voi aiheuttaa kotiympäristössä radiohäiriöitä, jolloin käyttäjän on ehkä tehtävä tarvittavat toimenpiteet.

# **Hakemisto**

#### **A**

aidot osat ja tarvikkeet [174](#page-173-0) AirPrint käyttäminen [77](#page-76-0) aloitusnäyttö käyttäminen [19](#page-18-0) mukauttaminen [20](#page-19-0) aloitusnäytön kuvakkeet näyttäminen [20](#page-19-0) aloitusnäytön käyttäminen [19](#page-18-0) analoginen faksi asetusten määrittäminen [26](#page-25-0) analogisen faksin asennus [26](#page-25-0) asiakirjansyöttölaitteen avulla kopioiminen [82](#page-81-0) asiakirjansyöttölaitteen erotinrulla puhdistaminen [200](#page-199-0) vaihtaminen [191](#page-190-0) asiakirjansyöttölaitteen erotinrullan puhdistaminen [200](#page-199-0) asiakirjansyöttölaitteen rullat puhdistaminen [200](#page-199-0) vaihtaminen [191](#page-190-0) asiakirjansyöttölaitteen rullien puhdistaminen [200](#page-199-0) asiakirjat, tulostaminen tietokoneesta [77](#page-76-0) automaattisen asiakirjansyöttölaitteen kohdistaminen [263](#page-262-0) säätäminen [263](#page-262-0) automaattisen asiakirjansyöttölaitteen nostorulla puhdistaminen [200](#page-199-0) vaihtaminen [191](#page-190-0) automaattisen asiakirjansyöttölaitteen nostorullan puhdistaminen [200](#page-199-0)

#### **D**

diaesityksen käynnistäminen [21](#page-20-0)

#### **E**

ei voi lukea flash-asemaa vianmääritys, tulostus [233](#page-232-0) Embedded Web Server ei avaudu [246](#page-245-0) epätäydelliset asiakirjat [259](#page-258-0) epätäydelliset valokuvat [259](#page-258-0) eri paperikoot, kopioiminen [82](#page-81-0) erotinsivujen lisääminen [81](#page-80-0) kopioiden väliin [83](#page-82-0) erotinsivut sijoittaminen [81](#page-80-0) esipainetut lomakkeet valitseminen [12](#page-11-0) Ethernet-portti [18](#page-17-0) EXT-liitäntä [18](#page-17-0)

#### **F**

faksaaminen asiakirjansyöttölaitteen käyttäminen [86](#page-85-0) päivämäärän ja ajan määrittäminen [33](#page-32-0) skannaustason avulla [86](#page-85-0) faksaamisen vianmääritys faksien lähettäminen ei onnistu analogisen faksin kautta [255](#page-254-0) faksien lähettäminen onnistuu mutta vastaanottaminen ei analogisen faksin kautta [256](#page-255-0) faksien lähettäminen tai vastaanottaminen ei onnistu analogisen faksin kautta [254](#page-253-0) faksin kansilehden lähettäminen ei onnistu tietokoneesta [257](#page-256-0) faksin kansilehdestä puuttuu tietoja [257](#page-256-0) huono tulostuslaatu [256](#page-255-0) soittajan tunnus ei näy [253](#page-252-0) faksi lähetys [86](#page-85-0) faksi, ajastaminen [87](#page-86-0) faksiasetukset eri liitinten käyttäminen [30](#page-29-0) eri pistorasioiden käyttäminen [30](#page-29-0) tavallinen puhelinlinjaliitäntä [28](#page-27-0) faksien lähettäminen tai vastaanottaminen ei onnistu analogisen faksin kautta [254](#page-253-0) faksien pysäyttäminen [88](#page-87-0)

faksien vastaanottaminen ei onnistu analogisen faksin kautta [256](#page-255-0) faksikohteen pikavalinta luominen [87](#page-86-0) faksiloki tulostaminen [88](#page-87-0) faksin ajastaminen [87](#page-86-0) faksin asentaminen eri liitinten käyttäminen [30](#page-29-0) eri pistorasioiden käyttäminen [30](#page-29-0) tavallinen puhelinlinjaliitäntä [28](#page-27-0) faksin kaiutinasetukset määrittäminen [33](#page-32-0) faksin kaiutinasetusten määrittäminen [33](#page-32-0) faksin kansilehden lähettäminen ei onnistu tietokoneesta [257](#page-256-0) faksin kansilehdestä puuttuu tietoja [257](#page-256-0) faksin lähettäminen [86](#page-85-0) faksin tarkkuuden muuttaminen [87](#page-86-0) faksin tarkkuus muuttaminen [87](#page-86-0) faksin tummuuden säätäminen [88](#page-87-0) faksin tummuus säätäminen [88](#page-87-0) faksin välittäminen [88](#page-87-0) faksiohjaimen asentaminen [46](#page-45-0) faksiohjain asentaminen [46](#page-45-0) faksipalvelin, käyttäminen faksitoiminnon määrittäminen [27](#page-26-0) faksitoiminnon määrittäminen faksipalvelimen avulla [27](#page-26-0) FCC-rajoitukset [270](#page-269-0) flash-asema skannaaminen [92](#page-91-0) tulostaminen [78](#page-77-0) Flash-muistin vapaa tila ei riitä resursseja varten [248](#page-247-0) Flash-muisti on viallinen [248](#page-247-0) fonttinäyteluettelo tulostaminen [81](#page-80-0)

fonttinäyteluettelon tulostaminen [81](#page-80-0) FTP-osoite pikavalinnan luominen [91](#page-90-0) FTP-palvelin, skannaaminen ohjauspaneelin käyttäminen [91](#page-90-0)

#### **H**

haihtuvuusjulistus [76](#page-75-0) hakemistoluettelo tulostaminen [81](#page-80-0) hakemistoluettelon tulostaminen [81](#page-80-0) heikko kopiointilaatu [260](#page-259-0) henkilökohtainen PIN-koodi ‑menetelmä [72](#page-71-0) henkilökohtaiset PIN-koodit ottaminen käyttöön [26](#page-25-0) henkilökohtaisten PIN-koodien ottaminen käyttöön [26](#page-25-0) hidas tulostus [230](#page-229-0) Horrostila määrittäminen [204](#page-203-0) huono faksien tulostuslaatu [256](#page-255-0)

#### **I**

ilmankosteus tulostimen ympärillä [267](#page-266-0)

#### **J**

juuttuneet sivut eivät tulostu uudelleen [252](#page-251-0)

#### **K**

kaapelien liittäminen [18](#page-17-0) kaiuttimen oletusäänenvoimakkuus säätäminen [26](#page-25-0) kaksipuolinen kopiointi [83](#page-82-0) kansioiden luominen kirjanmerkeille [23](#page-22-0) kesäaika määrittäminen [33](#page-32-0) kesäajan määrittäminen [33](#page-32-0) kiintolevy [48](#page-47-0) tyhjentäminen [75](#page-74-0) kiintolevyasema [76](#page-75-0) kirjanmerkit kansioiden luominen [23](#page-22-0) luominen [22](#page-21-0) kirjanmerkkien luominen [22](#page-21-0) kirjekuori sulkeutuu tulostuksen aikana [250](#page-249-0) kirjelomake kopioiminen [83](#page-82-0) valitseminen [12](#page-11-0) kirjelomakkeiden lisäys [42](#page-41-0) monikäyttösyöttöaukossa [44](#page-43-0) kirkkauden säätäminen näyttö [204](#page-203-0) kopioiden lajittelu [83](#page-82-0) kopioiminen [82](#page-81-0) asiakirjansyöttölaitteen käyttäminen [82](#page-81-0) erotinsivujen lisääminen kopioiden väliin [83](#page-82-0) kirjelomakkeelle [83](#page-82-0) paperin molemmille puolille [83](#page-82-0) skannaustason avulla [82](#page-81-0) valokuvat [82](#page-81-0) kopioiminen eri paperikoissa [82](#page-81-0) kopiointi kohteesta valittu lokero [82](#page-81-0) kopiointilaatuongelmat epätäydelliset asiakirjat [259](#page-258-0) epätäydelliset valokuvat [259](#page-258-0) heikko kopiointilaatu [260](#page-259-0) pystysuuntaiset tummat raidat [260](#page-259-0) kopiointiongelma skanneri ei sulkeudu [262](#page-261-0) skanneri ei vastaa [262](#page-261-0) kopiokoon pienentäminen [83](#page-82-0) kopiokoon suurentaminen [83](#page-82-0) korttien kopioiminen [84](#page-83-0) Korttikopiointi [84](#page-83-0) asetusten määrittäminen [21](#page-20-0) kosketusnäyttö puhdistaminen [196](#page-195-0) kosketusnäytön puhdistaminen [196](#page-195-0) kuulokkeiden oletusäänenvoimakkuus säätäminen [26](#page-25-0) kuvayksikkö tilaaminen [174](#page-173-0) vaihtaminen [177](#page-176-0) kuvia leikkautuu tulostettaessa [220](#page-219-0)

#### **L**

laiteohjelmisto, päivittäminen [47](#page-46-0) laiteohjelmistokortti [48](#page-47-0)

laiteohjelmiston päivittäminen [47](#page-46-0) lajittelutulostus ei toimi [250](#page-249-0) langaton MarkNet N8450 tulostuspalvelin [64](#page-63-0) langaton tulostuspalvelin asentaminen [64](#page-63-0) langaton verkko tulostimen liittäminen [72](#page-71-0) Wi-Fi Protected Setup [72](#page-71-0) langaton verkkoyhteys [72](#page-71-0) langattoman tulostuspalvelimen asentaminen [64](#page-63-0) Lepotila määrittäminen [204](#page-203-0) liittäminen, tulostimen langattomaan verkkoon [72](#page-71-0) liittäminen langattomaan verkkoon painonäppäinmenetelmän käyttäminen [72](#page-71-0) PIN-koodi-menetelmän käyttäminen [72](#page-71-0) Linjaliitäntä [18](#page-17-0) lisäkortit [48](#page-47-0) lisävarusteet lokerot [49](#page-48-0) lisävarusteet, lisääminen tulostinohjain [48](#page-47-0) lisävarusteiden asentaminen tulostimen kiintolevy [54](#page-53-0) lisävarusteiden lisääminen tulostinohjain [48](#page-47-0) lisääminen, kirjekuoret monikäyttösyöttöaukossa [44](#page-43-0) lokeroiden asentaminen [49](#page-48-0) lokeroiden erottaminen [45](#page-44-0) lokeroiden täyttäminen [42](#page-41-0) lokerot asentaminen [49](#page-48-0) erottaminen [45](#page-44-0) yhdistäminen [45](#page-44-0) luettujen salasanojen ottaminen käyttöön [26](#page-25-0) luetut salasanat ottaminen käyttöön [26](#page-25-0) luottamukselliset asiakirjat eivät tulostu [228](#page-227-0) luottamukselliset tulostustyöt määrittäminen [79](#page-78-0) tulostaminen [80](#page-79-0) läikikäs tuloste [216](#page-215-0)

lämpötila tulostimen ympärillä [267](#page-266-0)

#### **M**

melutasot [264](#page-263-0) merkkivalo tilan merkitys [10](#page-9-0) mobiililaite liittäminen tulostimeen [73](#page-72-0) tulostaminen [77](#page-76-0)[, 78](#page-77-0) mobiililaitteen liittäminen tulostimelle [73](#page-72-0) monikäyttösyöttöaukossa lisääminen [44](#page-43-0) mustat sivut [219](#page-218-0) muuntaja vaihtaminen [181](#page-180-0) muuntajan vaihtaminen [181](#page-180-0) määritystiedoston tuominen Embedded Web Serverin avulla [47](#page-46-0) määritystiedoston vieminen Embedded Web Serverin avulla [47](#page-46-0)

#### **N**

niittipakkauksen vaihtaminen [180](#page-179-0) niittipakkaus vaihtaminen [180](#page-179-0) nostorullat vaihtaminen [187](#page-186-0) näyttönäppäimistö käyttäminen [25](#page-24-0) näytön kirkkaus säätäminen [204](#page-203-0) näytön mukauttaminen [21](#page-20-0) Näytön mukauttamisen käyttäminen [21](#page-20-0) Näytön mukautus käyttäminen [21](#page-20-0) näytönsäästäjän hallinta [21](#page-20-0)

## **O**

ohjauspaneeli käyttäminen [10](#page-9-0) ohjauspaneelin käyttäminen [10](#page-9-0) ohuet viivat eivät tulostu oikein [210](#page-209-0) osien ja tarvikkeiden tilan tarkistaminen [173](#page-172-0)

osien tila tarkistaminen [173](#page-172-0) osien vaihtaminen asiakirjansyöttölaitteen erotinrulla [191](#page-190-0) asiakirjansyöttölaitteen rullat [191](#page-190-0) automaattisen asiakirjansyöttölaitteen nostorulla [191](#page-190-0) nostorullat [187](#page-186-0) skannaustason taustalevy [189](#page-188-0) Osoitteisto käyttäminen [23](#page-22-0)

#### **P**

paikan valitseminen tulostimelle [17](#page-16-0) painonäppäinmenetelmä [72](#page-71-0) paperi esipainetut lomakkeet [12](#page-11-0) kelvoton [11](#page-10-0) kirielomake [12](#page-11-0) Universal-kokoasetus [41](#page-40-0) valitseminen [10](#page-9-0) paperien painot, tuetut [16](#page-15-0) paperi juuttuu usein [251](#page-250-0) paperikoon määrittäminen [41](#page-40-0) paperikoot, tuetut [13](#page-12-0) paperilajin määrittäminen [41](#page-40-0) paperilajit, tuetut [15](#page-14-0) paperin asettaminen [42](#page-41-0) paperin käpristyminen [217](#page-216-0) paperin ominaisuudet [11](#page-10-0) paperin säästäminen [84](#page-83-0) paperin varastointi [12](#page-11-0) paperiohjeet [10](#page-9-0) paperitukoksen poistaminen arkinkääntäjästä [241](#page-240-0) automaattisessa asiakirjansyöttölaitteessa [244](#page-243-0) lokeroissa [242](#page-241-0) luukusta A [237](#page-236-0) luukusta B [240](#page-239-0) monikäyttösyöttöaukossa [243](#page-242-0) paperitukokset etsiminen [235](#page-234-0) välttäminen [234](#page-233-0) paperitukos arkinkääntäjässä [241](#page-240-0) paperitukos automaattisessa asiakirjansyöttölaitteessa [244](#page-243-0)

paperitukos lokeroissa [242](#page-241-0) paperitukos luukussa A [237](#page-236-0) paperitukos luukussa B [240](#page-239-0) paperitukos monisyöttölaitteessa [243](#page-242-0) paperitukosten etsiminen [235](#page-234-0) paperitukosten välttäminen [234](#page-233-0) pidossa olevat asiakirjat eivät tulostu [228](#page-227-0) pidossa olevat työt tulostaminen [80](#page-79-0) vanhenemisajan määrittäminen [79](#page-78-0) pikanitoja asentaminen [66](#page-65-0) punainen merkkivalo [249](#page-248-0) pikanitojan asentaminen [66](#page-65-0) pikavalinnan lisääminen faksikohde [87](#page-86-0) FTP-osoite [91](#page-90-0) kopio [84](#page-83-0) sähköposti [85](#page-84-0) pikavalinnan luominen faksikohde [87](#page-86-0) FTP-osoite [91](#page-90-0) kopio [84](#page-83-0) sähköposti [85](#page-84-0) verkkokansio [92](#page-91-0) pikavalinnat luominen [21](#page-20-0) pikavalinta Faksaa [21](#page-20-0) FTP [21](#page-20-0) Kopio [21](#page-20-0) Sähköposti [21](#page-20-0) pikavalinta, luominen faksikohde [87](#page-86-0) FTP-osoite [91](#page-90-0) kopio [84](#page-83-0) sähköposti [85](#page-84-0) pikavalintojen luominen [21](#page-20-0) pisteitä tulosteessa [216](#page-215-0) puhdistaminen tulostimen sisäpuoli [196](#page-195-0) tulostimen ulkopuoli [196](#page-195-0) puhenopeuden säätäminen Ääniohjaus [26](#page-25-0) punainen merkkivalo pikanitojassa [249](#page-248-0) pystysuuntaiset raidat tulosteissa [225](#page-224-0)

pystysuuntaiset tummat raidat [226](#page-225-0) skannattaessa asiakirjansyöttölaitteesta [260](#page-259-0) pystysuuntaiset tummat raidat tulosteissa [224](#page-223-0) pystysuuntaiset tummat viivat tulosteissa [225](#page-224-0) pystysuuntaiset vaaleat juovat [222](#page-221-0) pystysuuntaiset valkoiset viivat [223](#page-222-0) pysyvä muisti [76](#page-75-0) tyhjentäminen [75](#page-74-0) päivämäärä ja aika faksiasetukset [33](#page-32-0) päänäytön kuvakkeet näyttäminen [20](#page-19-0)

#### **R**

raportit tulostimen käyttö [174](#page-173-0) tulostimen tila [174](#page-173-0) raporttien tarkasteleminen [174](#page-173-0) RJ‑11-sovitin [30](#page-29-0) roskafaksien estäminen [88](#page-87-0) roskafaksit estäminen [88](#page-87-0) rosoinen kuva skannaaminen asiakirjansyöttölaitteesta [261](#page-260-0) rosoinen teksti skannaaminen asiakirjansyöttölaitteesta [261](#page-260-0) rypistynyt paperi [211](#page-210-0)

#### **S**

siirrettävä muisti [76](#page-75-0) tyhjentäminen [75](#page-74-0) siirtyminen näytössä eleiden käyttäminen [24](#page-23-0) siirtyminen näytössä eleillä [24](#page-23-0) sisäiset lisälaitteet [48](#page-47-0) tulostimen kiintolevy [54](#page-53-0) sisäiset lisävarusteet, lisääminen tulostinohjain [48](#page-47-0) sisäisten lisävarusteiden asentaminen TPM (Trusted Platform Module) [61](#page-60-0) älykäs tallennusasema [50](#page-49-0)

sisäisten lisävarusteiden lisääminen tulostinohjain [48](#page-47-0) sisäistä lisälaitetta ei löydy [248](#page-247-0) skannaaminen asiakirjansyöttölaitteen käyttäminen [90](#page-89-0) flash-asemaan [92](#page-91-0) FTP-palvelimeen [91](#page-90-0) skannaustason avulla [90](#page-89-0) tietokoneeseen [90](#page-89-0) skannaaminen asiakirjansyöttölaitteesta pystysuuntaiset tummat raidat [260](#page-259-0) skannaaminen FTP-palvelimeen ohjauspaneelin käyttäminen [91](#page-90-0) skannaaminen tietokoneeseen ei onnistu [257](#page-256-0) skannaaminen verkkokansioon [91](#page-90-0) skannaaminen verkkokansioon ei onnistu [258](#page-257-0) skannauksen vianmääritys skannaaminen tietokoneeseen ei onnistu [257](#page-256-0) skannaaminen verkkokansioon ei onnistu [258](#page-257-0) Skannauskeskus asetusten määrittäminen [20](#page-19-0) skannauslaatuongelma epätäydelliset asiakirjat [259](#page-258-0) epätäydelliset valokuvat [259](#page-258-0) heikko kopiointilaatu [260](#page-259-0) pystysuuntaiset tummat raidat [260](#page-259-0) rosoinen kuva [261](#page-260-0) rosoinen teksti [261](#page-260-0) skannausongelma skannaaminen aiheuttaa tietokoneen toimintahäiriön [262](#page-261-0) skannaaminen kestää liian kauan [262](#page-261-0) skannaustyö epäonnistui [261](#page-260-0) skanneri ei sulkeudu [262](#page-261-0) skanneri ei vastaa [262](#page-261-0) skannaustason avulla kopioiminen [82](#page-81-0) skannaustason taustalevy vaihtaminen [189](#page-188-0) skannaustyö epäonnistui [261](#page-260-0)

skanneri puhdistaminen [197](#page-196-0) skanneri ei sulkeudu [262](#page-261-0) skanneri ei vastaa [262](#page-261-0) skannerin puhdistaminen [197](#page-196-0) Skannerin puhdistaminen [171](#page-170-0) SMB skannaaminen [91](#page-90-0) SMTP-asetukset määrittäminen [33](#page-32-0) SMTP-palvelinta ei ole määritetty -virhe poistaminen käytöstä [252](#page-251-0) SMTP-palvelinta ei ole määritetty -virheen poistaminen käytöstä [252](#page-251-0) soittajan tunnus ei näy [253](#page-252-0) sovellusten lisääminen aloitusnäyttöön [20](#page-19-0) sovellusten näyttäminen aloitusnäytössä [20](#page-19-0) suojausaukko etsiminen [75](#page-74-0) Suurennustila ottaminen käyttöön [25](#page-24-0) suurennustilan ottaminen käyttöön [25](#page-24-0) sähköposti asiakirjansyöttölaitteen käyttäminen [85](#page-84-0) lähetys [85](#page-84-0) skannaustason avulla [85](#page-84-0) sähköpostien lähettäminen [85](#page-84-0) sähköpostihälytysten asentaminen [173](#page-172-0) sähköposti-ilmoitukset asetusten määrittäminen [173](#page-172-0) sähköpostin lähettäminen ei onnistu [253](#page-252-0) sähköpostin pikavalinta luominen [85](#page-84-0) sähköpostin vianmääritys sähköpostin lähettäminen ei onnistu [253](#page-252-0) sähköpostipalvelimen asetusten määrittäminen [33](#page-32-0) sähköpostipalvelin määrittäminen [33](#page-32-0) sähköpostipalveluntarjoajien luettelosta [33](#page-32-0) sähköpostitoiminto asetusten määrittäminen [33](#page-32-0)

säteilyrajoitukset [264](#page-263-0)[, 270](#page-269-0) säätäminen skannerin kohdistaminen [262](#page-261-0) säätäminen, oletusäänenvoimakkuuden kaiutin [26](#page-25-0) kuulokkeet [26](#page-25-0)

#### **T**

taittunut paperi [211](#page-210-0) tallennusasema tyhjentäminen [75](#page-74-0) tarvikeilmoitukset määrittäminen [173](#page-172-0) tarvikeilmoitusten määrittäminen [173](#page-172-0) tarvikkeet säästäminen [204](#page-203-0) tarvikkeiden käyttöiän pidentäminen [204](#page-203-0) tarvikkeiden käyttölaskurien nollaaminen [196](#page-195-0) tarvikkeiden käyttölaskurit nollaaminen [196](#page-195-0) tarvikkeiden tila tarkistaminen [173](#page-172-0) tarvikkeiden tilaaminen kuvayksikkö [174](#page-173-0) väriainekasetti [174](#page-173-0) tarvikkeiden vaihtaminen kuvayksikkö [177](#page-176-0) väriainekasetti [175](#page-174-0) taustakuvan vaihtaminen [21](#page-20-0) tausta on harmaa [212](#page-211-0) tehdasasetukset palauttaminen [76](#page-75-0) tekstiä leikkautuu tulostettaessa [220](#page-219-0) tiedotteet [264](#page-263-0)[, 268,](#page-267-0) [269,](#page-268-0) [270](#page-269-0) tietokone liittäminen tulostimeen [74](#page-73-0) tietokone, skannaaminen [90](#page-89-0) tietokoneen liittäminen tulostimeen [74](#page-73-0) toista tulostustöitä [79](#page-78-0) TPM (Trusted Platform Module) asentaminen [61](#page-60-0) tuetut flash-asemat [79](#page-78-0) tuetut paperien painot [16](#page-15-0) tuetut paperikoot [13](#page-12-0) tuetut paperilajit [15](#page-14-0) tuetut tiedostotyypit [79](#page-78-0)

tukoksen poistaminen arkinkääntäjästä [241](#page-240-0) automaattisessa asiakirjansyöttölaitteessa [244](#page-243-0) lokeroissa [242](#page-241-0) luukusta A [237](#page-236-0) luukusta B [240](#page-239-0) monikäyttösyöttöaukossa [243](#page-242-0) tukokset, paperi välttäminen [234](#page-233-0) tukosten sijainnit havaitseminen [235](#page-234-0) tulostaminen faksiloki [88](#page-87-0) flash-asemasta [78](#page-77-0) fonttinäyteluettelo [81](#page-80-0) hakemistoluettelo [81](#page-80-0) luottamukselliset tulostustyöt [80](#page-79-0) mobiililaitteesta [77](#page-76-0)[, 78](#page-77-0) pidossa olevat työt [80](#page-79-0) tietokoneesta [77](#page-76-0) Valikkoasetussivu [172](#page-171-0) verkkoasetussivu [74](#page-73-0) Wi-Fi Direct -toiminnon käyttäminen [78](#page-77-0) tulostaminen tietokoneesta [77](#page-76-0) tulosteissa on toistuvia virhekuvioita [227](#page-226-0) tuloste puuttuu [226](#page-225-0) tulostimen asetukset oletusasetusten palauttaminen [76](#page-75-0) tulostimen ilmoitukset Flash-muistin vapaa tila ei riitä resursseja varten [248](#page-247-0) Flash-muisti on viallinen [248](#page-247-0) Vaihda kasetti, tulostimen alue ei täsmää [249](#page-248-0) tulostimen kiintolevyn asentaminen [54](#page-53-0) tulostimen kuljettaminen [205](#page-204-0) tulostimen lisävarusteiden vianmääritys sisäistä lisälaitetta ei löydy [248](#page-247-0) tulostimen määrittäminen tunnusäänelle [32](#page-31-0) tulostimen puhdistaminen [196](#page-195-0) tulostimen siirtäminen [17](#page-16-0)[, 204](#page-203-0) tulostimen tallennusaseman tyhjentäminen [75](#page-74-0)

tulostimen tietojen suojaaminen [76](#page-75-0) tulostimen tila [10](#page-9-0) Tulostimen USB-portti [18](#page-17-0) tulostimen valikot [94,](#page-93-0) [172](#page-171-0) tulostimien jälleenmyyjä [263](#page-262-0) tulostimien lisääminen tietokoneeseen [46](#page-45-0) tulostin kuljettaminen [205](#page-204-0) paikan valitseminen [17](#page-16-0) vähimmäistila [17](#page-16-0) tulostin ei vastaa [232](#page-231-0) tulostinkokoonpanot [9](#page-8-0) tulostinmuisti tyhjentäminen [75](#page-74-0) tulostinmuistin tyhjentäminen [76](#page-75-0) tulostinohjaimen asentaminen [45](#page-44-0) tulostinohjain asentaminen [45](#page-44-0) lisävarusteet, lisääminen [48](#page-47-0) tulostinohjelmisto asentaminen [45](#page-44-0) tulostinohjelmiston asentaminen [45](#page-44-0) tulostinta ei voi liittää Wi‑Fiverkkoon [247](#page-246-0) tulostuksen vianmääritys alustojen yhdistäminen ei toimi [251](#page-250-0) ei voi lukea flash-asemaa [233](#page-232-0) kirjekuori sulkeutuu tulostuksen aikana [250](#page-249-0) lajittelutulostus ei toimi [250](#page-249-0) luottamukselliset ja pidossa olevat asiakirjat eivät tulostu [228](#page-227-0) paperi juuttuu usein [251](#page-250-0) tulostuslaatuongelmat [206](#page-205-0) työ tulostuu väärälle paperille [229](#page-228-0) työ tulostuu väärästä lokerosta [229](#page-228-0) Tulostuslaadun testisivut [171](#page-170-0) tulostuslaatuongelma läikikäs tuloste [216](#page-215-0) ohuet viivat eivät tulostu oikein [210](#page-209-0) paperin käpristyminen [217](#page-216-0) pisteitä tulosteessa [216](#page-215-0)

pystysuuntaiset tummat juovat [224](#page-223-0) pystysuuntaiset tummat raidat ja puuttuva tuloste [226](#page-225-0) pystysuuntaiset tummat viivat tai raidat [225](#page-224-0) pystysuuntaiset vaaleat juovat [222](#page-221-0) pystysuuntaiset valkoiset viivat [223](#page-222-0) rypistynyt paperi [211](#page-210-0) taittunut paperi [211](#page-210-0) tausta on harmaa [212](#page-211-0) tekstiä tai kuvia leikkautuu [220](#page-219-0) toistuvat virhekuviot [227](#page-226-0) tumma tuloste [208](#page-207-0) tyhjät sivut [207](#page-206-0) täysin mustia sivuja [219](#page-218-0) vaakasuuntaiset vaaleat juovat [221](#page-220-0) vaalea tuloste [214](#page-213-0) valkoiset sivut [207](#page-206-0) vino tuloste [218](#page-217-0) väriaine hankautuu helposti pois [221](#page-220-0) vääristynyt tuloste [218](#page-217-0) väärät marginaalit [213](#page-212-0) tulostuslaatuongelmat [206](#page-205-0) tulostusongelma hidas tulostus [230](#page-229-0) tulostustyöt eivät tulostu [228](#page-227-0) tulostustyö peruuttaminen [81](#page-80-0) tulostustyön peruuttaminen [81](#page-80-0) tulostustyöt eivät tulostu [228](#page-227-0) tulostustöiden tallentaminen [79](#page-78-0) tulostustöiden tarkistaminen [79](#page-78-0) tumma tuloste [208](#page-207-0) tunnusäänen ottaminen käyttöön [32](#page-31-0) tunnusääni faksiasetukset [32](#page-31-0) turvalukon etsiminen [75](#page-74-0) turvaohjeita [7,](#page-6-0) [8](#page-7-0) tyhjentäminen tulostinmuisti [75](#page-74-0) tyhjät sivut [207](#page-206-0) työ tulostuu väärälle paperille [229](#page-228-0) työ tulostuu väärästä lokerosta [229](#page-228-0) täysin mustia sivuja [219](#page-218-0)

#### **U**

Universal-paperikoko asetus [41](#page-40-0) Universal-paperilajin määrittäminen [41](#page-40-0) USB-portin käyttöönotto [233](#page-232-0) USB-portti ottaminen käyttöön [233](#page-232-0) useiden kopioiden lajitteleminen [83](#page-82-0) useiden sivujen kopioiminen yhdelle arkille [84](#page-83-0)

#### **V**

vaakasuuntaiset vaaleat juovat [221](#page-220-0) vaalea tuloste [214](#page-213-0) Vaihda kasetti, tulostimen alue ei täsmää [249](#page-248-0) valikko 802.1x [159](#page-158-0) AirPrint [153](#page-152-0) Ajasta USB-laitteet [164](#page-163-0) Aloitusnäytön mukautus [107](#page-106-0) Asettelu [108](#page-107-0) Asetus [109](#page-108-0) Ethernet [154](#page-153-0) Etähallintapaneeli [97](#page-96-0) Faksaa [171](#page-170-0) Faksiasetukset [121](#page-120-0) Faksilokiasetukset [121](#page-120-0) Faksin kansilehti [121](#page-120-0) Faksin lähetysasetukset [121](#page-120-0) Faksin vastaanottoasetukset [121](#page-120-0) Faksipalvelimen määritys [132](#page-131-0) Faksipalvelimen skannausasetukset [132](#page-131-0) Faksipalvelimen sähköpostiasetukset [132](#page-131-0) Faksitila [121](#page-120-0) Flash-asemaskannaus [145](#page-144-0) Flash-asematulostus [149](#page-148-0) Forms Merge [171](#page-170-0) FTP-oletusasetukset [141](#page-140-0) H.323-asetukset [121](#page-120-0) Helppokäyttö [101](#page-100-0) HTTP-/FTP-asetukset [160](#page-159-0) HTTPS-faksiasetukset [121](#page-120-0) Ilmoitukset [98](#page-97-0) IPSec [158](#page-157-0)

Kaiutinasetukset [121](#page-120-0) Kirjautumisrajoitukset [167](#page-166-0) Kopioinnin oletusasetukset [118](#page-117-0) Kuva [114](#page-113-0) Laatu [110](#page-109-0) Laite [170](#page-169-0) Langaton [151](#page-150-0) Levyn salaus [168](#page-167-0) Lokeromääritys [115](#page-114-0) LPD-kokoonpano [160](#page-159-0) Luottamukselliset tulostusasetukset [167](#page-166-0) Materiaalilajit [117](#page-116-0) Mobiilipalvelujen hallinta [154](#page-153-0) Mukautetut skannauskoot [117](#page-116-0) Muut [169](#page-168-0) Määritykset [95](#page-94-0) Määritys-valikko [102](#page-101-0) Nimetön tietojen keräys [101](#page-100-0) Oikeuksien hallinta [163](#page-162-0) Paikalliset tilit [164](#page-163-0) Palauta oletusasetukset [102](#page-101-0) PCL [113](#page-112-0) PDF [112](#page-111-0) Pikavalinnat [170](#page-169-0) Poistaminen [106](#page-105-0) PostScript [112](#page-111-0) Pyyhi väliaikaiset datatiedostot [168](#page-167-0) Päivitä laiteohjelmisto [107](#page-106-0) Rajoita ulkoisen verkon käyttöä [162](#page-161-0) Ratkaisut, LDAP-asetukset [168](#page-167-0) SIP-asetukset [121](#page-120-0) SNMP [157](#page-156-0) Suojaustarkistusloki [165](#page-164-0) Sähköpostiasetukset [135](#page-134-0) Sähköpostin oletusasetukset [136](#page-135-0) Säästötila [96](#page-95-0) T.38-asetukset [121](#page-120-0) TCP/IP [155](#page-154-0) ThinPrint [161](#page-160-0) Tietoja tästä tulostimesta [108](#page-107-0) Tulosta [170](#page-169-0) Työkirjanpito [111](#page-110-0) Universal [116](#page-115-0) USB [161](#page-160-0) Valikkoasetussivu [170](#page-169-0) Web-linkin asetus [141](#page-140-0) Verkko [171](#page-170-0) Verkon esittely [150](#page-149-0)

vianmääritys [171](#page-170-0) Wi‑Fi Direct [153](#page-152-0) Virranhallinta [100](#page-99-0) VoIP-asetukset [121](#page-120-0) Yleiset faksiasetukset [121](#page-120-0), [132](#page-131-0) Valikkoasetussivu tulostaminen [172](#page-171-0) valkoiset sivut [207](#page-206-0) valokuvat, kopiointi [82](#page-81-0) vastaaja asetusten määrittäminen [28](#page-27-0) vastaanotetut faksit pysäyttäminen [88](#page-87-0) verkkoasetussivu tulostaminen [74](#page-73-0) verkkoasetussivun tulostaminen [74](#page-73-0) verkkokansio pikavalinnan luominen [92](#page-91-0) vianmääritys Embedded Web Server ei avaudu [246](#page-245-0) SMTP-palvelinta ei ole määritetty -virhe [252](#page-251-0) tulostin ei vastaa [232](#page-231-0) tulostinta ei voi liittää Wi‑Fiverkkoon [247](#page-246-0) tulostuslaatuongelmat [206](#page-205-0) vianmääritys, faksaaminen faksien lähettäminen ei onnistu analogisen faksin kautta [255](#page-254-0) faksien lähettäminen onnistuu mutta vastaanottaminen ei analogisen faksin kautta [256](#page-255-0) faksien lähettäminen tai vastaanottaminen ei onnistu analogisen faksin kautta [254](#page-253-0) faksin kansilehden lähettäminen ei onnistu tietokoneesta [257](#page-256-0) faksin kansilehdestä puuttuu tietoja [257](#page-256-0) huono tulostuslaatu [256](#page-255-0) soittajan tunnus ei näy [253](#page-252-0) vianmääritys, skannaus skannaaminen tietokoneeseen ei onnistu [257](#page-256-0) skannaaminen verkkokansioon ei onnistu [258](#page-257-0) vianmääritys, sähköpostin sähköpostin lähettäminen ei onnistu [253](#page-252-0)

vianmääritys, tulostimen lisävarusteet sisäistä lisälaitetta ei löydy [248](#page-247-0) vianmääritys, tulostus alustojen yhdistäminen ei toimi [251](#page-250-0) juuttuneet sivut eivät tulostu uudelleen [252](#page-251-0) kirjekuori sulkeutuu tulostuksen aikana [250](#page-249-0) lajittelutulostus ei toimi [250](#page-249-0) luottamukselliset ja pidossa olevat asiakirjat eivät tulostu [228](#page-227-0) paperi juuttuu usein [251](#page-250-0) työ tulostuu väärälle paperille [229](#page-228-0) työ tulostuu väärästä lokerosta [229](#page-228-0) vino tuloste [218](#page-217-0) virransäästötilat määrittäminen [204](#page-203-0) virtajohdon liitäntä [18](#page-17-0) väriaineen tummuuden säätäminen [81](#page-80-0) väriaine hankautuu helposti pois [221](#page-220-0) väriainekasetti tilaaminen [174](#page-173-0) vaihtaminen [175](#page-174-0) värin tummuus säätäminen [81](#page-80-0) vääristynyt tuloste [218](#page-217-0) väärät marginaalit [213](#page-212-0)

#### **W**

Wi-Fi Direct määrittäminen [73](#page-72-0) ottaminen käyttöön [73](#page-72-0) tulostaminen mobiililaitteesta [78](#page-77-0) Wi-Fi Directin määrittäminen [73](#page-72-0) Wi-Fi Direct -toiminnon ottaminen käyttöön [73](#page-72-0) Wi-Fi Protected Setup langaton verkko [72](#page-71-0) Wi-Fi-verkko poistaminen käytöstä [74](#page-73-0) Wi‑Fi-verkon poistaminen käytöstä [74](#page-73-0)

## **Y**

yhdistäminen, lokeroiden [45](#page-44-0) yhteyden ottaminen jälleenmyyjään [263](#page-262-0) yhteystietojen lisääminen [23](#page-22-0) yhteystietojen muokkaaminen [23](#page-22-0) yhteystietojen poistaminen [23](#page-22-0) yhteystietoryhmien lisääminen [23](#page-22-0) yhteystietoryhmien poistaminen [23](#page-22-0) ympäristöasetukset [204](#page-203-0)

## **Ä**

älykäs tallennusasema [48](#page-47-0)[, 76](#page-75-0) asentaminen [50](#page-49-0) tyhjentäminen [75](#page-74-0) Ääniohjauksen aktivoiminen [24](#page-23-0) ääniohjauksen poistaminen käytöstä [24](#page-23-0) Ääniohjauksen puhenopeus säätäminen [26](#page-25-0) Ääniohiaus aktivointi [24](#page-23-0) poistaminen käytöstä [24](#page-23-0) puhenopeus [26](#page-25-0)